# *AUTODESK*

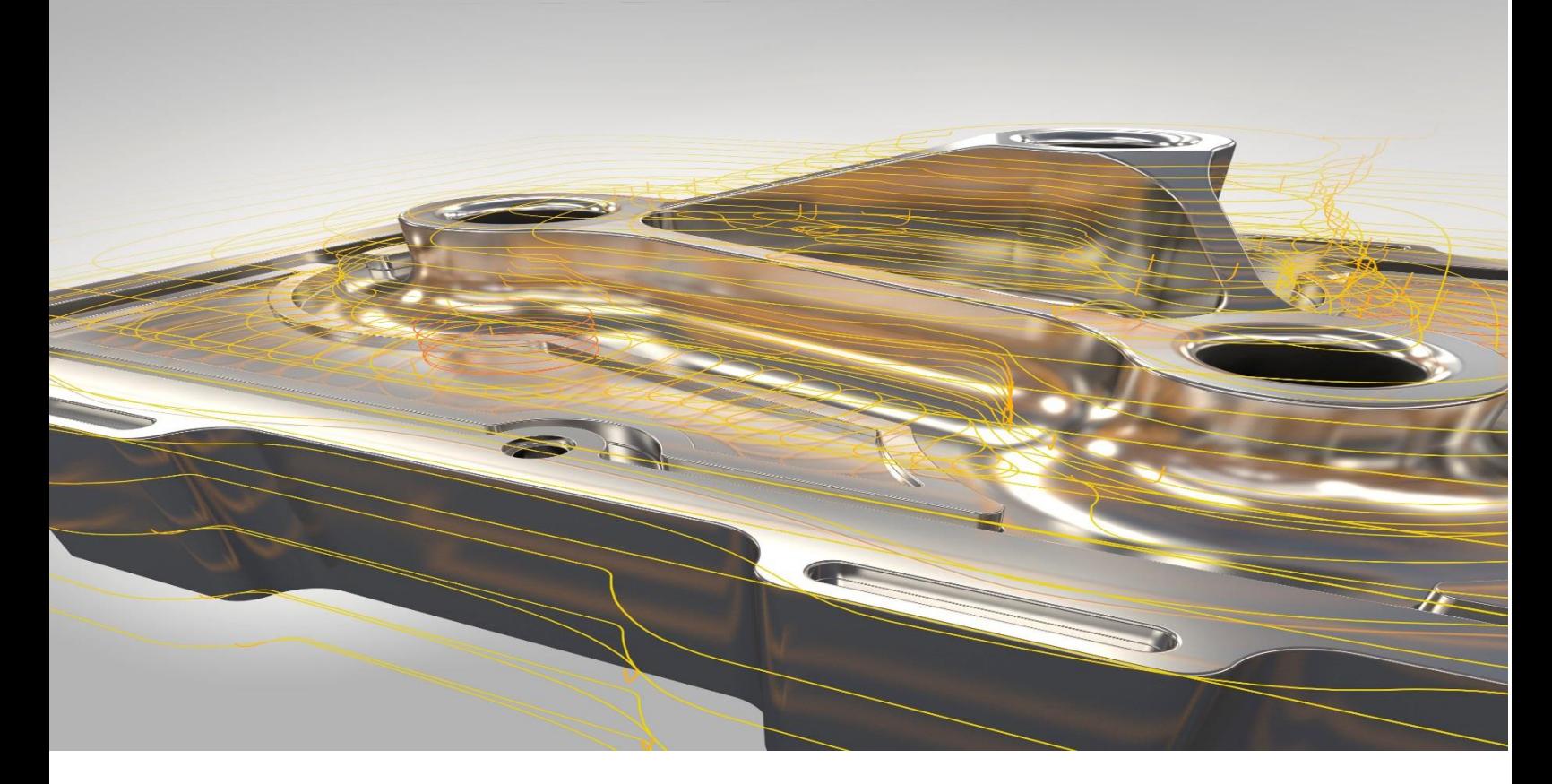

# Post Processor Training Guide

For use with Fusion CAM, Inventor CAM, HSMWorks

CAM Post Processor Guide 2/2/24 Copyright © 2018-2023 Autodesk, Inc. All rights reserved.

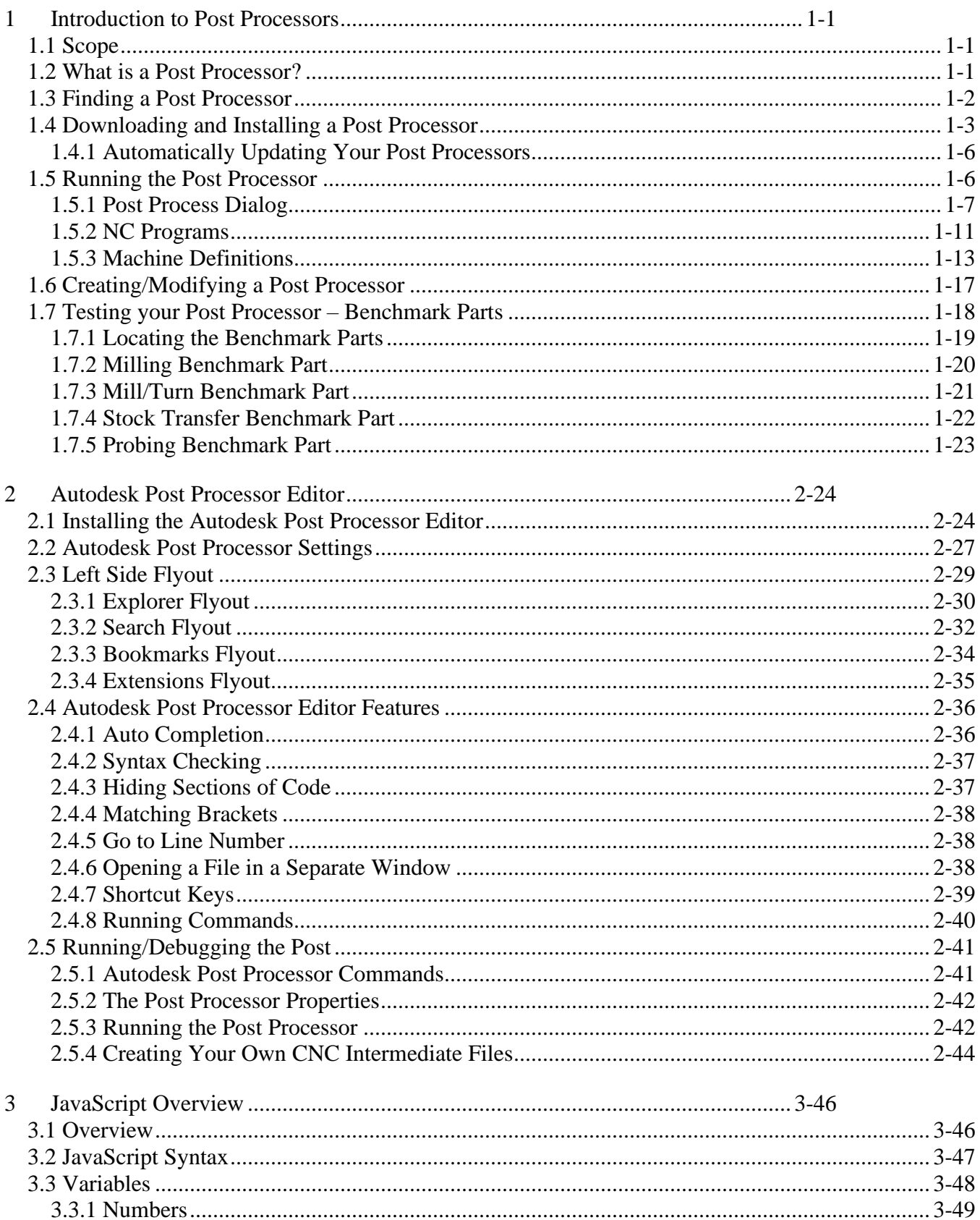

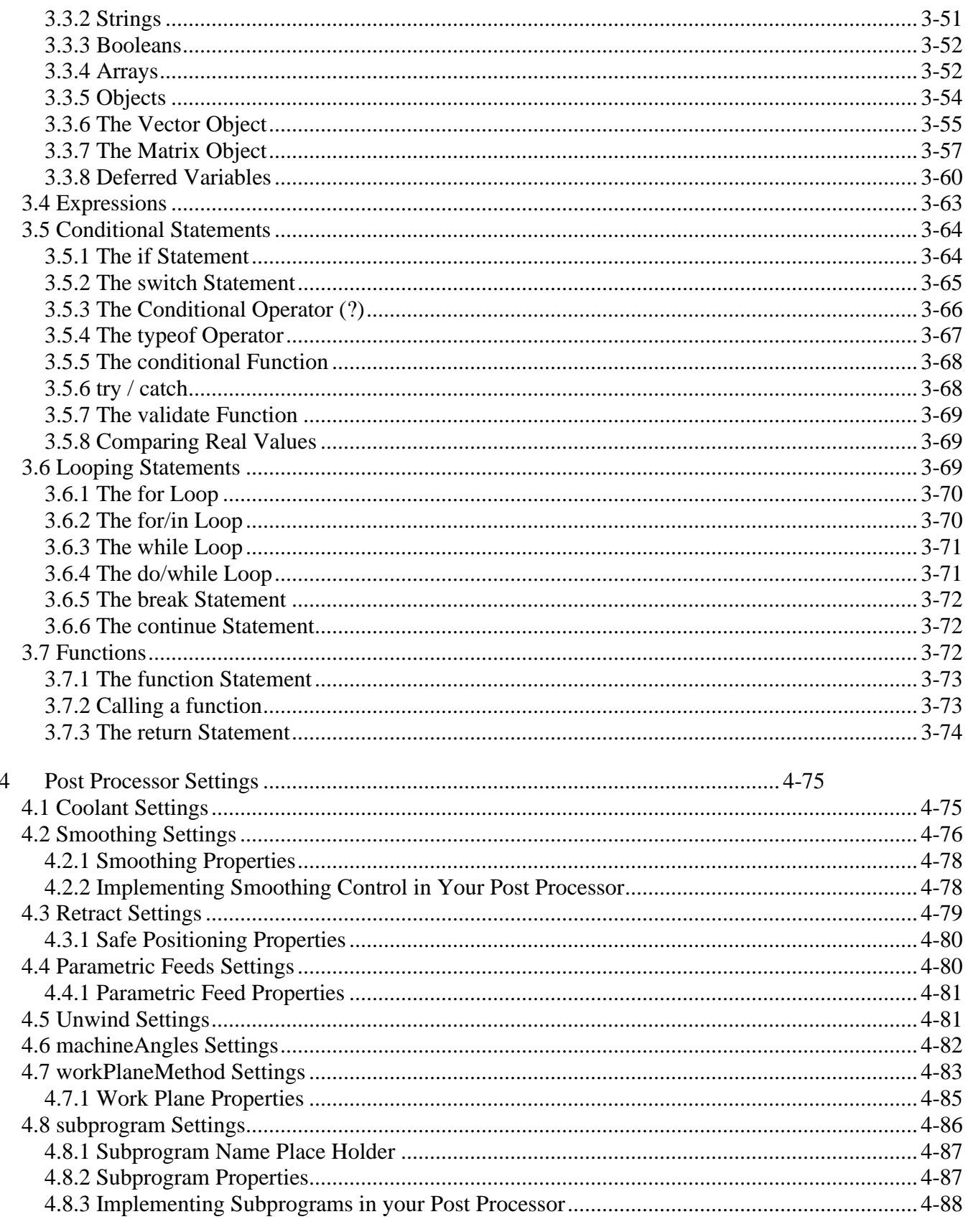

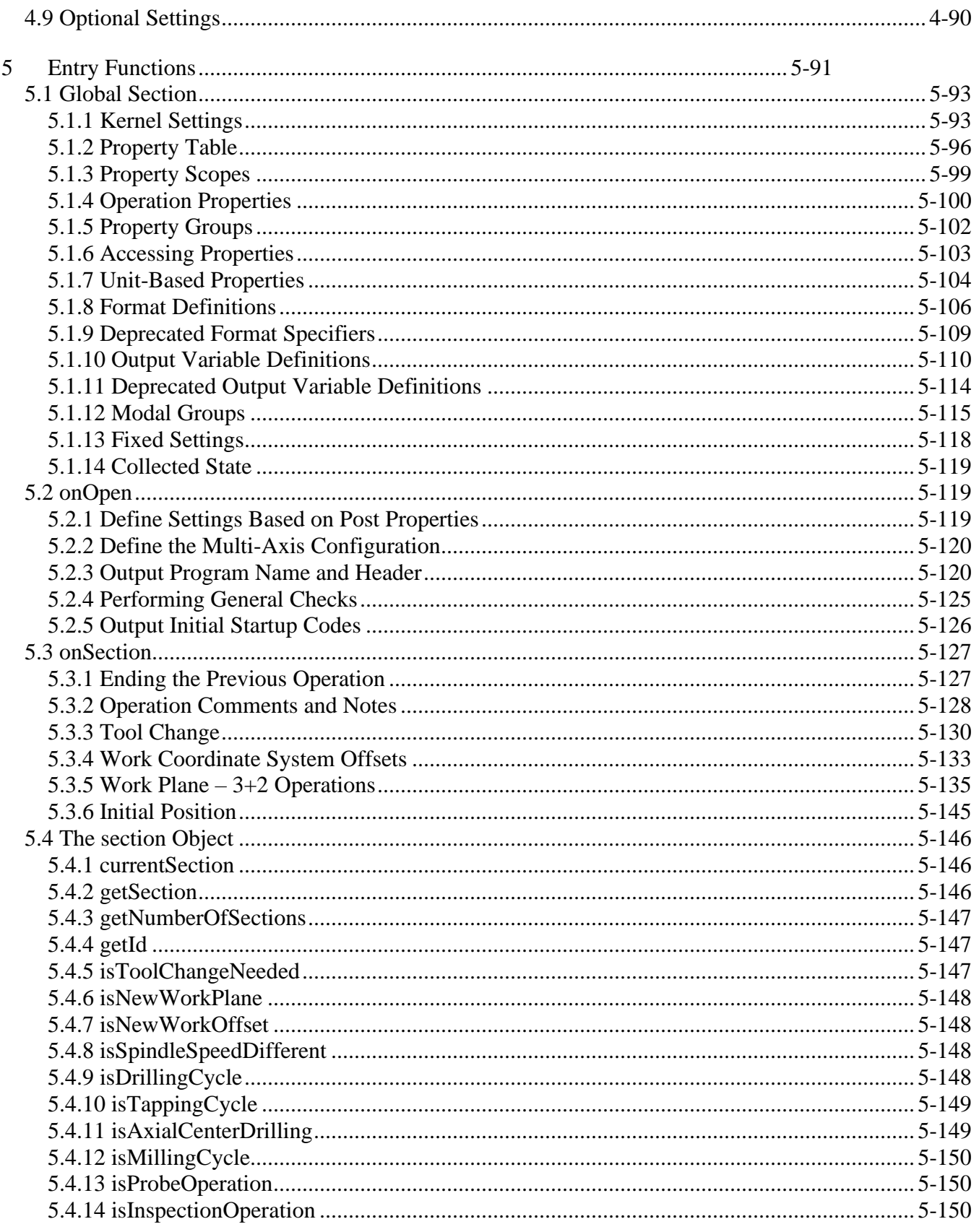

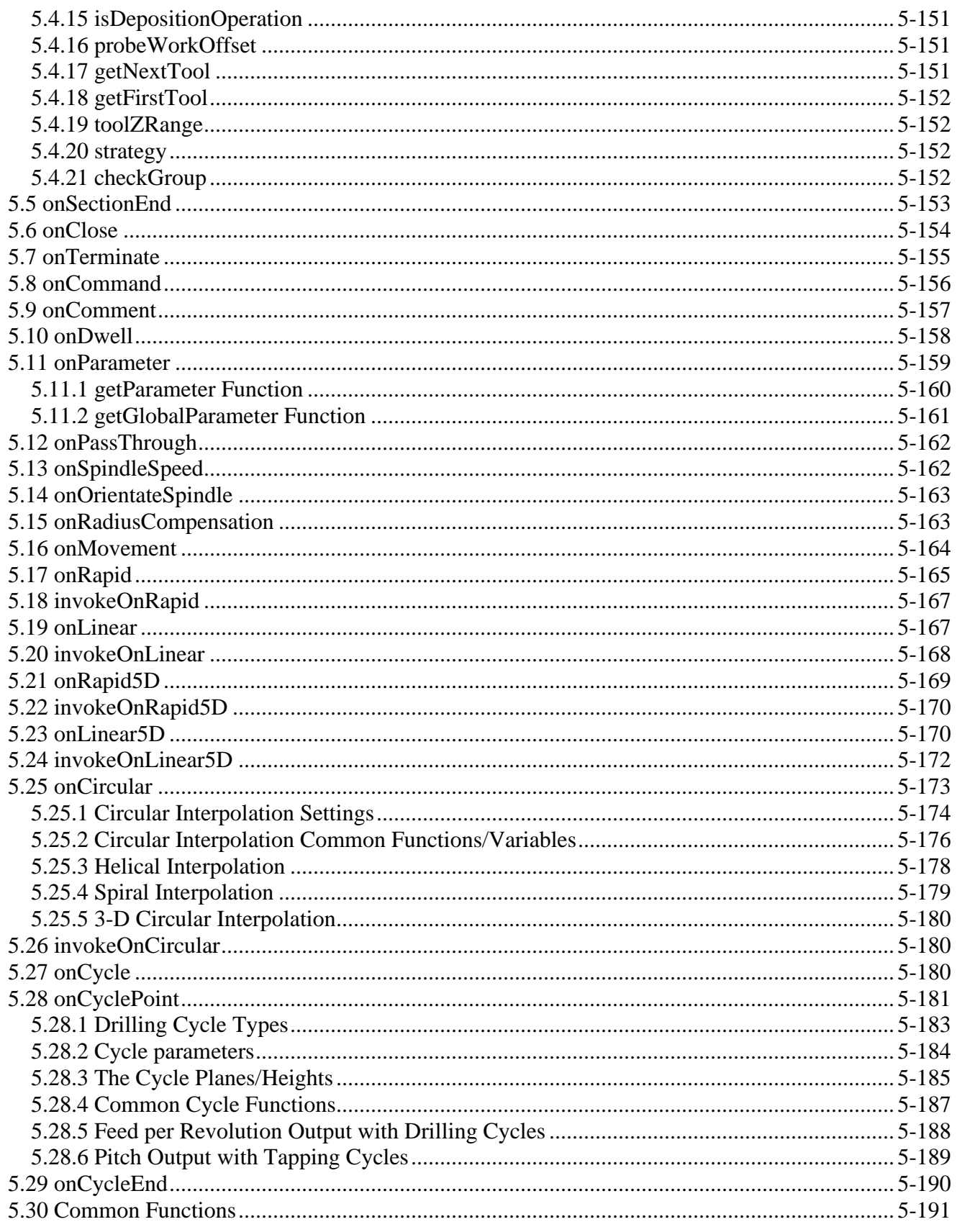

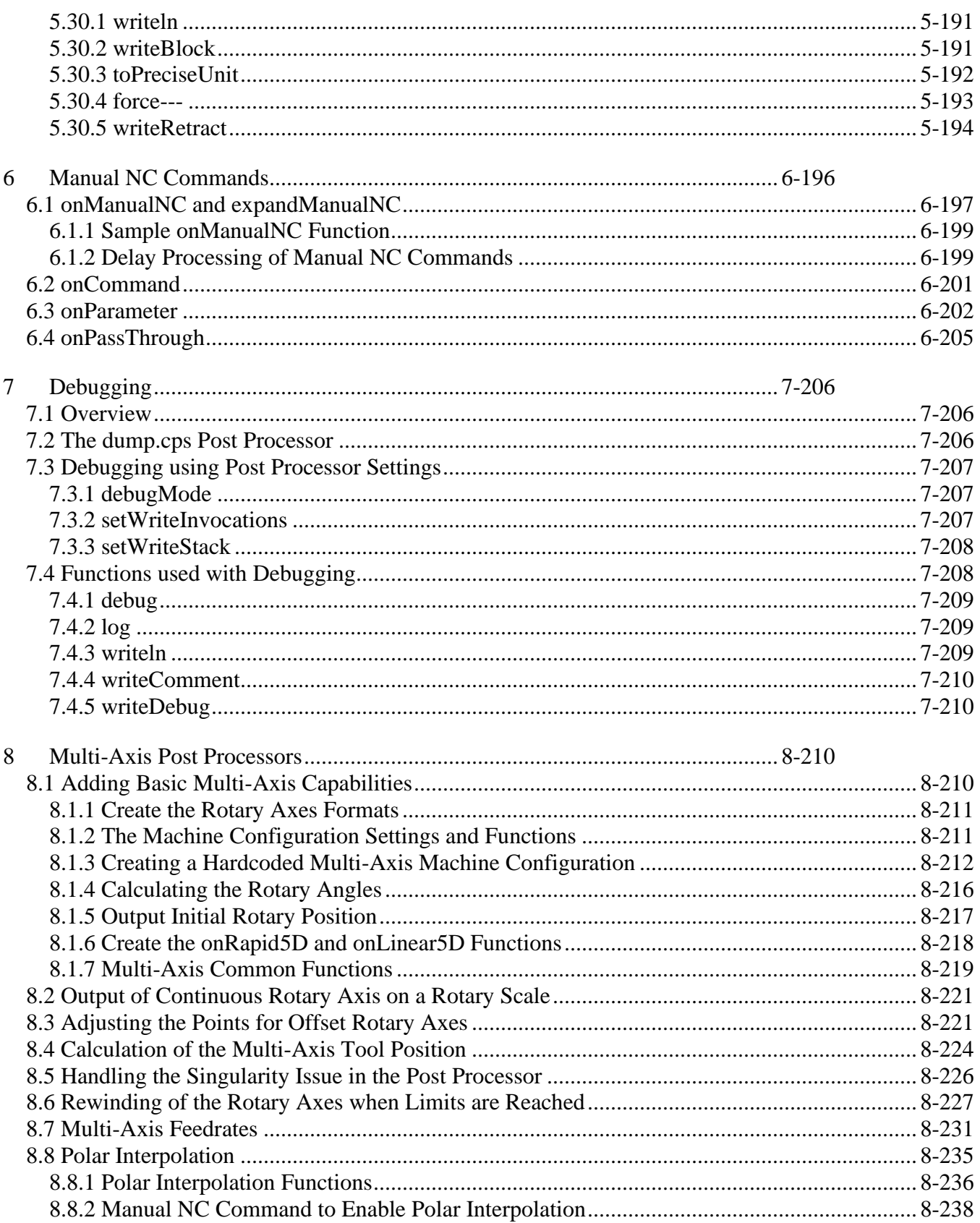

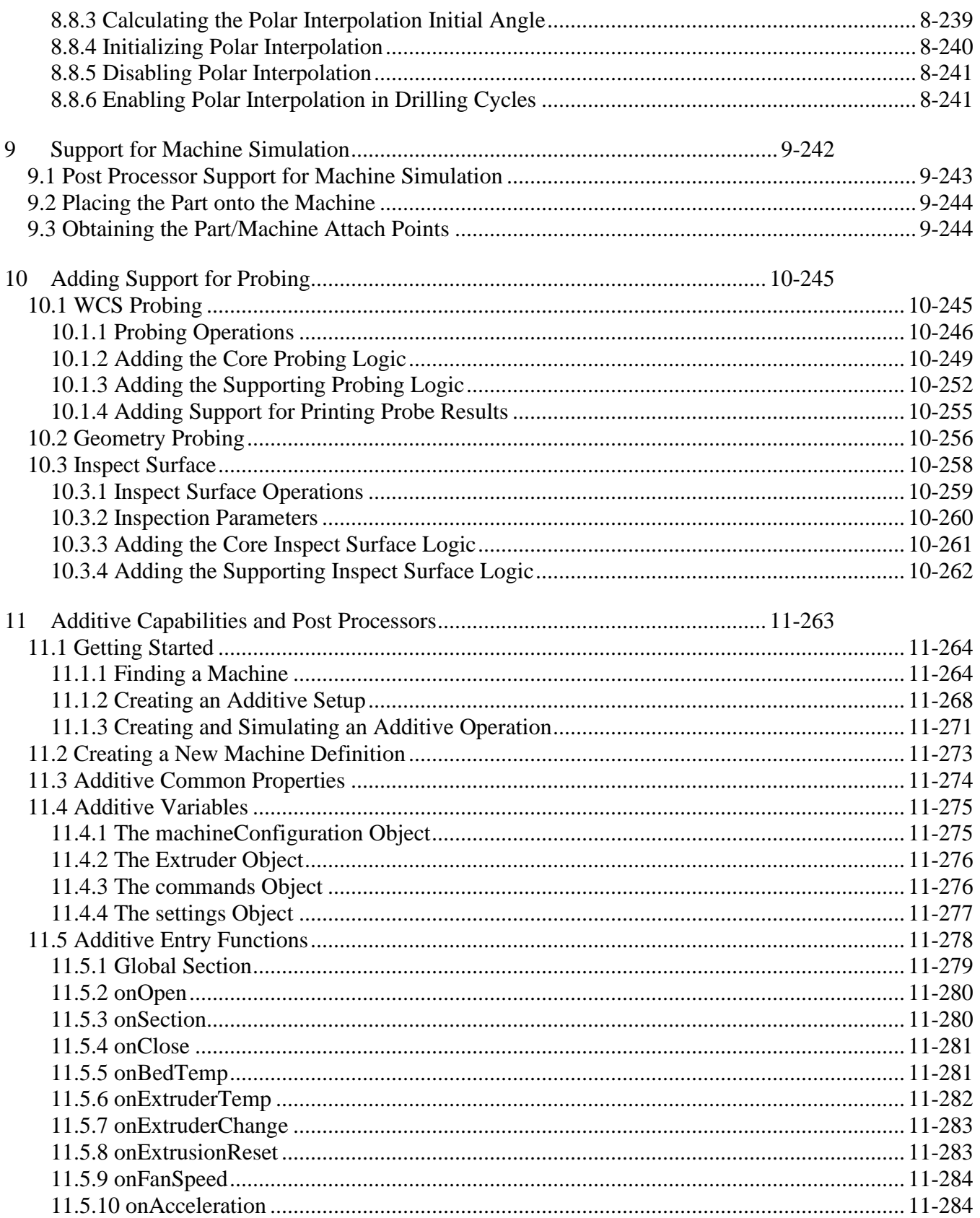

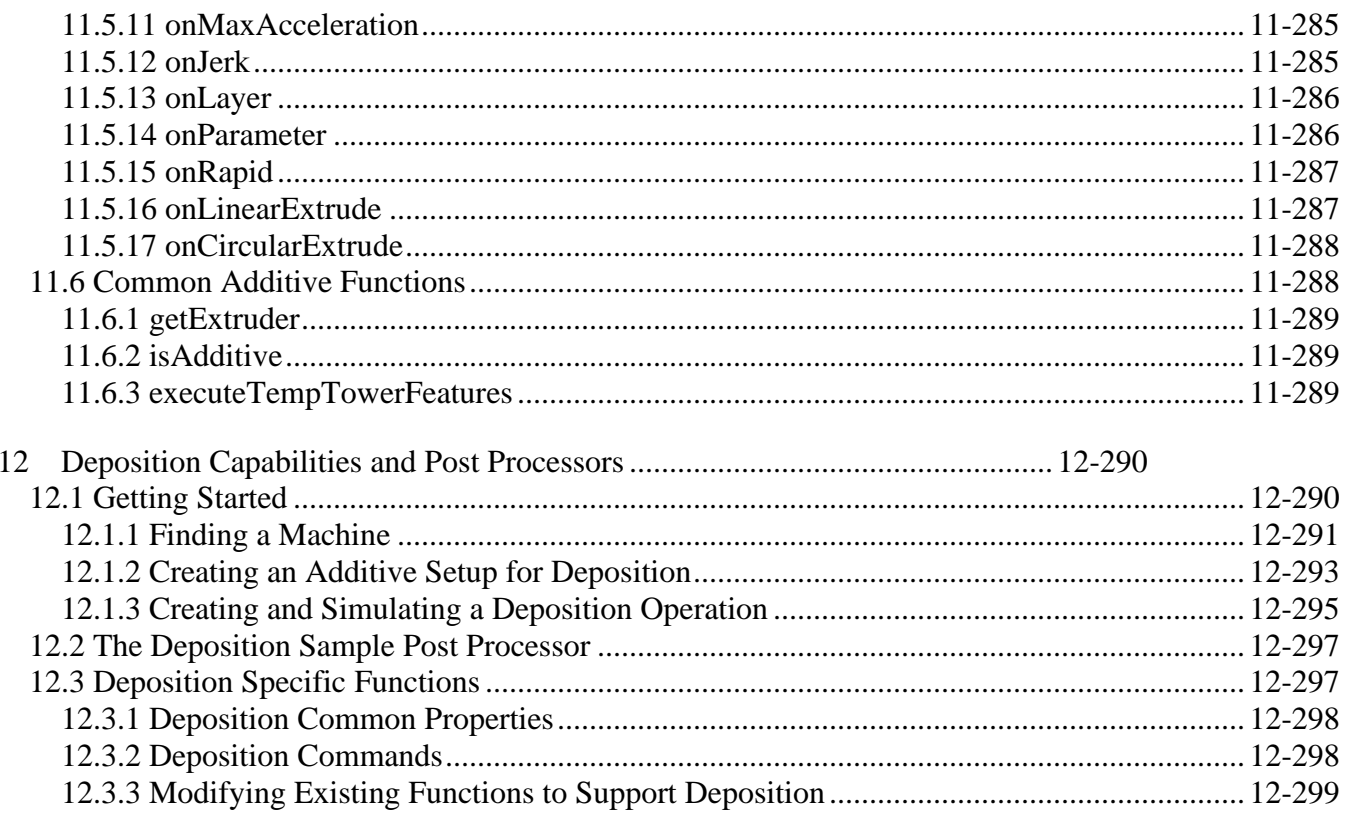

### <span id="page-8-0"></span>**1 Introduction to Post Processors**

#### <span id="page-8-1"></span>**1.1 Scope**

This manual is intended for those who wish to make their own edits to existing post processors. The scope of the manual covers everything you will need to get started; an introduction to the recommended editor (Autodesk Fusion Post Processor Editor), a JavaScript overview (the language of Autodesk post processors), in-depth coverage of the callback functions (onOpen, onSection, onLinear, etc.), and a lot more information useful for working with the Autodesk post processor system.

It is expected that you have some programming experience and are knowledgeable in the requirements of the machine tool that you will be creating a post processor for.

#### <span id="page-8-2"></span>**1.2 What is a Post Processor?**

A post processor, sometimes simply referred to as a "post", is the link between the CAM system and your CNC machine. A CAM system will typically output a neutral intermediate file that contains information about each toolpath operation like tool data, type of operation (drilling, milling, turning, etc.), and tool center line data. This intermediate file is fed into the post processor where it's translated into the language that a CNC machine understands. In most cases this language is a form of ISO/EIA standard G-code, even though some controls have their own proprietary language or use a more conversational language. All examples in this manual uses the ISO/EIA G-code format.

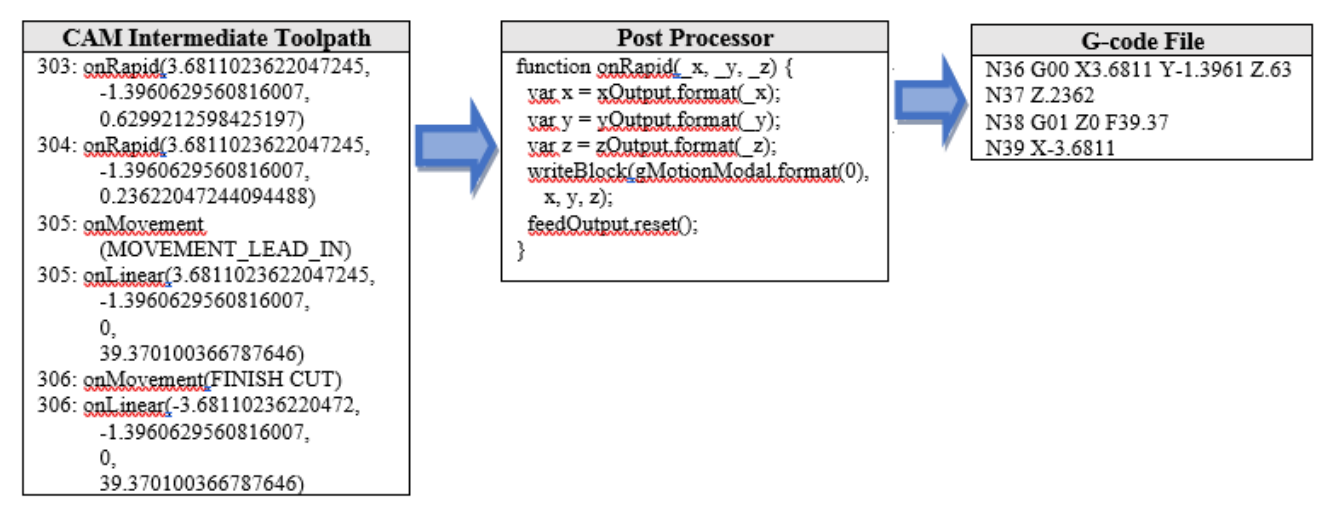

If you would like a bit more information on the G-code format the [Fundamentals of CNC Machining](https://academy.titansofcnc.com/files/Fundamentals_of_CNC_Machining.pdf) guide contains a lot of useful information including a further explanation of the G-code format in Chapter 5 CNC Programming Language.

Though most controls recognize the G-code format the machine configuration can be different and some codes could be supported on one machine and not another, or the codes could be interpreted differently, for example one machine may support circular interpolation while another requires linear moves to cut the circle, which is why you will probably need a separate post processor for each of your machine tools.

#### <span id="page-9-0"></span>**1.3 Finding a Post Processor**

The first step in creating a post processor is to find an existing post that comes close to matching your requirements and start with that post processor as a seed. You will never create a post processor from scratch. You will find all the generic posts created by Autodesk on our online [Post Library.](https://cam.autodesk.com/hsmposts?) From here you can search for the machine you are looking for by the machine type, the manufacturer of the machine or control, or by post processor name.

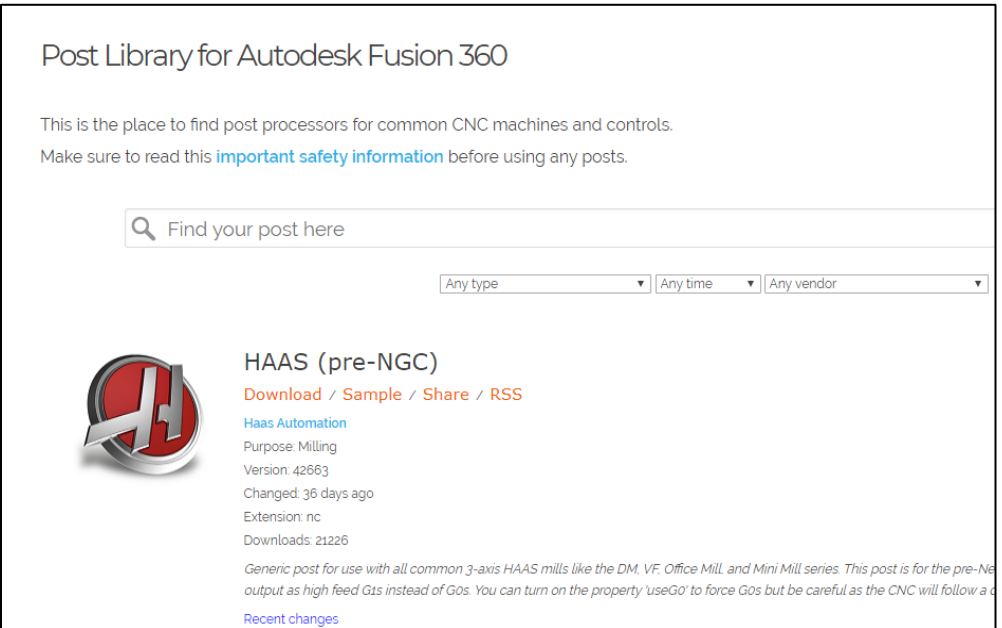

Other places to check for a post processor include the [HSM Post Processor Forum](https://forums.autodesk.com/t5/hsm-post-processor-forum/bd-p/218) or [HSM Post](https://forums.autodesk.com/t5/hsm-post-processor-ideas/idb-p/985/tab/most-recent)  [Processor Ideas.](https://forums.autodesk.com/t5/hsm-post-processor-ideas/idb-p/985/tab/most-recent)

It is possible that Autodesk has already created a post processor for your machine, but has not officially released it yet. These posts are considered to be in Beta mode and are awaiting testing from the community before placing into production. You can visit the [HSM Post Processor Ideas](https://forums.autodesk.com/t5/hsm-post-processor-ideas/idb-p/985/tab/most-recent) site and search for your post here. This site contains post processor requests from users and links to the posts that are in Beta mode. You can search for your machine and/or controller to see if there is a post processor available.

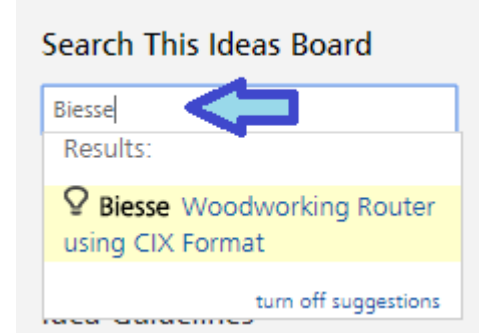

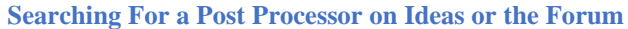

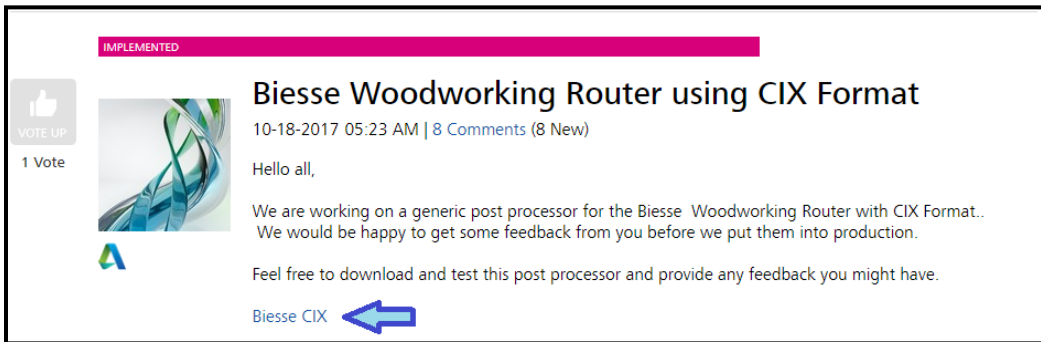

**Beta Post Processor Found on HSM Post Processor Ideas**

If your post processor is not found, then you should search the [HSM Post Processor Forum](https://forums.autodesk.com/t5/hsm-post-processor-forum/bd-p/218) using the same method you used on the HSM Post Processor Ideas site. The Post Processor Forum is used by the HSM community to ask questions and help each other out. It is possible that another user has created a post to run your machine.

**You should always take care when running output from a post processor for the first time on your machine, no matter where the post processor comes from.** Even though the post processor refers to your exact name, it may be setup for options that your machine does not have or the output may not be in the exact format that you are used to running on the machine.

#### <span id="page-10-0"></span>**1.4 Downloading and Installing a Post Processor**

Once you find the post processor that closely matches your machine you will need to download it and install it in a common folder on your computer. If you are working on a network with others then this should be in a networked folder so everyone in your company has access to the same library of post processors.

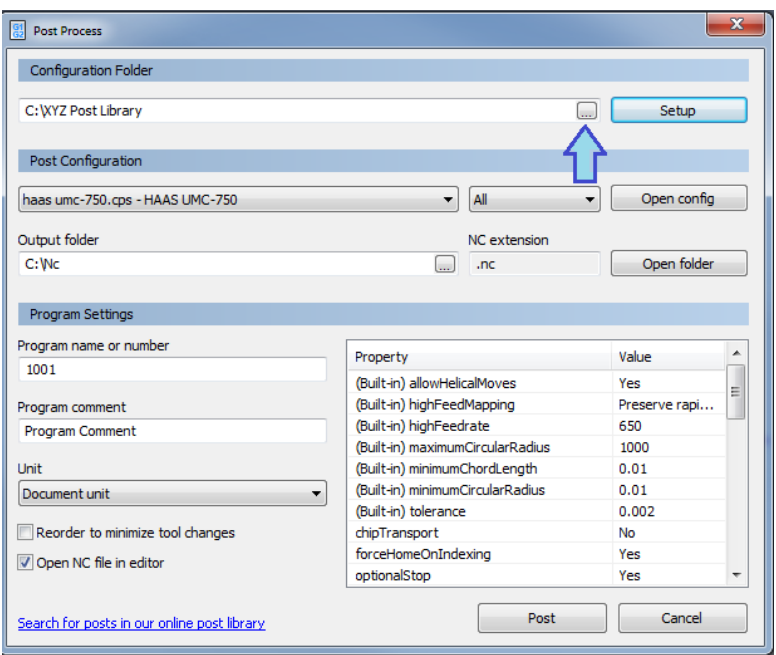

**Selecting the Local Post Processor Folder**

When using Fusion it is recommended that you enable cloud posts and place it in your Asset Library. This way post processors, tool libraries, and templates will be synched across devices and users at a company.

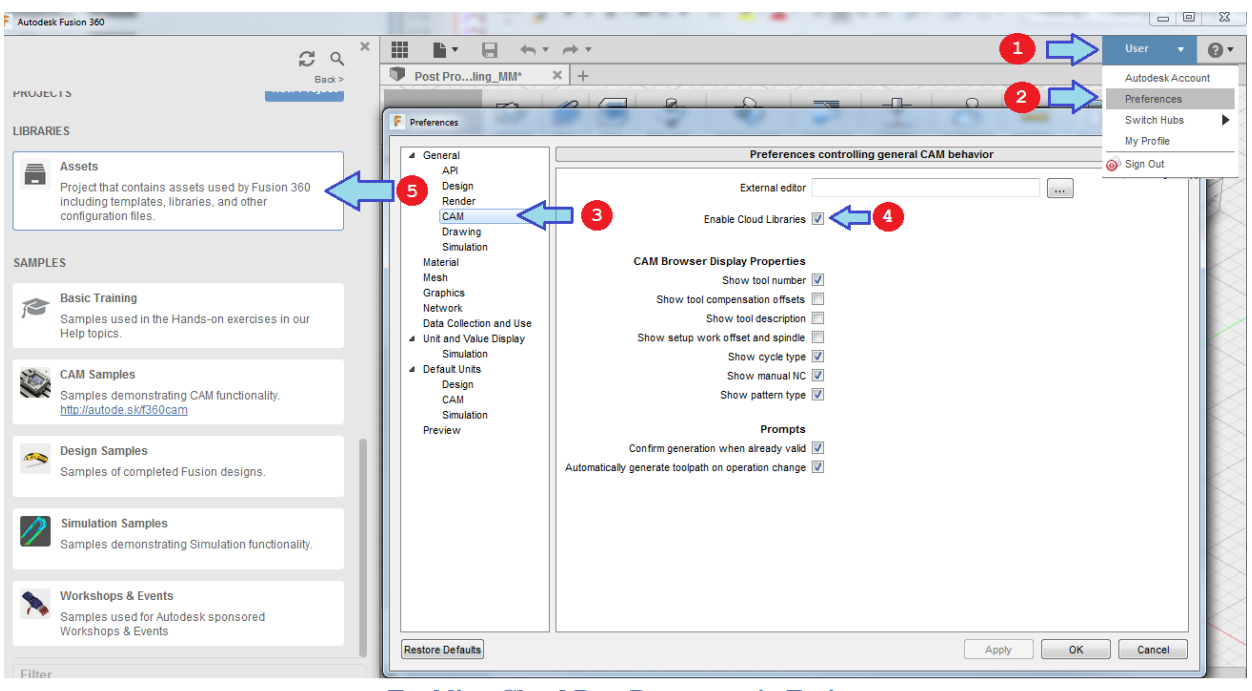

**Enabling Cloud Post Processors in Fusion**

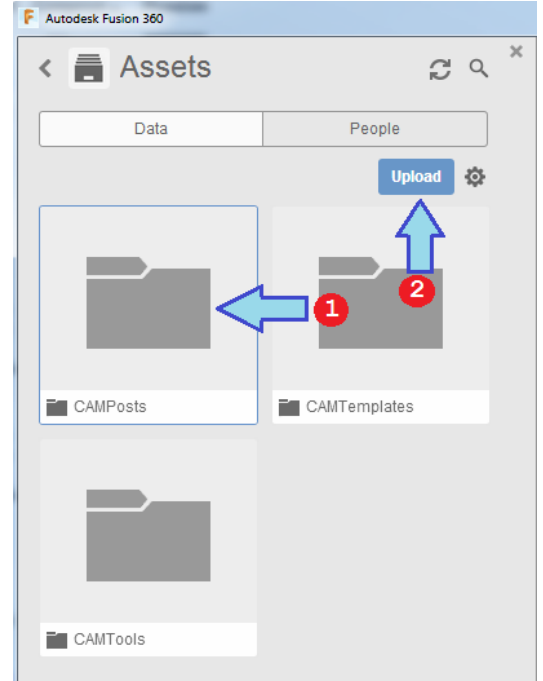

**Double Click the CAMPosts Folder and then Press the Upload Button**

Once you have uploaded your post(s) to the Cloud Library you can access these from Fusion. You do this by pressing the Setup button in the Post Process dialog and selecting your post from the dropdown menu.

| Configuration Folder                                         |                                                                                                    |                                    |                                                   |    |
|--------------------------------------------------------------|----------------------------------------------------------------------------------------------------|------------------------------------|---------------------------------------------------|----|
| <my cloud="" posts=""></my>                                  | Setup.                                                                                                    |                                    |                                                   |    |
| Post Configuration                                           |                                                                                                    |                                    | <b>Lise Personal Posts</b><br>Use Installed Posts |    |
| haas umc-750.gps - HAAS UMC-750                              | $\mathbf{3}$                                                                                                    | All<br>۰                           | <b>Use Cloud Posts</b>                            |    |
| Output folder<br>C:\Users\AppData\Local\Fusion 360 CAM\nc    |                                                                                                    | NC extension<br>.nc                | Online Post Library<br>Open Folder<br>Refresh     | F5 |
| Program Settings                                             |                                                                                                    |                                    | Reset Output Folder                               |    |
| Program name or number<br>1001                               | Property                                                                                                    |                                    | Add Cascading Post<br>Renove Cancading Ford       |    |
| Program comment<br>ALLISON C2 HUB HOLFS<br>Linit             | (Built-in) Allow helical moves<br>(Built-in) High feedrate mapping<br>(Built-in) High feedrate<br>(Built-in) Minimum chord length | (Built-in) Maximum circular radius | Recent<br>650<br>1000<br>0.01                     |    |
| Document unit                                                | (Built-in) Minimum circular radius<br>۰.                                                                                          |                                    | 0.01                                              |    |
| Reorder to minimize tool changes<br>V Open NC file in editor | (Built-in) Tolerance<br>Use chip transport<br>Optional stop                                                                       | Force home position on indexing    | 0.002<br>No<br>Yes<br>Yes                         |    |
| Search for posts in our online post library                  |                                                                                                    | Post                               | Cancel                                            |    |

**Selecting Your Post from the Cloud Library**

In all cases you will want to avoid placing posts in the production install folder as these can be overwritten when HSM is updated. Downloading your posts to a separate folder means that you can reduce your list of post processors that show up in the Post Process dialog to those that you use in your shop.

#### <span id="page-13-0"></span>**1.4.1 Automatically Updating Your Post Processors**

It is possible to have Fusion automatically search for the latest versions and additions of post processors and machines when they become available. This is accomplished by enabling *Automatically get latest Posts, Machines and Print Settings* in the Manufacture/Optional Features section of the User Preferences.

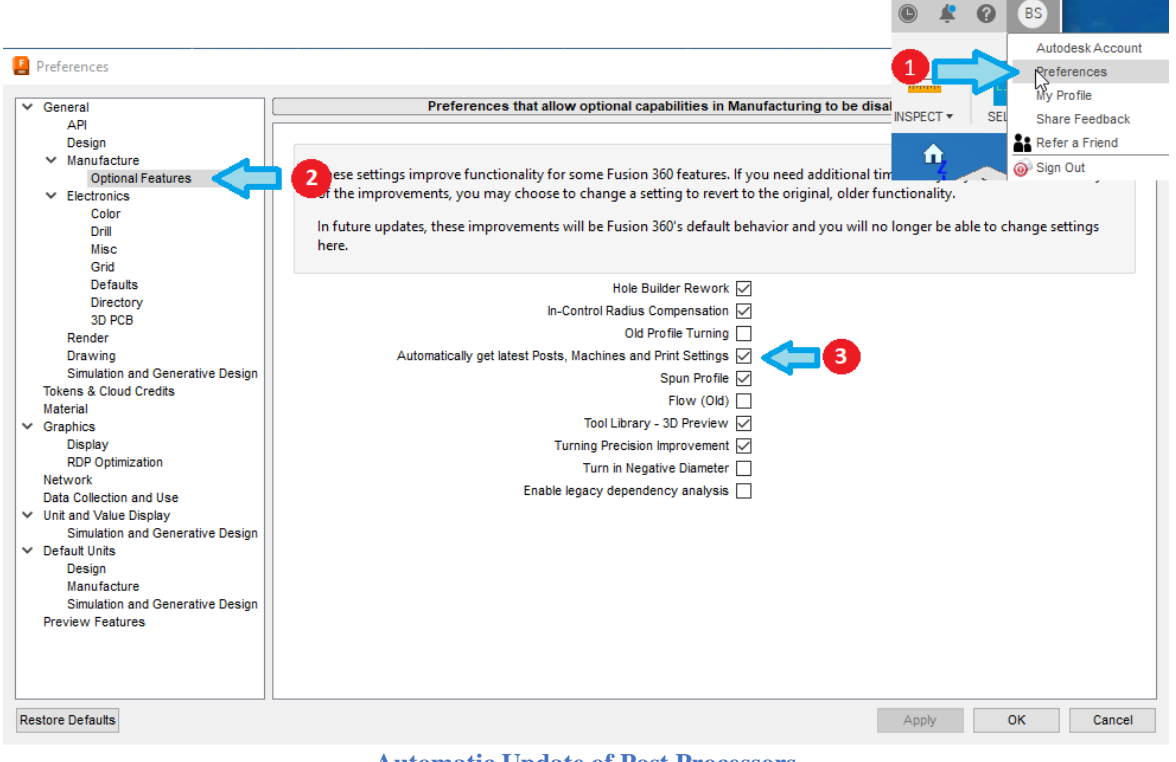

**Automatic Update of Post Processors**

#### <span id="page-13-1"></span>**1.5 Running the Post Processor**

The post processor can be run from the Post Process dialog or from an NC Program in Fusion. You can either select the Post Process button or right click on an Operation/NC program and select Post Process from the menu. Multiple operations can be selected and post processed in a single operation.

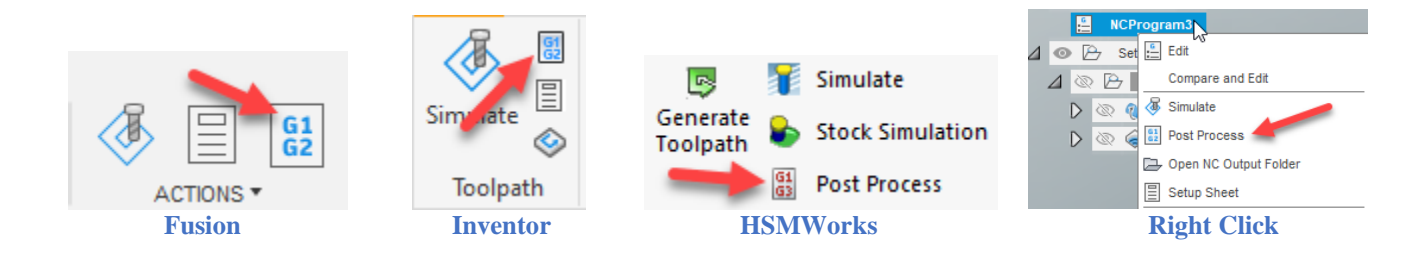

#### <span id="page-14-0"></span>**1.5.1 Post Process Dialog**

Fusion uses the NC Programs dialog as its interface to the post processor, while Inventor CAM and HSMWorks use the legacy Post Process dialog. The display of the Post properties in the NC Programs dialog is more advanced, as it respects the group names from the property table and displays them in collapsible tabs.

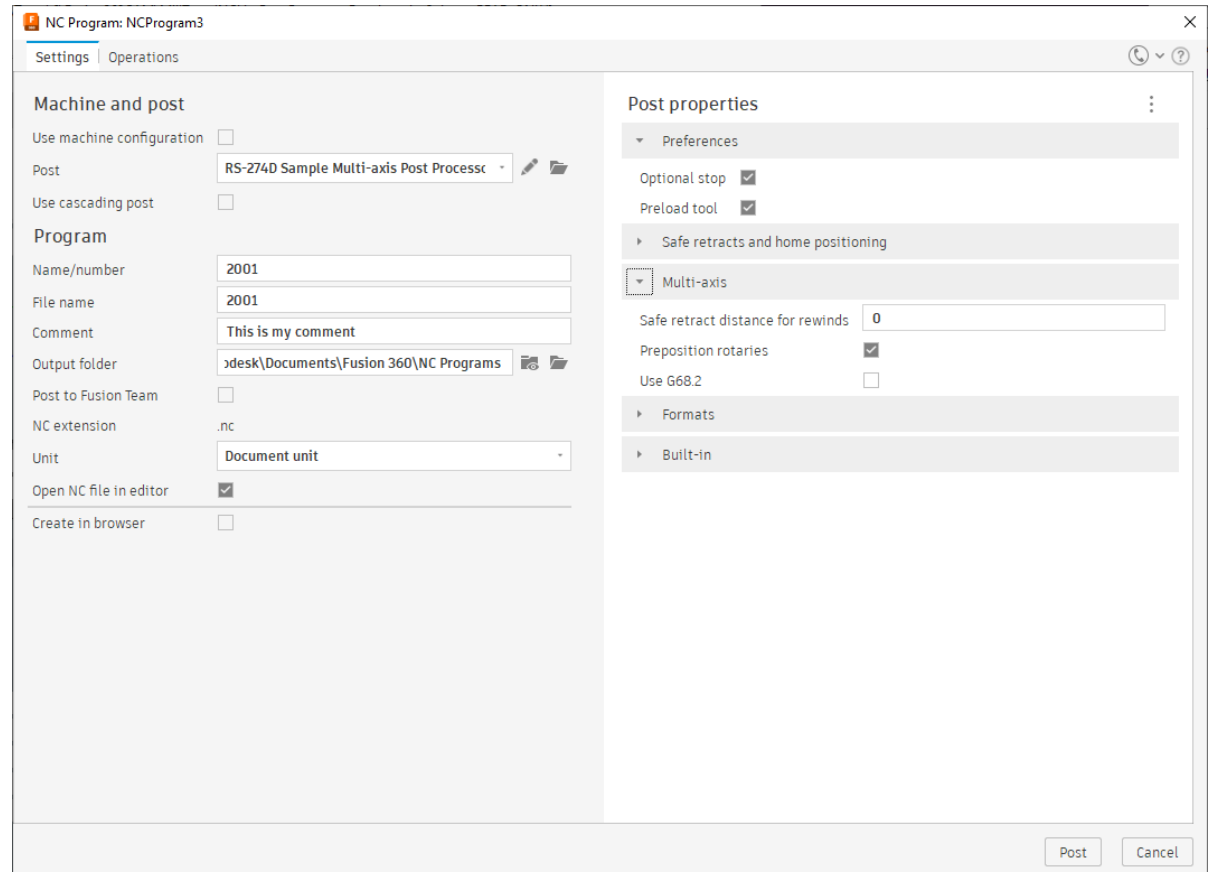

**Fusion Post Process Dialog**

| <b>Field</b>              | <b>Description</b>                                             |
|---------------------------|----------------------------------------------------------------|
| Use machine configuration | Check this box to assign a Machine Definition to the post      |
|                           | processor. Typically, you would assign a Machine Definition to |
|                           | the Manufacturing Setup in Fusion. If a machine is assigned to |
|                           | the Manufacturing Setup, then this box will be checked and the |
|                           | Machine Definition will be displayed below this field.         |

#### **Introduction to Post Processors 1-7**

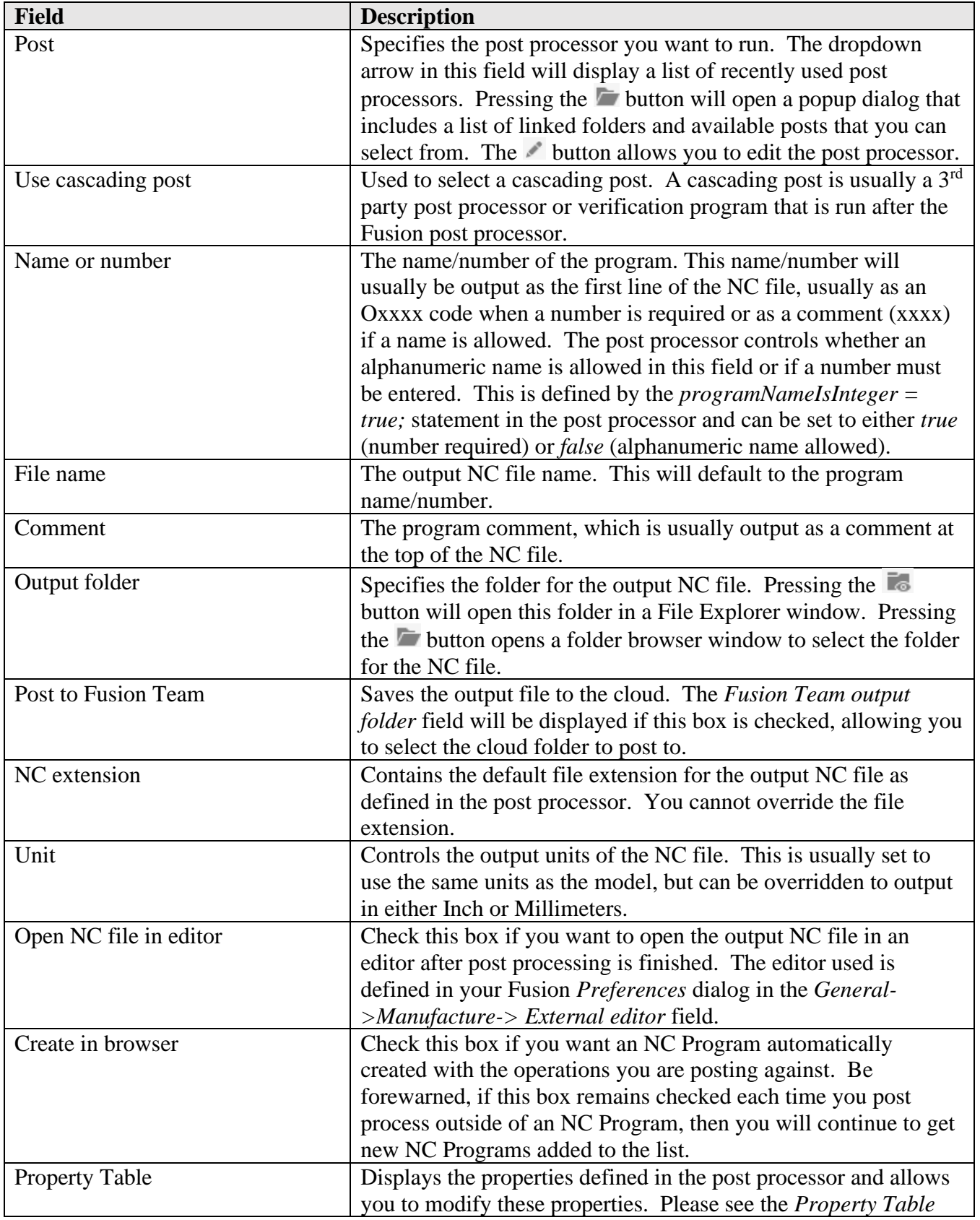

**Introduction to Post Processors 1-8**

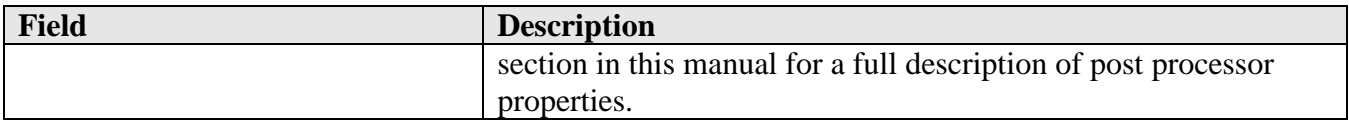

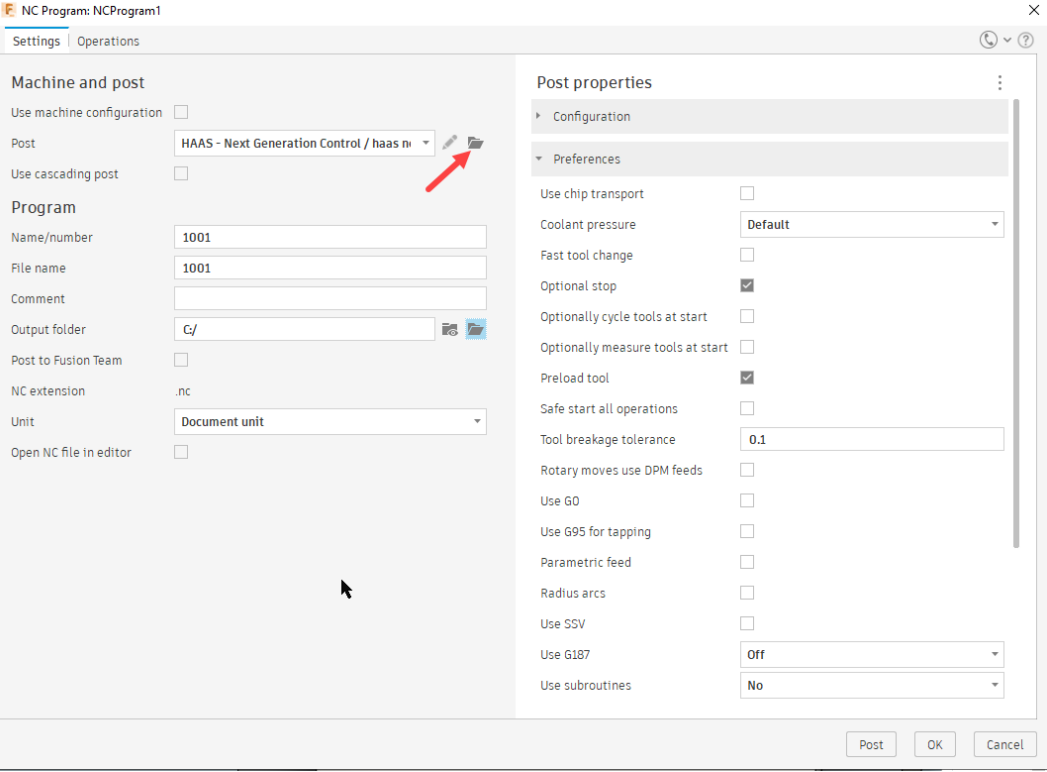

**Fusion Post Process Dialog Fields**

**Selecting a Post Processor in Fusion**

You select the folder for the post processor and the post processor itself by pressing the button next to the *Post* field. You can right click on the *Linked* menu in the Post Library dialog to add a new folder to select post processors from. The new folder will be displayed in the Linked menu.

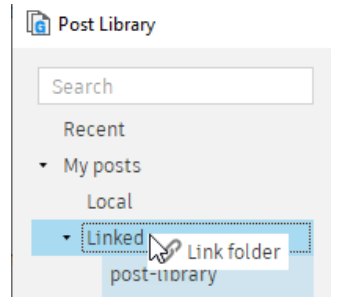

**Selecting a New Folder for Post Processors**

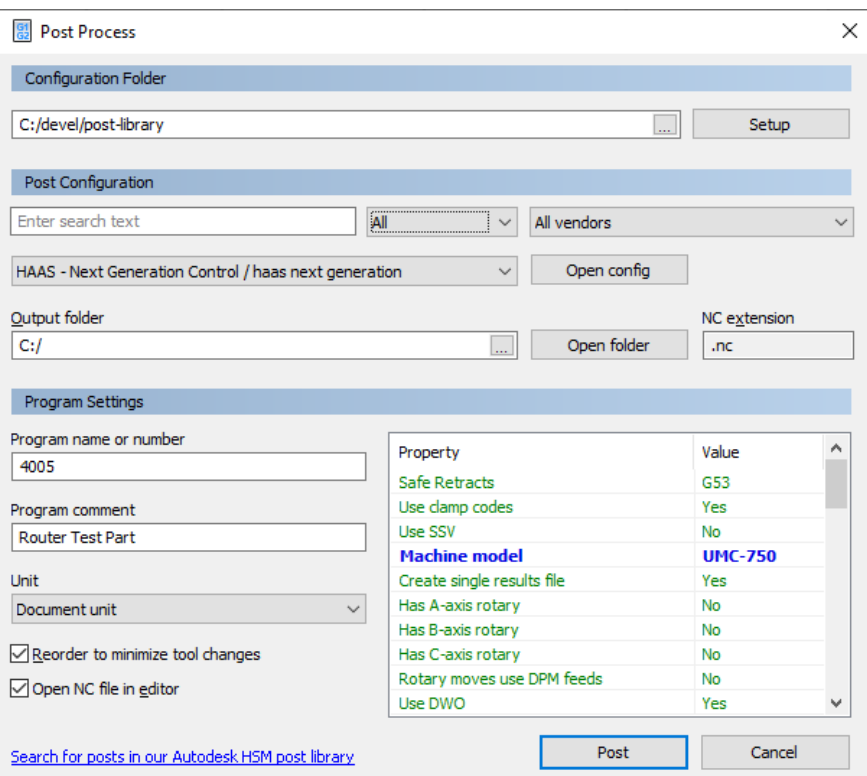

**Inventor CAM and HSMWorks Legacy Post Process Dialog**

| <b>Field</b>                | <b>Description</b>                                                    |  |  |  |
|-----------------------------|-----------------------------------------------------------------------|--|--|--|
| <b>Configuration Folder</b> | Specifies the folder location of the post processor you want to       |  |  |  |
|                             | run. You can press the <u>une</u> button to open a folder browser     |  |  |  |
|                             | window to select the post processor. This field is only displayed     |  |  |  |
|                             | in the legacy dialog, but you can select the folder in the NC         |  |  |  |
|                             | Programs dialog by pressing the button next to the <i>Post</i> field. |  |  |  |
| Setup                       | Used to select preinstalled post processor libraries or to select a   |  |  |  |
|                             | cascading post. A cascading post is usually a $3rd$ party post        |  |  |  |
|                             | processor or verification program that is run after the HSM post      |  |  |  |
|                             | processor. This field is only displayed in the legacy dialog.         |  |  |  |
| Post Configuration          | Defines the post processor you want to run. The available posts       |  |  |  |
|                             | are listed in a dropdown menu. There are filters that will limit      |  |  |  |
|                             | the post processors listed, including a Search Text field,            |  |  |  |
|                             | Capabilities (milling, turning, etc.), and Vendors.                   |  |  |  |
| Output folder               | Specifies the folder for the output NC file. Pressing the             |  |  |  |
|                             | button opens a folder browser window to select the folder for the     |  |  |  |
|                             | NC file. The <i>Open folder</i> button opens a file browser in this   |  |  |  |
|                             | folder.                                                               |  |  |  |
| NC extension                | Contains the default file extension for the output NC file as         |  |  |  |
|                             | defined in the post processor. You can override the file              |  |  |  |
|                             | extension in this field.                                              |  |  |  |

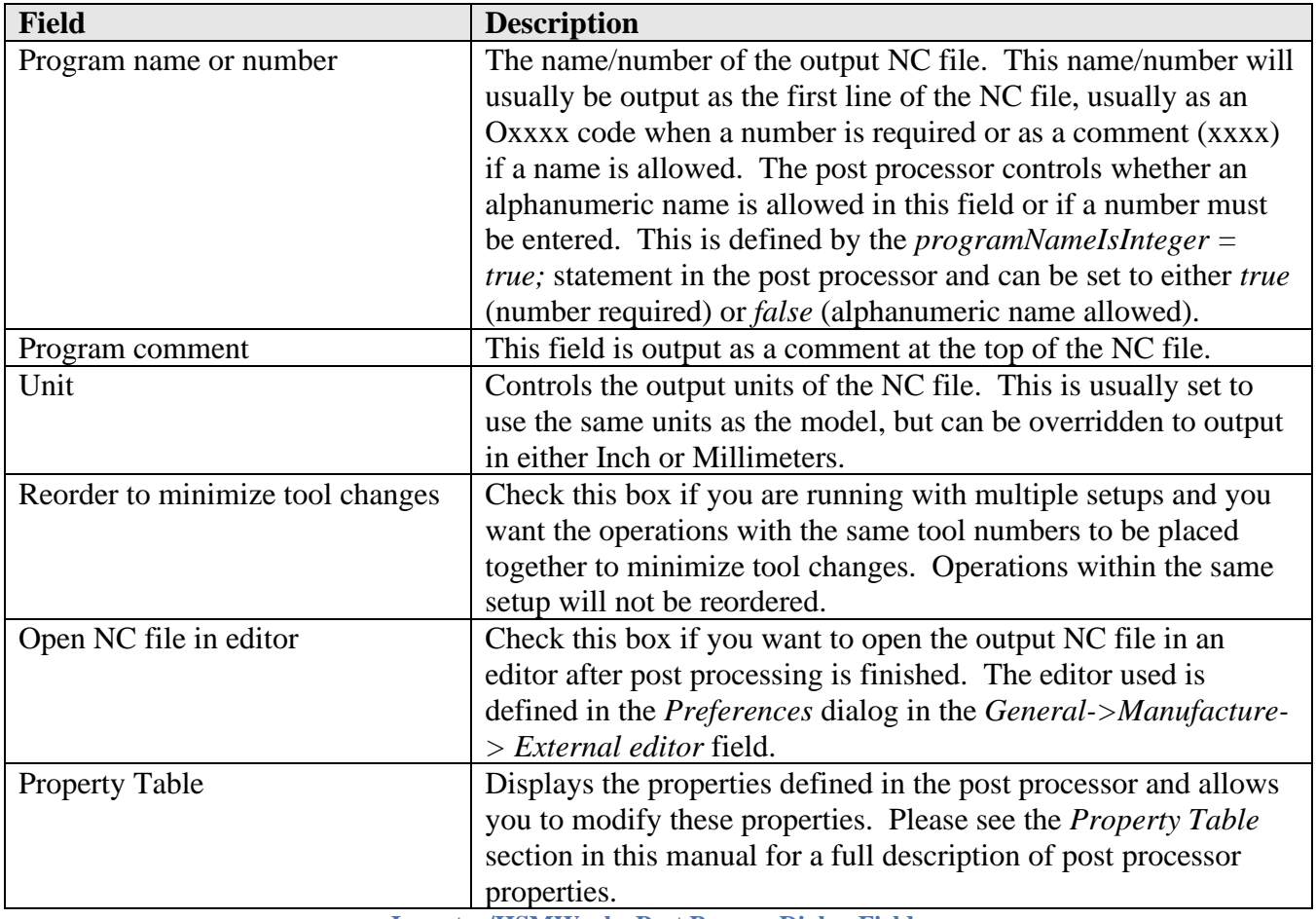

**Inventor/HSMWorks Post Process Dialog Fields**

#### <span id="page-18-0"></span>**1.5.2 NC Programs**

NC Programs are supported in Fusion and allow you to group operations together and assign a post processor that is used for these operations. You create an NC Program by pressing the NC Program menu or right clicking on a (group of) operation(s) and selecting Create NC Program from the list. Pressing the Post Process button will bring up the NC Program dialog where you can create an NC Program from the selected operations when the Post or OK button are pressed. It is important to note that pressing the OK button will NOT post process the NC Program but will only save it.

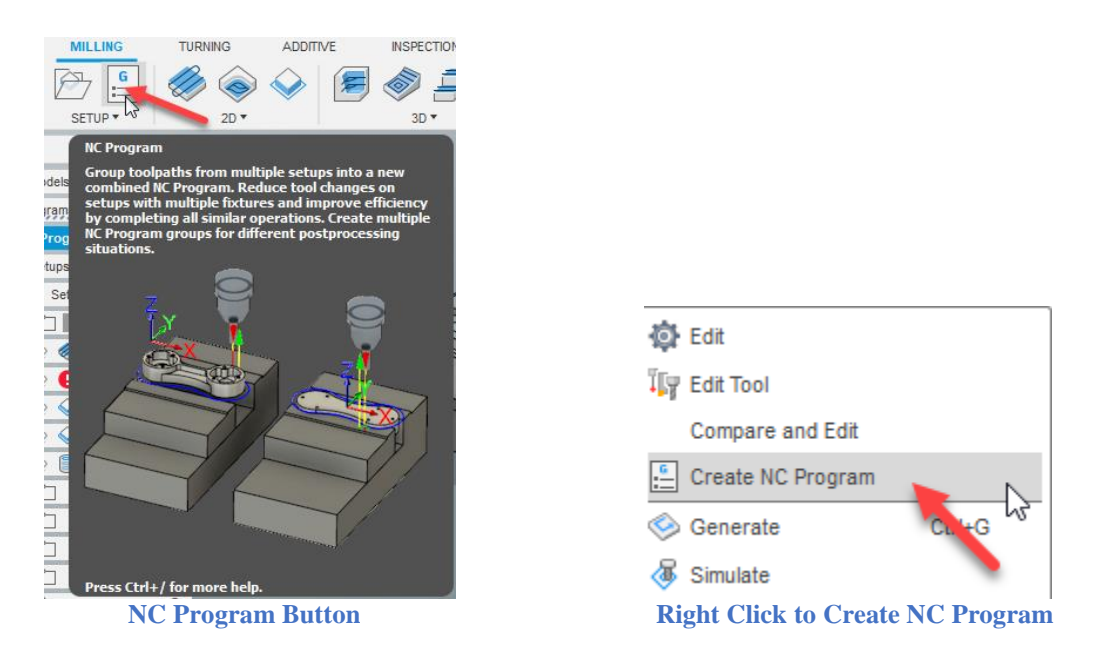

The NC Program dialog contains two tabs, *Settings* and *Operations*. This is the same dialog that is displayed when Post Processing from the menus.

You will also notice that when you post process against an NC Program that the NC Program dialog is displayed. If you want to change any settings for post processing when using an NC Program, you must edit the NC Program to make changes.

| Settings   Operations                                            |                                  |          |                   |                    |                           | $\mathbb{Q} \cdot \mathbb{Q}$ |
|------------------------------------------------------------------|----------------------------------|----------|-------------------|--------------------|---------------------------|-------------------------------|
| • □ B Setup for Metric tools: milling                            | Reorder to Minimize Tool Changes |          |                   |                    |                           |                               |
| $\cdot$ $\Box$ 2D Milling                                        | Operation                        | Instance | Setup             | <b>Work Offset</b> | Tool                      |                               |
| 2D-Face                                                          | 2D-Contou 1/1                    |          | Setup for Metr 1  |                    | #2 - Ø3/8" flat (myTool2) |                               |
| $\Box$ $\odot$ 2D-Contour                                        | $\bigotimes$ 2D-Contou   1/1     |          | Setup for Metr  1 |                    | #2 - Ø3/8" flat (myTool2) |                               |
| 2D-Contour with compensation left                                |                                  |          |                   |                    |                           |                               |
| 2D-Contour with compensation right                               | 2D-Contou 1/1                    |          | Setup for Metr 1  |                    | #2 - Ø3/8" flat (myTool2) |                               |
| 2D-Bore                                                          | 2D-Bore (2) 1/1                  |          | Setup for Metr  1 |                    | #2 - Ø3/8" flat (myTool2) |                               |
| ▼ ■ ■ 2D Milling Single T<br>$2D - C$ $\sim$ $\sqrt{ar(3)}$<br>☑ |                                  |          |                   |                    |                           |                               |
| 2D-Contour with compensation left (2)<br>☑                       |                                  |          |                   |                    |                           |                               |
| > 2D-Contour with compensation right (<br>☑                      |                                  |          |                   |                    |                           |                               |
| 2D-Bore (2)<br>☑                                                 |                                  |          |                   |                    |                           |                               |
| 2D Milling Wear Comp<br>$\scriptstyle\star$                      |                                  |          |                   |                    |                           |                               |
| 2D-Face 2                                                        |                                  |          |                   |                    |                           |                               |
| ◯ 2D-Contour 2                                                   |                                  |          |                   |                    |                           |                               |
| $\Box$ $\odot$ 2D-Contour with compensation left 2               |                                  |          |                   |                    |                           |                               |
| $\Box$ $\Diamond$ 2D-Contour with compensation right 2           |                                  |          |                   |                    |                           |                               |
| □ ■ 2D-Bore 2                                                    |                                  |          |                   |                    |                           |                               |
| • <sup>1</sup> 2D No Compensation                                |                                  |          |                   |                    |                           |                               |
| $\Box$ 2D-Face (2)                                               |                                  |          |                   |                    |                           |                               |
| $\bigcirc$ 2D-Contour (2)                                        |                                  |          |                   |                    |                           |                               |
| ▼ □ 2D No Bore                                                   |                                  |          |                   |                    |                           |                               |
| $\Box$ 2D-Face (4)                                               |                                  |          |                   |                    |                           |                               |
| $\Box$ $\odot$ 2D-Contour (4)                                    |                                  |          |                   |                    |                           |                               |
| $\Box$ $\Diamond$ 2D-Contour with compensation left (3)          |                                  |          |                   |                    |                           |                               |
|                                                                  |                                  |          |                   |                    |                           |                               |
| $\Box$ $\odot$ 2D-Contour with compensation right (              |                                  |          |                   |                    |                           |                               |

**Selecting Operations for an NC Program**

**Introduction to Post Processors 1-12**

**AUTODESK** CAM Post Processor Guide 2/2/24

#### <span id="page-20-0"></span>**1.5.3 Machine Definitions**

Machine Definitions can be used to define the kinematics and multi-axis capabilities of the machine for both the post processor and machine simulation. A Machine Definition is assigned to a Setup in the CAM system. The usage of a Machine Definition has distinct advantages.

- 1. Allows a single generic post processor to be used for multiple machines with different kinematics.
- 2. The post processor is assigned directly to the Machine Definition.
- 3. The NC output folder is defined in the Machine Definition.
- 4. Defines the unique multi-axis features for the machine.
- 5. Required for Machine Simulation.
- 6. Required for Operation Properties.

You can determine if a post processor supports a Machine Definition by checking for the *activateMachine* function inside of the post processor. If this function is not present, then the post processor will most likely not accept or fully support a Machine Definition. There are a number of post processors that support Machine Definitions, such as the Fanuc, Haas Next Generation, Heidenhain, Hurco, Siemens, and Tormach posts.

You assign a Machine Definition to a CAM Setup when creating or editing the Setup and pressing the *Select…* button. This will bring up the Machine Library dialog that allows you to select a machine from the available configurations.

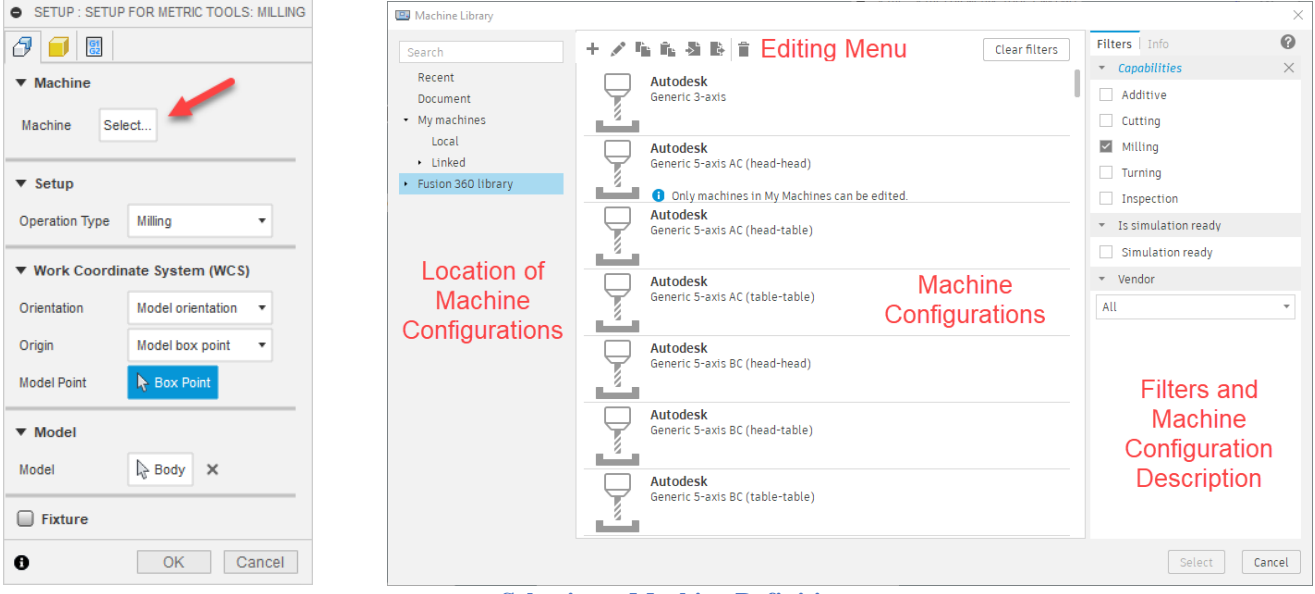

**Selecting a Machine Definition**

The Machine Library dialog consists of the following areas.

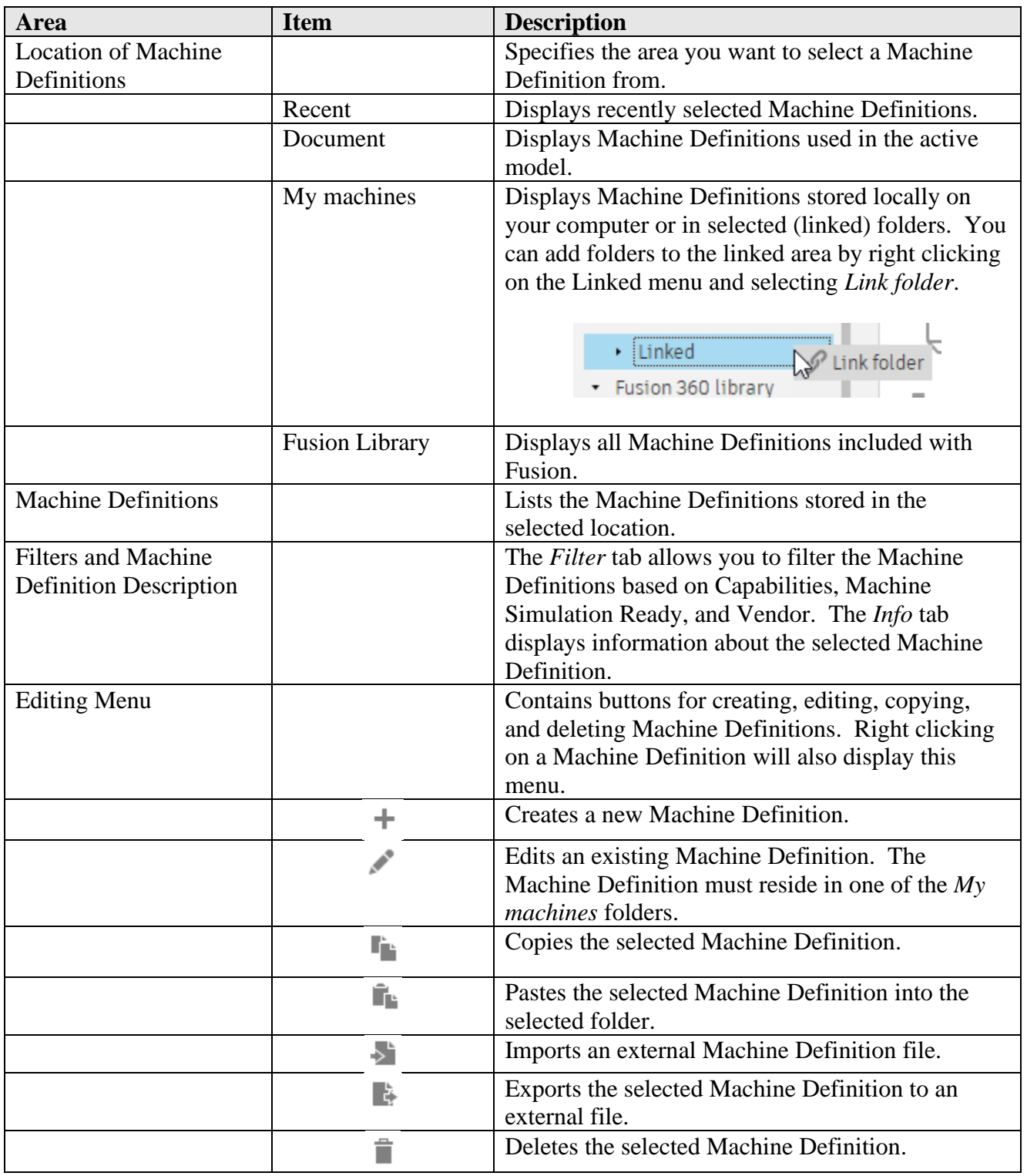

**Machine Library Dialog**

Once you find the Machine Definition you want to use you can copy it into your Local folder or a Linked Folder. You can do this by dragging the definition onto the desired *My machines* folder or by

#### **Introduction to Post Processors 1-14**

copying and pasting it into the desired folder. You can only edit Machine Definitions stored in one of the *My machines* folders.

The latest versions of Machine Definitions are available on our online [Post Library.](https://cam.autodesk.com/hsmposts) From here you can search for the machine by the machine type, the manufacturer of the machine, or by machine name.

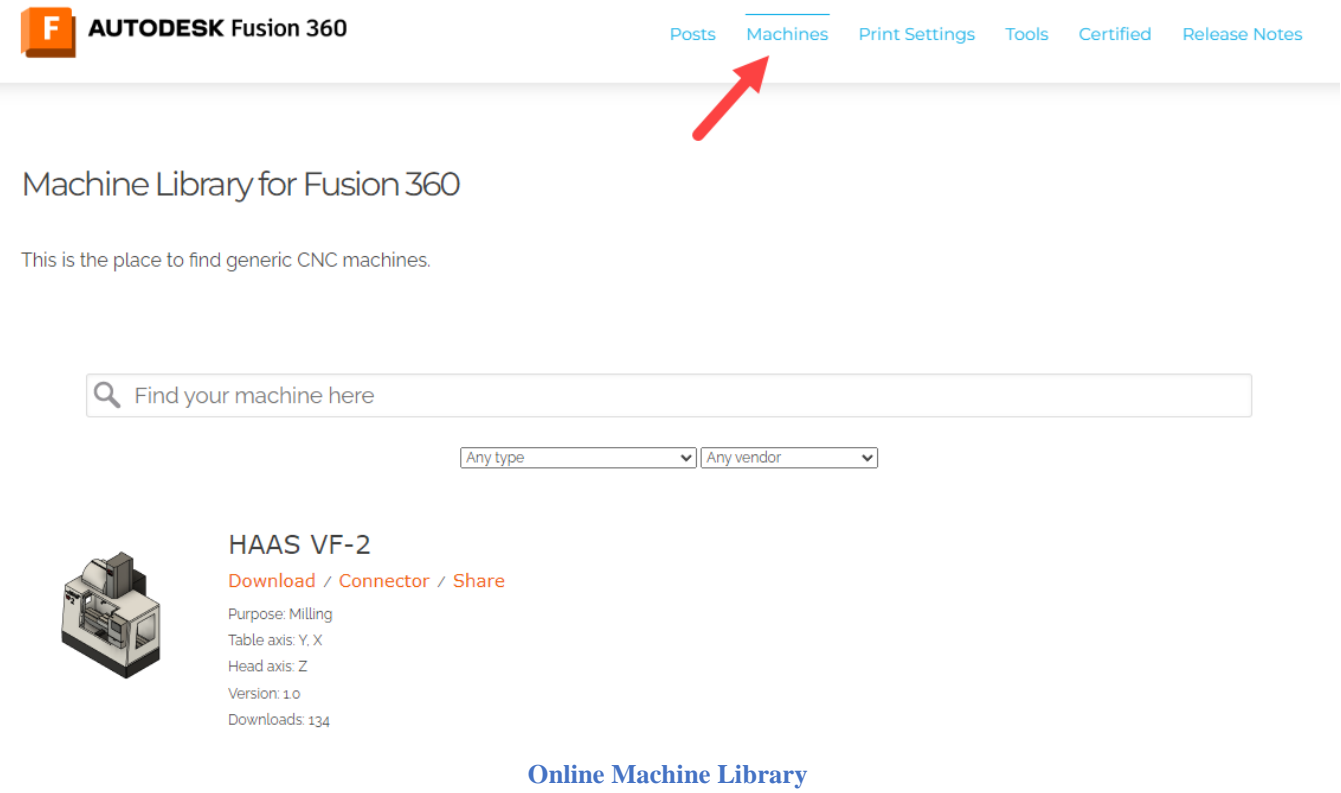

Once a Machine Definition is selected, you can edit it by pressing the *Edit...* button in the Setup dialog.

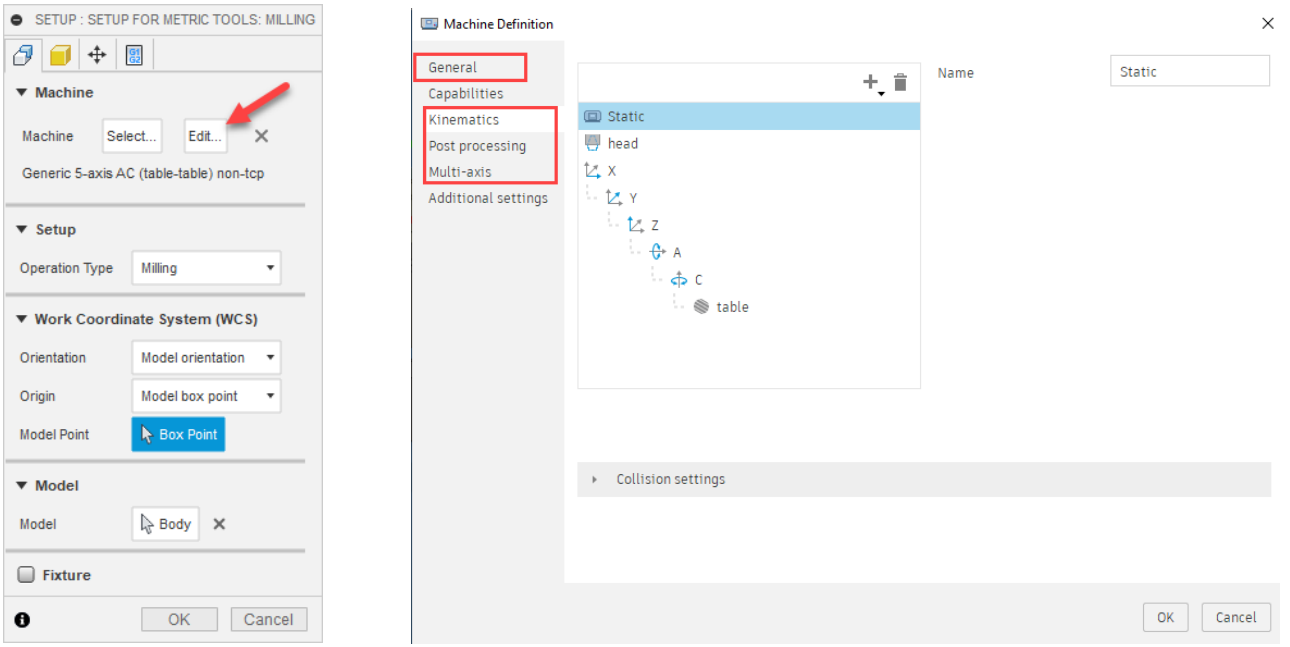

**Editing/Creating a Machine Definition**

The areas of the Machine Definition that are important for post processing are the General, Kinematics, Post Processing, and Multi-Axis settings. The information in the other areas can be accessed by the post processor, but not all are used by the library post processors as of this writing.

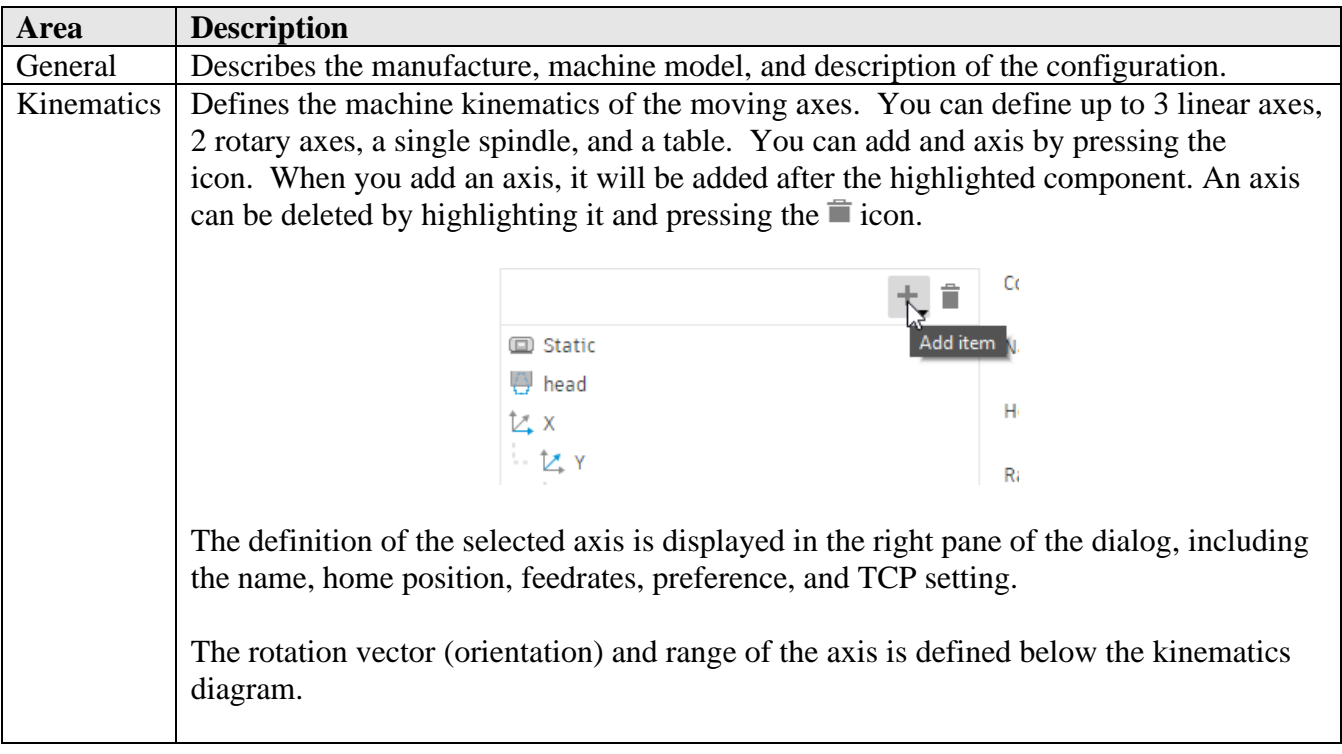

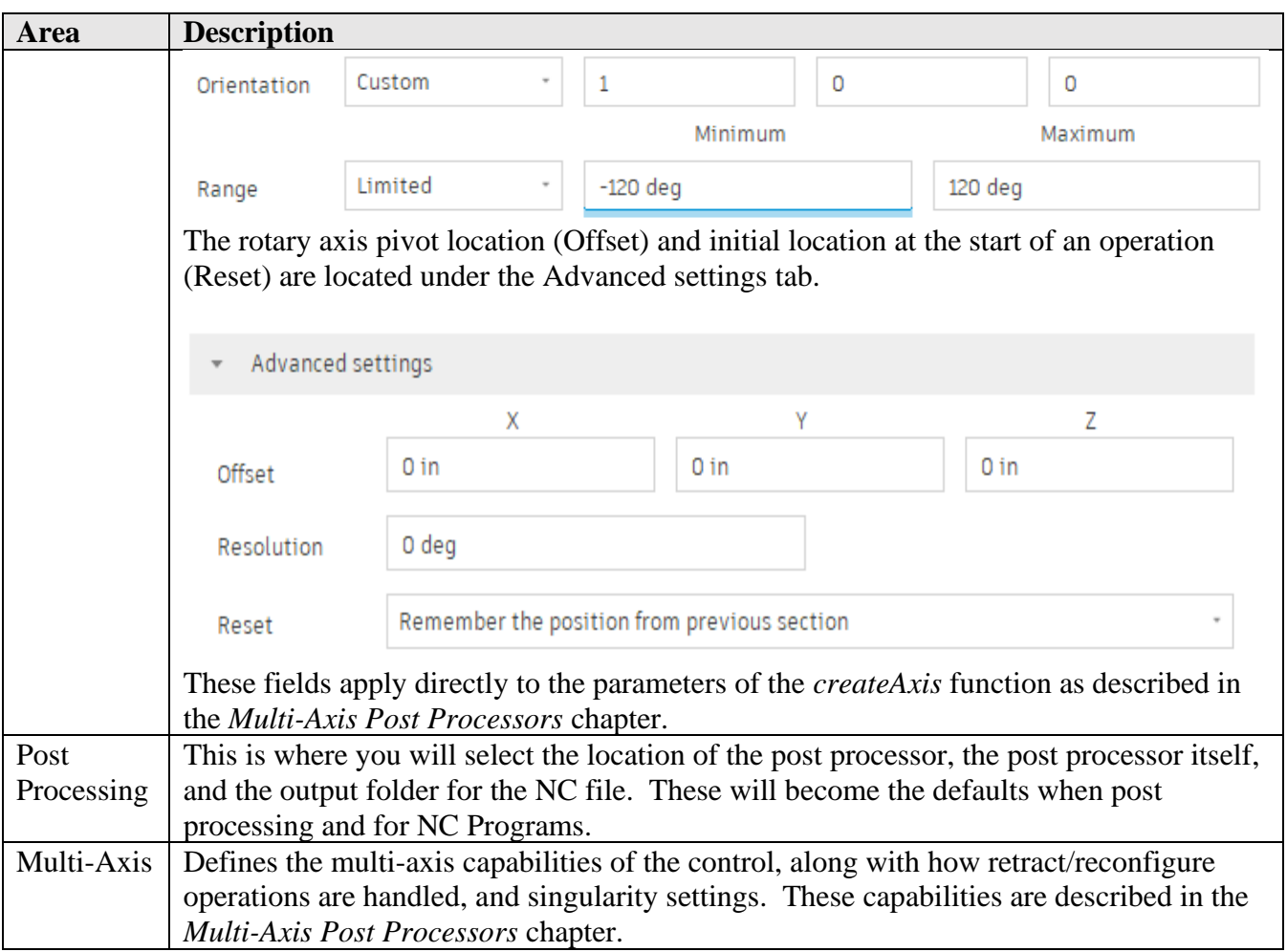

**Machine Definitin Post Processor Settings**

#### <span id="page-24-0"></span>**1.6 Creating/Modifying a Post Processor**

Once you find a post processor that is close, but not exact to the requirements of your machine you will need to make modifications to it. The good news is, all of posts are open source and can be modified without limitation to create the post you need. You have a few options for making the modifications.

- 1. Make the modifications yourself using this manual as a guide and by asking for assistance from the HSM community on the **HSM Post Processor Forum.**
- 2. Visit [HSM Post Processor Ideas](https://forums.autodesk.com/t5/hsm-post-processor-ideas/idb-p/985/tab/most-recent) and create a request for a post processor for your machine. Other users can vote for your request for Autodesk to create and add your post to our library.
- 3. Contact one of our CAM partners who offer post customization services. These partners can be found on the HSM Post Processor Forum at the top of the page.

### **HSM Post Processor Forum**

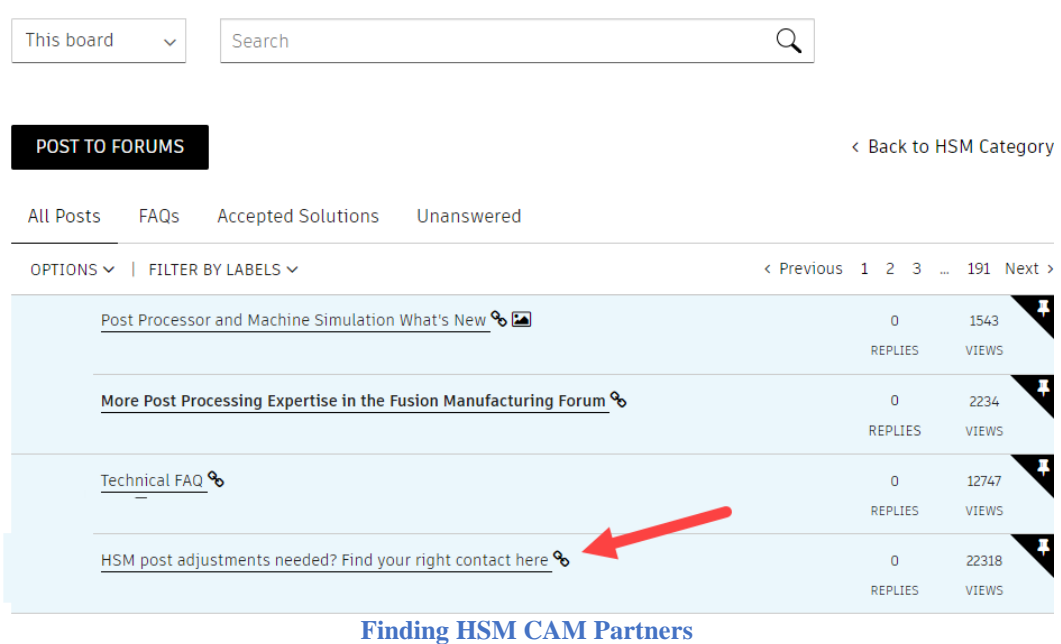

No matter which method you decide to use to create your post processor, you should have enough information available to define the requirements, which includes as much of the following as you can gather.

- 1. A post processor (.cps) that will be used as the seed post.
- 2. Sample NC code that has run on your machine.
- 3. The machine/control make and model.
- 4. The type of machine (mill, lathe, mill/turn, waterjet, etc.).
- 5. The machine configuration, including linear axes, rotary axes setup, etc.
- 6. A programming manual for your machine/control.

#### <span id="page-25-0"></span>**1.7 Testing your Post Processor – Benchmark Parts**

When testing your post processor, you will need a part with cutting operations to post against. We have created standard benchmark parts for this specific purpose. These parts cover the most common scenarios you will come across when testing a post processor and are available for HSMWorks, Inventor CAM, and Fusion CAM. They are available in both metric and inch format for all three CAM systems. There are five different benchmark parts.

- Milling
- Turning and Mill/Turn
- Stock Transfers
- Waterjet-Laser-Plasma
- Probing

#### <span id="page-26-0"></span>**1.7.1 Locating the Benchmark Parts**

The benchmark parts are available to all users of Autodesk CAM and can be accessed in the Samples folder for each product.

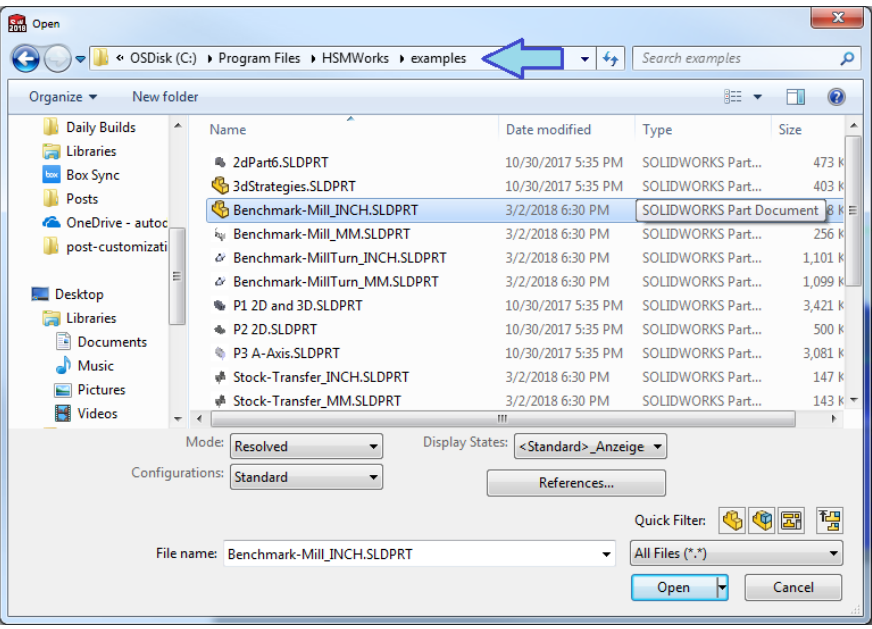

**HSMWorks Sample Parts C:\Program Files\HSMWorks\examples**

| <b>3D Model</b><br>Sketch<br>Annotate<br>Insnect<br><b>Post Process</b><br>Setup Sheet<br>≕<br>Simulate<br>Pattern<br>Folder<br>Setup<br>Generate                                                                      | Manage<br>CAM<br>View<br>Tools<br>2D Adaptive<br>2D Pocket<br>Face<br>Drill<br>2D Contour                                                             | <b>Environments</b><br>Horizontal<br>A Contour<br>Adaptive<br><b>M</b> Parallel                                                        | Get Started<br>Vault<br>Swarf Multi-Axis Contour | Autodesk A360<br>$\bullet$<br>Face<br>⋐<br>The Part<br>Profile Groove<br>m<br>Thread                | Tool Front<br>Tool Right<br><b>Tool Isometric</b><br>Tool Top                                         | <b>Tool Library</b><br>26 Task Manager<br><b>P</b> Options     | Ø<br>Help/Tutorials                 |                                                  |
|----------------------------------------------------------------------------------------------------|----------------------------------------------------------------------------------------------------|----------------------------------------------------------------------------------------------------|--------------------------------------------------|----------------------------------------------------------------------------------------------------|----------------------------------------------------------------------------------------------------|----------------------------------------------------------------|-------------------------------------|--------------------------------------------------|
| Toolpath<br>$Job -$<br>Model<br>CAM<br><b>I</b><br>≡<br>$\times$<br>Benchmark INCH.ipt Operation(s)<br>$\mathbf{z}$<br>Setup for Metric tools<br>白 <i>口</i> 2D                                                         | 2D Milling +<br>Drilling<br>File<br>Edit                                                                                                    | 3D Milling -<br>. Documents ▶ Autodesk ▶ Inventor HSM ▶ Examples                                                                       | Multi-Axis Milling                               | Turning +<br>$\frac{4}{7}$<br>۰ı                                                                    | Orientation -<br>Search Examples                                                                      | Manage<br>o C<br>$\mathbf{x}$                                  | (2) Help/Tutorials<br>Send Feedback | <b>Browse Examples</b>                           |
| <b>B</b> 2D-Face<br><b>E.</b> Manual NC - Optional stop<br><b>E</b> 2D-Contour<br>Manual NC - Force tool chi<br>Ġ.<br>2D-Contour with compens<br>the 2D-Contour with compens<br><sup>2</sup> Manual NC - Optional stop | View 1<br>Tools<br>Help<br>Organize -<br>Include in library =<br>Public<br>$\overline{\phantom{a}}$<br>Favorites<br>Juniper <sub>N</sub><br>Libraries | Share with -<br>Name<br>Benchmark-Mill INCH.jpt<br>Benchmark-Mill MM.ipt                                                               | New folder                                       | Date modified<br>9/24/2016 7:04 AM<br>9/24/2016 7:04 AM                                             | 胆 ·<br>Type<br>Autodesk Inventor<br>Autodesk Inventor                                                 | $\bullet$<br>F۱<br>Size<br>1.031 KB<br><b>967 KB</b>           | <b>You</b><br>$\mathbf{a}$          | <b>YouTube Videos</b><br><b>Discussion Group</b> |
| 由图 2D-Bore<br><b>Drilling</b><br>Rapid out [Rapid out]<br>金- Dwell and rapid out [Dwell<br>Chip breaking [Chip breaki<br>Deep drilling [Deep drilling]                                                                 | OMAX <sub>C</sub><br><b>Public De</b><br><b>Public Dc</b><br>forever                                                                                  | Benchmark-MillTurn_INCH.ipt<br>Benchmark-MillTurn MM.ipt<br>CAM Mania Tutorial.ipt<br>Stock-Transfer INCH.ipt<br>Stock-Transfer MM.ipt |                                                  | 9/24/2016 7:04 AM<br>9/24/2016 7:04 AM<br>9/5/2014 5:33 PM<br>3/2/2017 3:50 AM<br>3/2/2017 3:50 AM  | Autodesk Inventor<br>Autodesk Inventor<br>Autodesk Inventor<br>Autodesk Inventor<br>Autodesk Inventor | 3.151 KB<br>3.077 KB<br><b>537 KB</b><br>525 KB<br>556 KB      |                                     |                                                  |
| Break-through drilling [Bre<br>Guided deep drilling [Guide<br>由 Tap [Tap]<br>Right tap [Right tap]<br>Tap with chip breaking [Ta                                                                                       | Autode<br>.deskt-<br>Benef <sup>E</sup><br><b>DWG</b><br><b>DWG</b>                                                                                   | Tutorial1.ipt<br>Tutorial <sub>2.ipt</sub><br>Tutorial3.ipt<br>Tutorial4.ipt<br>Tutorial5.ipt                                          |                                                  | 9/5/2014 5:33 PM<br>9/5/2014 5:33 PM<br>9/24/2014 8:00 AM<br>9/24/2014 8:00 AM<br>9/24/2014 8:00 AM | Autodesk Inventor<br>Autodesk Inventor<br>Autodesk Inventor<br>Autodesk Inventor<br>Autodesk Inventor | 264 KB<br><b>563 KB</b><br><b>215 KB</b><br>664 KB<br>1.934 KB |                                     |                                                  |
| Left tap [Left tap]<br>Reaming [Reaming]<br>Boring [Boring]<br>Stop boring [Stop boring]<br>Fine boring [Fine boring]                                                                                                  | <b>DWG</b><br>Inven<br>Inven $-$<br>13 items                                                                                                    | Tutorial6.ipt                                                                                                    |                                                  | 3/20/2015 4:06 PM                                                                                   | Autodesk Inventor                                                                                     | <b>648 KB</b>                                                  |                                     |                                                  |

**Inventor CAM Sample Parts C:\Users\Public\Public Documents\Autodesk\Inventor CAM\Examples**

**Introduction to Post Processors 1-19**

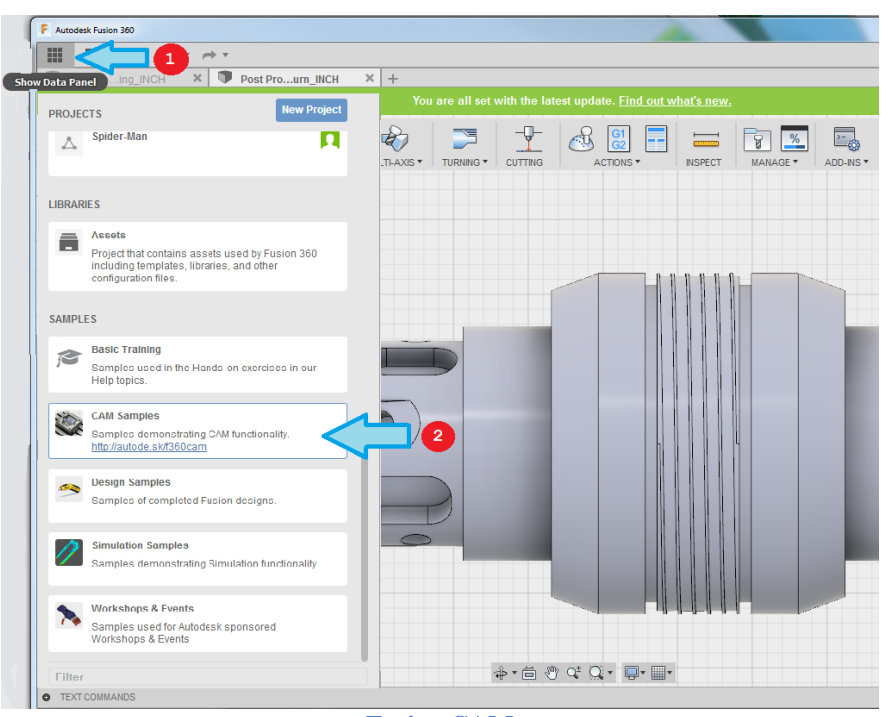

**Fusion CAM Select the Data Panel and Double Click on CAM Samples**

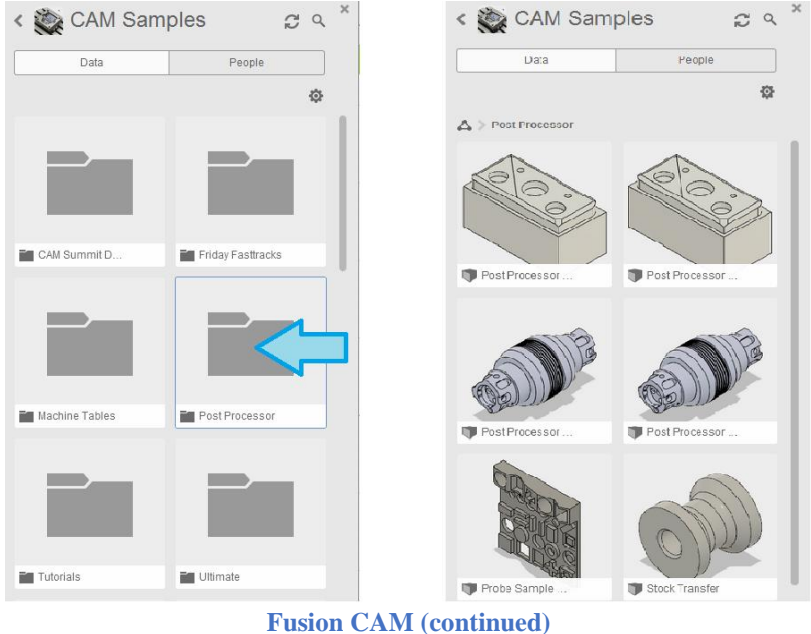

**Double Click on Post Processor to Display the Sample Parts**

#### <span id="page-27-0"></span>**1.7.2 Milling Benchmark Part**

The milling benchmark parts include the following strategies.

 $\bullet$  2D

- Drilling
- Coolant codes
- Manual NC commands
- $\bullet$  3+2 5-axis
- 5-axis simultaneous

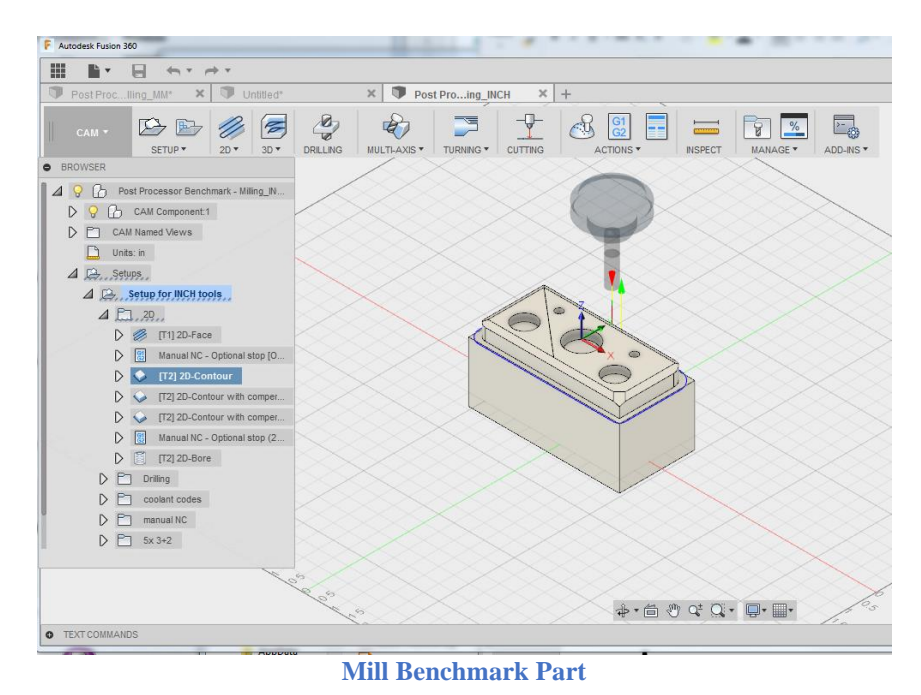

#### <span id="page-28-0"></span>**1.7.3 Mill/Turn Benchmark Part**

The mill/turn benchmark parts contain the following strategies.

- Primary and Secondary spindle operations
- Turning
- Axial milling
- Radial milling
- 5-axis milling

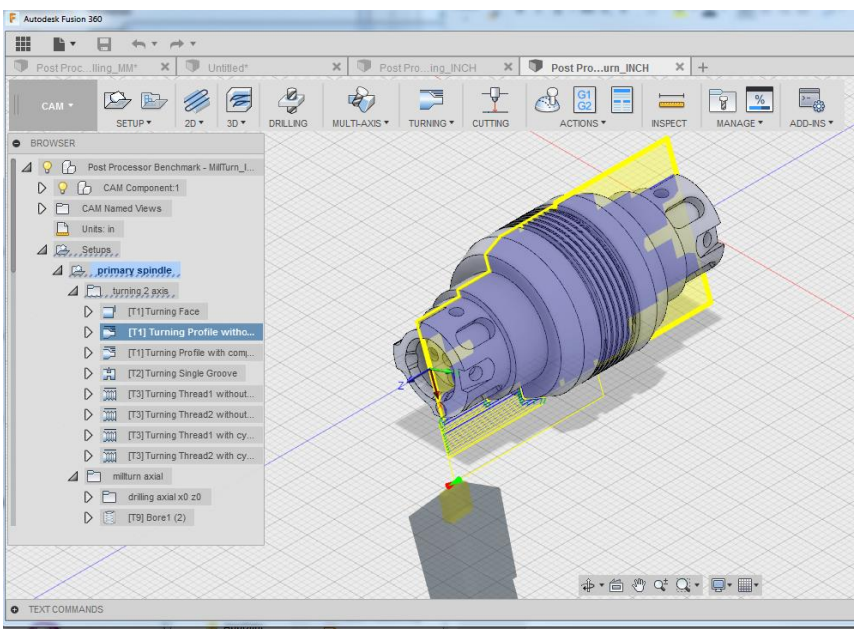

**Turning and Mill/Turn Benchmark Part**

#### <span id="page-29-0"></span>**1.7.4 Stock Transfer Benchmark Part**

The stock transfer benchmark part contains the following strategies.

- Primary and Secondary spindle operations
- Simple part transfer
- Part transfer with cutoff

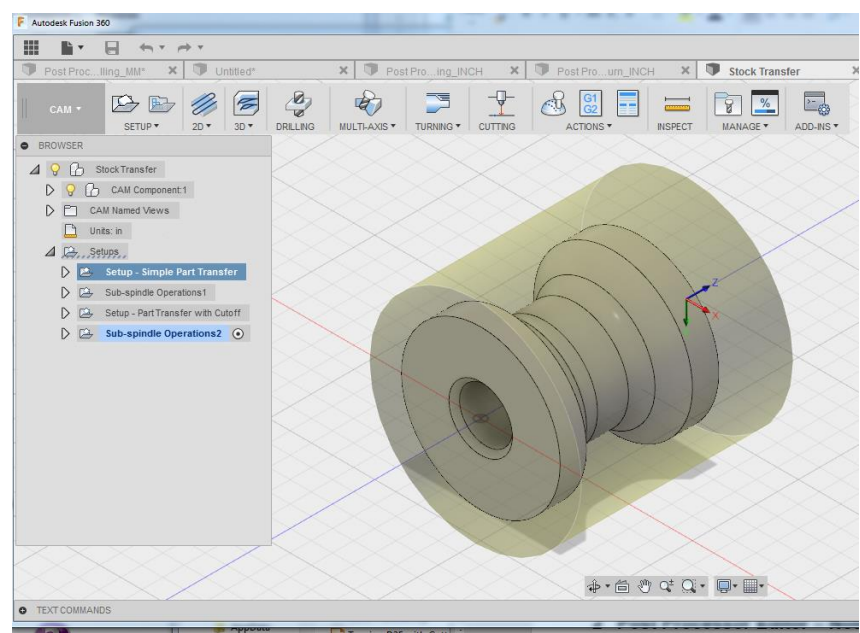

**Stock Transfer Benchmark Part**

**Introduction to Post Processors 1-22**

**AUTODESK** CAM Post Processor Guide 2/2/24

The Waterjet-Laser-Plasma benchmark part contains the following strategies.

- Waterjet
- Laser
- Plasma
- Lead in/out
- Radius compensation

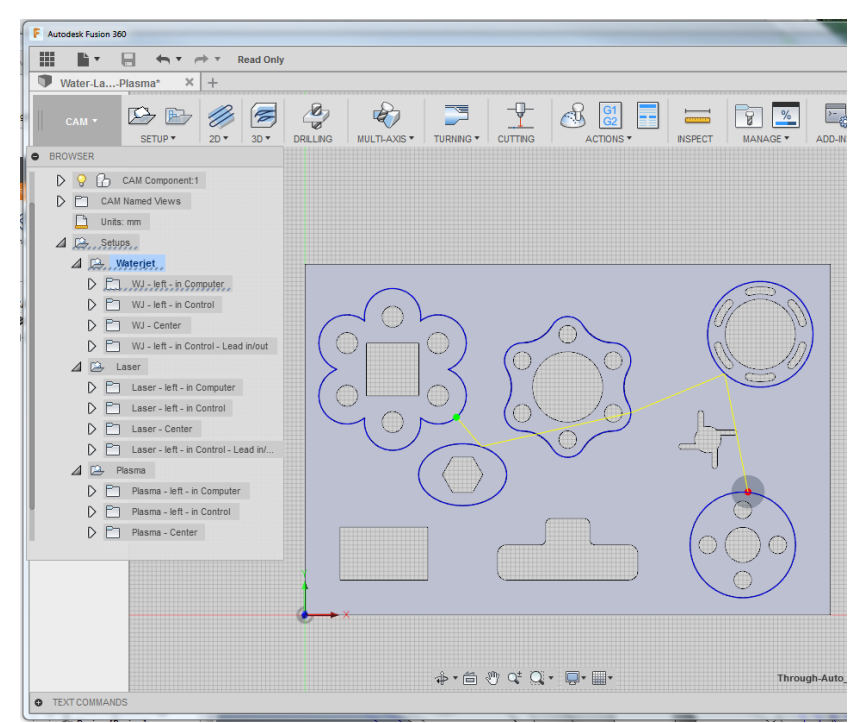

**Waterjet-Laser-Plasma Benchmark Part**

#### <span id="page-30-0"></span>**1.7.5 Probing Benchmark Part**

The Probing benchmark part contains the following strategies.

• Various probing cycles

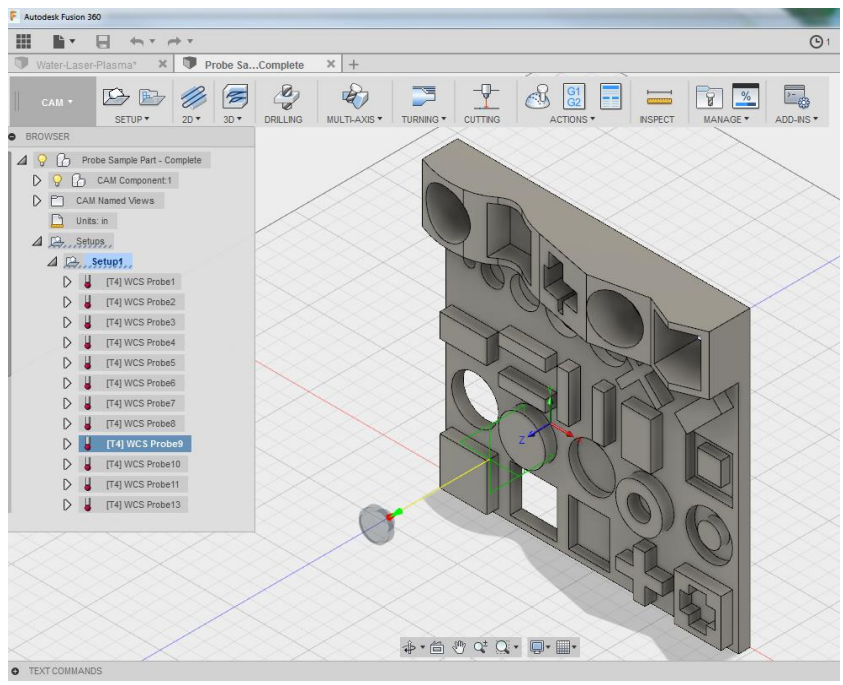

**Probing Benchmark Part**

### <span id="page-31-0"></span>**2 Autodesk Post Processor Editor**

Since Fusion, Inventor CAM, and HSMWorks post processors are text-based JavaScript code, they can be edited with any text editor that you are familiar with. There are various editors in the marketplace that have been optimized for working with programming code such as JavaScript. We recommend Visual Studio Code with the *Autodesk Fusion Post Processor Utility* extension. Using this editor provides the following benefits when working with Autodesk post processors.

- Color coding
- Automatic closing and matching of parenthesis and brackets
- Automatic indentation
- Intelligent code completion
- Automatic syntax checking
- Function List
- Run the post processor directly from editor
- Match the output NC file line to the post processor command that created it

#### <span id="page-31-1"></span>**2.1 Installing the Autodesk Post Processor Editor**

Before you can use the VSC editor you will need to install it. The easiest way is to visit the [Autodesk](https://marketplace.visualstudio.com/items?itemName=Autodesk.hsm-post-processor)  Fusion [Post Processor Utility](https://marketplace.visualstudio.com/items?itemName=Autodesk.hsm-post-processor) page in the Visual Studio Marketplace, where you can download VSC and then the Autodesk Fusion Post Processor Utility extension. Please note that the Visual Studio Code site changes quite frequently, so the directions/pictures in this section might not be exactly what you see on the screen, but the installation steps should still be similar.

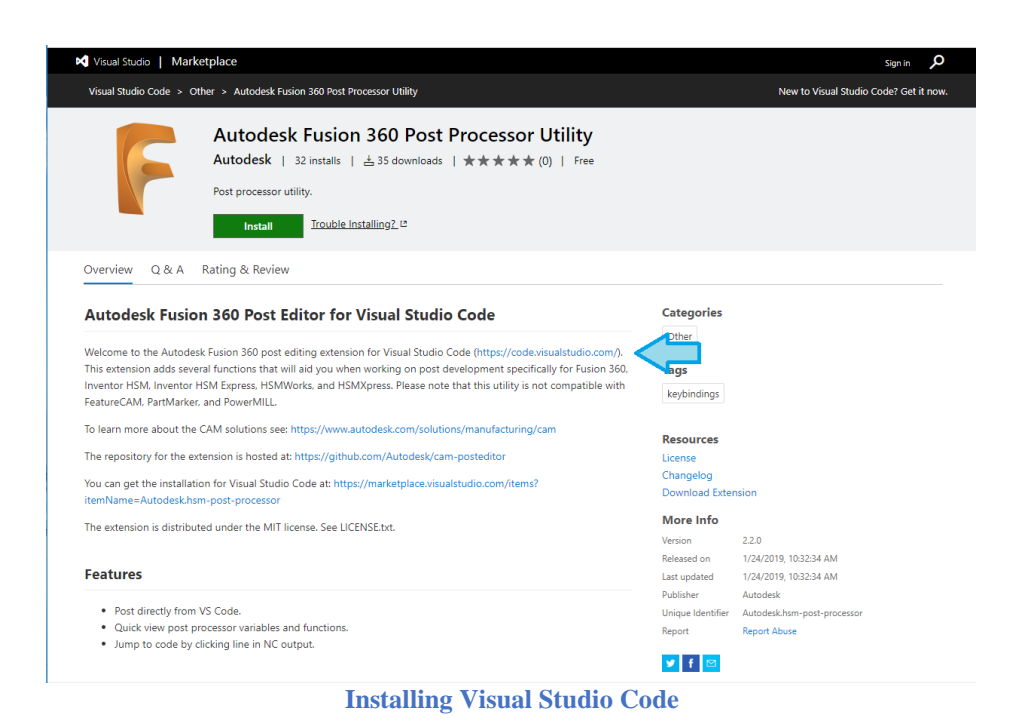

This link will take you to the Visual Studio Code installation page. Select the correct version for your operating system.

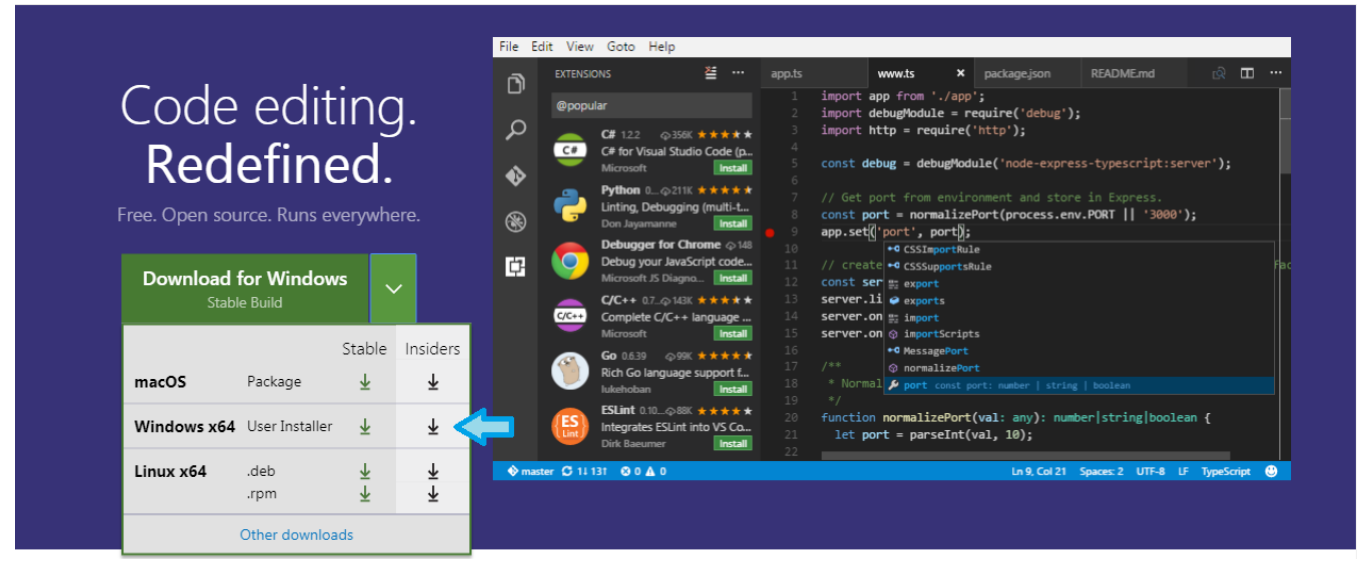

**Installing the Windows Version of Visual Studio Code**

This will download an installation program that you can run to do the actual install. Left click on the installation program to execute it.

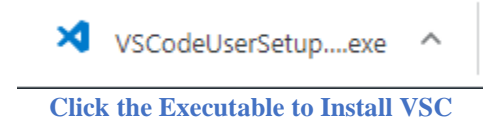

**Autodesk Post Processor Editor 2-25**

**AUTODESK** CAM Post Processor Guide 2/2/24

Follow the instructions displayed on the screen to finish the installation. You should select the defaults for all questions, though you may want to make this the default code editor and add it to the Windows Explorer file context menu.

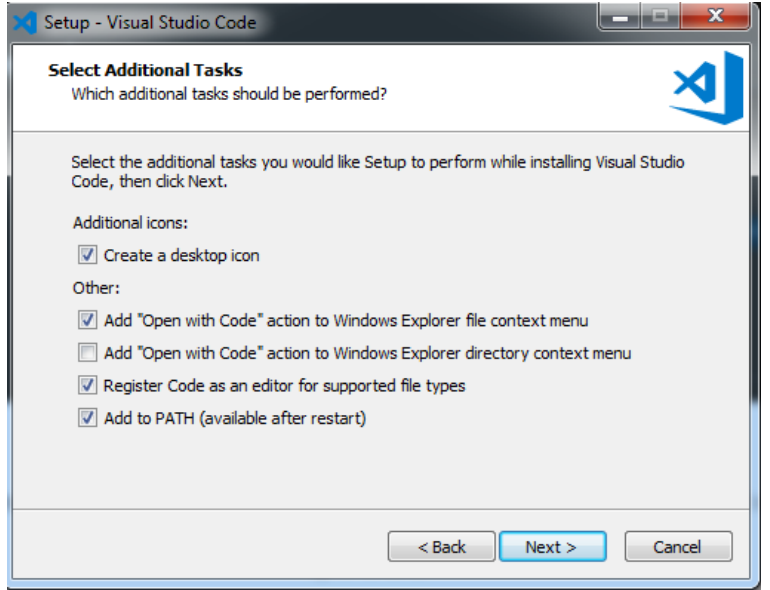

#### **Selecting Installation Options**

You can choose to startup the Visual Studio Code editor automatically after it is installed. Once the editor is opened you can install the Autodesk Fusion Post Processor Utility by opening the *Extensions* view in the left pane and searching for *Autodesk*. Select the Autodesk Fusion Post Processor Utility to install it.

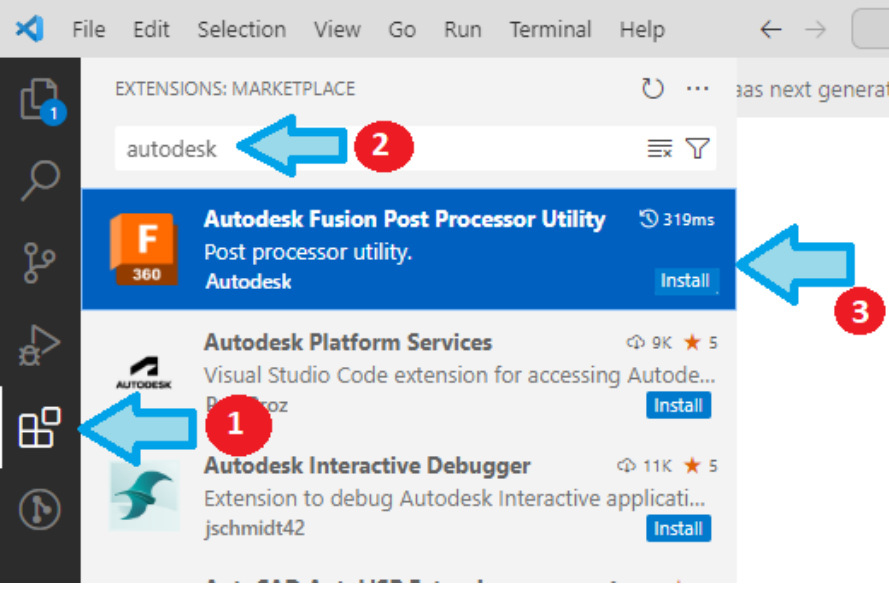

**Downloading the Autodesk Fusion Post Processor Extension**

**Autodesk Post Processor Editor 2-26**

**AUTODESK** CAM Post Processor Guide 2/2/24

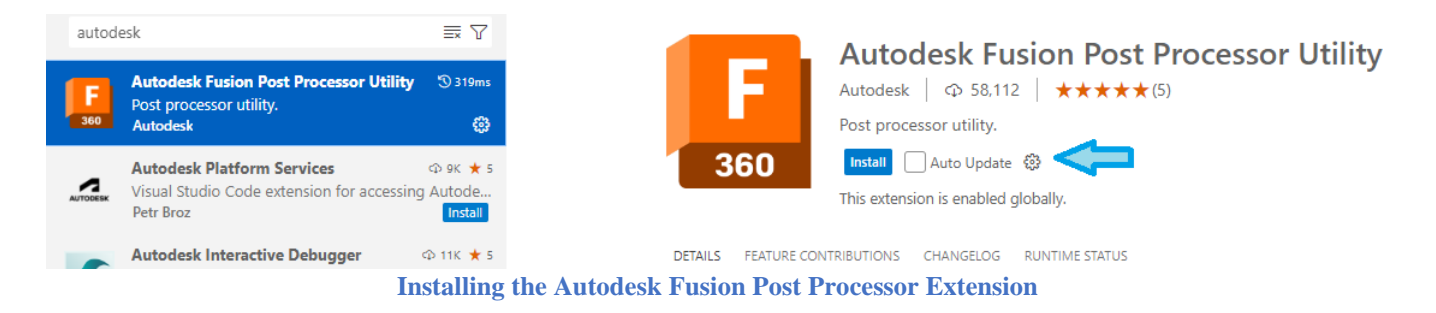

After installing the Autodesk Fusion Post Processor Utility extension you will want to exit the VSC editor and then restart it so that the extension is initialized. You are now ready to start editing Autodesk post processors.

#### <span id="page-34-0"></span>**2.2 Autodesk Post Processor Settings**

After installing the Autodesk Post Processor editor you will want to setup the editor to match your preferences. Open the settings file by selecting *File->Preferences->Settings*. This section will describe some of the most popular settings, but feel free to explore other settings at your leisure to find any that you may want to change. The User Settings can also be displayed by using the *Ctrl+Comma* shortcut.

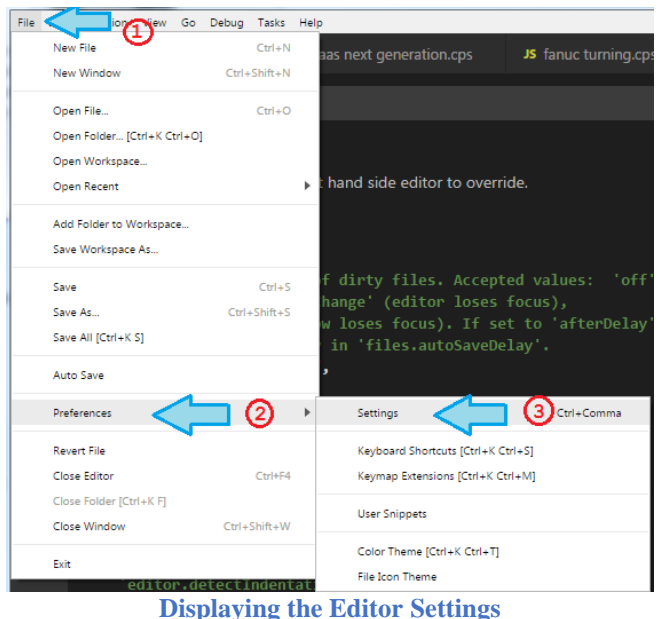

The settings will be displayed in a separate tab. You can now search for individual settings using the Search bar. To display the Autodesk Fusion Post Processor Utility settings type in *hsm* in the search bar.

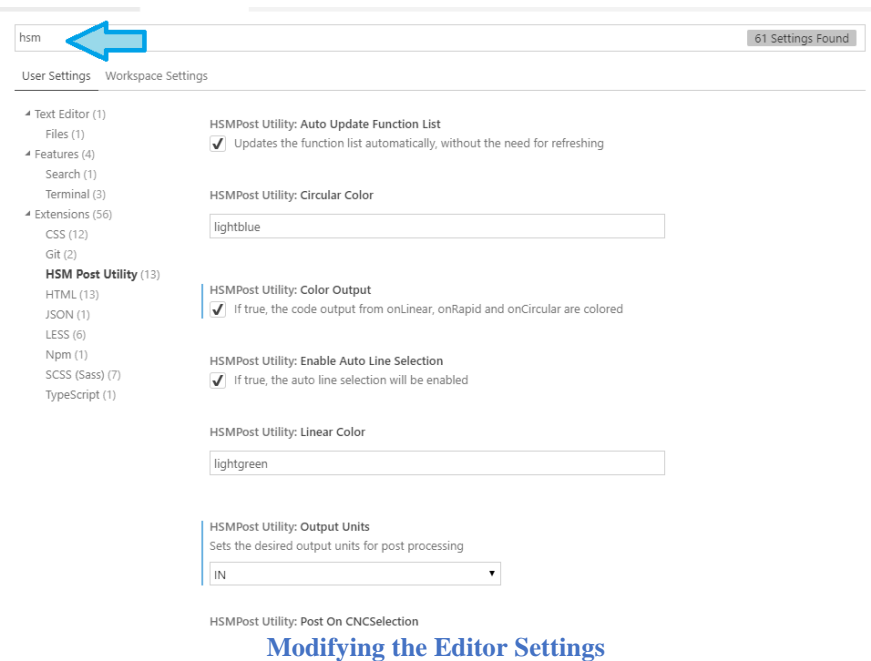

There is a description that explains the setting making it easy for you to make the changes.

The following table provides a list of some of the more common settings and their descriptions.

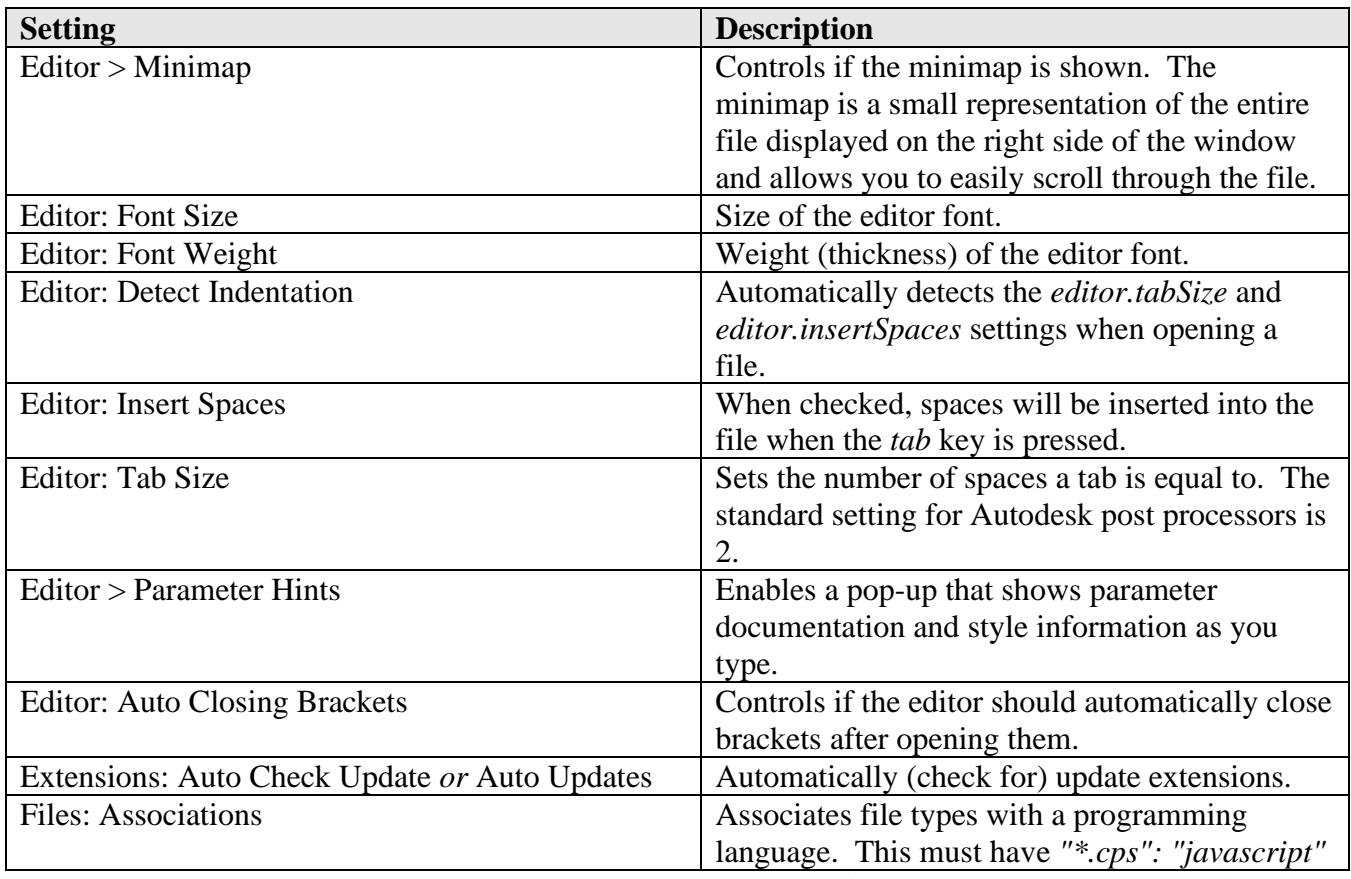

AUTODESK CAM Post Processor Guide 2/2/24

**Autodesk Post Processor Editor 2-28**
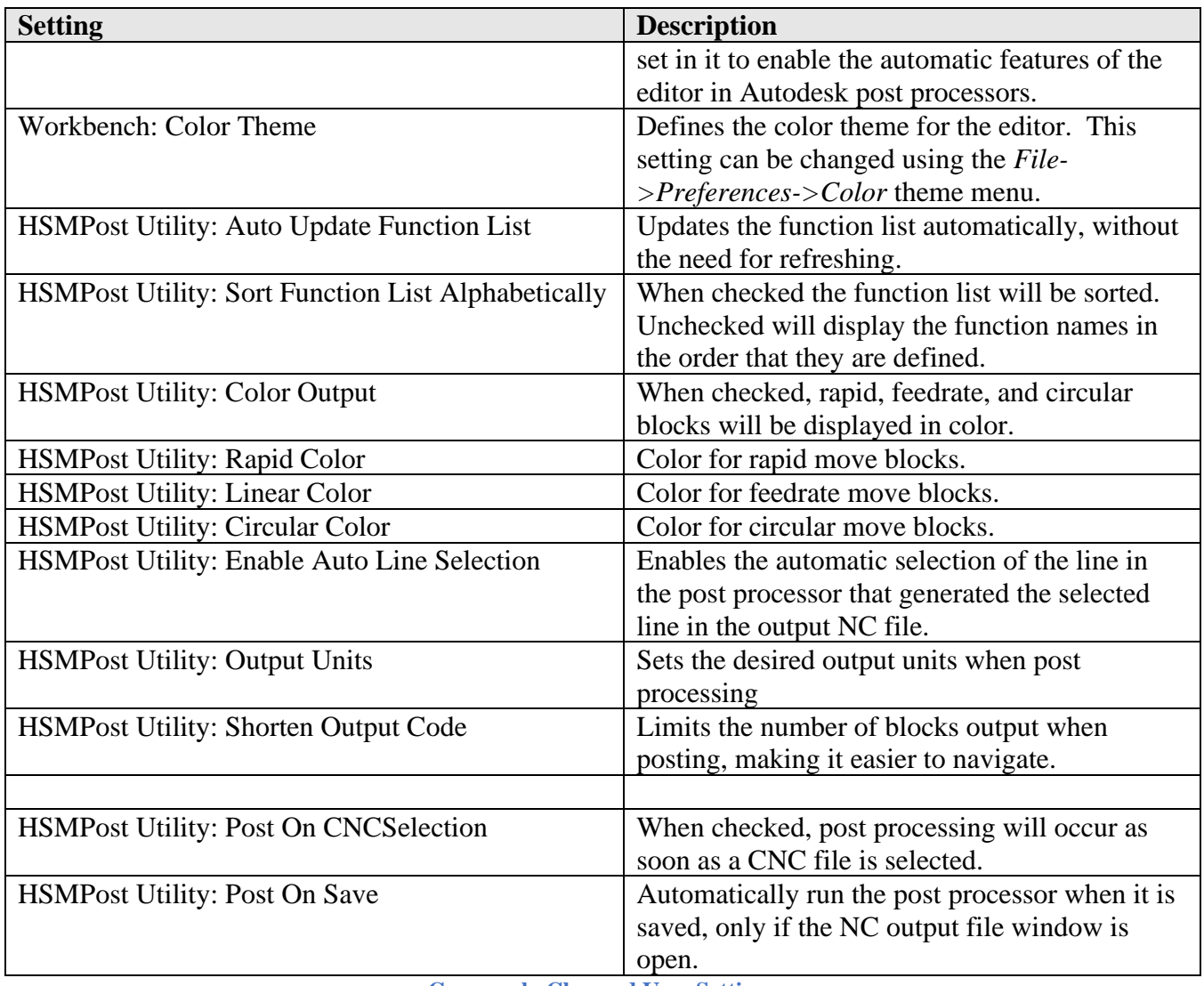

**Commonly Changed User Settings**

## **2.3 Left Side Flyout**

On the left side of the editor window is a tab that will open different flyout dialogs. The features contained in the flyout dialogs are quite beneficial while editing a post processor and are explained in this section. The *Source Control* flyout is not used when editing post processors and will not be discussed.

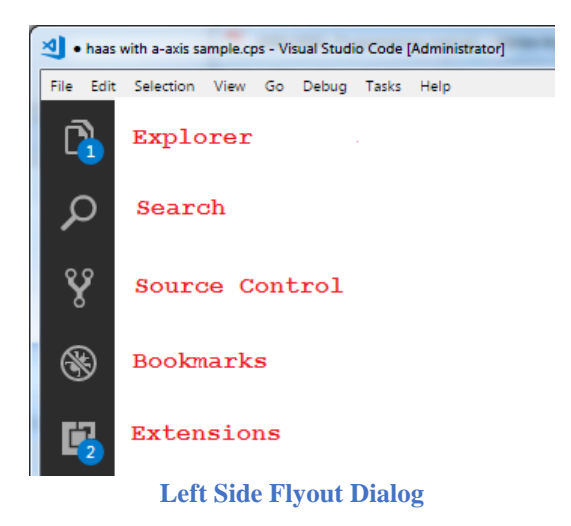

## **2.3.1 Explorer Flyout**

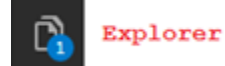

The Explorer flyout contains expandable lists that are used to display the open editors, folders, variables, functions, and CNC selector. The arrow ► at the left of each entry is used to expand or collapse the list.

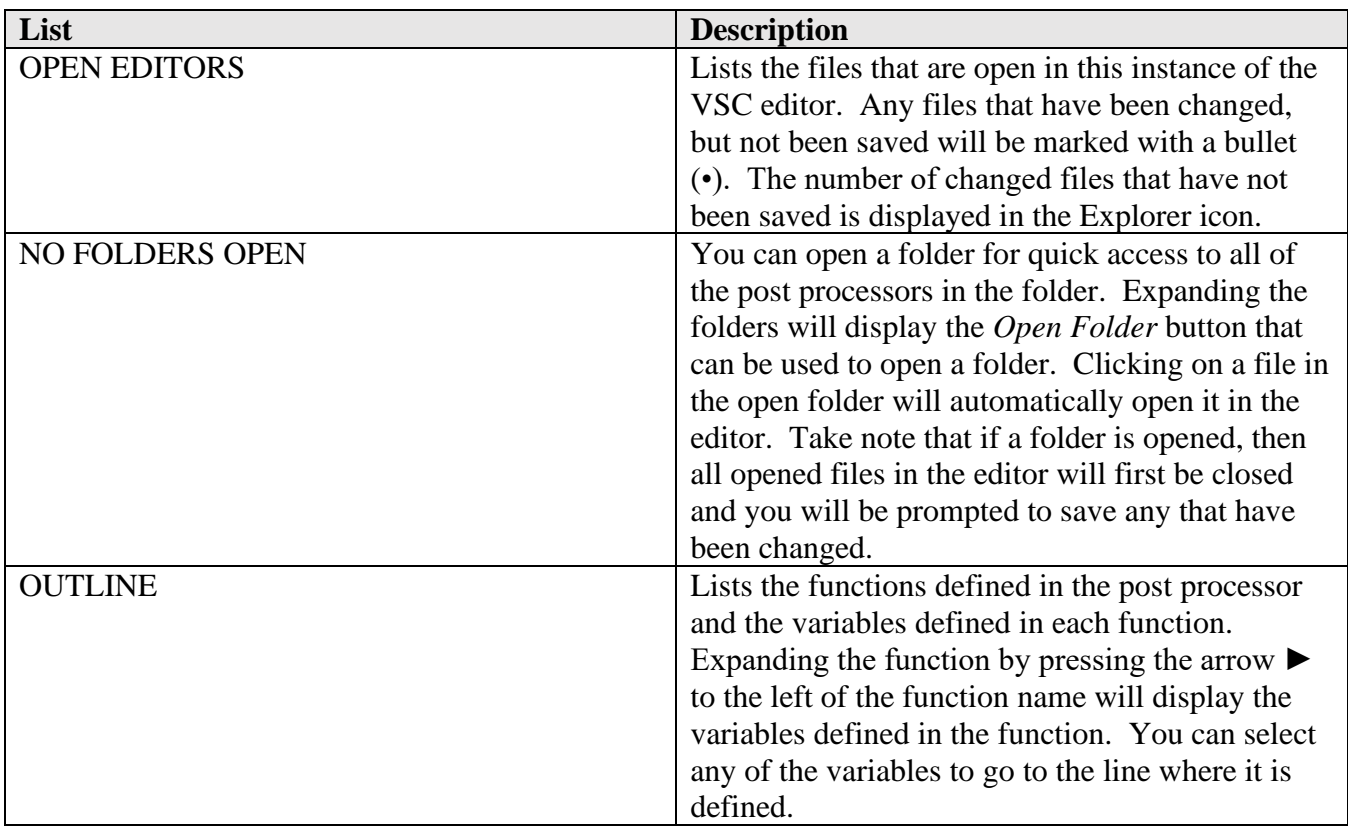

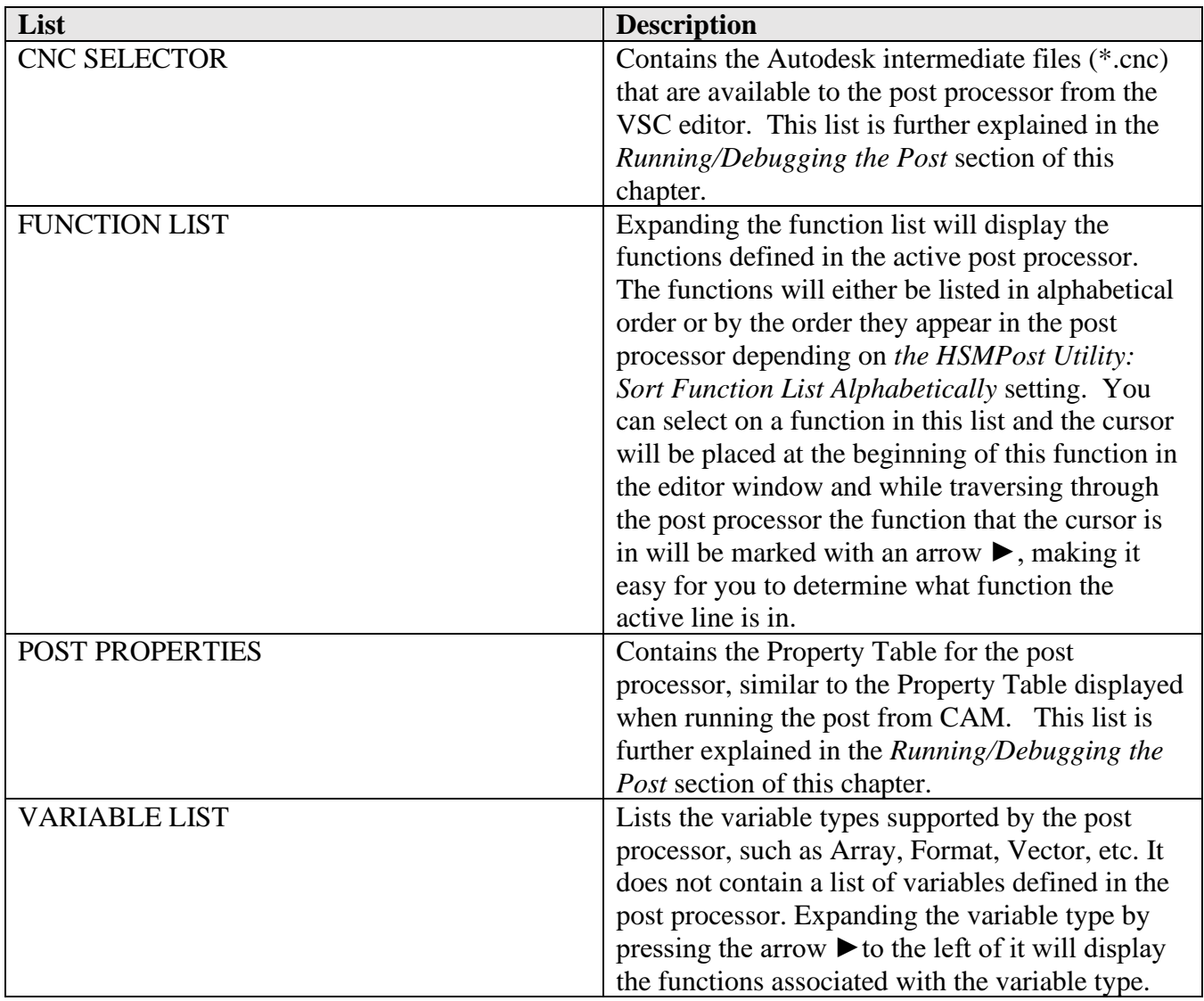

**Explore Flyout Selections**

▲ NO FOLDER OPENED

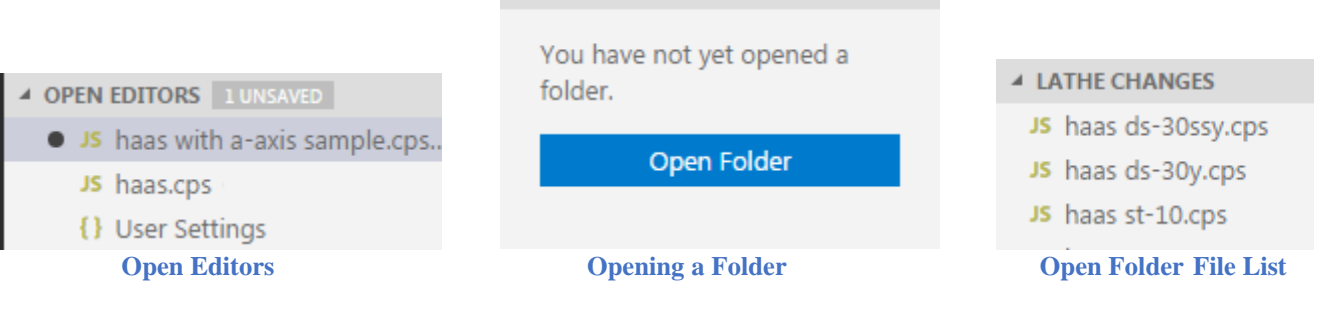

**Autodesk Post Processor Editor 2-31**

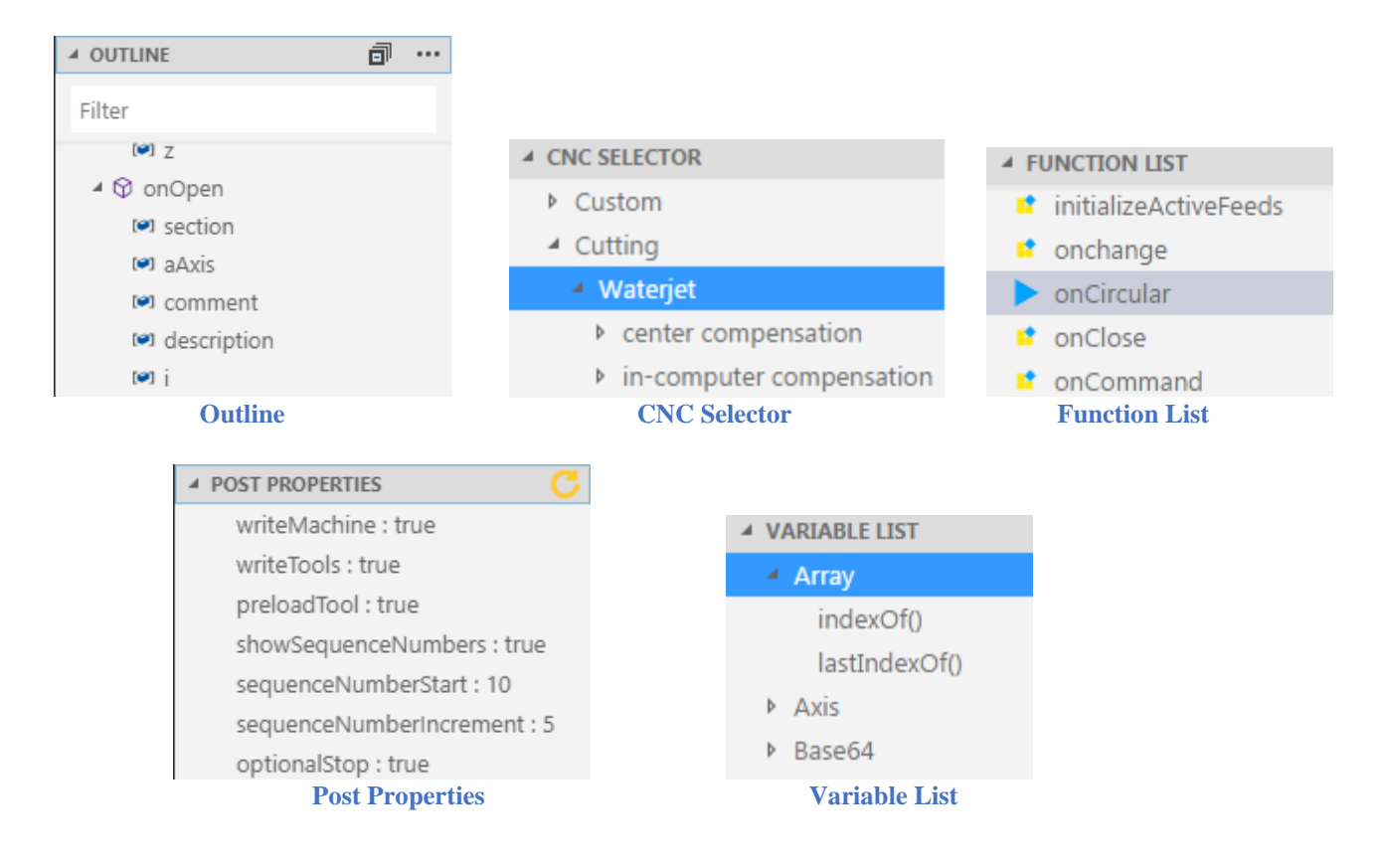

### **2.3.2 Search Flyout**

## Search

You can search for a text string in the current file or in all of the opened files. To search for the text string in the current file you should use the Find popup window accessed by pressing the *Ctrl+F* keys.

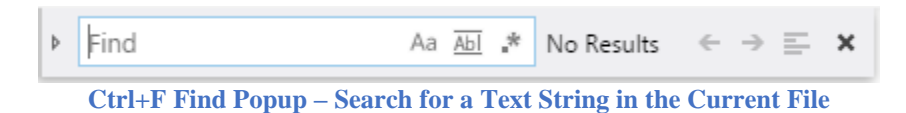

As you type in a text string the editor will automatically display and highlight the next occurrence of the text in the file. The number of occurrences of the text string in the file will be displayed to the right of the text field. You can use the *Enter* key to search for the next occurrence of the string or press the arrow keys to search forwards → and backwards ← through the file. If you use the *Enter* key, then the keyboard focus must be in the *Find* field.

> upendulup, rdipe, // ppecifies that drip bhould be out Aa <u>Abi</u> \* 2 of 7  $\leftarrow \rightarrow \equiv x$ useParametricFeed: false, // specifies that feed should b 928 showNotes: false, // specifies that operation notes should be output useG0: false, // allow G0 when moving along more than one axis useG28: false, // specifies that G28 should be used instead of G53 useSubroutines: false, // specifies that subroutines should be generated **Using the Find Popup to Search for Text Strings**

> > **Autodesk Post Processor Editor 2-32**

**AUTODESK** CAM Post Processor Guide 2/2/24

The *Search* flyout searches for a file in the opened files and in the files located in an open folder (refer to the *Explorer* flyout to see how to open a folder). The *Search* dialog will be displayed when you press the *Search* button.

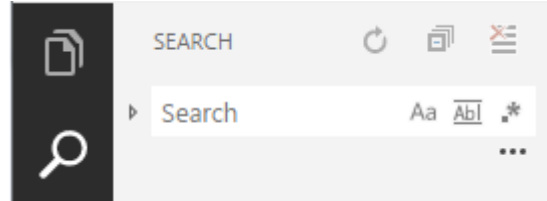

**Search Flyout – Search for a Text String in Multiple Files**

Entering a text string to search for and then pressing the *Enter* key will display the files that contain the text string and the number of instances of the text string in each file. You can expand the file in the list by pressing the arrow key ► and each instance of the text string found in the selected file will be displayed. Clicking on one of the instances causes the editor to go to that line in the file and automatically open the file if it is not already opened. If you don't make any changes to the file and then select the text string in another file, then the first file will be closed before opening the next file. An unchanged file opened from the *Search* flyout will have its name italicized in the editor window.

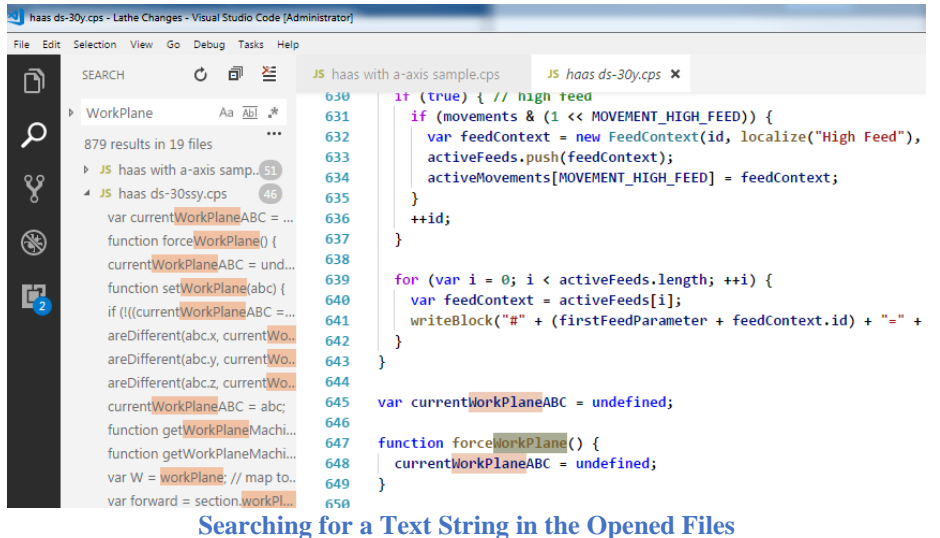

There are options that are available when searching for text strings. These options are controlled using the icons in the *Search* dialog and *Find* popup.

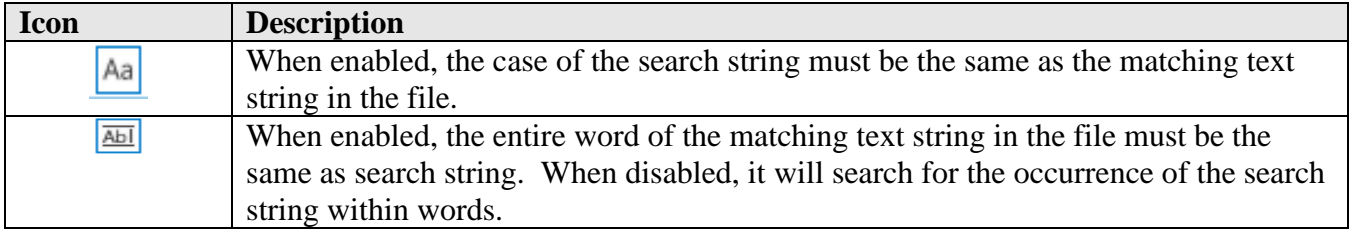

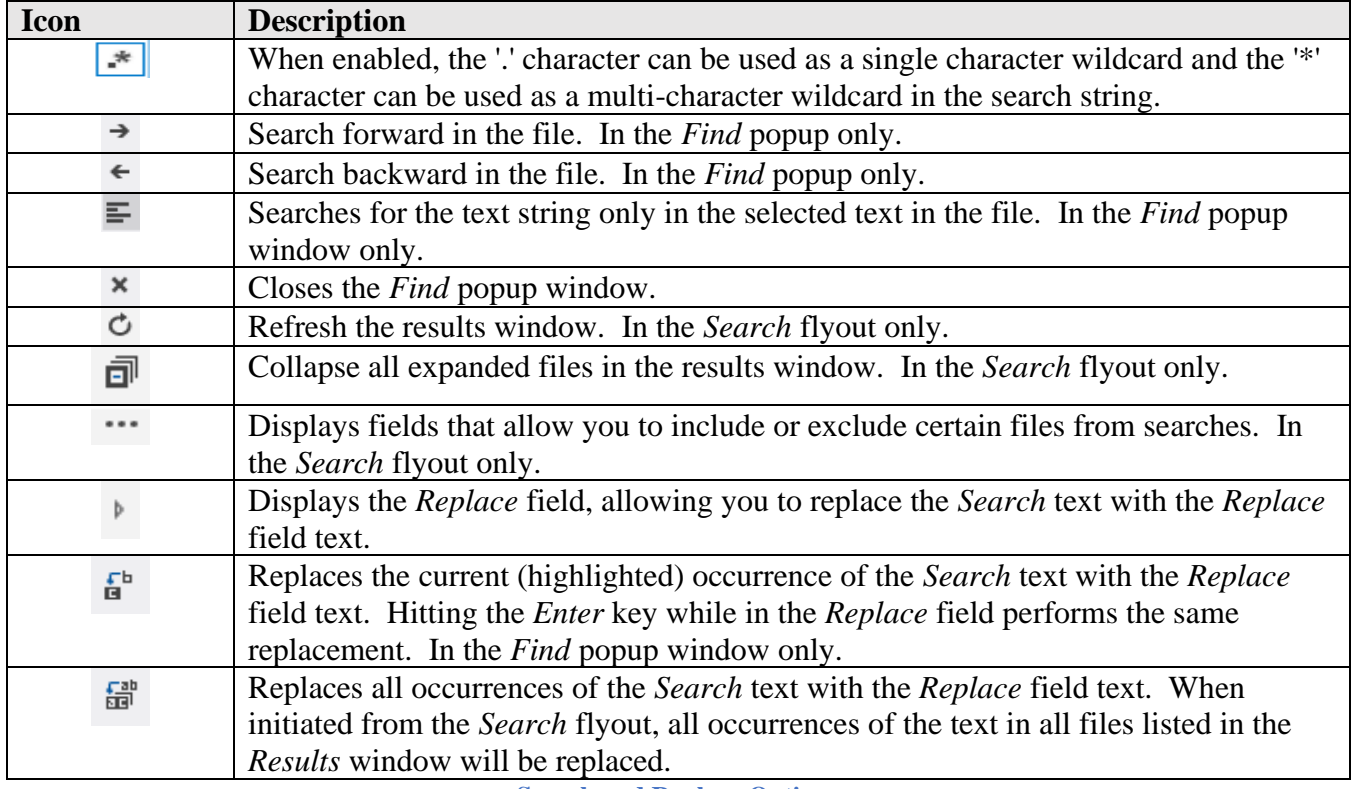

**Search and Replace Options**

### **2.3.3 Bookmarks Flyout**

#### Bookmarks ⊛

Okay, so the *Bookmarks* flyout is actually a Breakpoints flyout, but since JavaScript does not have an interactive debugger we are going to use it for adding bookmarks to the opened files. Placing the cursor to the left of the line number where you want to set a bookmark will display a red circle and then clicking at this position will add the bookmark.

To see the active bookmarks you can open the Bookmarks flyout and expand the *BreakPoints* window. You can then go directly to a line that is bookmarked by selecting that line in the Bookmarks flyout. Bookmarks set in all opened files will be displayed in the flyout and the file that the bookmark is set in will automatically be made the active window when the bookmark is selected.

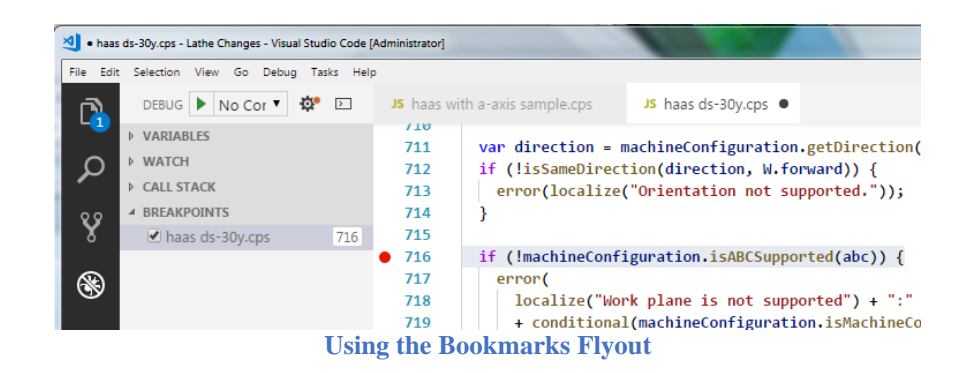

### **2.3.4 Extensions Flyout**

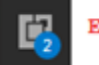

**Extensions** 

Visual Studio Code is an open-source editor and there are many extensions that have been added to it by the community. For example, the *Autodesk Fusion Post Processor* Utility is an extension to this editor. By opening the Extensions flyout you can see what extensions you have installed and what extensions have updates waiting for them.

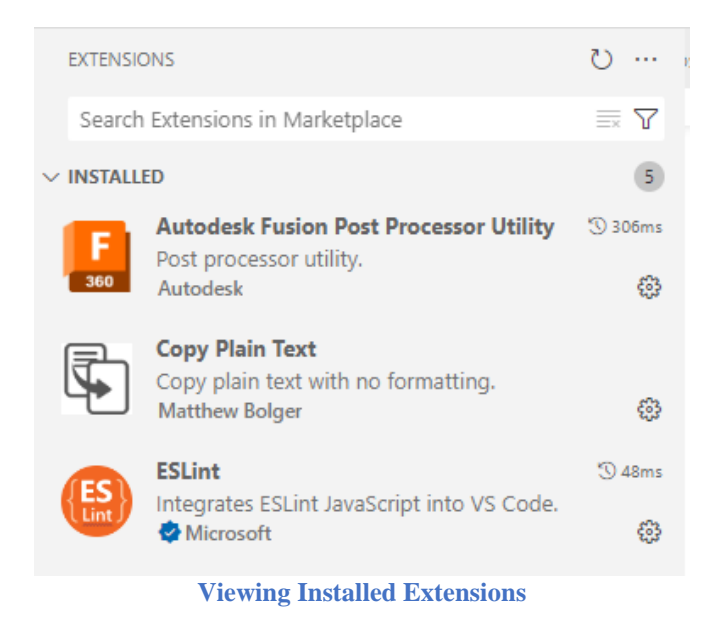

If there is an *Update* button displayed with the extension you can press this button to install the latest version of the associated extension.

You can search the Visual Studio Marketplace for extensions that are beneficial for your editing style by typing in a name in the *Search Extensions in Marketplace* field. For example, if you want a more dedicated way to set bookmarks you can type in bookmark in this field and all extensions dealing with adding bookmarks will be displayed. You can press the green *Install* button to install the extension.

You can also search for extensions online at the Visual [Studio Marketplace.](https://marketplace.visualstudio.com/)

**Autodesk Post Processor Editor 2-35**

**AUTODESK** CAM Post Processor Guide 2/2/24

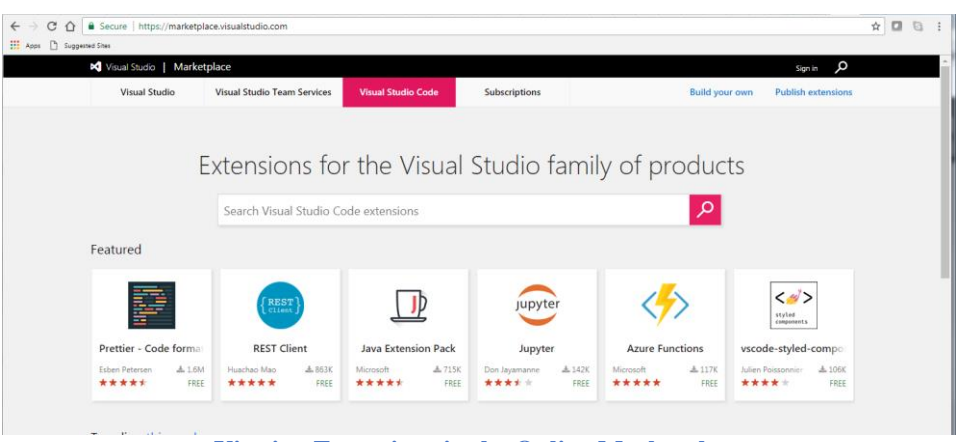

**Viewing Extensions in the Online Marketplace**

#### **2.4 Autodesk Post Processor Editor Features**

The Autodesk Post Processor editor has features to enhance the ease of editing of post processor JavaScript files. One example is the color coding of the text, variables are in one color, functions in another, JavaScript reserved words in yet another, and so on. The colors of each entity is based on the *Workbench Color Theme* setting.

This section will go over some of the more commonly used features. You are sure to discover other features as you use the editor.

#### **2.4.1 Auto Completion**

As you type the name of a variable or function you will notice a popup window that will show you previously used names that match the text as it is typed in. Selecting one of the suggestions by using the arrow keys to highlight the name and then the tab key to select it will insert that name into the spot where you are typing.

If the *Editor: Parameter Hints* setting is set to true, then when you type in the name of a function, including the opening parenthesis, you will be supplied the names of the function's arguments for reference.

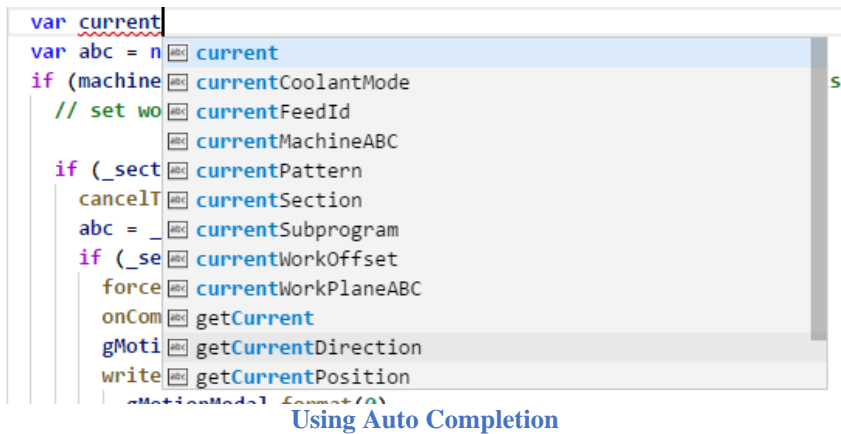

### **2.4.2 Syntax Checking**

If you have a syntax error while editing a file, the editor is smart enough to flag the error by incrementing the error count at the bottom left of the window footer and marking the problem in the file with a red squiggly line. You can open the Problems window by selecting the X in the window footer to see all lines that have a syntax error. Clicking on the line displaying the error will then take you directly to that line, so that you can resolve the error.

You can close the window by pressing on the X in the window footer or the X at the top right of the Problems window.

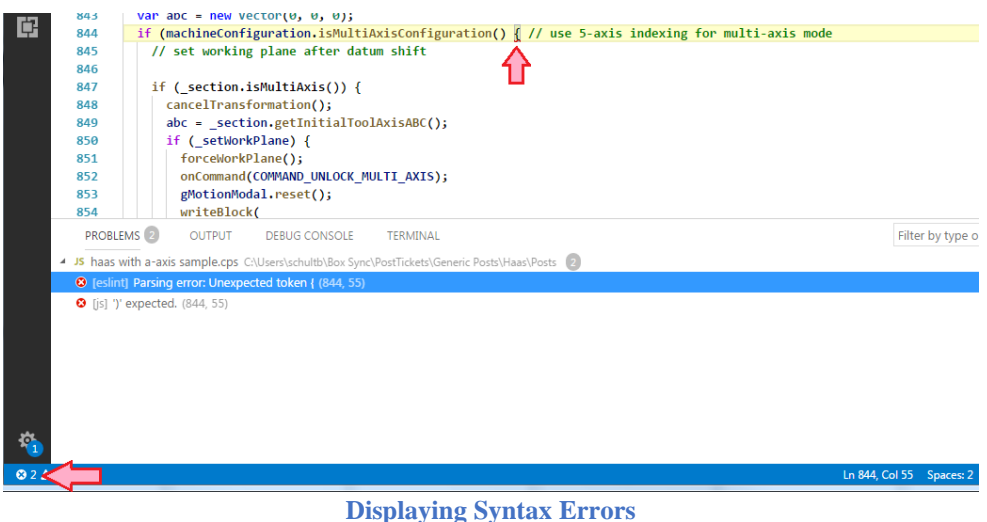

## **2.4.3 Hiding Sections of Code**

You can hide code that is enclosed in braces  $\{\}$  by positioning the cursor to the right of the line number on the line with the opening brace and then pressing the [-] icon. The code can be expanded again by pressing the [+] icon. Note that the icons will not be displayed unless the cursor is placed in the area between the line number and the editing window.

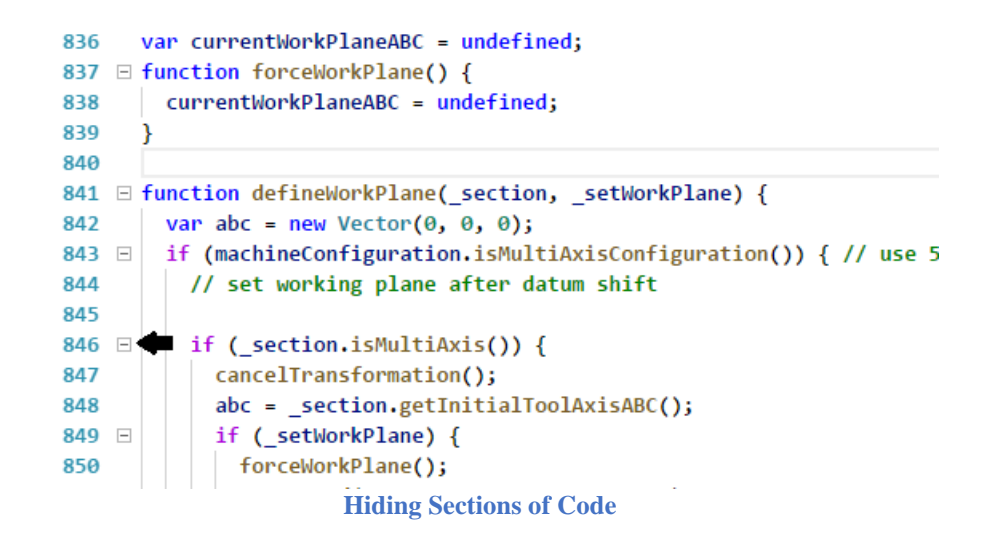

#### **2.4.4 Matching Brackets**

If you place the edit cursor at a parenthesis  $(0)$ , bracket  $(1)$ , or brace  $(\{\})$  the editor will highlight the selected enclosure as well as the opening/closing matching enclosure character. If there are multiple enclosure characters right next to each other, then the enclosure following the edit cursor will be selected. If the enclosure character does not highlight, then this means that there is not a matching opening/closing enclosure.

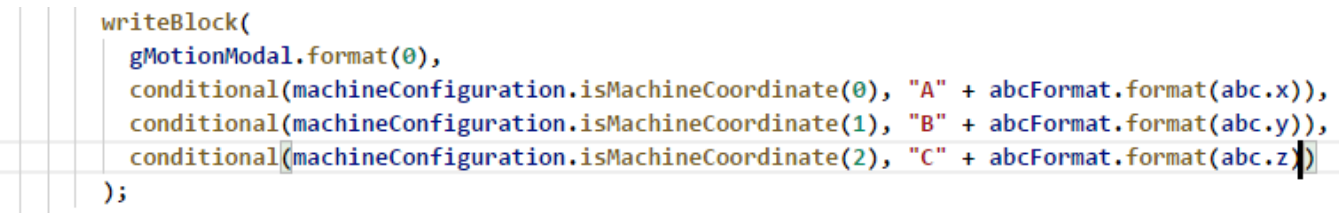

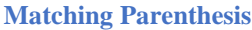

#### **2.4.5 Go to Line Number**

You can go to a specific line number in the file by pressing the *Ctrl+G* keys and then typing in the line number.

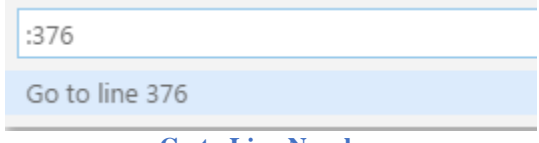

#### **Go to Line Number**

#### **2.4.6 Opening a File in a Separate Window**

You can open a file in the current window by selecting the *File->Open File…* menu from the task bar or by pressing the *Ctrl+O* keys. You can open the active file in a separate VSC window by pressing the *Ctrl+K* keys and then pressing the *O* key. The file will be opened in the a new window and remain open

**Autodesk Post Processor Editor 2-38**

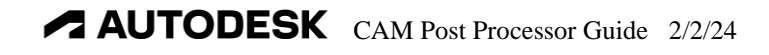

in the active window. You can also open a new VSC window by selecting the *File->New Window* menu or by pressing the *Ctrl+Shift+N* keys.

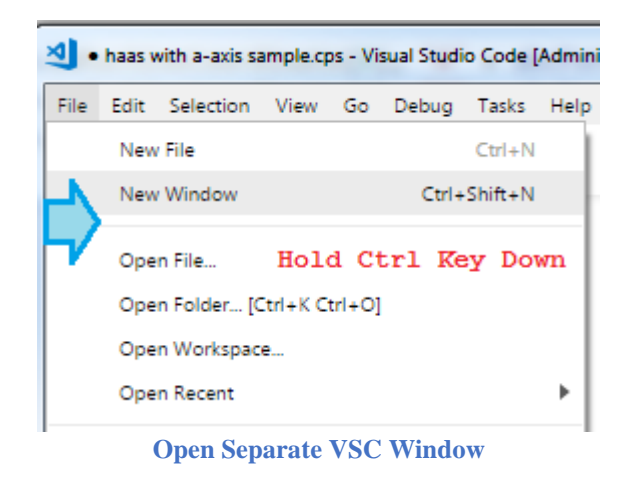

#### **2.4.7 Shortcut Keys**

You can display the assigned Shortcut Keys by pressing the *F1* key and then typing in *key* to display all commands referencing the key string. Select the *Preferences: Open Keyboard Shortcuts* menu. You can also press the *Ctrl+K Ctrl+S* keys in sequence to display the Shortcut Keys window.

| ⊕<br>>key                                                  |                                                          |                |                                       |
|------------------------------------------------------------|----------------------------------------------------------|----------------|---------------------------------------|
| Preferences: Open Keyboard Shortcuts                       |                                                          | 0              | $Ctrl + K$ Ctrl + S recently used     |
| Help: Keyboard Shortcuts Reference                         |                                                          |                | $Ctrl + K$ $Ctrl + R$                 |
| Preferences: Keymaps                                       |                                                          |                | $Ctrl + K$ Ctrl + M other commands    |
|                                                            |                                                          |                |                                       |
| Preferences: Open Keyboard Shortcuts File                  |                                                          |                |                                       |
|                                                            | <b>Display the Shortcut Keys</b>                         |                |                                       |
|                                                            |                                                          |                |                                       |
| JS haas with a-axis sample.cps                             | <b>E</b> Keyboard Shortcuts ×<br>{} User Settings        |                | m                                     |
|                                                            |                                                          |                |                                       |
| Search keybindings                                         |                                                          |                |                                       |
| For advanced customizations open and edit keybindings.json |                                                          |                |                                       |
| Command                                                    | <b>Keybinding</b>                                        | <b>Source</b>  | When                                  |
| <b>Add Cursor Above</b>                                    | $Ctrl$ + Alt + UpArrow                                   | <b>Default</b> | editorTextFocus                       |
| <b>Add Cursor Below</b>                                    | Ctrl + Alt + DownArrow                                   | Default        | editorTextFocus                       |
| Add Cursors to Line Ends                                   | $Shift + Alt + I$                                        | Default        | editorTextFocus                       |
| <b>Add Line Comment</b>                                    | $Ctrl + K$ $Ctrl + C$                                    | Default        | editorTextFocus && !editorReadonly    |
| Add Selection To Next Find Match                           | $Ctrl + D$                                               | Default        | editorFocus                           |
| <b>Change All Occurrences</b>                              | $Ctrl + F2$                                              | Default        | editorTextFocus && !editorReadonly    |
| Change Language Mode                                       | $Ctrl + K$ $M$                                           | Default        |                                       |
| Clear                                                      | $Ctrl + K$                                               | Default        | terminalFocus                         |
| Close All Editors                                          | $Ctrl + K$ $Ctrl + W$                                    | Default        |                                       |
| <b>Close Notification Messages</b>                         | $Shift + Escale$                                         | Default        | globalMessageVisible                  |
| <b>Close Notification Messages</b>                         | Escape                                                   | Default        | globalMessageVisible                  |
| Close Window                                               | $Ctrl + Shift + W$                                       | Default        |                                       |
| Close Window                                               | $Ctrl + W$                                               | Default        | !editorIsOpen                         |
| Close Workspace                                            | $Ctrl + K F$                                             | Default        |                                       |
| <b>Color Theme</b>                                         | $\mathsf{Ctrl}~+~\mathsf{K}~~\mathsf{Ctrl}~+~\mathsf{T}$ | Default        |                                       |
| Compare Active File with Clipboard                         | $Ctrl + K C$                                             | Default        |                                       |
| Continue                                                   | F5                                                       | Default        | inDebugMode                           |
| Copy                                                       | $Ctrl + C$                                               | Default        | editorTextFocus                       |
| Copy                                                       | $Ctrl + Insert$                                          | Default        | editorTextFocus                       |
| Copy Line Down                                             | Shift + Alt + DownArrow                                  | Default        | editorTextFocus && !editorReadonly    |
| Copy Line Up                                               | Shift + Alt + UpArrow                                    | Default        | editorTextFocus && !editorReadonly    |
| Copy Selection                                             | $Ctrl + C$                                               | Default        | terminalFocus && terminalTextSelected |
| Croote Mour Integrated Terminal                            | $C+1$ $1$ $C+14$ $1$ $1$                                 | Dofault        |                                       |

**Shortcut Key Assignments**

**Autodesk Post Processor Editor 2-39**

**AUTODESK** CAM Post Processor Guide 2/2/24

Modifications and/or additions to the Shortcut Key assignments can be made by selecting the *keybindings.json* link at the top of the page. This will open a split window display that displays the default Shortcut Keys in the left window and the user defined Shortcut Keys in the right window. Use the same procedure as modifying a setting to modify a Shortcut Key, by copying the binding definition from the left window into the right window and making the desired changes. Be sure to save the *keybindings.json* file after making your changes.

The format of the keystrokes that represent a single Shortcut is defined in the following table.

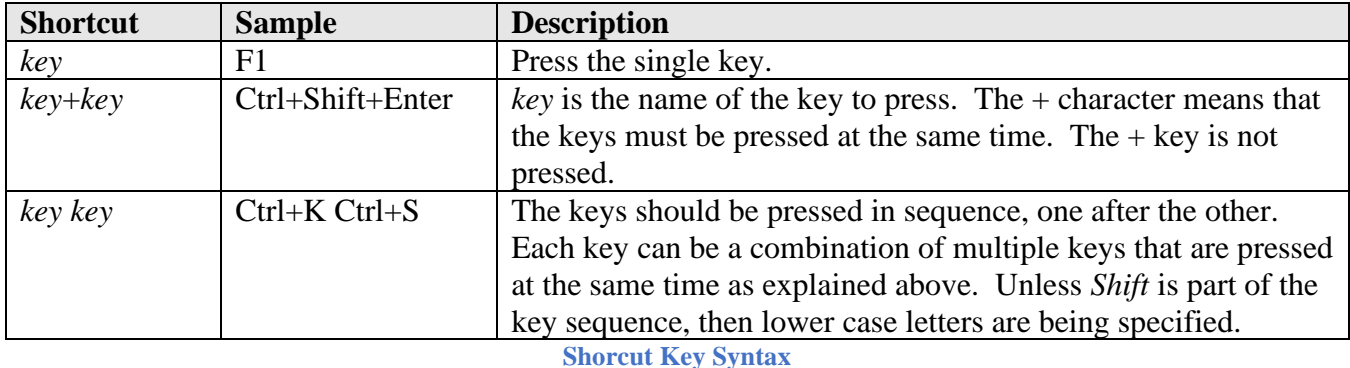

### **2.4.8 Running Commands**

The commands accessible by shortcut keys or the menus can be found and run from the command popup dialog and are accessed in the editor by pressing the *F1* key. Once the command popup is displayed you can search for commands by typing in text in the search line. The commands that match the search will be displayed along with the Shortcut Keys that are assigned to the commands. Select on the command to run it.

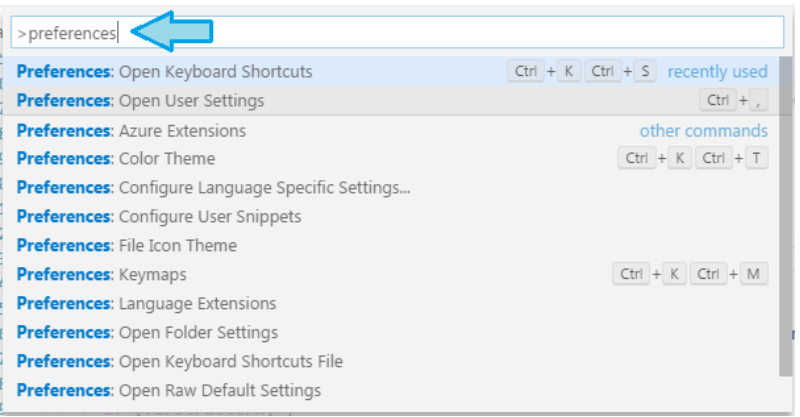

#### **Running a Command**

### **2.5 Running/Debugging the Post**

The *Autodesk Fusion Post Processor Utility* extension allows you to run the post processor that you are editing directly from the editor and to debug the post by matching the output lines in the NC file with the code line that generated the output. You can run the post against the provided intermediate files generated from the Benchmark Parts or you can create your own intermediate file to run the post against.

### **2.5.1 Autodesk Post Processor Commands**

There are built-in commands that pertain to running the post processor. These commands are accessed by pressing the F1 key and typing HSM in the search field.

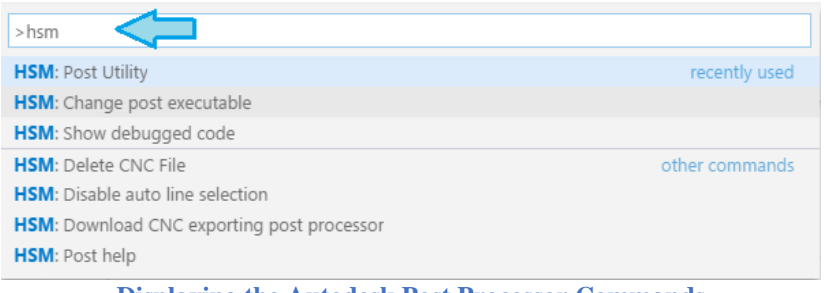

**Displaying the Autodesk Post Processor Commands**

The following table describes the available commands.

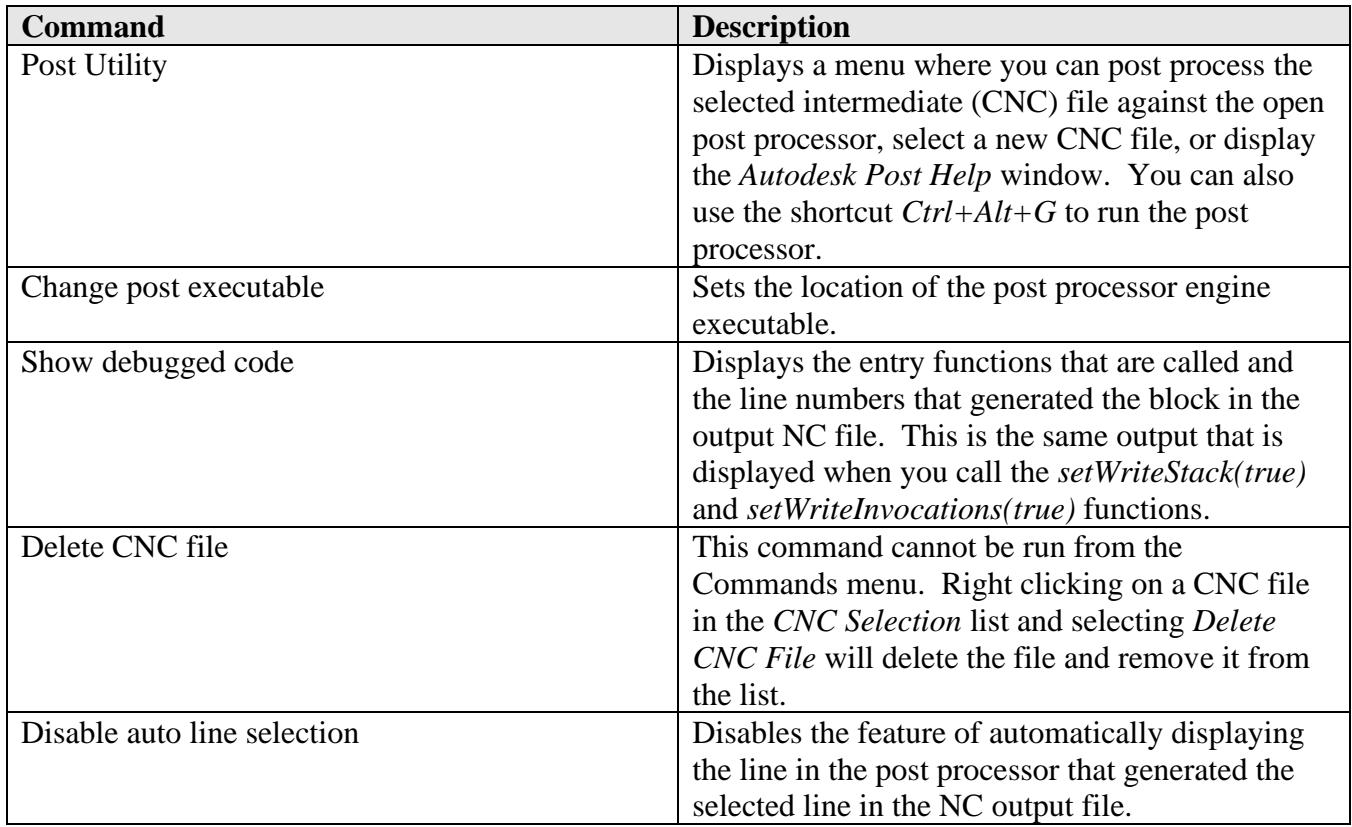

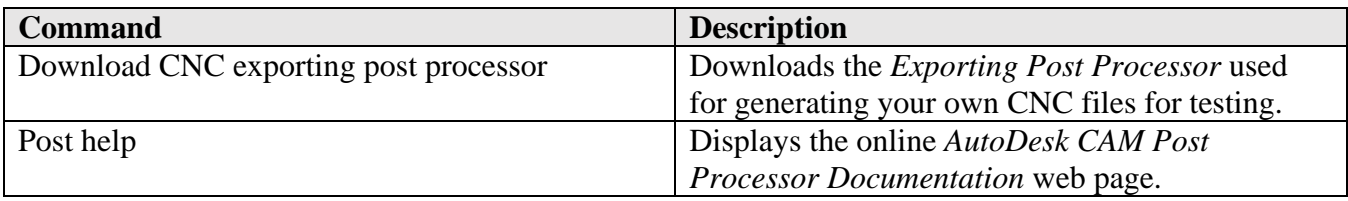

**The Autodesk Post Processor Commands**

#### **2.5.2 The Post Processor Properties**

You can display the properties associated with the open post processor by opening the Explorer flyout and expanding the Post Properties list. Clicking on a property will prompt you to change the property. The  $\blacksquare$  symbol will be displayed next to the property if it has been changed from the default value.

If you add a new property to the post or for some reason the properties don't display, you can press the yellow refresh symbol in the Post Properties header to refresh the displayed properties.

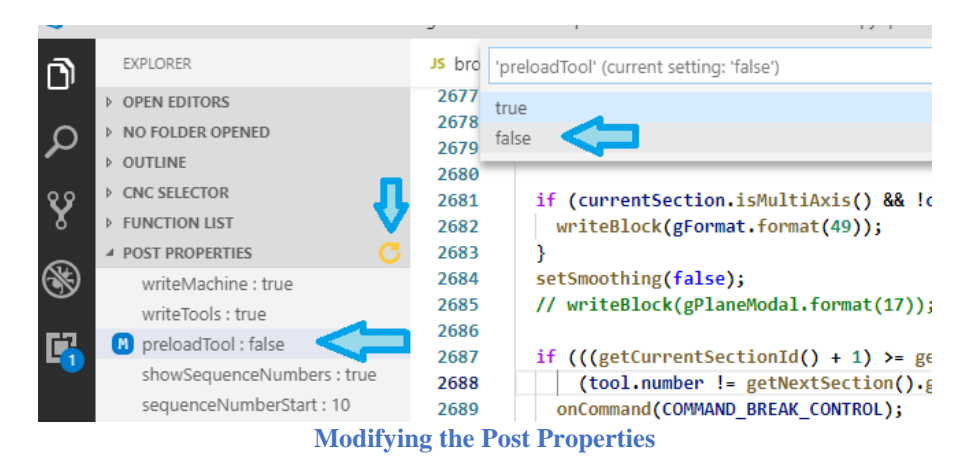

#### **2.5.3 Running the Post Processor**

To run the post processor that is open in the editor you can use the *Ctrl+Alt+G* shortcut or run the *Post Utility* from the Command window as described in the previous section. First you will need to select the intermediate CNC file to run the post against. You select the CNC file by opening the *Explorer* flyout and expanding the *CNC Selector* list until you find the desired CNC file.

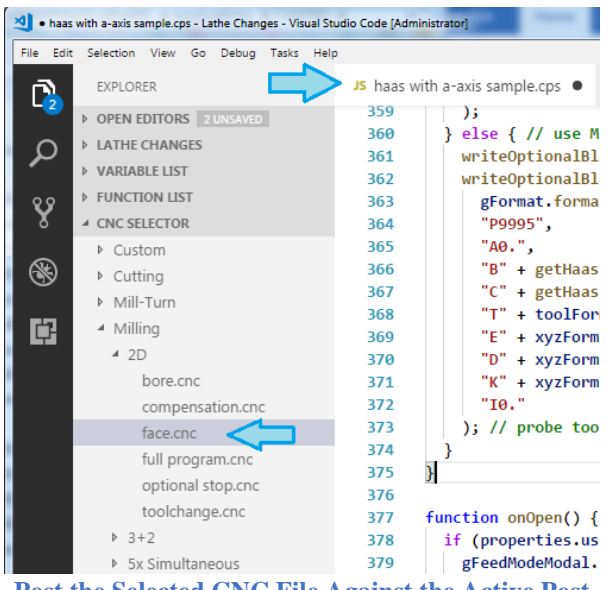

**Post the Selected CNC File Against the Active Post**

You can also select the CNC file from the Post Utility menu.

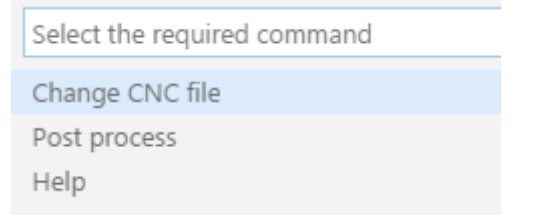

**Select the CNC File or Post Processor Using the Post Utility Command**

If running a post processor for the first time in the editor it is possible that the location of the post engine executable (post.exe) is not known. In this case you will see the following message displayed.

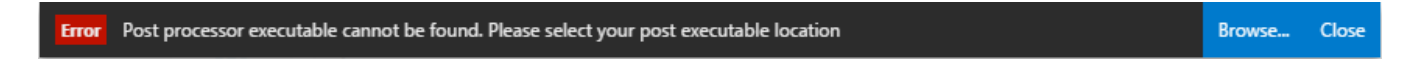

You can press the *Browse…* button to search for *post.exe*. The executable will be in one of the following locations depending on the version of HSM being run.

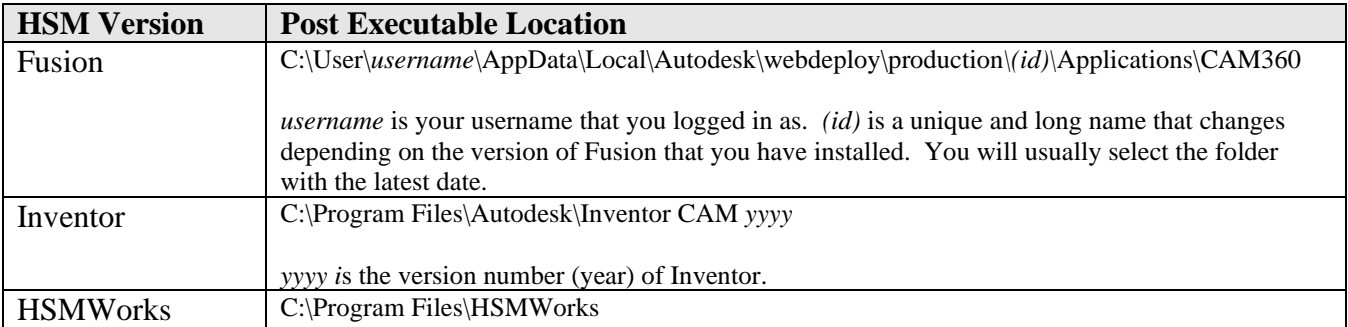

#### **Autodesk Post Processor Editor 2-43**

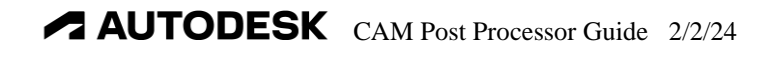

#### **Post Executable Locations**

Once you have posted against the CNC file, the output NC file or Log file will be displayed in the right panel of the split screen. When the *HSMPostUtility: Enable Auto Line Selection* setting is true, then clicking twice on a line in the output NC file will highlight the line in the post processor that generated the output. The second click must be on a different character on the same output line to highlight the line. Then, by clicking on a different character in the same line you will be walked through the stack of functions that were called in the generation of the output.

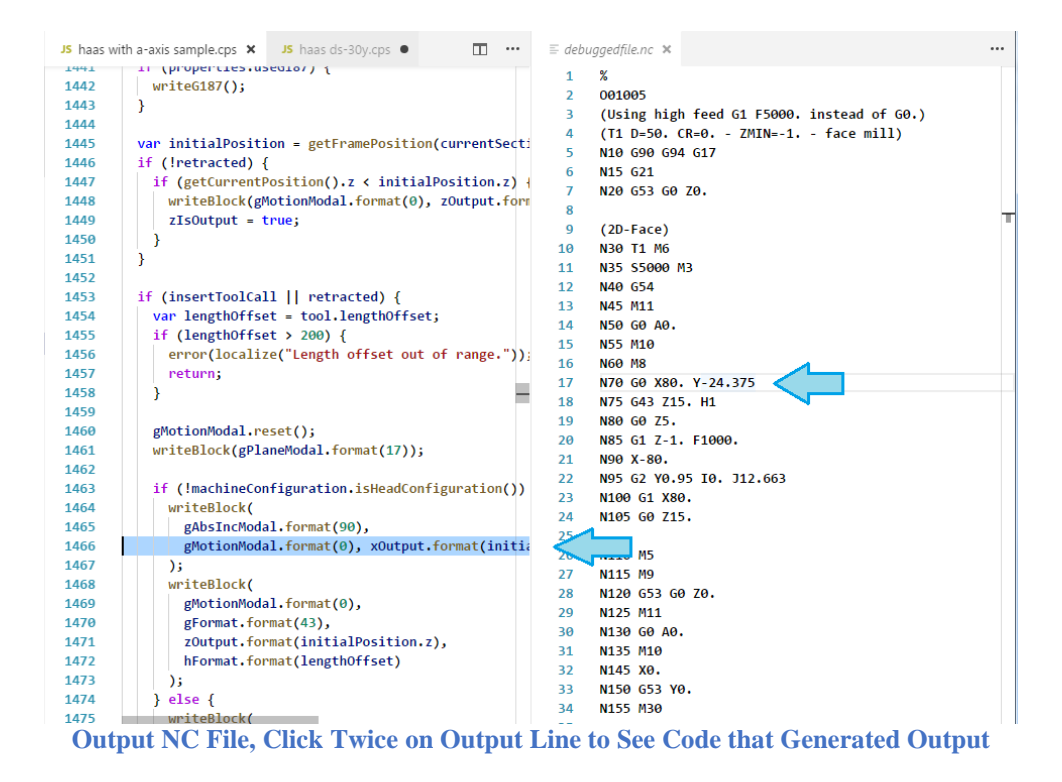

### **2.5.4 Creating Your Own CNC Intermediate Files**

The Autodesk Post Processor extension comes with built-in CNC intermediate files that are generated using the HSM Benchmark Parts. These can be used for testing most aspects of the post processor, but there are times when you will need to test specific scenarios. For these cases you can create your own CNC file to use as input.

The *Export CNC file to Visual Studio Code* post processor from the Fusion Post Processor Library is used to create external CNC intermediate files that can be used from within the Visual Studio Code editor. You can download this post in the same manner as you download any post processor from within Fusion.

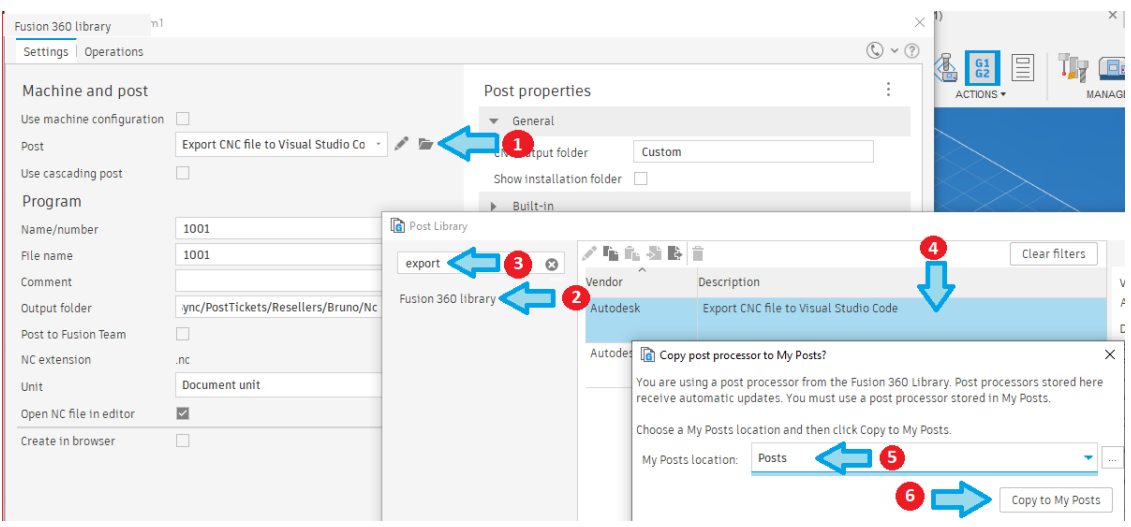

**Download the CNC Exporting Post Processor**

Follow the directions in the *Downloading and Installing a Post Processor* section for installing a post processor on your system.

Once the post processor is installed you will want to post process the operations you want to use for testing. The CNC exporting post processor is run just like any other Autodesk post processor, except it will not generate NC code, but will rather create a copy of the CNC file from the Autodesk CAM system in a folder within the *CNC Selector*. The CNC file will be stored in the Custom folder by default, but you can create your own private folder(s) by typing the custom folder name into *the CNC output folder field* when post processing.

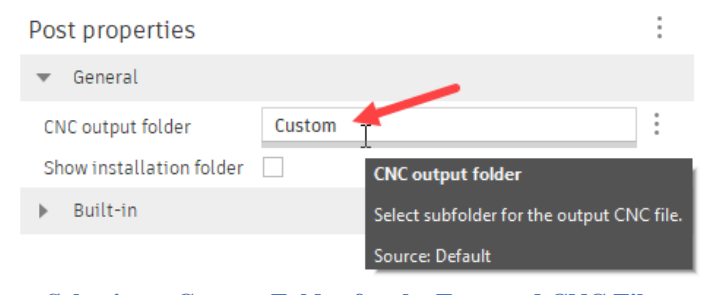

**Selecting a Custom Folder for the Exported CNC File**

Most posts use a number for the output file name, it is recommended that you give the CNC file a unique name that describes the operations that were used to generate it.

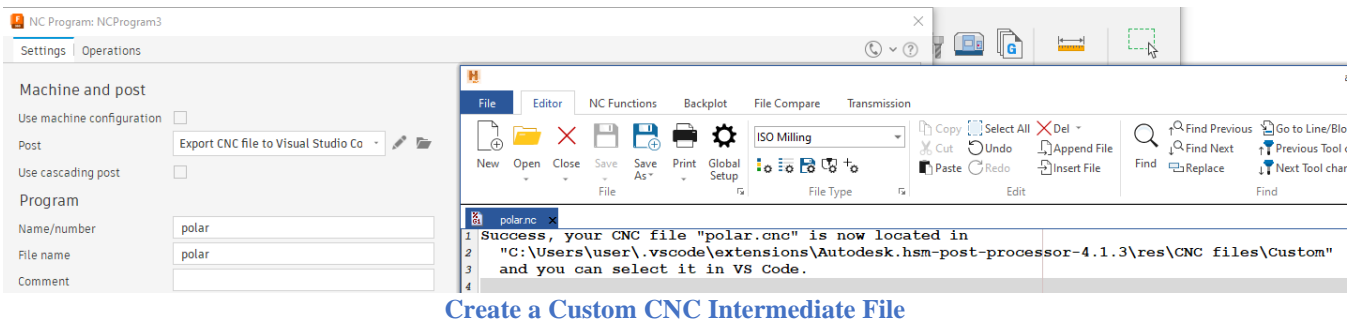

Once you click the yellow refresh button you should see the CNC file in the selected folder of the *CNC Selector* list and can use it when post processing from the VSC editor. If you decide that you no longer need a custom CNC intermediate file you can delete it by right clicking on the CNC file and select *Delete CNC File*.

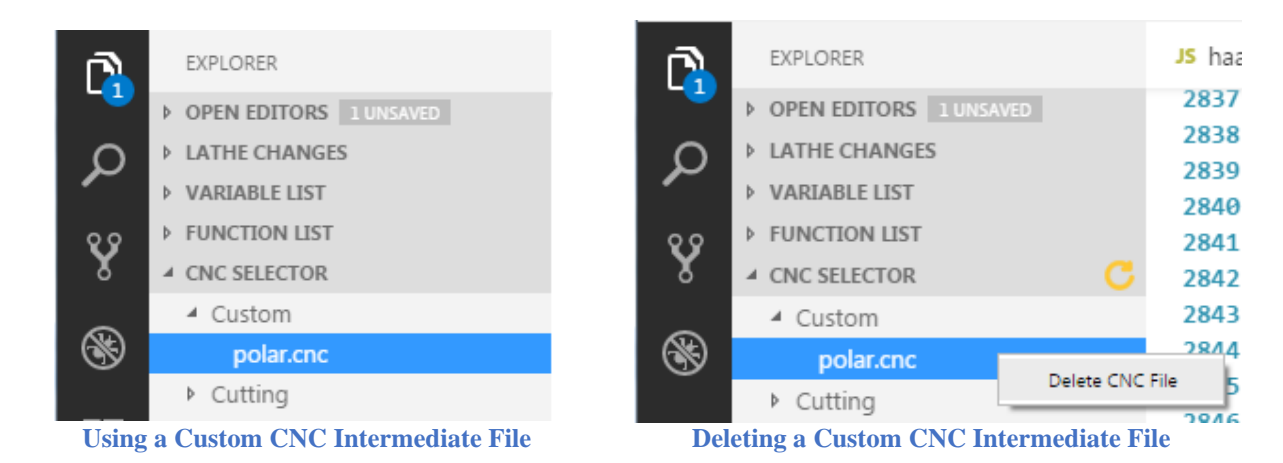

# **3 JavaScript Overview**

#### **3.1 Overview**

Autodesk post processors are written using the JavaScript language. It resembles the C, C++, and Java programming languages, is interpreted rather than being a compiled language, and is object-orientated. JavaScript as it is used for developing post processors is fairly simple to learn and understand, but still retains its complex nature for more advanced programmers.

This chapter covers the basics of the JavaScript language and conventions used by Autodesk post processors. There are many web sites that document the JavaScript language. The [ELOQUENT](http://eloquentjavascript.net/)  [JAVASCRIPT](http://eloquentjavascript.net/) site has a nicely laid out format. If you prefer a hard copy JavaScript guide, then the *JavaScript the Definitive Guide, Author: David Flanagan, Publisher: O'Reilly* is recommended. Whichever manual you use, you will want to focus on the core syntax of JavaScript and ignore the browser and client-side aspects of the language.

The Autodesk post processor documentation is provided as the *post.chm* file with HSMWorks and Inventor CAM or you can visit the [Autodesk CAM Post Processor Documentation](http://cam.autodesk.com/posts/reference/index.html) web site. You will find that the *post.chm* version of the documentation is easier to view, since it has a working Index.

## **3.2 JavaScript Syntax**

JavaScript is a case sensitive language, meaning that all functions, variables, and any other identifiers must always be typed exactly the same with regards to lower and uppercase letters.

currentCoolant = 7;  $currentCoordinate = 8$ :  $currentcoolant = 9$ :

**Case Sensitive Definition of 3 Different Variables**

JavaScript ignores spaces and new lines between variables, operators, names, and delimiting characters. Variable and function names cannot have spaces in them, as this would create separate entities. Commands can be continued onto multiple lines and are terminated with a semicolon (;) to mark the end of the logical command. If you are defining a string literal within quotes, then the literal should be defined on a single line and not on multiple lines. If a text string is too long for a single line, then it should be concatenated using an operation.

message  $=$  "The 3 inch bore needs to be probed prior to starting " $+$ "the next operation.";

**Breaking Up a Text String onto Multiple Lines**

There are two methods of defining comments in JavaScript. You can either enclose comments between the /\* and \*/ characters, which will treat all text between these delimiters as a comment, or place the // characters prior to the comment text.

The */\* comment \*/* format is typically used as the descriptive header of a function or to block out multiple lines of code. Any characters on the line that follow the // characters are treated as a comment, so you can have a single comment line or add a comment to the end of a JavaScript statement.

```
/**
  Output a comment.
*/
function writeComment(text) {
  writeln(formatComment(text)); // write out comment line
}
..
/*
  switch (unit) {
  case IN:
   writeBlock(gUnitModal.format(20));
   break;
  case MM:
```

```
 writeBlock(gUnitModal.format(21));
   break;
 }
*/
```
#### **Comment Lines**

Using indentation for function contents, if blocks, loops and continuation lines is recommended as this makes it easier to visualize the code. Tab characters, though supported by JavaScript, are discouraged from being used. It is preferred to use virtual tab stops of two spaces for indenting code in post processor code. Most editors, including the Autodesk Post Processor Editor can be setup to automatically convert tab characters to spaces that will align each indent at two spaces. Please refer to the Post Processor Editor chapter for an explanation on how to setup the Autodesk recommended editor.

```
function test (input) {
  // indent 2 spaces inside of function
 if (input == 1) {
   writeBlock( // indent 2 more spaces in if block or loop
    gAbsIncModal.format(90), // indent 2 more spaces for continuation lines
    gMotionModal.format(0)
   );
  }
}
```
#### **Indent Code 2 Spaces Inside Function, If Block, Loop, and Continuation Line**

#### **3.3 Variables**

Variables are simply names associated with a value. The value can be a number, string, boolean, array, or object. Variables in JavaScript are untyped, meaning that they are defined by the value that they have assigned to them and the value type can change throughout the program. For example, you can assign a number to a variable and later in the program you can assign the same variable a string value. The *var*  keyword is used to define a variable.

If a variable is not assigned a value, then it will be assigned the special value of *undefined*.

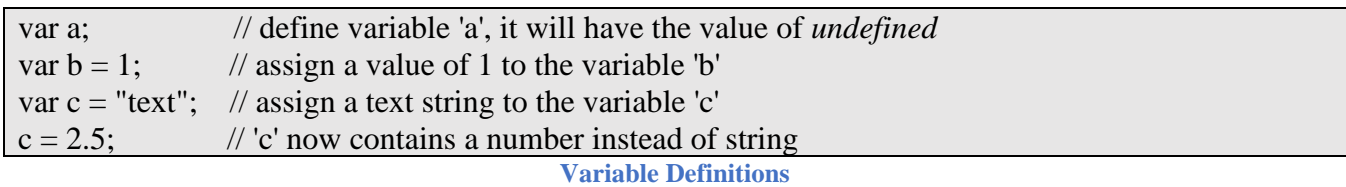

While you can include multiple variable declarations on the same *var* line, this is against the standard used for post processors and is not recommended. You can also implicitly create a variable simply by assigning a value to the variable name without using the *var* keyword, but is also not recommended. When declaring a new variable, be sure to not use the same name as a JavaScript or Post Kernel keyword, for example do not name it *var, for, cycle, currentSection,* etc. Refer to the appropriate documentation for a list of keywords/variables allocated in JavaScript or the Post Kernel.

 $\blacktriangle$  AUTODESK CAM Post Processor Guide 2/2/24

JavaScript supports both global variables and local variables. A global variable is defined outside the scope of a function, for example at the top of the file prior to defining any functions. Global variables are accessible to all functions within the program and will have the same value from function to function. Local variables are only accessible from within the function that they are defined. You can use the same name for local variables in multiple functions and they will each have their own unique value in the separate functions. Unlike the C and  $C_{++}$  languages, local variables defined within an if block or loop are accessible to the entire function and are not local to the block that they are defined in.

#### **3.3.1 Numbers**

Besides containing a standard numeric value, a variable assigned to a number creates a *Number* object. For this discussion, we will consider an object a variable with associated functions. These functions are specific to numbers and are listed in the following table.

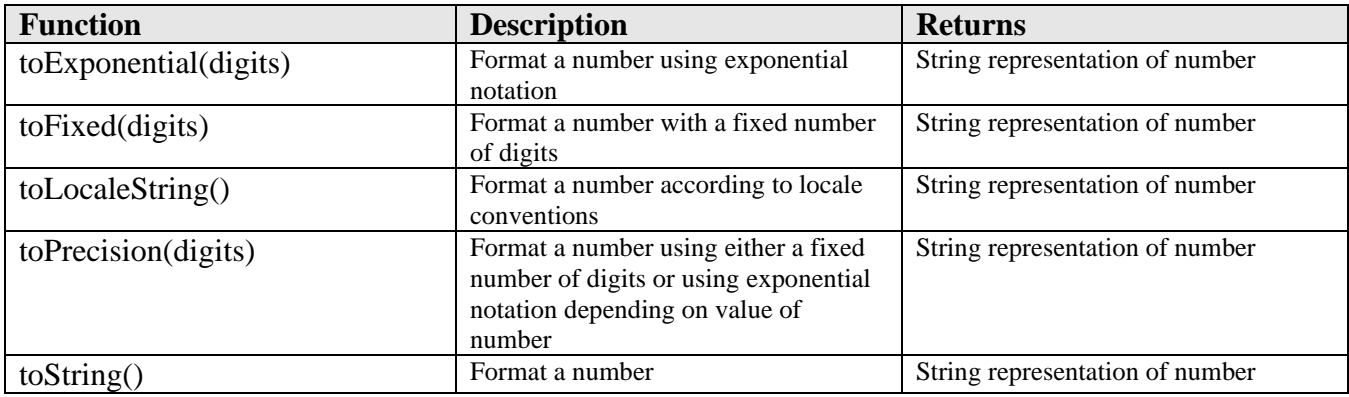

**Number Object Functions**

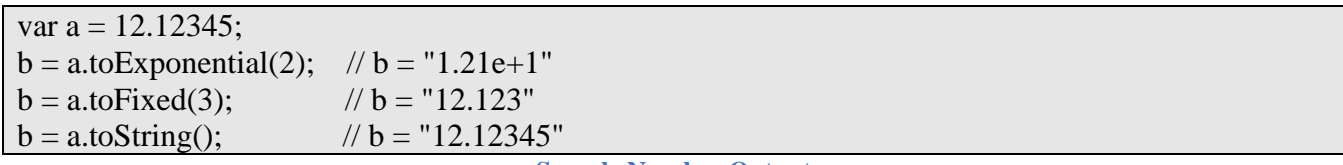

**Sample Number Output**

The JavaScript built-in Math object contains functions and constants that apply to numbers. The following table lists the Math functions and constants that are most likely to be used in a post processor. All Math functions return a value.

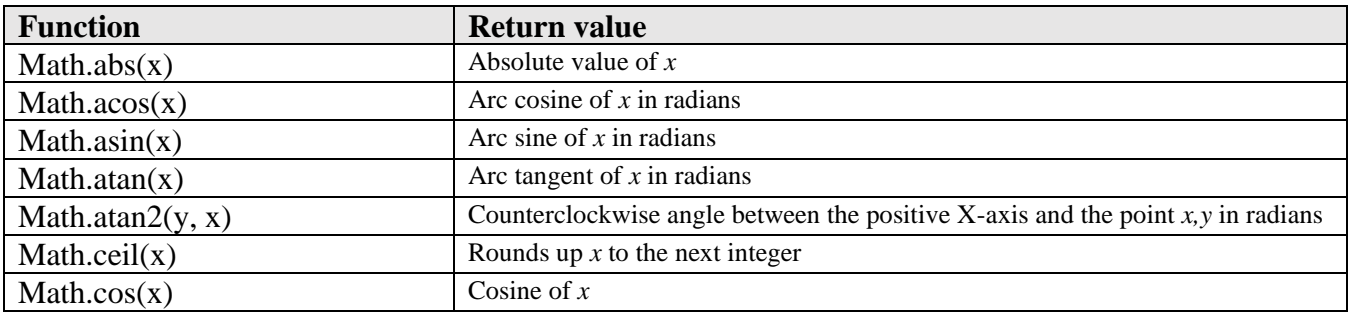

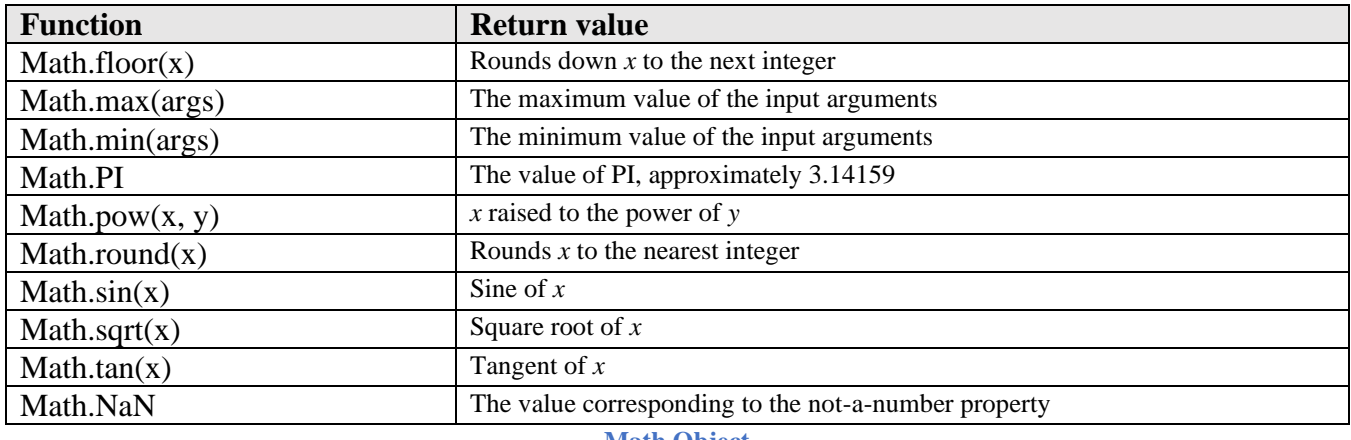

**Math Object**

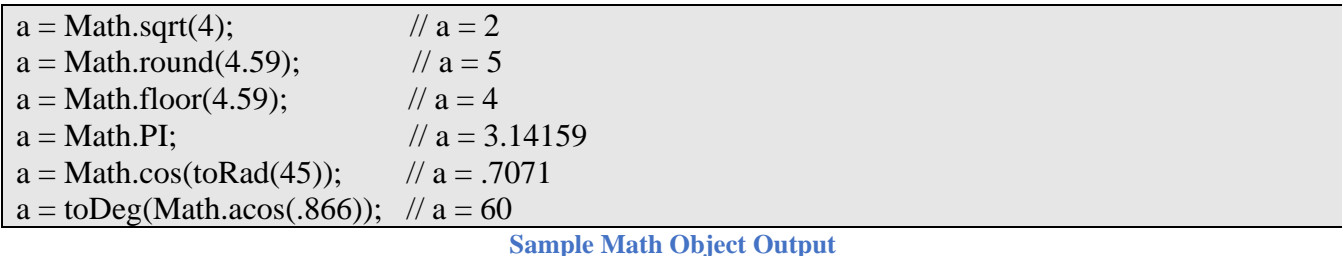

The Math trigonometric functions all work in radians. As a matter of fact, most functions that pass angles in the post processor work in radians. There are kernel supplied functions that are available for converting between radians and degrees.  $toDeg(x)$  returns the degree equivalent of the radian value x and conversely the  $\text{toRad}(x)$  function returns the radian equivalent of the degree value  $x$ .

There are also standalone numeric functions that are not part of the Number of Math objects. These are listed in the following table.

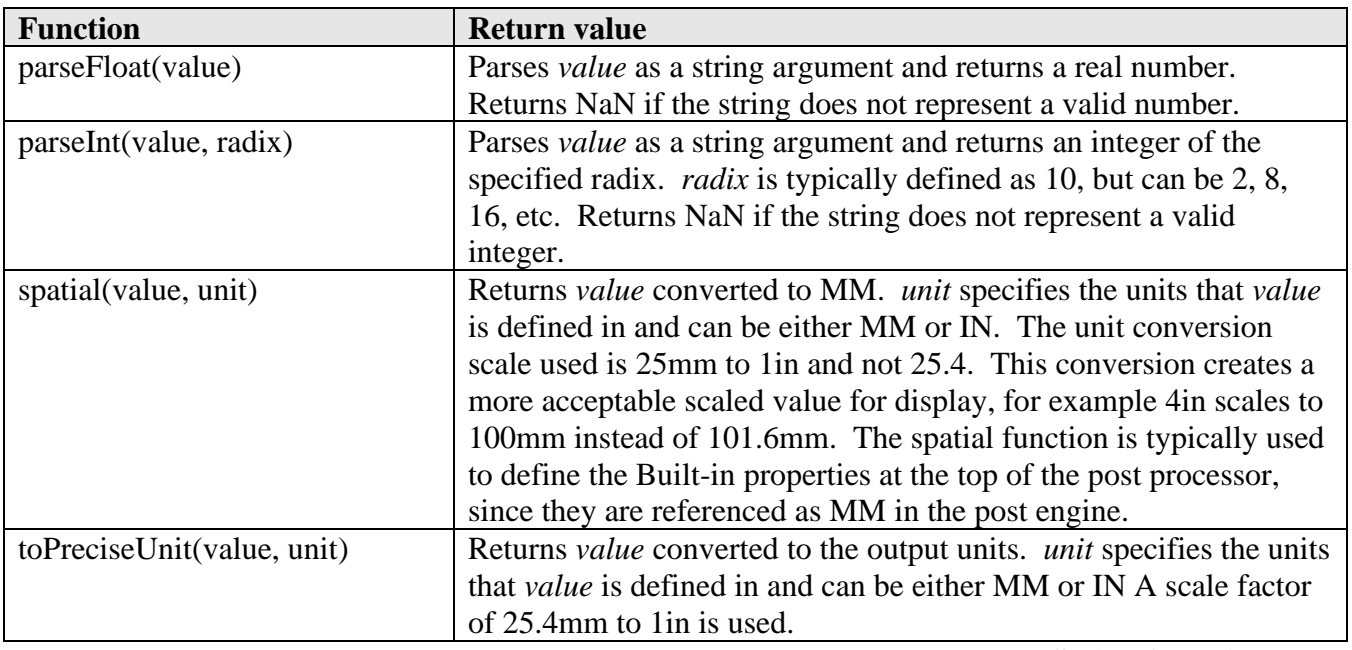

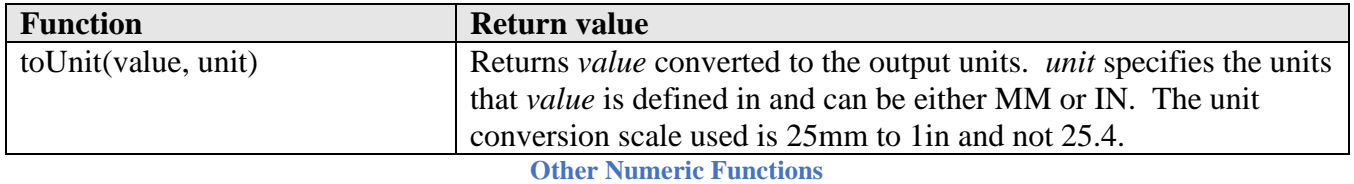

### **3.3.2 Strings**

Variables assigned a text string will create a *String* object, which contain a full complement of functions that can be used to manipulate the string. These functions are specific to strings and are listed in the following table. The table details the basic usage of these functions as you would use them in a post processor. Some of the functions accept a *RegExp* object which is not covered in this manual, please refer to dedicated JavaScript manual for a description of this object.

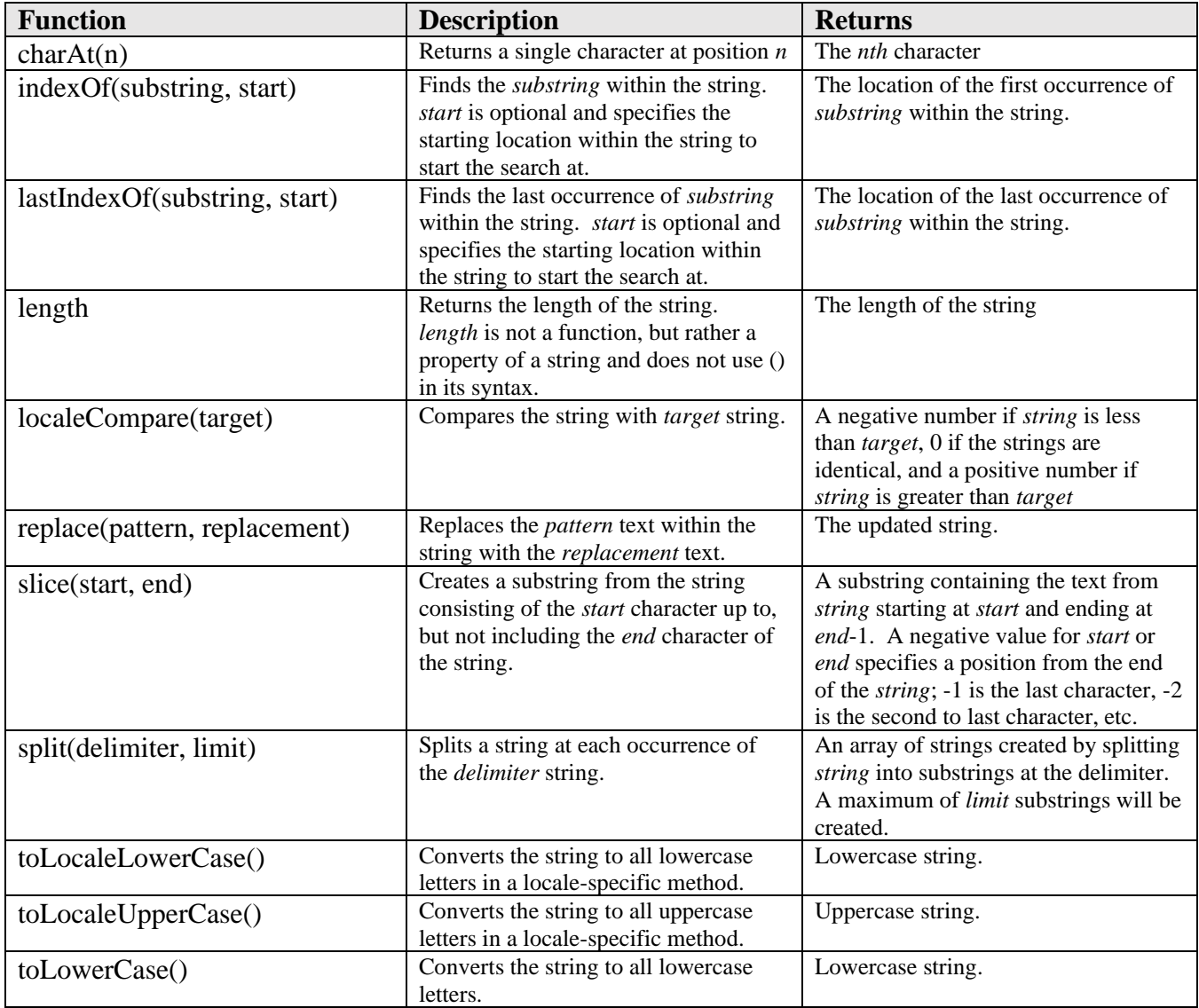

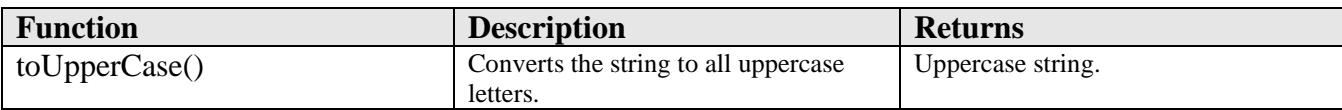

**String Object Functions**

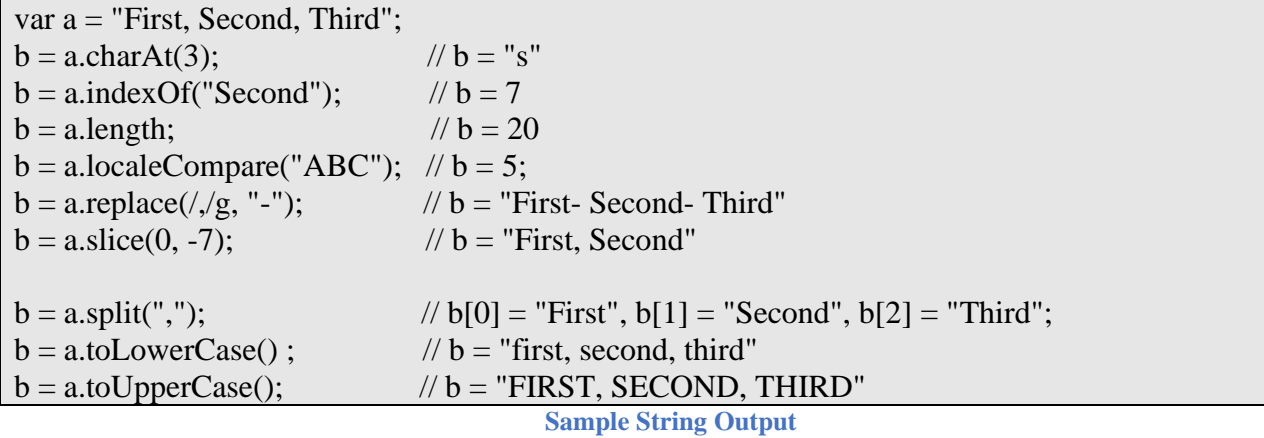

#### **3.3.3 Booleans**

Booleans are the simplest of the variable types. They contain a value of either *true* of *false*, which are JavaScript keywords.

```
var a = \text{true}; // 'a' is defined as a boolean
if (a) \{ // processes the code in this if block since 'a' is 'true'
}
```
**Sample Boolean Assignment**

### **3.3.4 Arrays**

An array is a composite data type that stores values in consecutive order. Each value stored in the array is considered an element of the array and the position within an array is called an index. Each element of an array can be any variable type and each element can have a different variable type than the other elements in the array.

An array, like numbers and strings, are considered an object with functions associated with it. You can define an array using two different methods, as an empty array using a new *Array* object, or by creating an array literal with defined values for the array. You can specify the initial size of the array when defining an *Array* object. The initial size of an array defined with values is the number of values contained in the initialization.

var a = new Array();  $\theta$  // creates a blank array, all values are assigned *undefined* var  $a = new Array(10);$  // creates a blank array with 10 elements var  $a = [true, "a", 3.17];$  // creates an array with the first 3 elements assigned var  $a = [{x:1, y:2}, {x:3, y:4}, {x:5, y:6}]$ ; // creates an array of 3 xy objects

**JavaScript Overview 3-52**

**AUTODESK** CAM Post Processor Guide 2/2/24

#### **Array Definitions**

You can access an array element by using the [ ] brackets. The name of the array will appear to the left of the brackets and the index to the element within the array inside of the brackets. The index can be a simple number or an equation.

var  $a = [1, 2, "text", false];$  $b = a[0];$  //  $b = 1$  $a[5] = "next";$  //  $a = [1, 2, "text", false, "next"]$  $b = a[2+a[0]]$ ; //  $b = false$ ;

**Accessing Elements Within an Array**

The *Array* object has the following functions associated with it.

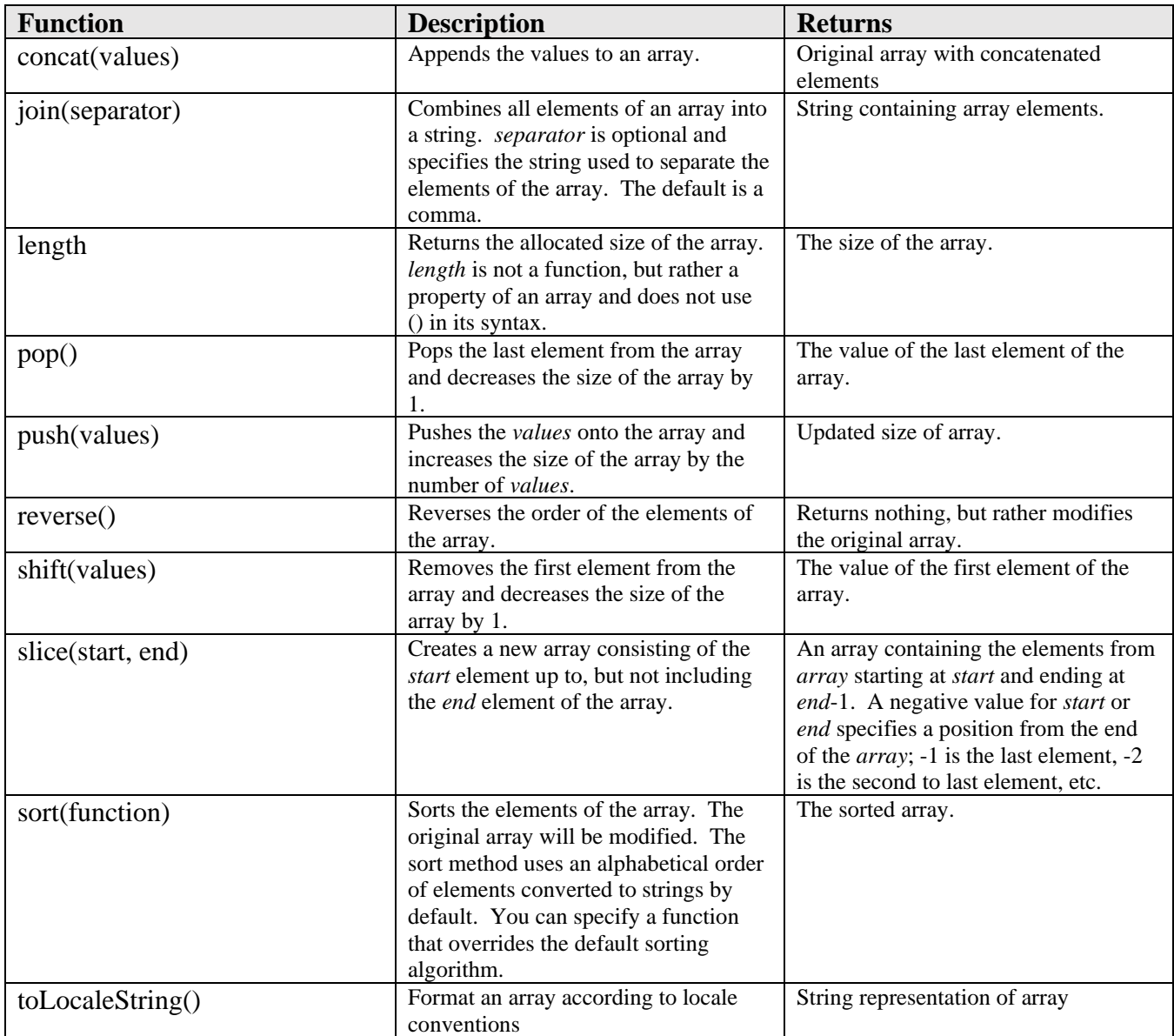

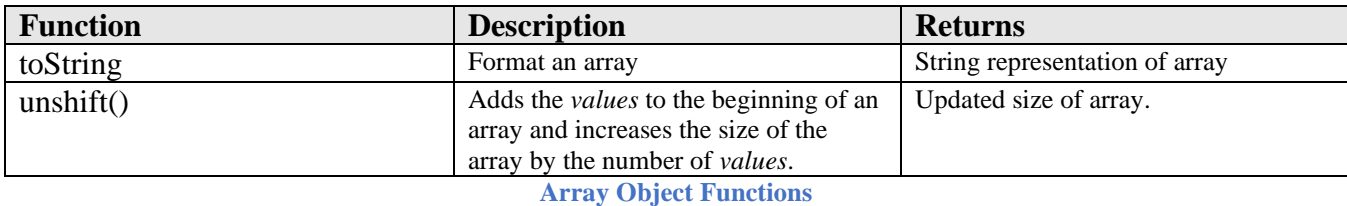

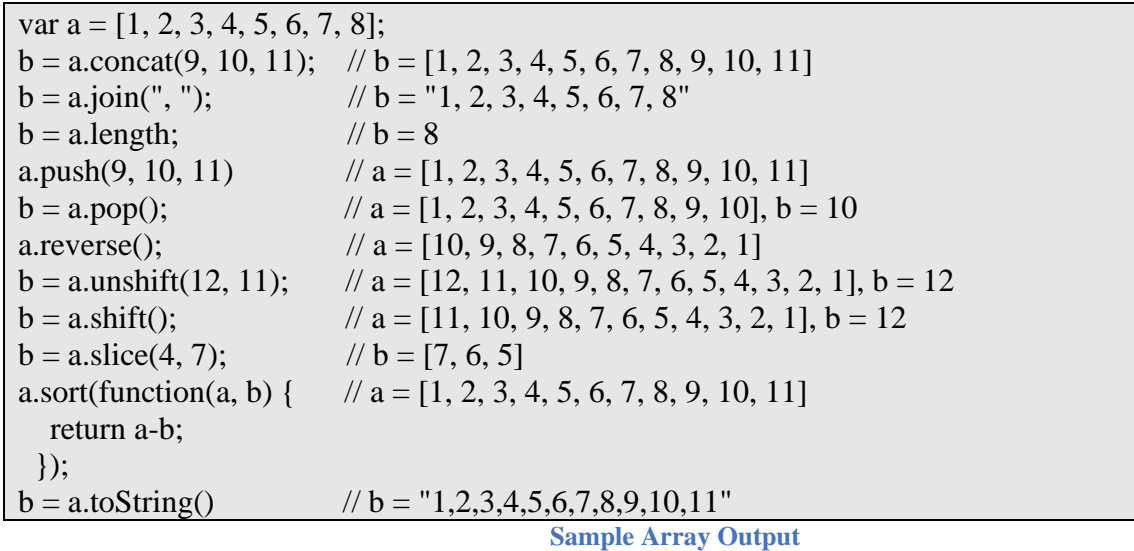

## **3.3.5 Objects**

An *Object* is similar to an array in that it stores multiple values within a single variable. The difference is that objects use a name for each sub-entity rather than relying on an index pointer into an array. The *properties* table in a post processor is an object. You can define an object using two different methods, explicitly using the *Object* keyword, or implicitly by creating an object literal with defined names and values for the object. Each named entity within an object can be any type of variable, number, string, array, boolean, and another object. Objects can also be stored in an array.

Objects can be expanded to include additional named elements at any time and are not limited to the named elements when they are created. You can reference the elements within an object using either the name of the element (object.element) or by using a text string or variable (object["element"]) as the name of the element. The following examples all reference the *moveTime* element of the *status* object.

```
var status = {moveDistance:0, moveTime:0, feedrate:0};…
writeln("Move time = " + status.moveTime);
writeln("Move time = "+ status["moveTime"];
var element = "moveTime";
writeln("Move time = " + status[element];
```
**Referencing Elements Within an Object**

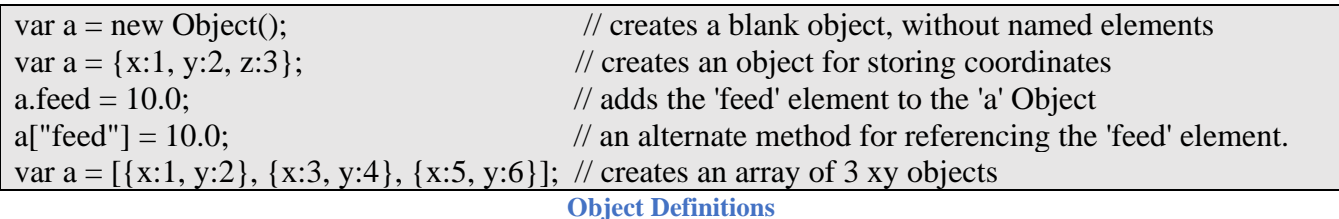

#### **3.3.6 The Vector Object**

The *Vector* object is built-in to the post processor and is used to store and work with vectors. The vector components are stored in the *x, y, z* elements of the *Vector* object. Certain post processor variables are stored as vectors and some functions require vectors as input. A *Vector* object is created in the same manner as any other object. *Vector* objects are typically used to store and work on vectors, spatial points, and rotary angles.

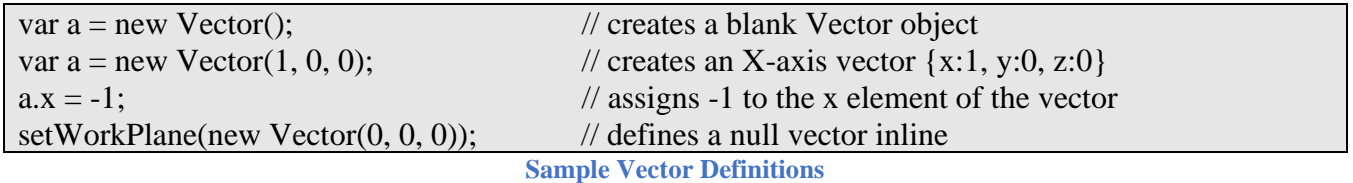

The following tables describe the attributes and functions contained in the *Vector* object. Since an attribute is simply a value contained in the *Vector* object, it does not have an argument.

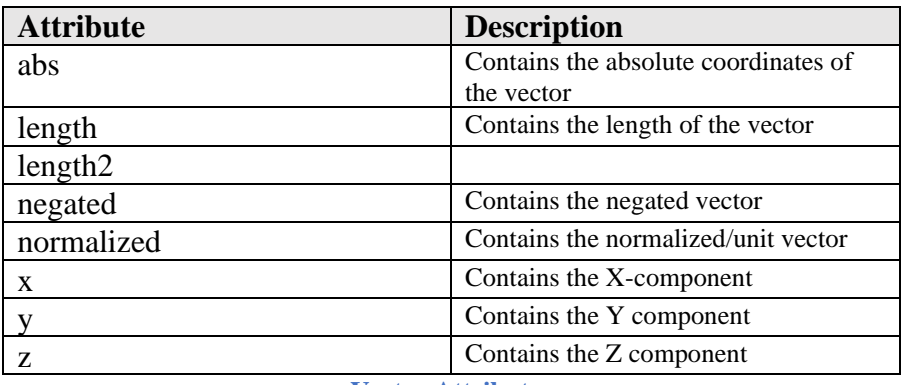

**Vector Attributes**

You can directly modify an attribute of a vector, but if you do then the remaining attributes will not be updated. For example, if you directly store a value in the *x* attribute, *vec.x = .707*, the *length* attribute of the vector will not be updated. You should use the *vec.setX(.707)* method instead.

If the Returns column in the following table has *Implicit*, then there is no return value, rather the *Vector* object associated with the function is modified implicitly. For this reason, if you are going to nest a *Vector* function within an expression, do not use the Implicit function, but rather the equivalent function that returns a vector.

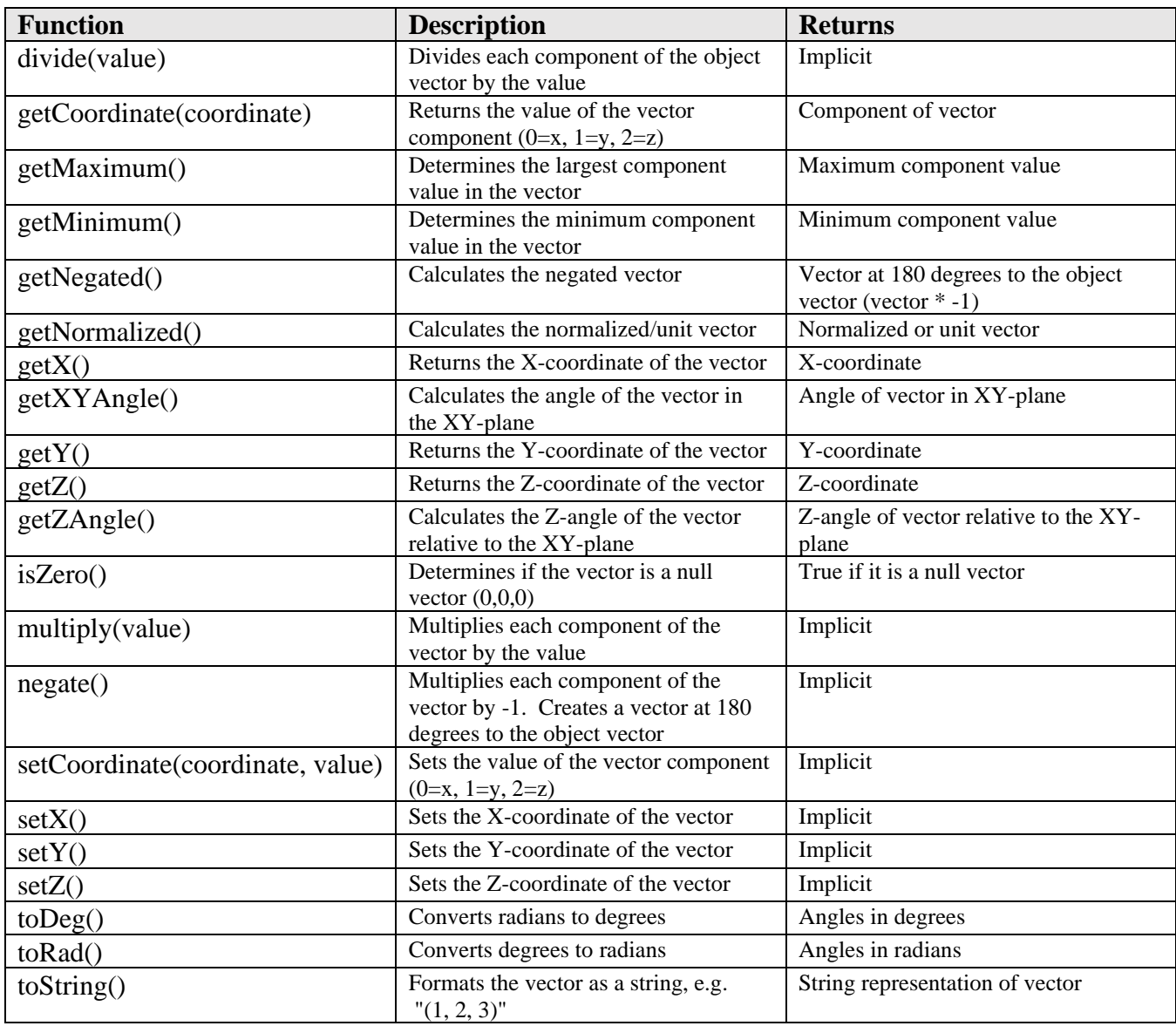

**Vector Object Functions**

Static functions do not require an associated Vector object.

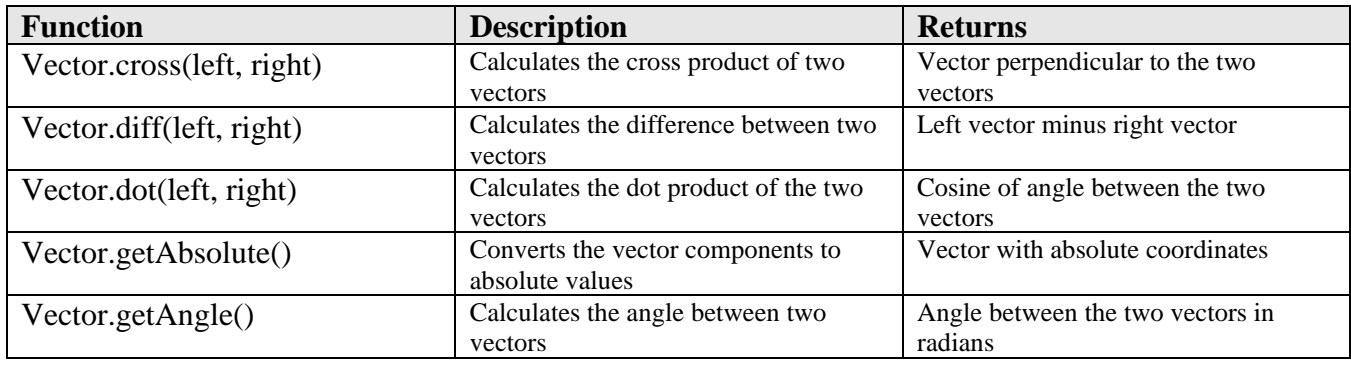

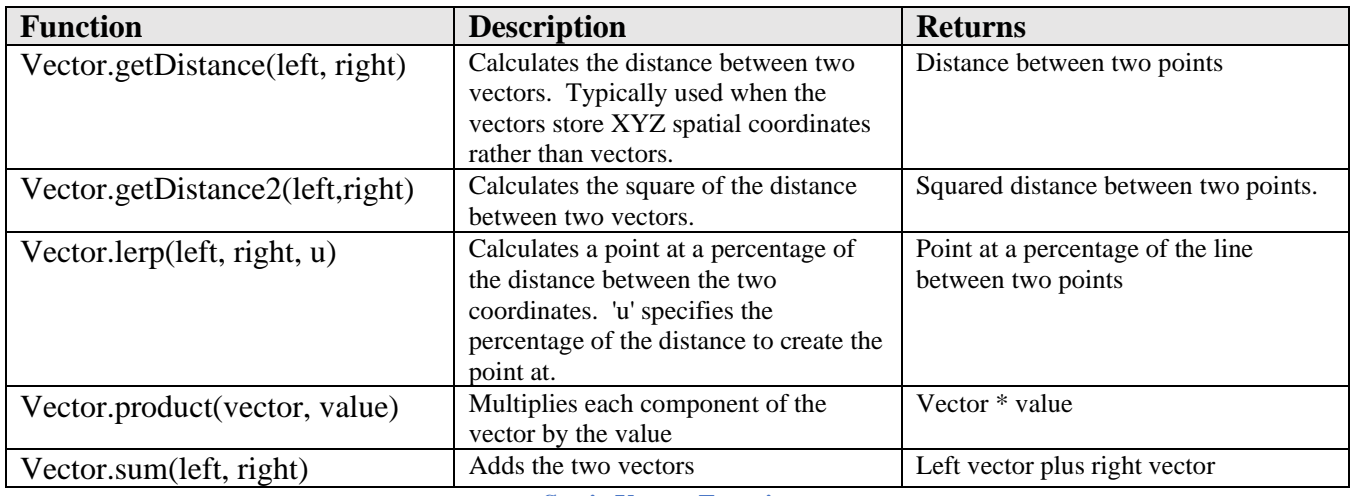

**Static Vector Functions**

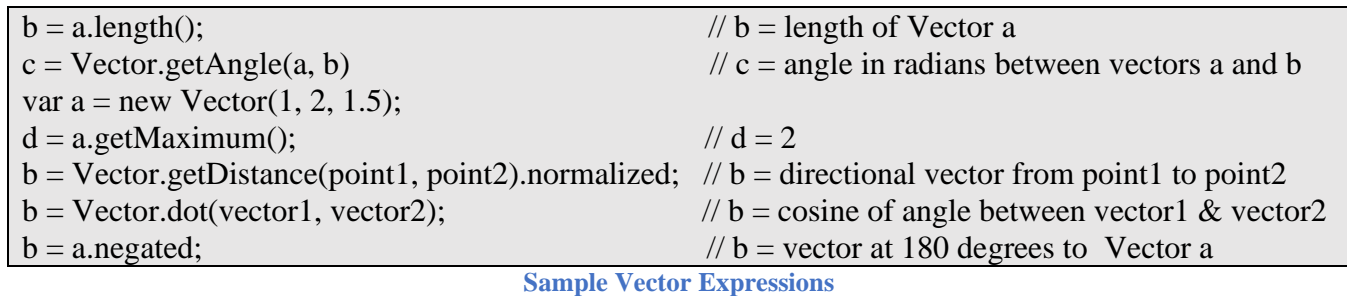

#### **3.3.7 The Matrix Object**

The *Matrix* object is built-in to the post processor and is used to store and work with matrices. Matrices are normally used when working with multi-axis machines, for 3+2 operations and for adjusting the coordinates for table rotations. Matrices in the post processor contain only the rotations for each axis and do not contain translation values.

Certain post processor variables are stored as matrices, such as the *workPlane* variable, and some functions require matrices as input. A *Matrix* object has functions that can be used when creating the matrix and are not dependent on working with an existing matrix.

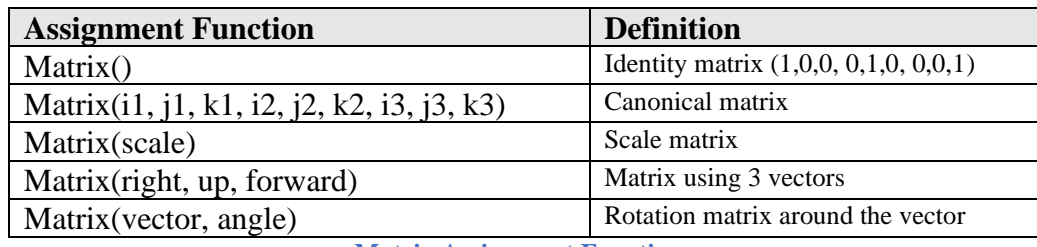

**Matrix Assignment Functions**

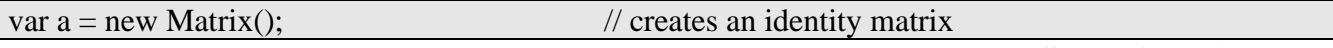

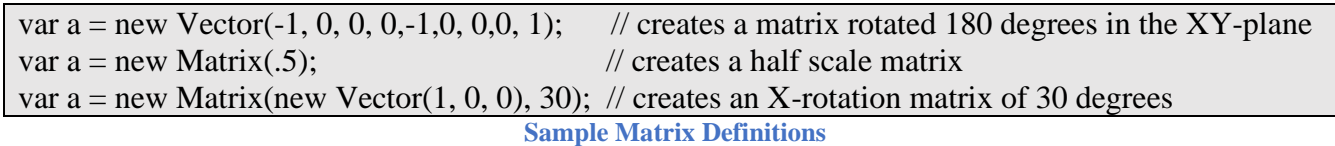

The following tables describe the attributes and functions contained in the *Matrix* object. Since an attribute is simply a value contained in the Matrix object, it does not have an argument.

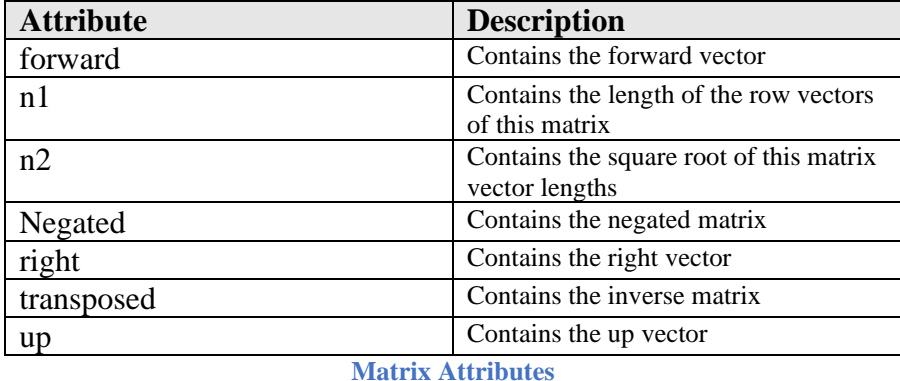

You can directly modify an attribute of a matrix, but if you do then the remaining attributes will not be updated. For example, if you directly store a vector in the *forward* attribute, the other attributes will not be updated to reflect this modification. You should use the *matrix.setForward(vector)* method instead.

If the Returns column in the following table has *Implicit*, then there is no return value, rather the *Matrix* object associated with the function is modified implicitly. For this reason, if you are going to nest a *Matrix* function within an expression, do not use the Implicit function, but rather the equivalent function that returns a matrix.

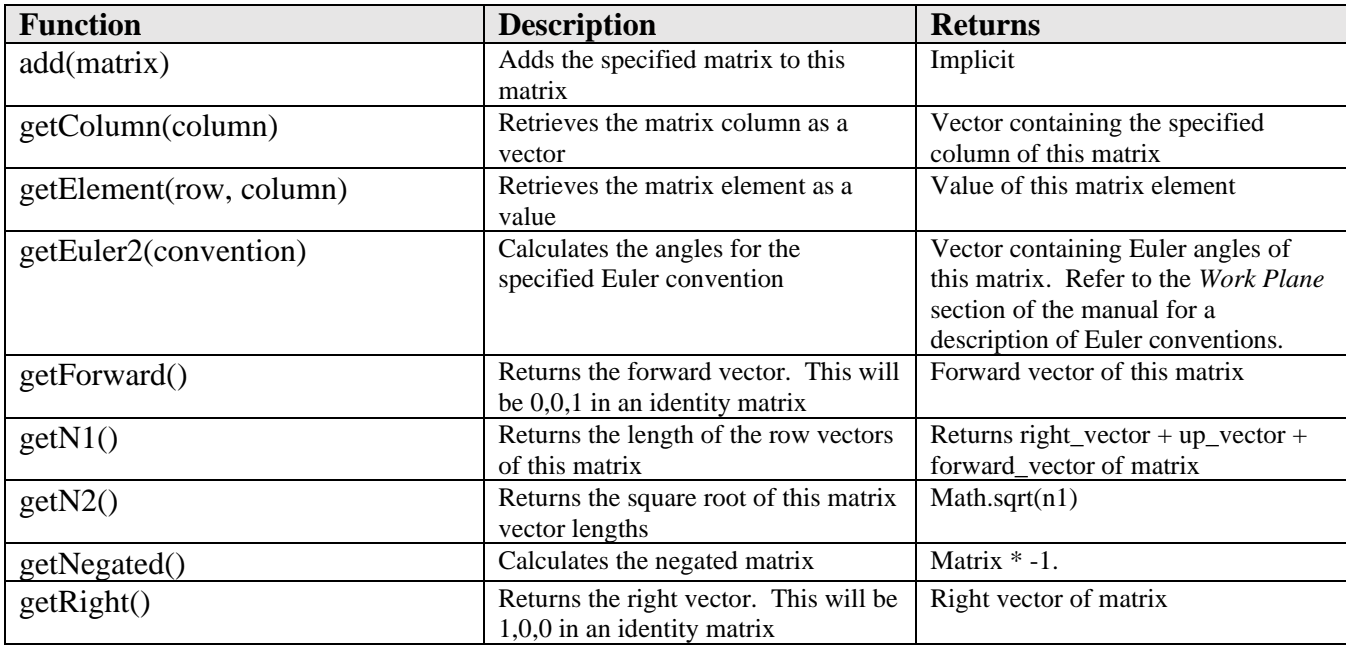

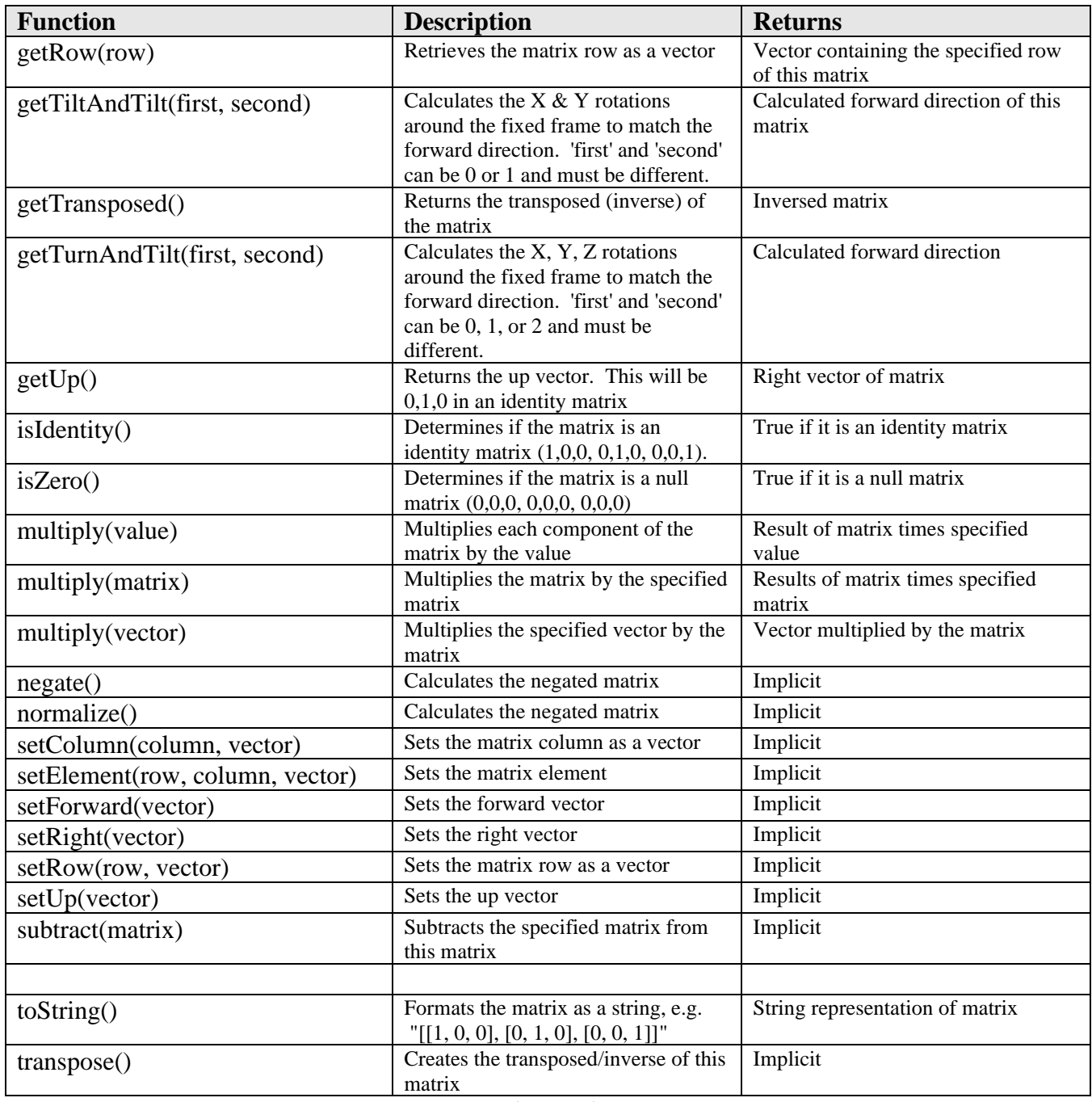

**Matrix Functions**

Static functions do not require an associated *Matrix* object.

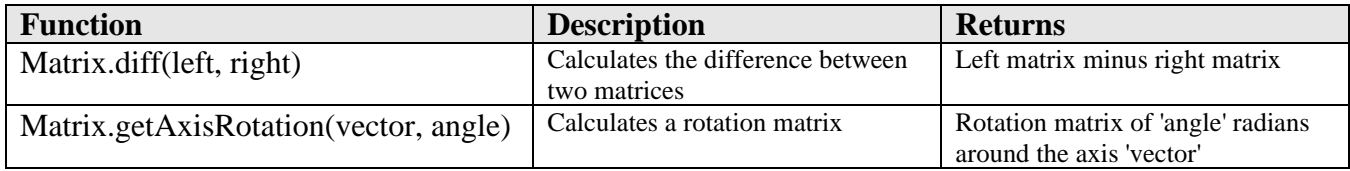

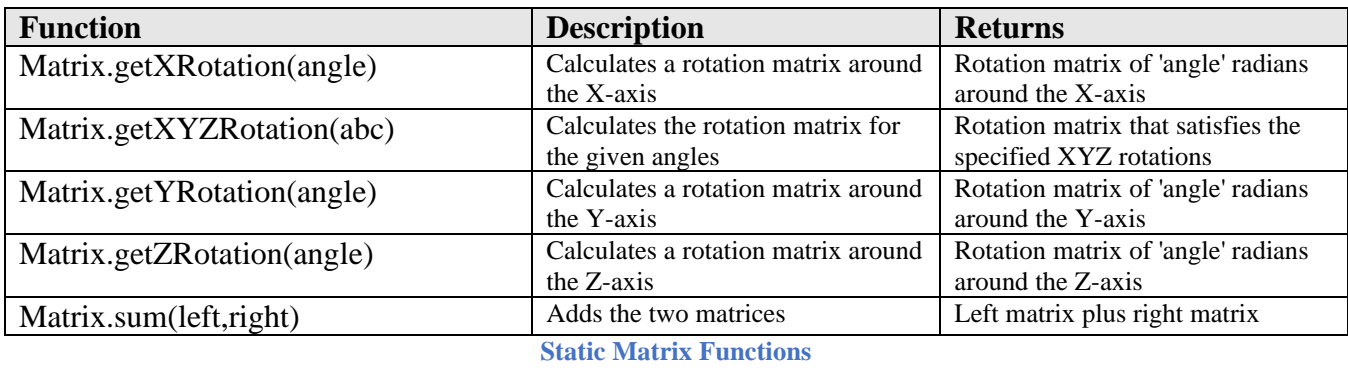

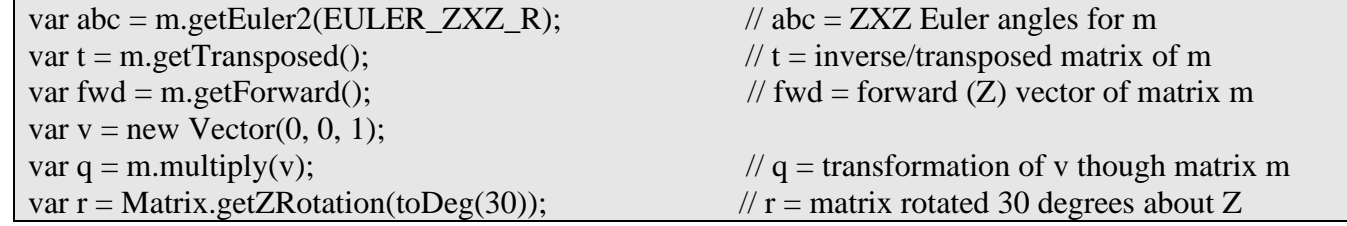

**Sample Matrix Expressions**

### **3.3.8 Deferred Variables**

Deferred variables are used to output values to the NC file prior to them being defined. For example, you could calculate the cutting time or travel distance for each tool while processing the intermediate file and then reference these values in the tool list that is output at the header of the NC file. This is accomplished by defining the deferred variables during the normal processing of the intermediate file and using the deferred variables in an output string at a place that is processed prior to the processing of the section of the intermediate file that defines the deferred variables.

The way that deferred variables work is by using text substitution in the output NC file. The initial text string output to the NC file will include the name of the deferred variable enclosed by the defined separator for defined variables, for example ##id##. After all processing is finished, the post engine will scan the output NC file for the deferred variable text and replace it with the value stored in the deferred variable. It is important to know this procedure, since deferred variables cannot be accessed before they are defined in the post processor, the same as any other variable, except for when they are output to the NC file.

Deferred variables are stored in the DeferredVariables object, which has the following properties. The deferred variable properties are referenced as DeferredVariables.*property*.

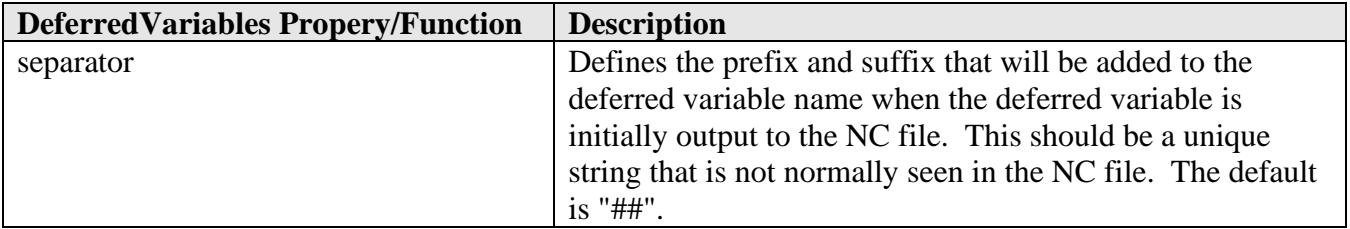

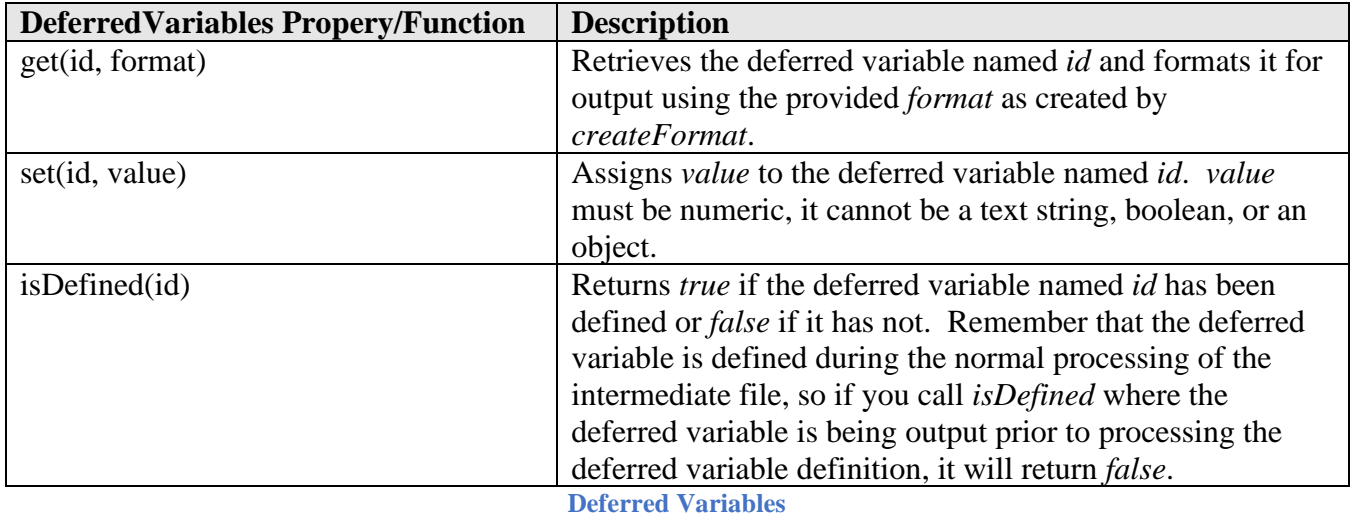

The following sample code will calculate the cutting time for each tool for linear, circular, and canned cycle moves. It will output these times in the tool list located in the header of the NC file.

// collected state

**var toolTime = new Array(); // define an array to store the tool cutting times.**

**Define the Tool Times Array**

```
function onOpen() {
 DeferredVariables.separator = "^&^"; // define a unique marker for deferred variables
…
  var tools = getToolTable();
   if (tools.getNumberOfTools() > 0) {
   for (var i = 0; i < tools.getNumberOfTools(); ++i) {
    var tool = tools.getTool(i);
    var comment = "T" + toolFormat.format(tool.number) + " " +
     "D=" + xyzFormat.format(tool.diameter) + " " +localize("CR") + "-" + xyzFormat.format(tool.cornerRadius);if ((tool.taperAngle > 0) && (tool.taperAngle < Math.PI)) {
     comment += " + localize("TAPER") + "=" + taperFormat.format(tool.taperAngle) +
         localize("deg");
     }
     if (zRanges[tool.number]) {
     comment += " - " + localize("ZMIN") + "=" +
         xyzFormat.format(zRanges[tool.number].getMinimum());
     }
     comment += " - " + localize("TIME") + "=" +
        DeferredVariables.get("tool" + tool.number, xyzFormat); // Output cutting time for tool
    comment += " - " + getToolTypeName(tool.type);
     writeComment(comment);
    }
 }
```
#### **Output Tool Cutting Times in onOpen**

```
function onSection() {
```
…

 writeToolBlock("T" + toolFormat.format(tool.number), mFormat.format(6)); if (tool.comment) { writeComment(tool.comment); }  **// initialize the cutting time if not previously defined**

 **toolTime[tool.number] = toolTime[tool.number] ? toolTime[tool.number] : 0;**

**Initialize the Tool Cutting Time in onSection**

```
function moveIsCutting() {
 return movement == MOVEMENT_CUTTING || 
   movement == MOVEMENT_FINISH_CUTTING ||
   movement == MOVEMENT_REDUCED;
}
```
**Determine if this Move is a Cutting Move**

```
function on CyclePoint(x, y, z) {
```

```
…
 // calculate the canned cycle cutting time
 if (!cycleExpanded) {
   toolTime[tool.number] += Math.abs(cycle.bottom - cycle.stock) / cycle.feedrate;
 }
}
```
**Calculate the Canned Cycle Cutting Time in onCyclePoint**

```
function onLinear(\mathbf{x}, \mathbf{y}, \mathbf{z}, feed) {
  // calculate linear cutting time
  if (moveIsCutting()) {
   toolTime[tool.number] += Vector.diff(new Vector(_x, _y, _z), getCurrentPosition()).length /
      feed;
 }
```
**Calculate Linear Moves Cutting Time in onLinear**

```
function onCircular (clockwise, cx, cy, cz, x, y, z, feed) {
..
 // calculate circular cutting time
 // be sure to return directly after any calls to linearize or time will be calculated twice
  if (moveIsCutting()) {
   toolTime[tool.number] += getCircularChordLength() / feed;
  }
}
```
**Calculate Circular Moves Cutting Time in onCircular**

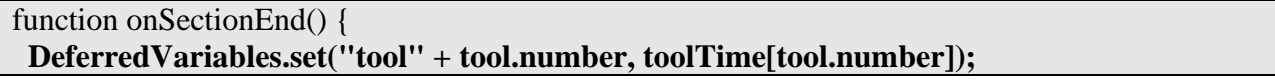

**Assign the Tool Cutting Time to the Deferred Variable**

#### **3.4 Expressions**

Variables can be assigned a simple value or text string or can be more complex in nature containing a list of variables or literals and operators that perform operations on the values contained in the expression. The following table lists the common operators supported by JavaScript. and provides samples using the operators. The operator precedence is also listed (column P), where the operators with a higher precedence number are performed prior to the operators of a lower precedence number. Operators with the same precedence number will calculate in the order that they appear in the expression.

Unary operators only require a single operand instead of two. For example,  $y = x + y$  will increment the variable *x* after it is assigned to the variable *y*.

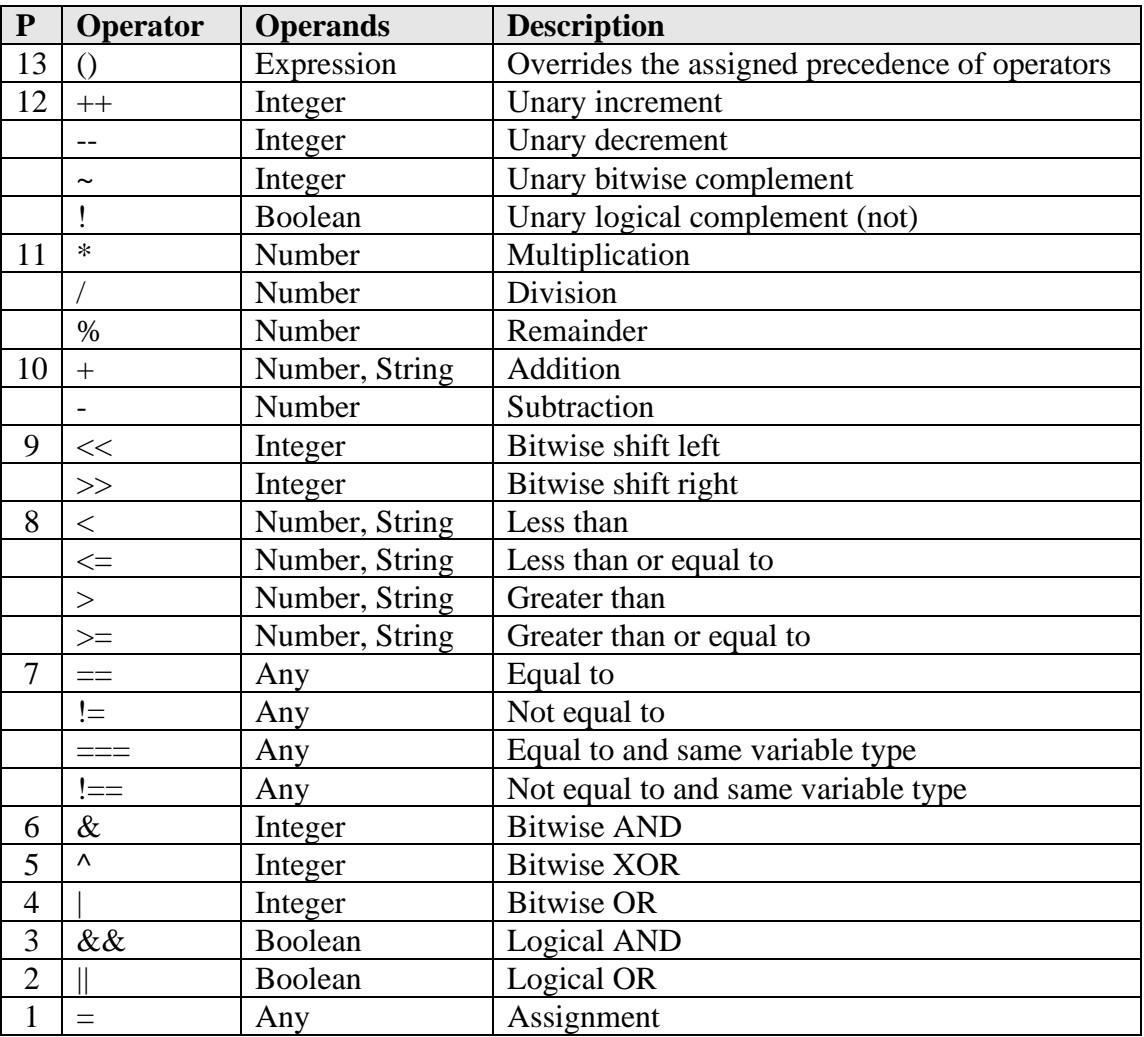

**AUTODESK** CAM Post Processor Guide 2/2/24

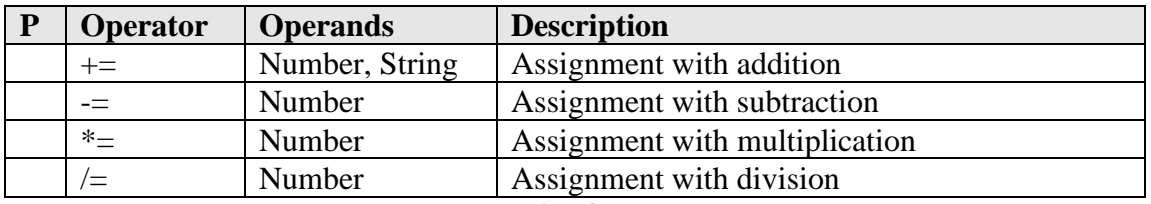

**Expression Operators**

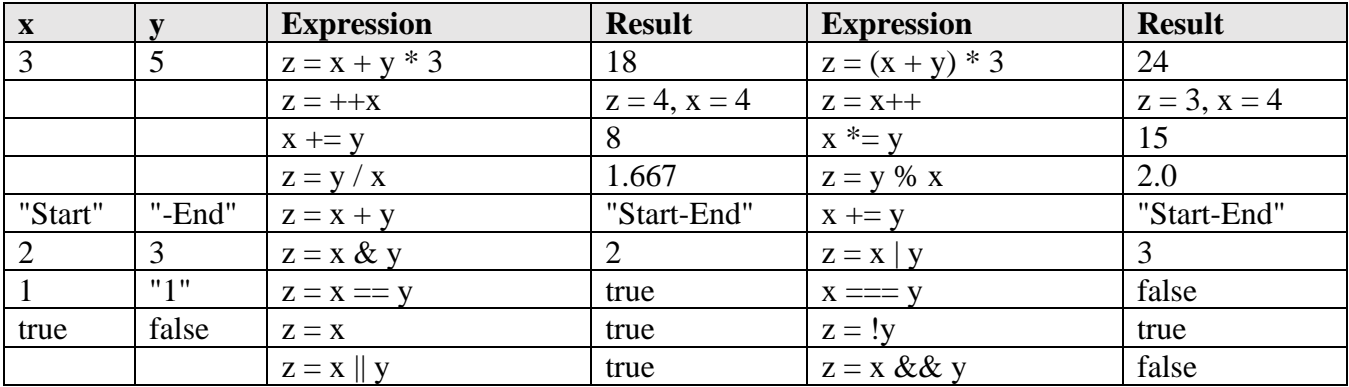

**Sample Expressions**

#### **3.5 Conditional Statements**

Conditional statements are commands or functions that will test the results of an expression and then process statements based on the outcome of the conditional. Conditionals typically check Boolean type expressions, but can also be used to test if a value is *undefined* or a string is blank.

This section describes the conditional statements and functions used when developing a post processor. Some of the conditionals are supported by JavaScript and others are inherent in the post processor kernel.

### **3.5.1 The if Statement**

The *if* statement is the most common method for testing a conditional and executing statements based on the outcome of the test. It can contain a single body of statements to execute when the expression is true, a second body of statements to execute when the expression is false, or it can contain multiple conditionals that are checked in order using the *else if* construct.

As with all commands that affect a body of code, *if* statements can be nested inside of other *if* bodies and loops.

The syntax of *if* statements should follow the Autodesk standard of always including the {} brackets around each body of code, specifying the opening bracket ({) on the conditional line, and the closing bracket (}) at the start of the line following the body of code for each section as shown in the following examples.

if (conditional1)

**AUTODESK** CAM Post Processor Guide 2/2/24
```
 // execute code if conditional1 is true
}
if (conditional1) {
 // execute code if conditional1 is true
} else {
 // execute code if conditional1 is false
}
if (conditional1) {
 // execute code if conditional1 is true
} else if (conditional2) {
 // execute code if conditional1 is false and conditional2 is true
} else {
  // execute code if all conditionals are false
}
```

```
If Statement Syntax
```

```
if (hasParameter("operation-comment")) {
  comment = getParameter("operation-comment");
}
if (isProbeOperation()) {
  var workOffset = probeOutputWorkOffset ? probeOutputWorkOffset : currentWorkOffset;
 if (workOffset > 99) {
   error(localize("Work offset is out of range."));
   return;
 \} else if (workOffset > 6) {
  probeWorkOffsetCode = probe100Format.format(workOffset - 6 + 100);
  } else {
  probeWorkOffsetCode = workOffset + "."; // G54->G59 }
}
```

```
Sample If Statements
```
# **3.5.2 The switch Statement**

The *switch* statement is similar to an *if* statement in that it causes a branch in the flow of a program's execution based on the outcome of a conditional. *switch* statements are typically used when checking the value of a single variable, whereas *if* conditionals can test complex expressions.

The syntax of *switch* bodies will contain a single switch statement with a variable whose value determines the code to be executed. *case* statements will be included in the *switch* body, with each one containing the value that causes its body of code to be executed. The end of each *case* body of code must have a *break* statement so that the next *case* body of code is not executed. A *default* statement can

**AUTODESK** CAM Post Processor Guide 2/2/24

be defined that contains code that will be executed if the *switch* variable does not match any of the *case* values.

*case* statements should follow the Autodesk standard of always including specifying the opening bracket ({) on the *switch* line, and the closing bracket (}) at the start of the line at the end of the body of code for each section. The *case* statements will be aligned with the *switch* statement and all code within each *case* body will be indented.

switch (variable) { case value1: // execute if variable = value1 break; case value2: // execute if variable = value? case value3: // execute if variable = value3 default: // execute if variable does not equal value1, value2, or value3 break; }

```
Switch Block Syntax
```

```
switch (coolant) {
 case COOLANT_FLOOD:
  m = 8:
   break;
  case COOLANT_THROUGH_TOOL:
  m = 88;
   break;
 case COOLANT_AIR:
  m = 51;
   break;
 default:
   onUnsupportedCoolant(coolant);
  }
}
```
**Sample Switch Blocks**

## **3.5.3 The Conditional Operator (?)**

The ? conditional operator tests an expression and returns different values based on whether the expression is true or false. It is a compact version of a simple *if* block and is used in an assignment type statement or as part of an expression.

**JavaScript Overview 3-66**

```
\blacktriangle AUTODESK CAM Post Processor Guide 2/2/24
```
var  $a =$  conditional ? true\_value : false value;

**? Conditional Operator**

In the above syntax, *a* will be assigned *true\_value* if the conditional is true, or *false\_value* if it is false.

```
homeGcode = getProperty("useG30") ? 30:28;
// could be expanded into this if block
if (getProperty("useG30")) {
 homeGcode = 30;
} else {
 homeGcode = 28;
}
```
**Sample ? Conditional Operator**

# **3.5.4 The typeof Operator**

The *typeof* operator is not a conditional operator per the general terminology, but it is always used as a part of a conditional to determine if a function or variable exists. When used in an expression it will return a string that describes the variable type of the operand. This is the only way to test if a function exists prior to calling the function or if a variable exists before referencing it. If you try to reference a non-existent variable or function without testing to see if it exists first, the post processor will terminate with an error.

The *typeof* operator is followed by a single operand name, i.e. "typeof variable". It can return the following string values.

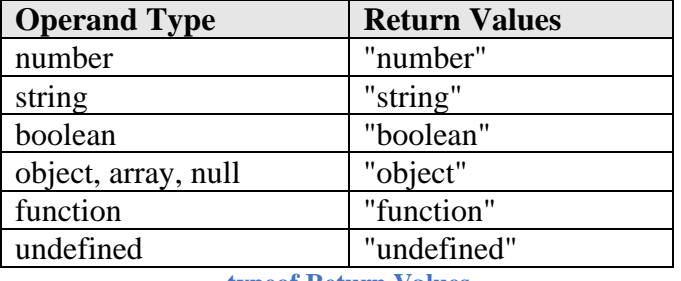

**typeof Return Values**

if ((**typeof getHeaderVersion == "function"**) && getHeaderVersion()) { writeComment(localize("post version") + ": " + getHeaderVersion());

**Sample typeof Usage**

}

#### **3.5.5 The conditional Function**

The *conditional* function will test an expression and if it is true will return the specified value. If the expression is false, then a blank string is returned. The *conditional* function is mainly used for determining if a specific code should be output in a block.

```
conditional(expression, true_value)
```
**conditional Syntax**

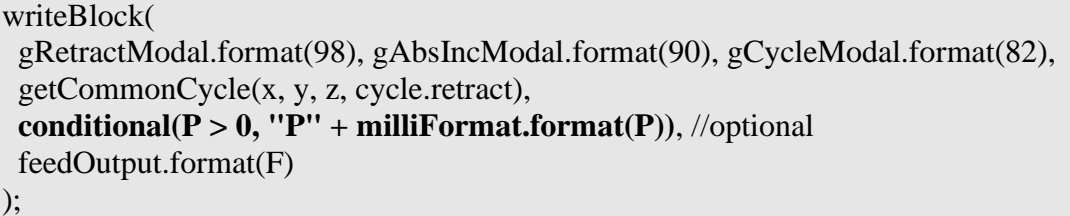

**conditional Usage**

Since *conditional* is a function, any function calls contained in the arguments will be processed even if the expression equates to false. This means that if a modal is used to format a value, the value will be formatted prior to evaluating the expression and the modal's current value will be set using this value, even if the value is not output.

```
writeBlock(conditional(isRapid, gMotionModal.format(0)), x, y, z);
          Sets the gMotionModal Modal Value to 0 Even when isRapid is false and G00 is not Output
```
# **3.5.6 try / catch**

The *try/catch* block is an exception handling mechanism. This allows the post processor to control the outcome of an exception. Depending on the exception that is encountered, the JavaScript code could continue processing or terminate with an error. The *try/catch* block is used to override the normal processing of exceptions in JavaScript.

try {

 // code that may generate an exception } catch (e) { // e is a local variable that contains the exception object or value that was thrown // code to perform if an exception is encountered }

#### **try/catch Syntax**

try { programId = getAsInt(programName);  $\}$  catch(e)  $\{$  error(localize("Program name must be a number.")); return; }

**try/catch Usage**

**JavaScript Overview 3-68**

#### **3.5.7 The validate Function**

The *validate* function tests an expression and raises an exception if the expression is false. The post processor will typically output an error if an exception is raised, so in essence, the *validate* function determines if an expression is true or false and outputs an error using the provided message if it is false.

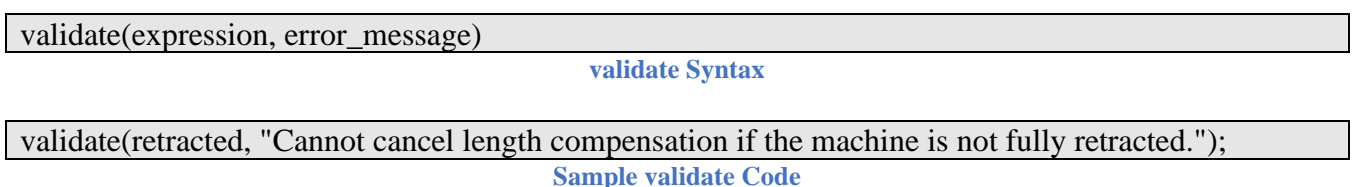

In the above sample, an error will be generated if *retracted* is set to false.

#### **3.5.8 Comparing Real Values**

Real values are stored as binary numbers and are not truncated as you see them in an output file, so there are times when the numbers are not equal even if they show as the same value in the output file. For this reason, it is recommended that you either use a tolerance or truncate them when comparing their values. The *format.getResultingValue* function can be used to truncate a number to a fixed number of decimal places.

var  $a = 3.141592654$ ; var  $b = 3.141593174$ ; **// simple comparison** if  $(a == b)$   $\{ \#$  **false // comparison using a tolerance** var toler  $= .0001$ : if  $(Math.abs(a - b) \leq toler)$  { // **true // comparison using truncated values** var spatialFormat = createFormat( $\{decimals:4\}$ ); if ((spatialFormat.getResultingValue(a) - spatialFormat.getResultingValue(b)) == 0) { // **true**

**Comparing Real Values**

#### **3.6 Looping Statements**

Loops perform repetitive actions. There are various styles of looping statements; *for*, *for/in*, *while*, and *do/while*. You should choose the looping statement that lends itself to the style of loop you are coding. The syntax of looping statements should follow the Autodesk standard of always including the {} brackets around each body of code, specifying the opening bracket ({) on the looping statement, and the closing bracket (}) at the start of the line following the body of code for the loop. Loops can be nested within other bodies of code, like conditionals or other loops.

## **3.6.1 The for Loop**

The *for* loop is the most common of the looping statements. It includes a counter and an expression on when to end the loop, so it will loop through the body of the loop a fixed number of times, unless interrupted by the *break* command. The *counter variable* is initialized before the loop starts and is tested when the *expression* is evaluated before each iteration of the loop. The *counter variable* is incremented at the end of the loop, just before the *expression* is evaluated again. Multiple counters can be initialized and incremented in a for loop by separating the counters with a comma (,).

```
for(initialize_counter; test expression ; increment_counter) {
  // body of loop
}
```
**for Loop Syntax**

```
for (var i = 0; i < getNumberOfSections(); ++i) { // loop for the number of sections in intermediate file
 if (getSection(i).workOffset > 0) {
   error(localize("Using multiple work offsets is not possible if the initial work offset is 0."));
   return;
  }
}
for (i = 0, j = \text{ary.length} - 1; i < \text{ary.length} / 2; ++i, --j) { // reverse the order of an array
 var tl = \text{arv[i]};
 \text{ary}[i] = \text{ary}[j];\text{arv}[i] = t!;
}
```
**Sample for Loops**

# **3.6.2 The for/in Loop**

The *for/in* loop allows you to traverse the properties of an *object*. It is not commonly used in post processors (except for the dump.cps post processor), but can be useful for debugging the property names and values in an *object*.

```
for(variable in object) {
  // body of loop
}
```
**for/in Loop Syntax**

for(var element in properties) { // write out the property table writeln("properties." + element + " = " + properties[element]);

**Sample for/in Loop**

#### **3.6.3 The while Loop**

The *while* loop evaluates an expression and will execute the body of the loop when the expression is true and will end the loop when the expression is false. Since the expression is tested at the top of the loop, the body of code in the loop will not be executed when the expression is initially set to false.

while (expression) { // body of loop }

}

**while Loop Syntax**

while  $(c > 2*Math.PI)$  {  $c = 2$  \* Math.PI; }

**Sample while Loop**

#### **3.6.4 The do/while Loop**

The *do/while* loop is pretty much the same as the while loop, but the expression is tested at the end of the loop rather than at the start of the loop. This means that the loop will be executed at least once, even if the expression is initially set to false.

```
do {
 // body of loop
} while (expression)
```
**do/while Loop Syntax**

```
var i = 0;
var found = false:
do {
if (mtype[i++] = "Start") {
  found = true; }
} while (!found &\&i < mtype.length);
```
**Sample do/while Loop**

**JavaScript Overview 3-71**

## **3.6.5 The break Statement**

The *break* statement is used to interrupt a loop or switch statement prematurely. When the *break* statement is encountered during a loop or switch body, then the innermost loop/switch will be ended and control will move to the first statement outside of the loop/switch.

*break* is pretty much mandatory with switch statements. For loops, *break* can be used to get out of the loop when an error is encountered, or when a defined pattern is found within an array.

```
for (i = 0; i < mtype.length; ++i) {
 if (mtype[i] == "Start") {
   break; // exits the loop
  }
}
```
**Sample Usage of break Command**

#### **3.6.6 The continue Statement**

The *continue* statement is used to bypass the remainder of the loop body and restarts the loop at the next iteration.

for  $(i = 0; i <$  mtype.length;  $++i)$  { if (mtype[i]  $<$  0) { continue; // skips this iteration of the loop and continues with the next iteration } … }

**Sample Usage of break Command**

## **3.7 Functions**

Functions in JavaScript behave in the same manner as functions in other high-level programming languages. In a post processor all code, except for the global settings at the top of the file, is contained in functions, either entry functions (*onOpen*, *onSection*, etc.) or helper functions (*writeBlock*, *setWorkPlane*, etc.). The code in a function will not be processed until that function is called from within another routine (for the sake of clarity the calling function will be referred to as a 'routine' in this section). Here are the main reasons for placing code in a separate function rather than programming it in the upper level routine that calls the function.

- 1. The same code is executed in different areas of the code, either from the same function or in multiple functions. Placing the common code in its own function eliminates duplicate code from the file, making it easier to understand and maintain.
- 2. To logically separate logic and make it easier to understand. Separating code into its own function can keep the calling routine from becoming too large and harder to follow, even if the function is only called one time.

#### **3.7.1 The function Statement**

A function consists of the function statement, a list of arguments, the body of the function (JavaScript code), and optional return statement(s).

```
function name(\lceil \arg( \lceil \arg( \ldots, \arg( \rceil)) \rceil \rceil …
  code
   …
}
```
#### **function Statement Syntax**

The argument list is optional and contains identifiers that are passed into the function by the calling routine. The arguments passed to the function are considered read-only as far as the calling routine is concerned, meaning that any changes to these variables will be kept local to the called function and not propagated to the calling routine. You use the *return* statement to return value(s) to the calling routine.

function writeComment(text) { writeln(formatComment(text)); // text is accepted as an argument and passed to formatComment }

```
Sample function Definition
```
Arguments accepted by a function can either be named identifiers as shown in the previous example, or you can use the *arguments* array to reference the function arguments. The *arguments* array is built-in to JavaScript and is treated as any other *Array* object, meaning that it has the length property and access to the *Array* attributes and functions.

```
 transferType = parseChoice(getProperty("transferType"),"PHASE","SPEED","STOP");
…
function parseChoice() {
 for (var i = 1; i < arguments.length; +i) {
   if (String(arguments[0]).toUpperCase() == String(arguments[i]).toUpperCase()) {
    return i - 1;
   }
  }
  return -1;
}
```
**Sample Usage of arguments Array**

## **3.7.2 Calling a function**

A function call is treated the same as any other expression. It can be standalone, assign a value, and be placed anywhere within an expression. The value returned by the called function is treated as any other variable. You simply type the name of the function with its arguments.

setWorkPlane(abc); // function does not return a value seqno = formatSequenceNumber(); // function returns a value circumference = getRadius(circle)  $* 2.0 * \text{Math.PI}; \text{ // function used in a regular expression}$ 

**Sample function Calls**

#### **3.7.3 The return Statement**

As you can see in the previous sections, a function can be treated the same as any other expression and all expressions have values. The *return* statement is used to provide a value back to the calling routine. You will recall that a function does not have to return a value, in this case you do not have to place a return statement in the function, the function will automatically return when the end of the function body is reached. You can place a *return* statement anywhere within the function, the function will be ended whenever a *return* statement is reached.

return [expression]

**return Statement Syntax**

The return value can be any valid variable type; a number, string, object, or array. If you want to return multiple values from a function, then you must return either an object or an array. You can also propagate the JavaScript *this* object which will be automatically returned to the calling routine when the end of the function is reached or when processing a return statement without an expression. If the *this*  object is used, then the function will be used to create a new object and you will need to define the function call as if you were creating any other type of object as shown in the following example.

```
function writeComment(text) {
  writeln(formatComment(text));
} // implicit return
function parseChoice() {
 for (var i = 1; i < arguments.length; ++i) {
   if (String(arguments[0]).toUpperCase() == String(arguments[i]).toUpperCase()) {
    return i - 1; // return the matching choice
   }
  }
 return -1; // return choice not found
}
function FeedContext(id, description, feed) {
 this.id = id:
 this. description = description;this.feed = feed:
} // return this object {id, description, feed}
var feedContext = new FeedContext(id, "Cutting", feedCutting); // create new FeedContext object
                                          Sample return Usage
```
**JavaScript Overview 3-74**

# **4 Post Processor Settings**

Many of Autodesk's post processors contain common content that is shared between post processors. When a post processor uses common content, you will see the *settings* variable defined in the global section, just after the output variable definitions. These settings control the behavior of the post processor and can be modified to match the requirements of your machine.

```
var settings = {
  coolant: { …
 smoothing: \{ \dots \}retract: \{ \dots parametricFeeds: { …
 unwind: \{ \dots machineAngles: { …
  workPlaneMethod: { …
  subprograms: { …
  comments: { …
 probing: \{ \dots \}}
```
**Settings Object in Posts Utilizing Common Content**

The settings are defined in the post processor and usually do not require changing from the interface like Post Properties do, though logic can be added that will modify a setting based on a Post Property as shown in the following sample code.

```
 // setup usage of useTiltedWorkplane
 settings.workPlaneMethod.useTiltedWorkplane =
  getProperty("useTiltedWorkplane") != undefined ? getProperty("useTiltedWorkplane") :
   getSetting("workPlaneMethod.useTiltedWorkplane", false);
         useTiltedWorkplane Property Can Override workPlaneMethod.useTiltedWorkPlane Setting
```
#### **4.1 Coolant Settings**

```
 coolant: {
   // samples:
  // {id: COOLANT THROUGH TOOL, on: 88, off: 89}
  // {id: COOLANT THROUGH TOOL, on: [8, 88], off: [9, 89]}
  // {id: COOLANT THROUGH TOOL, on: "M88 P3 (myComment)", off: "M89"}
   coolants: [
     {id:COOLANT_FLOOD, on:8},
     {id:COOLANT_MIST},
     {id:COOLANT_THROUGH_TOOL, on:88, off:89},
     {id:COOLANT_AIR},
     {id:COOLANT_AIR_THROUGH_TOOL},
```

```
 {id:COOLANT_SUCTION},
     {id:COOLANT_FLOOD_MIST},
     {id:COOLANT_FLOOD_THROUGH_TOOL, on:[8, 88], off:[9, 89]},
     {id:COOLANT_OFF, off:9}
  \frac{1}{2},
   singleLineCoolant: false
}
```
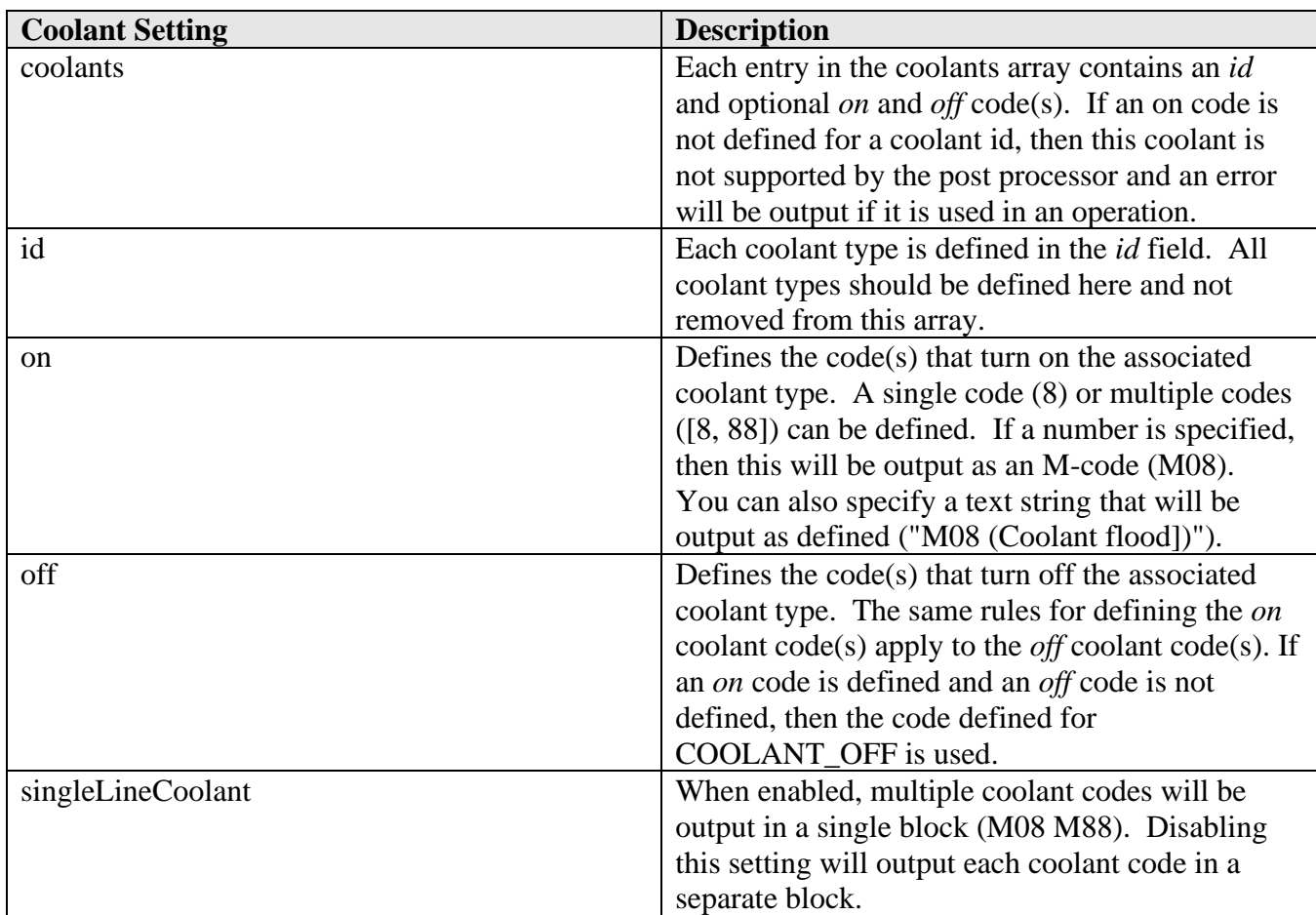

The coolant settings define the supported coolant modes and associate on/off codes as well as the output style (single/multiple line) for the coolant codes.

#### **4.2 Smoothing Settings**

```
 smoothing: {
 roughing : 1,
 semi : 4,
 semifinishing : 7,
  finishing : 10,
 thresholdRoughing : toPreciseUnit(0.5, MM),
  thresholdFinishing : toPreciseUnit(0.05, MM),
  thresholdSemiFinishing: toPreciseUnit(0.1, MM),
  differenceCriteria: "level",
```

```
 autoLevelCriteria : "stock",
 cancelCompensation:
```
}

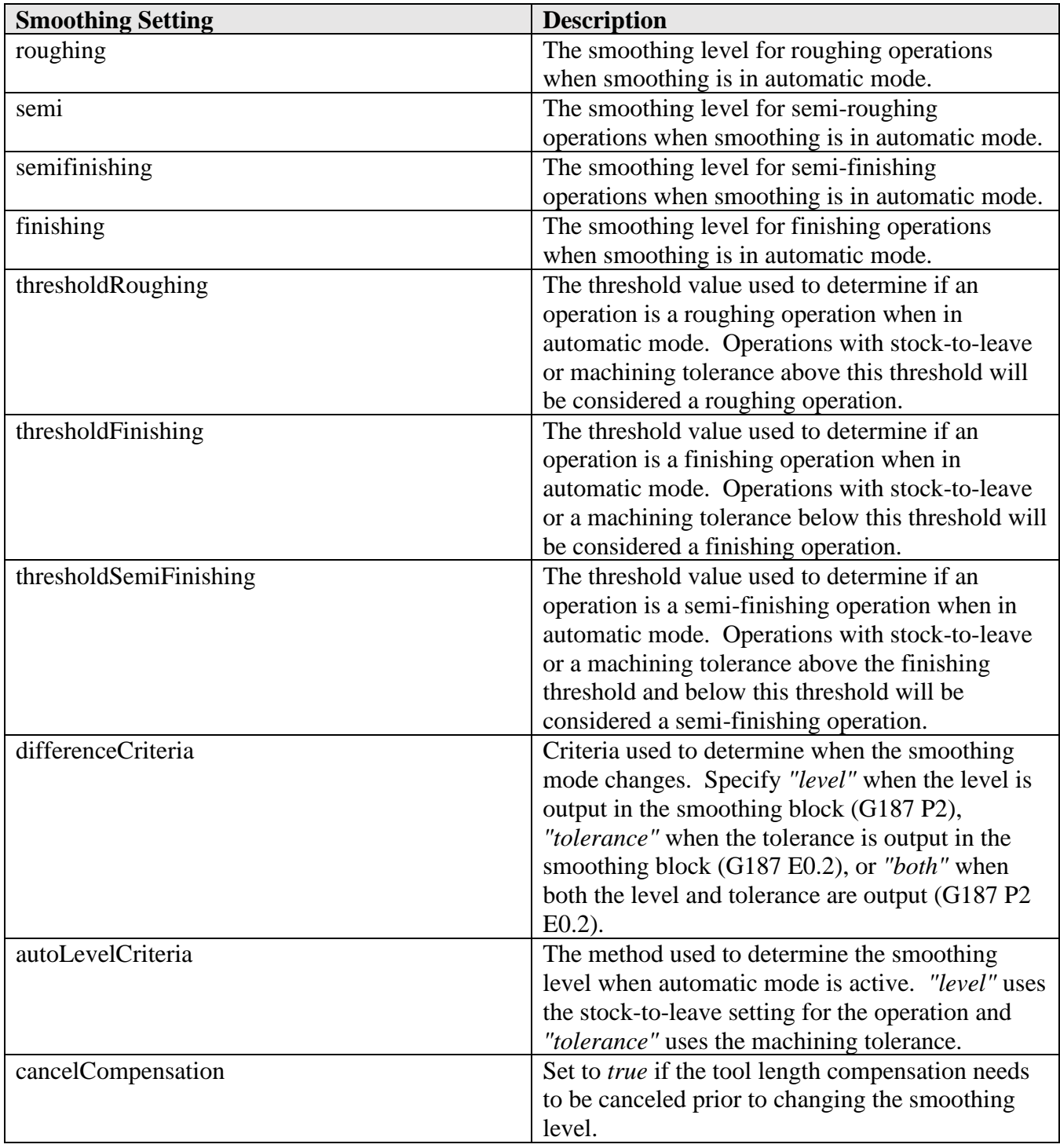

Defines the smoothing levels, tolerances, and criteria for enabling smoothing on the control. The smoothing settings are only required when the post supports smoothing control.

**AUTODESK** CAM Post Processor Guide 2/2/24

## **4.2.1 Smoothing Properties**

The *useSmoothing* Post Property must also be defined. It allows you to choose between disabling smoothing, enabling smoothing in automatic mode, or enabling smoothing at a specific level for each operation.

```
 // define the useSmoothing property
  useSmoothing: {
  title : "Use G187",
   description: "G187 smoothing mode.",
   group : "preferences",
   type : "enum",
  values : [
    {title:"Off", id:"-1"},
    {title:"Automatic", id:"9999"},
    {title:"Rough", id:"1"},
    {title:"Medium", id:"2"},
    {title:"Finish", id:"3"}
   ],
   value: "-1",
   scope: "post"
 }
```
**Define the useSmoothing Post Property**

# **4.2.2 Implementing Smoothing Control in Your Post Processor**

If smoothing is supported, then the *setSmoothing* function must be defined in the post processor, which outputs the smoothing codes to the NC file.

```
function setSmoothing(mode) {
 if (mode == smoothing.isActive && (!mode || !smoothing.isDifferent) && !smoothing.force) {
   return; // return if smoothing is already active or is not different
 }
  if (typeof lengthCompensationActive != "undefined" && smoothingSettings.cancelCompensation) {
   validate(!lengthCompensationActive, "Length compensation is active while trying to update 
smoothing.");
  }
  if (mode) { // enable smoothing
   writeBlock(
    gFormat.format(187),
    "P" + smoothing.level,
    conditional((smoothingSettings.differenceCriteria != "level"), "E" +
     xyzFormat.format(smoothing.tolerance))
   );
```

```
 } else { // disable smoothing
   writeBlock(gFormat.format(187));
  }
smoothing.isActive = mode;
 smoothing.force = false;
smoothing.isDifferent = false;
}
```
#### **setSmoothing Function**

A call to *initalizeSmoothing* must be made in *onSection* to define the smoothing control and level for the current operation. A call to *setSmoothing* must also be added in the proper location in the *onSection* function.

```
function onSection() {
…
 initializeSmoothing(); // initialize smoothing mode
…
  setSmoothing(smoothing.isAllowed); // writes the required smoothing codes
                                 Initialize Smoothing at each Operation
```
#### **4.3 Retract Settings**

```
 retract: {
   cancelRotationOnRetracting: false,
  methodXY : undefined,
  methodZ : undefined,
  useZeroValues : ["G28", "G30"]
 }
```
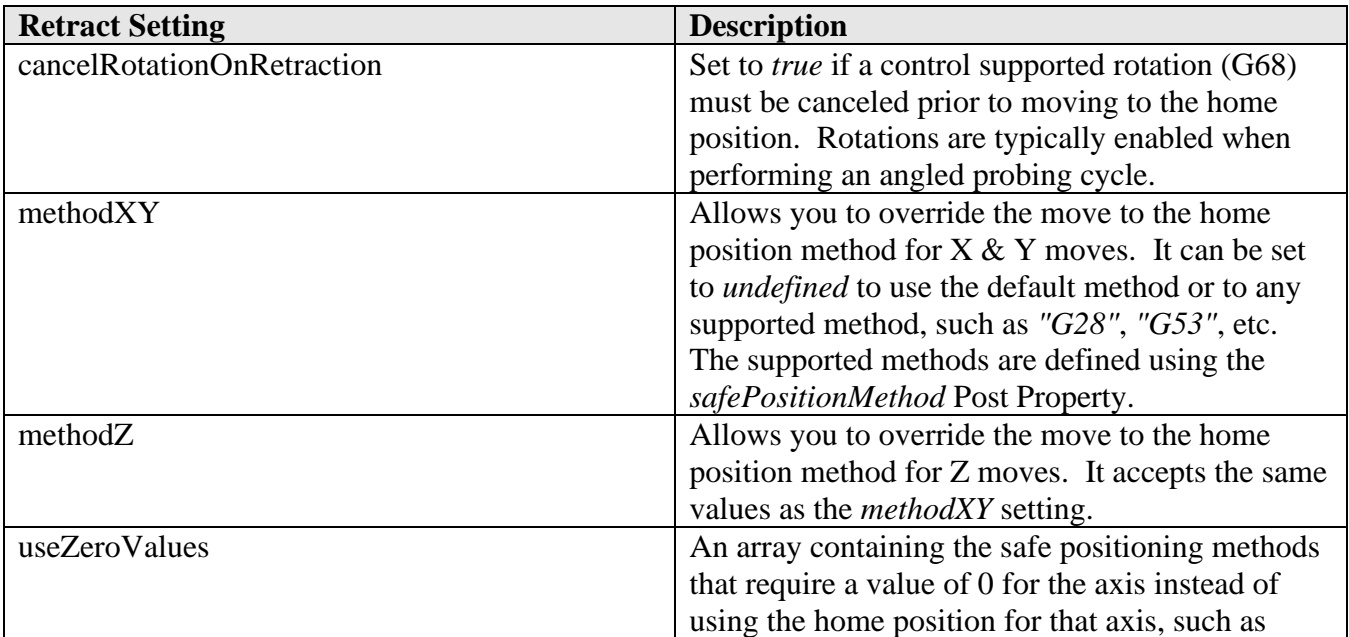

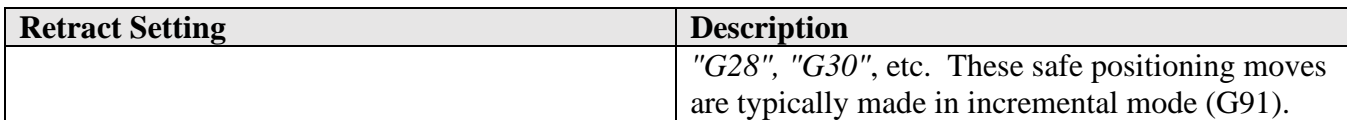

#### **4.3.1 Safe Positioning Properties**

The *retract* settings work in conjunction with the *safePositionMethod* property that defines the default method to use when positioning to the home position of each axis. If the *safePositionMethod* property is not defined, then you must enter a value for the *methodXY* and *methodZ* settings.

```
// define the method to use when positioning to the safe/home position 
safePositionMethod: {
    title : "Safe Retracts",
    description: "Select your desired retract option",
    group : "homePositions",
    type : "enum",
   values : [
      {title:"G28", id:"G28"},
      {title:"G53", id:"G53"},
      {title:"Clearance Height", id:"clearanceHeight"}
   \frac{1}{2} value: "G53",
    scope: "post"
 }
```
**The safePositionMethod Post Property**

#### **4.4 Parametric Feeds Settings**

```
 parametricFeeds: {
  firstFeedParameter : 500,
   feedAssignmentVariable: "#",
   feedOutputVariable : "F#"
```
}

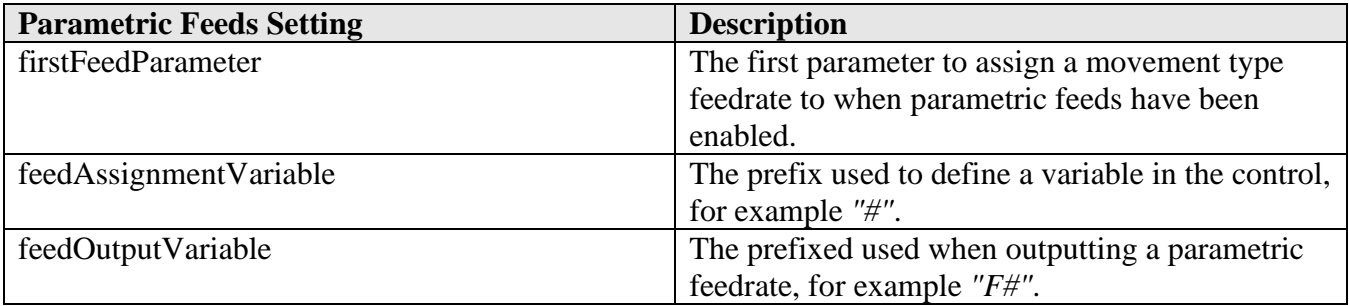

Parametric feeds will define parameters for the feedrates representing each movement type at the beginning of an operation. The feedrates for the cutting moves will then reference these parameters on the motion blocks.

N60 G00 X3.1496 Y-0.9596 N65 G43 Z0.5906 H01 **N70 #500=39.4 (CUTTING) N75 #502=39.4 (FINISH) N80 #503=39.4 (ENTRY)** N85 G00 Z0.1969 N90 G01 Z-0.0394 **F#503** N95 X-3.1496 **F#502** N100 G02 Y0.0374 J0.4985 **F#500** N105 G01 X3.1496 **F#502**

**Parametric Feed Output**

#### **4.4.1 Parametric Feed Properties**

The parametric feed settings work in conjunction with the *useParametricFeed* property that is used to enable and disable parametric feeds.

```
// Enable/disable parametric feeds 
useParametricFeed: {
   title : "Parametric feed",
    description: "Output parametric feed values based on movement type.",
   group : "preferences",
   type : "boolean",<br>value : false,
             : false,
   scope : "post"
 }
```
**The useParametricFeed Post Property**

#### **4.5 Unwind Settings**

```
 unwind: {
  method : 2,
   codes : [gFormat.format(92)],
    workOffsetCode: "",
   useAngle : "true",
    anglePrefix : [],
    resetG90 : false
 }
```
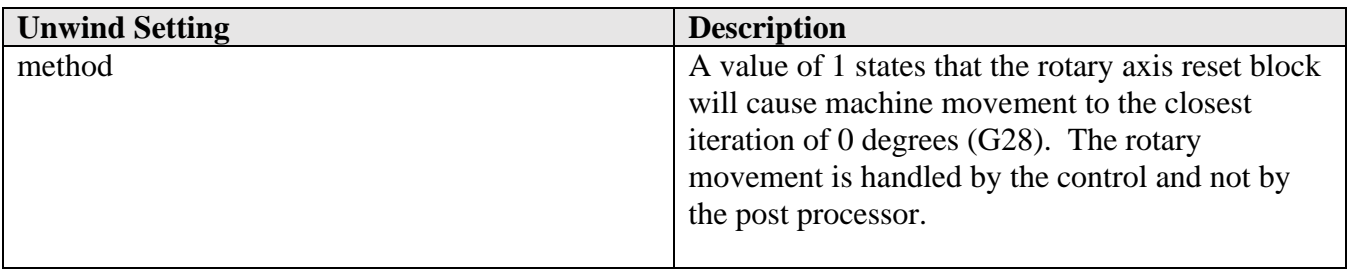

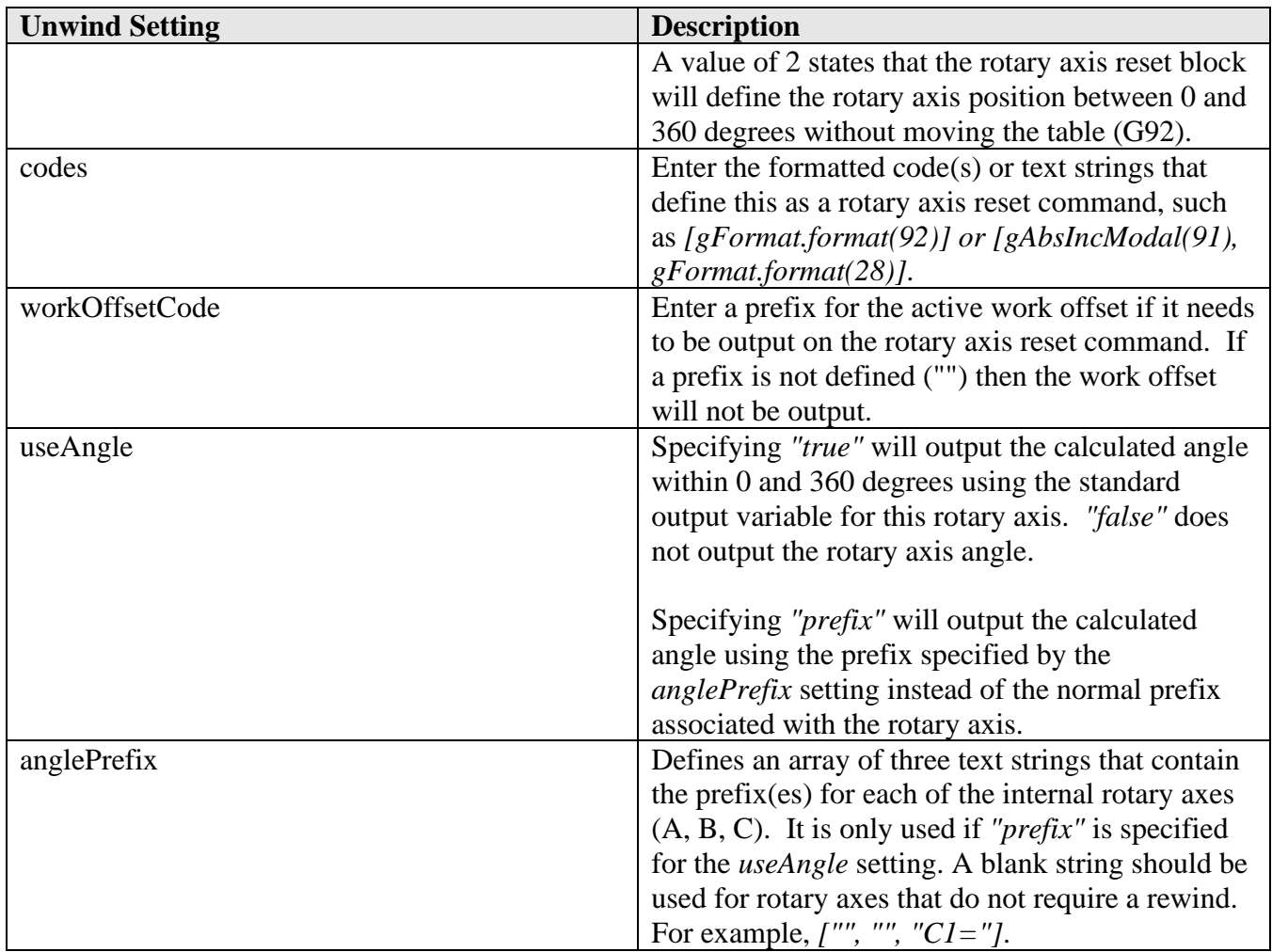

The *unwind* settings determine if and how a rotary axis that is output on a linear scale can be reset to be within 0-360 degrees between operations if it is wound up outside of this range during an operation. The *unwindABC* function must be included in the post processor for the *unwind* settings to have any affect.

The rotary axis will be repositioned within the 0-360 degree range with minimum or no movement depending on the method defined, instead of unwinding the axis the total number of degrees of its current value.

## G00 C13200

G92 C240 **(Reposition C-axis to within 0-360 degrees with no movement)** G91 G28 C0 **(Reposition C-axis to 0 degrees. It will move 120 degrees to get to C0)**

**Repositioning the C-axis to within 0-360 degrees**

# **4.6 machineAngles Settings**

**machineAngles**: {

**AUTODESK** CAM Post Processor Guide 2/2/24

```
 controllingAxis: ABC,
    type : PREFER_PREFERENCE,<br>options : ENABLE_ALL
                       options : ENABLE_ALL
 }
```
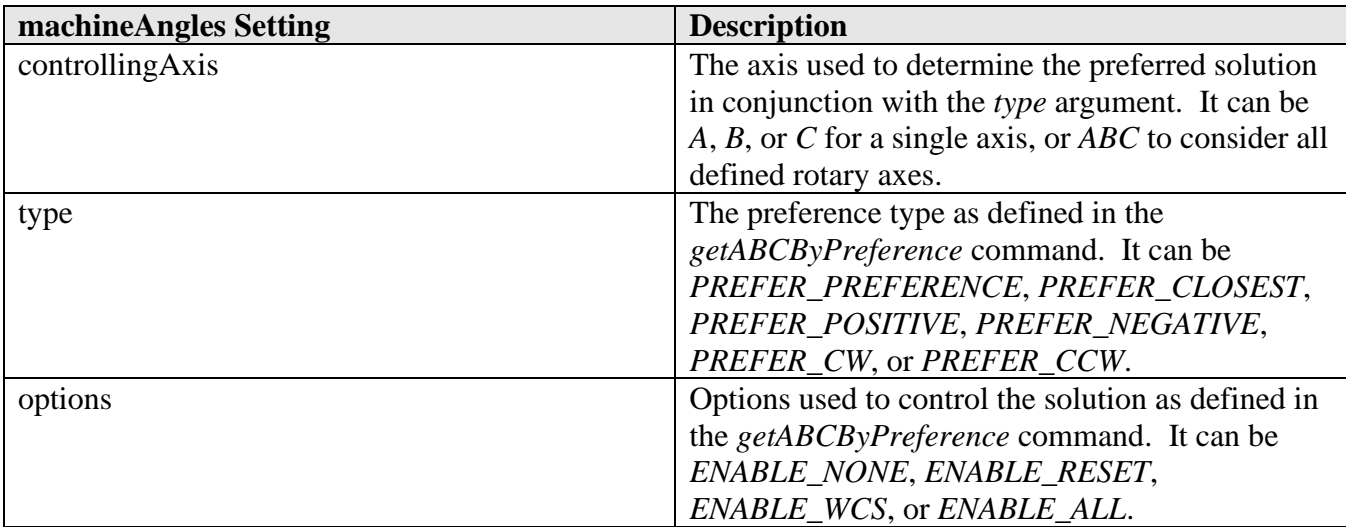

The *machineAngles* settings directly correlate to the parameters supported by the *getABCByPreference* command.

#### **4.7 workPlaneMethod Settings**

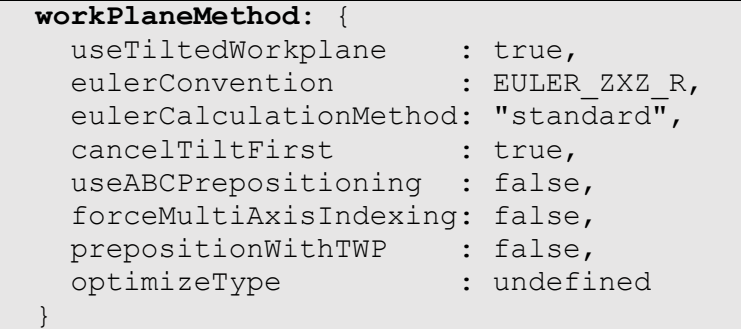

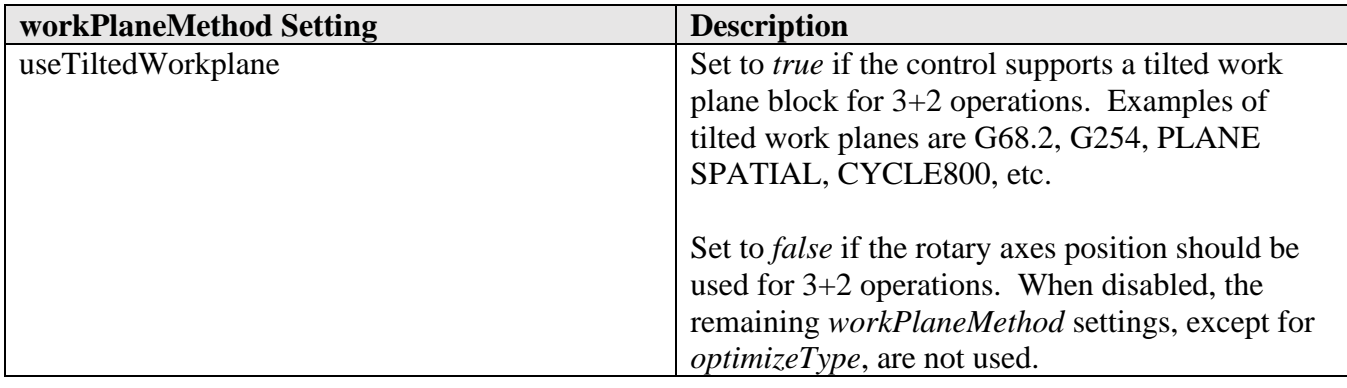

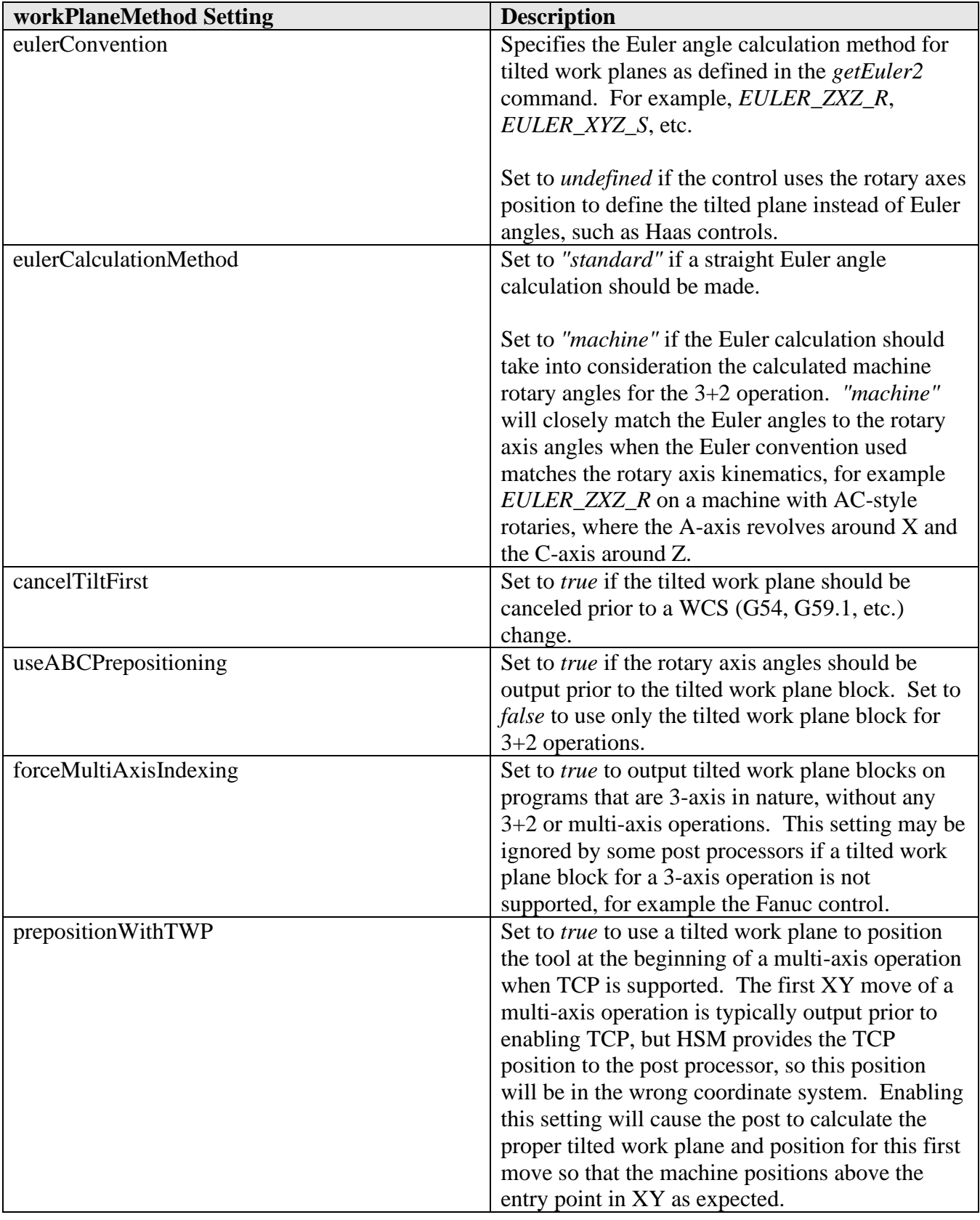

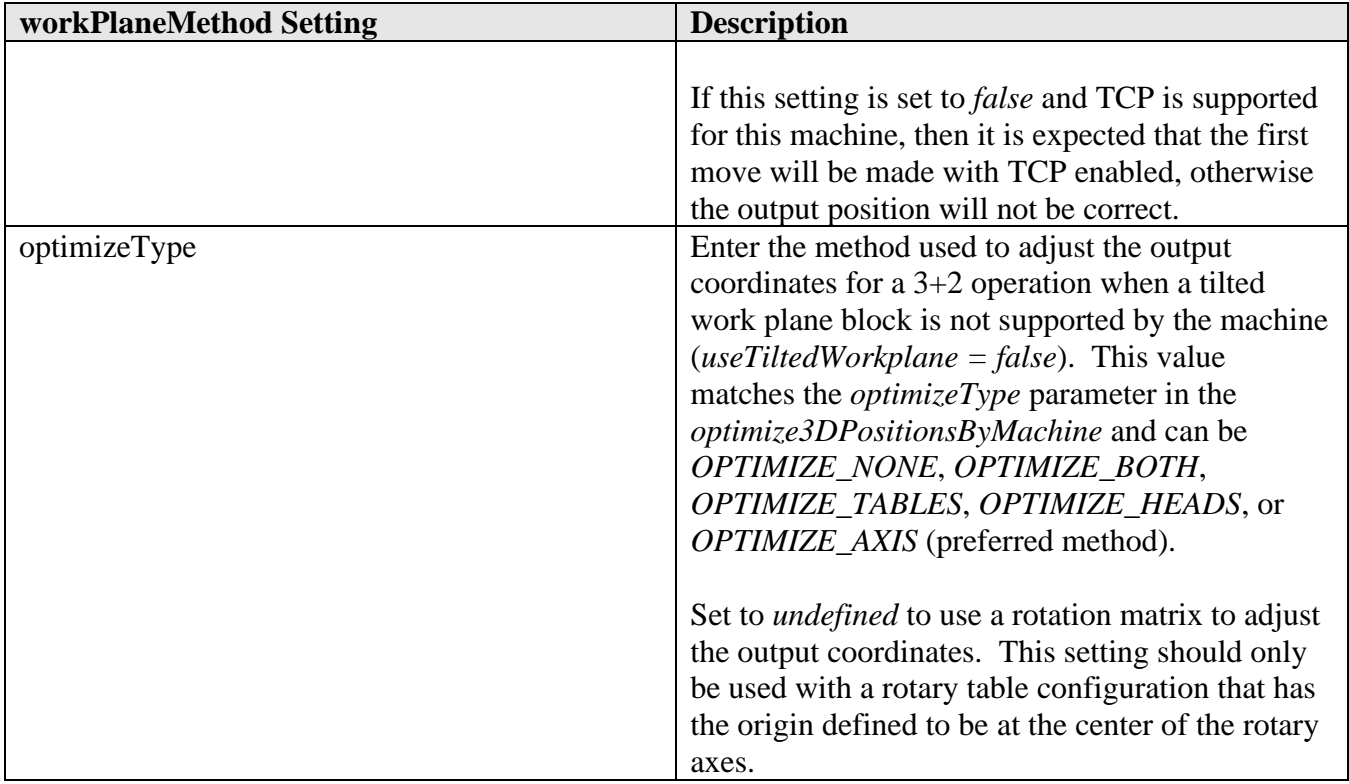

The *workPlaneMethod* settings control how 3+2 operations are output, including support for a tilted work plane block and how the coordinates are adjusted. The *getWorkPlaneMachineABC* and *setWorkPlane* functions use these settings, along with multi-axis prepositioning.

## **4.7.1 Work Plane Properties**

The *useTitledWorkplane* and *useABCPrepositioning* settings can be overridden by the *useTiltedWorkplane* and *useABCPrepositioning* post properties respectively if defined in the post processor.

```
 // enable/disable tilted work plane blocks 
  useTiltedWorkPlane: {
   title : "Use G68.2",
    description: "Enable to output G68.2 blocks for 3+2 operations.
   group : "multiAxis",
   scope : ["machine", "post"],
 type : "boolean",
value : false
  }
  // Preposition rotaries prior to tilted work plane block
  useABCPrepositioning: {
    title : "Preposition rotaries",
    description: "Enable to preposition rotary axes prior to G68.2.",
    group : "multiAxis",
```
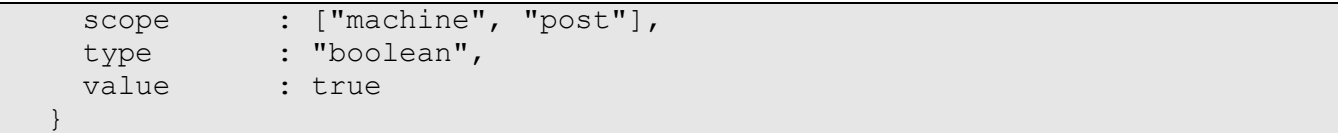

**Override Tilted Work Plane Settings using a Post Property**

#### **4.8 subprogram Settings**

```
 subprograms: {
    initialSubprogramNumber: undefined,
   minimumCyclePoints : 5,
  format : oFormat,
   startBlock : {files:["%"], embedded:["0"]}
   endBlock : {files:["%"], embedded:[mFormat.format(99)]},
    callBlock : {files:[mFormat.format(98) + " P"],
   embedded: [mFormat.format(98) + " P"] }
 }
```
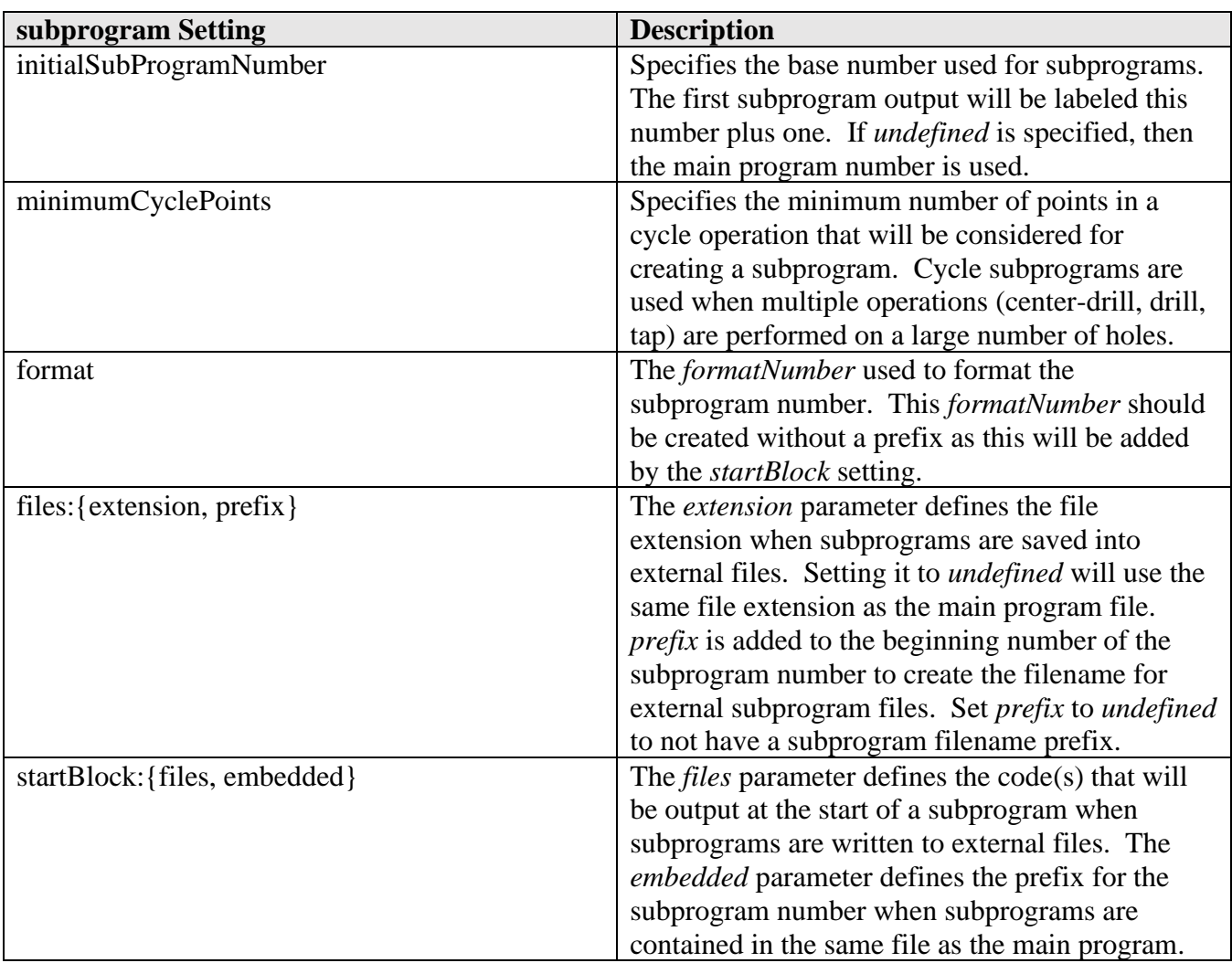

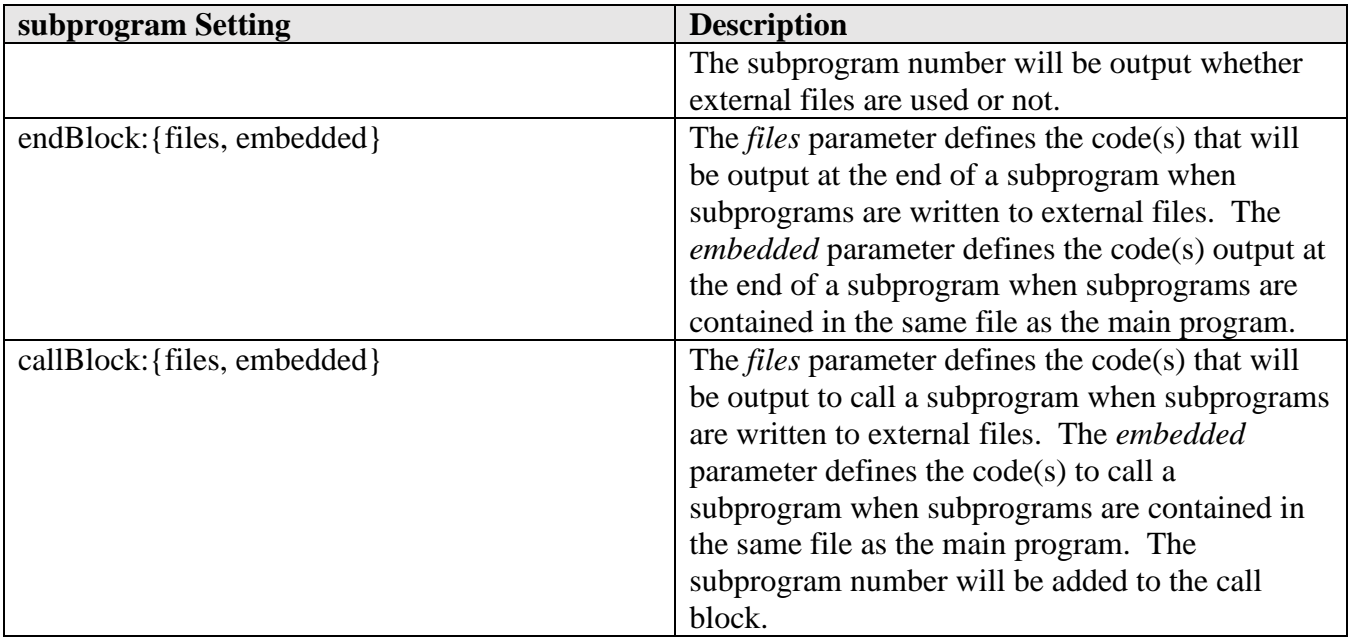

## **4.8.1 Subprogram Name Place Holder**

The following subprogram settings will output the subprogram number in the output string generated from the setting.

- files.prefix
- startBlock.files
- startBlock.embedded
- endBlock.files
- endBlock.embedded
- callBlock.files
- callBloc,embedded

The subprogram number will either be appended to the end of the generated string or it can be placed anywhere in the string by using the *%currentSubprogram* placeholder within the string.

```
startBlock: {files:"; %_N_" + %currentSubprogram + "_SPF", embedded:"LABEL" + "%currentSubprogram" + ":"}
// generates the following output for embedded subprograms
LABEL1001:
                                 Using the %currentSubprogram Placeholder
```
## **4.8.2 Subprogram Properties**

Subprograms can be output for every operation, patterned operations, and/or cycle operations. The output of subprograms is controlled by the *useSubroutines* post property, which must be defined to

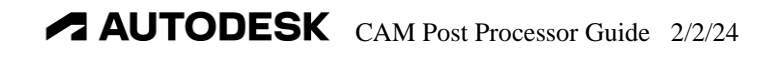

support subprograms. This property is usually defined with the common subprogram support functions defined later in this chapter.

```
properties.useSubroutines = {
  title : "Use subroutines",
  description: "Select your desired subroutine option.
  group : "preferences",
  type : "enum",
 values : [
    {title:"No", id:"none"},
    {title:"All Operations", id:"allOperations"},
    {title:"All Operations & Patterns", id:"allPatterns"},
    {title:"Cycles", id:"cycles"},
    {title:"Operations, Patterns, Cycles", id:"all"},
    {title:"Patterns", id:"patterns"}
 \frac{1}{2},
  value: "none",
  scope: "post"
};
```
#### **useSubroutines Post Property**

The *useFilesForSubprograms* post property can be defined if external subprogram files are supported.

```
properties.useFilesForSubprograms = {
  title : "Use files for subroutines",
  description: "Subroutines will be saved as individual files.",
  group : "preferences",
  type : "boolean",
 value : false,
 scope : "post"
};
```
**useFilesForSubprograms Post Property**

#### **4.8.3 Implementing Subprograms in your Post Processor**

To implement subprograms in your Post Processor you will need to define the subprogram settings, include the subprogram support functions, and add some specific calls to the post. The subprogram settings are already described in this chapter.

The subprogram support functions and properties can be included into your post by copying the following code from another post that already supports subprograms, such as the *fanuc.cps* post processor.

```
// >>>>> INCLUDED FROM include_files/subprograms.cpi
…
// <<<<< INCLUDED FROM include_files/subprograms.cpi
                 Implementing Subprogram Functions and Properties by Copying Code
```
The following modifications to your post will now need to be made to fully support subprograms. In *onSection* add the following codes at the end of the function.

```
function onSection() {
…
 if (subprogramsAreSupported()) {
   subprogramDefine(initialPosition, abc); // define subprogram
  }
}
```

```
Add this Code to the End of onSection
```
In *onCycleEnd* add the following code where the canned cycle is cancelled.

```
function onCycleEnd() {
…
 if (subprogramsAreSupported() && subprogramState.cycleSubprogramIsActive) {
   subprogramEnd();
  }
  if (!cycleExpanded) {
   writeBlock(gCycleModal.format(80));
   zOutput.reset();
  }
}
```
**Add this Code to the onCycleEnd**

Add the following code to the end of *onSectionEnd*.

```
function onSectionEnd() {
…
  if (subprogramsAreSupported()) {
   subprogramEnd();
  }
}
```
**Add this Code to the End of onSectionEnd**

And finally add the following code to the end of the *onClose* function.

```
function onClose() {
…
  if (subprogramsAreSupported()) {
   writeSubprograms();
  }
  writeln("%");
}
```
**Add this Code to the End of onClose**

# **4.9 Optional Settings**

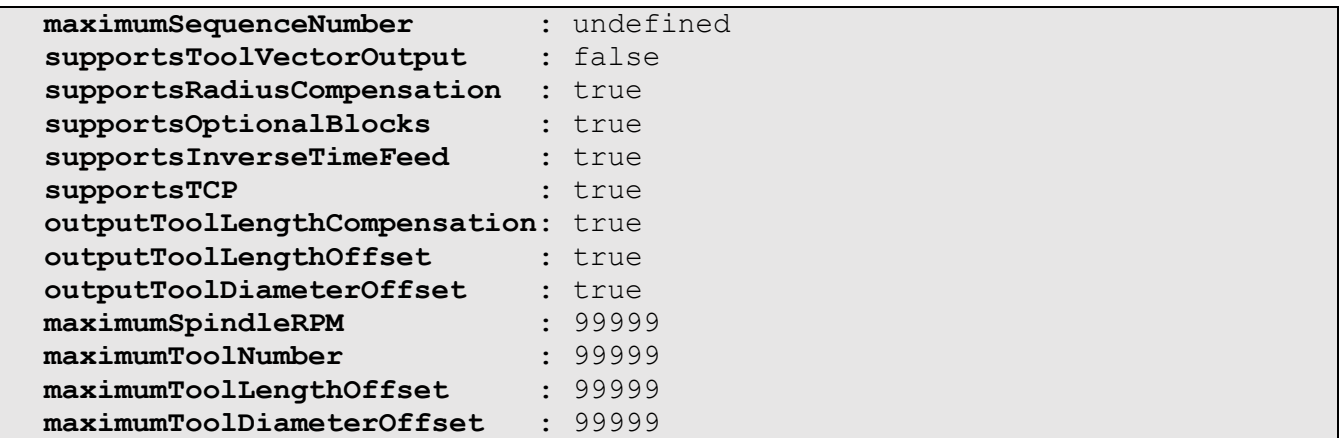

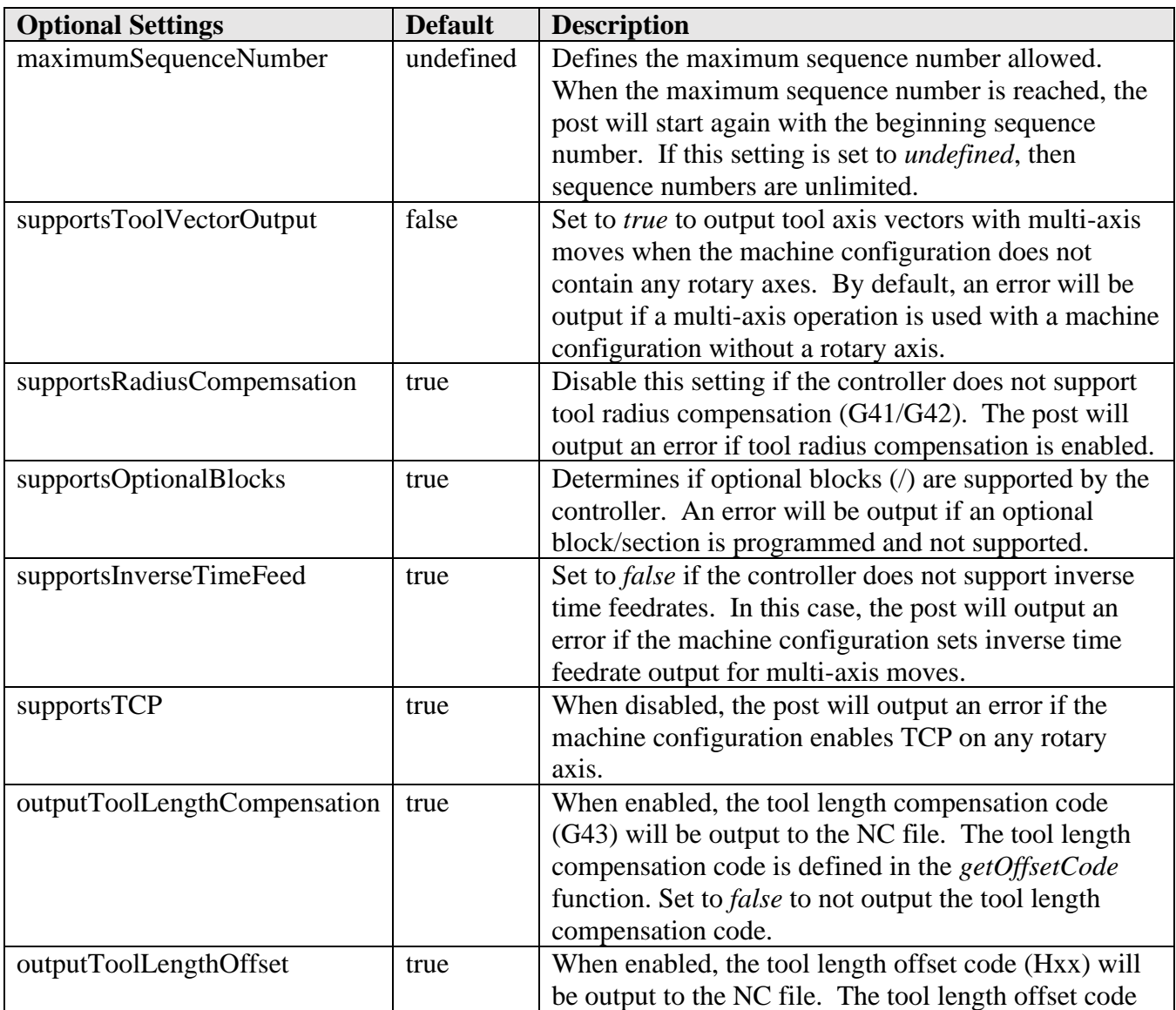

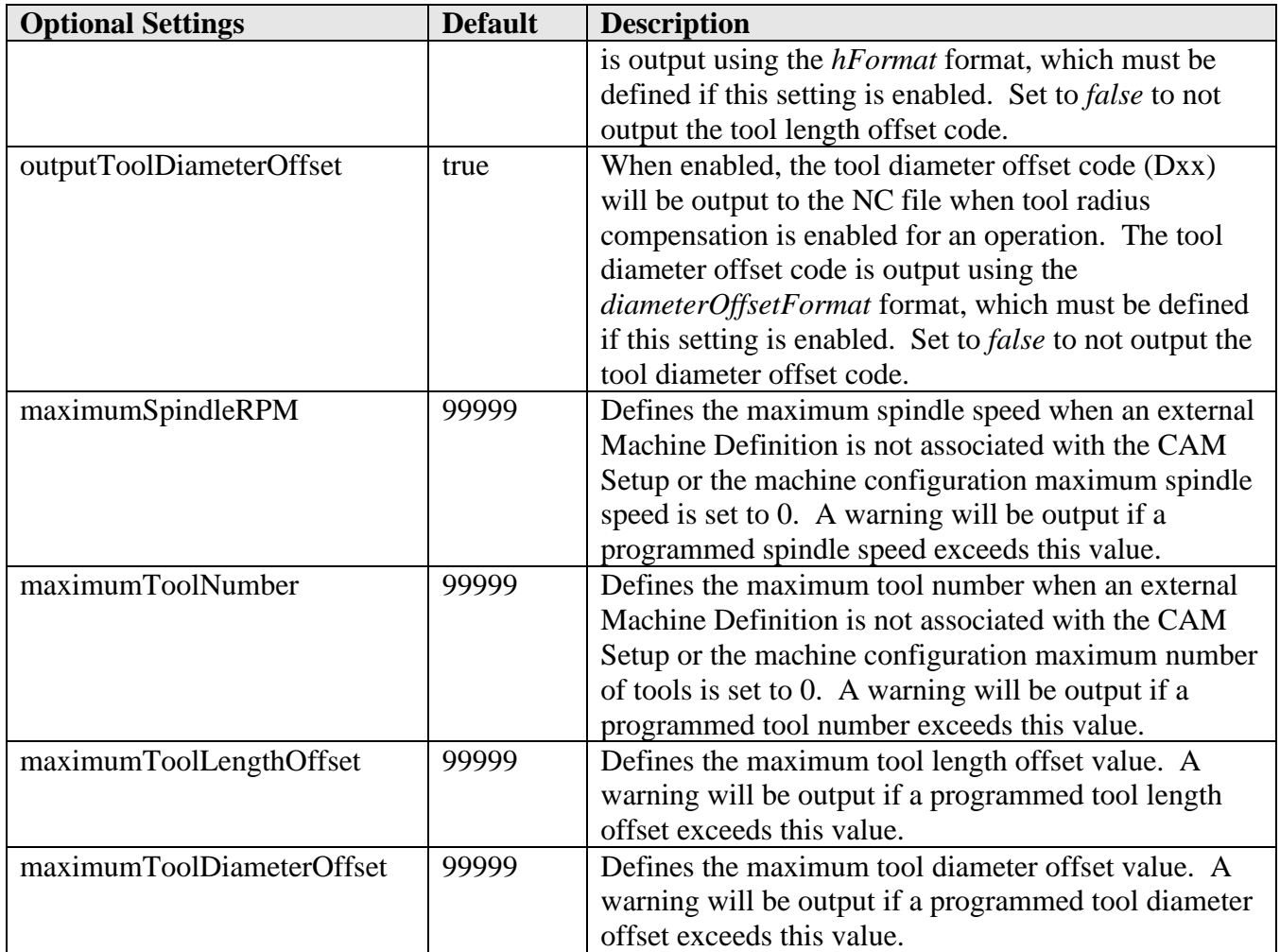

Optional settings do not need to be defined in the post processor and will take on their corresponding default value if they are not defined. The *getSetting* function is used to return the value for an optional setting, either returning its defined value or its default value if it is not defined.

 var hOffset = **getSetting("outputToolLengthOffset", true)** ? hFormat.format(tool.lengthOffset) : ""; **Calling getSetting to Get the Value of an Optional Setting**

# **5 Entry Functions**

The post processor Entry functions are the interface between the kernel and the post processor. An Entry function will be called for each record in the intermediate file. Which Entry function is called is determined by the intermediate file record type. All Entry functions have the 'on' prefix, so it is recommended that you do not use this prefix with any functions that you add to the post processor.

Here is a list of the supported Entry functions and when they are called. The following sections in this Chapter provide more detailed documentation for the most common of the Entry functions.

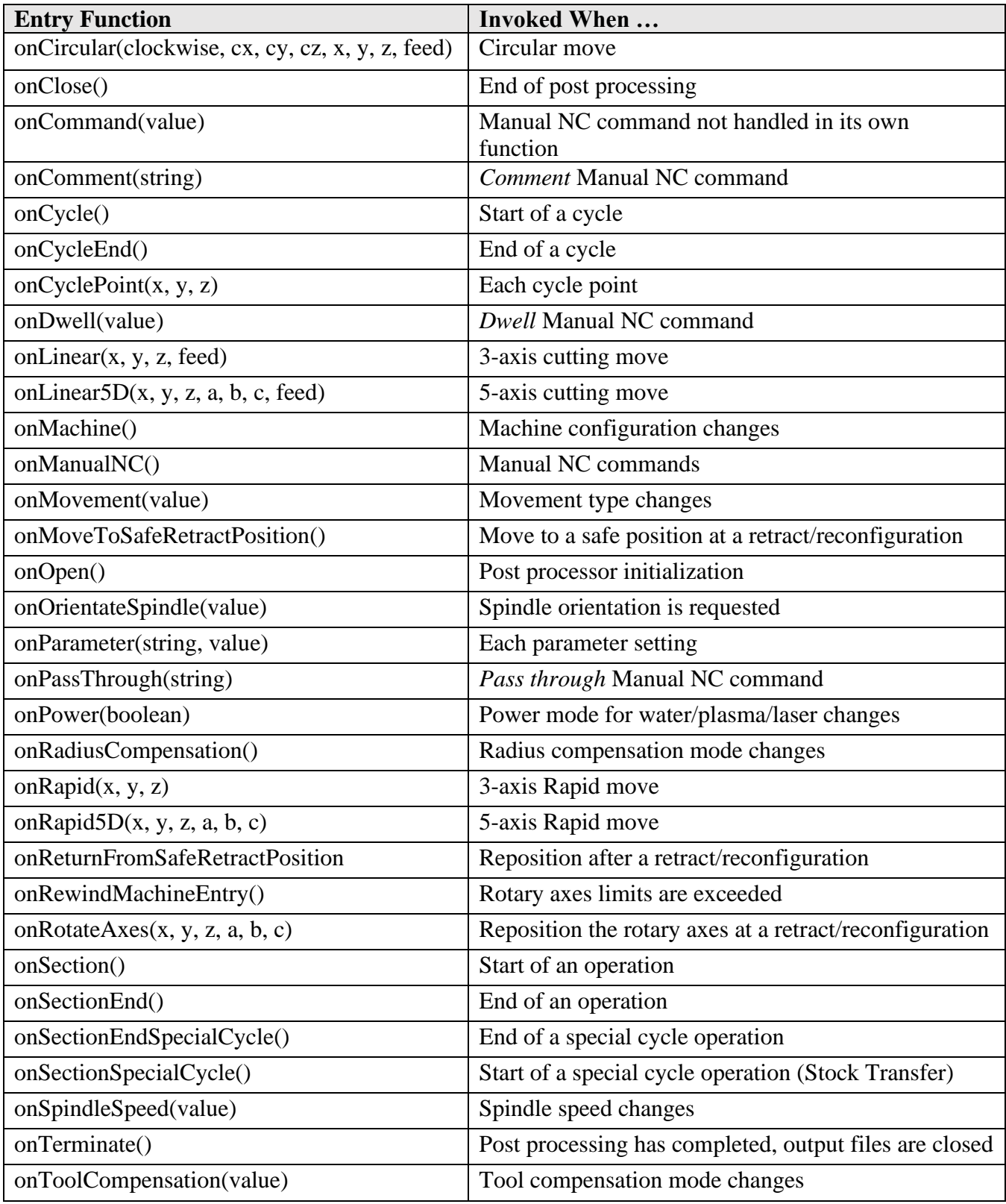

**Entry Functions**

# **5.1 Global Section**

The global section is not an Entry function, but rather is called when the post processor is first initialized. It defines settings used by the post processor kernel, the property table displayed with the post processor dialog inside of HSM, definitions for formatting output codes, and global variables used by the post processor.

While the global section is typically located at the top of the post processor, any variables defined outside of a function are in the global section and accessible by all functions, even the functions defined before the variable. You may notice global variables being defined in the middle of the post processor code just before a function. This allows for a group of functions to be easily cut-and-pasted from one post to another post, including the required global variables.

## **5.1.1 Kernel Settings**

Some of the variables defined in the global section are actually defined in and used by the post engine. These variables are usually at the very top of the file and are easily discerned, since they are not preceded by *var*. The following table provides a description of the kernel settings that you will find in most post processors.

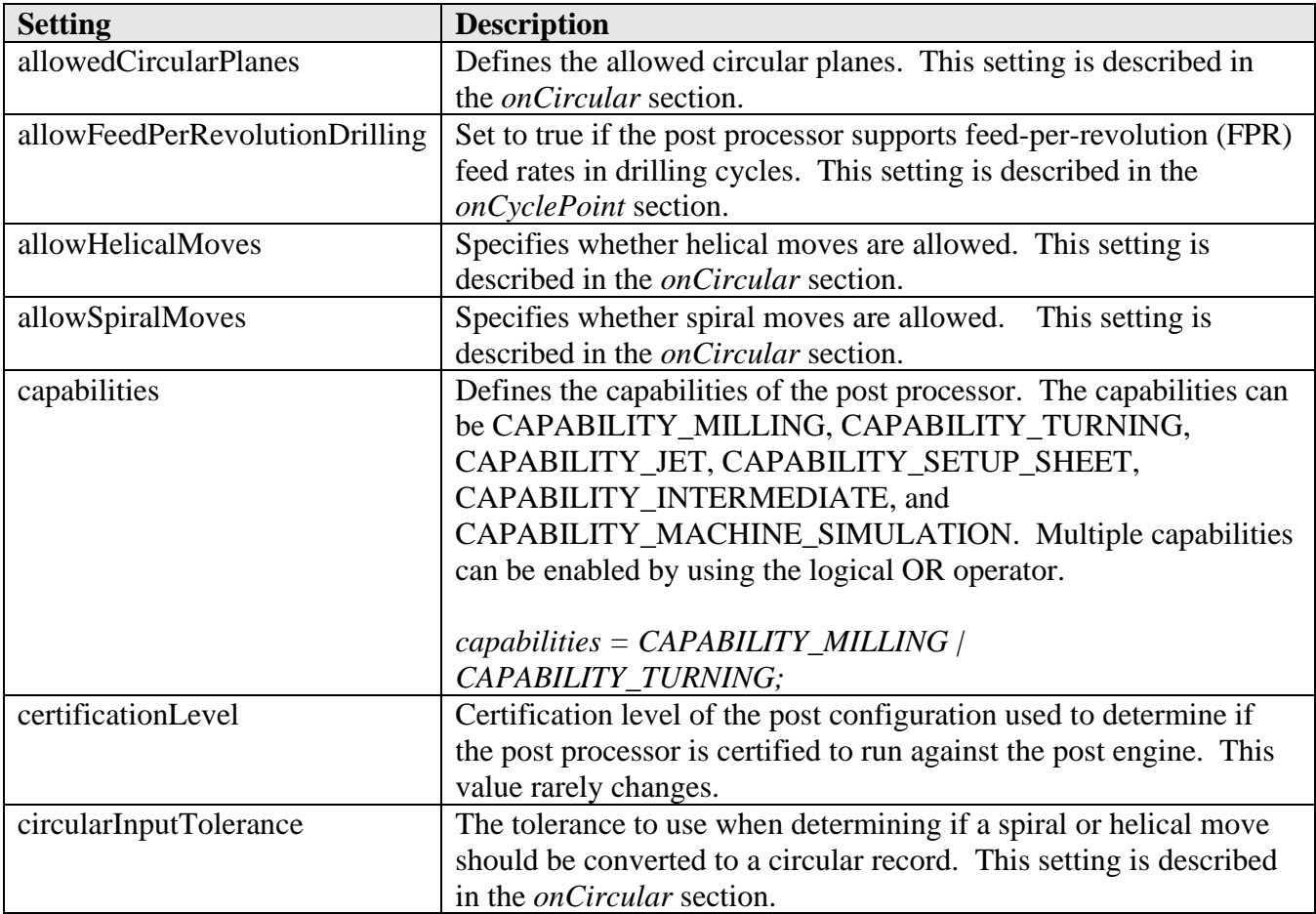

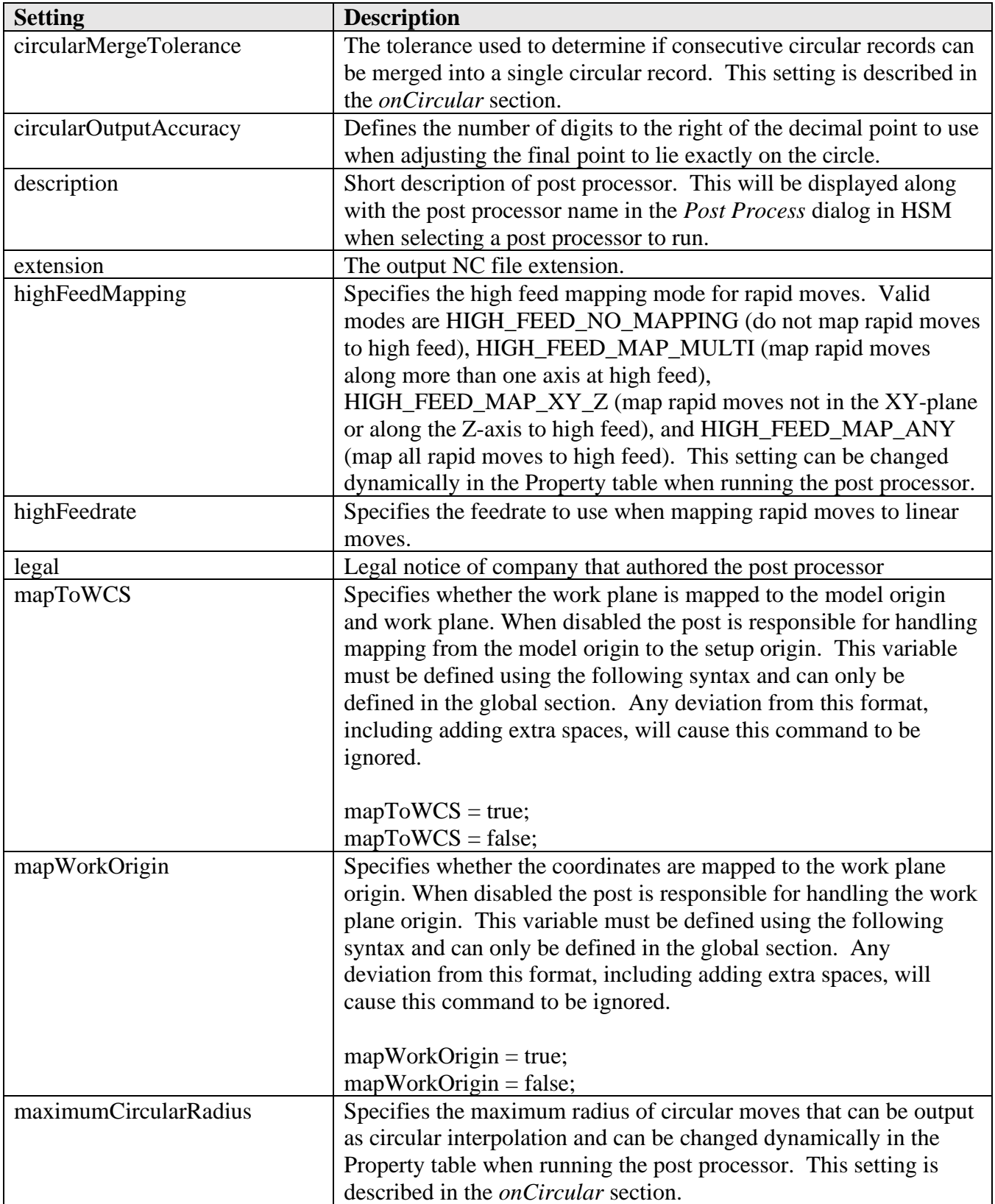

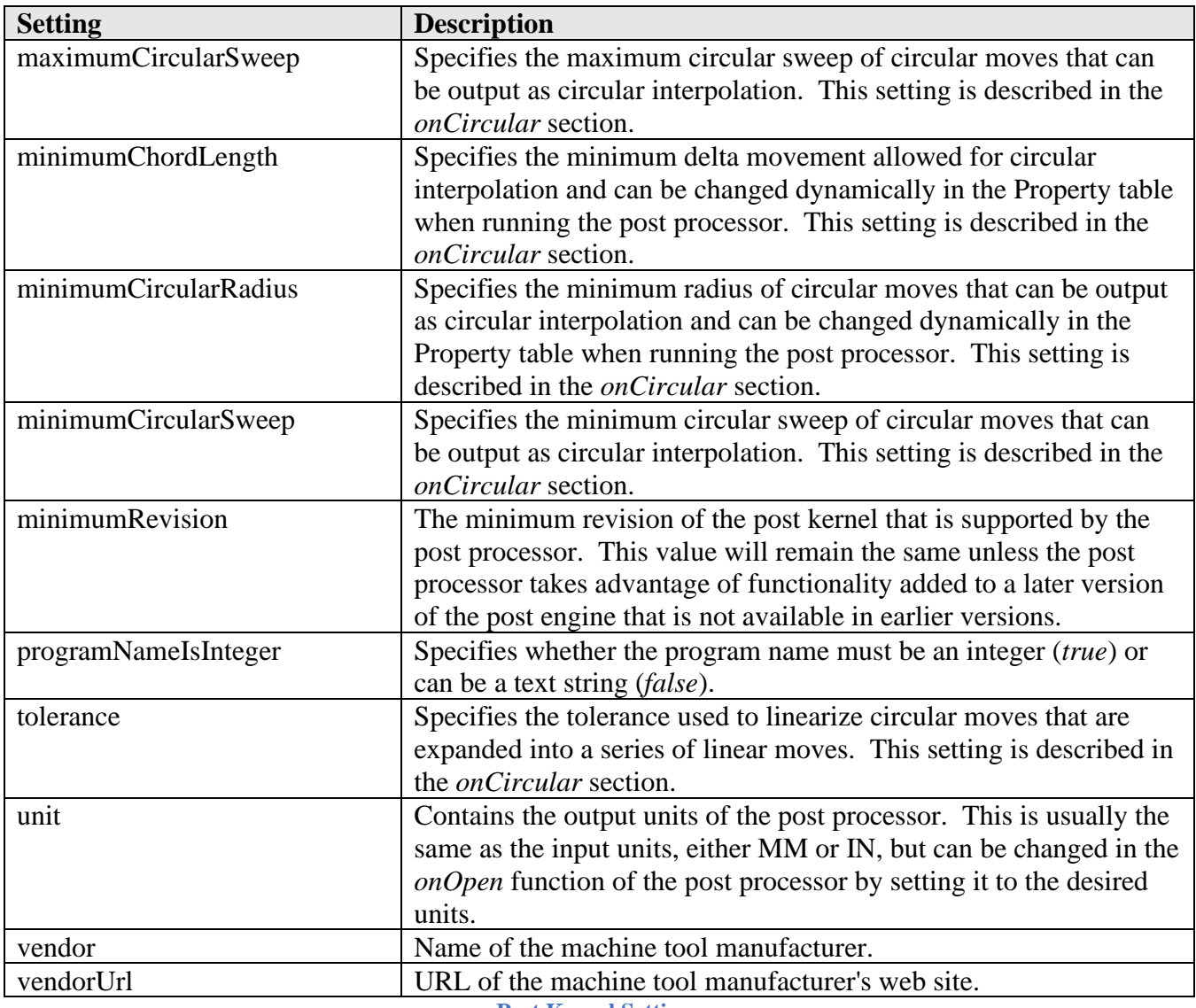

**Post Kernel Settings**

description = " RS-274D Sample Multi-axis Post Processor"; vendor = "Autodesk"; vendorUrl = "http://www.autodesk.com"; legal = "Copyright (C) 2012-2023 by Autodesk, Inc."; certificationLevel = 2; minimumRevision  $= 45892$ ;

longDescription = "Generic post for the RS-274D format. Most CNCs will use a format very similar to RS-274D. When making a post for a new CNC control this post will often serve as the basis.";

 $extension = "nc";$ setCodePage("ascii");

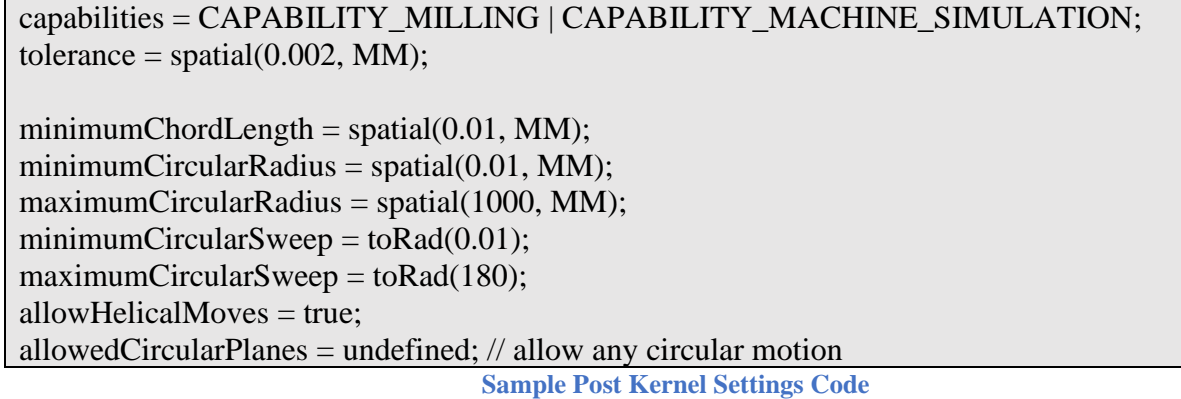

#### **5.1.2 Property Table**

Library post processors are designed to run the machine without any modifications, but may not create the output exactly as you would like to see it. The Property Table contains settings that can be changed at runtime so that the library post can remain generic in nature, but still be easily customized by various users. The settings in the Property Table will typically be used to control small variations in the output created by the post processor, with major changes handled by settings in the Fixed Settings section.

The properties can be displayed in multiple areas of HSM; when you use the Post Process dialog to run the post processor, in an NC Program, under the Post Processing tab in the Machine Definition, and in the Post Process tab of an operation. When you Post Process from HSM or edit an NC Program you may be presented with a dialog that allows you to select the post processor to execute, the output file path, and other settings. The Property Table will also be displayed in the dialog allowing you to override settings within the post processor each time it is run.

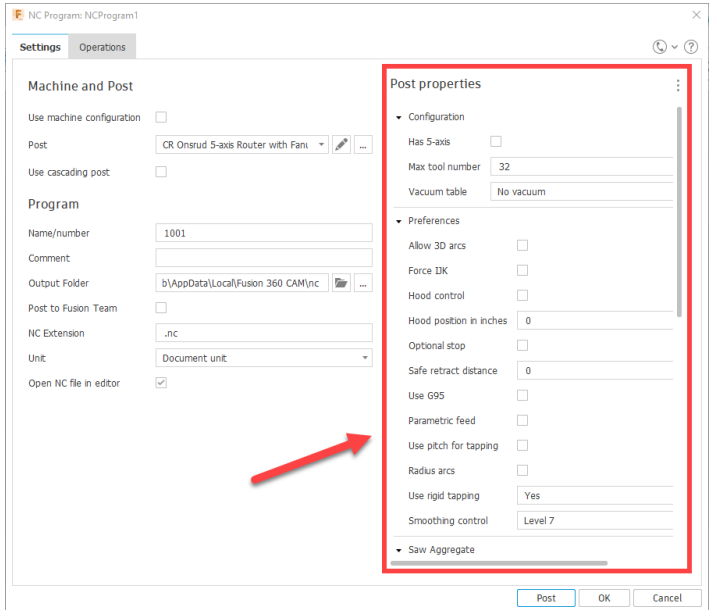

**Property Table in NC Program**

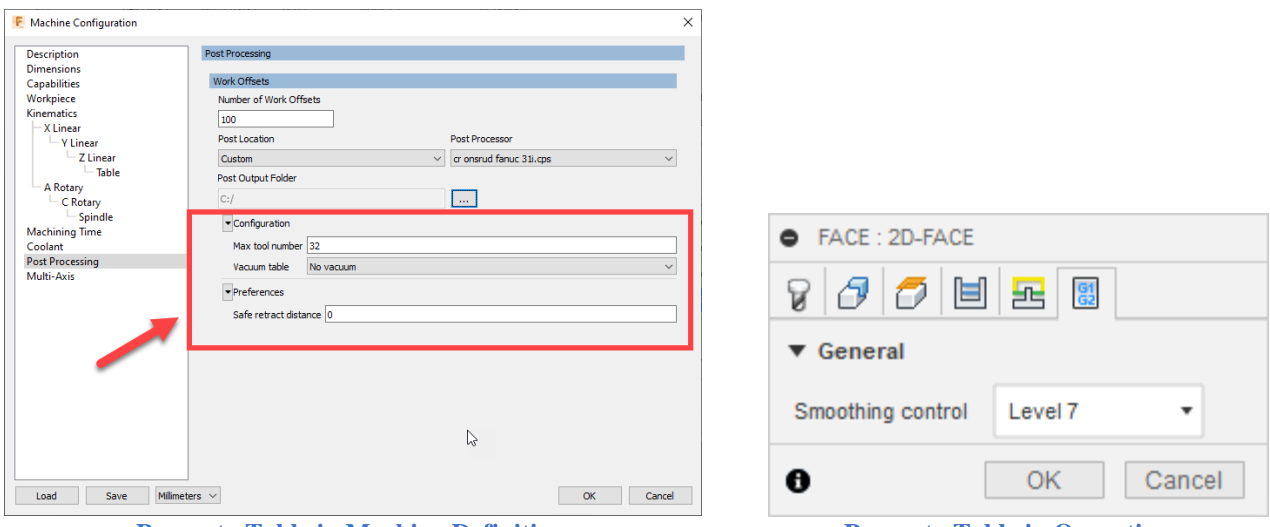

**Property Table in Machine Definition Property Table in Operation**

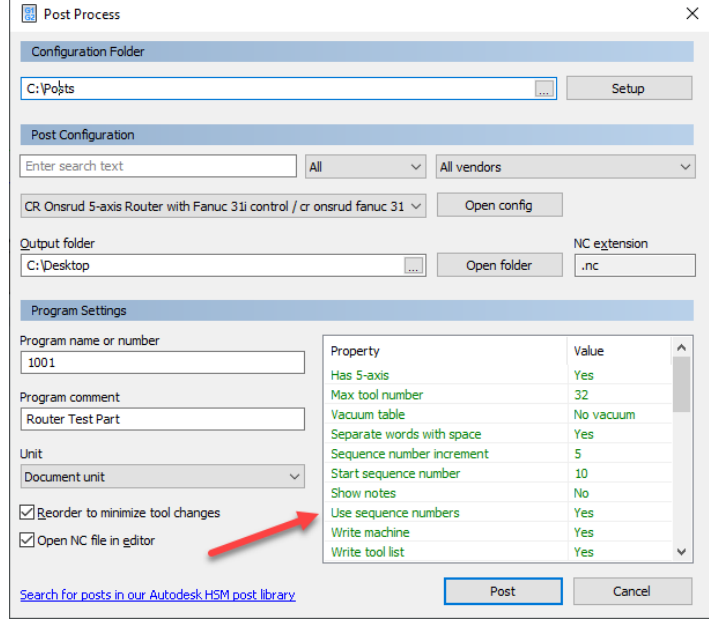

**Property Table in Inventor/HSMWorks Post Process Dialog**

The Property Table is defined in the post processor so you have full control over the information displayed in it, with the exception of the *Built-in* properties, which are displayed with every post processor and define the post kernel variables described previously. The *properties* object defined in the post processor defines the property names as they are used in the post processor, the titles displayed in the Property Table, the accepted input types, the default values assigned to each property, and settings controlling the display attributes of the property in the property table.

**// user-defined properties** properties  $=$  { writeMachine: { title: "Write machine",

**AUTODESK** CAM Post Processor Guide 2/2/24

**Entry Functions 5-97**

```
 description: "Output the machine settings in the header of the code.",
   group: "general",
   type: "boolean",
   value: true,
   scope: "post"
  },
   useSmoothing: {
   title: "SGI / High Precision Mode",
   description: "High-Speed High-Precision Parameter.",
   type: "enum",
   group: "preferences",
   values:[
    {title:"Off", id:"-1"},
    {title:"Automatic", id:"9999"},
    {title:"Standard", id:"0"},
    {title:"High Speed", id:"1"},
    {title:"High Accuracy", id:"2"},
    {title:"Special", id:"3"}
   ],
   value: "-1",
   scope: ["post", "operation"]
  }, …
}
```
#### **Property Table Definition**

The following table describes the supported members in the *properties* object. It is important that the format of the *properties* object follows the above example, where the name of the variable is first, followed by a colon (:), and the members enclosed in braces ({}). The *values* property is an array and its members must be enclosed in brackets ([]).

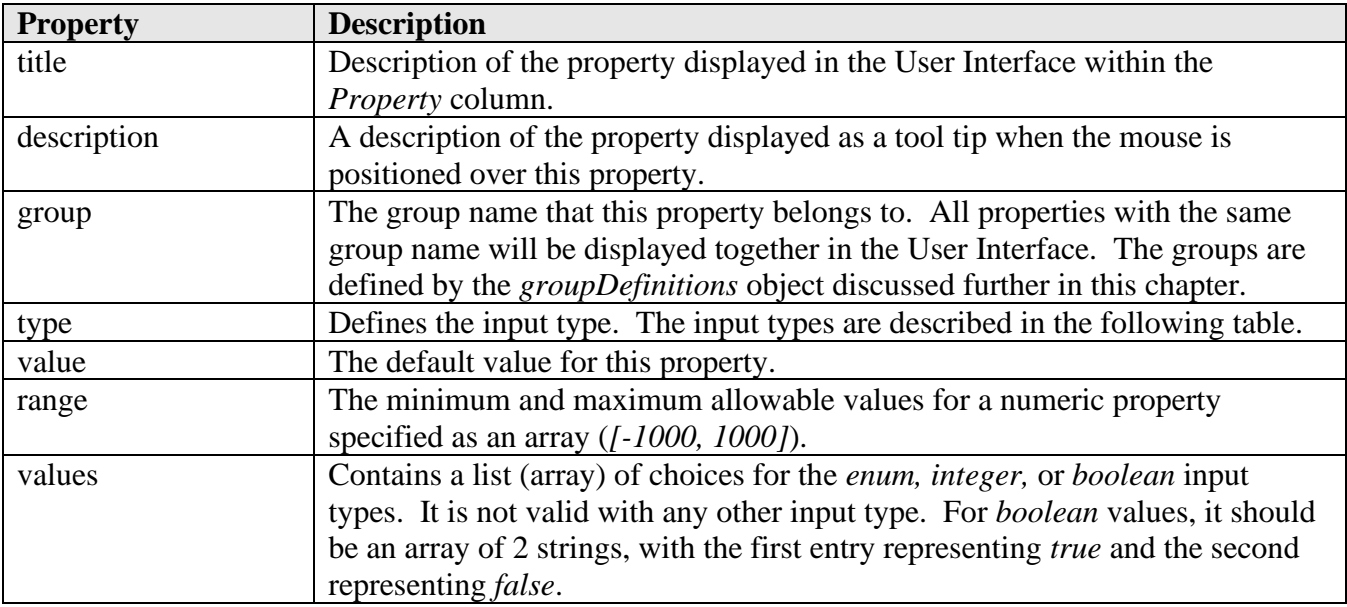

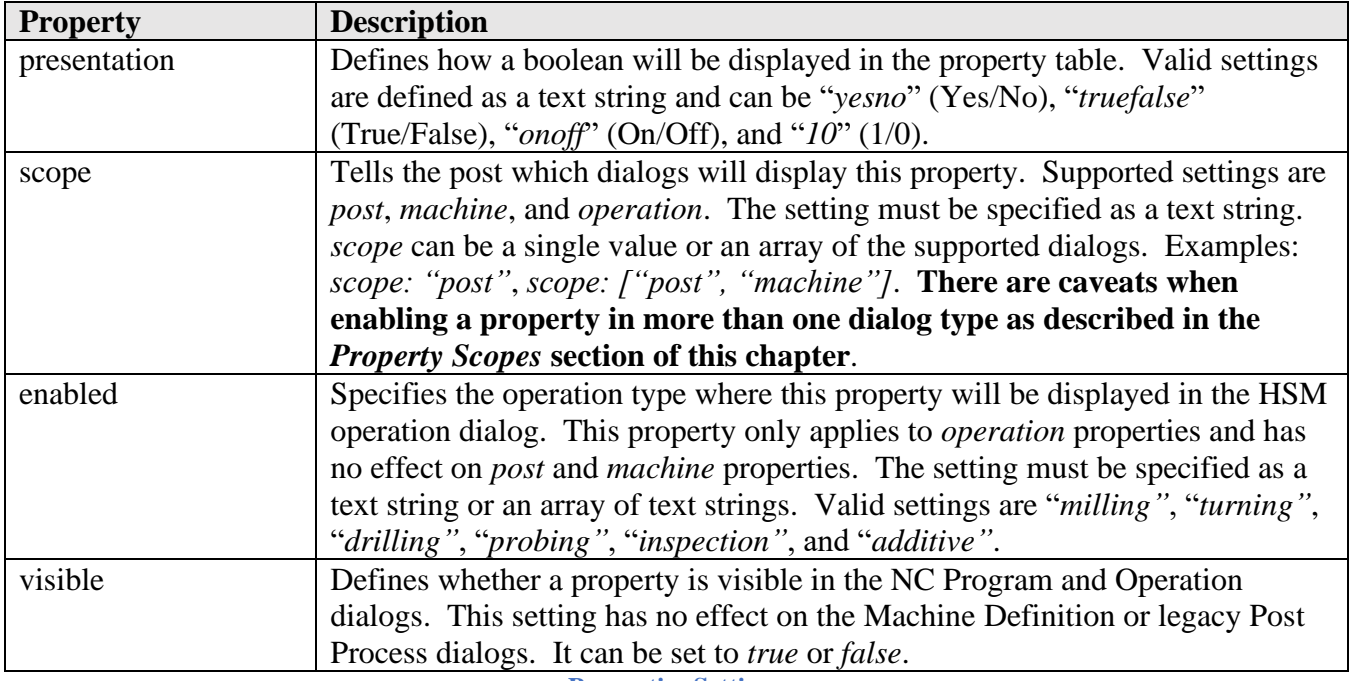

#### **Properties Settings**

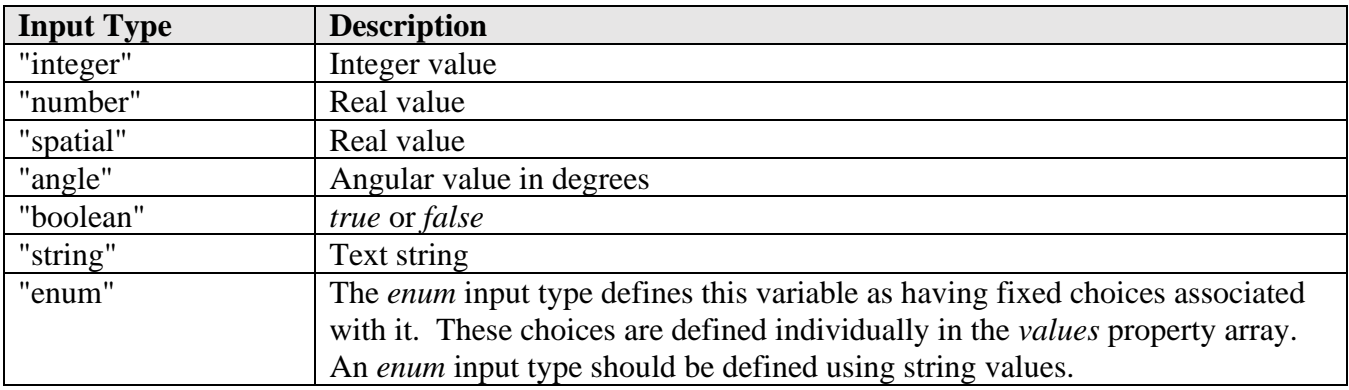

**Property Table Input Types**

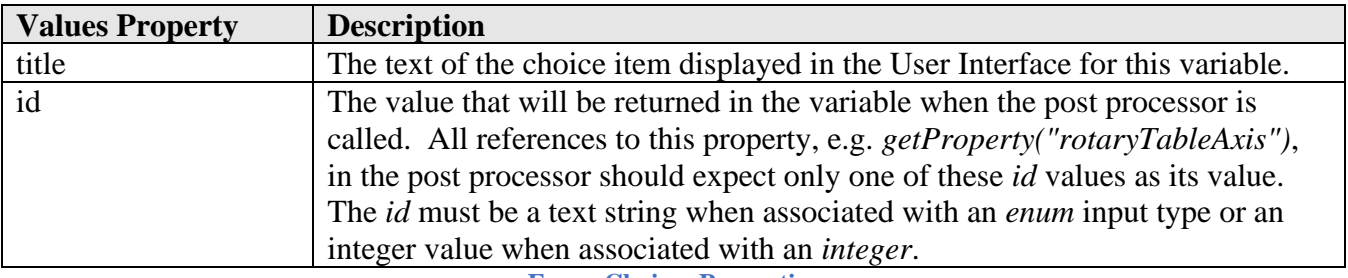

**Enum Choices Properties**

# **5.1.3 Property Scopes**

When multiple dialog types are specified for the *scope* property there is a hierarchy that defines which dialog has final say in the property value passed to the post processor. This hierarchy is as follows.

- 1. Operation property
- 2. Post property
- 3. Machine property

Therefore, if a property is defined as a *post* and an *operation* property, then the setting made in the Post Process, and NC Program dialogs will be ignored by the post processor, only the setting made in each separate operation will be used by the post processor. The only place you would be able to query the Post Process property setting is in *onOpen* when using the *getProperty* function. For these reasons it is highly recommended that operation properties are not defined in the post or machine scopes.

When specifying a property as a *machine* and *post* property, the setting made to the property in the Machine Definition dialog will become the default setting for the *post* property displayed in the corresponding dialogs. If the property setting is changed in the *post* dialog, then this value will override the *machine* property setting.

# **5.1.4 Operation Properties**

Operation properties are shown in the *Post Process* tab of the *Operation* dialog and are defined by including *operation* in the *scope* of the property.

```
 gotChipConveyor: {
   title : "Use chip transport",
   description: "Enable to turn on the chip transport for this operation.",
group : "configuration",
 type : "boolean",
value : false,
 scope : "operation", // Only displayed in the Operation dialog
 enabled : "milling" // Only displayed for milling operations
  },
  useHood: {
   title : "Use vacuum hood",
   description: "Enable to turn on the vacuum hood.",
   group : "preferences",
   type : "boolean",
value : true,
 scope : ["post", "operation"], // Displayed in Post and Operation dialogs
    disabled : "drilling" // Not displayed for drilling operations
 }
```
#### **Defining an Operation Property**

When the scope is set to *"operation"* only, then the single property will be displayed in the Operation dialog as shown with the *Use chip transport* property. When the scope includes another dialog to display the property in, a checkbox with the property name will be displayed in the Operation dialog. If this checkbox remains unchecked, then the post property value defined in either the Post Process or Machine Definition dialog will be used for this operation. You can change the value of post/machine/operation properties on an operation-by-operation basis by checking the box next to the property and then changing the value of the property itself as shown with the *useHood* property.
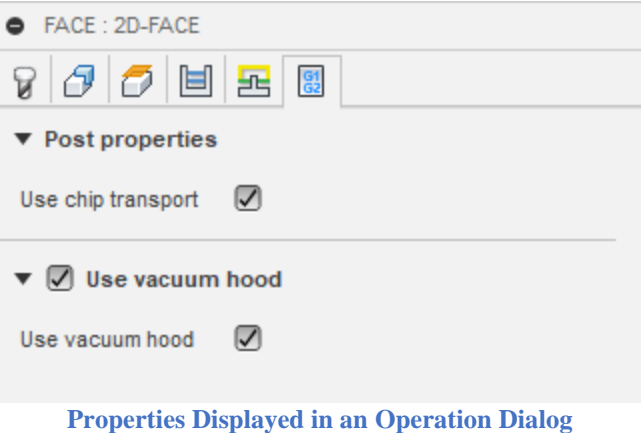

To display operation properties in Fusion or Inventor CAM it is required that a Machine Definition be assigned to the Manufacturing Setup. The reason is that the Machine Definition has a post processor assigned to it and the operation properties are obtained from this known post processor.

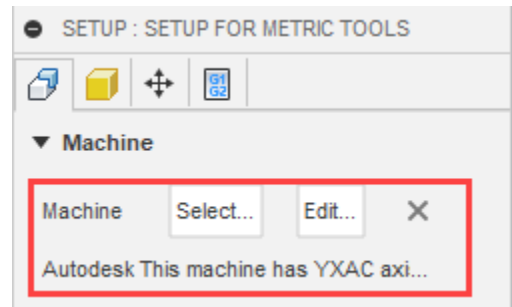

**Operation Properties Require a Machine Definition**

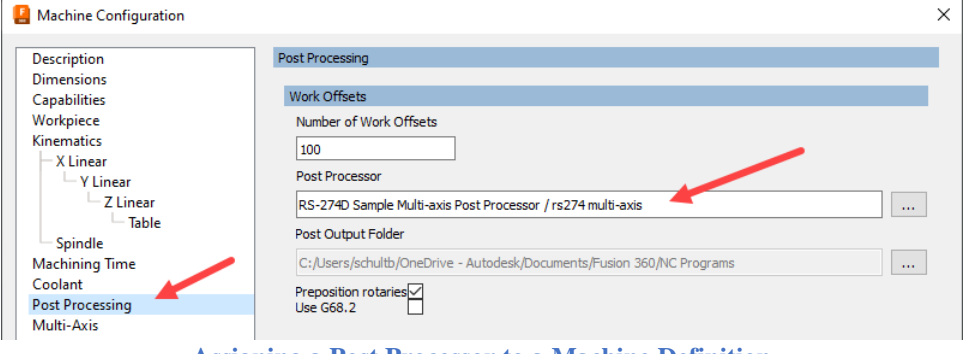

**Assigning a Post Processor to a Machine Definition**

The *enabled* parameter in the property definition specifies the operation type where this property will be displayed in the HSM Operation dialog. The disabled parameter will not display the property for the specified operation type(s). These parameters only applies to *operation* properties and have no effect on *post* and *machine* properties. The setting must be specified as a text string or an array of text strings.

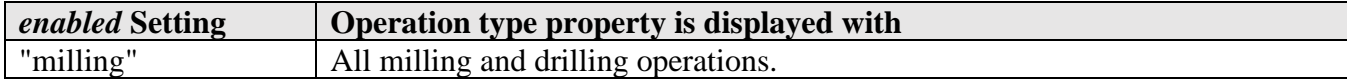

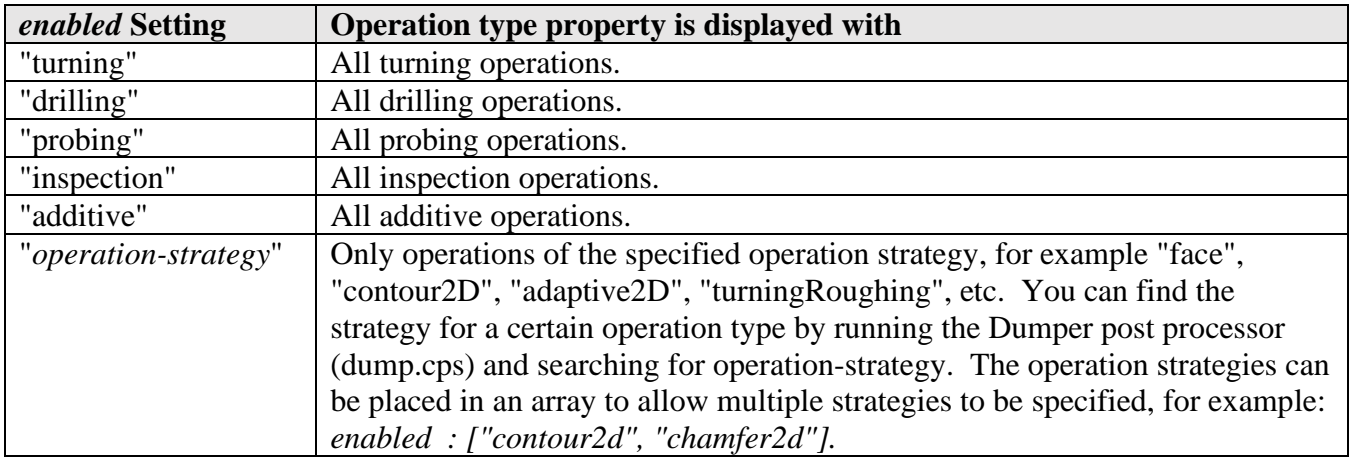

**Property Table Input Types**

# **5.1.5 Property Groups**

The display order of the properties is controlled by the group setting in the property definition and in the *groupDefinitions* object, which defines which group the property belongs to and the order that the groups are displayed in the Property table in each dialog.

The post processor has a number of built-in property groups as defined in the following table. You can reference these groups in the property definition without creating the group in the *groupDefinition* object.

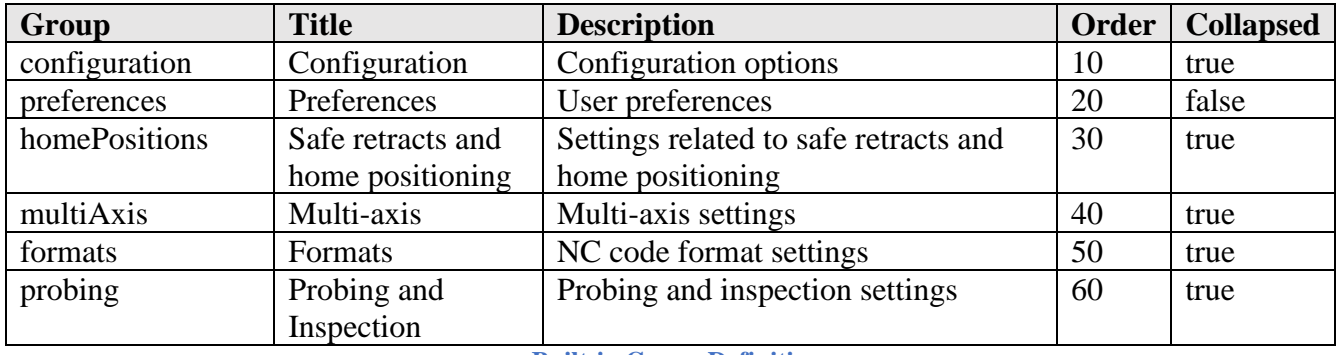

**Built-in Group Definition**

If a property does not fit into a predefined group, you can add to the built-in groups by defining these groups within the *groupDefinitions* object. In the following example, the *subSpindle* group will be displayed after the built-in *configuration* group and the *looping* group will be displayed after the built-in *preferences* group. This is determined by the value assigned to the *order* property.

### **// define the custom property groups**

groupDefinitions = {

subSpindle: {title: "Sub spindle", description: "Sub spindle options", collapsed:true, order:15}, looping: {title:"Looping", description: "Looping control", collapsed:true, order:25}

#### **Property Group Definition**

The following table describes the supported properties in the *groupDefinitions* object. It is important that the format of the *groupDefnitions* object follows the above example, where the name of the group is first, followed by a colon (:), and the properties enclosed in braces  $({})$ .

Each group referenced in the *properties* definition and not one of the built-in property groups should be defined in *groupDefinitions*.

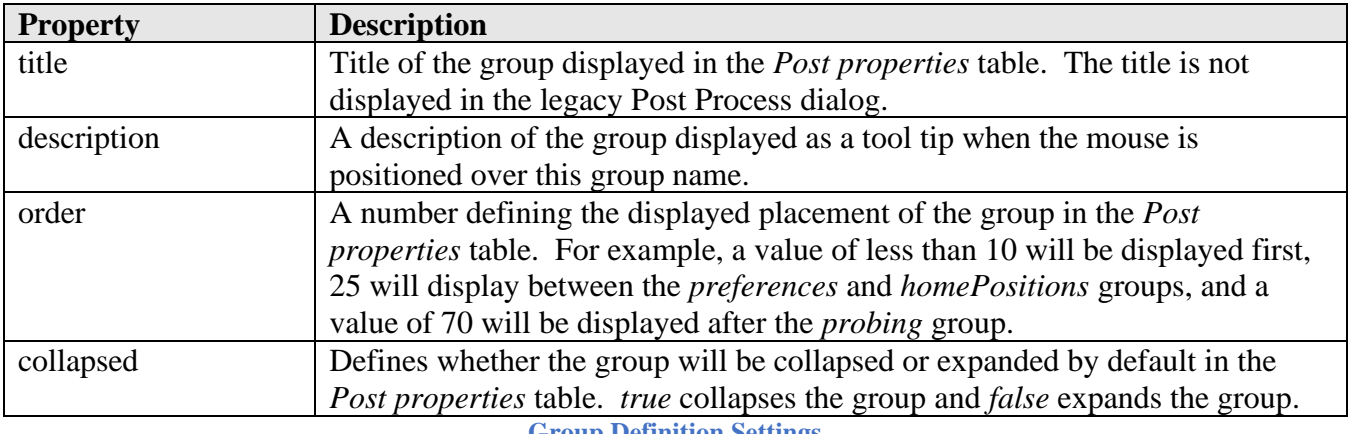

**Group Definition Settings**

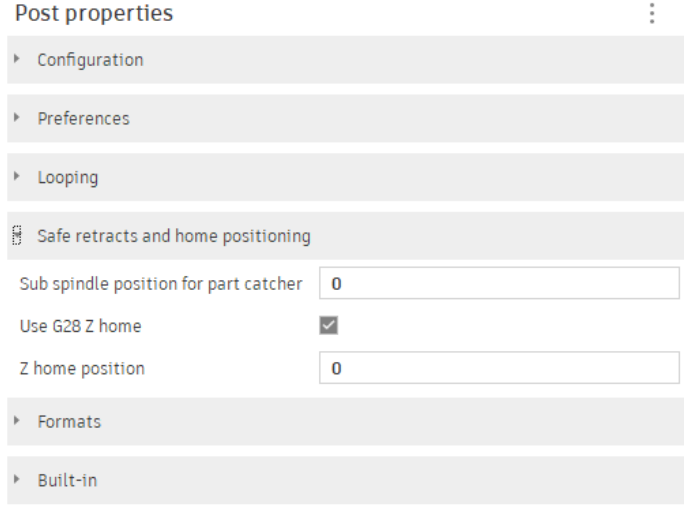

### **5.1.6 Accessing Properties**

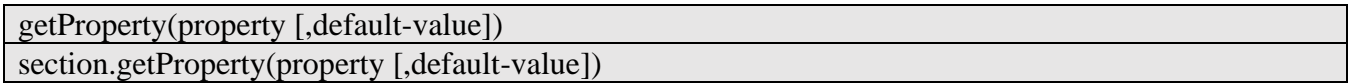

**Property Groups**

};

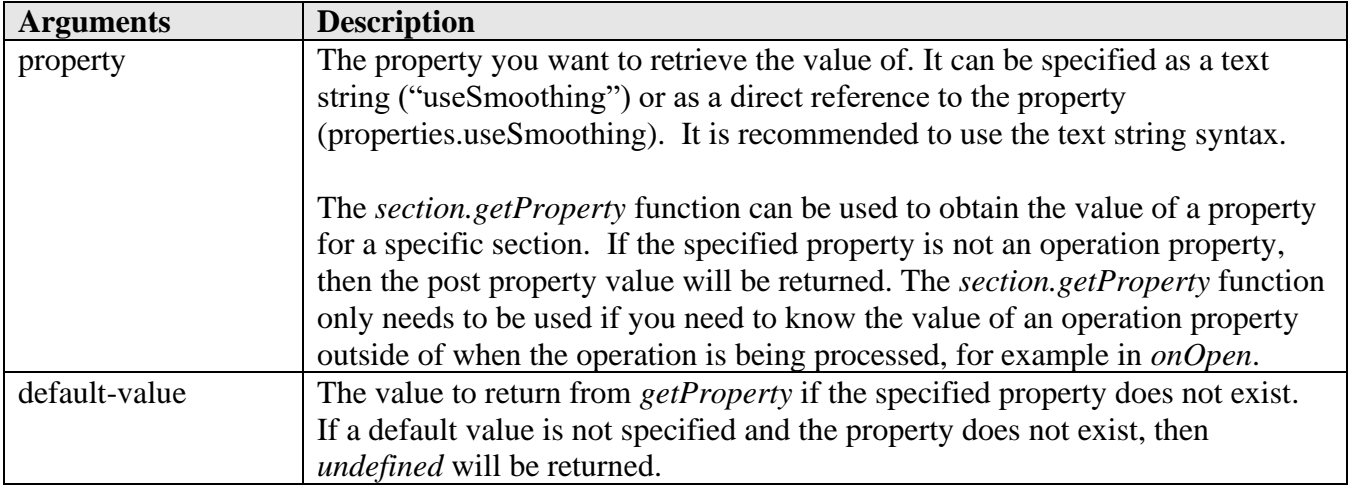

The *getProperty* function is used to obtain the value of a post processor property.

showSequenceNumbers = getProperty("showSequenceNumbers"); if (getProperty(properties.showSequenceNumbers) { var smooth = section.getProperty("useSmoothing", false); **Sample getProperty Calls**

function setProperty(property, value)

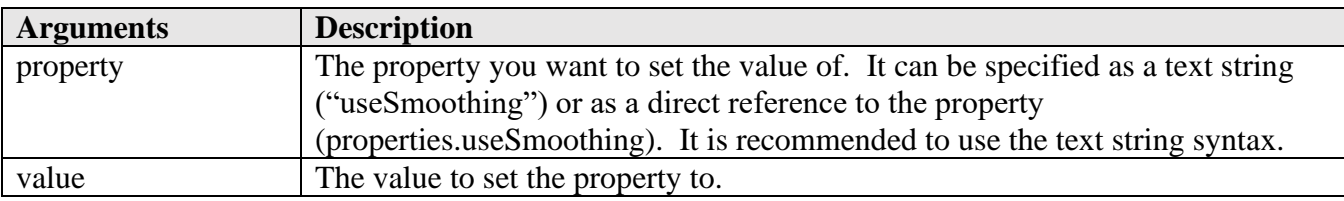

The *setProperty* function is used to set the value of a post processor property.

setProperty("showSequenceNumbers", true); setProperty(properties.showSequenceNumbers, true);

**Sample setProperty Calls**

### **5.1.7 Unit-Based Properties**

Properties that accept a numeric value (number, spatial) are unitless, meaning that no conversion between units is performed. It is possible to allow for unit-based numeric values in properties by implementing the *parseSpatialProperties* function in your post processor.

To mark a property as a unit-based number the *type* parameter must be set to *string* and the *kind* parameter set to *spatial*. The value must be entered as a string containing the number and followed by *in* or *mm*.

```
 xHomePosition: {
    title : "X-axis home position",
    description: "Define the X home position.",
   group : "homePositions",
    type : "string",
    value : "200mm",
   scope : "post",
    kind : "spatial"
\qquad \qquad
```
#### **Defining a Unit Based Property**

When entering a value in a unit-based property it is required that the units string be attached to the number, otherwise an error will be generated.

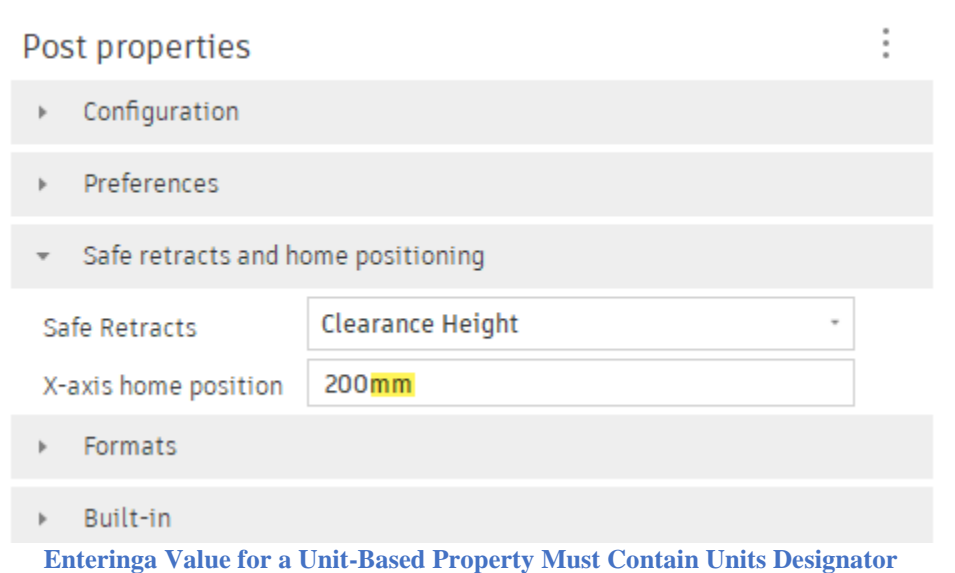

The *parseSpatialProperties* function can be implemented by copying it from another post processor that supports unit-based properties, such as the *Creality family* (creality.cps) post.

You will need to call *parseSpatialProperties* from the *onOpen* function to convert the unit-based numeric string to a number in the output units.

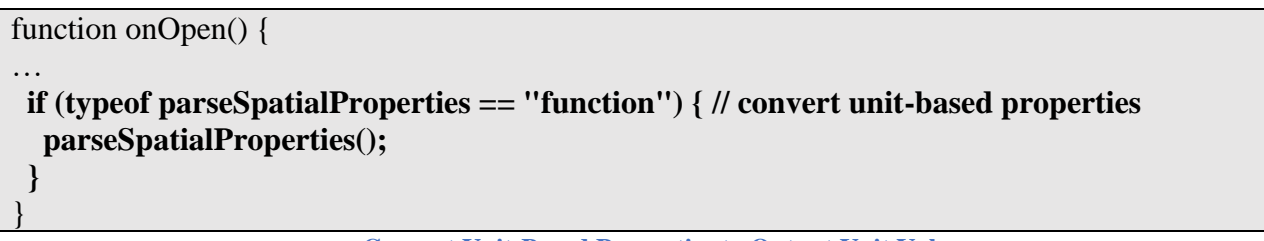

**Convert Unit-Based Properties to Output Unit Values**

# **5.1.8 Format Definitions**

The format definitions area of the global section is used to define the formatting of codes output to the NC file. It consists of the format definitions (*createFormat*) as well as definitions that determine when the codes will be output or suppressed (*createOutputVariable).*

The *createFormat* command defines how codes are formatted before being output to the NC file. It can be used to create a complete format for an output code, including the letter prefix, or to create a primary format that is referenced with the output definitions. It has the following syntax.

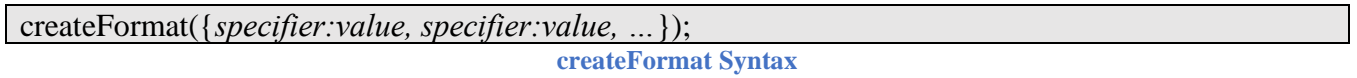

The specifiers must be enclosed in braces ({}) and contain the specifier name followed by a colon (:) and then by a value. Multiple specifiers are separated by commas.

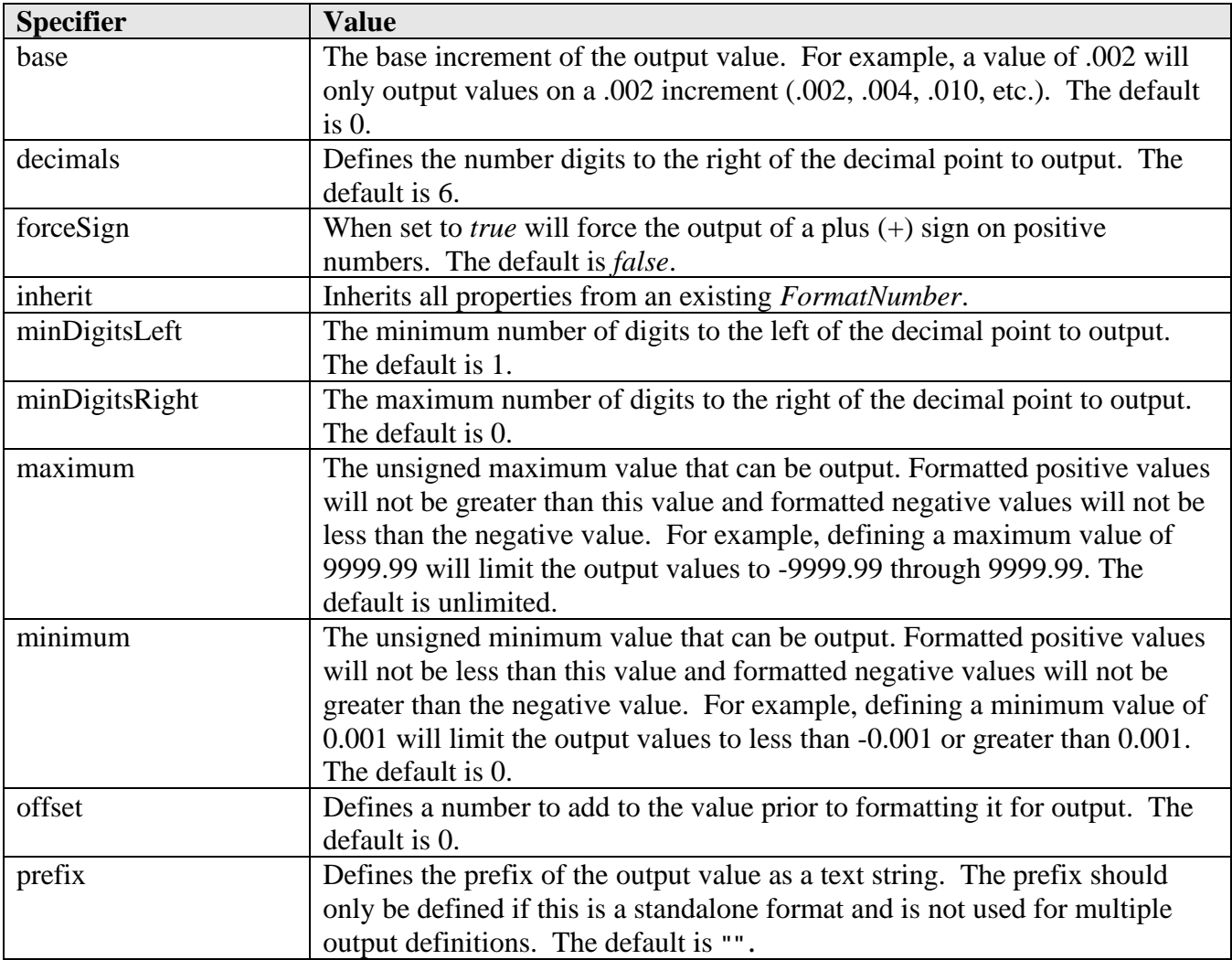

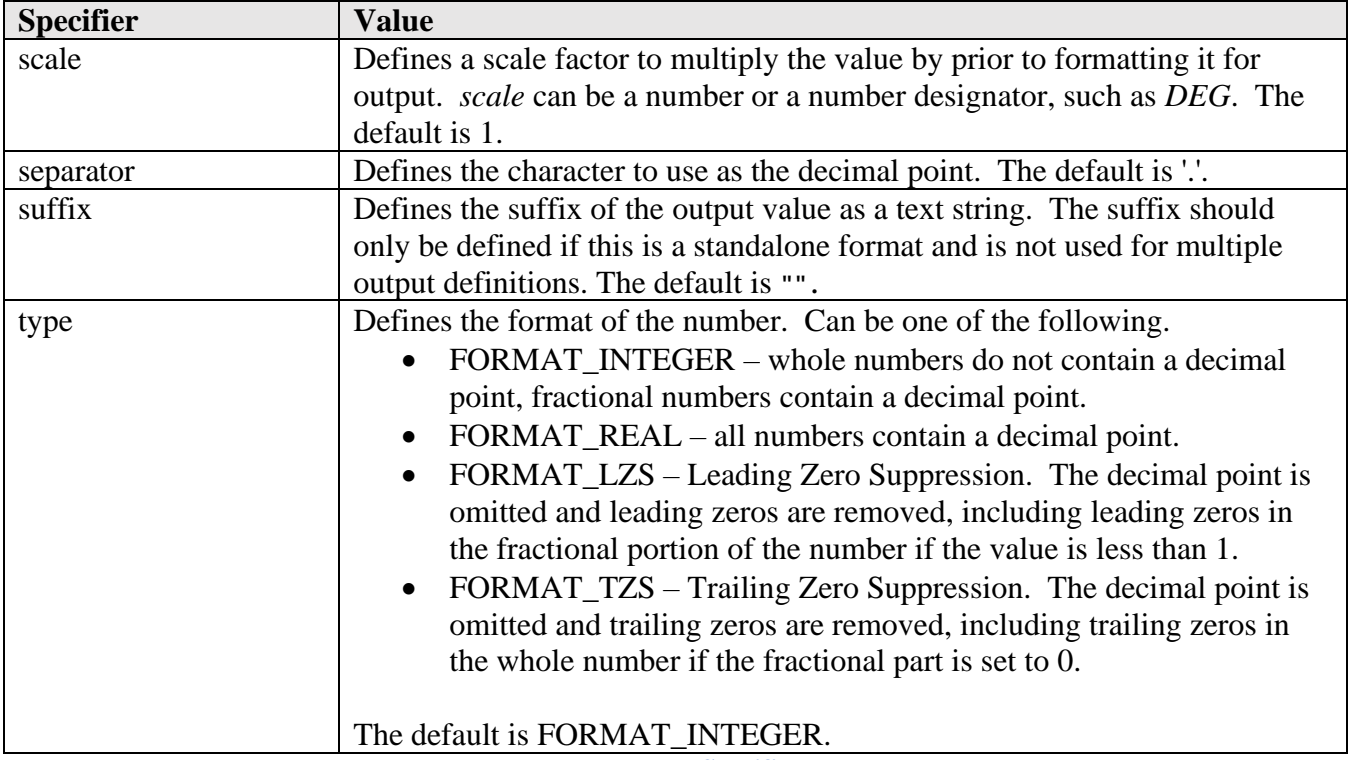

**createFormat Specifiers**

The *createFormat* function creates a *FormatNumber* object. Once a *FormatNumber* is created, it can be used to create a formatted text string of a value that matches the properties in the defined *format*. The following table describes the functions defined in the *FormatNumber* object.

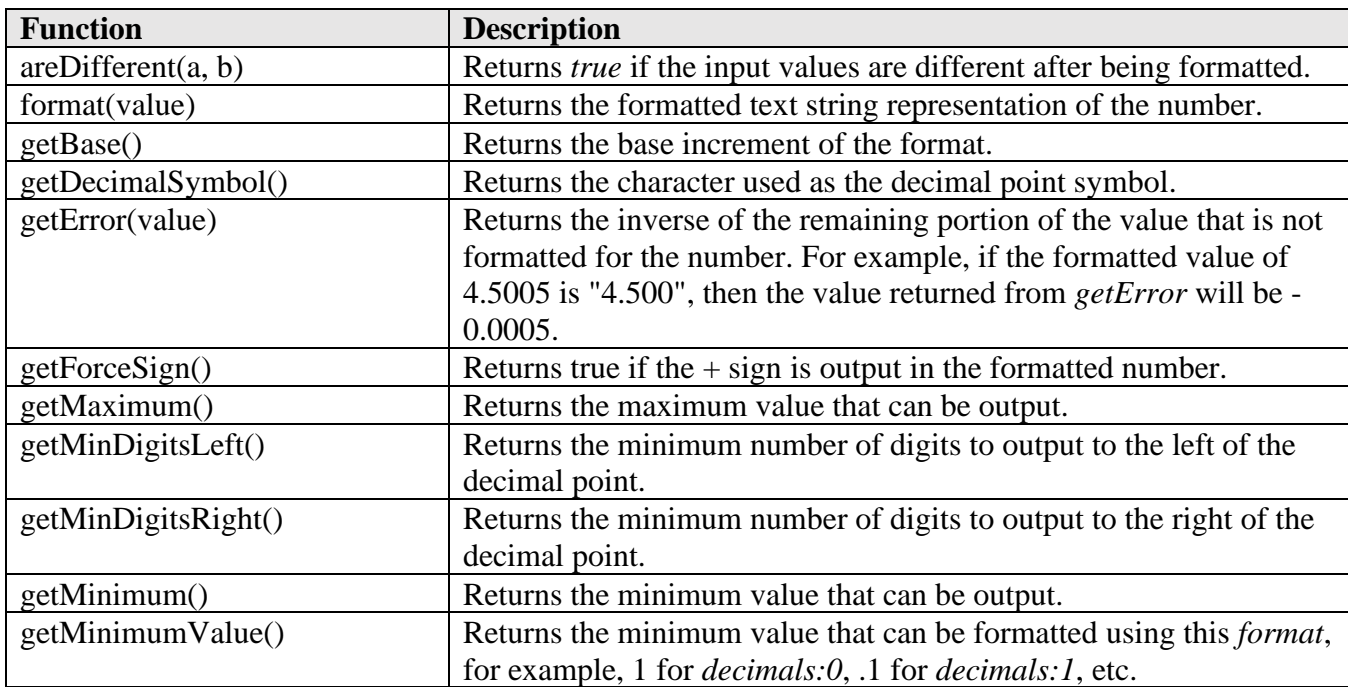

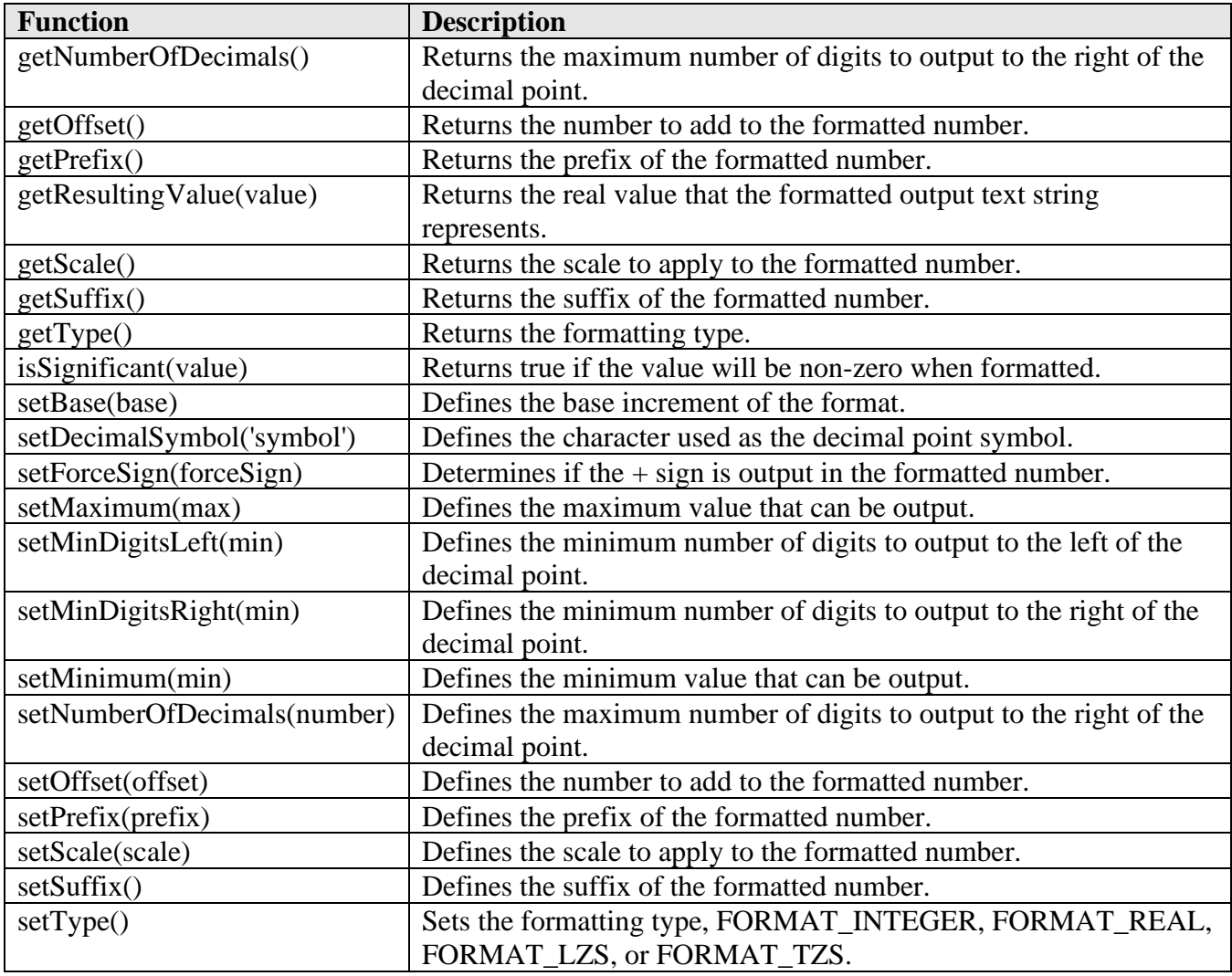

**FormatNumbe***r* **Functions**

The following table shows how a value of 0 could be formatted depending on the format type and settings for the minimum digits to the left and right of the decimal point.

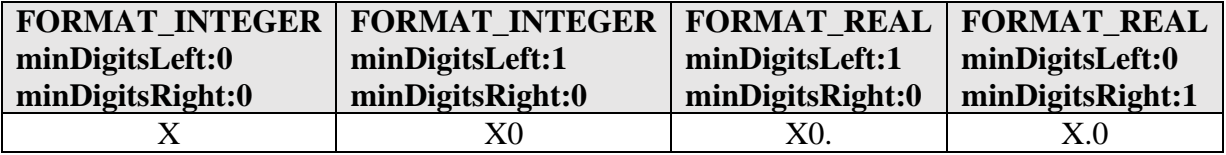

**Formatting the Number Zero**

var xFormat = createFormat({type:FORMAT\_REAL, decimals:3, minDigitsRight:3, forceSign:true}); xFormat.format $(4.5)$ ; // returns " $+4.500$ "

xFormat.areDifferent(9.123, 9.1234); // returns false, both numbers are 9.123

xFormat.getMinimumValue(); // returns 0.001

xFormat.isSignificant(.0006); // returns true (rounded to .001)

xFormat.isSignificant(.0004); // returns false var yFormat = createFormat({prefix:"Y", decimals:3, forceSign:true});  $yFormat.format(4.5); // returns "Y+4.5"$ yFormat.format(6); // returns Y+6 yFormat.getResultingValue(3.1234); // returns 3.123 var toolFormat = createFormat({prefix:"T", decimals:0, minDigitsLeft:2}); toolFormat.format(7); // returns "T07" var aFormat = createFormat({type:FORMAT\_REAL, decimals:3, forceSign:true, scale:DEG}); aFormat.format[\(Math.](mk:@MSITStore:C:/Users/Public/Documents/Autodesk/Inventor%20HSM/Posts/post.chm::/classMath.html)PI); // returns "+180." var peckFormat = createFormat({type:FORMAT\_LZS, decimals:4, minDigitsLeft:0}); peckFormat.format(1.23); // returns Q12300 peckFormat.format(0.001); // returns Q10

**Example createFormat Commands**

### **5.1.9 Deprecated Format Specifiers**

In support of existing post processors, the following legacy format definition is still supported. The syntax of the *createFormat* statement remains the same, but the specifiers are different from those described in the previous section as shown in the following table.

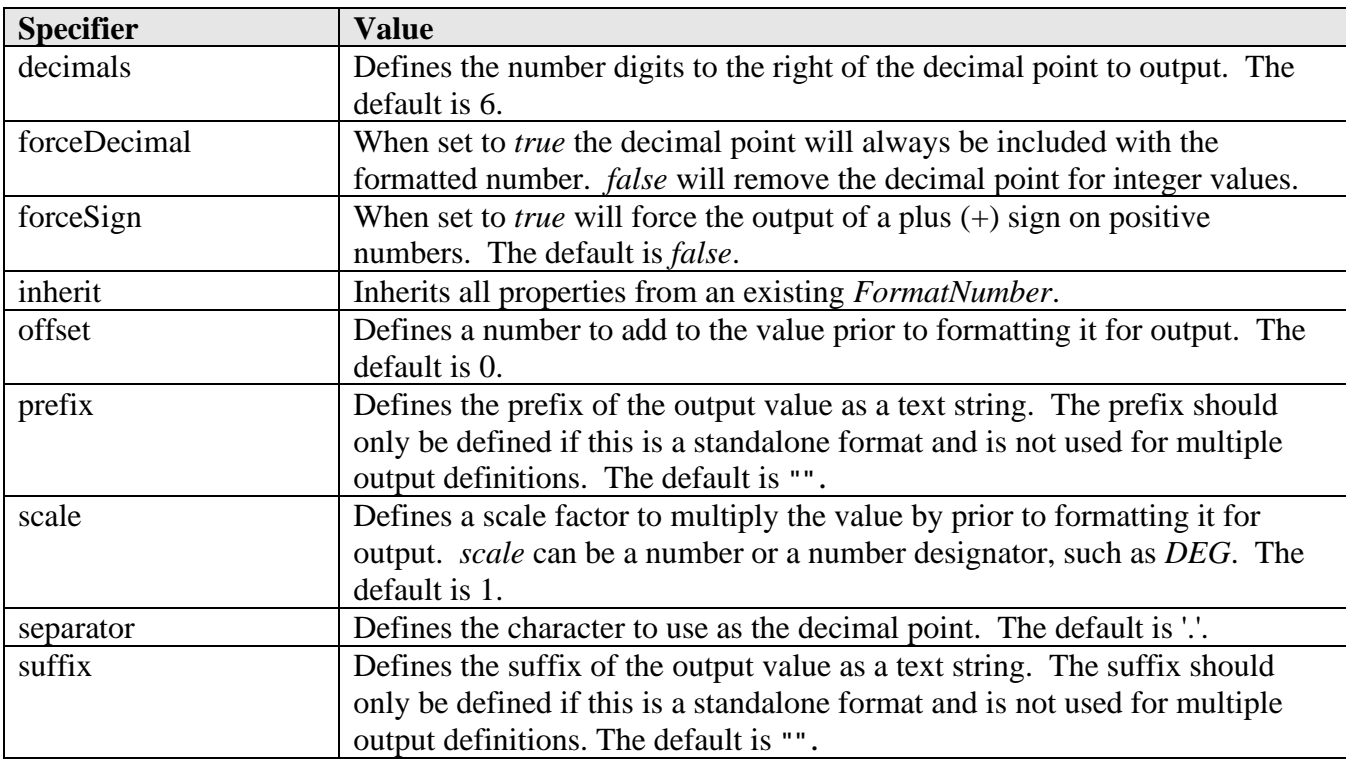

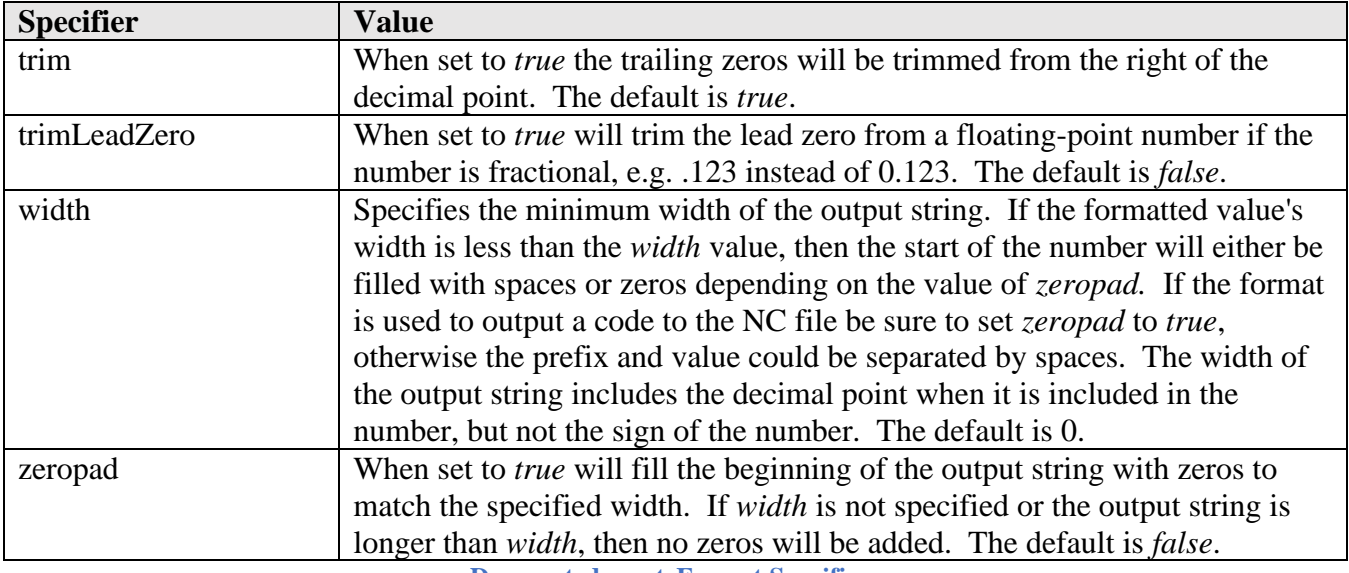

**Deprecated createFormat Specifiers**

# **5.1.10 Output Variable Definitions**

The format object is used to format values but has no connection to the output of the variable, except for formatting a text string that could be output. It does not know what the last output variable is, which is important when you do not want to output a code if the value has not changed from its previous output value.

The *createOutputVariable* function creates *OutputVariable* objects that are used to control the output of a code. The codes can be output only when they are changed, as an absolute value, as an incremental value, or as a directional value where the sign of the number determines a movement direction.

You can use the *FormatNumber* object, created from the *createFormat* function, for codes/registers that should be output whenever they are encountered in the post, just be sure to add the prefix to the definition.

createOutputVariable({*specifier:value, specifier:value, …*}, *format*); **Output Variable Syntax**

The specifiers must be enclosed in braces  $({})$  and contain the specifier name followed by a colon  $(:)$ and then by a value. Multiple specifiers are separated by commas. A *FormatNumber* object is provided as the second parameter. Supported specifiers are listed in the following table.

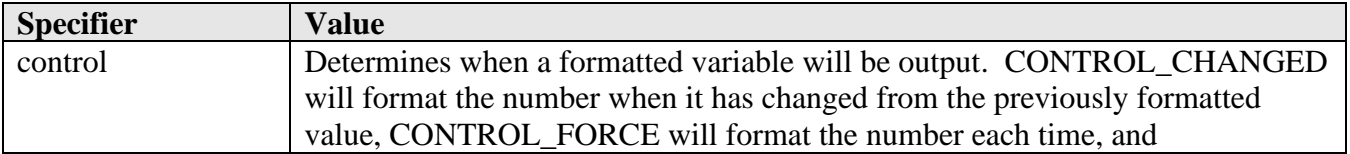

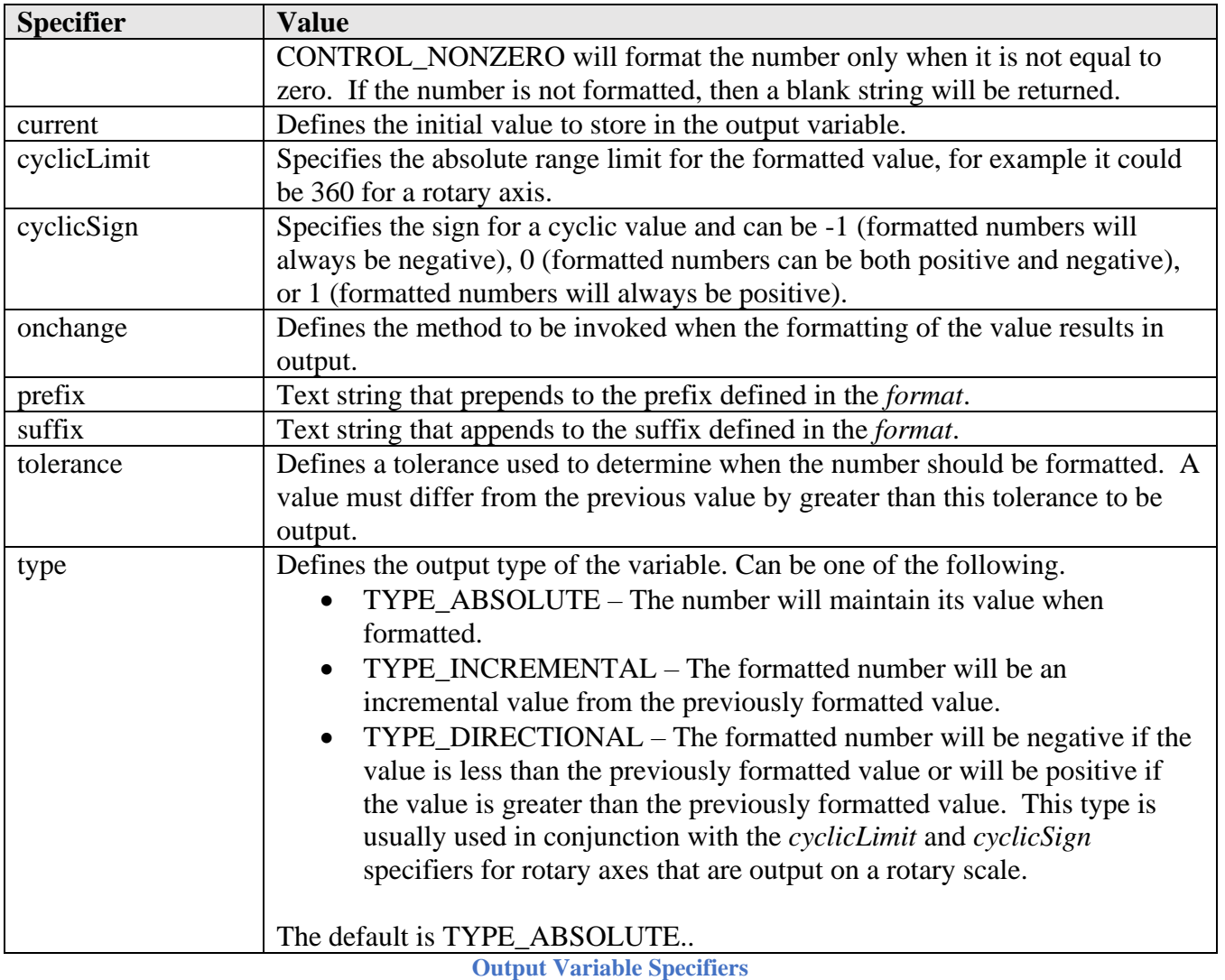

The *onchange* property defines a function that is called whenever the formatting of the variable results in an output text string, such as when the value changes or is forced out. The following example will force out the *gMotionModal* code whenever the plane code is changed.

var gPlaneModal = createOutputVariable({**onchange:function () {gMotionModal.reset();}**}, gFormat); **onchange Usage**

Once an output variable is created, it can be used to create a formatted text string for output. The following table describes the functions assigned to the output variable objects. The functions are properties of the defined *OutputVariable* object.

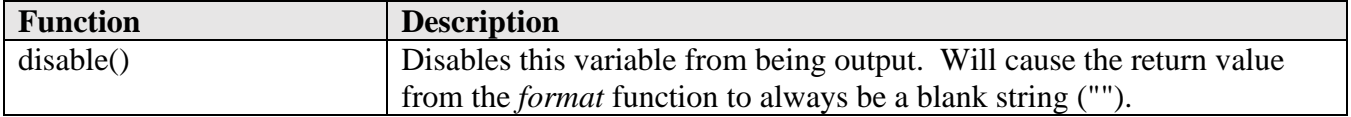

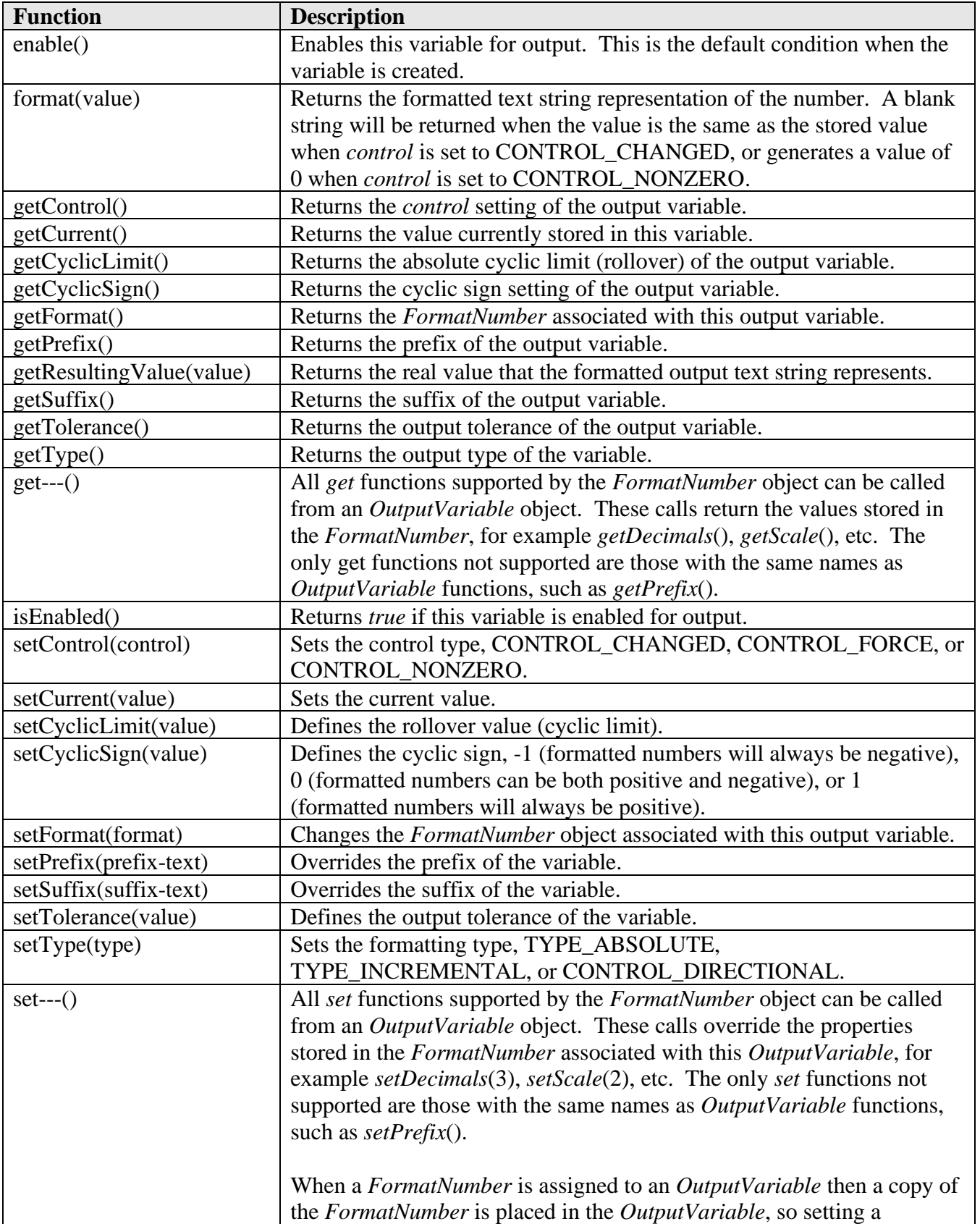

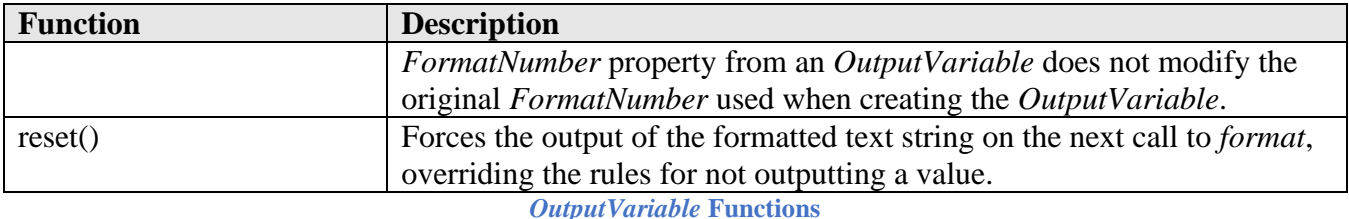

var xyzFormat = createFormat({decimals:3, type:FORMAT\_REAL}); var xOutput = createVariable( ${prefix: "X"}$ , xyzFormat);  $xOutput.format(4.5); // returns "X4.5"$ xOutput.format(4.5); // returns ""  $(4.5$  is currently stored in the xOutput variable) xOutput.reset(); // force xOuput on next formatting  $xOutput.format(4.5); // returns "X4.5"$  $xOutput.disable$  : // disable  $xOutput$  formatting xOutput.format $(1.2)$ ; // returns "" since it is disabled var gFormat = createFormat({prefix:"G", decimals:0, minDigitsLeft:2}); var gMotionModal = createOutputVariable({control:CONTROL\_FORCE}, gFormat); gMotionModal.format(0); // returns G00 gMotionModal.format(0); // returns G00 (CONTROL\_FORCE is set) gMotionModal.setPrefix("["); gMotionModal.setSuffix("]"); gMotionModal.format(1); // returns "[G01]" var iOutput = createOutputVariable({prefix:"I", control:CONTROL\_NONZERO}, xyzFormat); iOutput.format(.001); // returns "I0.001" iOutput.format(.0001); // returns "" var zOutput = createOutputVariable({prefix:"Z", type:TYPE\_INCREMENTAL, current:.5}, xyzFormat); zOutput.format $(1.2)$ ; // returns "Z0.7" zOutput.format $(1.5)$ ; // returns "Z0.3" zOutput.format $(1.5)$ ; // returns "" zOutput.format $(0)$ ; // returns "Z-1.5" var aFormat = createFormat( ${decimals:}$ 3, scale:DEG}); var aOutput = createOutputVariable({prefix:"A", type:TYPE\_DIRECTIONAL, cyclicLimit:360, cyclicSign:1}, aFormat); aOutput.format(Math.PI / 2); // returns "A90" aOutput.format(Math.PI); // returns "A180" aOutput.format(Math.PI / 2); // returns "A-90" aOutput.format $(0)$ ; // returns "A-360"

**Example** *OutputVariable* **Commands**

# **5.1.11 Deprecated Output Variable Definitions**

In support of existing post processors, the following legacy output variable definition are still supported.

createVariable({*specifier:value, specifier:value, …*}, *format*); createModal({*specifier:value, specifier:value, …*}, *format*); createReferenceVariable({*specifier:value, specifier:value, …*}, *format*); createIncrementalVariable({*specifier:value, specifier:value, …*}, *format*); **Deprecated Output Variables Syntax**

The *createVariable*, *createModal*, *createReferenceVariable,* and *createIncrementalVariable* functions create output objects that are used to control the output of a code. The *createVariable* and *createModal* objects are used to output codes/registers only when they change from the previous output value, the *createReferenceVariable* is used to output values when they are different from a specified reference value, and the *createIncrementalVariable* is used for the output of incremental values, i.e. the output value will be an incremental value based on the previous value and the input value.

The following table lists the specifiers supported by the deprecated output variable definitions. Some of the specifiers are common to all three objects and some to a particular object.

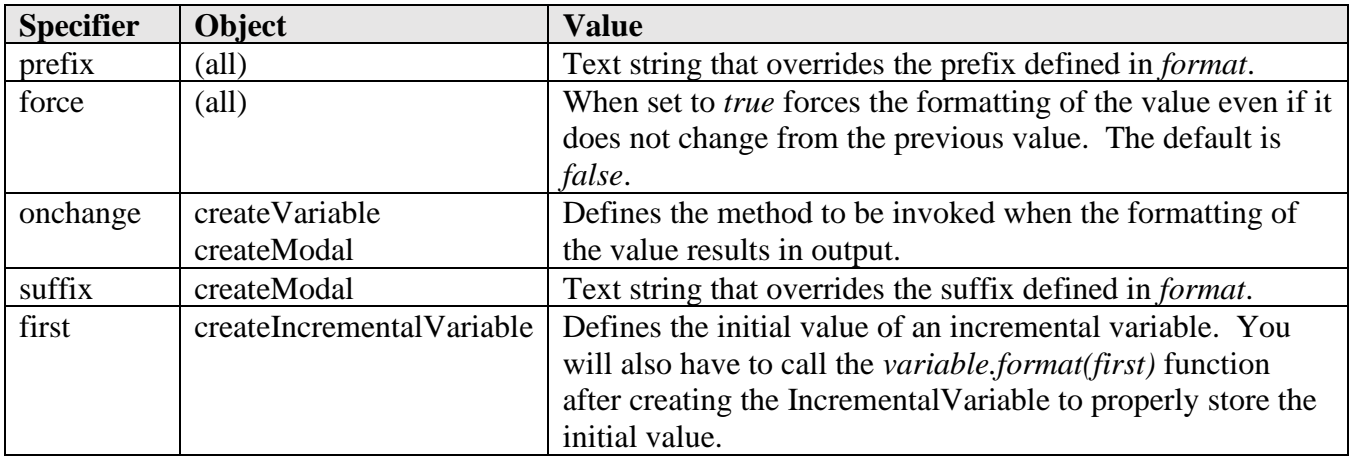

**Deprecated Output Variable Specifiers**

The following table describes the functions assigned to the deprecated output variable objects. The functions are properties of the *Variable* object(s) as listed.

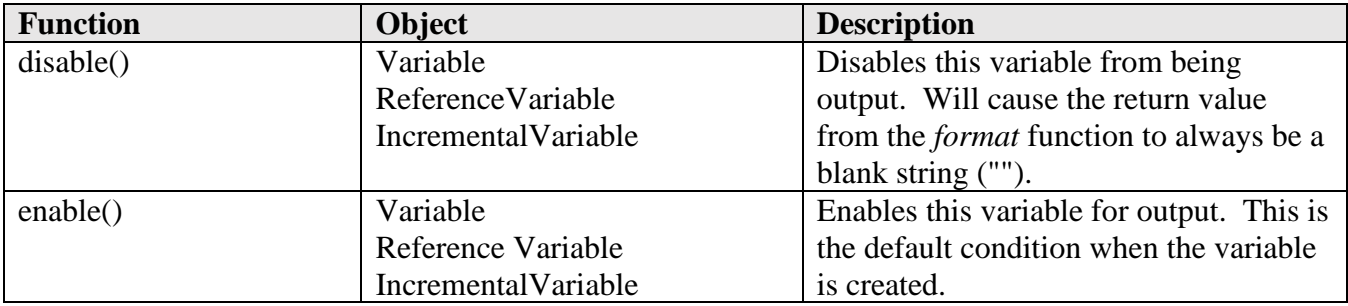

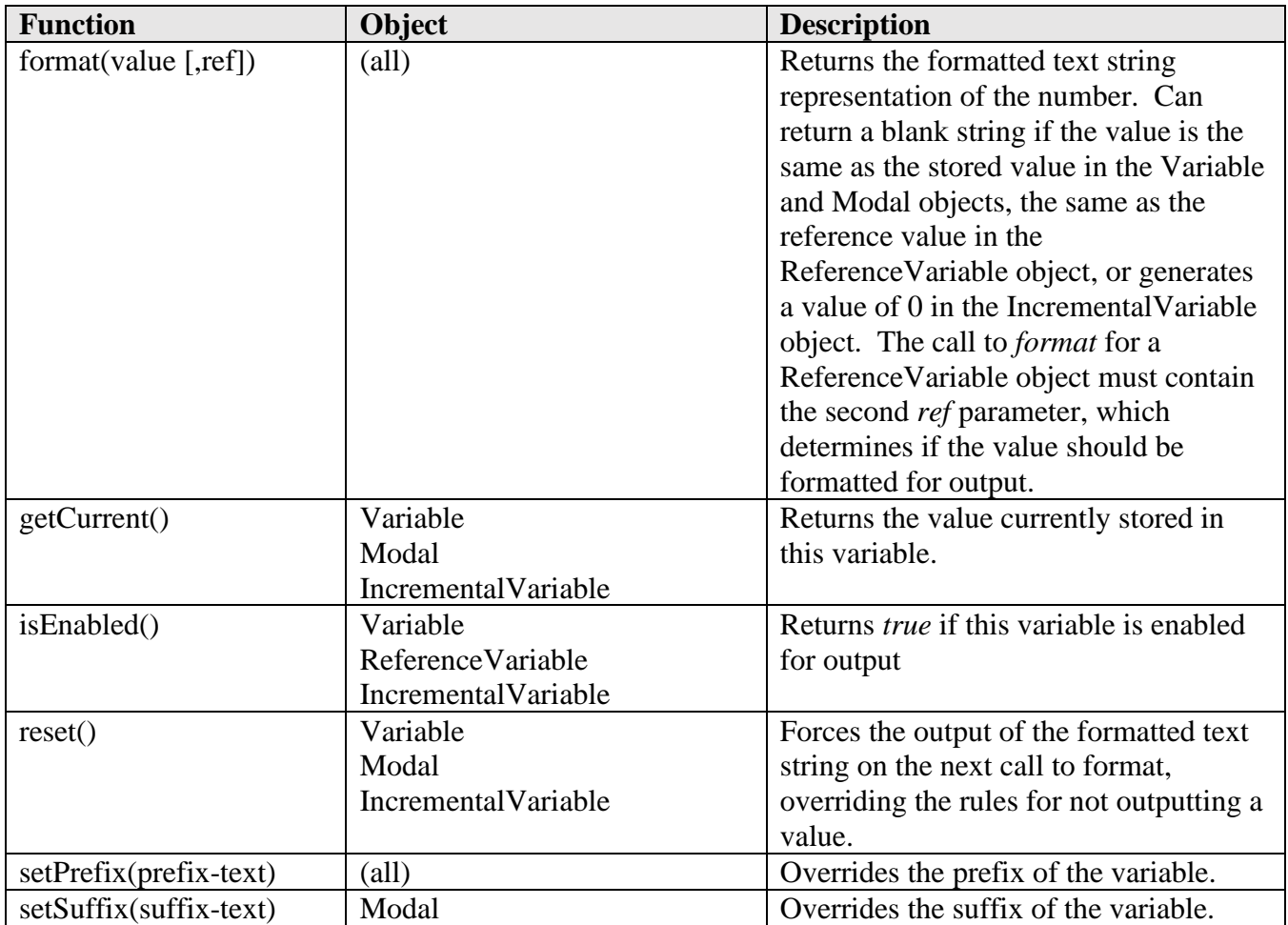

**Deprecated Output Variable Functions**

### **5.1.12 Modal Groups**

Modal groups are similar to Modal variables (*createModal*), but are used to define codes that can be grouped together. For example, all G-codes that use the same formatting and output rules can be placed in a modal group. Modal groups can be considered part of the Output Variable definitions but behave in an expanded manner and limit control over the individual codes in a group element as can be done using a modal variable.

createModalGroup({*specifier:value, specifier:value,* …}, *groups, format*); *createModalGroup* **Syntax**

The specifiers must be enclosed in braces  $({})$  and contain the specifier name followed by a colon  $(:)$ and then by a value. Multiple specifiers are separated by commas. A *format* object is provided as the third parameter. The specifiers are listed in the following table.

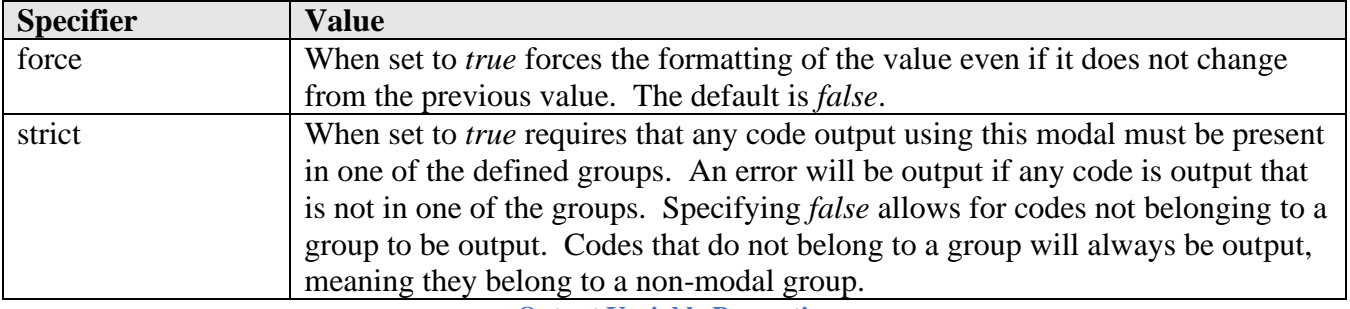

**Output Variable Properties**

The code groups are defined as arrays of codes within an array. Each individual group is treated similar to as if it was defined as a separate Modal variable.

```
var mClampModal = createModalGroup(
  {strict:false},
 \overline{ } [10, 11], // 4th axis clamp / unclamp
  [12, 13] // 5th axis clamp / unclamp
  ],
 mFormat
);
var gCodeGroup = createModalGroup(
  {strict:true, force:false},
 \lceil[0, 1, 2, 3], // group 0 – motion codes
  [17, 18, 19], // group 1 – plane selection codes
   [80, 81, 82, 83, 84, 85, 86, 87, 88, 89], // group 2 – cycle codes
  ],
  gFormat
);
```
**Sample** *createModalGroup* **Commands**

Once a modal group is created, it can be used to create a formatted text string for output. The following table describes the functions assigned to the modal group object. Group numbers are based on 0, so the first group is referenced as 0, the second as 1, etc. The functions are properties of the defined *ModalGroup* object and are prefixed by the name of the group, for example *mClampModal.disable().*

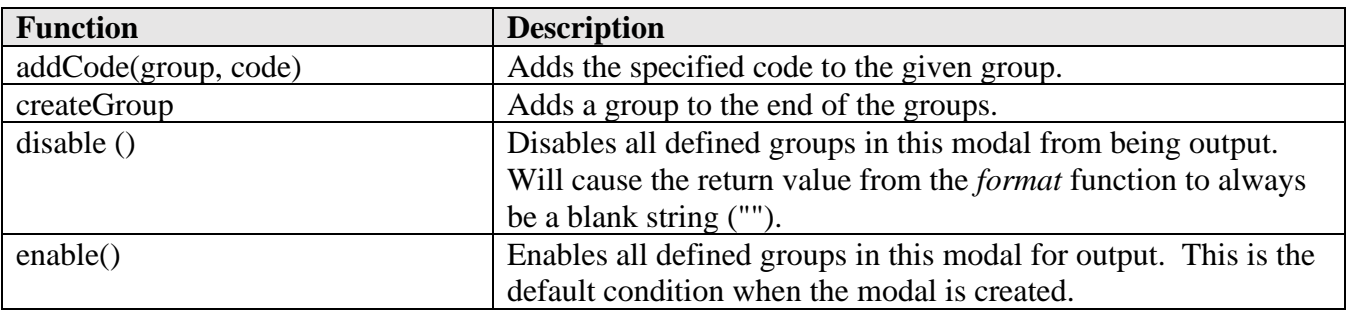

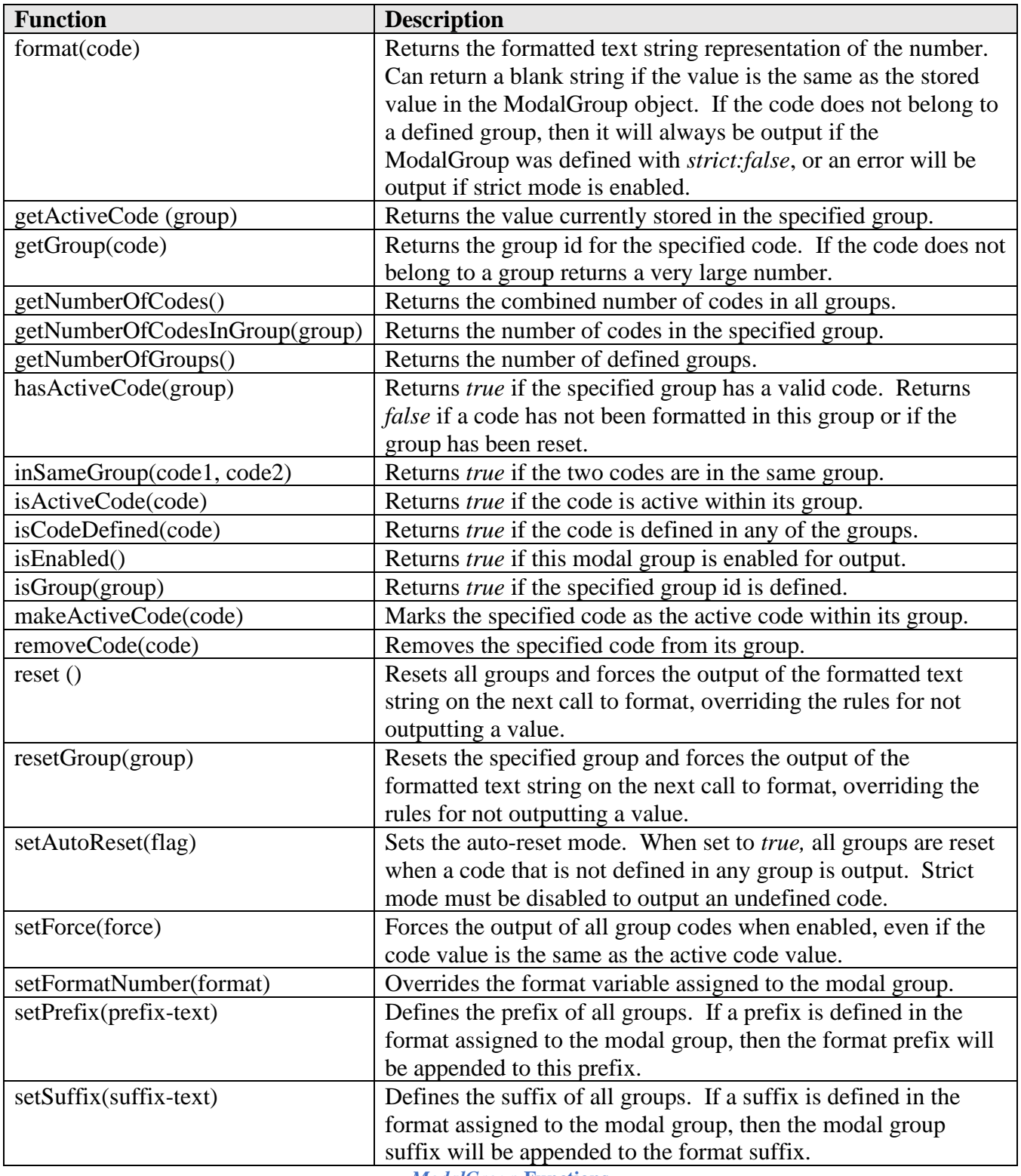

*ModalGroup* **Functions**

The following sample code shows how a single Modal Group can be used to define the clamping codes for the rotary axes rather than creating two separate Modal variables to store the  $4<sup>th</sup>$  and  $5<sup>th</sup>$  axes clamping codes.

```
case COMMAND_LOCK_MULTI_AXIS:
  if (machineConfiguration.isMultiAxisConfiguration() && 
     (machineConfiguration.getNumberOfAxes() >= 4)) {
    writeBlock(mClampModal.format(10)); // unlock 4th-axis motion
    if (machineConfiguration.getNumberOfAxes() == 5) {
     writeBlock(mClampModal.format(12)); // unlock 5th-axis motion
    }
   }
  return;
 case COMMAND_UNLOCK_MULTI_AXIS:
  if (machineConfiguration.isMultiAxisConfiguration() &&
     (machineConfiguration.getNumberOfAxes() >= 4)) {
    writeBlock(mClampModal.format(11)); // unlock 4th-axis motion
    if (machineConfiguration.getNumberOfAxes() == 5) {
     writeBlock(mClampModal.format(13)); // unlock 5th-axis motion
    }
 }
```
**Sample Modal Group Code**

### **5.1.13 Fixed Settings**

The fixed settings area of the global section defines settings in the post processor that enable features that may change from machine to machine, but are not common enough to place in the Property Table. These settings are usually not modified by the post processor, but can be modified to enable features on your machine that are disabled in a stock post processor or vice versa.

```
// fixed settings
var firstFeedParameter = 500;
var useMultiAxisFeatures = false;
var forceMultiAxisIndexing = false; // force multi-axis indexing for 3D programs
var maximumLineLength = 80; // the maximum number of characters allowed in a line
var minimumCyclePoints = 5; // min number of points in cycle operation to consider for subprogram
var WARNING_WORK_OFFSET = 0;
var ANGLE_PROBE_NOT_SUPPORTED = 0;
var ANGLE PROBE USE ROTATION = 1;
var ANGLE_PROBE_USE_CAXIS = 2;
```
**Sample Fixed Settings Code**

### **5.1.14 Collected State**

The collected state area of the global section contains global variables that will be changed during the execution of the post processor and are either referenced in multiple functions or need to maintain their values between calls to the same function.

// collected state var sequenceNumber; var currentWorkOffset;

**Sample Collected State Code**

### **5.2 onOpen**

function onOpen()

The *onOpen* function is called at start of each CAM operation and can be used to define settings used in the post processor and output the startup blocks.

- 1. Define settings based on properties
- 2. Define the multi-axis machine configuration
- 3. Output program name and header
- 4. Perform checks for duplicate tool numbers and work offsets
- 5. Output initial startup codes

# **5.2.1 Define Settings Based on Post Properties**

The fixed settings section at the top of the post processor contain settings that are fixed and will not be changed during the processing of the intermediate file. Settings and variables that are dependant on the properties defined in the Property Table are defined in the *onOpen* function, since this is the function called when the post processor first starts.

Some of the variables that may be defined here are the maximum circular sweep, starting sequence number, formats, properties that can be changed using a Manual NC command, etc.

```
 if (getProperty("useRadius")) {
  maximumCircularSweep = toRad(90); // avoid potential center calculation errors for CNC
 }
 // define sequence number output
 if (getProperty("sequenceNumberOperation")) {
  setProperty("showSequenceNumbers", false);
 }
 sequenceNumber = getProperty("sequenceNumberStart");
 // separate codes with a space in output block
```
 $\blacktriangle$  AUTODESK CAM Post Processor Guide 2/2/24

```
 if (!getProperty("separateWordsWithSpace")) {
  setWordSeparator("");
 }
```
 **// Manual NC command can change the transfer type** transferType = parseToggle(getProperty("transferType"), "PHASE", "SPEED"); **Defining Dynamic Variables in the onOpen Function**

The majority of machines on the market today accept input in both inches and millimeters. It is possible that your machine must be programmed in only one unit. If this is the case, then you can define the *unit* variable in the onOpen function to force the output of all relevant information in inches or millimeters.

 unit = MM; **// set output units to millimeters, use IN for inches Support for Only One Input Unit**

### **5.2.2 Define the Multi-Axis Configuration**

The onOpen function contains calls to the functions that will optionally create a hardcode machine configuration and activate the machine configuration, whether it be hardcoded or defined in the CAM system. Following is an example of this code. For a complete description of defining a multi-axis configuration please see the *Multi-Axis Post Processors* chapter.

```
 // define and enable machine configuration
  receivedMachineConfiguration = (typeof machineConfiguration.isReceived == "function") ? 
machineConfiguration.isReceived() :
  ((machineConfiguration.getDescription() != "")machineConfiguration.isMultiAxisConfiguration());
 if (typeof defineMachine == "function") {
   defineMachine(); // hardcoded machine configuration
  }
  activateMachine(); // enable the machine optimizations and settings
                                  Defining the Machine Configuration
```
### **5.2.3 Output Program Name and Header**

The program name and program comment are defined in the Post Process tab of the CAM setup in HSM. The *programNameIsInteger* variable defined at the top of the program determines if the program name needs to be a number or can be a text string.

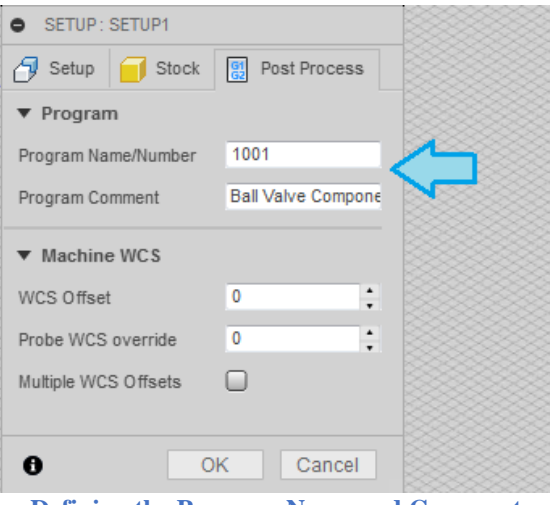

**Defining the Program Name and Comment**

```
writeln("%"); // output start of NC file
if (programName) {
   var programId;
   try {
    programId = getAsInt(programName);
  \} catch(e) \{ error(localize("Program name must be a number."));
    return;
   }
  if (!((programId >= 1) && (programId <= 99999))) {
    error(localize("Program number is out of range."));
    return;
   }
   writeln(
    "O" + oFormat.format(programId) +
    conditional(programComment, " " + formatComment(programComment.substr(0,
    maximumLineLength - 2 - ("O" + oFormat.format(programId)).length - 1)))
   );
   lastSubprogram = programId;
  } else {
   error(localize("Program name has not been specified."));
   return;
 }
```
**Output the Program Name as an Integer and Program Comment**

Some machines don't use a program number and accept the program name as a comment.

```
 writeln("%"); // output start of NC file
 if (programName) {
   writeComment(programName);
 }
```

```
 if (programComment) {
   writeComment(programComment);
 }
```
### **Output the Program Name as a Comment**

The program header can consist of the output filename, version numbers, the run date and time, the description of the machine, the list of tools used in the program, and setup notes.

```
 // Output current run information
 if (hasParameter("generated-by") && getParameter("generated-by")) {
  writeComment(" " + localize("CAM") + ": " + getParameter("generated-by")); }
 if (hasParameter("document-path") && getParameter("document-path")) {
  writeComment("" + localize("Document") + ": " + getParameter("document-path")); }
 var eos = longDescription.indexOf(".");
writeComment(localize(" Post Processor: ") + ((eos == -1) ?
  longDescription : longDescription.substr(0, \cos + 1));
 if ((typeof getHeaderVersion == "function") && getHeaderVersion()) {
  writeComment(" " + localize("Post version") + " : " + getHeaderVersion()); }
if ((typeof getHeaderDate == "function") \&& getHeaderDate()) {
  writeComment(" " + localize("Post modified") + " : " + getHeaderDate()); }
var d = new Date(); // output current date and time
writeComment(" " + localize("Date") + " : " + d.toLocaleDateString() + " " + d.toLocaleTimeString());
```
**Output the Description of the Current Run**

### **// dump machine configuration**

```
 var vendor = machineConfiguration.getVendor();
  var model = machineConfiguration.getModel();
  var description = machineConfiguration.getDescription();
  if (getProperty("writeMachine") && (vendor || model || description)) {
   writeComment(localize("Machine"));
   if (vendor) {
   writeComment(" " + localize("vendor") + ": " + vendor): }
   if (model) {
   writeComment(" " + localize("model") + ": " + model); }
   if (description) {
   writeComment(" " + localize("description") + ": " + description); }
 }
```
#### **Output Machine Information**

In the above code sample, the machine information is retrieved from the Machine Definition , but a Machine Definition file is not always available to the post processor, so it is possible to hard code the machine description.

 machineConfiguration.setVendor("Doosan"); machineConfiguration.setModel("Lynx"); machineConfiguration.setDescription(description);

**Defining the Machine Information**

### **// dump tool information** if (getProperty("writeTools")) { var tools = getToolList $()$ ; if (tools.length  $> 0$ ) { for (var  $i = 0$ ;  $i <$  tools.length;  $++i$ ) { var tool  $=$  tools $[i]$ .tool; var comment = "T" + toolFormat.format(tool.number) + " " +  $"D=" + xyzFormat.format(tool.diameter) + " " +"$  $localize("CR") + "-" + xyzFormat.format(tool.cornerRadius);$ if ((tool.taperAngle > 0) & & (tool.taperAngle < Math.PI)) { comment += " " + localize("TAPER") + "=" + taperFormat.format(tool.taperAngle) + localize("deg"); } if (typeof tools[i].range != "undefined") { **// output Z-range of tool** comment  $+=$  " - " + localize("ZMIN") + "=" + xyzFormat.format(tools[i].range.getMinimum()); } comment  $+=$  " - " + getToolTypeName(tool.type); comment  $+=$  " - " + tool.description; writeComment(comment); for (var  $j = 0$ ;  $j <$  tools[i]. operations. length;  $+i$ ) { // output operations tool is used in writeComment(" Operation: " + getSection(tools[i].operations[i]).getParameter("operation-comment")); } } } }

#### **Output List of Tools Used**

The *getToolList* function is used to obtain the list of tools used in the program based on the arguments passed to the function. It returns an array of objects that define the tool, Z-levels, and operations that each individual tool is used in.

getToolList(arguments, flag);

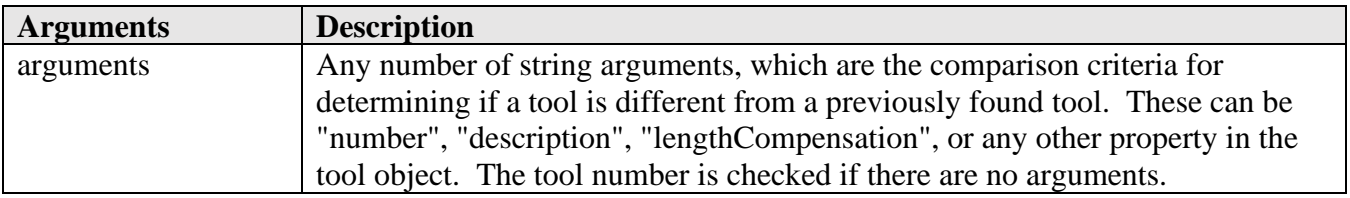

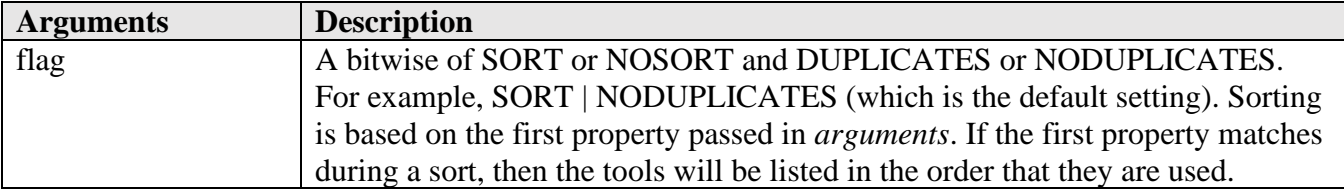

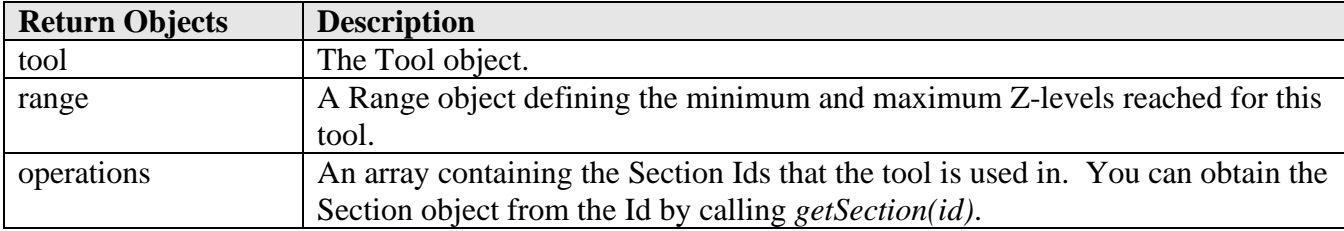

**The getToolList Function**

The following code is used to output the notes from the first setup. The property *showNotes* is defined in the properties, see the *Operation Comments and Notes* section to see how to define this property.

 **// output setup notes** if (getProperty("showNotes")) { writeSetupNotes(); }

**Output Notes from First Setup**

If your post needs to output the notes from multiple setups, then additional code outside of *onOpen* needs to be added.

First, define the *firstNote* property in the collected state section of the post.

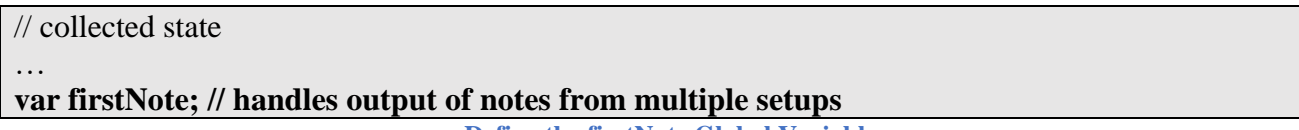

**Define the firstNote Global Variable**

In the onParameter function define the logic to process the *job-notes* parameter.

```
function onParameter(name, value) {
  switch (name) {
  …
  case "job-notes":
   if (!firstNote) {
    writeNotes(value, true);
   }
   firstNote = false;
   break;
  }
}
```
#### **Handle the Setup Notes in onParameter**

And finally, implement the *writeText* function. It can be placed in front of the *onParameter* function. This function can also be used to output the text from the *Pass through* Manual NC command.

```
// writes out multi-line text either as-is or as a comment
function writeNotes(text, asComment) {
 if (text) \{var lines = String(text).split("\n");
  var r2 = new RegExp("[\\s]+$", "g");
   for (line in lines) {
   var comment = lines[line].replace(r2, "");
    if (comment) {
     if (asComment) {
       onComment(comment);
      } else {
       writeln(comment);
      }
    }
 }
 }
}
```
**The writeNotesFunction is used to Output Multi-line Text**

### **5.2.4 Performing General Checks**

Basic checks for using duplicate tool numbers, undefined work offsets, and other requirements can be done in the *onOpen* function since all operations can be accessed at any time during post processing.

```
 if (false) { // set to true to check for duplicate tool numbers w/different cutter geometry
   // check for duplicate tool number
  for (var i = 0; i < getNumberOfSections(); +i) {
   var sectioni = getSection(i);var tooli = sectioni.getTool();
   for (var j = i + 1; j < getNumberOfSections(); ++j) {
    var sectionj = getSection(j);
    var toolj = sectionj.getTool();
    if (tooli.number == toolj.number) {
       if (xyzFormat.areDifferent(tooli.diameter, toolj.diameter) ||
         xyzFormat.areDifferent(tooli.cornerRadius, toolj.cornerRadius) ||
         abcFormat.areDifferent(tooli.taperAngle, toolj.taperAngle) ||
         (tooli.numberOfFlutes != toolj.numberOfFlutes)) {
        error(
         subst(
          localize("Using the same tool number for different cutter geometry for operation '%1' and 
'%2'."),
```

```
 sectioni.hasParameter("operation-comment") ? 
           sectioni.getParameter("operation-comment") : ("#" + (i + 1)), sectionj.hasParameter("operation-comment") ?
           sectionj.getParameter("operation-comment") : ("#" + (j + 1)) )
        );
        return;
       }
 }
 }
   }
 }
```
**Check for Duplicate Tool Numbers using Different Cutter Geometry**

```
 // don't allow WCS 0 unless it is the only WCS used in the program
 if ((getNumberOfSections() > 0) && (getSection(0).workOffset == 0)) {
  for (var i = 0; i < getNumberOfSections(); +i) {
   if (getSection(i).workOffset > 0) {
     error(localize("Using multiple work offsets is not possible if the initial work offset is 0."));
     return;
    }
   }
 }
```
**Check for Work Offset 0 when Multiple Work Offsets are Used in Program**

# **5.2.5 Output Initial Startup Codes**

Codes that set the machine to its default condition are usually output at the beginning of the NC file. These codes could include the units setting, absolute mode, the feedrate mode, etc.

```
 // output default codes
```

```
 writeBlock(gAbsIncModal.format(90), gFeedModeModal.format(94), gPlaneModal.format(17),
  gFormat.format(49), gFormat.format(40), gFormat.format(80));
```

```
 // output units code
```

```
 switch (unit) {
 case IN:
   writeBlock(gUnitModal.format(20));
   break;
 case MM:
   writeBlock(gUnitModal.format(21));
   break;
 }
```
**Output Initial Startup Codes**

### **5.3 onSection**

### function onSection() {

The *onSection* function is called at start of each CAM operation and controls the output of the following blocks.

- 1. End of previous section
- 2. Operation comments and notes
- 3. Tool change
- 4. Work plane
- 5. Initial position

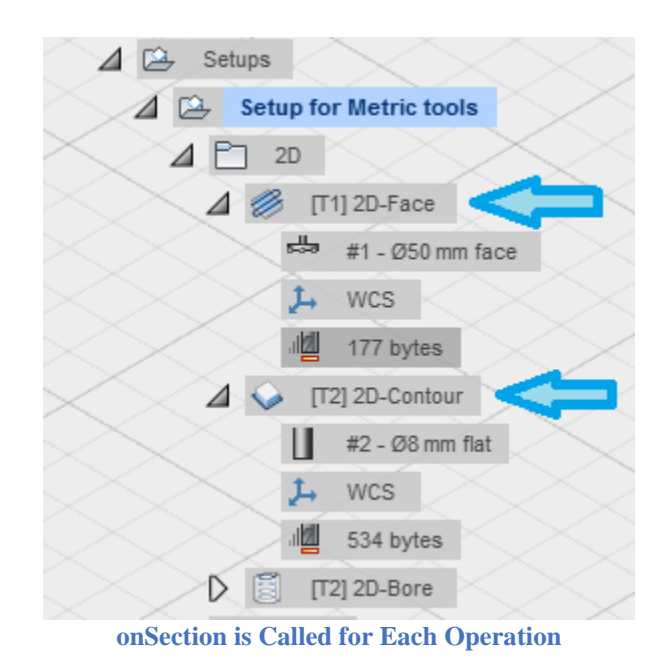

The first part of *onSection* determines if there is a change in the tool being used and if the Work Coordinate System offset or Work Plane is different from the previous section. These settings determine the output required between operations.

```
 var insertToolCall = isToolChangeNeeded("number");
var newWorkOffset = isFirstSection() \parallel (getPreviousSection().workOffset != currentSection.workOffset); // work offset changes
var newWorkPlane = isNewWorkPlane();
                  Tool Change, Work Coordinate Sysetm Offset, and Work Plane Settings
```
### **5.3.1 Ending the Previous Operation**

You would expect that the NC blocks output at the end of an operation to be output in the *onSectionEnd* function, but in most posts, this is handled in *onSection* and for the final operation, in the *onClose* function. This code will typically stop the spindle, turn off the coolant, and retract the tool.

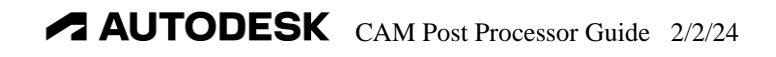

```
 if (insertToolCall || newWorkOffset || newWorkPlane) {
   // stop spindle before retract during tool change
   if (insertToolCall && !isFirstSection()) {
    onCommand(COMMAND_STOP_SPINDLE);
   }
   // retract to safe plane
   writeRetract(Z);
  }
…
…
   onCommand(COMMAND_COOLANT_OFF);
   if (!isFirstSection() && getProperty("optionalStop")) {
    onCommand(COMMAND_OPTIONAL_STOP);
 }
```
**Ending the Previous Operation**

The code to retract the tool can vary from post to post, depending on the controller model and the machine configuration. It can output an absolute move to the machine home position, for example using G53, or move to a clearance plane relevant to the current work offset, for example G00 Z5.0.

The *onSectionEnd* section has an example of ending the operation when not done in the *onSection* function.

### **5.3.2 Operation Comments and Notes**

The operation comment is output in the *onSection* function and optionally notes that the user attached to the operation.

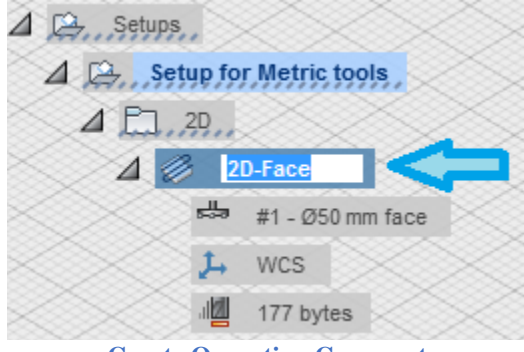

**Create Operation Comment**

```
var comment = getParameter("operation-comment", ""); if (comment) {
   writeComment(comment);
 }
```
#### **Output Operation Comment**

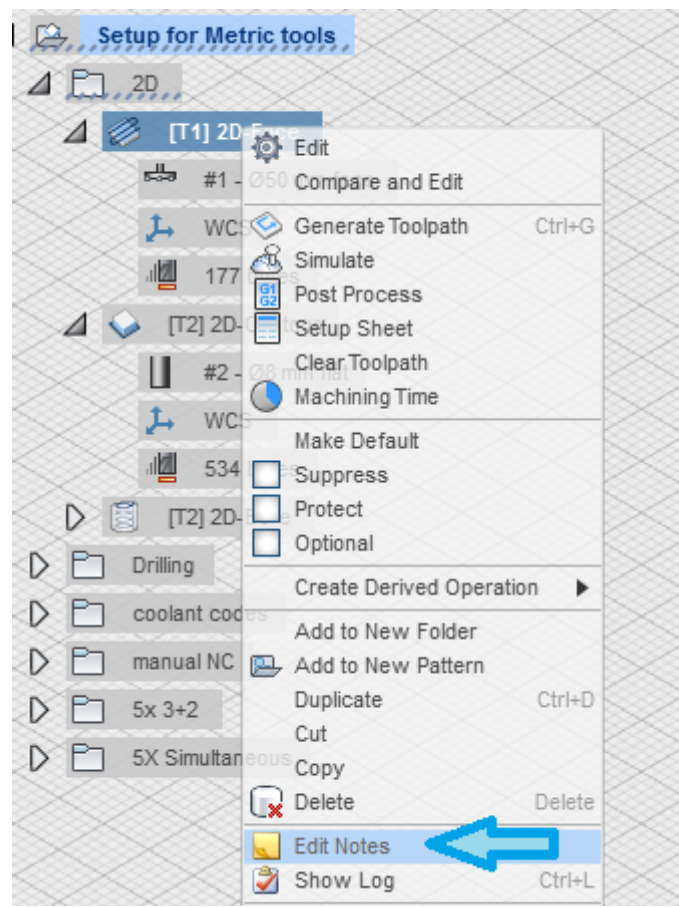

**Right Click to Show Menu to Create Operation Notes**

The output of the operation notes is normally handled by the post processor property *showNotes*.

```
// user-defined properties
properties = {
…
  showNotes: {
   title : "Show notes",
   description: "Writes setup and operation notes as comments in the output code.",
   type : "boolean",
  value : false,
   scope : "post"
  },
…
}
```
**Define the showNotes Property**

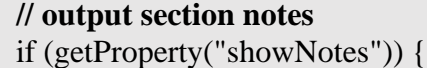

**AUTODESK** CAM Post Processor Guide 2/2/24

#### **Output Operation Notes**

### **5.3.3 Tool Change**

Tool change blocks are output whenever a new tool is loaded in the spindle or the tool change is forced, either by a Manual NC *Force tool change* command or internally, for example when a safe start is forced at each operation. The tool change blocks usually contain the following information.

- 1. Tool number and tool change code
- 2. Tool comment
- 3. Comment containing lower Z-limit for tool (optional)
- 4. Selection of next tool
- 5. Spindle speed and direction
- 6. Coolant codes

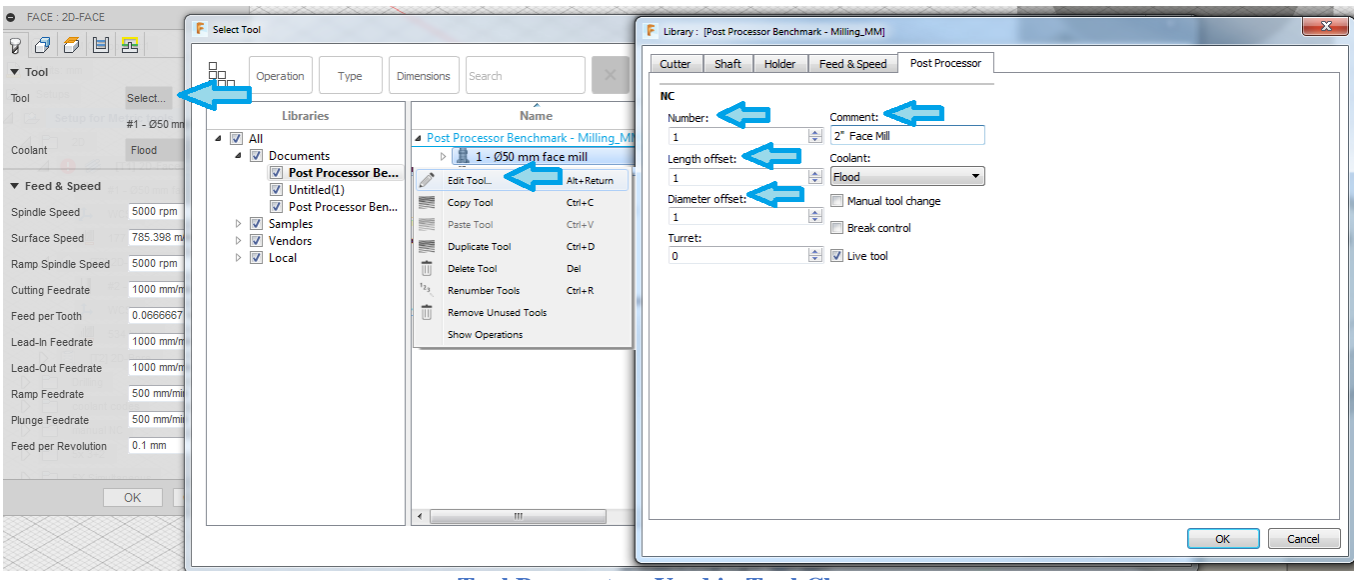

**Tool Parameters Used in Tool Change**

The Length Offset value is usually output with the Initial Position as described further in this chapter. The Diameter Offset value is output with a motion block in *onLinear*. All other tool parameters are output in the tool change code.

```
 if (insertToolCall) {
…
   if (tool.number > numberOfToolSlots) {
    warning(localize("Tool number exceeds maximum value."));
   }
  writeBlock("T" + toolFormat.format(tool.number), mFormat.format(6));
```
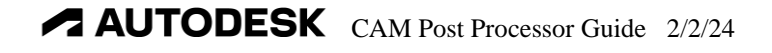

```
 if (tool.comment) {
    writeComment(tool.comment);
   }
…
```
#### **Output Tool Change and Tool Comment**

You will have to change the setting of *showToolZMin* to *true* if you want the lower Z-limit comment output at a tool change.

```
var showToolZMin = true;
  if (showToolZMin) {
  if (is3D)) {
    var zRange = toolZRange;
     writeComment(localize("ZMIN") + "=" + zRange.getMinimum());
    }
 }
```
### **Output Lower Limit of Z for This Operation**

The selection of the next tool is optional and is controlled by the post processor property *preloadTool*.

```
// user-defined properties
properties = {
…
  preloadTool: {
   title : "Preload tool",
   description: "Preloads the next tool at a tool change (if any).",
   type : "boolean",
  value : true,
   scope : "post"
  }
}
```
#### **Define the preloadTool Property**

The first tool will be loaded on the last operation of the program.

```
// preload next tool
if (getProperty("preloadTool")) {
   var nextTool = getNextTool("number"); if (nextTool) {
      writeBlock("T" + toolFormat.format(nextTool.number));
    } else {
     // preload first tool
      var firstToolNumber = getFirstTool().number;
      if (tool.number != firstToolNumber) {
       writeBlock("T" + toolFormat.format(firstToolNumber));
 }
```
 } }

#### **Preload the Next Tool**

The spindle codes will be output with a tool change and if the spindle speed changes.

```
if (insertToolCall ||
    isFirstSection() ||
     (rpmFormat.areDifferent(tool.spindleRPM, sOutput.getCurrent())) ||
     (tool.clockwise != getPreviousSection().getTool().clockwise)) {
  if (tool.spindleRPM < 1) {
     error(localize("Spindle speed out of range."));
    return;
   }
   if (tool.spindleRPM > 99999) {
    warning(localize("Spindle speed exceeds maximum value."));
   }
   writeBlock(
    sOutput.format(tool.spindleRPM), mFormat.format(tool.clockwise ? 3 : 4)
   );
 }
```
#### **Output Spindle Codes**

You will find different methods of outputting the coolant codes in the various posts. The latest method uses a table to define the coolant on and off codes. The table is defined just after the properties table at the top of the post processor. You can define a single code for each coolant mode or multiple codes using an array. When adding or changing the coolant codes supported by your machine, this is the only area of the code that needs to be changed.

```
var singleLineCoolant = false; // specifies to output multiple coolant codes in one line rather than in 
separate lines
// samples:
// {id: COOLANT_THROUGH_TOOL, on: 88, off: 89}
// {id: COOLANT_THROUGH_TOOL, on: [8, 88], off: [9, 89]}
var coolants = [
  {id: COOLANT_FLOOD, on: 8},
  {id: COOLANT_MIST},
  {id: COOLANT_THROUGH_TOOL, on: 88, off: 89},
  {id: COOLANT_AIR},
  {id: COOLANT_AIR_THROUGH_TOOL},
  {id: COOLANT_SUCTION},
  {id: COOLANT_FLOOD_MIST},
  {id: COOLANT_FLOOD_THROUGH_TOOL, on: [8, 88], off: [9, 89]},
  {id: COOLANT_OFF, off: 9}
];
```
The coolant code is output using the following code in *onSection*.

 // set coolant after we have positioned at Z setCoolant(tool.coolant);

**Output of Coolant Codes**

The *setCoolant* function will output each coolant code in separate blocks. It does this by calling the *getCoolantCodes* function to obtain the coolant code(s) and using *writeBlock* to output each individual coolant code. Both of these functions are generic in nature and should not have to be modified.

It may be that you want to output the coolant codes(s) in a block with other codes, such as the initial position or the spindle speed. In this case you can call *getCoolantCodes* directly in the *onSection* function and add the output of the coolant codes to the appropriate block. The following example will output the coolant codes with the initial position of the operation.

```
var coolant\text{Codes} = \text{getCoordinate}coolant\text{Codes} var initialPosition = getFramePosition(currentSection.getInitialPosition());
  writeBlock(
   gAbsIncModal.format(90),
   gMotionModal.format(0),
   xOutput.format(initialPosition.x),
   yOutput.format(initialPosition.y),
   coolantCodes,
 );
```
**getCoolantCodes Function Supports Multiple Codes for Single Coolant Mode**

# **5.3.4 Work Coordinate System Offsets**

The active Work Coordinate System (WCS) offset is defined in the CAM Setup dialog. You can override the WCS defined in the setup in either a folder or pattern. The *wcsDefinitions* variable defines the supported WCS codes that can be output and it is recommended that you include this variable definition in your post. All examples in this section assume that *wcsDefinitions* is defined.

If a CAM Machine Definition is defined the WCS can be selected using the number as expected by the machine control. When a CAM Machine Definition is not defined, then a simple value will be displayed.

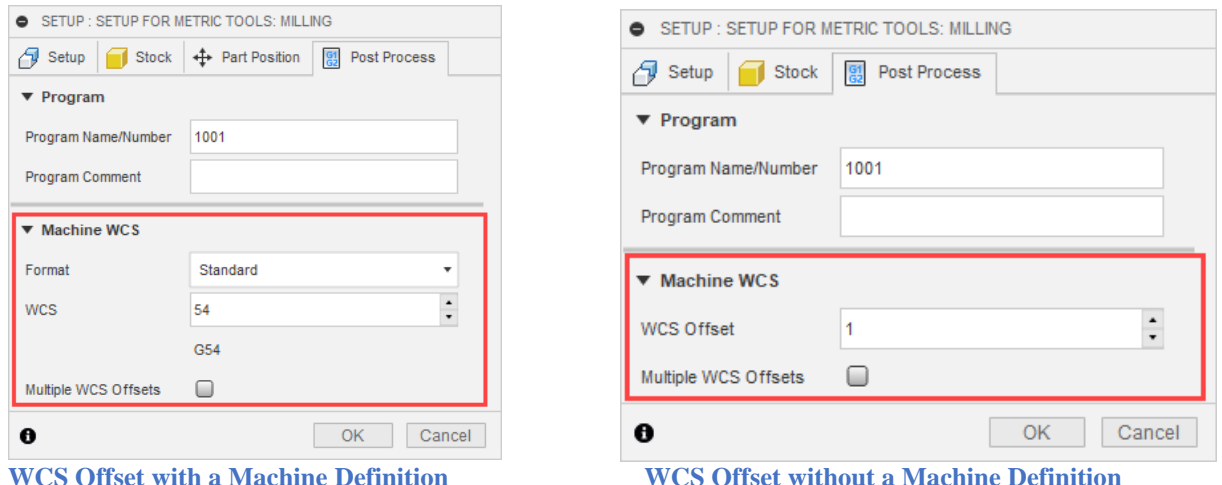

WCS codes are output when a new tool is used for the operation or when the WCS offset number used is changed. WCS offsets are typically controlled using the G54 to G59 codes and possibly an extended syntax for handling work offsets past 6.

wcsDefinitions is defined just after the coolants table at the top of the post processor.

```
var wcsDefinitions = {
  useZeroOffset: false, // set to 'true' to allow for workoffset 0, 'false' treats 0 as 1
 wcs : [
   {name:"Standard", format:"G", range:[54, 59]}, // standard WCS, output as G54-G59
   {name:"Extended", format:"G59.#", range:[1, 64]} // extended WCS, output as G59.7, etc.
   // {name:"Extended", format:"G54 P#", range:[1, 64]} // extended WCS, output as G54 P7, etc.
\mathbf{1}};
```
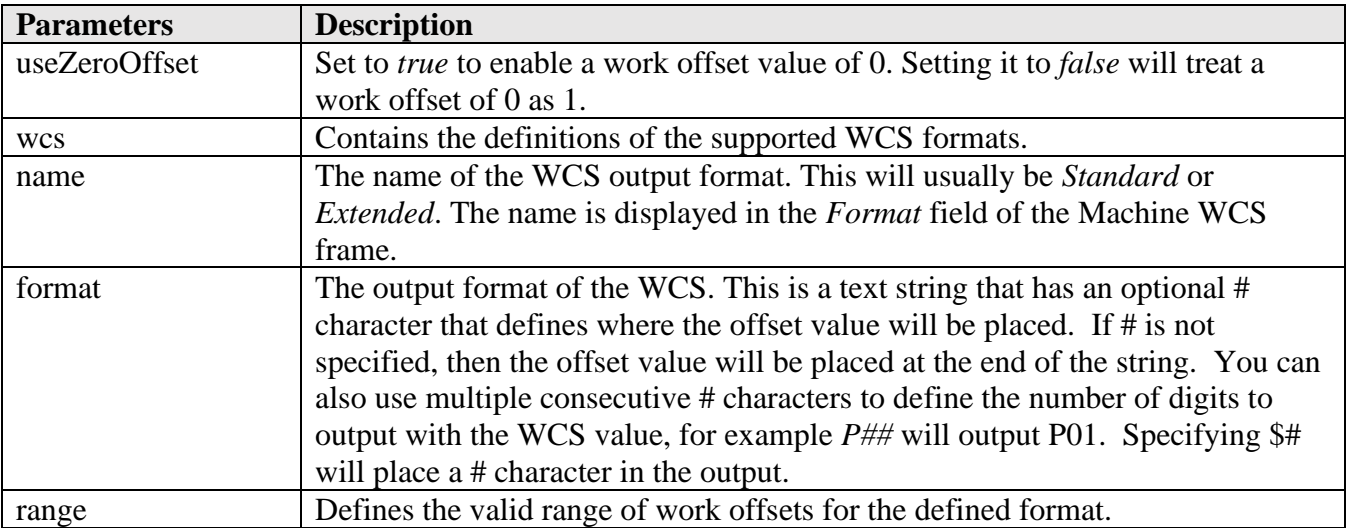

#### **The wcsDefinitions Variable**

The post processor kernel will format the output WCS code based on the format defined in wcsDefinitions. Both a string and number is available to the post processor in the *section* object.

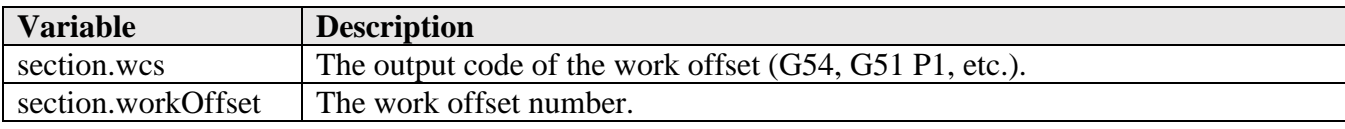

| $\frac{1}{\sqrt{2}}$ wcs | if (insertToolCall) $\frac{1}{2}$ // force work offset when changing tool<br>$currentWorkOffice = undefined;$ |  |
|--------------------------|----------------------------------------------------------------------------------------------------|--|
|                          | if (currentSection.workOffset != currentWorkOffset) {<br>writeBlock(currentSection.wcs);                      |  |
|                          | $currentWorkOffice = currentSection. workOffice$ ;                                                            |  |

**Output the Work Coordinate System Offset Number**

### **5.3.5 Work Plane – 3+2 Operations**

3+2 operations are supported by defining a tool orientation for the operation. This tool orientation is referenced as the Work Plane in the post processor. The tool orientation is defined in the Geometry tab of the operation.

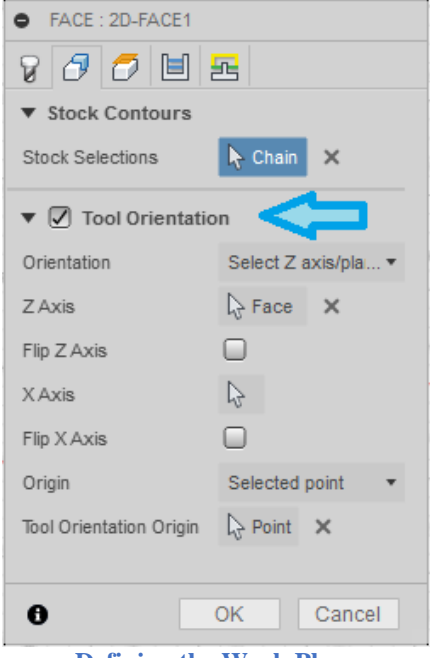

**Defining the Work Plane**

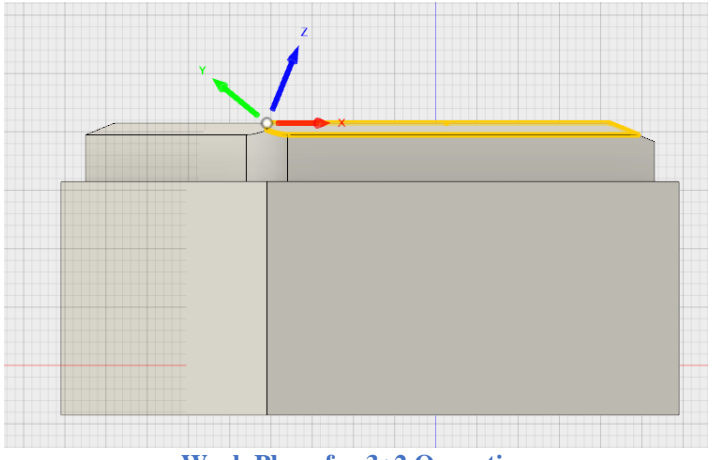

**Work Plane for 3+2 Operation**

The output for a Work Plane will either be the rotary axes positions or the definition of the Work Plane itself as Euler angles. For machine controls that support both formats the *useMultiAxisFeatures* variable determines the Work Plane method to use. This variable, along with other variables that control 3+2 operations, is defined with the machine configuration settings and functions towards the top of the post processor.

// Start of machine configuration logic

…

var useMultiAxisFeatures = false; // **enable to use control enabled tilted plane** var useABCPrepositioning = false; // **enable to preposition rotary axes prior to tilted plane output** var forceMultiAxisIndexing = false; // **force multi-axis indexing for 3D programs** var eulerConvention = EULER\_ZXZ\_R; // **euler angle convention for 3+2 operations**

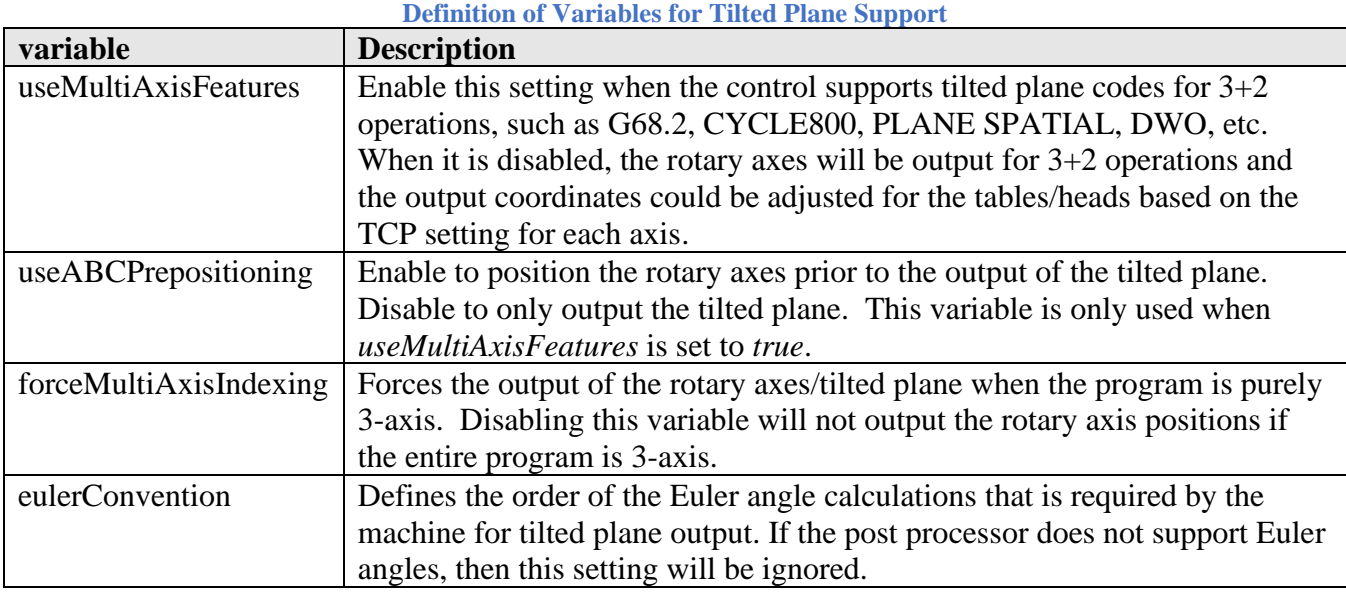

**Variables that Control the Output of 3+2 Operations**
The *eulerConvention* setting is passed to the *getEuler2* function and is used to calculate the Euler angles for the Work Plane. It specifies the order of the primary axis rotations that the machine control requires and can be one of the values in the following table.

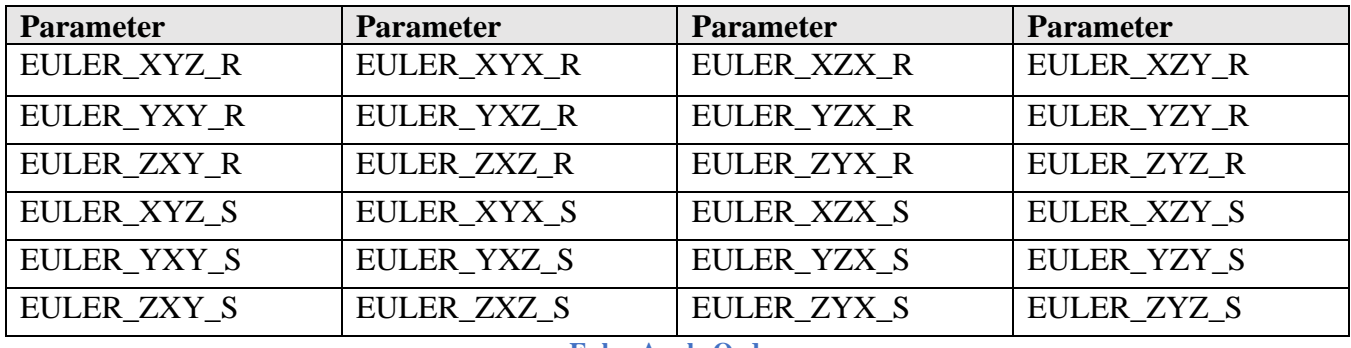

**Euler Angle Order**

Check the Programming Manual for your machine to determine if Euler angles are supported and the order of rotations. The \_R (rotated) variants of the Euler angles will use the modified orientation after each rotation for each axis. The  $\_S$  (static) variants will use the original coordinate system for all rotations and is sometimes referred to as pitch, row, yaw.

The *useMultiAxisFeatures* and *useABCPrepositioning* variables can be controlled from the post processor properties, simply adding a property with the same name. The *activateMachine* function automatically checks for this property and will use it if it is defined.

```
properties = {
…
  useMultiAxisFeatures: {
   title: "Use G68.2",
   description: "Enable to output G68.2 blocks for 3+2 operations, disable to output rotary angles.",
   type: "boolean,
   value: true,
   scope:["machine", "post"],
   group:"multiaxis"},
  useABCPrepositioning: {
   title: "Preposition rotaries",
   description: "Enable to preposition rotary axes prior to G68.2 blocks.",
   scope: ["machine", "post"],
   group: "multiaxis",
   type: "boolean",
   value: true
  },
…
```
**Defining useMultiAxisFeatures and useABCPrepositioning as Properties**

The code handling 3+2 operations is usually found in the *defineWorkPlane* function but can also be defined as inline code within the *onSection* function. The preferred method is using the

 $\blacktriangle$  AUTODESK CAM Post Processor Guide 2/2/24

*defineWorkPlane* function, which controls the calculation and output of the rotary angles for multi-axis and 3+2 operations. *defineWorkPlane* will be called from *onSection*.

// position rotary axes for multi-axis and  $3+2$  operations var abc = **defineWorkPlane**(currentSection, true);

**defineWorkPlane**(\_section, \_setWorkPlane)

**Calling the defineWorkPlane Function**

The *defineWorkPlane* function is defined as follows and returns the initial rotary positions for multi-axis and 3+2 operations.

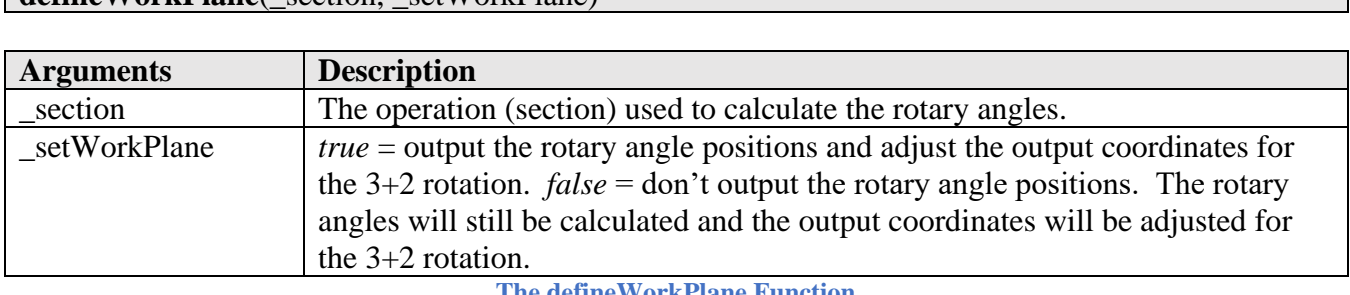

**The defineWorkPlane Function**

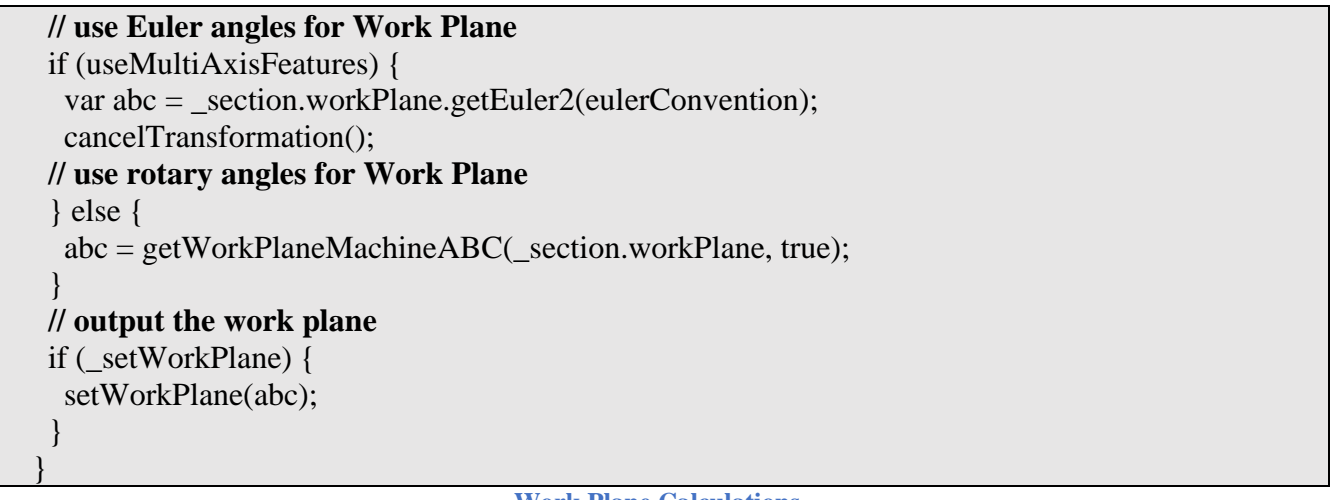

**Work Plane Calculations**

The function *getWorkPlaneMachineABC* is used to calculate the rotary axes positions that satisfy the Work Plane. It will return the calculated angles of either the rotary axis or tilted plane positions.

### **getWorkPlaneMachineABC**(workPlane, rotate)

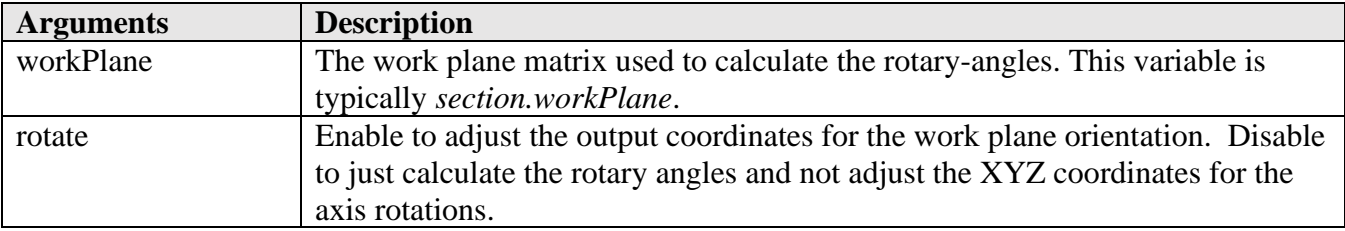

### **The getWorkPlaneMachineABC Function**

This function is standard from post to post, but there are a couple of areas that may need to be modified.

The first step is to calculate the rotary angles based on the work plane orientation by calling the *getABCByPreference* function.

var currentABC = isFirstSection() ? new Vector(0, 0, 0) : getCurrentDirection(); var abc = machineConfiguration.getABCByPreference(W, currentABC, ABC, PREFER\_PREFERENCE, ENABLE\_ALL);

**Calculate the Rotary Axis Angles Based on the Work Plane**

abc = machineConfiguration.**getABCByPreference**(workPlane, current, controllingAxis, type, options) abc = section.**getABCByPreference**(machineConfiguration, workPlane, current, controllingAxis, type, options)

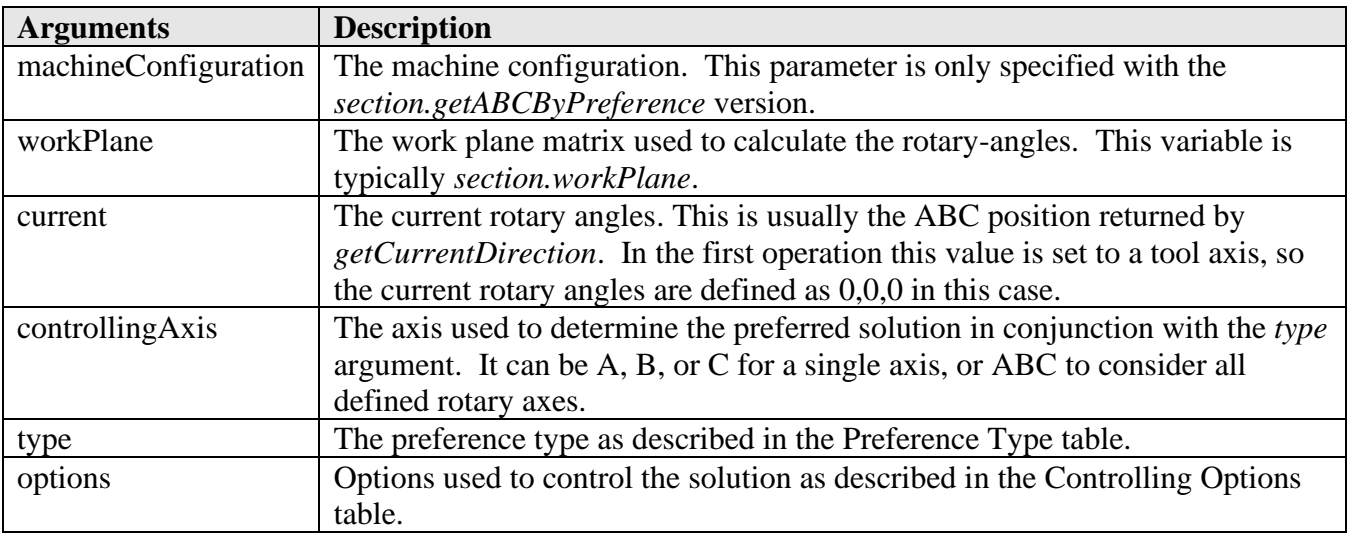

**The getABCByPreference Function**

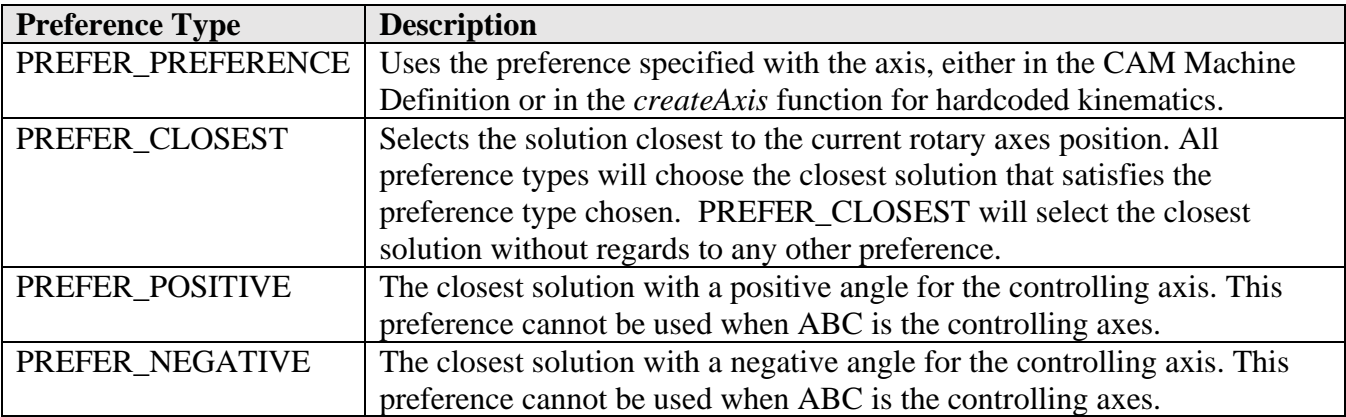

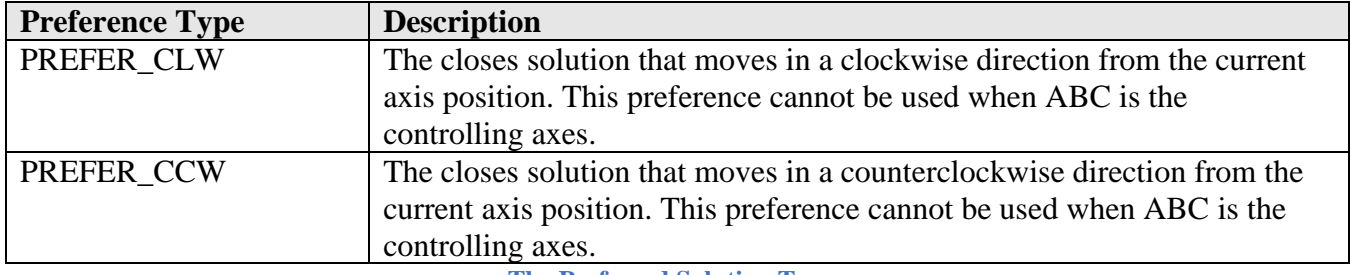

**The Preferred Solution Types**

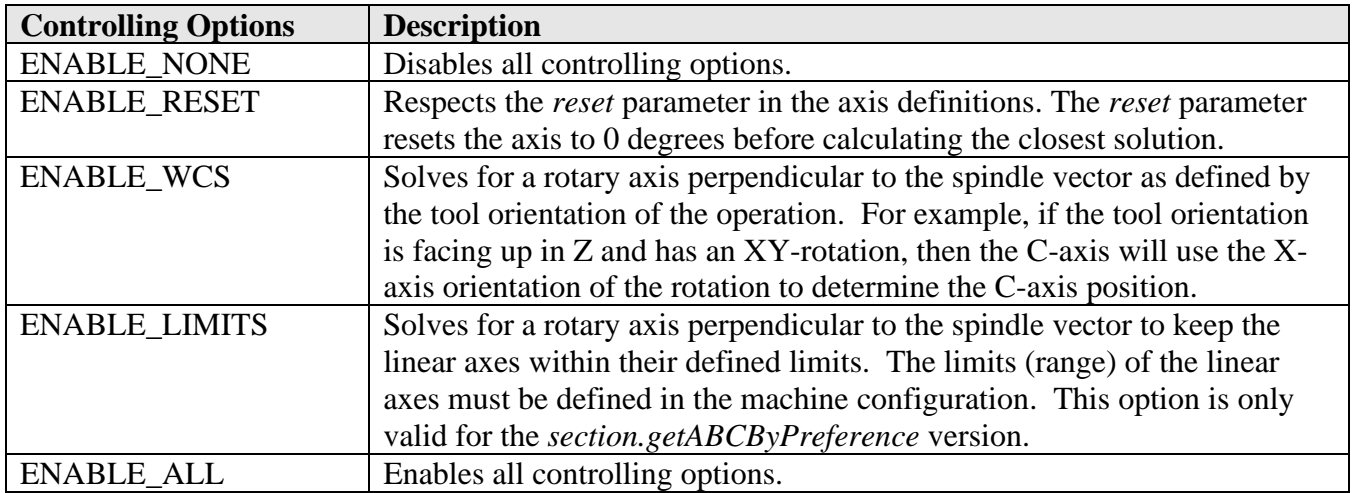

**The Controlling Options for the Rotary Axes Solution**

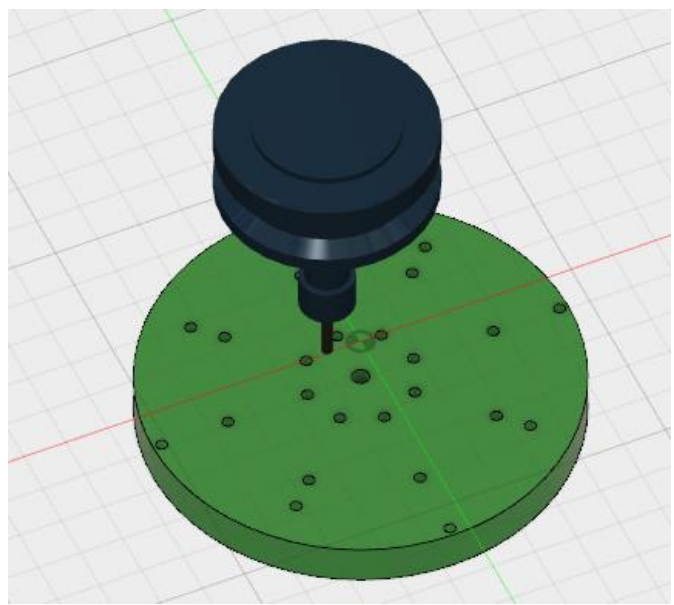

**Use ENABLE\_WCS for a Tool Perpendicular to the Rotary Table**

There are two variations of the *getABCByPreference* function, one in the *machineConfiguration* object and the other in the *section* object. The only difference between the two is that the *section* function supports the ENABLE\_LIMITS option, while the *machineConfiguration* function does not. The ENABLE\_LIMITS works with rotary tables that are perpendicular to the spindle vector and will adjust

**Entry Functions 5-140**

**AUTODESK** CAM Post Processor Guide 2/2/24

the rotary table position to bring the linear XYZ coordinates within their defined limits if possible. If it is not possible to bring the machine within its limits, then the calculated rotary axis positions will be the same as if ENABLE\_LIMITS was not specified.

You must define the limits of the linear axes in the machine configuration when using ENABLE\_LIMITS. The limits can be defined as part of an external Machine Definition or hardcoded within the post processor if a Machine Definition is not used.

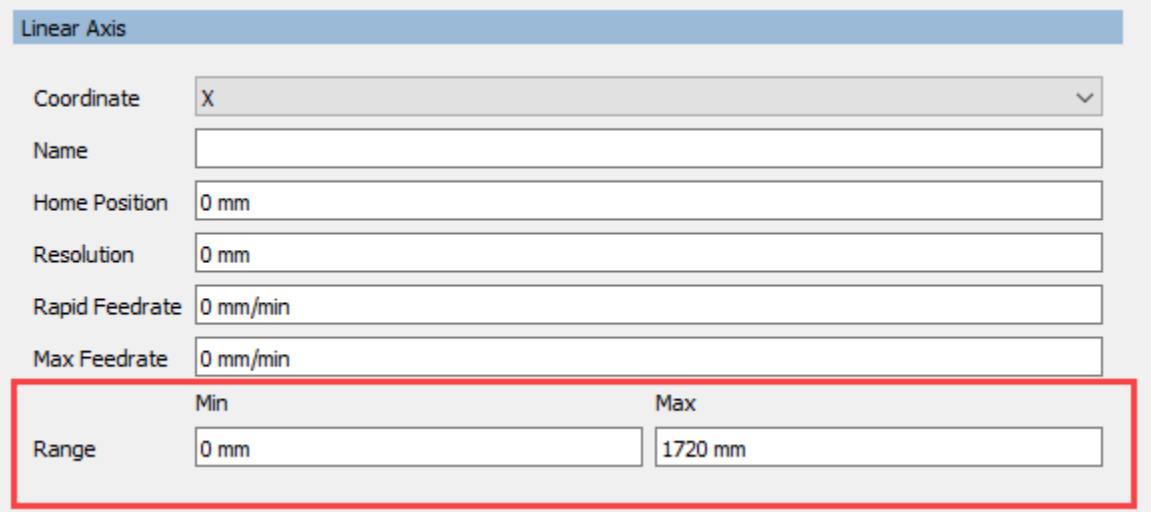

**Defining the Limits of a Linear Axis in the Machine Definition**

```
 // define linear axes limits
var xAxis = createAxis({actuator:"linear", coordinate:0, table:true, axis:[1, 0, 0],
   range:[xAxisMinimum, xAxisMaximum]});
var yAxis = createAxis({actuator:"linear", coordinate:1, table:true, axis:[0, 1, 0],
   range:[yAxisMinimum, yAxisMaximum]});
 var zAxis = createAxis({actuator:"linear", coordinate:2, table:true, axis:[0, 0, 1],
   range:[-100000, 100000]});
machineConfiguration.setAxisX(xAxis);
 machineConfiguration.setAxisY(yAxis);
 machineConfiguration.setAxisZ(zAxis);
                      Defining the Limits of the Linear Axes in the Post Processor
```
Since the *getABCByPreference* function will return a rotary axis position even if the machine is not within the defined linear limits, you must call the *doesToolPathFitWithinLimits* function to determine if the calculated rotary axis position will keep the machine within limits for this operation.

 bestABC = section.getABCByPreference(machineConfiguration, section.workPlane, getCurrentDirection(), C, PREFER\_CLOSEST, ENABLE\_RESET | ENABLE\_LIMITS); bestABC = **section.doesToolpathFitWithinLimits**(machineConfiguration, bestABC) ? bestABC : undefined;

**Determine if Linear Axes are Within Limits**

**AUTODESK** CAM Post Processor Guide 2/2/24

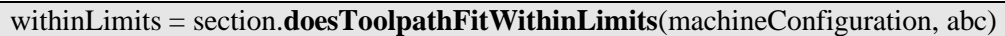

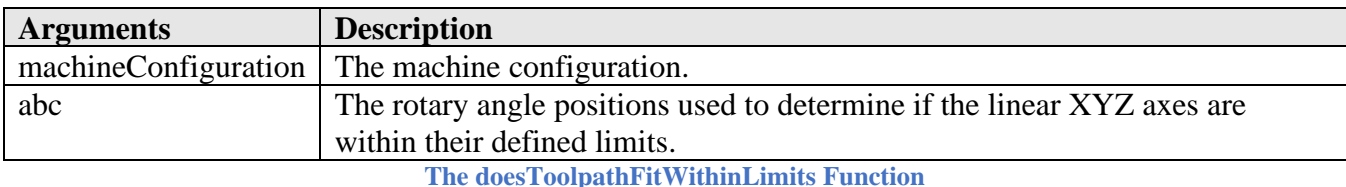

The 3+2 operation coordinates may need to be adjusted for the rotary axes. This is done by calling *section.optimize3DPositionsByMachine* with the rotary axes and optimization type. Most posts will use the Tool Control Point (TCP) setting for each axis by using the OPTIMIZE\_AXIS setting.

 if (!currentSection.isOptimizedForMachine()) { machineConfiguration.setToolLength(addToolLength ? getBodyLength(tool)); // define the tool length for head adjustments **currentSection.optimize3DPositionsByMachine(machineConfiguration, abc, OPTIMIZE\_AXIS);** }

**Adjust the Coordinates for the Rotary Axes**

It is important to know that the XYZ coordinates provided to the post processor for 3+2 are in the work plane coordinate system, meaning they are in the XY-plane defined by the work plane. This is fine for machines that support multi-axis features such as G68.2, CYCLE800, etc., but could be incorrect for machines that do not support these features.

The *section.optimize3DPositionsByMachine* function is used to calculate the proper coordinates aligned with the defined machine configuration for the specified operation.

section.optimize3DPositionsByMachine(machineConfiguration, abc, optimizeType); **Adjust the Coordinates for the Machine Configuration for 3+2 Machining**

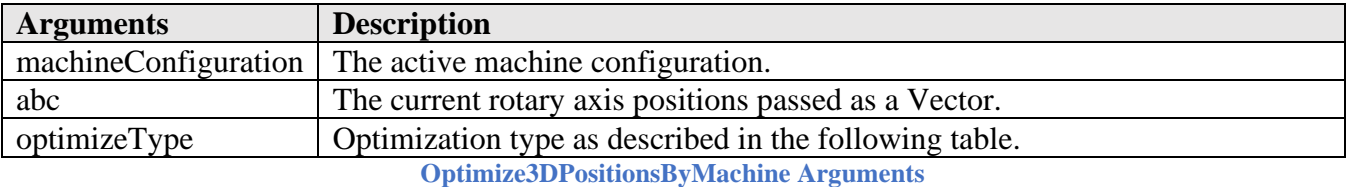

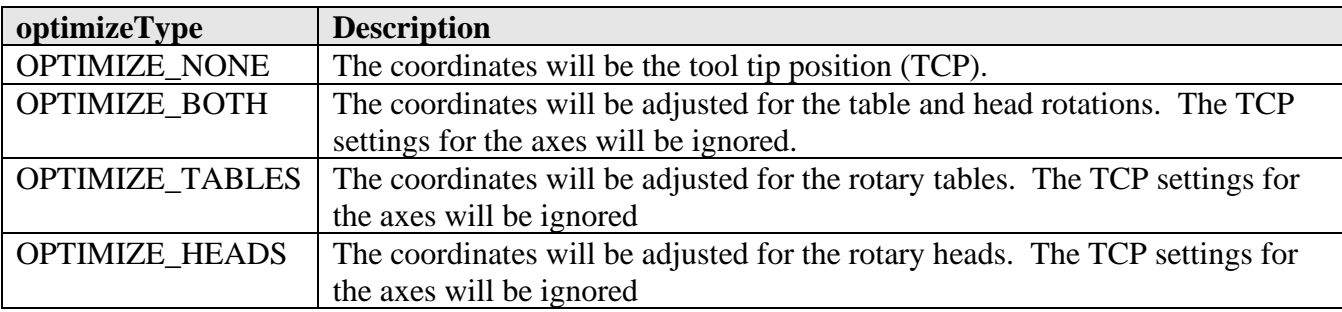

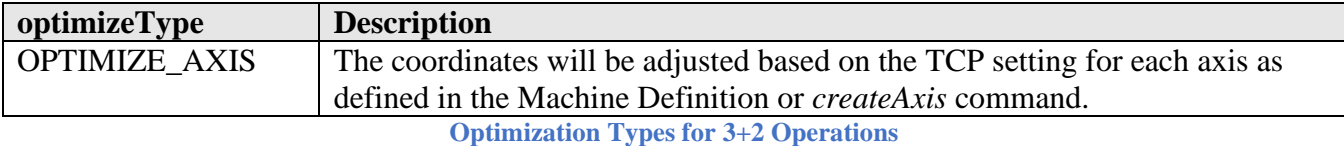

If TCP positions are output in a 3+2 operation you will have to ensure that the TCP has been enabled for this operation (G43.4, TRAORI, etc.).

The logic that controls the Work Plane calculation is typically located in the *defineWorkPlane* section, but can be in the *onSection* function for legacy post processors

```
var abc = new Vector(0, 0, 0);
  // use 5-axis indexing for multi-axis mode
 if (!is3D() || machineConfiguration.isMultiAxisConfiguration()) {
  // 
   if (currentSection.isMultiAxis()) {
    forceWorkPlane();
    cancelTransformation();
   } else {
    // use Euler angles for Work Plane
    if (useMultiAxisFeatures) {
    var eulerXYZ = currentSection.workPlane.getEuler2(EULER_ZXZ_R);
     abc = new Vector(eulerXYZ.x, eulerXYZ.y, eulerXYZ.z);
     cancelTransformation();
    // use rotary axes angles for Work Plane
    } else {
     abc = getWorkPlaneMachineABC(currentSection.workPlane, true, true);
    }
    // output the work plane
    setWorkPlane(abc);
   }
  } else { // pure 3D
   var remaining = currentSection.workPlane;
  if (!isSameDirection(remaining.forward, new Vector(0, 0, 1))) {
    error(localize("Tool orientation is not supported."));
    return abc;
   }
   setRotation(remaining);
 }
```
**Work Plane Calculations**

You should be aware that the X-axis direction of the Work Plane does affect the Euler angle calculation. The typical method of defining the Work Plane is to keep the X-axis orientation pointing in the positive direction as you look down the Z-axis, but on some table/table style machines this will cause the machining to be on the back side of the table, so in this case you will want the X-axis pointing in the negative direction.

**AUTODESK** CAM Post Processor Guide 2/2/24

The *setWorkPlane* function does the actual output of the Work Plane and can vary from post processor to post processor, depending on the requirements of the machine control. It will output the calculated Euler angles or rotary axes positions, and in some cases, both. In the following code, G68.2 is used to define the Work Plane using Euler angles.

```
function setWorkPlane(abc) {
  if (is3D() && !machineConfiguration.isMultiAxisConfiguration()) {
   return;
  }
  // the Work Plane does not change, do not output it
 if (| ((currentWorkPlaneABC == undefined) ||
     abcFormat.areDifferent(abc.x, currentWorkPlaneABC.x) ||
     abcFormat.areDifferent(abc.y, currentWorkPlaneABC.y) ||
     abcFormat.areDifferent(abc.z, currentWorkPlaneABC.z))) {
   return; // no change
  }
  // unlock rotary axes
  onCommand(COMMAND_UNLOCK_MULTI_AXIS);
  // retract the tool
  if (!retracted) {
   writeRetract(Z);
  }
  // output using Euler angles
  if (useMultiAxisFeatures) {
   cancelWorkPlane();
   // preposition the rotary axes
   if (machineConfiguration.isMultiAxisConfiguration()) {
    var machineABC = abc.isNonZero() ? getWorkPlaneMachineABC(currentSection.workPlane, 
false) : abc:
    if (useABCPrepositioning || abc.isZero()) {
     positionABC(machineABC, true);
    }
    setCurrentABC(machineABC); // required for machine simulation
 }
   if (abc.isNonZero()) {
    gRotationModal.reset();
   writeBlock(gRotationModal.format(68.2), "X" + xyzFormat.format(0), "Y" +
xyzFormat.format(0), "Z" + xyzFormat.format(0), "I" + abcFormat.format(abc.x), "J" +abcFormat.format(abc.y), "K" + abcFormat.format(abc.z)); // set frame
   writeBlock(gFormat.format(53.1)); \frac{1}{1} turn machine
```

```
 }
 // output rotary axis positions
 } else {
  positionABC(abc, true);
  }
 // lock rotary axes
 onCommand(COMMAND_LOCK_MULTI_AXIS);
}
```
**Output Work Plane in setWorkPlane Function**

# **5.3.6 Initial Position**

The initial position of the operation is available to the *onSection* function and is output here. Tool length compensation on the control is enabled with the initial position when the tool is changed or if it has been disabled between operations.

```
 // force all axes to be output at start of operation
 forceAny();
 // get the initial tool position and retract in Z if necessary
 var initialPosition = getFramePosition(currentSection.getInitialPosition());
 if (!retracted) {
  if (getCurrentPosition().z < initialPosition.z) {
   writeBlock(gMotionModal.format(0), zOutput.format(initialPosition.z));
  }
 }
 // output tool length offset on tool change or if tool has been retracted
 if (insertToolCall || retracted) {
 var lengthOffset = tool.lengthOffset;
  if (lengthOffset > numberOfToolSlots) {
   error(localize("Length offset out of range."));
   return;
  }
  gMotionModal.reset();
  writeBlock(gPlaneModal.format(17));
  // output XY and then Z with 3-axis or table configuration
  if (!machineConfiguration.isHeadConfiguration()) { 
   writeBlock(
     gAbsIncModal.format(90),
     gMotionModal.format(0), xOutput.format(initialPosition.x), yOutput.format(initialPosition.y)
  \mathcal{L}
```

```
 writeBlock(gMotionModal.format(0), gFormat.format(43), zOutput.format(initialPosition.z), 
     hFormat.format(lengthOffset));
   // output XYZ with head configuration
   } else {
    writeBlock(
     gAbsIncModal.format(90),
     gMotionModal.format(0),
     gFormat.format(43), xOutput.format(initialPosition.x),
     yOutput.format(initialPosition.y),
     zOutput.format(initialPosition.z), hFormat.format(lengthOffset)
    );
   }
 // do not activate tool length compensation if already activated
  } else { 
   writeBlock(
    gAbsIncModal.format(90),
    gMotionModal.format(0),
    xOutput.format(initialPosition.x),
    yOutput.format(initialPosition.y)
   );
 }
```
**Output Current Position and Tool Length Compensation**

# **5.4 The section Object**

The start of a machining operation defined in CAM is stored in the intermediate file as a separate section. The *section* object contains the information used to generate the operation. All defined sections are accessible to the post processor at any time in the post processor by accessing the section by its ID. This section provides a description of some of the functions/variables used to access the information stored in a section. You will find a description of various *section* functions/variables in other sections of this manual where they are used.

# **5.4.1 currentSection**

The currentSection variable refers to the active section/operation. It is unspecified if used outside of the scope of a section, for example in *onOpen* or *onClose*. In these functions you will need to access the section directly using the *getSection* function.

```
 var firstSection = getSection(0); // access the first section of the program
 var lastSection = getSection(getNumberOfSections() – 1) // access the last section of the program
                                  Accessing the First and Last Sections
```
# **5.4.2 getSection**

```
value = getSection(sectionId)
```
**AUTODESK** CAM Post Processor Guide 2/2/24

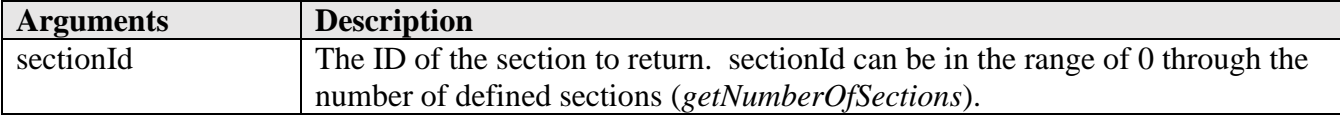

Returns the section object associated with the specified section ID.

# **5.4.3 getNumberOfSections**

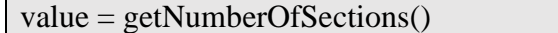

Returns the number of sections (operations) defined in the program.

for (var  $i = 0$ ;  $i <$  getNumberOfSections();  $+i$ ) { // **loop through all sections** var section = getSection(i);

**Looping Through All Defined Sections**

# **5.4.4 getId**

…

value = section.getId()

The *getId* function returns the ID of the provided section. It will be in the range of 0 through the number of defined sections minus 1 (*getNumberOfSections*).

// **loop through sections defined after the current section** for (var i = currentSection.getId() + 1; i < numberOfSections; ++i) { var section =  $getSection(i)$ ;

**Looping Through Following Sections**

# **5.4.5 isToolChangeNeeded**

value = isToolChangeNeeded([section], arguments)

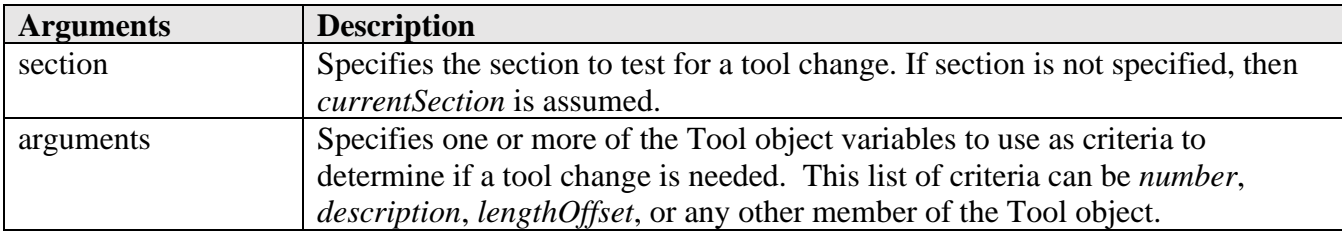

Returns *true* if a tool change is required for the specified section. The comparison criteria are passed as a list of arguments to the function and can be any valid Tool object variable.

var insertToolCall = isToolChangeNeeded("number", "lengthOffset);

**AUTODESK** CAM Post Processor Guide 2/2/24

**Determining if a Tool Change is Required for the Current Section Based on the Tool Number and Length Offset**

# **5.4.6 isNewWorkPlane**

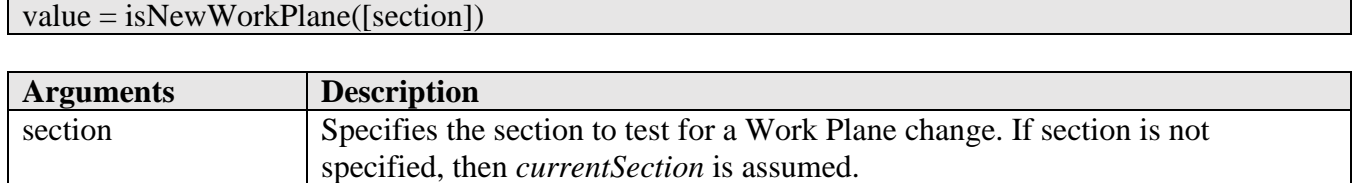

Returns *true* if the work plane changes for the specified section as compared to the previous section.

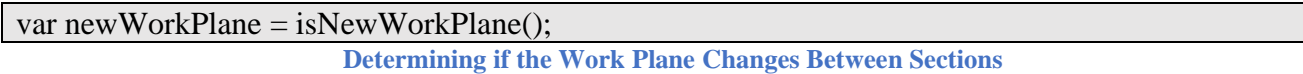

### **5.4.7 isNewWorkOffset**

value = isNewWorkOffset([section])

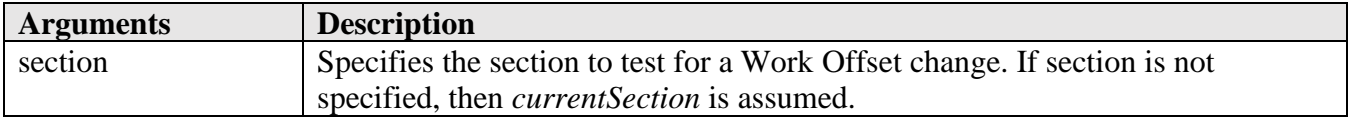

Returns *true* if the work offset changes for the specified section as compared to the previous section.

var newWorkOffset = isNewWorkOffset(); **Determining if the Work Offset Changes Between Sections**

# **5.4.8 isSpindleSpeedDifferent**

value = isSpindleSpeedDifferent([section])

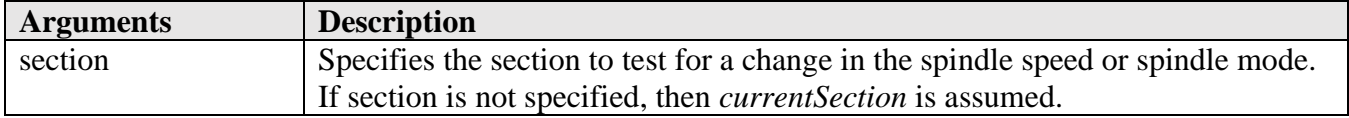

Returns *true* if the spindle speed or spindle mode (RPM, SFM) differs from the previous section, *false* if they are the same.

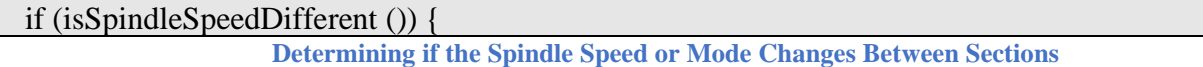

# **5.4.9 isDrillingCycle**

isDrillingCycle([section,] [checkBoringCycles])

**AUTODESK** CAM Post Processor Guide 2/2/24

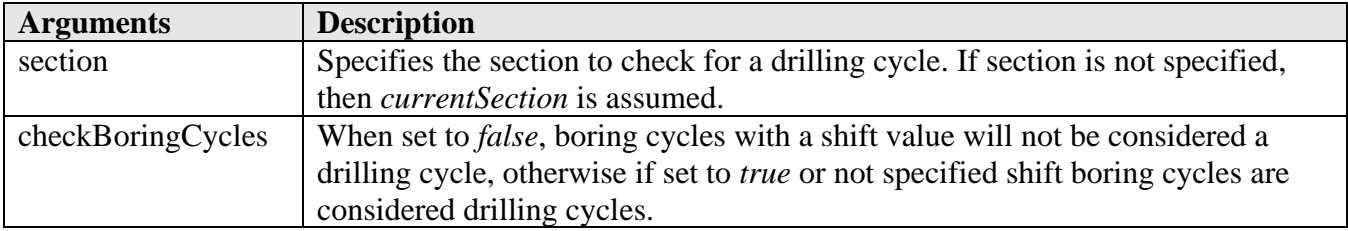

Returns *true* if the section is a drilling operation, otherwise returns *false*. Milling cycles are not considered a drilling cycle.

```
 if (isDrillingCycle()) { // test if the current section is a drilling operation
 if (isDrillingCycle(false)) { // do not include shift boring cycles as a drilling operation
                              Determining if the Section is a Drilling Operation
```
# **5.4.10 isTappingCycle**

isTappingCycle([section])

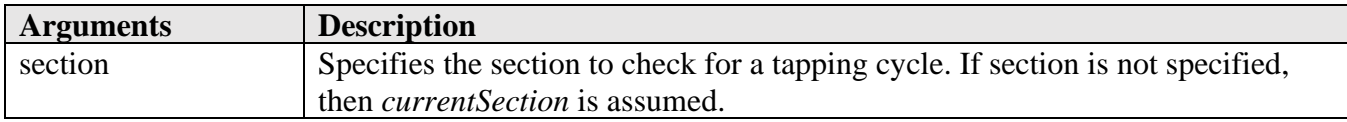

Returns *true* if the section is a tapping cycle, otherwise returns *false*.

 if (isTappingCycle()) { // **test if the current section is a tapping operation Determining if the Section is a Tapping Operation**

**5.4.11 isAxialCenterDrilling**

| isAxialCenterDrilling([section,] [checkLiveTool])

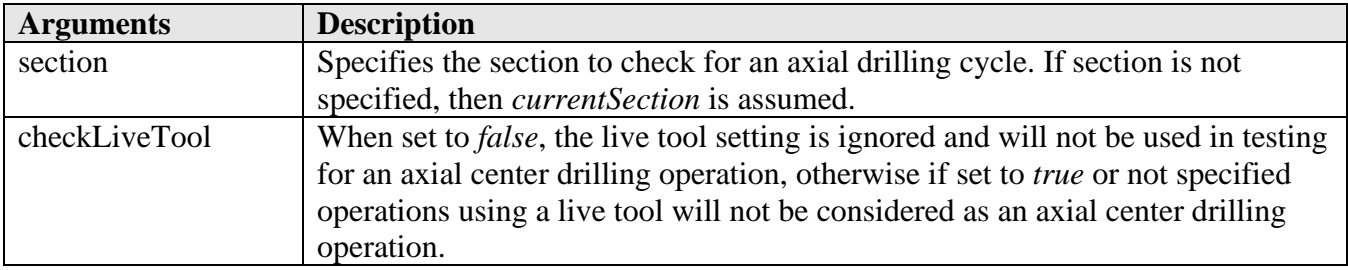

Returns *true* if the section is an axial drilling cycle, otherwise returns *false*. Axial drilling cycles are considered drilling operations that are at X0 Y0 and are usually tested for on lathes.

 if (isAxialCenterDrilling()) { // **test if the current section is an axial center drilling cycle** if (isAxialCenterDrilling(false)) { // **ignore the Live Tool setting**

# **5.4.12 isMillingCycle**

isMillingCycle([section,] [checkBoringCycles])

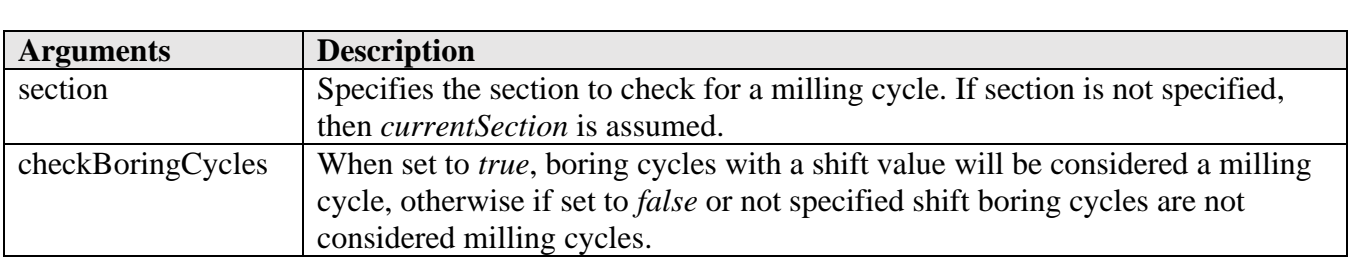

Returns *true* if the section is a milling cycle, otherwise returns *false*.

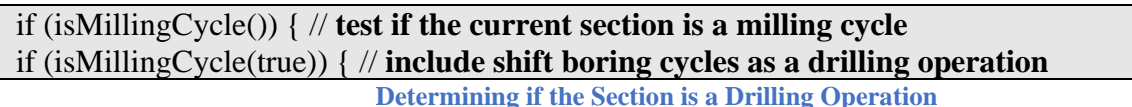

# **5.4.13 isProbeOperation**

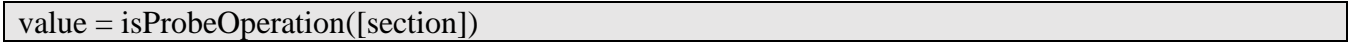

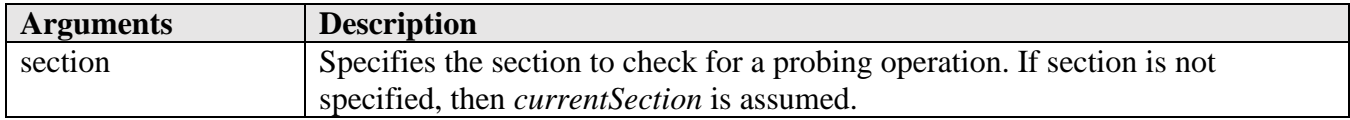

Returns *true* if the section is a probing operation, otherwise return *false*. You can also check if the tool type is set to TOOL\_PROBE to determine if probing is active for an operation.

 if (isProbeOperation()) { // **test if the current section is a probe operation** if (section(i).getTool().type == TOOL\_PROBE) { // **probing or inspection operation**

**Determining if the Section is a Probing Operation**

# **5.4.14 isInspectionOperation**

value = isInspectionOperation([section])

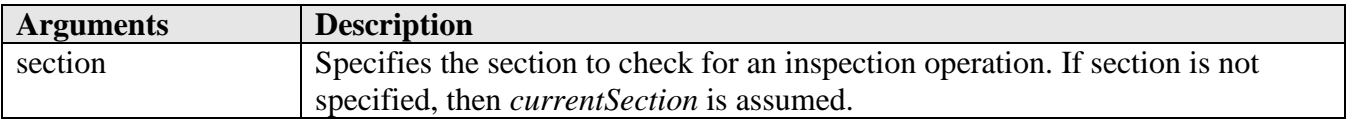

Returns *true* if the section is an inspection operation, otherwise return *false*.

if (isInspectionOperation()) { // **test if the current section is an inspection operation**

**Entry Functions 5-150**

**AUTODESK** CAM Post Processor Guide 2/2/24

 if (section(i).getTool().type == TOOL\_PROBE) { // **the specified section is a probing operation Determining if the Section is an Inspection Operation**

# **5.4.15 isDepositionOperation**

value = isDepositionOperation([section])

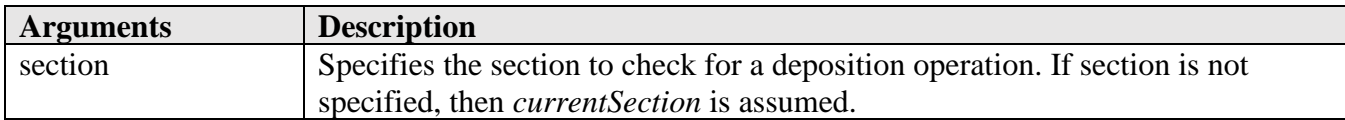

Returns *true* if the section is a deposition operation, otherwise return *false*.

 if (isDepositionOperation()) { // **test if the current section is a deposition operation Determining if the Section is a Deposition Operation**

# **5.4.16 probeWorkOffset**

value = section.probeWorkOffset

The *probeWorkOffset* variable contains the WCS number that is active during the probing operation. It is the same as the *probe-output-work-offset* parameter.

validate(**currentSection.probeWorkOffset <= 6**, "Angular Probing supports work offsets 1-6."); **Validating the Range of the Probe Work Offset**

# **5.4.17 getNextTool**

tool = getNextTool([section,] [firstTool,] [arguments])

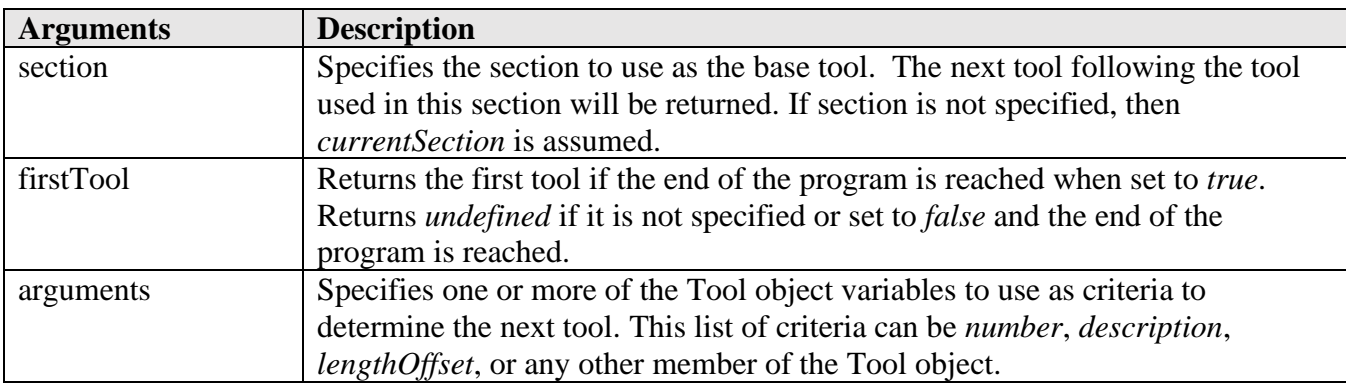

The *getNextTool* function returns the next tool used in the program based on the active tool in the current section. You can pass *number*, *description*, *diameter*, or any other member of the tool object as the criteria for determining if the tool is different than the current tool. This function will take any

number of text string arguments. If an argument is not passed to this function, then it will choose the next tool based on the tool number.

var nextTool = getNextTool(true); // **get next tool based on tool number, can return the first tool** var nextTool = getNextTool("description"); // **get next tool based on tool description Accessing the Next Tool**

**5.4.18 getFirstTool**

 $\text{tool} = \text{getFirstTool}()$ 

The *getFirstTool* function returns the first tool used in the program.

var first $Tool = getFirstTool();$ 

**Accessing the First Tool**

# **5.4.19 toolZRange**

 $zRange = toolZRange()$ 

The *toolZRange* function returns the Z-axis range for the active tool for the current and subsequent sections that use this tool. It will return undefined if the tool orientation of the active section is not along the Z-axis.

```
var zRange = toolZRange;
                    Calculate the Z-axis Minimum and Maximum for the Active Section(s)
```
# **5.4.20 strategy**

value = section.strategy;

The *strategy* variable is part of the *section* object and contains a string that represents the machining strategy used for the section. It contains the same value as the *operation-strategy* parameter.

 } else { // do not output smoothing for the following operations smoothing.isAllowed = !(**currentSection.strategy == "drill")**); }

**Checking for a Drill Operation**

# **5.4.21 checkGroup**

value = section.checkGroup(strategy-list)

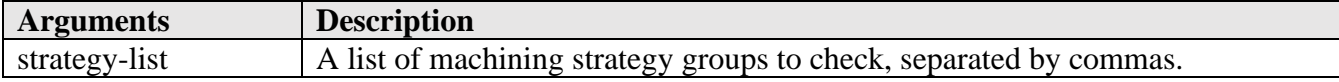

The checkGroup function returns true if the section machining strategy belongs to all of the strategy groups specified in the *strategy-list.* The valid strategy groups are listed in the following table. Each of these variables should be prefixed with STRATEGY\_, for example STRATEGY\_2D.

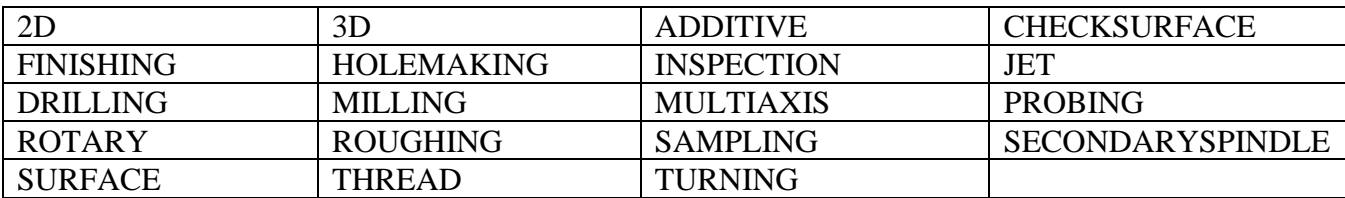

**Strategy Groups (Prefixed with STRATEGY\_)**

 } else { // do not output smoothing for the following operations smoothing.isAllowed = !(**currentSection.checkGroup(STRATEGY\_DRILLING)**); }

**Checking for a Drill Operation**

# **5.5 onSectionEnd**

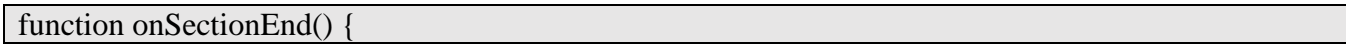

The *onSectionEnd* function can be used to define the end of an operation, but in most post processors this is handled in the *onSection* function. The reason for this is that different output will be generated depending on if there is a tool change, WCS change, or Work Plane change and this logic is handled in the *onSection* function (see the *insertToolCall* variable), though it could be handled in the *onSectionEnd* function if desired by referencing the *getNextSection* and *isLastSection* functions.

```
var insertToolCall = isLastSection() \parallel getNextSection().getForceToolChange && getNextSection().getForceToolChange() ||
  (getNextSection().getTool().number != tool.number);
var retracted = false; \frac{1}{2} specifies that the tool has been retracted to the safe plane
 var newWorkOffset = isLastSection() ||
  (currentSection.workOffset != getNextSection().workOffset); // work offset changes
var newWorkPlane = isLastSection() \parallel !isSameDirection(currentSection.getGlobalFinalToolAxis(),
  getNextSection().getGlobalInitialToolAxis());
 if (insertToolCall || newWorkOffset || newWorkPlane) {
  // stop spindle before retract during tool change
  if (insertToolCall) {
   onCommand(COMMAND_STOP_SPINDLE);
  }
```

```
 // retract to safe plane
 retracted = true;writeBlock(gFormat.format(28), gAbsIncModal.format(91), "Z" + xyzFormat.format(0)); // retract
   writeBlock(gAbsIncModal.format(90));
   zOutput.reset();
   if (insertToolCall) {
    onCommand(COMMAND_COOLANT_OFF);
    if (getProperty("optionalStop")) {
     onCommand(COMMAND_OPTIONAL_STOP);
    }
   }
 }
```

```
Ending the Operation in onSectionEnd
```
You will need to remove the similar code from the *onSection* function and probably the *onClose* function, which will duplicate the session ending code if left intact.

One reason for ending the operation in the *onSectionEnd* function is if a Manual NC command is used between operations. The Manual NC command will be processed prior to the *onSection* function and if the previous operation is terminated in *onSection*, then the Manual NC command will be acted upon prior to ending the previous operation.

The *onSectionEnd* function is pretty basic in most posts and will reset codes that may have been changed in the operation and possibly some variables that are operation specific.

```
function onSectionEnd() {
  writeBlock(gPlaneModal.format(17));
  forceAny();
}
```
**Basic onSectionEnd Function**

# **5.6 onClose**

function onClose() {

The *onClose* function is called at the end of the last operation, after *onSectionEnd*. It is used to define the end of an operation, if not handled in *onSectionEnd*, and to output the end-of-program codes.

```
function onClose() {
  // end previous operation
  writeln("");
  optionalSection = false;
```

```
 onCommand(COMMAND_COOLANT_OFF);
```
**Entry Functions 5-154**

**AUTODESK** CAM Post Processor Guide 2/2/24

 writeRetract(Z); // retract disableLengthCompensation(true); setSmoothing(false); zOutput.reset(); setWorkPlane(new Vector(0, 0, 0)); // reset working plane writeRetract $(X, Y)$ ; // return to home

 **// output end-of-program codes** onImpliedCommand(COMMAND\_END); onImpliedCommand(COMMAND\_STOP\_SPINDLE); writeBlock(mFormat.format(30)); // stop program, spindle stop, coolant off writeln("%"); }

**Basic onClose Function**

# **5.7 onTerminate**

function onTerminate()

The *onTerminate* function is called at the end of post processing, after *onClose*. It is called after all output to the NC file is finished and the NC file is closed. It may be used to rename the output file(s) after processing has finished, to automatically create a setup sheet, or to run another program against the output NC file.

```
function onTerminate() {
 var outputPath = getOutputPath);
  var programFilename = FileSystem.getFilename(outputPath);
  var programSize = FileSystem.getFileSize(outputPath);
  var postPath = findFile("setup-sheet-excel-2007.cps");
 var intermediatePath = getIntermediatePath();
 var a = "--property unit " + ((unit == IN) ? "0" : "1"); // use 0 for inch and 1 for mm
  if (programName) {
  a += " - property programName \'' + programName + "\\";
 }
  if (programComment) {
  a += " - property programComment \''" + programComment + "''"; }
 a += " - property programFile name \\\" + programFilename + "''";a += " - property programSize \'' + programSize + "\\";
 a += " -noeditor - log temp.log \ " " + postPath + "\" \ " " + intermediatePath + "\" \ " " +FileSystem.replaceExtension(outputPath, "xlsx") + "\"";
  execute(getPostProcessorPath(), a, false, "");
 executeNoWait("excel", "\"" + FileSystem.replaceExtension(outputPath, "xlsx") + "\"", false, "");
}
```
**Create and Display Setup Sheet from onTerminate**

### **5.8 onCommand**

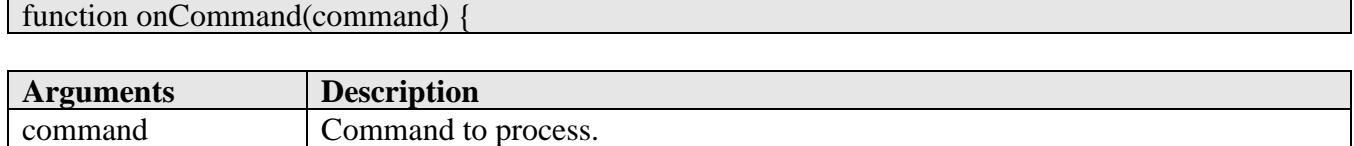

The *onCommand* function can be called by a Manual NC command, directly from HSM, or from the post processor.

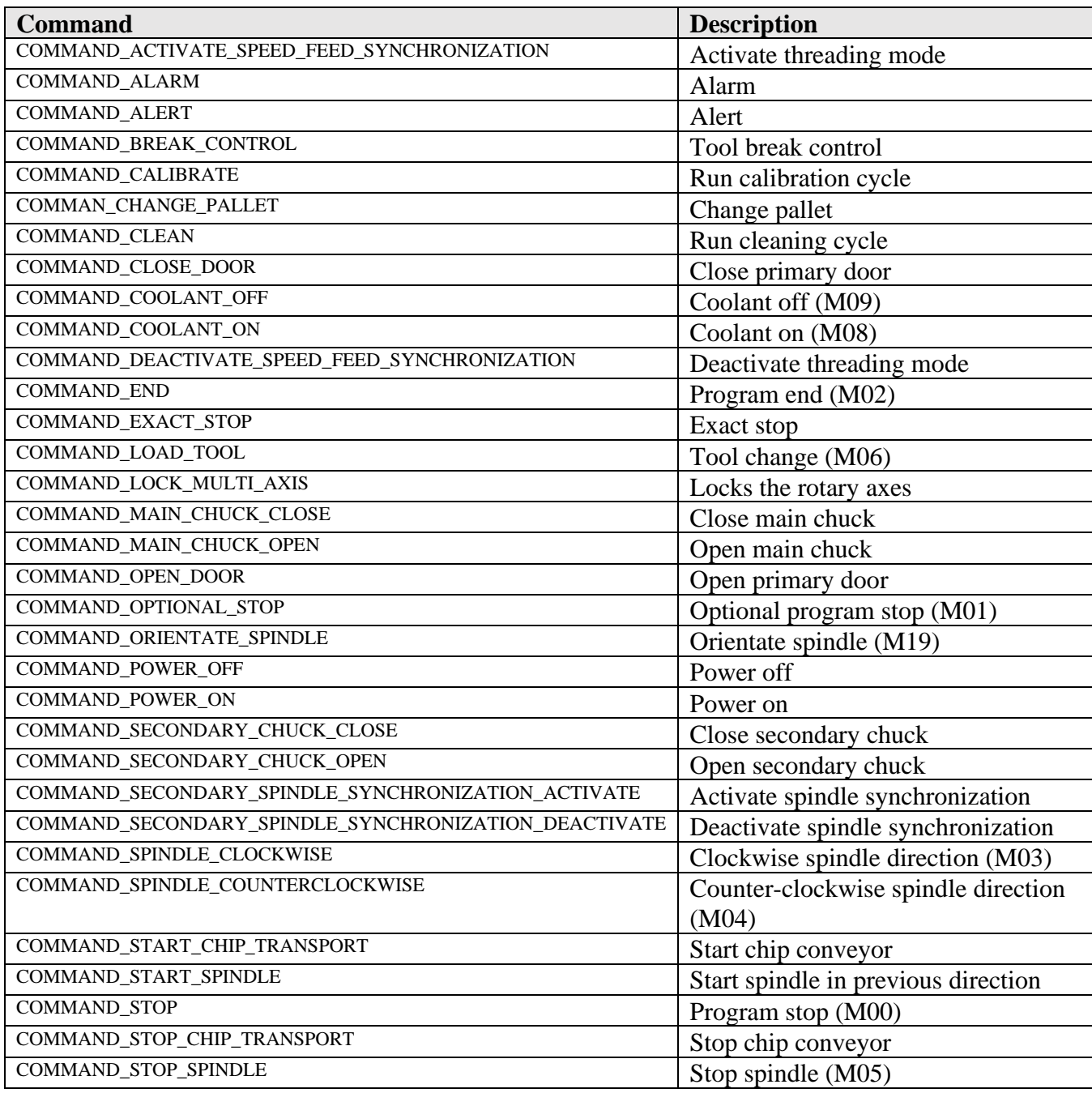

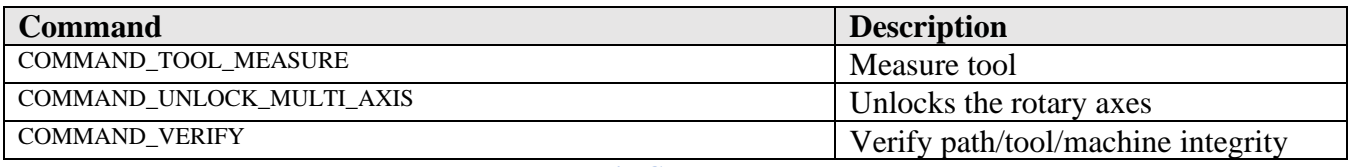

**Valid Commands**

The Manual NC commands that call *onCommand* are described in the *Manual NC Commands* chapter. Internal calls to *onCommand* are usually generated when expanding a cycle. The post processor itself will call *onCommand* directly to perform simple functions, such as outputting a program stop, cancelling coolant, opening the main door, turning on the chip conveyor, etc.

 // stop spindle and cancel coolant before retract during tool change if (insertToolCall && !isFirstSection()) { onCommand(COMMAND\_COOLANT\_OFF); onCommand(COMMAND\_STOP\_SPINDLE);

#### **Calling onCommand Directly from Post Processor**

The *onImpliedCommand* function changes the state of certain settings in the post engine without calling *onCommand* and outputting the associated codes with the command. The state of certain parameters is important when the post processor engine expands cycles.

 onImpliedCommand(COMMAND\_END); onImpliedCommand(COMMAND\_STOP\_SPINDLE); onImpliedCommand(COMMAND\_COOLANT\_OFF); writeBlock(mFormat.format(30)); // stop program, spindle stop, coolant off **Using onImpliedCommand**

### **5.9 onComment**

}

function onComment(message) {

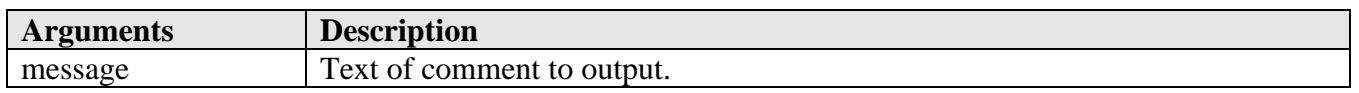

The *onComment* function is called when the Manual NC command *Comment* is issued. It will format and output the text of the comment to the NC file.

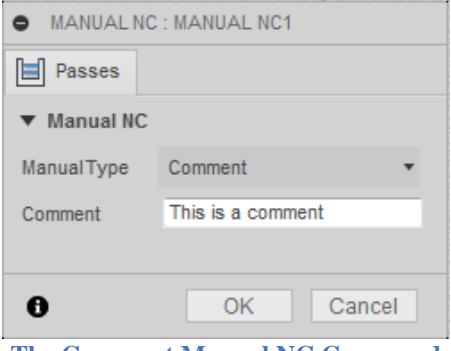

**The Comment Manual NC Command**

There are two other functions that are used to format and output comments, *formatComment* and *writeComment*. These comment functions are standard in nature and do not typically have to be modified, though the *permittedCommentChars* variable, defined at the top of the post, is used to define the characters that are allowed in a comment and may have to be changed to match the control. The *formatComment* function will remove any characters in the comment that are not specified in this variable. Lowercase letters will be converted to uppercase by the *formatComment* function. If you want to support lowercase letters, then they would have to be added to the *permittedCommentChars* variable and the *formatComment* function would need to have the conversion to uppercase removed.

```
var permittedCommentChars = " ABCDEFGHIJKLMNOPQRSTUVWXYZ0123456789.,=_-";
                         Defining the Permitted Characters for Comments
```

```
/** Format a comment */
function formatComment(text) {
 return "(" + filterText(String(text).toUpperCase(), permittedCommentChars).replace(/\lceil \langle \langle \rangle \rangle \rceil / g, "") +
")";
}
/** Output a comment */
function writeComment(text) {
  writeln(formatComment(text));
}
/** Process the Manual NC Comment command */
function onComment(message) {
  var comments = String(message).split(";"); // allow multiple lines of comments per command
 for (comment in comments) {
   writeComment(comments[comment]);
  }
}
```
**The Comment Functions**

# **5.10 onDwell**

function onDwell(seconds) {

**AUTODESK** CAM Post Processor Guide 2/2/24

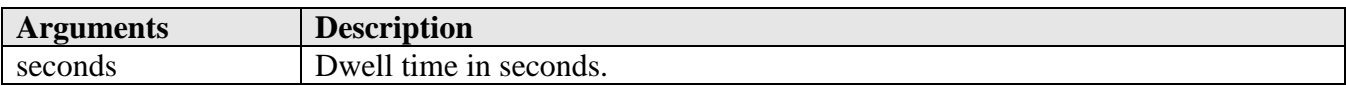

The *onDwell* function can be called by a Manual NC command, directly from HSM, or from the post processor. The Manual NC command that calls *onDwell* is described in the *Manual NC Commands* chapter. Internal calls to *onDwell* are usually generated when expanding a cycle. The post processor itself will call *onDwell* directly to output a dwell block.

```
function onDwell(seconds) {
  if (seconds > 99999.999) {
   warning(localize("Dwelling time is out of range."));
 }
 milliseconds = clamp(1, seconds * 1000, 99999999);
  writeBlock(gFeedModeModal.format(94), gFormat.format(4), "P" +
   milliFormat.format(milliseconds));
}
```
**Output the Dwell Time in Milliseconds**

```
 onCommand(COMMAND_COOLANT_ON);
 onDwell(1.0); // dwell 1 second after turning coolant on
```
**Calling onDwell Directly from Post Processor**

# **5.11 onParameter**

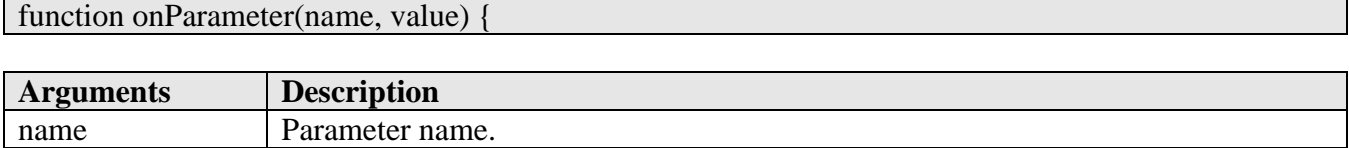

Almost all parameters used for creating a machining operation in HSM are passed to the post processor. Common parameters are available using built in post processor variables (currentSection, tool, cycle, etc.) as well as being made available as parameters. Other parameters are passed to the *onParameter* function.

74: onParameter('operation:context', 'operation')

value Value stored in the parameter.

75: onParameter('operation:strategy', 'drill')

76: onParameter('operation:operation\_description', 'Drill')

77: onParameter('operation:tool\_type', 'tap right hand')

78: onParameter('operation:undercut', 0)

79: onParameter('operation:tool\_isTurning', 0)

80: onParameter('operation:tool\_isMill', 0)

81: onParameter('operation:tool\_isDrill', 1)

82: onParameter('operation:tool\_taperedType', 'tapered\_bull\_nose')

83: onParameter('operation:tool\_unit', 'inches') 84: onParameter('operation:tool\_number', 4) 85: onParameter('operation:tool\_diameterOffset', 4) 86: onParameter('operation:tool\_lengthOffset', 4)

**Sample Parameters Passed to the onParameter Function from Dump Post Processor**

The name of the parameter along with its value is passed to the *onParameter* function. Some Manual NC commands will call the *onParameter* function, these are described in the *Manual NC Commands* chapter. You can see how to run and analyze the output from the *dump.cps* post processor in the *Debugging* chapter.

```
function onParameter(name, value) {
  switch (name) {
  case "job-notes":
   if (!firstNote) {
    writeNotes(value, true);
 }
  firstNote = false; break;
  }
}
```
#### **Sample onParameter Function**

# **5.11.1 getParameter Function**

value = getParameter(name [,default])

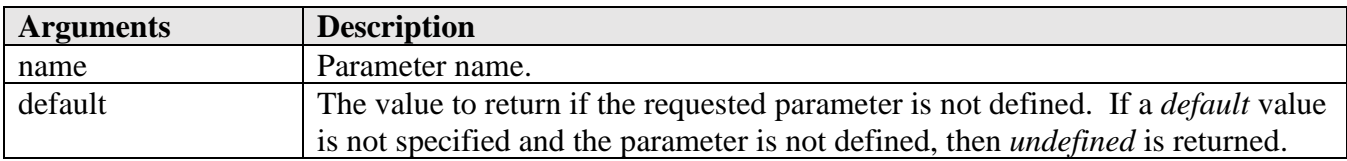

You can retrieve operation parameters at any place in the post processor by calling the *getParameter* function. Operation parameters are defined as parameters that are redefined for each machining operation. There is a chance that a parameter does not exist so it is recommended that you check for the parameter either by specifying a default value in the *getParameter* call or by using the hasParameter function.

```
 var comment = getParameter("operation-comment", ""); // get the parameter value
 if (comment) {
   writeComment(comment);
 }
```
**Verify a Parameter Exists Using the getParameter Function**

if (**hasParameter**("operation-comment")) { // **verify the parameter exists**

**Entry Functions 5-160**

 $\blacktriangle$  AUTODESK CAM Post Processor Guide 2/2/24

```
 var comment = getParameter("operation-comment"); // get the parameter value
   if (comment) {
    writeComment(comment);
   }
 }
```
**Verify a Parameter Exists Using the hasParameter Function**

When scanning through the operations in the intermediate file it is possible to access the parameters for that operation by using the section variant of the *hasParameter* and *getParameter* functions.

```
 // write out all operation comments
 writeln("List of Operations:");
for (var i = 0; i < getNumberOfSections(); +i) {
 var section = getSection(i); var comment = section.getParameter("operation-comment", "");
  if (comment) {
  writeln("" +comment);
  }
 }
 writeln("");
```
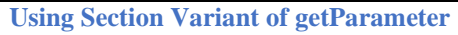

# **5.11.2 getGlobalParameter Function**

value = getGlobalParameter(name [,default]))

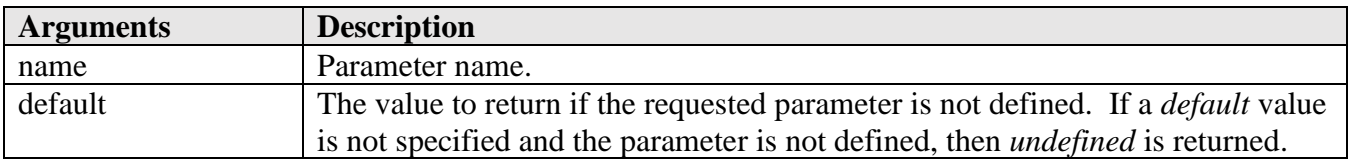

Some parameters are defined at the start of the intermediate file prior to the first operation. These parameters are considered global and are accessed using the *hasGlobalParameter* and *getGlobalParameter* functions. The same rules that apply to the operation parameters apply to global parameters.

-1: onOpen()

- 0: onParameter('product-id', 'fusion360')
- 1: onParameter('generated-by', 'Fusion CAM 2.0.3803')
- 2: onParameter('generated-at', 'Saturday, March 24, 2018 4:34:36 PM')
- 3: onParameter('hostname', 'host')
- 4: onParameter('username', 'user')
- 5: onParameter('document-path', 'Water-Laser-Plasma v2')
- 6: onParameter('leads-supported', 1)
- 7: onParameter('job-description', 'Laser')

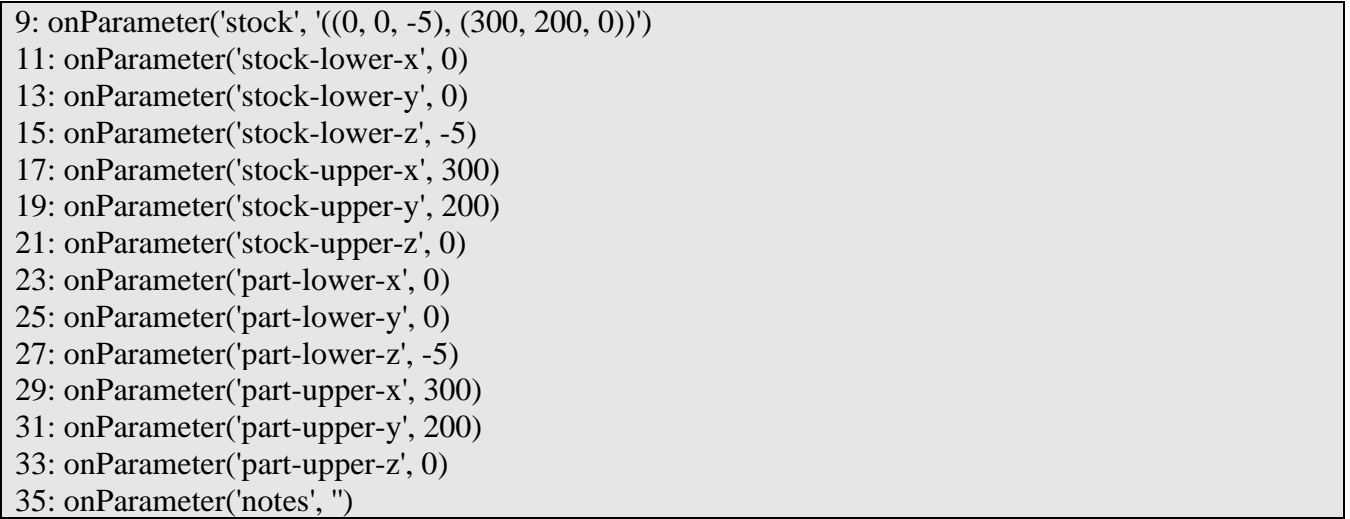

### **Sample Global Variables**

When processing multiple setups at the same time some of the global parameters will change from one setup to the next. The *getGlobalParameter* function though will always reference the parameters of the first setup, so if you want to access the parameters of the active setup then you will need to use the *onParameter* function rather than the *getGlobalParameter* function.

```
function onParameter(name, value) {
 if (name = "job-description") {
   setupName = value;
  }
```
# **Using onParameter to Store the Active Setup Name**

# **5.12 onPassThrough**

}

Function onPassThrough (value)

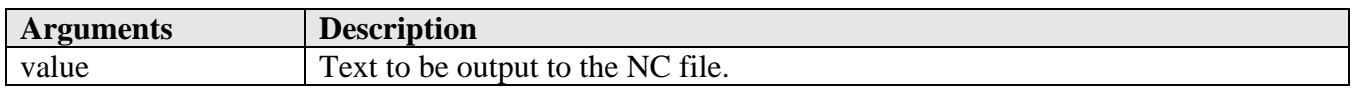

The *onPassThrough* function is called by the *Pass through* Manual NC command and is used to pass a text string directly to the NC file without any processing by the post processor. This function is described in the Manual NC Commands chapter.

# **5.13 onSpindleSpeed**

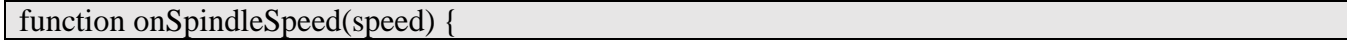

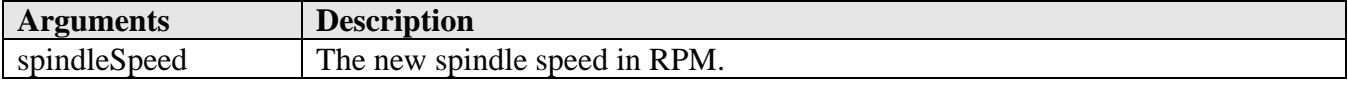

**AUTODESK** CAM Post Processor Guide 2/2/24

The *onSpindleSpeed* function is used to output changes in the spindle speed during an operation, typically from the post processor engine when expanding a cycle.

```
function onSpindleSpeed(spindleSpeed) {
  writeBlock(sOutput.format(spindleSpeed));
}
```
**Sample onSpindleSpeed Function**

# **5.14 onOrientateSpindle**

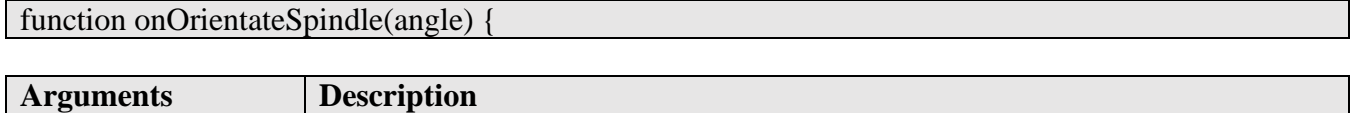

The *onOrientateSpindle* function is not typically called. When a cycle that orientates the spindle is expanded the *onCommand(COMMAND\_ORIENTATE\_SPINDLE)* function is called.

# **5.15 onRadiusCompensation**

angle Spindle orientation angle in radians.

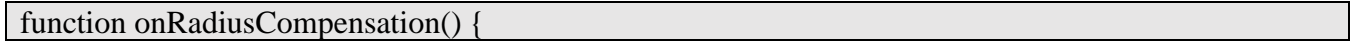

The *onRadiusCompensation* function is called when the radius (cutter) compensation mode changes. It will typically set the pending compensation mode, which will be handled in the motion functions (*onRapid*, *onLinear*, *onCircular*, etc.). Radius compensation, when enabled in an operation, will be enabled on the move approaching the part and disabled after moving off the part.

The state of radius compensation is stored in the global *radiusCompensation* variable and is not passed to the onRadiusCompensation function. Radius compensation is defined when creating the machining operation in HSM (1). The Sideways Compensation (2) setting determines the side of the part that the tool will be on when cutting. It is based on the forward direction of the tool during the cutting operation.

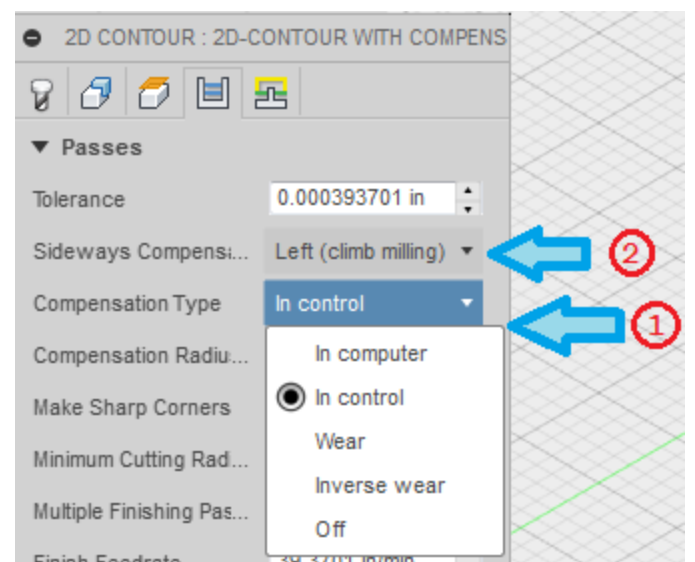

**Enabling/Disabling Radius Compensation**

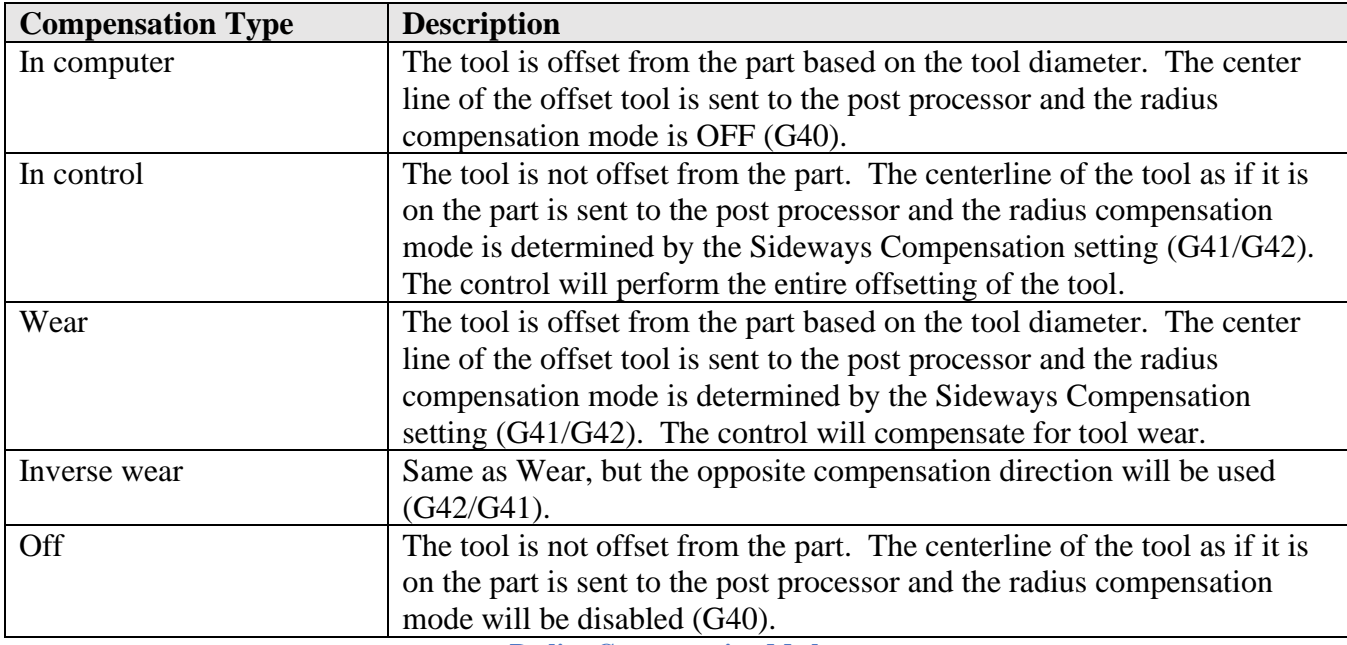

**Radius Compensation Modes**

var pendingRadiusCompensation = -1;

function onRadiusCompensation() {

pendingRadiusCompensation = radiusCompensation;

**Sample onRadiusCompensation Function**

### **5.16 onMovement**

}

function onMovement(movement) {

**AUTODESK** CAM Post Processor Guide 2/2/24

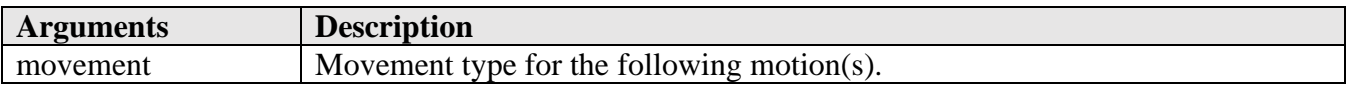

*onMovement* is called whenever the movement type changes. It is used to tell the post when there is a positioning, entry, exit, or cutting type move. There is also a *movement* global variable that contains the movement setting. This variable can be referenced directly in other functions, such as *onLinear*, to access the movement type without defining the *onMovement* function.

The supported movement types are listed in the following table.

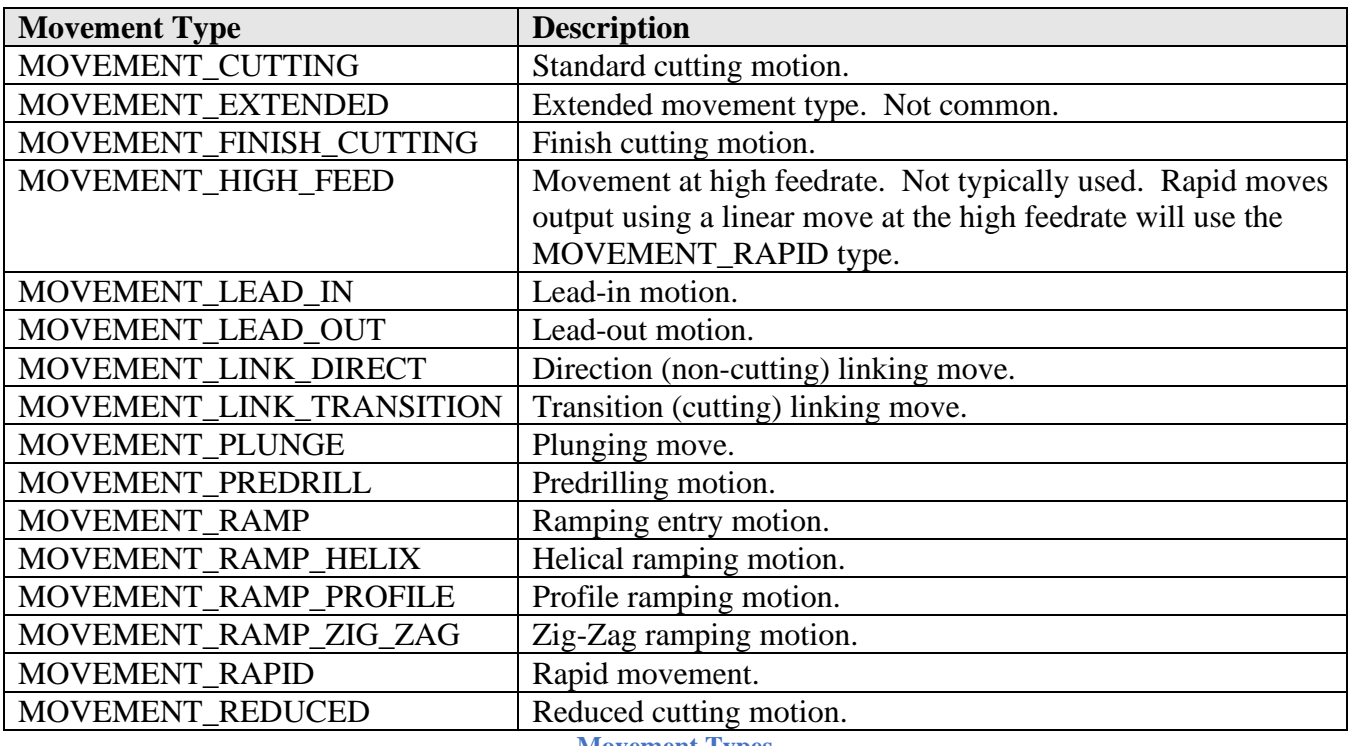

**Movement Types**

Movement types are used in defining parametric feedrates in some milling posts and for removing all non-cutting moves for waterjet/plasma/laser machines that require only the cutting profile.

# **5.17 onRapid**

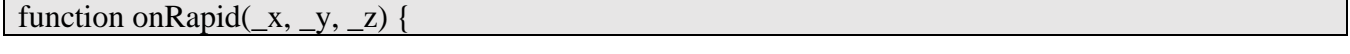

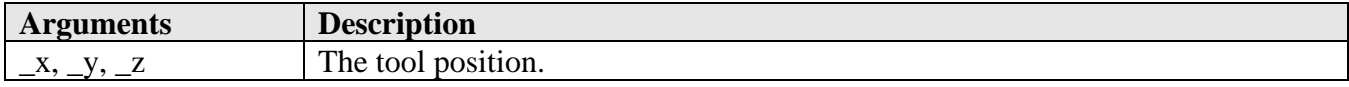

The *onRapid* function handles rapid positioning moves (G00) while in 3-axis mode. The tool position is passed as the *\_x, \_y, \_z* arguments. The format of the onRapid function is pretty basic, it will handle a change in radius compensation, may determine if the rapid moves should be output at a high feedrate

(due to the machine making dogleg moves while in rapid mode), and output the rapid move to the NC file.

If the *High feedrate mapping* property is set to *Always use high feed*, then the *onLinear* function will be called with the high feedrate passed in as the feedrate and the *onRapid* function will not be called.

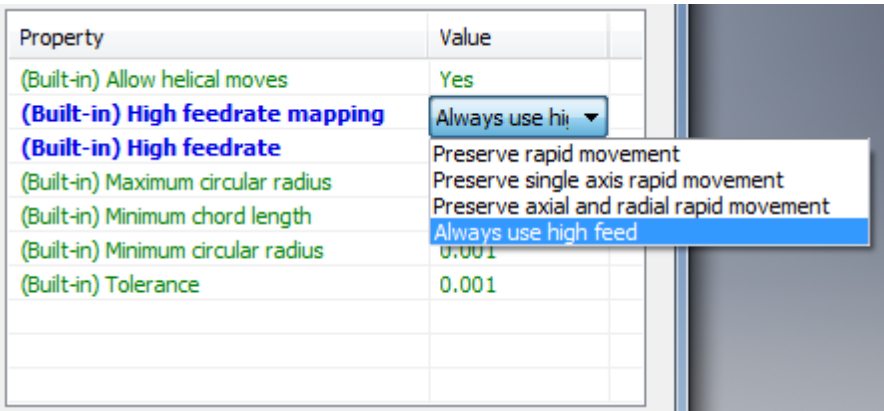

**Using High Feedrates for Positioning Moves**

# function onRapid( $_x$ ,  $_y$ ,  $_z$ ) { **// format tool position for output** var  $x = x$ Output.format $(x)$ ; var  $y = yOutput$ .format $(y)$ ; var  $z = z$ Output.format( $_2$ ); **// ignore if tool does not move** if  $(x \parallel y \parallel z)$  { if (pendingRadiusCompensation >= 0) { **// handle radius compensation** error(localize("Radius compensation mode cannot be changed at rapid traversal.")); return; } **// output move at high feedrate if movement in more than one axis** if (!getProperty("useG0") &&  $(((x ? 1 : 0) + (y ? 1 : 0) + (z ? 1 : 0)) > 1))$  { writeBlock(gFeedModeModal.format(94), gMotionModal.format(1), x, y, z, getFeed(highFeedrate)); **// output move in rapid mode** } else { writeBlock(gMotionModal.format(0), x, y, z); forceFeed(); } } }

**Sample onRapid Function**

# **5.18 invokeOnRapid**

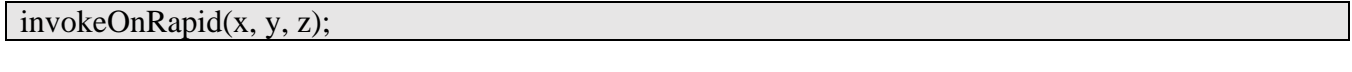

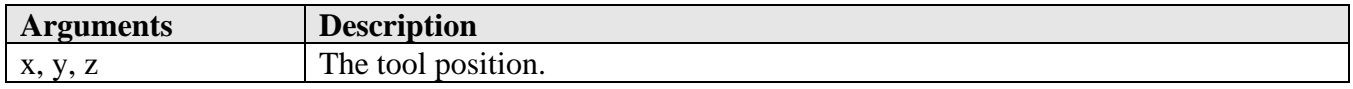

It is possible that the post processor will need to generate rapid positioning moves during the processing of the intermediate file. An example would be creating your own expanded drilling cycle. Instead of calling *onRapid* with the post generated moves, it is recommended that *invokeOnRapid* be called instead. This will ensure that the post engine is notified of the move and the current position is set. *invokeOnRapid* will then call *onRapid* with the provided arguments.

# **5.19 onLinear**

function onLinear( $\overline{x}$ ,  $\overline{y}$ ,  $\overline{z}$ , feed) {

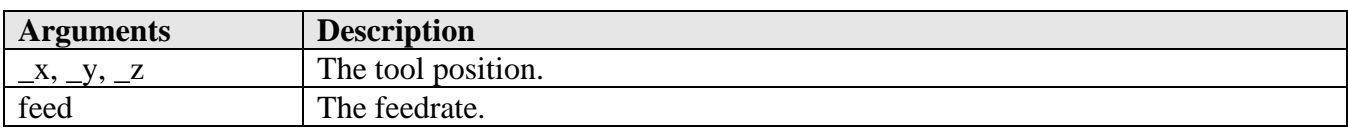

The *onLinear* function handles linear moves (G01) at a feedrate while in 3-axis mode. The tool position is passed as the *\_x, \_y, \_z* arguments. The format of the *onLinear* function is pretty basic, it will handle a change in radius compensation and outputs the linear move to the NC file.

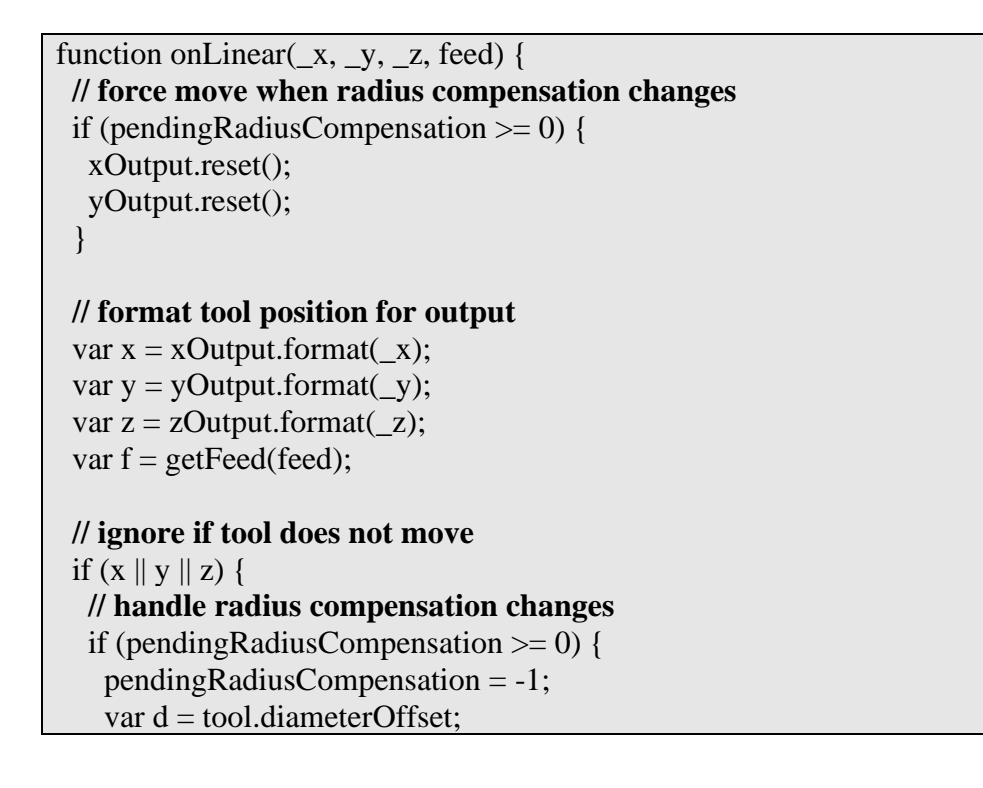

```
if (d > 200) {
     warning(localize("The diameter offset exceeds the maximum value."));
    }
    writeBlock(gPlaneModal.format(17));
    switch (radiusCompensation) {
    case RADIUS_COMPENSATION_LEFT:
     dOutput.reset();
    writeBlock(gFeedModeModal.format(94), gMotionModal.format(1), gFormat.format(41), x, y, z,
      dOutput.format(d), f);
     break;
    case RADIUS_COMPENSATION_RIGHT:
     dOutput.reset();
    writeBlock(gFeedModeModal.format(94), gMotionModal.format(1), gFormat.format(42), x, y, z,
      dOutput.format(d), f);
     break;
    default:
    writeBlock(gFeedModeModal.format(94), gMotionModal.format(1), gFormat.format(40), x, y, z,
     f);
    }
   // output non-compensation change move at feedrate
   } else {
   writeBlock(gFeedModeModal.format(94), gMotionModal.format(1), x, y, z, f);
   }
 // no movement, but feedrate changes
 } else if (f) {
   if (getNextRecord().isMotion()) { // try not to output feed without motion
    forceFeed(); // force feed on next line
   } else {
    writeBlock(gFeedModeModal.format(94), gMotionModal.format(1), f);
   }
 }
}
                                      Sample onLinear Function
```
# **5.20 invokeOnLinear**

invokeOnLinear(x, y, z, feed);

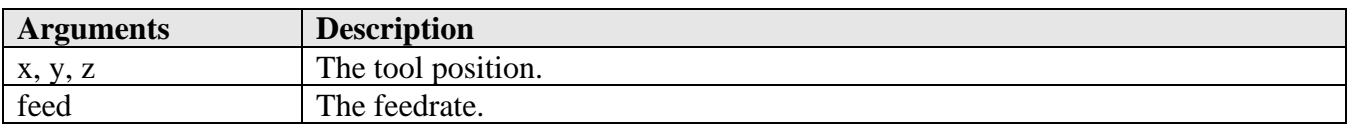

It is possible that the post processor will need to generate cutting moves during the processing of the intermediate file. An example would be creating your own expanded drilling cycle. Instead of calling *onLinear* with the post generated moves, it is recommended that *invokeOnLinear* be called instead. This

```
AUTODESK CAM Post Processor Guide 2/2/24
```
will ensure that the post engine is notified of the move and the current position is set. *invokeOnLinear* will then call *onLinear* with the provided arguments.

# **5.21 onRapid5D**

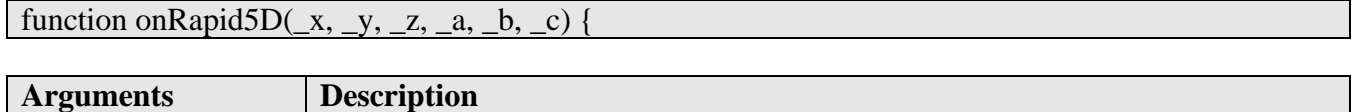

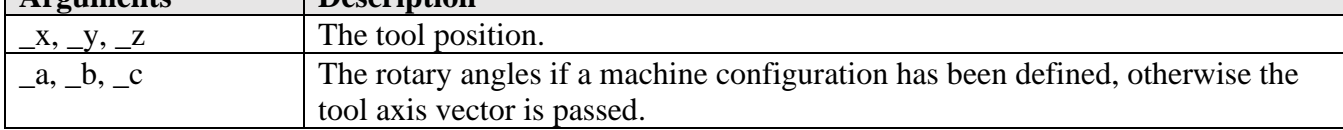

The *onRapid5D* function handles rapid positioning moves (G00) in multi-axis operations. The tool position is passed as the *\_x, \_y, \_z* arguments and the rotary angles as the *\_a, \_b, \_c* arguments. If a machine configuration has not been defined, then *\_a, \_b, \_c* contains the tool axis vector. The *onRapid5D* function will be called for all rapid moves in a multi-axis operation, even if the move is only a 3-axis linear move without rotary movement.

Like the *onRapid* function, the *onRapid5D* function handles a change in radius compensation, may determine if the rapid moves should be output at a high feedrate (due to the machine making dogleg moves while in rapid mode), and outputs the rapid move to the NC file.

```
function onRapid5D(\_\text{x}, \_\text{y}, \_\text{z}, \_\text{a}, \_\text{b}, \_\text{c}) {
  // enable this code if machine does not accept IJK tool axis vector input
  if (false) {
   if (!currentSection.isOptimizedForMachine()) {
     error(localize("This post configuration has not been customized for 5-axis toolpath."));
    return;
   }
  }
  // handle radius compensation changes
 if (pending Radius Compensation \geq 0) {
   error(localize("Radius compensation mode cannot be changed at rapid traversal."));
   return;
  }
  // Machine Configuration has been defined, output rotary angles with move
  if (currentSection.isOptimizedForMachine()) {
  var x = xOutput.format(x);
  var y = yOutput. format(y);
  var z = zOutput.format(\angle z);
  var a = aOutput.format(a);
  var b = bOutput.format(b);
  var c = \text{cOutput}. format(c);
```

```
writeBlock(gMotionModal.format(0), x, y, z, a, b, c);
 // Machine Configuration has not been defined, output tool axis with move
 } else {
   forceXYZ();
  var x = xOutput.format(x);
  var y = yOutput. format(y);
  var z = zOutput.format(z);
  var i = ijkFormat.format(a);var i = ijkFormat.format(b);var k = ijkFormat.format(c);writeBlock(gMotionModal.format(0), x, y, z, "I" + i, "J" + j, "K" + k);
 }
 forceFeed();
}
```
**Sample onRapid5D Function**

Please refer to the *Multi-Axis Post Processors* chapter for a detailed explanation on supporting a multiaxis machine.

# **5.22 invokeOnRapid5D**

invokeOnRapid5D(x, y, z, a, b, c);

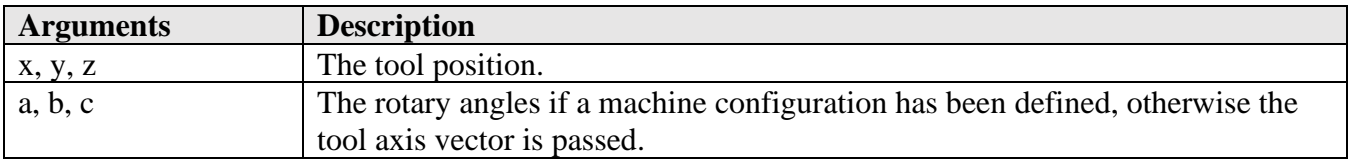

It is possible that the post processor will need to generate multi-axis rapid positioning moves during the processing of the intermediate file. An example would be when handling the retract/reconfigure procedure. Instead of calling *onRapid5D* with the post generated moves, it is recommended that *invokeOnRapid5D* be called instead. This will ensure that the post engine is notified of the move and the current position is set. *invokeOnRapid5D* will then call *onRapid5D* with the provided arguments.

# **5.23 onLinear5D**

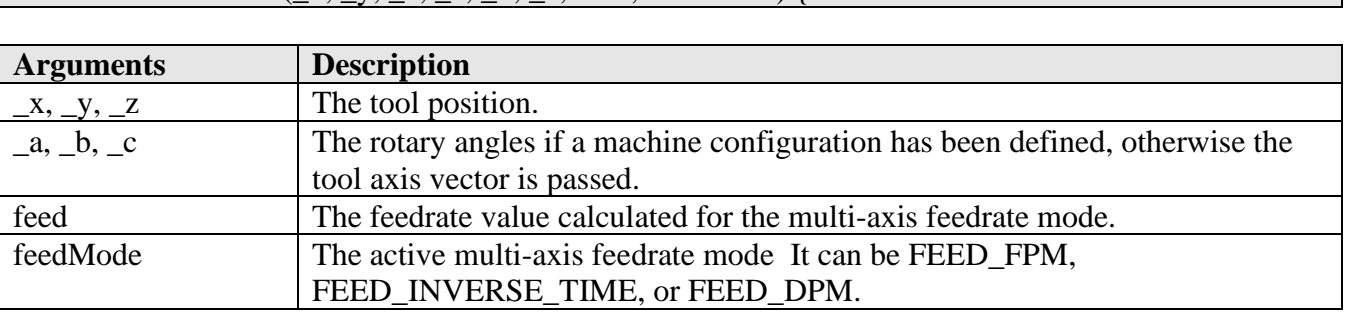

**Entry Functions 5-170**

function onLinear5D( $x, y, z, a, b, c$ , feed, feedMode) {

The *onLinear5D* function handles cutting moves (G01) in multi-axis operations. The tool position is passed as the  $x$ ,  $y$ ,  $z$  arguments and the rotary angles as the  $a$ ,  $b$ ,  $c$  arguments. If a machine configuration has not been defined, then *\_a, \_b, \_c* contains the tool axis vector. The *onLinear5D* function will be called for all cutting moves in a multi-axis operation, even if the move is only a 3-axis linear move without rotary movement.

It is important to know that the *feedMode* argument will not be present if multi-axis feedrates are not defined either in an external Machine Definition or within the post processor using the *setMultiAxisFeedrate* function. The feed value will always be passed as the programmed feedrate in this case.

Like the *onLinear* function, the *onLinear5D* function handles a change in radius compensation, and outputs the cutting move to the NC file.

```
function onLinear5D(\overline{x}, \overline{y}, \overline{z}, \overline{a}, \overline{b}, \overline{c}, feed, feedMode) {
  // enable this code if machine does not accept IJK tool axis vector input
  if (false) {
   if (!currentSection.isOptimizedForMachine()) {
    error(localize("This post configuration has not been customized for 5-axis toolpath."));
    return;
   }
  }
  // handle radius compensation changes
 if (pending Radius Compensation \geq 0) {
   error(localize("Radius compensation cannot be activated/deactivated for 5-axis move."));
   return;
  }
  // Machine Configuration has been defined, output rotary angles with move
  if (currentSection.isOptimizedForMachine()) {
  var x = xOutput.format(\_x);
  var y = yOutput. format(y);
  var z = zOutput.format(_2);
  var a = aOutput. format(a);
  var b = bOutput. format(b);
  var c = \text{cOutput}.format(\text{c});
   // get feedrate number
   if (feedMode == FEED_INVERSE_TIME) {
    feedOutput.reset();
   }
  var fMode = feedMode == FEED INVERSE TIME ? 93 : 94;
  var f = feedMode == FEED_INVERSE_TIME ? inverseTimeOutput.format(feed) :
      feedOutput.format(feed);
```

```
 // ignore if tool does not move
  if (x || y || z || a || b || c) {
   writeBlock(gFeedModeModal.format(fMode), gMotionModal.format(1), x, y, z, a, b, c, f);
  \} else if (f) {
    if (getNextRecord().isMotion()) { // try not to output feed without motion
     forceFeed(); // force feed on next line
    } else {
     writeBlock(gFeedModeModal.format(fMode), gMotionModal.format(1), f);
    }
   }
 // Machine Configuration has not been defined, output tool axis with move
  } else {
   forceXYZ();
  var x = xOutput.format(x);
  var y = yOutput.format(y);
  var z = zOutput.format(\angle z);
  var i = ijkFormat.format(\_a);var i = ijkFormat.format(b);var k = ijkFormat.format(c);var f = getFeed(feed); // ignore if tool does not move
  if (x || y || z || i || j || k) {
   writeBlock(gMotionModal.format(1), x, y, z, "I" + i, "J" + j, "K" + k, f);
  \} else if (f) \{ if (getNextRecord().isMotion()) { // try not to output feed without motion
     forceFeed(); // force feed on next line
    } else {
     writeBlock(gMotionModal.format(1), f);
    }
   }
  }
}
                                       Sample onLinear5D Function
```
Please refer to the *Multi-Axis Post Processors* chapter for a detailed explanation on supporting a multiaxis machine.

# **5.24 invokeOnLinear5D**

invokeOnLinear5D(x, y, z, a, b, c, feed); **Arguments Description** x, y, z The tool position.
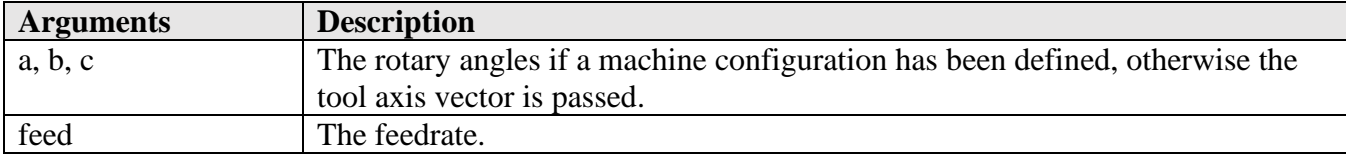

It is possible that the post processor will need to generate multi-axis cutting moves during the processing of the intermediate file. An example would be when handling the retract/reconfigure procedure. Instead of calling *onLinear5D* with the post generated moves, it is recommended that *invokeOnLinear5D* be called instead. This will ensure that the post engine is notified of the move and the current position is set. *invokeOnLinear5D* will then call *onLinear5D* with the provided arguments.

The post engine will calculate the proper feedrate value and mode prior to calling *onLinear5D*.

#### **5.25 onCircular**

function onCircular(clockwise, cx, cy, cz, x, y, z, feed) {

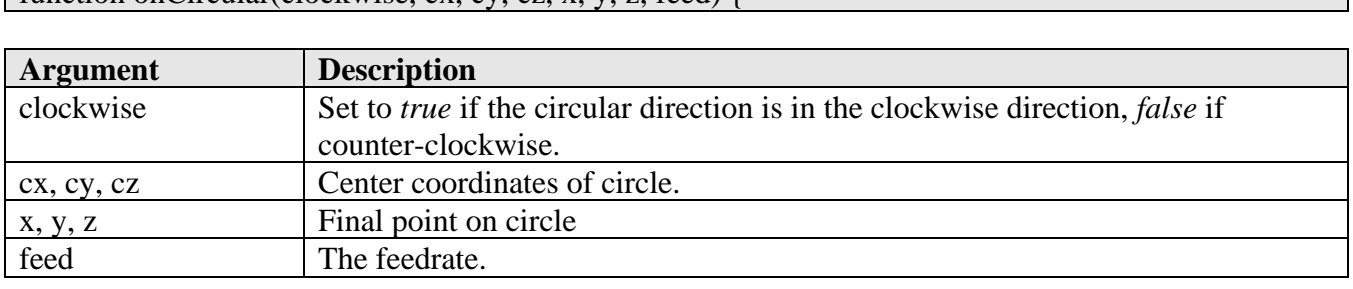

The *onCircular* function is called whenever there is circular, helical, or spiral motion. The circular move can be in any of the 3 standard planes, XY-plane, YZ-plane, or ZX-plane, it is up to the *onCircular* function to determine which types of circular interpolation are valid for the machine and to correctly format the output.

The structure of the *onCircular* function in most posts uses the following layout.

- 1. Test for radius compensation. Most controls do not allow radius compensation to be started on a circular move.
- 2. Full circle output.
- 3. Center point (IJK) output.
- 4. Radius output.

…

Each of the different styles of output will individually handle the output of circular interpolation in each of the planes and possibly 3-D circular interpolation if it is supported.

```
 if (pendingRadiusCompensation >= 0) { // Disallow radius compensation
  error(localize("Radius compensation cannot be activated/deactivated for a circular move."));
  return;
 }
```

```
 if (isFullCircle()) { // Full 360 degree circles
  if (getProperty("useRadius") \parallel isHelical()) { // radius mode does not support full arcs
    linearize(tolerance);
    return;
   }
…
  } else if (!getProperty("useRadius")) { // Incremental center point output
   switch (getCircularPlane()) {
   case PLANE_XY:
…
  } else { // Use radius mode
  var r = getCircularRadius();if (toDeg(getCircularSweep()) > (180 + 1e-9)}
   r = -r; // allow up to <360 deg arcs
   }
…
```
**Standard onCircular Structure**

```
 switch (getCircularPlane()) {
  case PLANE_XY:
   writeBlock(gPlaneModal.format(17), gMotionModal.format(clockwise ? 2 : 3),
    xOutput.format(x), yOutput.format(y), zOutput.format(z),
    iOutput.format(cx - start.x, 0), jOutput.format(cy - start.y, 0), getFeed(feed));
   break;
  case PLANE_ZX:
   writeBlock(gPlaneModal.format(18), gMotionModal.format(clockwise ? 2 : 3),
   xOutput.format(x), yOutput.format(y), zOutput.format(z), iOutput.format(cx - start.x, 0), kOutput.format(cz - start.z, 0), getFeed(feed));
   break;
  case PLANE_YZ:
   writeBlock(gPlaneModal.format(19), gMotionModal.format(clockwise ? 2 : 3),
    xOutput.format(x), yOutput.format(y), zOutput.format(z),
    jOutput.format(cy - start.y, 0), kOutput.format(cz - start.z, 0), getFeed(feed));
   break;
  default: // circular record is not in major plane
   linearize(tolerance);
 }
```
**Circular Output Based on Plane**

## **5.25.1 Circular Interpolation Settings**

There are settings that affect how circular interpolation is handled in the post engine, basically telling the post engine when to call *onCircular* or when to linearize the points by calling *onLinear* multiple times instead. The following table describes the circular interpolation settings.

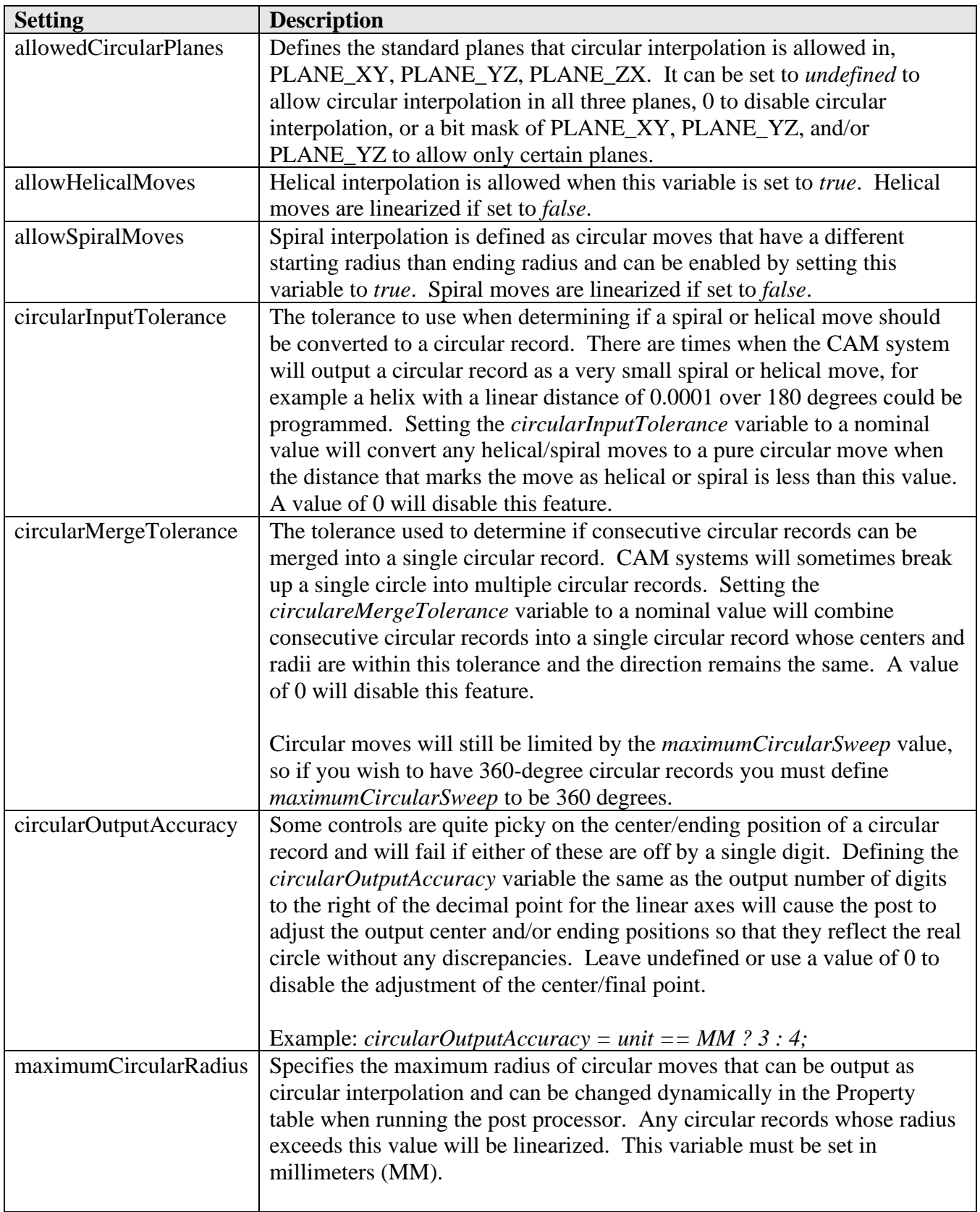

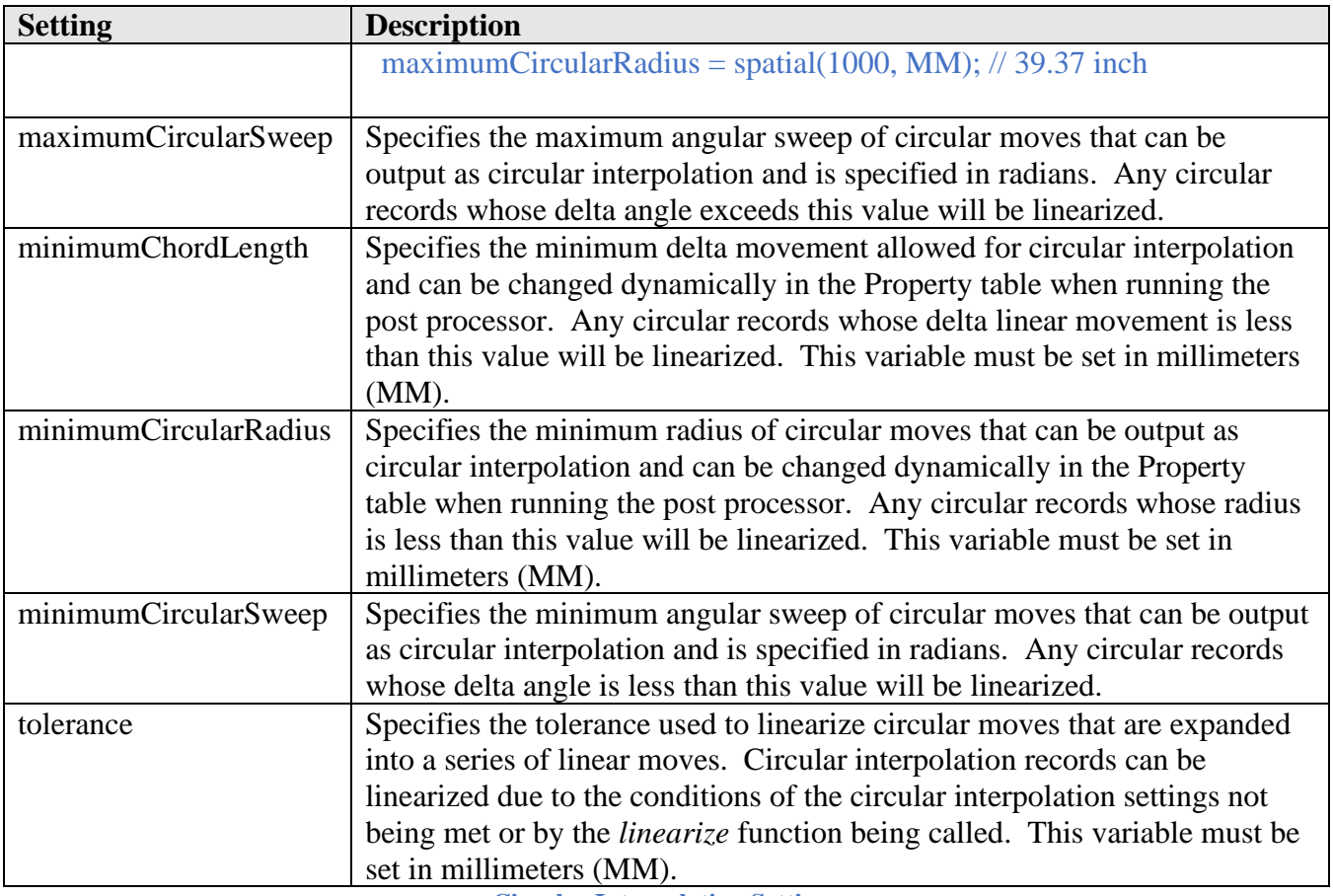

**Circular Interpolation Settings**

allowedCircularPlanes = undefined; **// allow all circular planes** allowedCircularPlanes = 0; **// disable all circular planes** allowedCircularPlanes = **(1 << PLANE\_XY) | (1 << PLANE\_ZX); // XY, ZX planes** tolerance = spatial(0.002, MM); **// linearization tolerance of .00008 IN** minimumChordLength = spatial(0.01, MM); **// minimum linear movement of .0004 IN** minimumCircularRadius = spatial(0.01, MM); **// minimum circular radius of .0004 IN** maximumCircularRadius = spatial(1000, MM); **// maximum circular radius of 39.37 IN** minimumCircularSweep = toRad(0.01); **// minimum angular movement of .01 degrees** maximumCircularSweep = toRad(180); **// circular interpolation up to 180 degrees**

allowHelicalMoves = true; **// enable helical interpolation**

allowSpiralMoves = false; **// disallow spiral interpolation**

**Example Circular Interpolation Settings**

## **5.25.2 Circular Interpolation Common Functions/Variables**

There are built-in functions that are utilized by the *onCircular* function. These functions return values used in the *onCircular* function, determine if the circular record should be linearized, and control the

flow of the *onCircular* function logic. Most circular functions have a corresponding variable that can be referenced instead of calling the function.

var center = getCircularCenter();  $\#$  returns the circle center var center = circularCenter; // references the circle center **Referencing the Circle Center Using Either a Function or Variable**

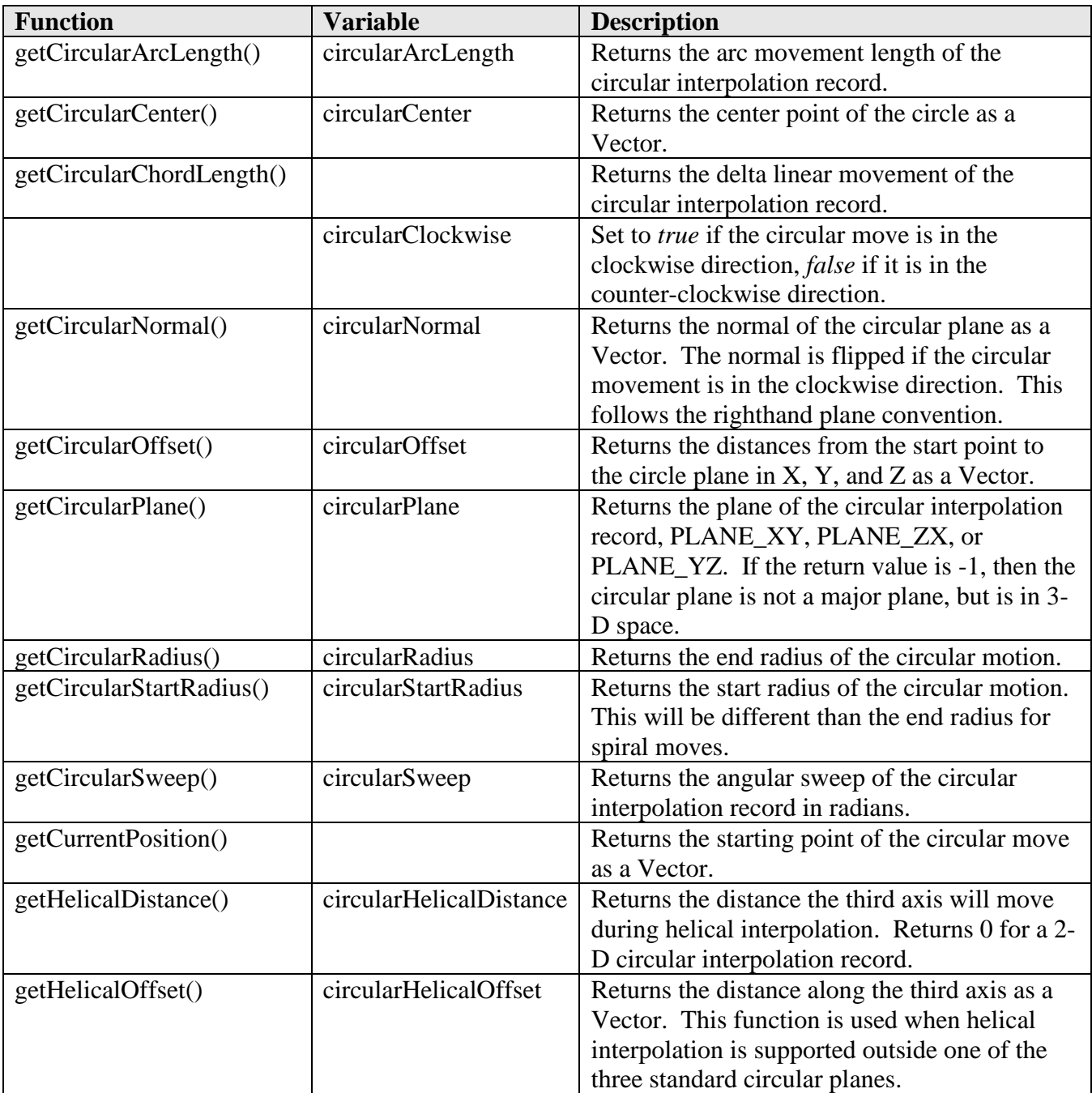

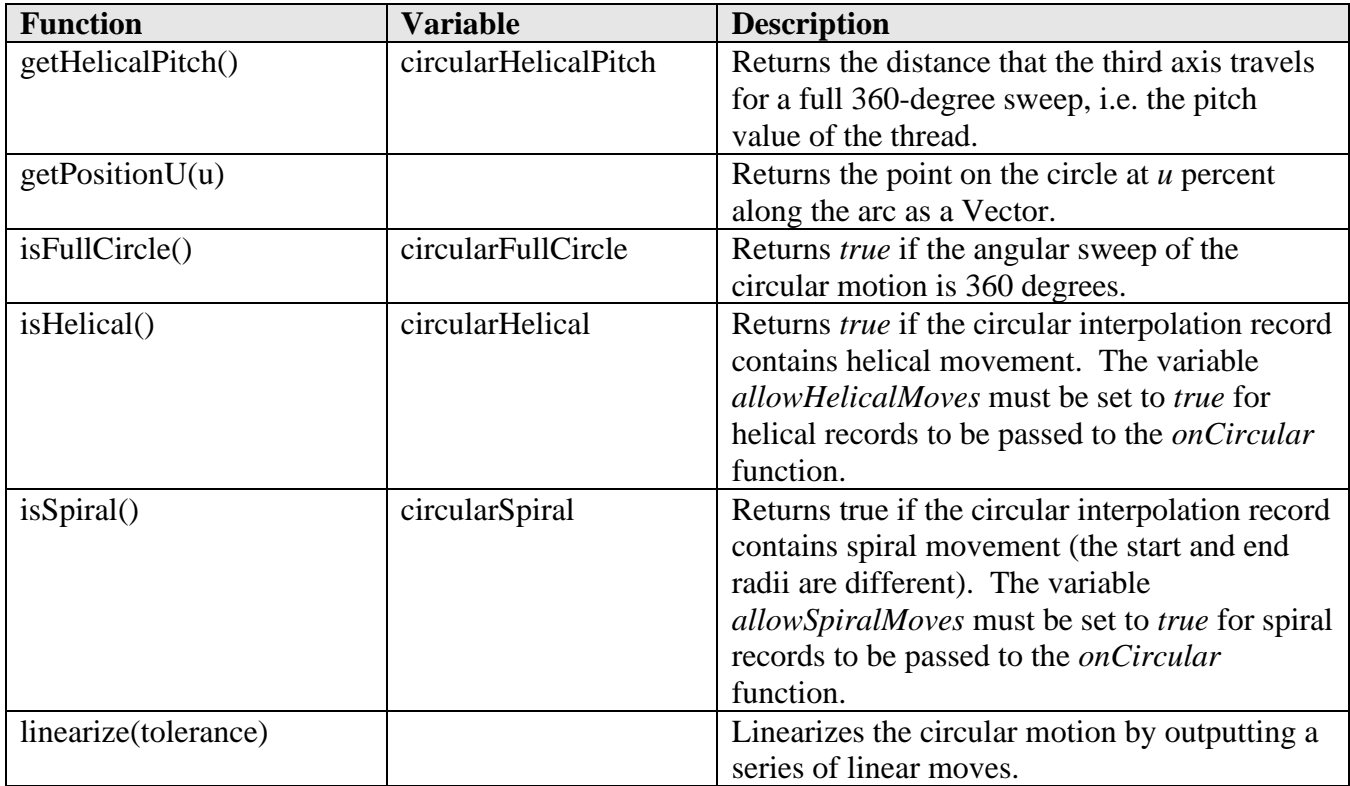

**onCircular Common Functions**

## **5.25.3 Helical Interpolation**

Helical interpolation is defined as circular interpolation with movement along the third linear axis. The third linear axis is defined as the axis that is not part of the circular plane, for example, the Z-axis is the third linear axis for circular interpolation in the XY-plane. The variable *allowHelicalMoves* must be set to true for the post processor to support helical interpolation.

Helical interpolation is typically output using the same format as circular interpolation with the addition of the third axis and optionally a pitch value (incremental distance per 360 degrees) for the third axis. Most stock post processors are already setup to output the third axis with circular interpolation (it won't be output for a 2-D circular move).

```
 case PLANE_XY:
 writeBlock(gPlaneModal.format(17), gMotionModal.format(clockwise ? 2 : 3),
   xOutput.format(x), yOutput.format(y), zOutput.format(z),
   iOutput.format(cx-start.x, 0), jOutput.format(cy-start.y, 0), kOutput.format(getHelicalPitch()),
   feedOutput.format(feed));
  break;
```
**Helical Interpolation with Pitch Output**

# **5.25.4 Spiral Interpolation**

Spiral interpolation is defined as circular interpolation that has a different radius at start of the circular move than the radius at the end of the move. The variable *allowSpiralMoves* must be set to true for the post processor to support helical interpolation.

Spiral interpolation when supported on a control is typically specified with a G-code different than the standard G02/G03 circular interpolation G-codes. Most stock post processors do not support spiral interpolation.

```
if (isSpiral() ) {
  var startRadius = getCircularStartRadius();
 var endRadius = getCircularRadius();
  var dr = Math.abs(endRadius - startRadius);
  if (dr > maximumCircularRadiiDifference) { // maximum limit
   if (isHelical()) { // not supported
    linearize(tolerance);
    return;
   }
   switch (getCircularPlane()) {
   case PLANE_XY:
    writeBlock(gPlaneModal.format(17), gMotionModal.format(clockwise ? 2.1 : 3.1),
      xOutput.format(x), yOutput.format(y), zOutput.format(z),
      iOutput.format(cx - start.x, 0), jOutput.format(cy - start.y, 0), getFeed(feed));
    break;
   case PLANE_ZX:
    writeBlock(gPlaneModal.format(18), gMotionModal.format(clockwise ? 2.1 : 3.1),
     xOutput.format(x), yOutput.format(y), zOutput.format(z), iOutput.format(cx - start.x, 0), kOutput.format(cz - start.z, 0), getFeed(feed));
    break;
   case PLANE_YZ:
    writeBlock(gPlaneModal.format(19), gMotionModal.format(clockwise ? 2.1 : 3.1),
      xOutput.format(x), yOutput.format(y), zOutput.format(z),
     jOutput.format(cy - start.y, 0), kOutput.format(cz - start.z, 0), getFeed(feed));
    break;
   default:
    linearize(tolerance);
   }
   return;
  }
 }
```
**Spiral Interpolation Output**

# **5.25.5 3-D Circular Interpolation**

3-D circular interpolation is defined as circular interpolation that is not on a standard circular plane (XY, ZX, YZ).

3-D circular interpolation when supported on a control is typically specified with a G-code different than the standard G02/G03 circular interpolation G-codes and must contain either the mid-point of the circular move and/or the normal vector of the circle. Most stock post processors do not support 3-D circular interpolation.

```
 default:
   if (getProperty("allow3DArcs")) { // a post property is used to enable support of 3-D circular
    // make sure maximumCircularSweep is well below 360deg
    var ip = getPositionU(0.5); // calculate mid-point of circle
    writeBlock(gMotionModal.format(clockwise ? 2.4 : 3.4), // 3-D circular direction G-codes
     xOutput.format(ip.x), yOutput.format(ip.y), zOutput.format(ip.z), // output mid-point of circle
     getFeed(feed));
    writeBlock(xOutput.format(x), yOutput.format(y), zOutput.format(z)); // output end-point
   } else {
    linearize(tolerance);
   }
 }
```
#### **3-D Circular Interpolation Output**

## **5.26 invokeOnCircular**

invokeOnCircular(clockwise, cx, cy, cz, x, y, z, i, j, k, feed);

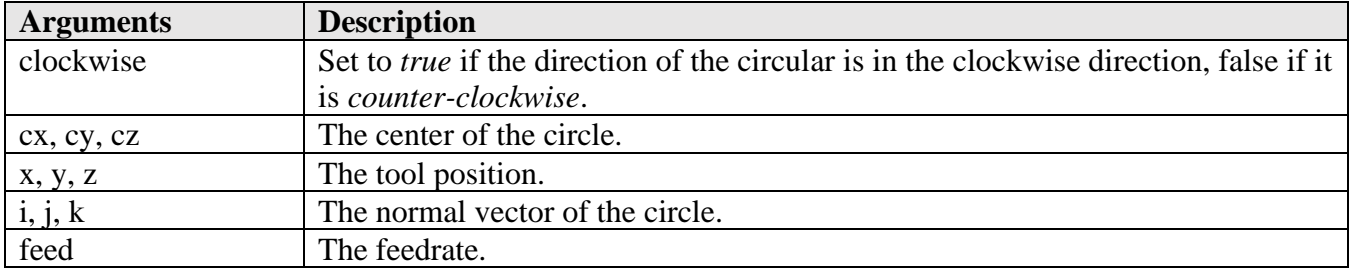

It is possible that the post processor will need to generate circular arcs during the processing of the intermediate file. To do this *invokeOnCircular* can be called. Calling *invokeOnCircular* ensures that the post engine is notified of the arc move and the current position is set. *invokeOnCircular* will then call *onCircular* with the provided arguments and setting the proper circular variables.

## **5.27 onCycle**

function onCycle() {

The *onCycle* function is called once at the beginning of an operation that contains a canned cycle and can contain code to prepare the machine for the cycle. Mill post processors will typically set the machining plane here.

```
function onCycle() {
  writeBlock(gPlaneModal.format(17));
}
```
**Sample onCycle Function**

Mill/Turn post processors will usually handle the stock transfer sequence in the onCycle function. Logic for the Mill/Turn post processors will be discussed in a dedicated chapter.

## **5.28 onCyclePoint**

function on CyclePoint $(x, y, z)$ 

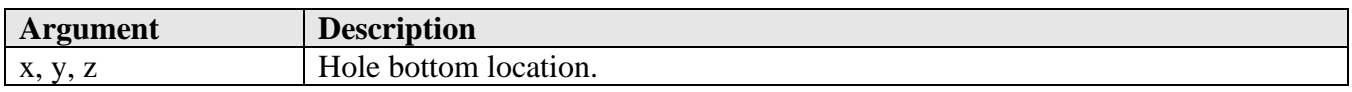

Canned cycle output is handled in the *onCyclePoint* function, which includes positioning to the clearance plane, formatting of the cycle block, calculating the cycle parameters, discerning if the canned cycle is supported on the machine or should be expanded, and probing cycles which will not be discussed in this chapter.

The location of the hole bottom for the cycle is passed in as the *x, y, z* arguments to the *onCyclePoint* function. All other parameters are available in the *cycle* object or through cycle specific function calls. The flow of outputting canned cycles usually follows the following logic.

- 1. First hole location in cycle
	- a. Position to clearance plane
	- b. Canned cycle is supported on machine
		- i. Calculate common cycle parameters
		- ii. Format and output canned cycle
	- c. Canned cycle is not supported on machine
		- i. Expand cycle into linear moves
- 2.  $2<sup>nd</sup>$  through  $n<sup>th</sup>$  holes
	- a. Cycle is not expanded
		- i. Output hole location
	- b. Cycle is expanded
		- i. Expand cycle at new location

The actual output of the cycle blocks is handled in a *switch* block, with a separate *case* for each of the supported cycles.

 switch (cycleType) { case "drilling":

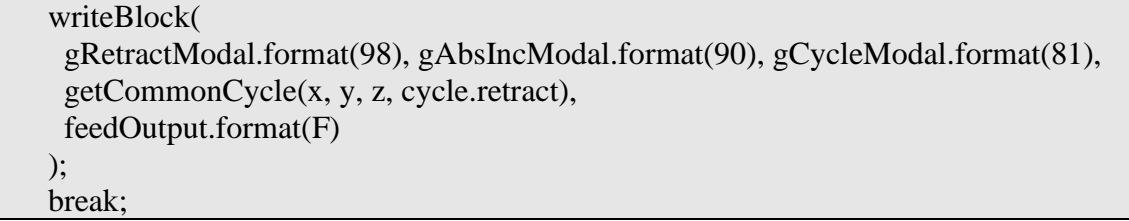

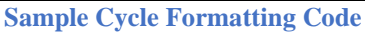

If a cycle is not supported and needs to be expanded by the post engine, then you can either remove the entire case block for this cycle and it will be handled in the default block, or you can specifically expand the cycle. The second method is handy when the canned cycle does not support all of the parameters available in HSM, for example if a dwell is not supported for a deep drilling cycle on the machine, but you want to be able to use a dwell.

```
 case "deep-drilling":
 if (P > 0) \{ // the machine does not support a dwell code, so expand the cycle
   expandCyclePoint(x, y, z);
  } else {
   writeBlock(
    gRetractModal.format(98), gAbsIncModal.format(90), gCycleModal.format(83),
    getCommonCycle(x, y, z, cycle.retract),
    "Q" + xyzFormat.format(cycle.incrementalDepth),
    feedOutput.format(F)
   );
  }
  break;
```
**Expanding a Cycle When a Feature is not Support on the Machine**

The  $2<sup>nd</sup>$  through the n<sup>th</sup> locations in a cycle operation are typically output using simple XY moves without any of the cycle definition codes. Expanded cycles still need to be expanded at these locations.

```
 } else { // end of isFirstCyclePoint() condition
   if (cycleExpanded) {
   expandCyclePoint(x, y, z); } else {
   var _x = xOutput.format(x);
   var y = yOutput. format(y);
   if (!_X &&\& !_Y) {
     xOutput.reset(); // at least one axis is required
    x = xOutput.format(x);
 }
   writeBlock(\_x, \_y); }
 }
```
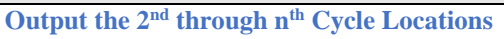

# **5.28.1 Drilling Cycle Types**

The following table contains the drilling (hole making cycles). The cycle type is stored in the *cycleType* variable as a text string. The standard G-code used for the cycle is included in the description, where expanded defines the cycle as usually not being supported on the machine and expanded instead.

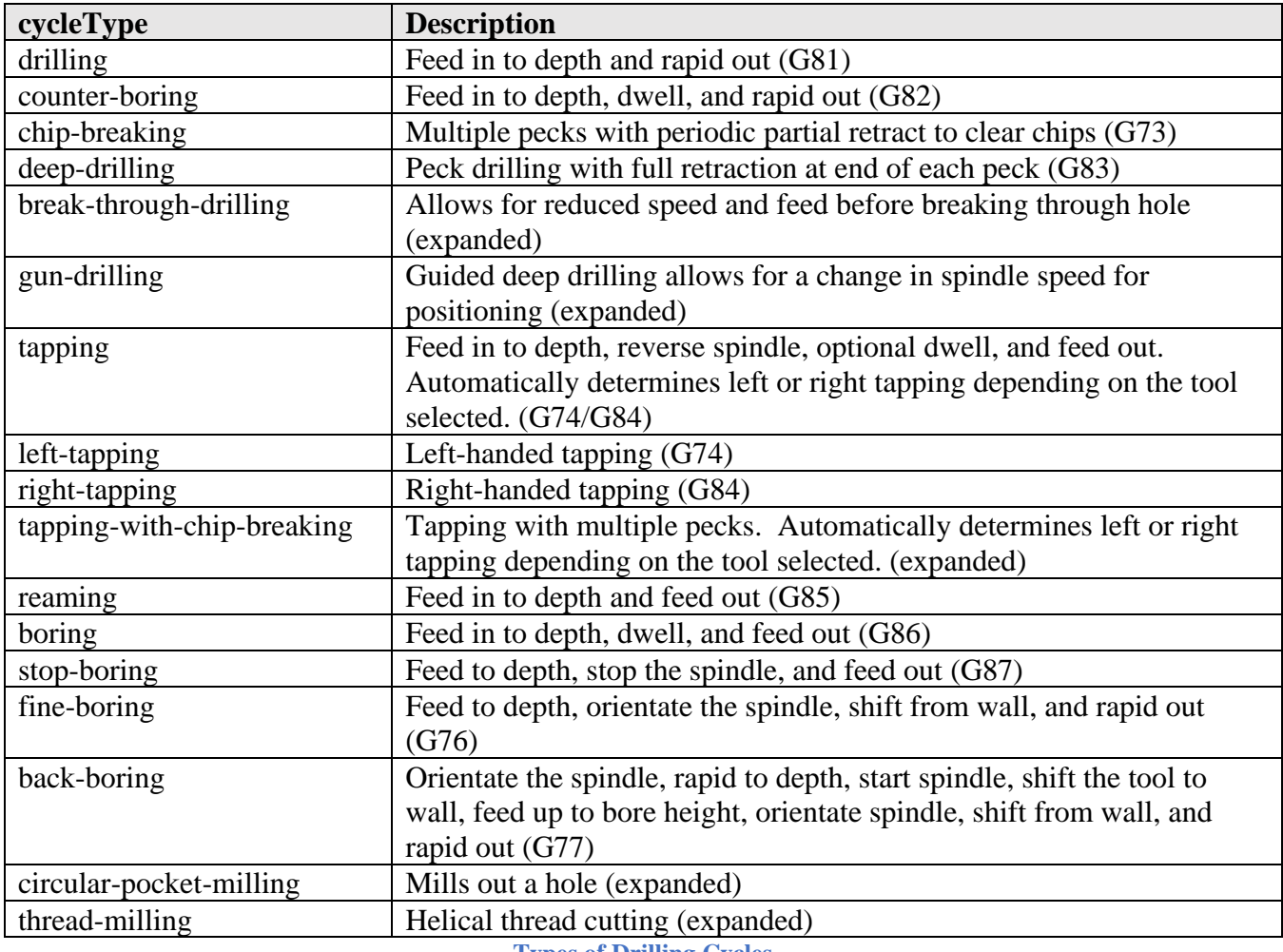

**Types of Drilling Cycles**

Any of these cycles can be expanded if the machine control does not support the specific cycle. There are some caveats, where the post (and machine) must support certain capabilities for the expanded cycle to run correctly on the machine. The following table lists the commands that must be defined in the *onCommand* function to support the expansion of these cycles. It is expected that the machine will support these features if they are enabled in the post processor.

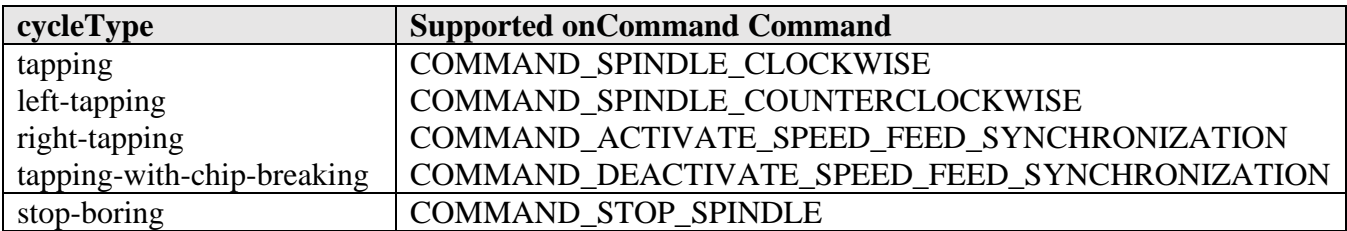

**Entry Functions 5-183**

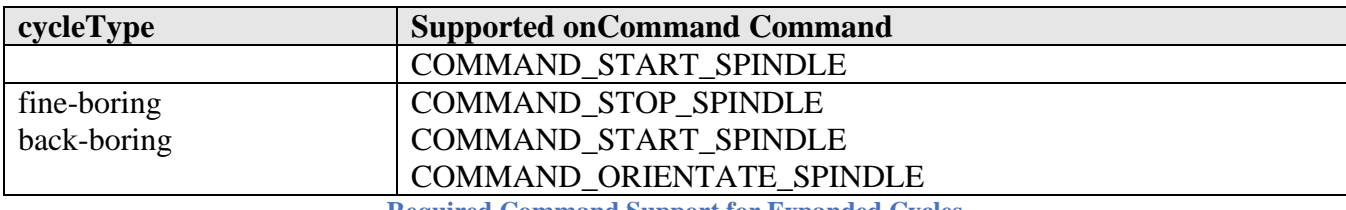

**Required Command Support for Expanded Cycles**

Certain cycles will use the following parameters when they are expanded.

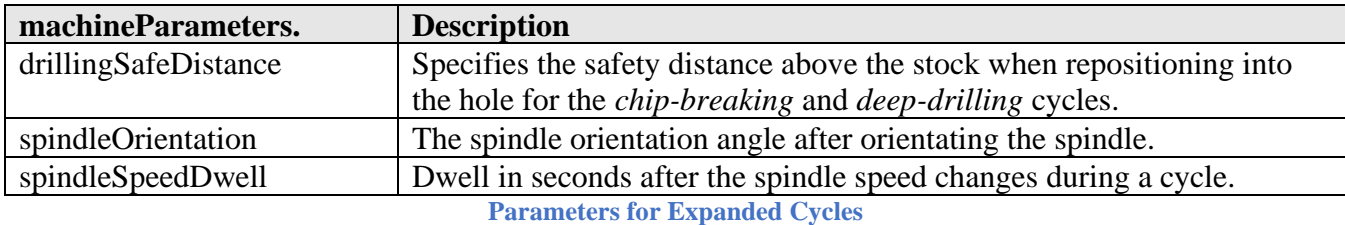

You define the expanded cycle parameters using the following syntaxes.

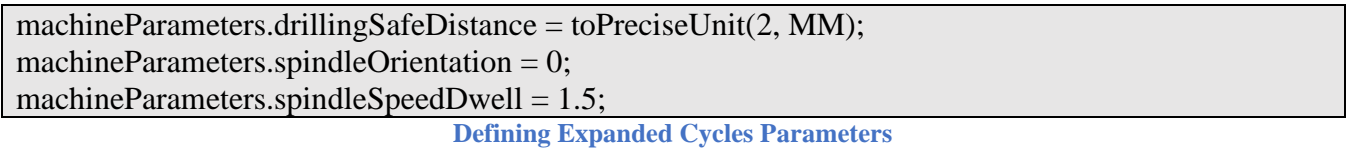

## **5.28.2 Cycle parameters**

The parameters defined in the cycle operation are passed to the cycle functions using the *cycle* object. The following variables are available and are referenced as 'cycle.*parameter*'.

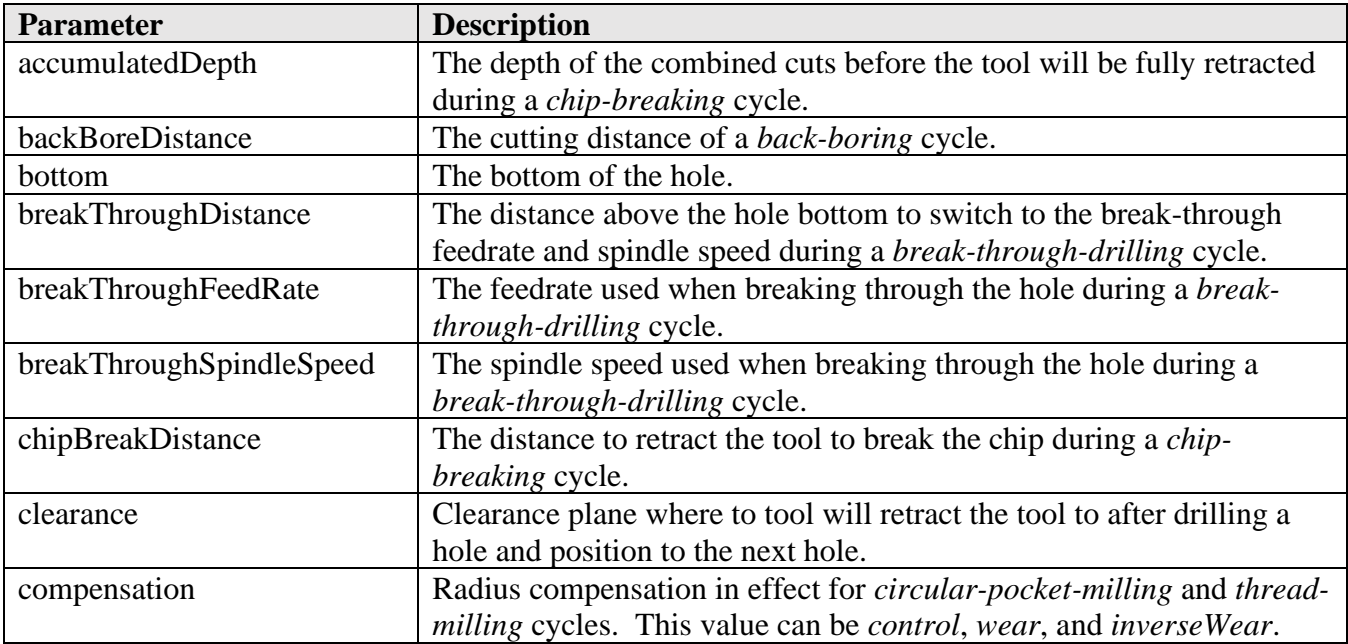

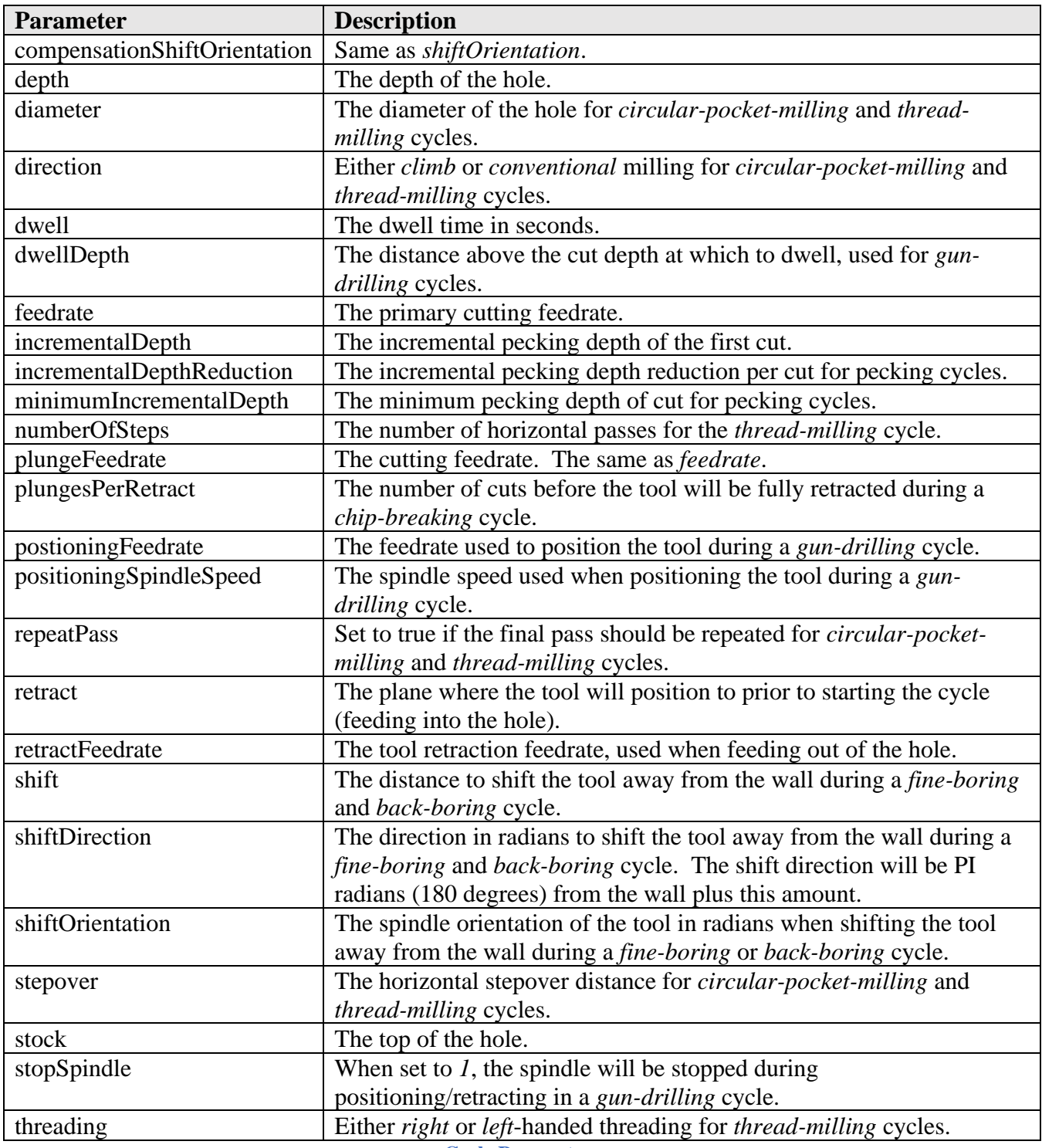

**Cycle Parameters**

## **5.28.3 The Cycle Planes/Heights**

The drilling cycles use different heights during the execution of the cycle. These heights are specified in the Heights tab for the Drilling operation. One thing you should keep in mind is that the names given to

these heights do not match the cycle parameter names in the post processor. The following table gives the relationship between the HSM height names and the equivalent *cycle* parameter names.

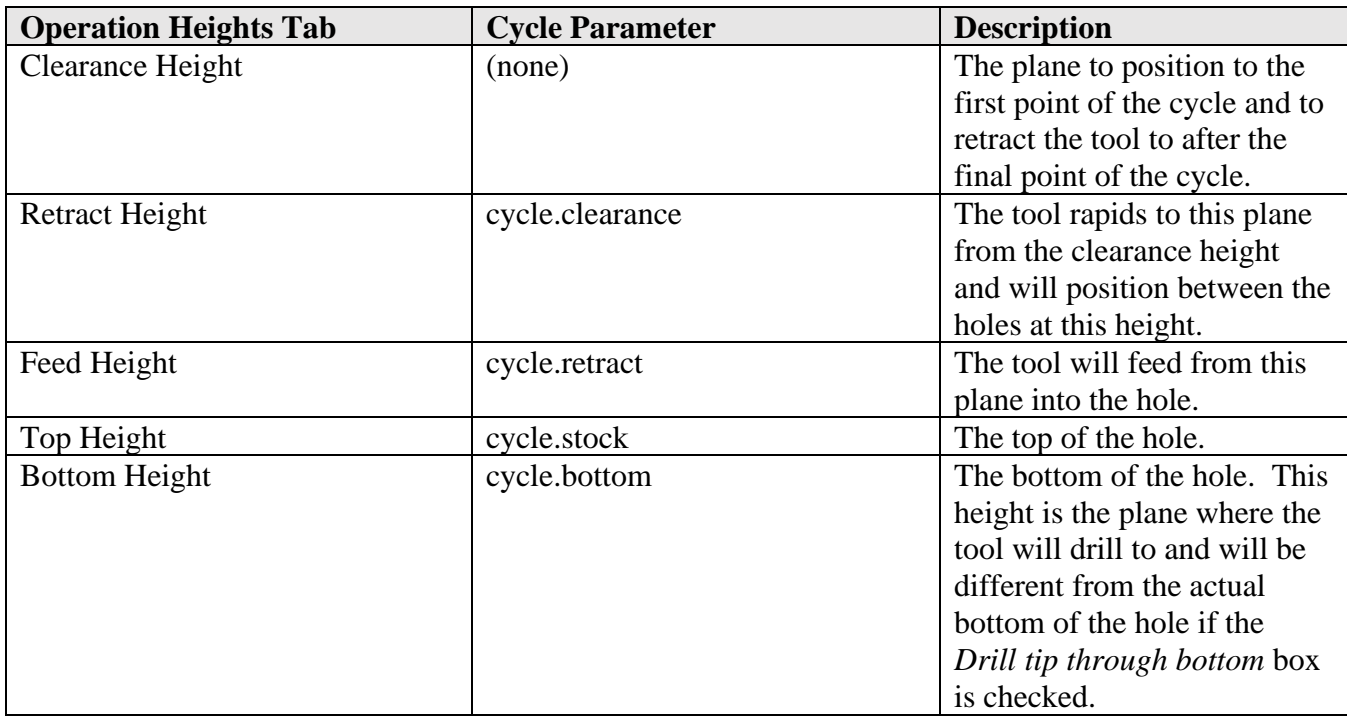

**Correlation Between Cycle Operation Heights and Cycle Parameters**

HSM assumes that the tool will always be retracted to the Retract Height (*cycle.clearance*) between holes, you will notice this in the simulation of the cycle in HSM. This is typically handled in the machine control with a G98 (Retract to clearance plane) code. Of course this code can be different from machine control to machine control and there are controls that will always retract to the Feed Height (*cycle.retract*) at the end of a drilling operation. In this case it is up to the post processor to retract the tool to the Retract Height.

You can cancel the cycle at the end of the *onCyclePoint* function and output a tool retract block to take the tool back up to the Retract Height. When this method is used it is also mandatory that the full cycle be output for every hole in the operation and not just the first cycle point. Some machines support a retract plane to be specified with the cancel cycle code, i.e. G80 Rxxx.

```
function on CyclePoint(x, y, z) {
  // if (isFirstCyclePoint()) {
 if (true) { // output a full cycle block for every hole in the operation
   repositionToCycleClearance(cycle, x, y, z);
...
...
   default:
    expandCyclePoint(x, y, z);
 }
   // retract tool (add at the end of the cycleType switch code)
```
 **gMotionModal.format.reset(); writeBlock(gCycleModal.format(80), gMotionModal.format(0), zOutput.format(cycle.clearance));** } else { if (cycleExpanded) {

**Retracting the Tool to the Retract Plane when Unsupported by Machine Control**

## **5.28.4 Common Cycle Functions**

There are functions that are commonly used in the *onCyclePoint* function. The following table lists these functions.

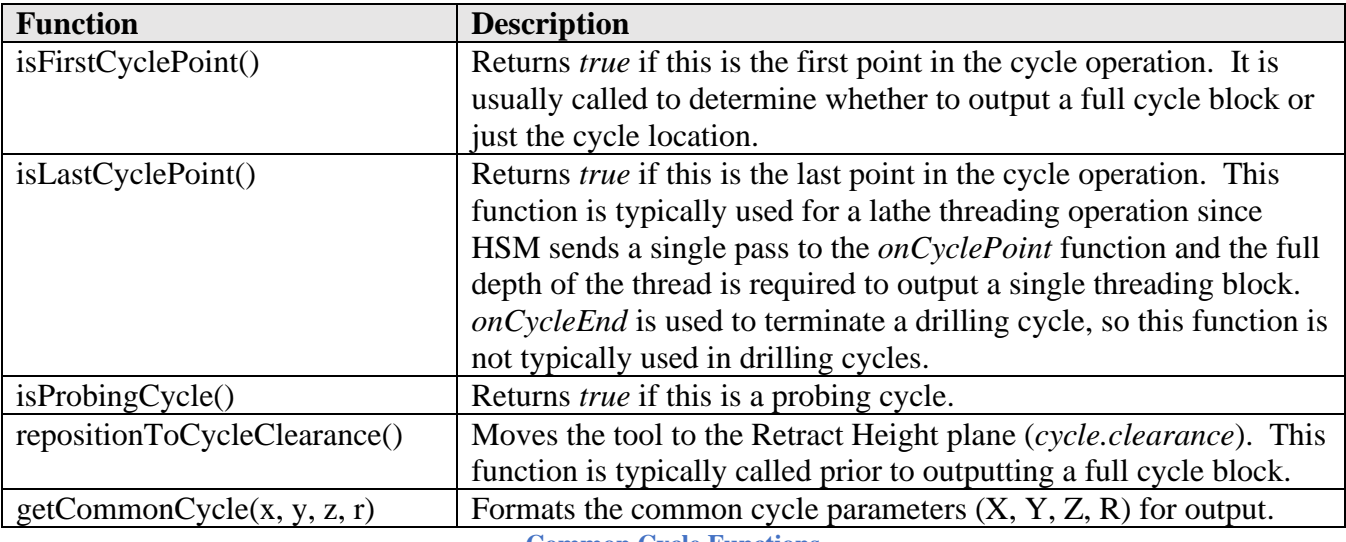

**Common Cycle Functions**

These functions are built into the post engine, except the *getCommonCycle* function, which is contained in the post processor. It takes the cycle location (x, y, z) and the retract plane/distance (r) as arguments. Some machines require that the retract value be programmed as a distance from the current location rather than as an absolute position. There are two ways to accomplish this. You can pass in the distance as the retract value.

```
function getCommonCycle(x, y, z, r) {
  forceXYZ();
 return [xOutput.format(x), yOutput.format(y), zOutput.format(z),
  "R" + xyzFormat.format(r);
}
…
   case "drilling":
    writeBlock(
       gRetractModal.format(98), gAbsIncModal.format(90), gCycleModal.format(81),
       getCommonCycle(x, y, z, cycle.retract – cycle.clearance),
      feedOutput.format(F)
```
 ); break;

#### **Pass Retract Distance to Standard getCommonCycle Function**

Or you can pass the clearance plane in to the *getCommonCycle* function and have it calculate the distance. This method is typically used in post processors that support subprograms that require a retract plane while in absolute mode and a distance when in incremental mode.

```
function getCommonCycle(x, y, z, r, c) {
 forceXYZ(); // force xyz on first drill hole of any cycle
  if (incrementalMode) {
   zOutput.format(c);
   return [xOutput.format(x), yOutput.format(y),
   "Z" + xyzFormat.format(z - r),
   "R" + xyzFormat.format(r - c);
  } else {
   return [xOutput.format(x), yOutput.format(y),
    zOutput.format(z),
   "R" + xyzFormat.format(r);
 }
}
…
   case "drilling":
    writeBlock(
      gRetractModal.format(98), gCycleModal.format(81),
      getCommonCycle(x, y, z, cycle.retract, cycle.clearance),
     feedOutput.format(F)
    );
    break;
```
**Pass Retract and Clearance Heights to getCommonCycle Function**

# **5.28.5 Feed per Revolution Output with Drilling Cycles**

It is possible to support feed per revolution (FPR) feedrates with drilling cycles. FPR feedrates can be selected in the Drill operation by enabling the *Use Feed per Revolution* checkbox.

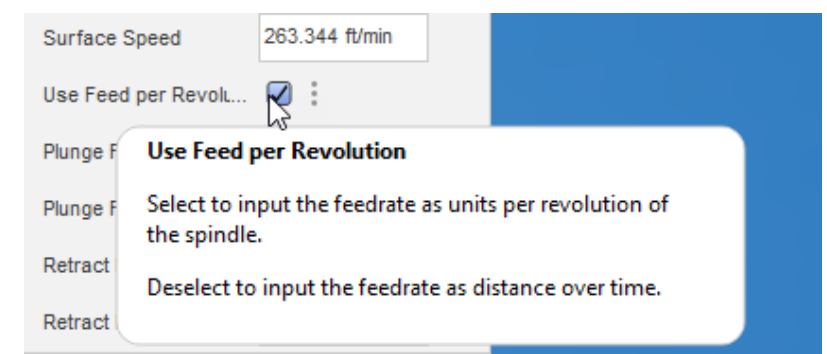

**Specify that Feed per Revolution Feedrates are to be used with Drilling Cycles**

**Entry Functions 5-188**

**AUTODESK** CAM Post Processor Guide 2/2/24

The post must inform the CAM system that FPR feedrates are supported and have logic in the post to output the proper codes for FPR feedrates. Setting the *allowFeedPerRevolutionDrilling* variable to *true* enables FPR feedrates in the post. If this variable is set to *false,* then drilling cycles that select FPR feedrates will be output in feed per minute (FPM) mode.

allowFeedPerRevolutionDrilling = true; **// Enable FPR feedrates for drilling cycles Enable FPR Feedrates for Drilling Cycles**

A *formatNumber* must be defined to format FPR feedrate numbers. The format is defined at the top of the post processor with the rest of the format definitions. Refer to the *Format Defintions* section.

```
var feedPerRevFormat = createFormat { \{decimals:(unit == MM ? 3 : 4),\} forceDecimal:true });
                                 Create Output Format for FPR Feedrates
```
The feedrate mode for the operation should be checked in the *onSection* function, the appropriate output format assigned, and the code to enable the feedrate mode output.

```
 // Output modal commands here
 var fMode;
 if (currentSection.feedMode == FEED_PER_REVOLUTION) { // FPR feedrates
  feedOutput.setFormat(feedPerRevFormat);
 fMode = 95:
 } else { // FPM feedrates
  feedOutput.setFormat(feedFormat);
 fMode = 94;
 }
 writeBlock(gPlaneModal.format(17), gAbsIncModal.format(90), gFeedModeModal.format(fMode));
                Define the Feedrate Output Format and Output the Feedrate Mode Code
```
Your post should now support FPR feedrates for drilling cycles.

## **5.28.6 Pitch Output with Tapping Cycles**

Tapping cycles can sometimes be output with a standard FPM feedrate, sometimes with a thread pitch, and sometimes using the FPR feedrate mode. There are different variables and formats involved depending on the format used. When using pitch or FPR feedrates you will need to create a format for this style of feedrate. The format is defined at the top of the post processor with the rest of the format definitions. Refer to the *Format Defintions* and *Output Variable Definitions* sections.

```
var feedFormat = createFormat({decimals:(unit == MM ? 0:1), forceDecimal:true});
var pitchFormat = createFormat({decimals:(unit == MM ? 3 : 4), forceDecimal:true});
…
var feedOutput = createVariable({prefix:"F"}, feedFormat);
var pitchOutput = createVariable({prefix:"F", force:true}, pitchFormat);
```
**Create the Pitch Output Format**

In the tapping sections of the *onCyclePoint* function you will need to assign the correct pitch value to the output. The tapping pitch is stored in the *tool.threadPitch* variable.

```
 case "tapping":
  writeBlock(
   gRetractModal.format(98), gCycleModal.format((84),
   getCommonCycle(x, y, z, cycle.retract),
  (conditional(P > 0, "P" + milliFormat.format(P)), pitchOutput.format(tool.threadPitch)
  );
  forceFeed(); // force the feedrate to be output after a tapping cycle with pitch output
  break;
```

```
Output the Thread Pitch on a Tapping Cycle
```
If the tapping cycle requires that the machine be placed in FPR mode, then you can also calculate the pitch value by dividing the feedrate by the spindle speed. You will also need to output the FPR code (G95) with the tapping cycle and reset it at the end of the tapping operation, usually in the *onCycleEnd* function.

```
case "tapping":
    var F = cycle.feedrate / spindleSpeed;
    writeBlock(
     gRetractModal.format(98), gFeedModeModal.format(95), gCycleModal.format((84),
     getCommonCycle(x, y, z, cycle.retract),
    (conditional(P > 0, "P" + milliFormat.format(P)), pitchOutput.format(F)
    );
    forceFeed(); // force the feedrate to be output after a tapping cycle with pitch output
    break;
```

```
Output the Feedrate as FPR on a Tapping Cycle
```
# **5.29 onCycleEnd**

function onCycleEnd() {

The *onCycleEnd* function is called after all points in the cycle operation have been processed. The cycle is cancelled in this function and the feedrate mode (FPM) is reset if it is a tapping operation that uses FPR feedrates.

```
function onCycleEnd() {
  if (!cycleExpanded) {
   writeBlock(gCycleModal.format(80));
   // writeBlock(gFeedModeModal.format(94)), gCycleModal.format(80)); // reset FPM mode
   zOutput.reset();
 }
```
**Entry Functions 5-190**

#### **onCycleEnd Function**

## **5.30 Common Functions**

There are functions that are common in most of the generic posts. Some of these functions are used in conjuction with other post processor functions and are described in the appropriate section of this manual, for example the *formatComment* function is described with the *onComment* function. This section describes the common functions that are generic in nature and used throughout the post processor.

## **5.30.1 writeln**

writeln(text);

}

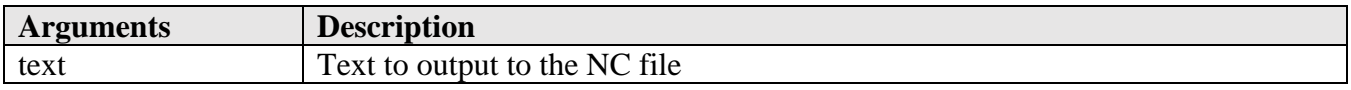

The *writeln* function is built into the post engine and is not defined in the post processor. It is used to output text to the NC file without formatting it. Text can be a quoted text string or a text expression. *writeln* is typically used for outputting text strings that don't require formatting, or debug messages.

writeln("%"); // outputs '%' writeln("Vector = " + new Vector(x, y, z)); // outputs the x, y, z variables in vector format writeln(""); // outputs a blank line writeln(formatComment("Load tool " + tool.number + " in spindle"); // outputs 'Load tool *n* in spindle' as a comment

**Sample writeln Calls**

## **5.30.2 writeBlock**

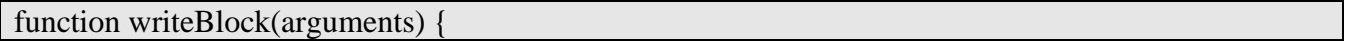

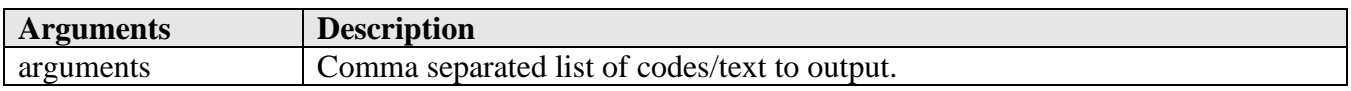

The *writeBlock* function writes a block of codes to the output NC file. It will add a sequence number to the block, if sequence numbers are enabled and add an optional skip character if this is an optional operation. A list of formatted codes and/or text strings are passed to the *writeBlock* function. The code list is separated by commas, so that each code is passed as an individual argument, which allows for the codes to be separated by the word separator defined by the *setWordSeparator* function.

/\*\* Writes the specified block. \*/

```
function writeBlock() {
 var text = formatWords(arguments);
 if (!text)}
   return;
  }
  if (getProperty("showSequenceNumbers")) { // add sequence numbers to output blocks
   if (optionalSection) {
   if (text) \{ writeWords("/", "N" + sequenceNumber, text);
    }
   } else {
    writeWords2("N" + sequenceNumber, text);
   }
   sequenceNumber += getProperty("sequenceNumberIncrement");
  } else { // no sequence numbers
   if (optionalSection) {
    writeWords2("/", text);
   } else {
    writeWords(text);
   }
  }
}
```

```
Sample writeBlock Function
```
writeBlock(gAbsIncModal.format(90), xFormat.format(x), yFormat.format(y)); writeBlock("G28", "X" + xFormat.format(0), "Y" + yFormat.format(0)); // outputs 'G28 X0 Y0' writeBlock("G28" + "X" + xFormat.format(0) + "Y" + yFormat.format(0)); // outputs 'G28 X0Y0' **Sample writeBlock Calls**

The *writeBlock* function does not usually have to be modified.

## **5.30.3 toPreciseUnit**

toPreciseUnit(value, units);

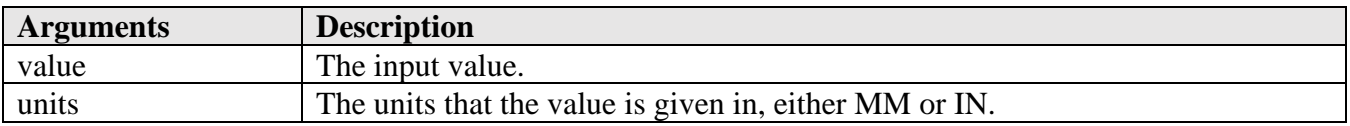

The *toPreciseUnit* function allows you to specify a value in a given units and that value will be returned in the active units of the input intermediate CNC file. When developing a post processor, it is highly recommended that any unit based hard coded numbers use the *toPreciseUnit* function when defining the number.

yAxisMinimum = toPreciseUnit(gotYAxis ? -50.8 : 0, MM); // minimum range for the Y-axis yAxisMaximum = toPreciseUnit(gotYAxis ? 50.8 : 0, MM); // maximum range for the Y-axis xAxisMinimum = toPreciseUnit(0, MM); // maximum range for the X-axis (radius mode) **Defining Values using toPreciseUnit**

### **5.30.4 force---**

The *force* functions are used to force the output of the specified axes and/or feedrate the next time they are supposed to be output, even if it has the same value as the previous value.

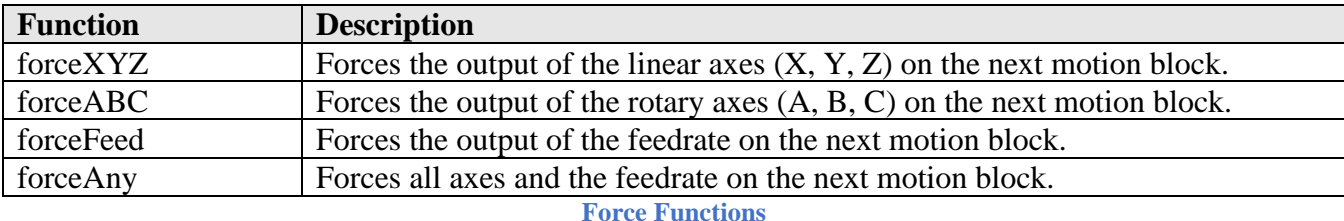

```
/** Force output of X, Y, and Z on next output. */
function forceXYZ() {
  xOutput.reset();
  yOutput.reset();
  zOutput.reset();
}
/** Force output of A, B, and C on next output. */
function forceABC() {
  aOutput.reset();
  bOutput.reset();
  cOutput.reset();
}
/** Force output of F on next output. */
function forceFeed() {
  currentFeedId = undefined;
  feedOutput.reset();
}
/** Force output of X, Y, Z, A, B, C, and F on next output. */
function forceAny() {
  forceXYZ();
  forceABC();
  forceFeed();
}
```
**Sample Force Functions**

#### **5.30.5 writeRetract**

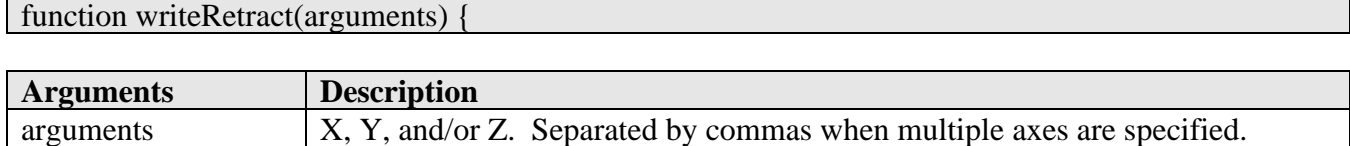

The *writeRetract* function is used to retract the Z-axis to its clearance plane and move the X and Y axes to their home positions.

The *writeRetract* function can be called with one or more axes to move to their home position. The axes are specified using their standard names of *X, Y, Z*, and are separated by commas if multiple axes are specified in the call to *writeRetract*.

writeRetract(Z); **// move the Z-axis to its home position** writeRetract $(X, Y)$ ; // move the X and Y axes to their home positions **Sample writeRetract Calls**

The writeRetract function is not generic in nature and may have to be changed to match your machine's requirements. For example, some machines use a G28 to move an axis to its home position, some will use a G53 with the home position, and some use a standard G00 block.

```
/** Output block to do safe retract and/or move to home position. */
function writeRetract() {
 // initialize routine
 var \text{xyzMoved} = new Array(false, false, false);
 var _useG28 = getProperty("useG28"); // can be either true or false
  // check syntax of call
 if (arguments.length == 0) {
   error(localize("No axis specified for writeRetract()."));
   return;
  }
 for (var i = 0; i < arguments.length; +i) {
  if ((arguments[i] < 0) || (arguments[i] > 2)) error(localize("Bad axis specified for writeRetract()."));
    return;
   }
   if (_xyzMoved[arguments[i]]) {
    error(localize("Cannot retract the same axis twice in one line"));
    return;
   }
  xyzMoved[arguments[i]] = true; }
  // special conditions
```

```
 if (_useG28 && _xyzMoved[2] && (_xyzMoved[0] || _xyzMoved[1])) { // XY don't use G28
  error(localize("You cannot move home in XY &Z in the same block."));
   return;
 }
 if (\text{xyzMoved}[0] || \text{xyzMoved}[1]) {
  \lnotuseG28 = false;
  }
  // define home positions
 var xHome;
  var _yHome;
 var zHome;
 if (\text{useG28}) {
  xHome = 0;
  _yHome = 0;
  zHome = 0;
  } else {
   if (getProperty("homePositionCenter") &&
    hasParameter("part-upper-x") && hasParameter("part-lower-x")) {
   _xHome = (getParameter("part-upper-x") + getParameter("part-lower-x")) / 2;
   } else {
   xHome = machineConfiguration.hasHomePositionX()?
machineConfiguration.getHomePositionX() : 0;
   }
  _yHome = machineConfiguration.hasHomePositionY() ?
machineConfiguration.getHomePositionY() : 0;
   _zHome = machineConfiguration.getRetractPlane();
  }
  // format home positions
 var words = []; // store all retracted axes in an array
 for (var i = 0; i < arguments.length; ++i) {
   // define the axes to move
   switch (arguments[i]) {
   case X:
    // special conditions
   if (getProperty("homePositionCenter")) { \frac{\pi}{2} // output X in standard block by itself if centering
    writeBlock(gMotionModal.format(0), xOutput.format(_xHome));
    \text{xyzMoved}[0] = \text{false}; break;
    }
    words.push("X" + xyzFormat.format(_xHome));
    break;
   case Y:
    words.push("Y" + xyzFormat.format(_yHome));
    break;
```

```
 case Z:
    words.push("Z" + xyzFormat.format(_zHome));
   retracted = true;
    break;
   }
  }
 // output move to home
if (words.length > 0) {
  if (\text{useG28}) \frac{1}{\sqrt{25}} // use G28 to move to home position
    gAbsIncModal.reset();
    writeBlock(gFormat.format(28), gAbsIncModal.format(91), words);
    writeBlock(gAbsIncModal.format(90));
   } else { // use G53 to move to home position
    gMotionModal.reset();
    writeBlock(gAbsIncModal.format(90), gFormat.format(53), gMotionModal.format(0), words);
   }
   // force any axes that move to home on next block
  if (xyzMoved[0]) {
    xOutput.reset();
   }
  if (\text{xyzMoved}[1]) {
    yOutput.reset();
   }
   if (_xyzMoved[2]) {
    zOutput.reset();
   }
  }
}
```
**Sample writeRetract Function**

# **6 Manual NC Commands**

Manual NC commands are used to control the behavior of individual operations when there is not a setting in the operation form for controlling a specific feature of a control. You can use Manual NC commands to display a message, insert codes into the output NC file, perform an optional stop, define a setting, etc. The Manual NC menu is accessed from different areas of the ribbon menu depending on the product you are running.

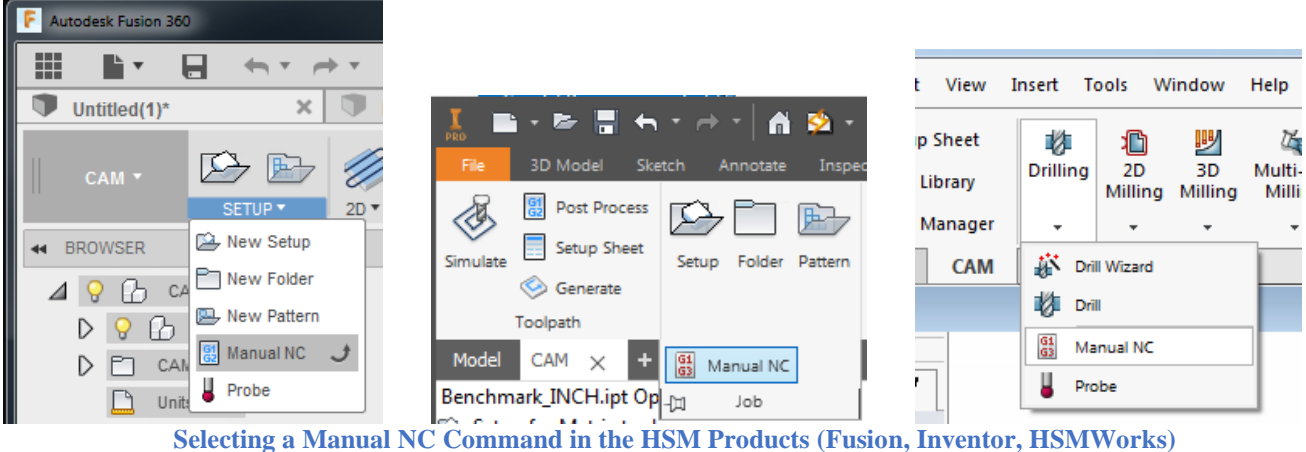

Once you select the Manual NC menu you will see a form displayed that is used to select the type of Manual NC command that you want to pass to the post processor and optionally the parameter that will be passed with the command.

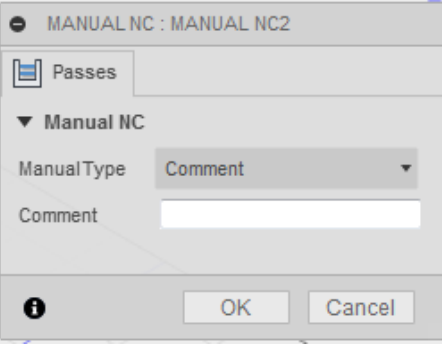

**Defining a Manual NC Command**

If you use a Manual NC command in your part, then it is necessary that the post processor is equipped to handle this command. Some of the commands are supported by the stock post processors, such as *Stop*, *Optional stop*, and *Dwell*, while support would have to be added to the post processor to support other Manual NC commands. If you use a Manual NC command that is not supported by the post, then it will either generate an error or be ignored. The general rule is it will generate an error if the *onCommand* function is called and will be ignored when another function is called.

#### **6.1 onManualNC and expandManualNC**

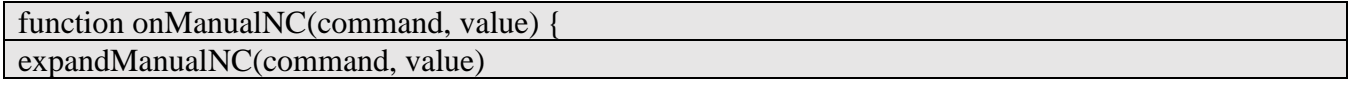

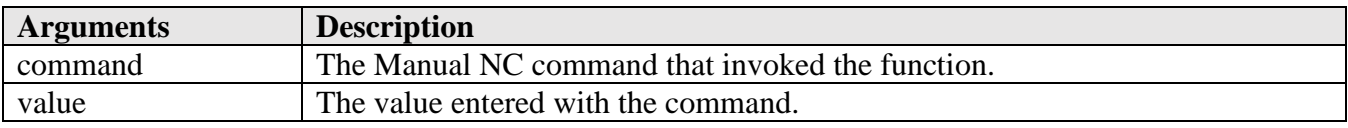

The *onManualNC* function is defined in the post processor and is used to process Manual NC commands. It accepts the command and the value that is assigned to the command. If the *onManualNC* function is not defined in the post processor, then a separate function will be called as listed in the table below.

The *expandManualNC* command can also be used to process the Manual NC command using the separate functions listed in the table. It is typically used as the default condition in the *onManualNC* function to process commands where you do not care if they are entered as a Manual NC command or from an internal call in the post processor.

The following table describes the Manual NC commands along with the function that will be called when the command is processed when the *onManualNC* function does not exist or *expandManualNC* is called.

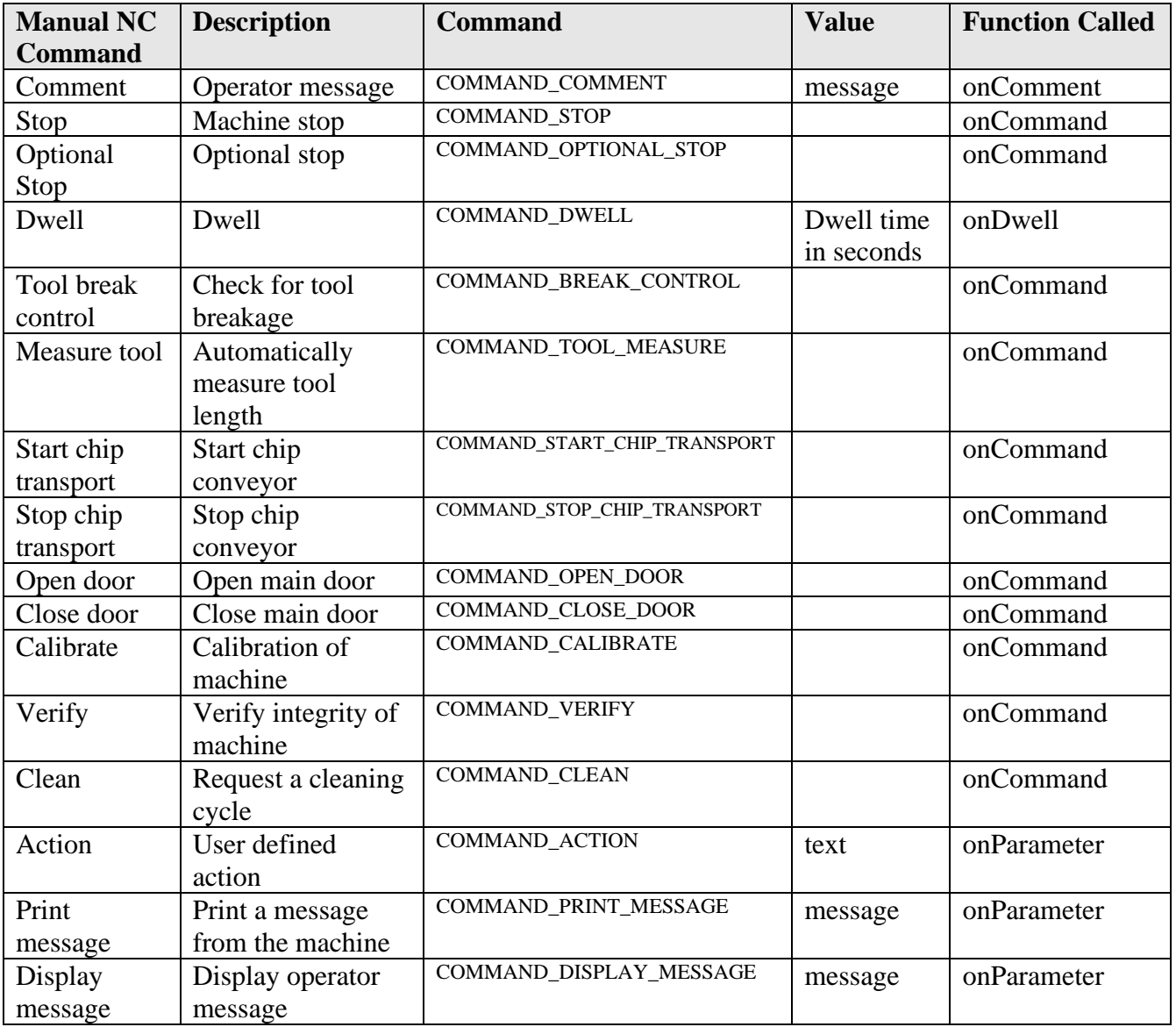

**AUTODESK** CAM Post Processor Guide 2/2/24

**Manual NC Commands 6-198**

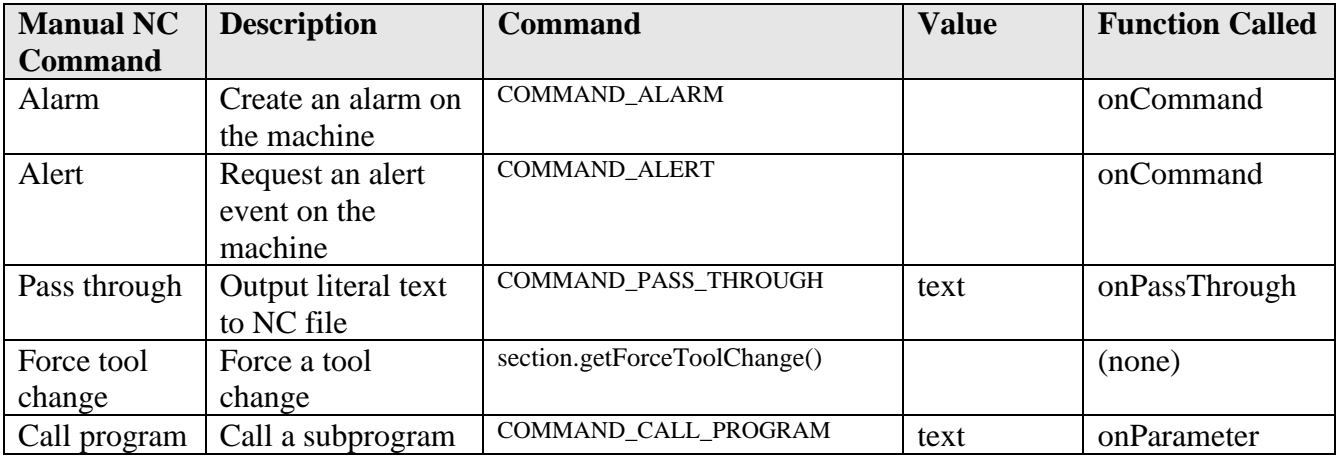

**Manual NC Commands**

## **6.1.1 Sample onManualNC Function**

The *onManualNC* function is a recent addition to the post processor and will not be found in most generic post processors. You do not have to define it to process Manual NC commands, and if it is defined, do not need to process all Manual NC commands in this function. It could be used to process only the commands where you need to know if they were generated from a CAM Manual NC command instead of a direct call from within the post processor.

For example, the following *onManualNC* function definition could be used to process comments entered using the CAM Manual NC command differently than comments generated from the post processor. It simply appends the text 'MSG,' prior to the comment for a Manual NC *Display comment* command. All other Manual NC commands are processed normally.

```
function onManualNC(command, value) {
  switch (command) {
  case COMMAND_DISPLAY_MESSAGE:
   writeComment("MSG, " + value);
   break;
  default:
   expandManualNC(command, value); // normal processing of Manual NC command
  }
}
```
#### **Handling of Display Message Command in onManualNC**

## **6.1.2 Delay Processing of Manual NC Commands**

Manual NC commands are processed at the placement in the operation tree where they are entered, which means that they will be processed prior to the call to *onSection*. Since *onSection* typically terminates the previous operation prior to starting the new operation, this might not be the desirable location to process the Manual NC command.

The following code examples show how Manual NC commands can be buffered and output at any point during the operation. You can simply copy the *onManualNC* and *executeManualNC* functions into your post processor and add the appropriate call(s) to *executeManualNC* where you want to process the Manual NC commands.

| /**                                                                                        |
|--------------------------------------------------------------------------------------------|
| <b>Buffer Manual NC commands for processing later</b><br>$*$ /                             |
| var manual $NC = []$ ;                                                                     |
| function onManualNC(command, value) {<br>manualNC.push({command:command, value:value});    |
| $\left\{\right\}$                                                                          |
| /**                                                                                        |
| <b>Processes the Manual NC commands</b>                                                    |
| Pass the desired command to process or leave argument list blank to process all buffered   |
| commands                                                                                   |
| $*$                                                                                        |
| function executeManualNC(command) {                                                        |
| for (var $i = 0$ ; $i <$ manualNC.length; $+i$ ) {                                         |
| if (!command $\parallel$ (command == manualNC[i].command)) {                               |
| switch(manualNC[i].command) {                                                              |
| case COMMAND_DISPLAY_MESSAGE:                                                              |
| writeComment(" $MSG$ , " + manualNC[i].value);                                             |
| break;                                                                                     |
| default:                                                                                   |
| expandManualNC(manualNC[i].command, manualNC[i].value);                                    |
|                                                                                            |
|                                                                                            |
|                                                                                            |
| for (var i = manualNC.length -1; i >= 0; --i) {                                            |
| if (!command $\parallel$ (command == manualNC[i].command)) {<br>manualNC.splice $(i, 1)$ ; |
|                                                                                            |
|                                                                                            |
|                                                                                            |

**Manual NC Commands Support Functions**

The calls to process the Manual NC commands can be placed anywhere in the post processor. In the following code example, the COMMAND\_DISPLAY\_MESSAGE command is processed just before the tool change block is output and the rest of the Manual NC commands after the tool change block.

 executeManualNC(COMMAND\_DISPLAY\_MESSAGE); **// display Manual NC message** writeBlock("T" + toolFormat.format(tool.number), mFormat.format(6)); if (tool.comment) { writeComment(tool.comment);

#### } executeManualNC(); **// process remaining Manual NC commands**

**Processing of Manual NC Commands in the Desired Location**

The following sections give a description of the functions that are called by the Manual NC commands outside of the onManualNC function and samples on how they are handled in the functions. The *onComment* and *onDwell* functions are described in the *Entry Functions* chapter, since they are simple functions and behave in the same manner no matter how they are called.

## **6.2 onCommand**

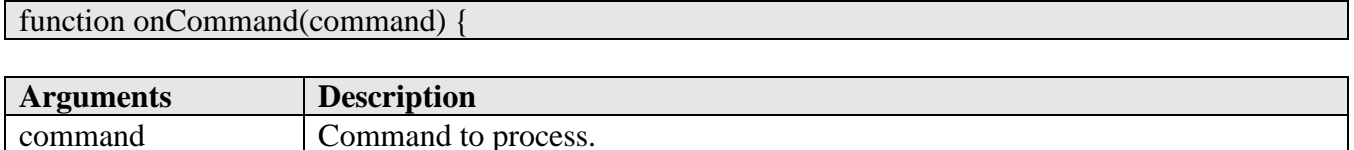

All Manual NC commands that do not require an associated parameter are passed to the *onCommand* function and as you see from the *Manual NC Commands* table, this entails the majority of the commands. The *onCommand* function also handles other commands that are not generated by a Manual NC command and these are described in the *onCommand* section in the *Entry Functions* chapter.

```
// define commands that output a single M-code
var mapCommand = {
  COMMAND_STOP:0,
  COMMAND_OPTIONAL_STOP:1,
  COMMAND_START_CHIP_TRANSPORT:31,
  COMMAND_STOP_CHIP_TRANSPORT:33
  …
};
function onCommand(command) {
  switch (command) {
 …
  case COMMAND_BREAK_CONTROL: // handle the 'Tool break' command
   if (!toolChecked) { // avoid duplicate COMMAND_BREAK_CONTROL
    onCommand(COMMAND_STOP_SPINDLE);
    onCommand(COMMAND_COOLANT_OFF);
    writeBlock(
     gFormat.format(65),
     "P" + 9853,
     "T" + toolFormat.format(tool.number),
    "B" + xyzFormat.format(0), "H" + xyzFormat.format(getProperty("toolBreakageTolerance"))
    );
   toolChecked = true; }
```

```
 return;
 case COMMAND_TOOL_MEASURE: // ignore tool measurements
  return;
 }
 // handle commands that output a single M-code
var stringId = getCommandStringId(command);
 var mcode = mapCommand[stringId];
if (mcode != undefined) {
  writeBlock(mFormat.format(mcode));
 } else {
  onUnsupportedCommand(command);
 }
                                             }
```
**Handling Manual NC Commands in the onCommand Function**

#### **6.3 onParameter**

function onParameter(name, value) {

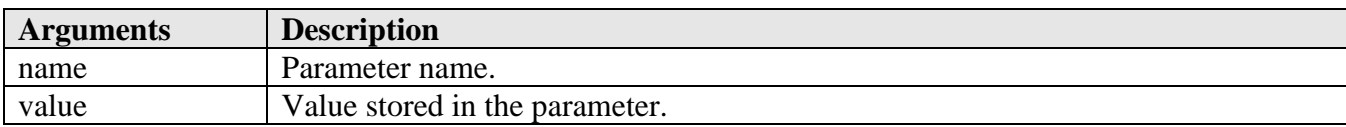

The *onParameter* function is not only called for all parameters defined in the intermediate file (see the many calls to *onParameter* in the dump.cps post processor output) it also handles the *Action*, *Call program*, *Display message*, and *Print message* Manual NC commands. It is passed both the name of the parameter being defined and the text string associated with that parameter.

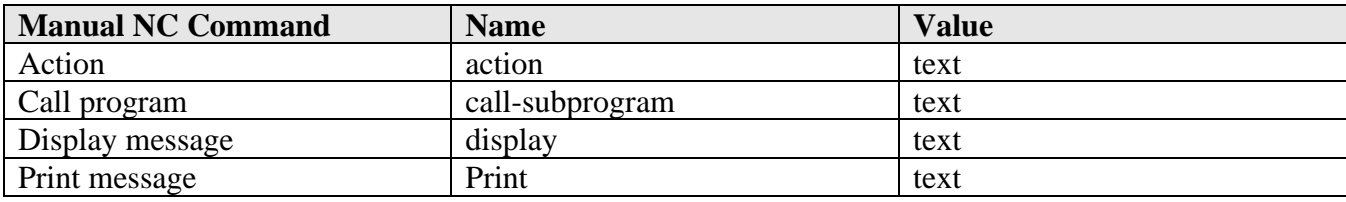

**Manual NC Commands Handled in onParameter**

This section will describe how the *Action* command can be used, since this is the most commonly used of these commands.

The *Action* command is typically used to define post processor settings, similar to the post properties defined at the top of the post processor, except that the settings defined using this command typically only apply to a single operation. Since the HSM operations are executed in the order that they are defined in the CAM tree, the Manual NC command will always be processed prior to the operation that they precede. You can also use the *Action* command to define a setting so that the command can be

## **Manual NC Commands 6-202**

executed within another section of the post, by referencing this setting. You can even define settings that are typically set in the post properties into your program, so you are not reliant on making sure that the property is set for a specific program. In this case the *Action* command would set the value of the post property based on the input value associated with the command.

It is the *onParameter* function's responsibility to parse the text string passed as part of the *Action* command. The text string could be a value, list of values, command and value, etc. The following table lists the *Action* commands that are supported by the sample post processor code used in this section. These *Action* commands set variables that will be used elsewhere in the program.

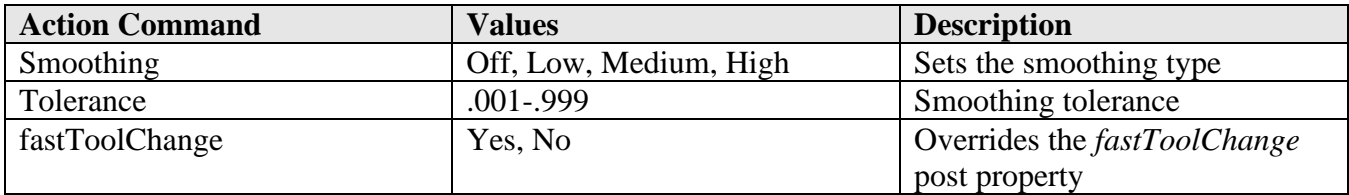

**Sample Action Type Manual NC Commands**

In this example, the format for entering the *Action* Manual NC command is to specify the command followed by the ':' separator which in turn is followed by the value, in the *Action* text field.

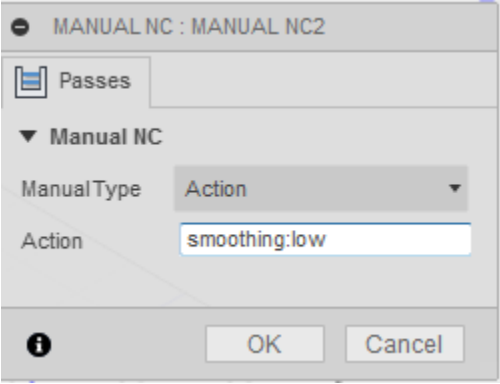

*Action* **Command Format**

```
var smoothing Type = 0;
var smoothingTolerance = .001;
function onParameter(name, value) {
 var invalid = false:
  switch (name) {
  case "action":
  var sText1 = String(value).toUpperCase();
  var sText2 = new Array();
  sText2 = sText1.split(":");if (sText2.length != 2) {
   error(localize("Invalid action command: ") + value); return;
 }
```

```
 switch (sText2[0]) {
   case "SMOOTHING":
   smoothingType = parseChoice(sText2[1], "OFF", "LOW", "MEDIUM", "HIGH");if (smoothingType == undefined) {
      error(localize("Smoothing type must be Off, Low, Medium, or High"));
     return;
    }
    break;
   case "TOLERANCE":
   smoothingTolerance = parseFloat(sText2[1]): if (isNaN(smoothingTolerance) || ((smoothingTolerance < .001) || (smoothingTolerance > .999))) {
      error(localize("Smoothing tolerance must be a value between .001 and .999"));
     return;
    }
    break;
   case "FASTTOOLCHANGE":
    var fast = parseChoice(sText2[1], "YES", "NO");
   if (fast == undefined) {
      error(localize("fastToolChange must be Yes or No"));
     return;
    }
    setProperty("fastToolChange", fast);
    break;
   default:
   error(localize("Invalid action parameter: ") + sText2[0] +":" + sText2[1]);
    return;
   }
 }
}
/* returns the choice specified in a text string compared to a list of choices */
function parseChoice() {
 var stat = undefined;
 for (i = 1; i < arguments.length; i++) {
   if (String(arguments[0]).toUpperCase() == String(arguments[i]).toUpperCase()) {
    if (String(arguments[i]).toUpperCase() == "YES") {
     stat = true; } else if (String(arguments[i]).toUpperCase() == "NO") {
    stat = false;
    } else {
    stat = i - 1;
     break;
    }
 }
  }
  return stat;
```
#### **Handling the** *Action* **Manual NC Command**

To make it easier to use custom *Action* Manual NC commands you can use the Template capabilities of HSM. First you will create the Manual NC command that you will turn into a template using the example in the *Action Command Format* picture shown above. Once the Manual NC command is created you will want to give it a meaningful name by renaming it in the Operation Tree.

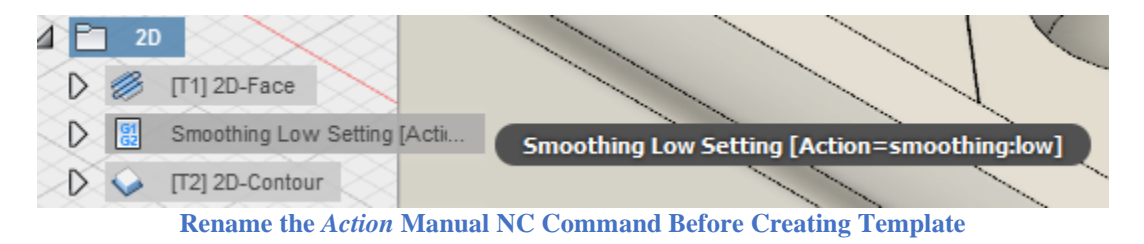

Now you will create a template from this Manual NC command by right clicking on the Manual NC command and selecting *Store As Template*. You will want to give the template the same name as you did in the rename operation.

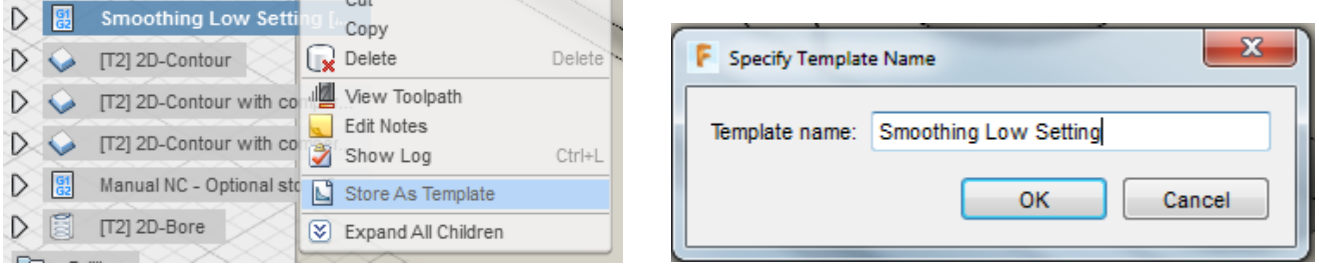

**Creating the Manual NC Command Template**

The template is now ready to be used in other operations and parts. You do this by right clicking a Setup or a Folder in the Operations Tree, position the mouse over the *Create From Template* menu and select the template you created.

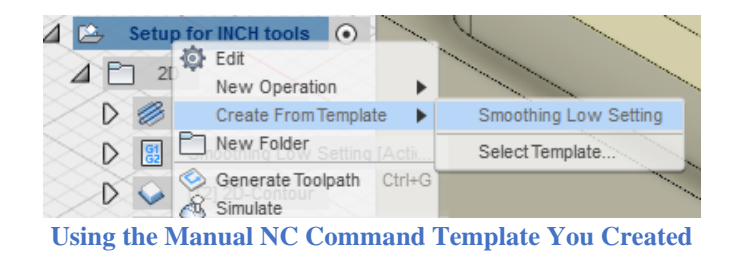

## **6.4 onPassThrough**

}

Function onPassThrough (value)

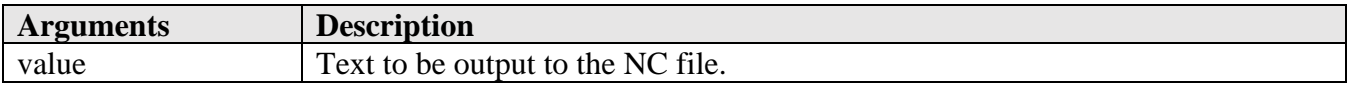

**Manual NC Commands 6-205**

The *Pass through* Manual NC command is used to pass a text string directly to the NC file without any processing by the post processor. It is similar to editing the NC file and adding a line of text by hand. The text string could be standard codes (G, M, etc.) or a simple message. Since the post has no control or knowledge of the codes being output, it is recommended that you use the *Pass through* command sparingly and only with codes that cannot be output using another method.

The *onPassThrough* function handles the *Pass through* Manual NC command and is passed the text entered with the command. The following sample code will accept a text string with comma delimiters that will separate the text into individual lines.

```
function onPassThrough(text) {
 var commands = String(text).split","); for (text in commands) {
   writeBlock(commands[text]);
  }
}
```
**Output Lines of Codes/Text Separated by Commands Using the** *Pass through* **Manual NC Command**

Like the *Action* Manual NC command, you can setup a Template to use with the *Pass through* command if you find yourself needing to output the same codes in multiple instances.

# **7 Debugging**

## **7.1 Overview**

The first thing to note when debugging is that there is not an interactive debugger associated with the Autodesk CAM post processors. This means that all debugging information must be output using settings within the post and with explicit writes. This section describes different methods you can use when debugging your post.

You can also use the HSM Post Processor Editor to aid in debugging your program as described in the *Running/Debugging the Post* section of this manual

## **7.2 The dump.cps Post Processor**

The dump.cps post processor will process an intermediate CNC file and output a file that contains all of the information passed from HSM to the post processor. The output file has a file extension of *.dmp*. The contents of the dump file will show the settings of all parameter values and will list the entry functions called along the arguments passed to the function and any settings that apply to that function. The dump.cps output can be of tremendous value when developing and debugging a post processor.

342: onParameter('dwell', 0) 344: onParameter('incrementalDepth', 0.03937007874015748) 346: onParameter('incrementalDepthReduction', 0.003937007932681737)

348: onParameter('minimumIncrementalDepth', 0.01968503937007874) 350: onParameter('accumulatedDepth', 5) 352: onParameter('chipBreakDistance', 0.004023600105694899) 354: onMovement(MOVEMENT\_CUTTING /\*cutting\*/) 354: onCycle() cycleType='chip-breaking' cycle.clearance=123456 cycle.retract=0.19685039370078738 cycle.stock=0 cycle.depth=0.810440544068344 cycle.feedrate=15.748000257597194 cycle.retractFeedrate=39.370100366787646 cycle.plungeFeedrate=15.748000257597194 cycle.dwell=0 cycle.incrementalDepth=0.03937007874015748 cycle.incrementalDepthReduction=0.003937007932681737 cycle.minimumIncrementalDepth=0.01968503937007874 cycle.accumulatedDepth=5 cycle.chipBreakDistance=0.004023600105694899 354: onCyclePoint(-1.25, 0.4999999924907534, -0.810440544068344) 355: onCyclePoint(1.25, 0.4999999924907534, -0.810440544068344) 356: onCycleEnd()

**Sample dump.cps Output**

## **7.3 Debugging using Post Processor Settings**

There are variables available to the developer that control the output of debugging information. This section contains a description of these variables.

#### **7.3.1 debugMode**

 $debugMode = true;$ 

Setting the *debugMode* variable to true enables the output of debug information from the *debug* command and is typically defined at the start of the post processor.

#### **7.3.2 setWriteInvocations**

setWriteInvocations (value);

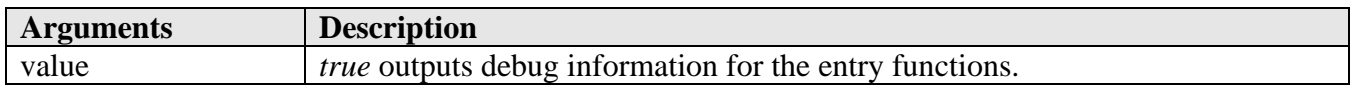

Enabling the *setWriteInvocations* setting will create debug output in the NC file similar to what is output using the *dump* post processor. The debug information contains the entry functions (*onParameter*,

**AUTODESK** CAM Post Processor Guide 2/2/24

**Debugging 7-207**

*onSection*, etc.) called during post processing and the parameters that they are called with. This information will be output prior to actually calling the entry function and is labeled using the *!DEBUG:* text.

!DEBUG: onRapid(-0.433735, 1.44892, 0.23622) N190 Z0.2362 !DEBUG: onLinear(-0.433735, 1.44892, 0.0787402, 39.3701) N195 G1 Z0.0787 F39.37 !DEBUG: onLinear(-0.433735, 1.44892, -0.5, 19.685) N200 Z-0.5 F19.68

**setWriteInvocations Output**

## **7.3.3 setWriteStack**

setWriteStack (value);

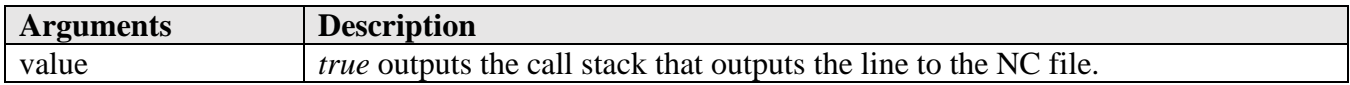

Enabling the *setWriteStack* setting displays the call stack whenever text is output to the NC file. The call stack will consist of the *!DEBUG:* label, the call level, the name of the post processor, and the line number of the function call (the function name is not included in the output).

!DEBUG: 1 rs274.cps:108 !DEBUG: 2 rs274.cps:919 !DEBUG: 3 rs274.cps:357 N125 M5

#### **setWriteStack Output**

… 108: writeWords2("N" + sequenceNumber, arguments);

… 357: onCommand(COMMAND\_STOP\_SPINDLE);

… 919: writeBlock(mFormat.format(mcode));

**Post Processor Contents**

## **7.4 Functions used with Debugging**

Functions that can be used to output debug information to the log and NC files include *debug*, *writeln*, and *log*. Additionally, the *writeComment* function present in almost all post processors can be used.

The text provided to the debug functions can contain operations and follow the same rules as defining a string variable in JavaScript. You can also specify vectors or matrixes and these will be properly formatted for output. For example,
var  $x = 3$ ; debug("The value of x is " + x);

For floating point values you may want to create a format that limits the number of digits to right of the decimal point, as some numbers can be quite long when output.

var numberFormat = createFormat( $\{decimals:4\}$ ); var  $x = 3$ ; debug("The value of x is " + numberFormat.format(x));

When writing output debug information to the log and/or NC files it is recommended that you precede the debug text with a fixed string, such as "DEBUG – ", so that it is easily discernable from other output.

## **7.4.1 debug**

debug (text);

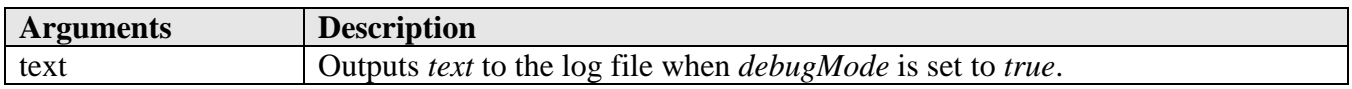

The *debug* function outputs the provided text message to the log file only when the *debugMode* variable is set to true. The text is output exactly as provided, without any designation that the output was generated by the *debug* function.

## **7.4.2 log**

log(text);

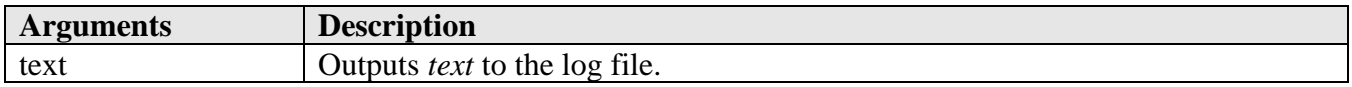

The *log* function outputs the text to the log file. It is similar to the *debug* function, but does not rely on the *debugMode* setting.

## **7.4.3 writeln**

writeln(text);

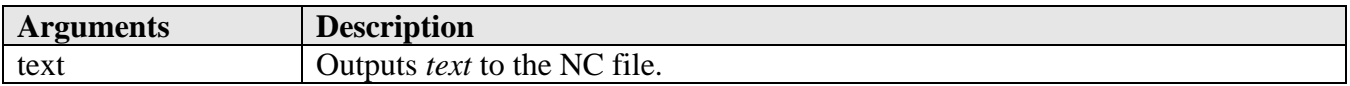

The *writeln* function outputs the text to the NC file. It is used extensively in post processors to output valid data to the NC file and not just debug text.

# **7.4.4 writeComment**

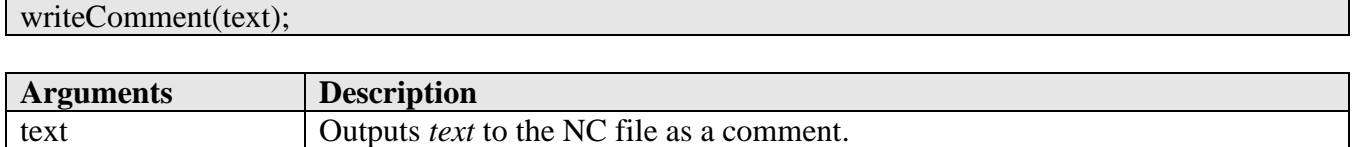

The *writeComment* function is defined in the post processor and is used to output comments to the output NC file. It is described in the onComment section of this manual.

# **7.4.5 writeDebug**

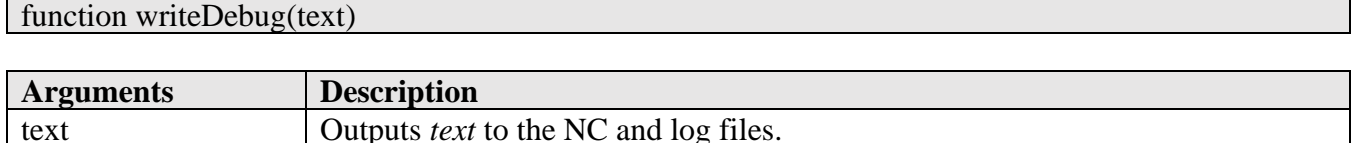

The *writeDebug* function is not typically present in the generic post processors. You can create one to handle the output of debug information to both the log file and NC file so that if the post processor either fails or runs successfully you would still see the debug output.

function writeDebug(text) { if (true) { // can use the global setting 'debugMode' instead writeln("DEBUG - " + text);  $\frac{1}{2}$  can use 'writeComment' instead  $log("DEBUG - " + text); // can use 'delay' instead$  } }

**Sample writeDebug Function**

# **8 Multi-Axis Post Processors**

# **8.1 Adding Basic Multi-Axis Capabilities**

Adding multi-axis capabilities to a post processor can be rather straight forward or difficult depending on the situation. This chapter will cover the basics and the more complex aspects of multi-axis support, such as adjusting points for a head, inverse time feedrates, etc.

The generic *RS-274D Sample Multi-axis Post Processor* is available to use as a sample for implementing multi-axis support in any post processor. It supports CAM defined and hardcoded machine configurations. You can use this post processor for testing rotary axes configurations and for copying functionality into your custom post processor.

Please note that support for 3+2 operations is not handled here, except for the setup of the machine. Refer to the Work Plane section in the *onSection* chapter for a description on how to handle 3+2 operations.

# **8.1.1 Create the Rotary Axes Formats**

The output formats for the rotary axes must first be defined. In existing multi-axis posts and posts that contain the skeleton structure of multi-axis support these codes should already be defined. You should add (or verify that they already exist) the following definitions at the top of the post processor in the same area that all other formats are defined.

var abcFormat = createFormat({decimals:3, forceDecimal:true, scale:DEG}); … var aOutput = createVariable( ${prefix: "A"}$ , abcFormat); var bOutput = createVariable({prefix:"B"}, abcFormat); var cOutput = createVariable({prefix:"C"}, abcFormat); **Define the Rotary Axes Formats**

The *scale:DEG* parameter specifies that the rotary axes angles will be output in degrees. If you require the output to be in radians, then omit the *scale* setting.

# **8.1.2 The Machine Configuration Settings and Functions**

The machine configuration and the associated settings are above the *onOpen* function and define and activate the machine configuration in the post processor. If your post processor does not have this code, or it uses the older method of defining a machine configuration in *onOpen*, then you should copy this code from the *RS-274D Sample Multi-axis* post processor into your post. All lines between and including the following lines should be copied.

// Start of machine configuration logic ...

// End of machine configuration logic

**Copy this Code to your Custom Post Processor**

You will also need to add the following code to the top of the *onOpen* function to call the machine configuration functions.

```
function onOpen() {
 // define and enable machine configuration
  receivedMachineConfiguration = machineConfiguration.isReceived();
 if (typeof defineMachine == "function") {
   defineMachine(); // hardcoded machine configuration
  }
  activateMachine(); // enable the machine optimizations and settings
```
**Copy this Code to the Top of the onOpen Function**

The variables at the top of the machine configuration code control certain aspects of multi-axis logic within the post processor.

**Multi-Axis Post Processors 8-211**

 $\blacktriangle$  AUTODESK CAM Post Processor Guide 2/2/24

**/ Start of machine configuration logic** var compensateToolLength = false; // **add the tool length to the pivot distance for nonTCP rotary heads**

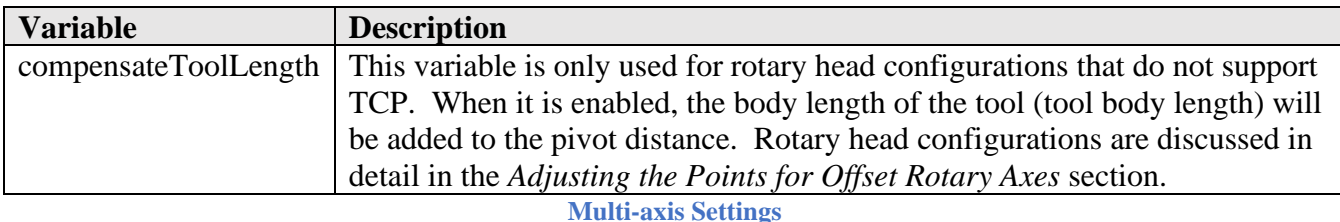

# **8.1.3 Creating a Hardcoded Multi-Axis Machine Configuration**

You can use a Machine Definition in the CAM system to define the rotary axis kinematics of the machine or it can be hardcoded in the post processor. This section describes how you would hardcode the machine configuration inside of the post processor script.

The hardcoded machine configuration can be found in the *defineMachine* function. It includes all applicable settings that are found in the Machine Definition and contains the following sections of code.

```
function defineMachine() {
  // if (!receivedMachineConfiguration) { // CAM machine definition takes precedence
  if (true) { // hardcoded machine configuration takes precedence
   // define machine kinematics
   var useTCP = false; // TCP support
  var aAxis = createAxis({coordinate:X, table:true, axis:[1, 0, 0], offset:[0, 0, 0], range:[-120, 30],
cyclic:false, preference:-1, tcp:useTCP});
  var cAxis = createAxis({coordinate:Z, table:true, axis:[0, 0, 1], offset:[0, 0, 0], cyclic:true, reset:0,
tcp:useTCP});
  machineConfiguration = new MachineConfiguration(aAxis, cAxis);
```
**Define Machine Kinematics**

The rotary axes can be customized to match the machine configuration using the parameters in the *createAxis* command.

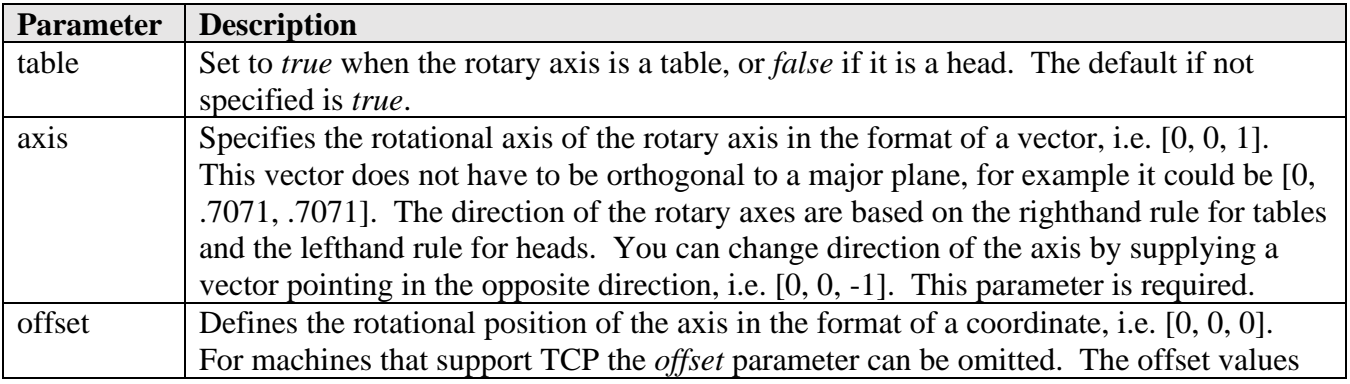

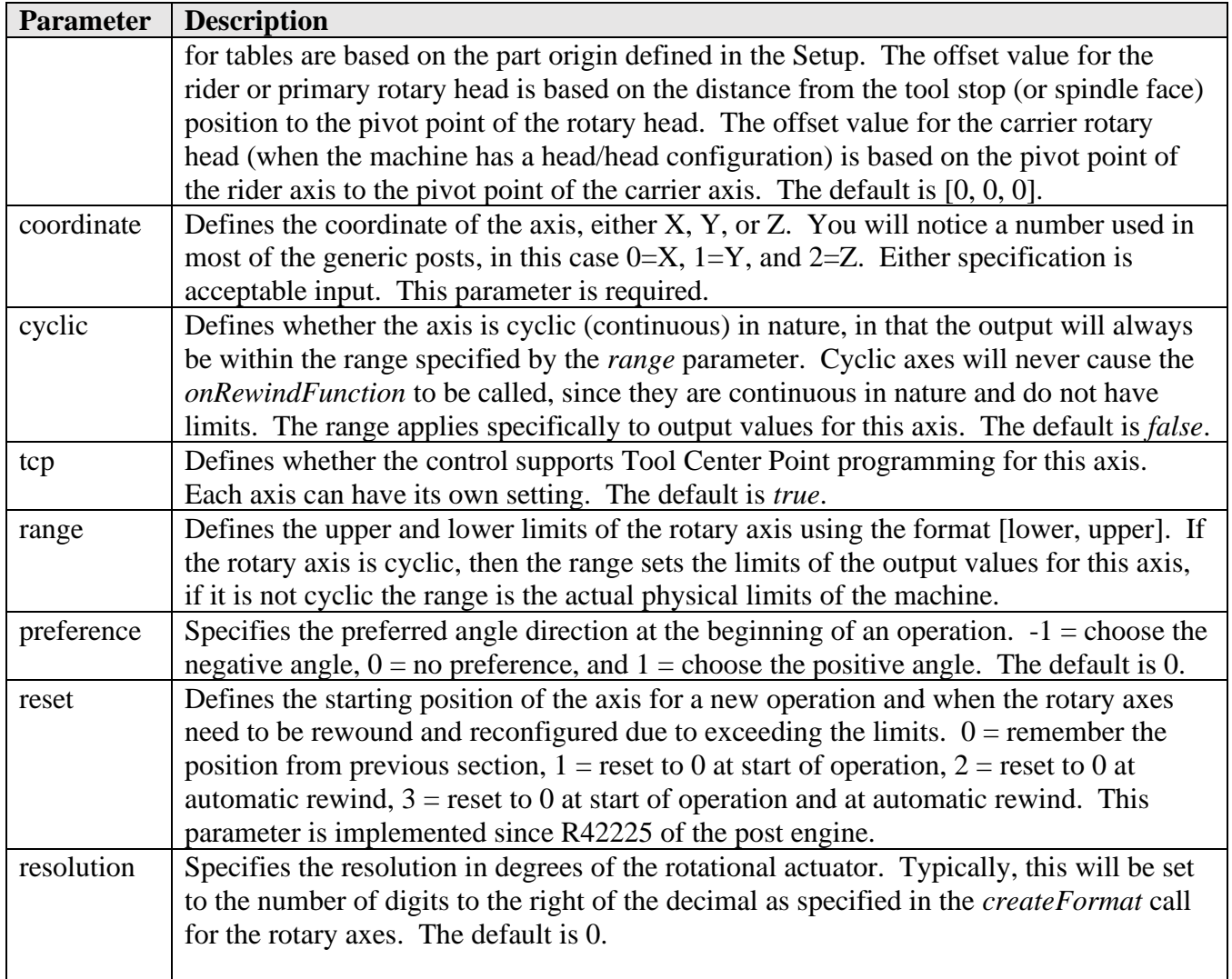

#### **createAxis Parameters**

The order in which the axes are defined in the *new MachineConfiguration* call is important and must use the following order.

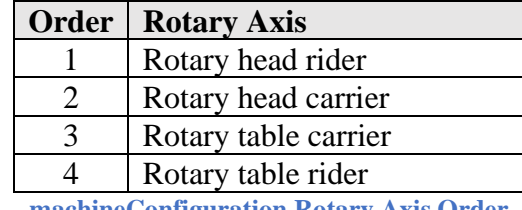

**machineConfiguration Rotary Axis Order**

## **// 4 axis setup, A rotates around X, direction is positive**

var aAxis = createAxis({coordinate:X, table:true, axis:[1, 0, 0], cyclic:true, tcp:false, preference:1}); machineConfiguration = new MachineConfiguration( $aAxis$ );

## **// 4 axis setup, A rotates around X, direction is negative**

var aAxis = createAxis({coordinate:X, table:true, axis:[-1, 0, 0], cyclic:true, tcp:false,, preference:1}); machineConfiguration = new MachineConfiguration( $aAxis$ ); setMachineConfiguration(machineConfiguration);

# **// 5 axis setup, B rotates around Y, C rotates around Z, directions both positive**

var bAxis = createAxis({coordinate:Y, table:true, axis: $[0, 1, 0]$ , range: $[-120, 120]$ , tcp:true, preference:1}); var cAxis = createAxis({coordinate: $Z$ , table:true, axis: $[0, 0, 1]$ , cyclic:true, tcp:true});  $machineConfiguration = new MachineConfiguration(bAxis, cAxis);$ setMachineConfiguration(machineConfiguration);

# **// Same table/table setup, without TCP, top and center of C-axis is defined as the origin**

var bAxis = createAxis({coordinate:Y, table:true, axis: $[0, 1, 0]$ , offset: $0, 0, -12.5$ ], range: $[-120, 120]$ , tcp:false, preference:1});

var cAxis = createAxis({coordinate: $Z$ , table:true, axis: $[0, 0, 1]$ , cyclic:true, tcp:false});  $machineConfiguration = new MachineConfiguration(bAxis, cAxis);$ setMachineConfiguration(machineConfiguration);

## **// 5-axis head/head setup without TCP**

var aAxis = createAxis({coordinate:X, table:false, axis: $[-1, 0, 0]$ , offset: $[0, 0, 8.75]$ , range: $[-120, 120]$ , tcp:false, preference:-1}); var cAxis = createAxis({coordinate:Z, table:false, axis:[0, 0, 1], cyclic:false, range:[-180, 180], tcp:false});  $machineConfiguration = new MachineConfiguration(aAxis, cAxis);$ setMachineConfiguration(machineConfiguration); **Sample Rotary Configurations**

The determination if the output coordinates should be at the pivot point of the rotary heads or the virtual tooltip position (as if the tool is vertical) is decided by the *setVirtualTooltip* function. This setting is only applied to rotary heads that do not support TCP. The virtual tooltip position is described in the *Adjusting the Points for Offset Rotary Axes* section.

// **multiaxis settings**

}

if (machineConfiguration.isHeadConfiguration()) {

 machineConfiguration.setVirtualTooltip(false); // **translate the pivot point to the virtual tool tip for nonTCP rotary heads**

#### **Virtual Tooltip Setting**

It is possible on some machine configurations that the limits of the rotary axes will be exceeded and the tool has to be retracted and the rotary axes repositioned to within the limits of the machine. The following code defines the required settings for the retract/reconfigure logic. It is described in the *Rewinding of the Rotary Axes when Limits are Reached* section.

**// retract / reconfigure**

**Multi-Axis Post Processors 8-214**

 var performRewinds = false; // **set to true to enable the retract/reconfigure logic** if (performRewinds) { machineConfiguration.enableMachineRewinds(); // enables the retract/reconfigure logic safeRetractDistance = (unit == IN) ? 1 : 25; // additional distance to retract out of stock, can be overridden with a property safeRetractFeed = (unit == IN) ? 20 : 500; // retract feed rate safePlungeFeed = (unit =  $IN$ ) ? 10 : 250; // plunge feed rate machineConfiguration.setSafeRetractDistance(safeRetractDistance); machineConfiguration.setSafeRetractFeedrate(safeRetractFeed); machineConfiguration.setSafePlungeFeedrate(safePlungeFeed); var stockExpansion = new Vector(toPreciseUnit(0.1, IN), toPreciseUnit(0.1, IN), toPreciseUnit(0.1, IN)); // expand stock XYZ values machineConfiguration.setRewindStockExpansion(stockExpansion); }

**Retract/Reconfigure Settings**

Multi-axis machines that do not support TCP will usually require inverse time or degree per minute feedrates. The mulit-axis feedrate format is defined in the following section of code. Multi-axis feedrates are discussed in more detail in the *Multi-Axis Feedrates* section.

## // **multi-axis feedrates** if (machineConfiguration.isMultiAxisConfiguration()) { machineConfiguration.setMultiAxisFeedrate( useTCP ? FEED\_FPM : getProperty("useDPMFeeds") ? FEED\_DPM : FEED\_INVERSE\_TIME, 9999.99, // maximum output value for inverse time feed rates getProperty("useDPMFeeds") ? DPM\_COMBINATION : INVERSE\_MINUTES, // INVERSE\_MINUTES/INVERSE\_SECONDS or DPM\_COMBINATION/DPM\_STANDARD 0.5, // tolerance to determine when the DPM feed has changed 1.0 // ratio of rotary accuracy to linear accuracy for DPM calculations ); }

**Multi-Axis Feedrates Definition**

The home position of the machine can be defined in the *defineMachine* function. The home positions are used in the *writeRetract* function when positioning the machine in machine coordinates (G53) or WCS coordinates (G00).

 **/\* home positions \*/** // machineConfiguration.setHomePositionX(toPreciseUnit(0, IN)); // machineConfiguration.setHomePositionY(toPreciseUnit(0, IN)); // machineConfiguration.setRetractPlane(toPreciseUnit(0, IN)); **Defining the Machine Home Coordinates**

Finally, the post processor engine needs to be informed of the hardcoded machine configuration.

**Multi-Axis Post Processors 8-215**

**AUTODESK** CAM Post Processor Guide 2/2/24

## **// define the machine configuration**

 setMachineConfiguration(machineConfiguration); // **inform post kernel of hardcoded machine** configuration

if (receivedMachineConfiguration) {

}

 warning(localize("The provided CAM machine configuration is overwritten by the postprocessor."));

receivedMachineConfiguration = false;  $//$  CAM provided machine configuration is overwritten

**Informing the Post Engine of the Hardcoded Machine Configuration**

# **8.1.4 Calculating the Rotary Angles**

Once a machine configuration is defined the rotary axes angles need to be calculated and the tool end point needs to be adjusted for the rotary axes if TCP is not supported. This holds true for CAM and hardcoded machine configurations. This is handled in the *activateMachine* function and should not have to be modified. It is described here for reference purposes only.

The *optimizeMachineAngles2* function calculates the rotary axes angles and adjusts the XYZ coordinates for the rotary axes if TCP is not supported. The following values are passed to the *optimizeMachineAngles2* function.

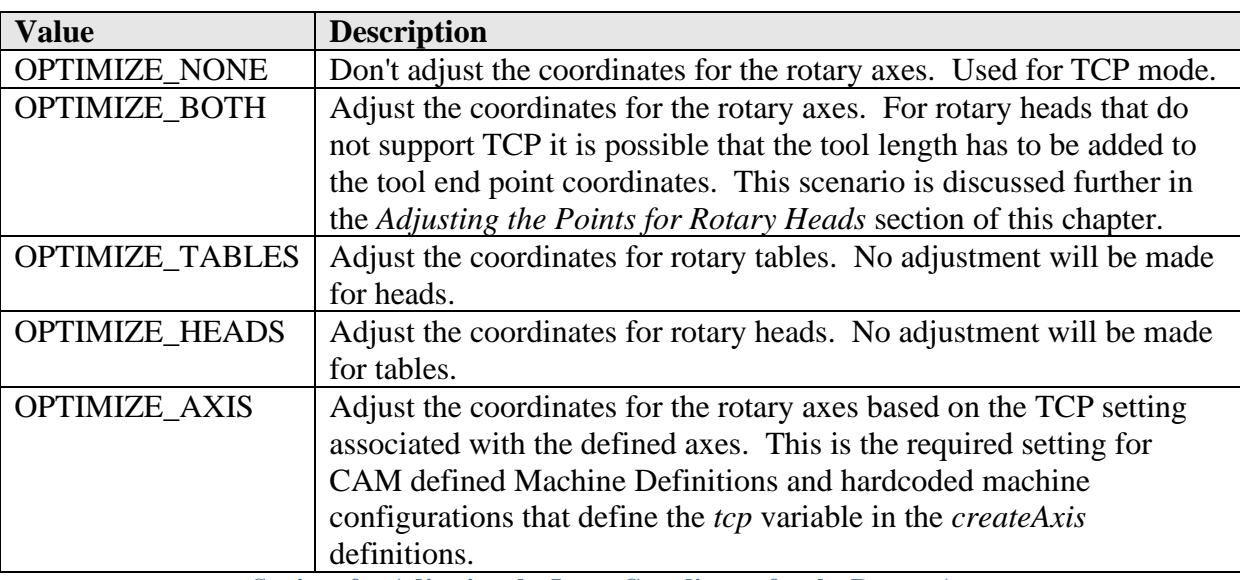

**Settings for Adjusting the Input Coordinates for the Rotary Axes**

Rotary head adjustments that require that the tool length be added to the offset distance of the axis cannot be adjusted using the *optimizeMachineAngles2* function, since the tool length will vary from tool to tool. Instead, the Section function *optimizeMachineAnglesByMachine* is called for each section. This is also true for post processors that may change the machine configuration during the processing of the operations. Following is the generic code used in the *activateMachine* function that is used to calculate the rotary axes angles and adjust the tool end point coordinates.

```
 // calculate the ABC angles and adjust the points for multi-axis operations
  // rotary heads may require the tool length be added to the pivot length
  // so we need to optimize each section individually
  if (machineConfiguration.isHeadConfiguration() && compensateToolLength) {
  for (var i = 0; i < getNumberOfSections(); +i) {
   var section = getSection(i);
    if (section.isMultiAxis()) {
     machineConfiguration.setToolLength(getBodyLength(section.getTool())); // define the tool 
length for head adjustments
    section.optimizeMachineAnglesByMachine(machineConfiguration, OPTIMIZE_AXIS);
    }
   }
  } else { // tables and rotary heads with TCP support can be optimized with a single call
   optimizeMachineAngles2(OPTIMIZE_AXIS);
 }
```
**Rotary Axes Calculations and Coordinate Transformation**

If the call to calculate the rotary axes and adjust the input coordinates is not made then the tool end point and tool axis vector will be passed to the *onRapid5D* and *onLinear5D* multi-axis functions.

# **8.1.5 Output Initial Rotary Position**

A function should be defined that outputs the rotary axis position in a block by themselves. In legacy posts this code is contained inline can be found in multiple places within the post.

```
/** Positions the rotary axes in rapid mode */
function positionABC(abc, force) {
 if (typeof unwindABC = "function") {
   unwindABC(abc, false);
  }
  if (force) {
   forceABC();
  }
 var a = aOutput. format(abc.x);
 var b = bOutput.format(abc.y);
 var c = \text{cOutput}. format(abc.z);
 if (a || b || c) {
   if (!retracted) {
    if (typeof moveToSafeRetractPosition == "function") {
     moveToSafeRetractPosition();
    } else {
      writeRetract(Z);
    }
   }
   onCommand(COMMAND_UNLOCK_MULTI_AXIS);
   gMotionModal.reset();
```

```
writeBlock(gMotionModal.format(0), a, b, c);
  setCurrentABC(abc); // required for machine simulation
 }
```
**Output Initial Rotary Axes Positions**

The initial rotary axes positions must be calculated prior calling the *positionABC* function. The function *getInitialToolAxisABC*() is used to obtain the initial rotary axes positions for multi-axis operations.

if (currentSection.isMultiAxis()) { var abc = section.getInitialToolAxisABC $($ ); positionABC(abc, true); }

}

**Calculate Initial Rotary Angles for a Multi-axis Operation**

# **8.1.6 Create the onRapid5D and onLinear5D Functions**

Now that you have the machine defined you will need to verify that the *onRapid5D* and *onLinear5D* functions are present. These are the functions that will process the tool path generated by multi-axis operations. If your post already has these functions defined, then great you should be (almost) ready to go, if not then add the following functions to your post.

```
function onRapid5D (x, y, z, a, b, c) {
  if (!currentSection.isOptimizedForMachine()) {
   error(localize("This post configuration has not been customized for 5-axis simultaneous 
toolpath."));
   return;
  }
 if (pending Radius Compensation \geq 0) {
   error(localize("Radius compensation mode cannot be changed at rapid traversal."));
   return;
  }
 var x = xOutput.format(_x);
 var y = yOutput.format(y);
 var z = zOutput.format(z);
 var a = aOutput. format(a);
 var b = bOutput. format(b);
 var c = \text{cOutput}.format(\_\text{c});
 if (x || y || z || a || b || c) {
  writeBlock(gMotionModal.format(0), x, y, z, a, b, c);
   feedOutput.reset();
 }
}
```
**onRapid Function**

function onLinear5D ( $x$ ,  $y$ ,  $z$ ,  $a$ ,  $b$ ,  $c$ , feed, feedMode) {

**AUTODESK** CAM Post Processor Guide 2/2/24

**Multi-Axis Post Processors 8-218**

```
 if (!currentSection.isOptimizedForMachine()) {
   error(localize("This post configuration has not been customized for 5-axis simultaneous 
toolpath."));
   return;
  }
 if (pending Radius Compensation \geq 0) {
   error(localize("Radius compensation cannot be activated/deactivated for 5-axis move."));
   return;
  }
 var x = xOutput.format(x);
 var y = yOutput.format(\underline{y});
 var z = zOutput.format(z);
 var a = aOutput.format(a);
 var b = bOutput. format(b);
 var c = cOutput.format(c);
 var f = feedOutput \cdot format(\_feed); // get feedrate number
 var fMode = feedMode == FEED INVERSE TIME ? 93 : 94;
 var f = feedMode = FEED INVERSE TIME ? inverseTimeOutput.format(feed) :
   feedOutput.format(feed);
 if (x || y || z || a || b || c) {
  writeBlock(gFeedModeModal.format(fMode), gMotionModal.format(1), x, y, z, a, b, c, f);
 \} else if (f) {
   if (getNextRecord().isMotion()) { // try not to output feed without motion
    feedOutput.reset(); // force feed on next line
   } else {
    writeBlock(gfFeedModeModal.format(fMode), MotionModal.format(1), f);
   }
  }
}
                                          onLinear5D Function
```
Both of these functions as presented are basic in nature and the requirements for your machine may require some modification.

# **8.1.7 Multi-Axis Common Functions**

There are functions that are useful when developing a post processor for a multi-axis machine. These functions are used to determine if the rotary axes are configured, the beginning and ending tool axis or rotary axes positions for an operation, and control the flow of the multi-axis logic.

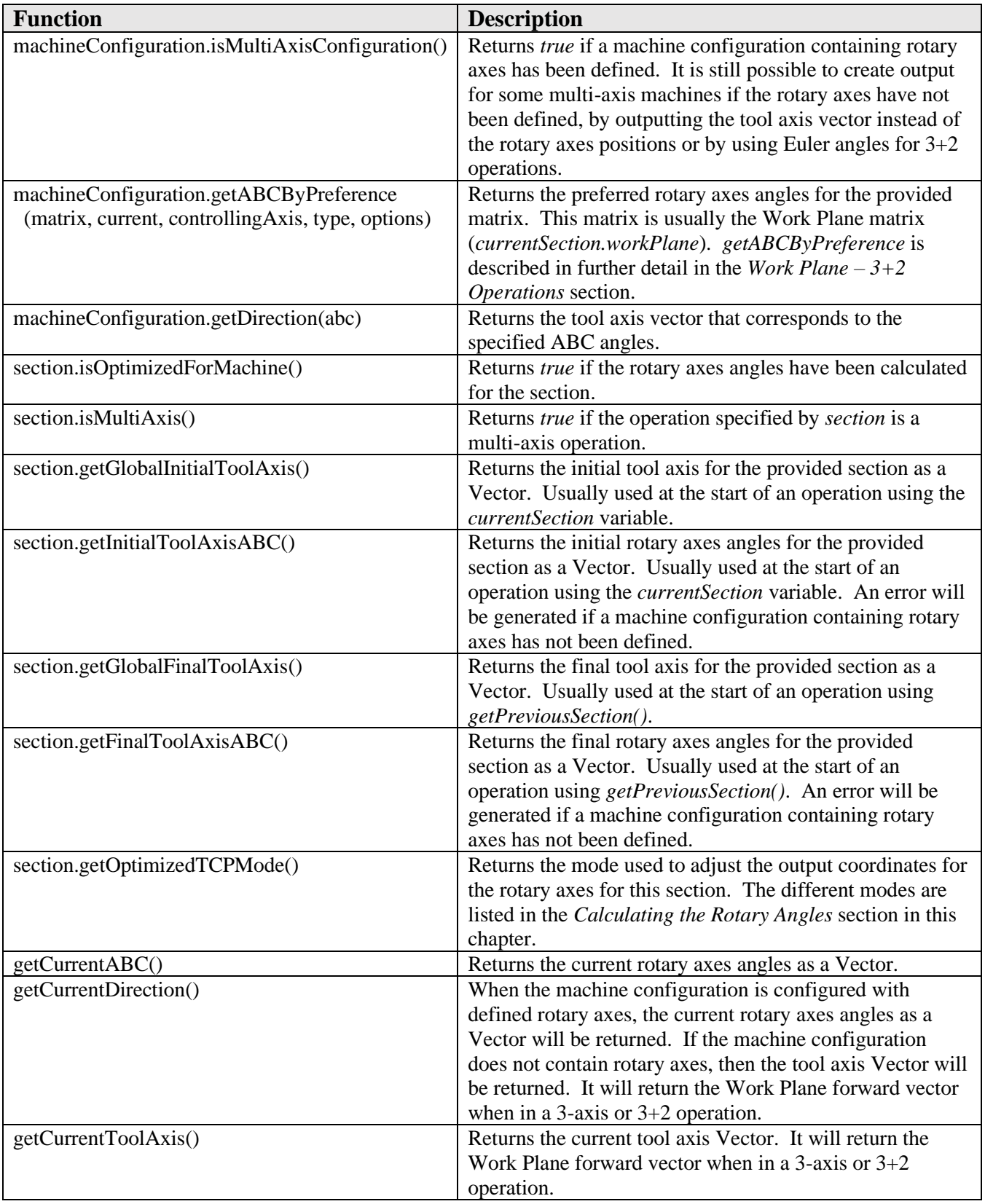

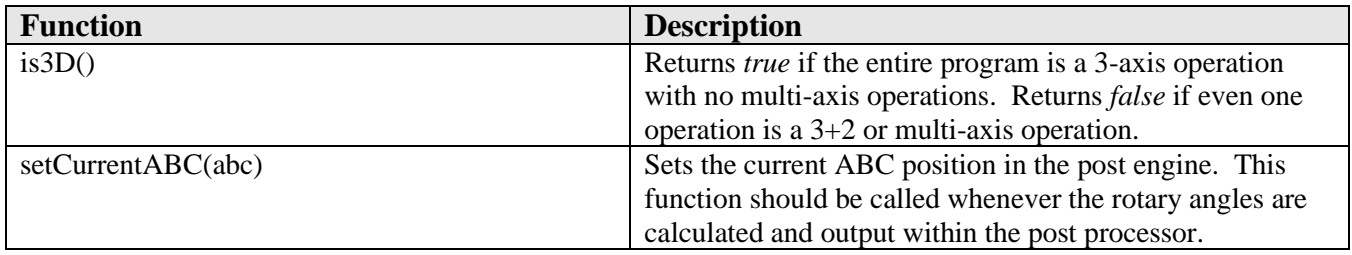

**Multi-Axis Common Functions**

# **8.2 Output of Continuous Rotary Axis on a Rotary Scale**

There are two different styles that are commonly used for rotary axes output, using a linear scale or a rotary scale. A linear scale is the more standard case in today's machines and will move on a progressive scale similar to a linear axis output. For example, a value of 720 degrees will move the axis two revolutions from 0 degrees. A linear scale is almost always used with a non-continuous axes and can be used with a continuous rotary axis.

A rotary scale on the other hand typically outputs the rotary angle positions between 0 and 360 degrees, usually with the sign  $\pm$  specifying the direction. If a sign is not required and the control will always take the shortest route, then it is pretty straight forward to output the rotary axis on a rotary scale, simply define it as a cyclic axis with a range of 0 to 360 degrees.

var aAxis = createAxis( $\{$ coordinate:0, table:true, axis: $[1, 0, 0]$ , **cyclic:true, range:** $[0, 360]$ }); **Create Rotary Axis Using a Rotary Scale. Machine will Take the Shortest Route**

For controls that require a sign to designate the direction the rotary axis will move, you will need to define the rotary axis on a linear scale. Yes, it sounds counterintuitive, but the output variable will handle converting the linear scale value to a signed rotary scale value.

```
var aAxis = createAxis({coordinate:0, table:true, axis:[1, 0, 0], cyclic:true});
                  Create Rotary Axis Using a Linear Scale when Output Using a Rotary Scale
```
The *createOutputVariable* function can be used to output a directional value for a rotary axis on a rotary scale.

```
var aOutput = createOutputVariable({prefix:"A", type:TYPE_DIRECTIONAL, cyclicLimit:360,
  cyclicSign:1}, aFormat);
```
**Create the Output Variable using a Rotary Scale** 

There are no more modifications needed.

# **8.3 Adjusting the Points for Offset Rotary Axes**

The post processor kernel has support for offset tables and heads when TCP is not supported on the machine. The offsets from the part origin to the rotary center(s) must be defined when the axis is created. This is done using the *offset* parameter in *createAxis*.

**Multi-Axis Post Processors 8-221**

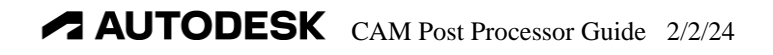

var aAxis = createAxis({coordinate:X, table:false, axis:[-1, 0, 0], **offset:[0, 0, 8.75]**, range:[-120,120], tcp:false, preference:-1});

#### **Create an Offset Rotary Head**

It is important to know how the offsets are applied to each style of rotary axis. For rotary heads remember the head rider axis is defined first and then the head carrier axis. When the carrier and rider heads share a common pivot point, then only the offset for the rider axis needs to be defined. This offset is defined from the tool stop position to the pivot point. When the pivot points are different, the carrier axis offset is defined as the offset from the rider pivot point. Most machines will use a common pivot point for both rotary axes.

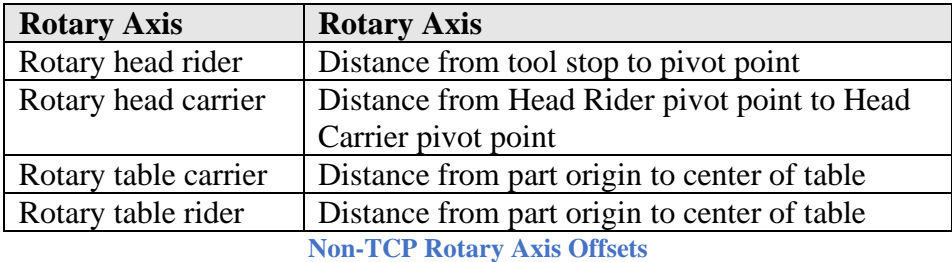

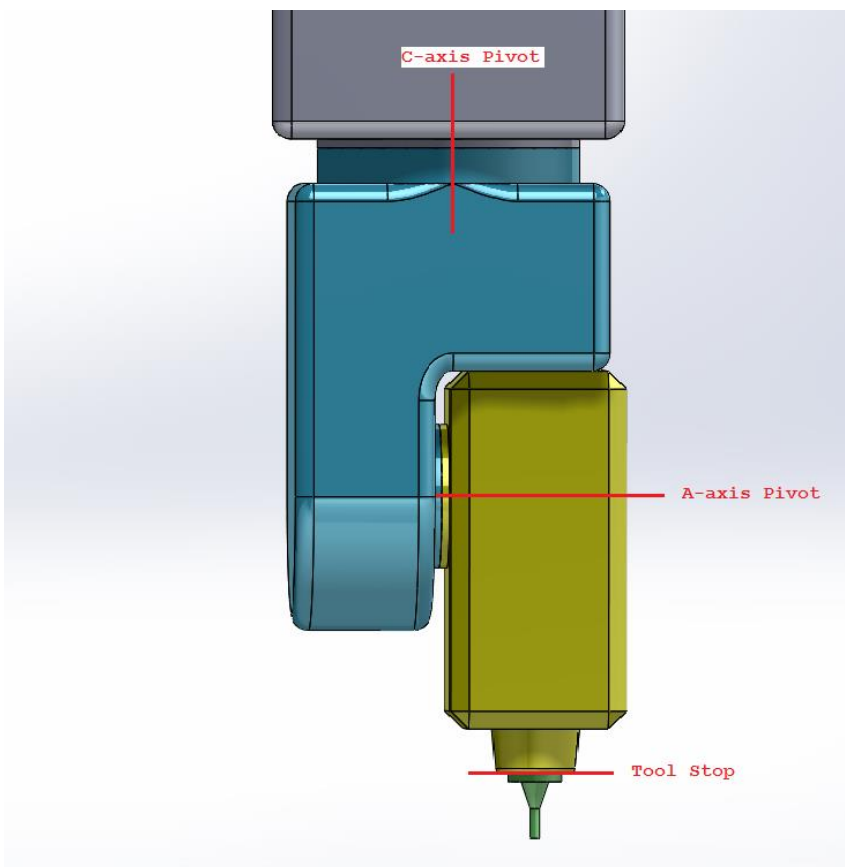

**Rotary Head Pivot References**

**AUTODESK** CAM Post Processor Guide 2/2/24

When defining an offset rotary table, defining the offset is all that is needed before the rotary angles and transformed coordinates are calculated.

For offset heads on machines that do not support TCP there are a couple of more function calls that may be needed.

It is possible that the tool length needs to be added to the offset of the head rider axis defined in the *createAxis* function. On small hobbyist machines it could be that the tool will always be the same length and can then be defined as part of the offset. On machines that use different tool lengths you will need to inform the post engine of the tool length to be added to the pivot distance prior to calculating the offset coordinates for the section. This is done by calling the *machineConfiguration.setToolLength* function with the length of the tool from the tool end point to the tool stop position used to define the offset for the head.

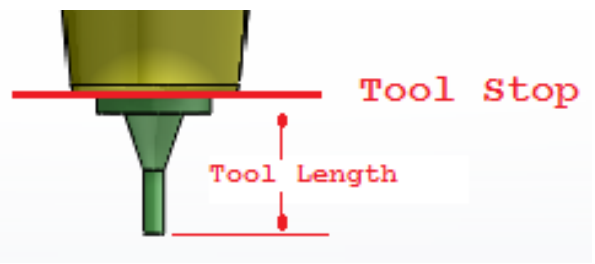

**Tool Length Definition**

The post processor will typically use the *Overall length* of the tool as defined in the CAM system as the tool length.

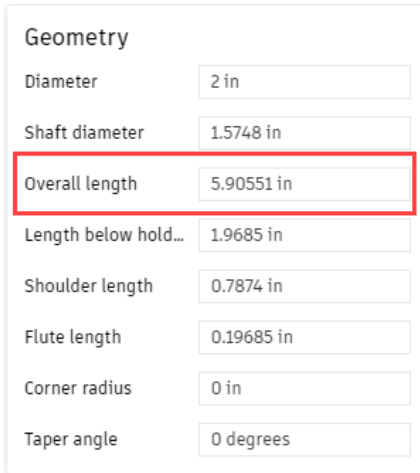

**Overall Length Defines the Tool Length**

The output of the offset head coordinates can either be at the pivot point of the axis or the tool end point when the rotary axes are at 0 degrees (the tool is vertical). You would normally setup the machine with the tool tip at Z0. In this case the output coordinates will be at the virtual tool tip, meaning that the coordinates will be where the tool tip position would be when the rotary axes are at 0 degrees, even when the axes are tilted.

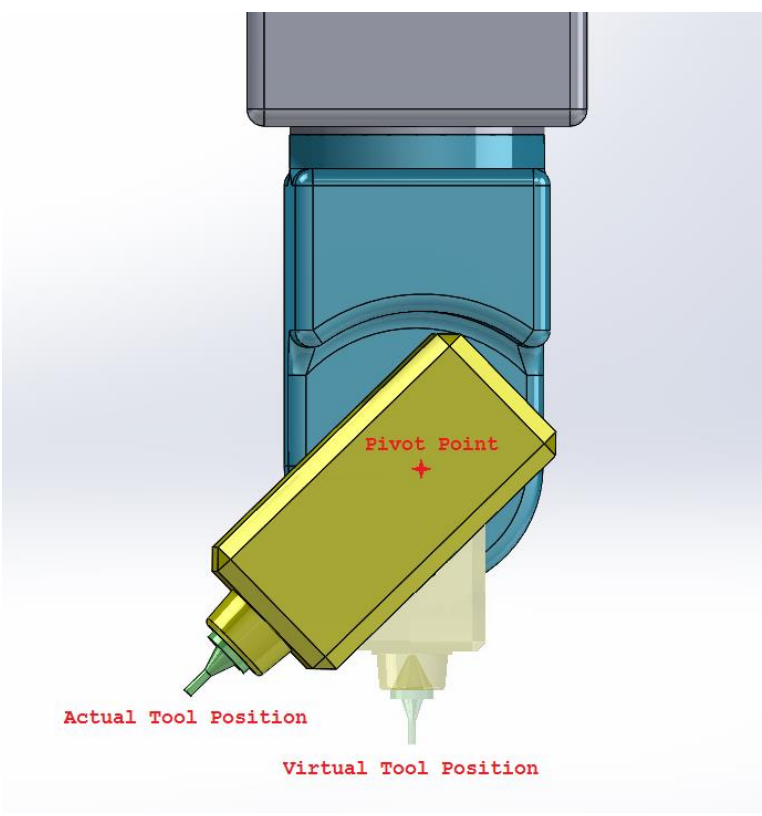

**Virtual Tool Tip**

The *machineConfiguration.setVirtualTooltip* function is used to define whether the output coordinates are at the pivot point or at the virtual tool tip in a hardcoded machine configuration. In either case it is important that the proper offset distance and tool length are provided in order for the correct XYZ coordinates to be calculated. The *activateMachine* function handles the calculation of offset tables and heads based on the definition of each rotary axes and the following settings.

# **8.4 Calculation of the Multi-Axis Tool Position**

It is possible to manually calculate the machine linear position based on the tool end point position or the tool end point position based on the machine linear position based on the rotary axis positions. The *machineConfiguration.getOptimizedPosition* function performs both conversions.

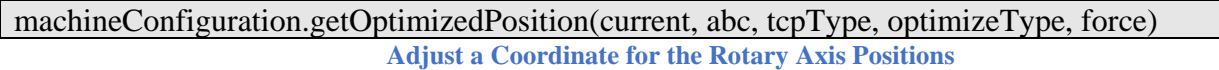

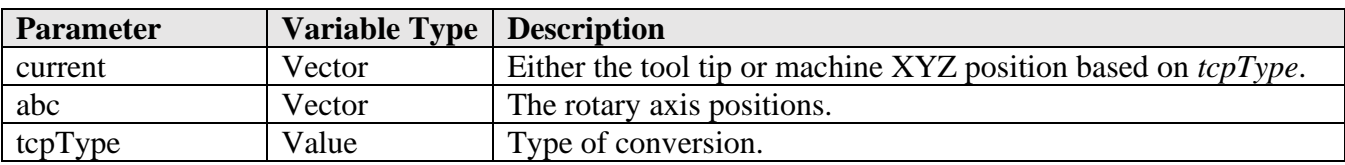

**Multi-Axis Post Processors 8-224**

**AUTODESK** CAM Post Processor Guide 2/2/24

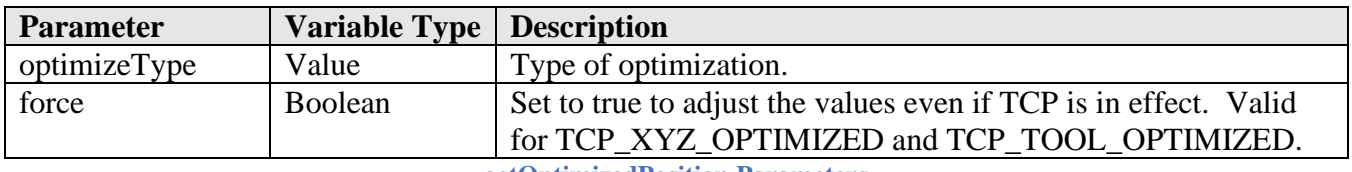

**getOptimizedPosition Parameters**

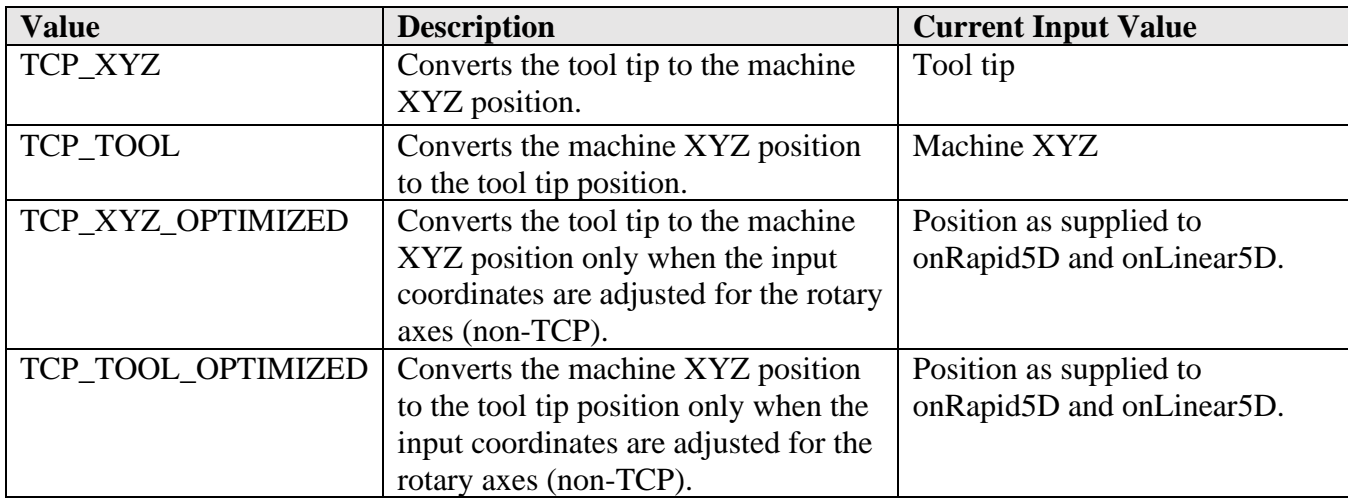

**tcpType Values**

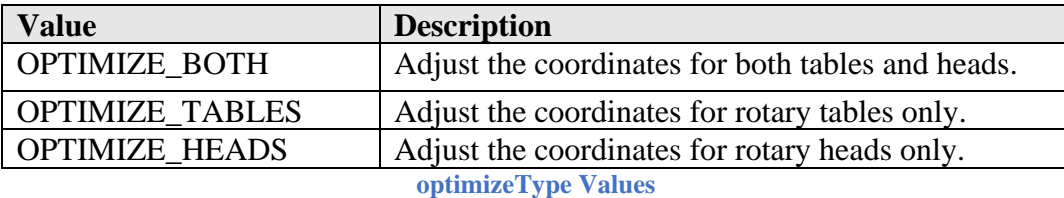

**// calculate the machine XYZ position from the tool tip position**

var xyz = machineConfiguration.getOptimizedPosition(toolTip, abc, TCP\_XYZ, OPTIMIZE\_BOTH, false);

function onRapid5D( $\_\text{x}, \_\text{y}, \_\text{z}, \_\text{a}, \_\text{b}, \_\text{c})$  {

**// calculate the tool tip position**

 **// if the input coordinates are not adjusted for the rotary axes, the output coordinate will be // the same as the input coordinate**

var toolTip = machineConfiguration.getOptimizedPosition(

new Vector $(\_x, \_y, \_z),$ new  $Vector(\_a, \_b, \_c),$ TCP\_TOOL\_OPTIMIZED, OPTIMIZE\_HEAD, false);

**Sample Coordinate Conversions**

**Multi-Axis Post Processors 8-225**

# **8.5 Handling the Singularity Issue in the Post Processor**

The post processor kernel handles the problem when the tool axis direction approaches the singularity of the machine. The singularity is defined as the tool axis orientation that is perpendicular to a rotary axis, either a table or head. When the tool direction approaches the singularity, you may notice that the rotary axis can start to swing violently even if there is only a small deviation in the tool axis. If you can imagine a machine with an A-axis trunnion carrying a C-axis table and the tool axis is 0, sin(.001), cos(.001). This causes the output rotary positions to be A.001 C0. Now if the rotary axis changes to 0, sin(.001), cos(.001), a change of less than .002 degrees you will notice that the rotary positions to be A.001 C90. You can see where a very small directional change in the tool axis (<.002) will cause a 90 degree change in the C-axis.

The singularity logic in the kernel will massage the tool axis direction to keep the tool within tolerance and minimize the rotary axis movement in these cases. A safeguard that linearizes the moves around the singularity has also been implemented. This linearization will add tool locations as necessary to keep the tool endpoint within tolerance of the part.

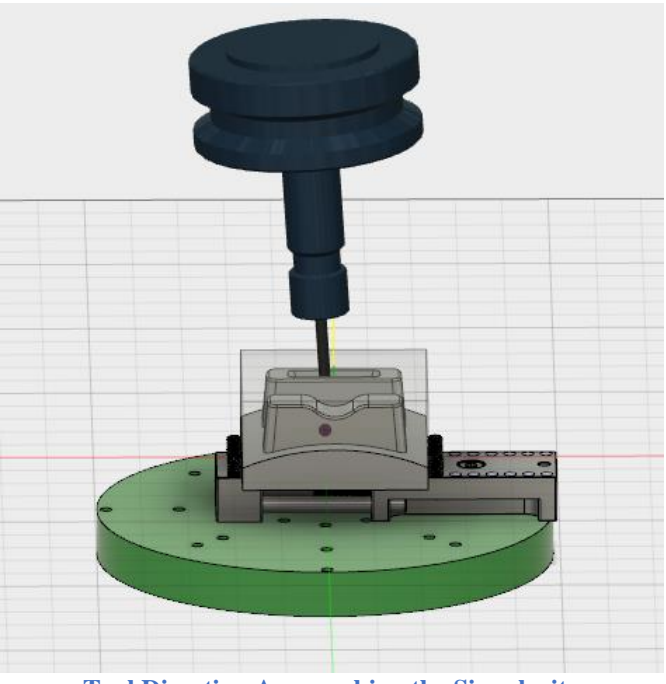

**Tool Direction Approaching the Singularity**

There are settings in the post processor that manage how the singularity issue is handled. These settings are defined using the following command.

machineConfiguration.setSingularity(adjust, method, cone, angle, tolerance, linearizationTolerance)

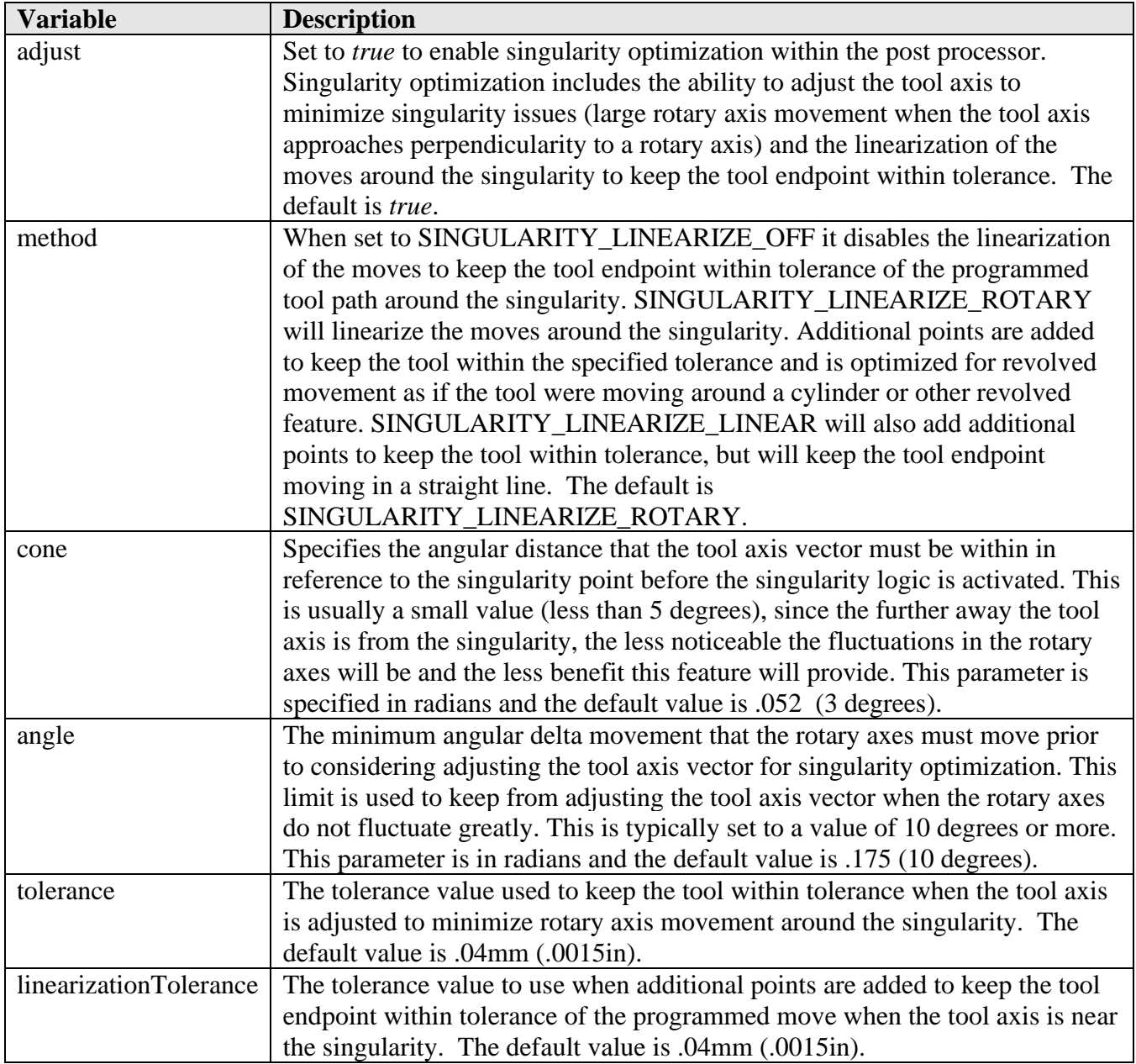

The default settings are valid for most tool paths, but this command allows for some tweaking in special cases where you want to fine tune the output.

# **8.6 Rewinding of the Rotary Axes when Limits are Reached**

The post processor kernel will select the starting angles of the rotary axes based on the best possible solution to avoid rewind situations when one of the rotary axes crosses its limits. This is accomplished by scanning the entire operation to see if a rewind of the rotary axes is required due to limit violations and if so adjusting the starting angles of the rotary axes to see if the rewind can be avoided. If a solution to avoid the rewind cannot be found, then the solution that produces the most rotary movement prior to requiring a rewind will be used.

The best possible solution for the rotary axes is always selected at the start of an operation and when a rewind is required due to a rotary axis crossing the limits, the tool will always stop on the exact limit of the machine, eliminating scenarios where a valid solution for the rewinding of the rotary axes could not always be found.

When a rewind is required there is a group of functions that can be added to the custom post processor to handle the actual rewinding of the affected rotary axis. This code can be easily copied into your custom post processor and modified to suit your needs with just a little bit of effort.

One setting that is very important when defining a rotary axis is the *cyclic* parameter in the call to *createAxis*. *cyclic* is considered synonymous with continuous, meaning that this axis has no limits and will not be considered when determining if the rotary axes have to be repositioned to stay within limits. The *range* specifier used in conjunction with a cyclic axis defines the output limits of a rotary axis, for example specifying a range of [0,360] will cause all output angles for this axis to be output between 0 and 360 degrees. The range for a non-cyclic axis defines the actual physical limits of that axis on the machine and are used to determine when a rewind is required. Please note that the physical limits of the machine may be a numeric limit of the control instead of a physical limit, such as 9999.9999.

Another important setting is the *reset* parameter, which allows you to define the starting angle at the start of an operation and after a rewind of the axes has occurred. By default, the post engine will use the ending angle of the previous multi-axis operation. Some controls allow for the rotary axis encoder to be reset so that the stored angle is reset to be within the 0-360 degrees without unwinding the axis. In this case you will want to issue the proper codes to reset the axis encoder, for example G28 C0, and specify *reset:3* when you create the axis.

Now on to how you can implement the automatic rewind capabilities in your post. The bulk of the feature is handled by the post processor kernel, but there are some variables and functions that are required in your post. The variables used for retract/reconfigure are either defined in the CAM Machine Definition settings or in the *defineMachine* function for hardcoded machine configurations.

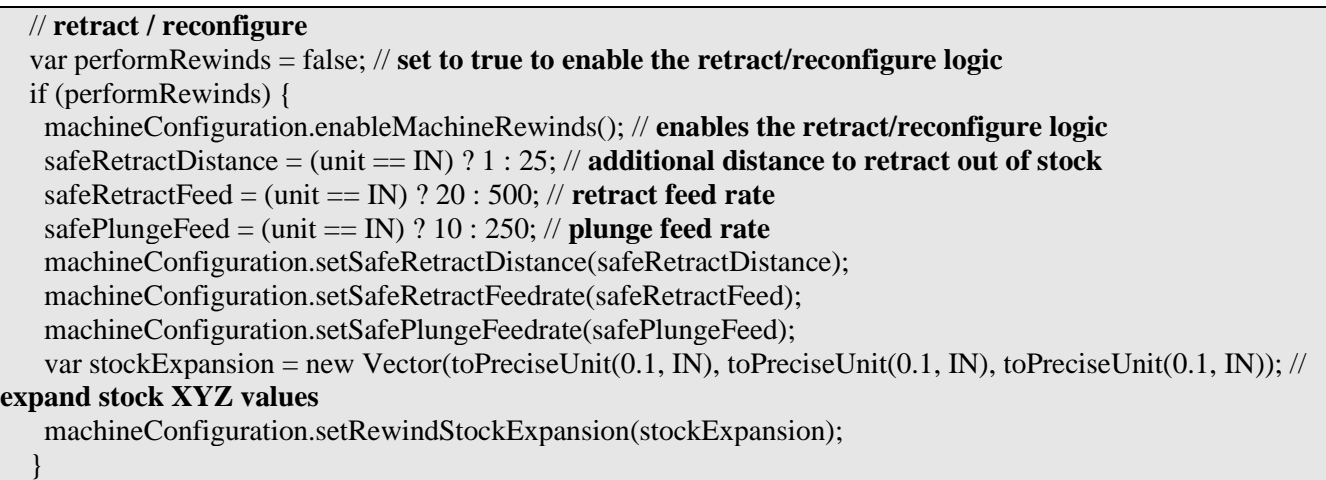

#### **Retract/Reconfigure Settings Defined in defineMachine**

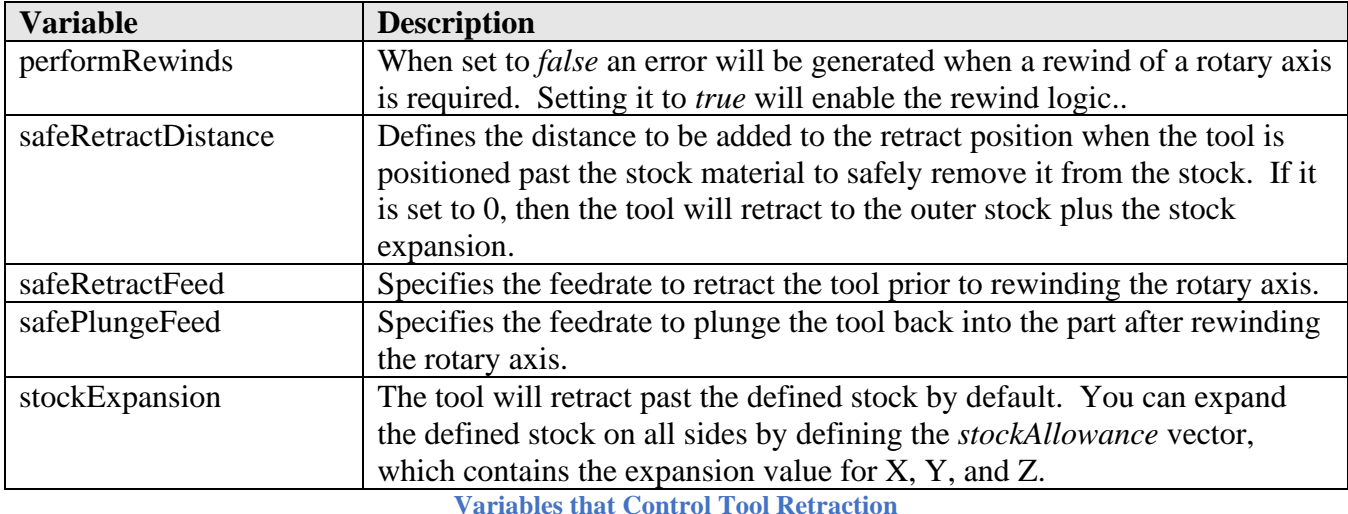

You will need to copy the retract/reconfigure functions from a post that supports this logic into your post. These functions are defined in the following section of code and include the designated functions.

## **// Start of onRewindMachine logic** …

# **// End of onRewindMachine logic**

#### **Copy this Code into Your Post**

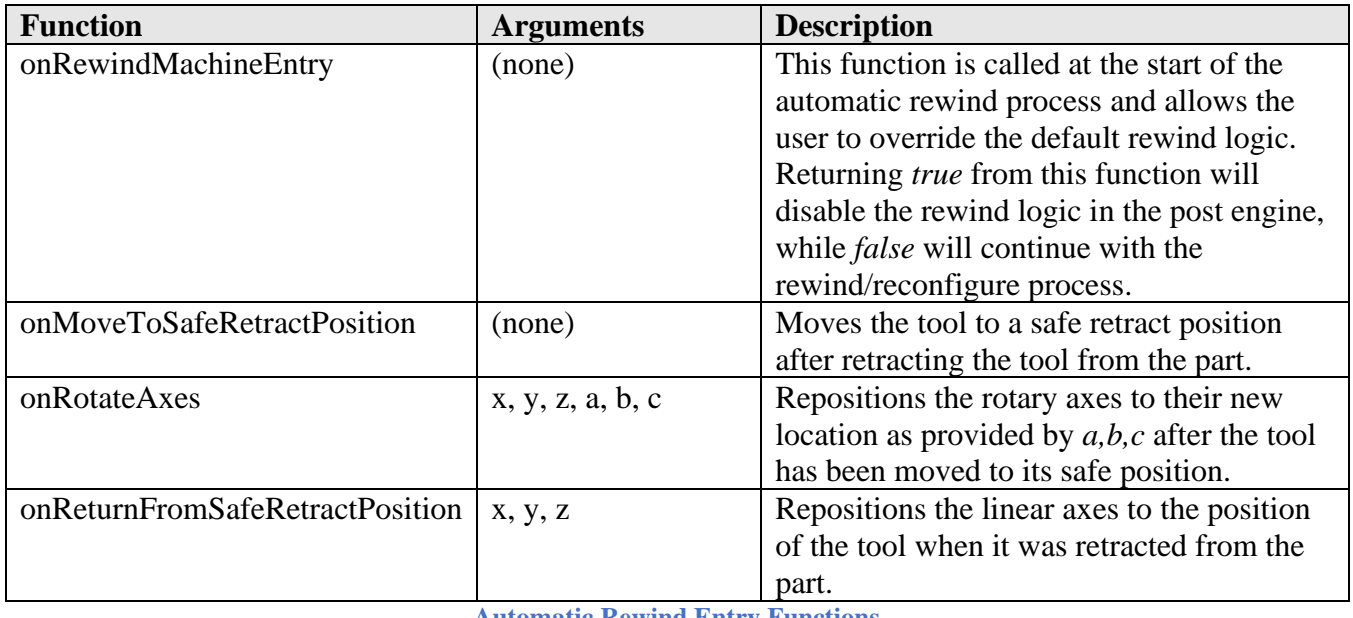

**Automatic Rewind Entry Functions**

The *onRewindMachineEntry* function is used to either override or supplement the standard rewind logic. It will simply return *false* when the standard rewind logic of retracting the tool, repositioning the rotary

#### **Multi-Axis Post Processors 8-229**

axes, and repositioning the tool is desired. Code can be added to this function for controls that just require the encoder to be reset or to output the new rotary axis position when the control will automatically track the tool with the rotary axis movement. The following example resets the C-axis encoder when it is currently at a multiple of 360 degrees and the B-axis does not change.

```
/** Allow user to override the onRewind logic. */
function onRewindMachineEntry(_a, _b, _c) {
  // reset the rotary encoder if supported to avoid large rewind
  if (false) { // disabled by default
  if ((abcFormat.getResultingValue(c) == 0) && !abcFormat.areDifferent(getCurrentDirection().y,
_b)) {
   writeBlock(gAbsIncModal.format(91), gFormat.format(28), "C" + abcFormat.format(0));
    writeBlock(gAbsIncModal.format(90));
    return true;
   }
  }
  return false;
}
```
**Sample Code to Reset Encoder Instead of Rewinding C-axis**

Returning a value of *true* designates that the *onRewindMachineEntry* function performed all necessary actions to reposition the rotary axes and the retract/reposition/plunge sequence will not be performed. Returning *false* will process the retract/reposition/plunge sequence normally.

The *onMoveToSafeRetractPosition* function controls the move to a safe position after the tool is retracted from the part and before the rotary axes are repositioned. It will typically move to the home position in Z and optionally in X and Y using a G28 or G53 style block. You should find similar code to retract the tool when positioning the rotary axes for a 3+2 operation and in the *onClose* function, which positions the tool at the end of the program. You should use the same logic found in these areas for the *onMoveToSafeRetractPosition* function.

```
/** Retract to safe position before indexing rotaries. */
function onMoveToSafeRetractPosition() {
 writeRetract(Z): // retract to home position
  // cancel TCP so that tool doesn't follow rotaries
  if (currentSection.isMultiAxis() && operationSupportsTCP) {
   disableLengthCompensation(false);
  }
 if (false) { // enable to move to safe position in X &Y writeRetract(X, Y);
  }
}
```
**Move to a Safe Position Prior to Repositioning Rotary Axes**

The *onRotateAxes* function is used to position the rotary axes to their new position as calculated by the post engine. *\_a, \_b, \_c* define the new rotary axis position. *\_x, \_y, \_z* should be ignored and not used.

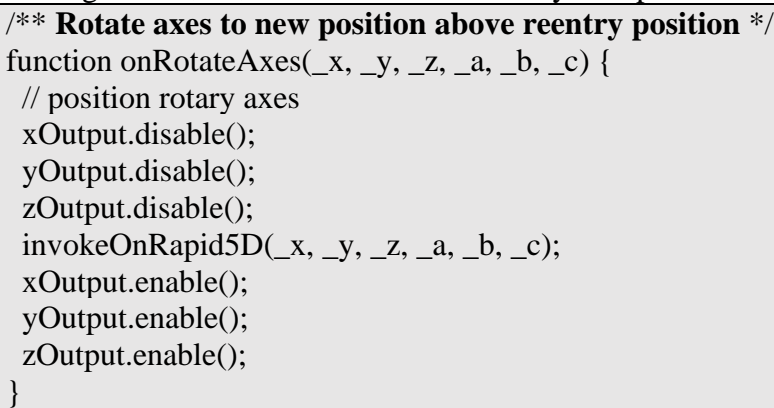

**Position the Rotary Axes**

The *onReturnFromSafeRetractPosition* function controls the move back to the position of the tool at the original retract location past the stock. This function is called after the rotary axes are repositioned.

```
/** Return from safe position after indexing rotaries. */
function onReturnFromSafeRetractPosition(_x, _y, _z) {
  // reinstate TCP / tool length compensation
  if (!lengthCompensationActive) {
   writeBlock(gFormat.format(getOffsetCode()), hFormat.format(tool.lengthOffset));
   lengthCompensationActive = true;
  }
  // position in XY
  forceXYZ();
  xOutput.reset();
  yOutput.reset();
  zOutput.disable();
 invokeOnRapid(\_x, \_y, \_z); // position in Z
  zOutput.enable();
  invokeOnRapid(_x, _y, _z);
}
```
**Return from Safe Position after Repositioning Rotary Axes**

# **8.7 Multi-Axis Feedrates**

During multi-axis contouring moves, the machine control will typically expect the feedrate numbers to be either in Inverse Time or some form of Degrees Per Minute. Inverse Time feedrates are simply the inverse of the time that the move takes, i.e. *1 / movetime*. If your control supports both Inverse Time and Degrees Per Minute feedrates, it is recommended that you use Inverse Time as this is the most accurate. Please note that if your machine supports TCP (Tool Control Point) programming, then it

probably supports direct Feed Per Minute (FPM) feedrates during multi-axis contouring moves and does not require either Inverse Time or DPM feedrates.

Multi-axis feedrate calculations are handled by the post engine and and will work with all machine configurations; table/table, head/head, and head/table. One capability of the multi-axis feedrate calculation is that it considers the actual tool tip movement in reference to the rotary axes movement and not just the straight-line movement along the programmed tool tip, creating more accurate multi-axis feedrates. In the following picture the move along the arc caused by the movement of the rotary axis (green arc) is used in the calculation instead of the straight-line move generated by HSM (blue line).

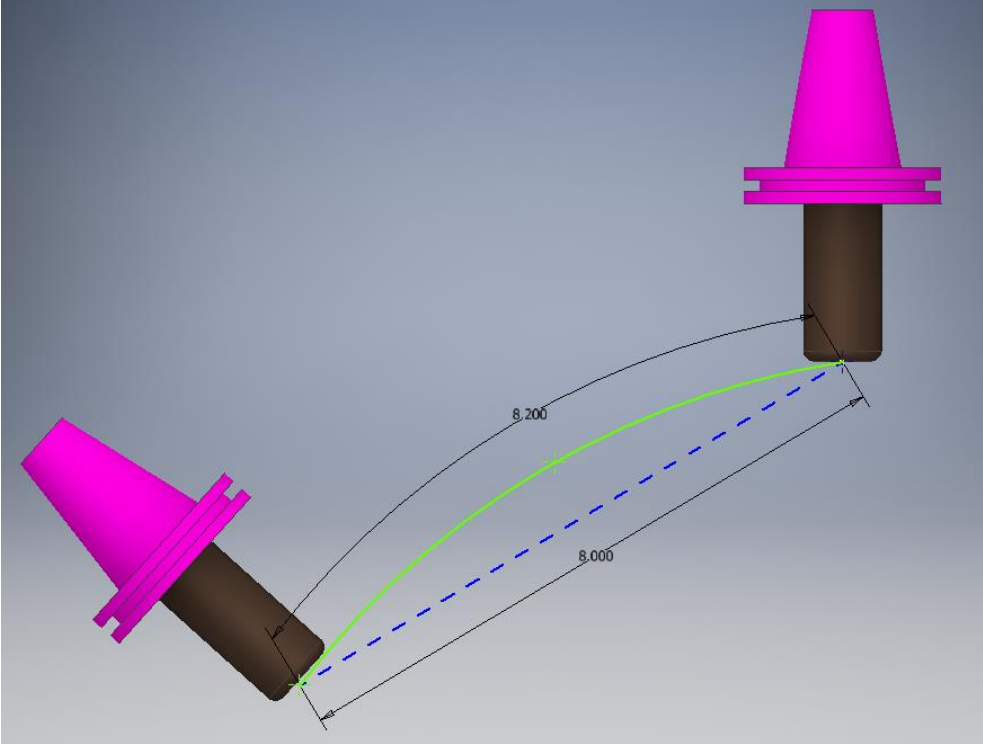

**Actual Tool Path on Machine is Used in Feedrate Calculations**

Multi-axis feedrate support is handled in the CAM Machine Definition or in the *defineMachine* function for a hardcoded machine configuration.

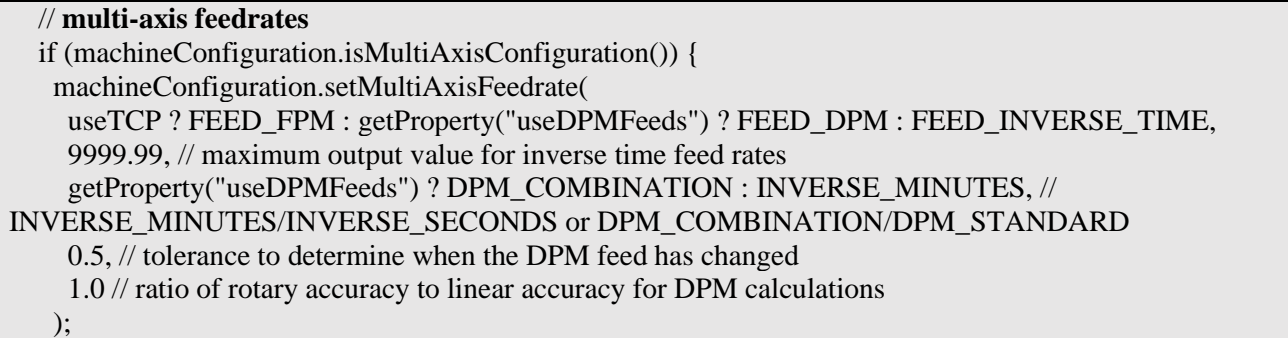

#### **Enabling Multi-Axis Feedrates**

| <b>Variable</b> | <b>Description</b>                                                          |
|-----------------|-----------------------------------------------------------------------------|
| feedMode        | FEED_INIVERSE_TIME (inverse time), FEED_DPM (degrees per                    |
|                 | minute), or FEED_FPM (programmed feedrate).                                 |
| maximumFeedrate | Defines the maximum value that can be output for both inverse time and      |
|                 | degrees per minute feedrates.                                               |
| feedType        | Multi-axis feedrate options. For inverse time feedrates, the options are    |
|                 | INVERSE_MINUTES or INVERSE_SECONDS, defining the units of                   |
|                 | time to use in inverse time feedrate calculations. For DPM feedrates, then  |
|                 | the options are DPM_STANDARD for straight degrees per minute                |
|                 | calculations or DPM_COMBINATION which uses a combination of                 |
|                 | degrees per minute and linear feed per minute (this is the most typical for |
|                 | machines that want a form of DPM feedrates).                                |
| outputTolerance | The tolerance for deciding whether to output a feedrate value or not. If    |
|                 | the feedrate value is within this tolerance of the previous feedrate value, |
|                 | then it will be set to the previous value. This is used to minimize the     |
|                 | output of multi-axis feedrate numbers.                                      |
| bpwRatio        | Defines the pulse weight ratio for the rotary axes when DPM feedrates are   |
|                 | output as a combination of linear and rotary movements. The pulse           |
|                 | weight is a scale factor based on the rotary axes accuracy compared to the  |
|                 | linear axes accuracy. For example, it should be set to .1 when the linear   |
|                 | axes are output on .0001 increments and the rotary axes on .001             |
|                 | increments.                                                                 |

**setMultiAxisFeedrate Parameters**

If Inverse Time feedrates are supported you will need to create the *inverseTimeOutput* variable at the top of the post processor code and if the accuracy of the Inverse Time feedrates is different than the standard FPM feedrate you will also need to create a new format to associate with it. The *gFeedModeModal* modal variable will also need to be defined for support of G93/G94 output if it does not already exist.

```
var gFeedModeModal = createModal(\{\}, gFormat); // modal group 5 // G93-94
…
var inverseFormat = createFormat({decimals:4, forceDecimal:true});
…
var inverseTimeOutput = createVariable({prefix:"F", force:true}, feedFormat);
…
```
**Create** *inverseTimeOutput* **Variable**

Now there are other areas of the post processor that need to be changed to support these feedrate modes. First, the *onLinear5D* function must have support added to receive and output the feedrate mode and to output the feedrate value using the correct format.

function onLinear5D( $x$ ,  $y$ ,  $z$ ,  $a$ ,  $b$ ,  $c$ , feed, **feedMode**)

**Multi-Axis Post Processors 8-233**

**AUTODESK** CAM Post Processor Guide 2/2/24

}

```
 if (!currentSection.isOptimizedForMachine()) {
   error(localize("This post configuration has not been customized for 5-axis simultaneous 
toolpath."));
   return;
  }
  // at least one axis is required
 if (pendingRadiusCompensation \geq 0) {
   error(localize("Radius compensation cannot be activated/deactivated for 5-axis move."));
   return;
  }
 var x = xOutput.format(x);
 var y = yOutput. format(y);
 var z = zOutput.format(\angle z);
 var a = aOutput. format(a);
 var b = bOutput.format(b);
 var c = cOutput.format(\_c);
  // get feedrate number
  var fMode = feedMode == FEED_INVERSE_TIME ? 93 : 94;
  var f = feedMode == FEED_INVERSE_TIME ? inverseTimeOutput.format(feed) : 
feedOutput.format(feed);
 if (x || y || z || a || b || c) {
   writeBlock(gFeedModeModal.format(fMode), gMotionModal.format(1), x, y, z, a, b, c, f);
 \} else if (f) {
   if (getNextRecord().isMotion()) { // try not to output feed without motion
    feedOutput.reset(); // force feed on next line
   } else {
    writeBlock(gFeedModeModal.format(fMode), gMotionModal.format(1), f);
   }
  }
}
```
*onLinear5D* **Required Changes**

You will need to reset the feedrate mode to FPM either at the end of the multi-axis operation or on a standard 3-axis move. It is much easier to do this at the end of the section, otherwise you would have to modify all instances that output feedrates, such as in *onLinear*, *onCircular*, *onCycle*, etc.

```
function onSectionEnd() {
…
  if (currentSection.isMultiAxis()) {
   writeBlock(gFeedModeModal.format(94)); // inverse time feed off
 }
```
**Reset FPM Mode in** *onSectionEnd*

**Multi-Axis Post Processors 8-234**

 writeBlock(**gFeedModeModal.format(94),** gMotionModal.format(1), gFormat.format(40), x, y, z, f);

#### **Optionally Reset FPM Mode in All Output Blocks with Feedrates**

It is possible that your machine control does not support standard inverse time or DPM feedrates. If this is the case you will need to write your own function to handle multi-axis feedrates. The *getMultiAxisMoveLength* function will assist in the movement length calculations required for calculating multi-axis feedrates. It takes the current position for the linear and rotary axes and will calculate the tool tip, linear axes, and rotary axes lengths of the move from the previous location.

var length = machineConfiguration.getMultiAxisLength $(x, y, z, a, b, c)$ ; **Calculate the Length of the Multi-Axis Move**

*getMultiAxisMoveLength* will return *MoveLength* obect, which can then be accessed using the following functions to obtain the different move lengths.

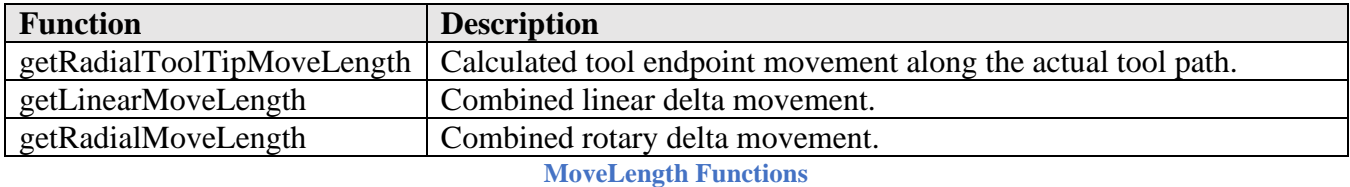

var moveLength = getMultiAxisMoveLength $(x, y, z, a, b, c)$ ; var toolTipLength = moveLength.getRadialToolTipMoveLength(); var xyzLength = moveLength.getLinearMoveLength(); var abcLength = moveLength.getRadialMoveLength();

**Retrieve the Calculated Move Lengths for the Tool Tip, Linear Axes, and Rotary Axes**

# **8.8 Polar Interpolation**

Polar interpolation replaces a linear axis in a 3-axis milling operation with a rotary axis. Polar interpolation can be used to keep machining operations within the limits of the machine or simplify the output of circular milling/drilling operations. It is sometimes referred to as XZC interpolation since it is quite common to replace the Y-axis with the C-axis.

It can be supported in the control, for example using G12.1 on Fanuc style controls or handled within the post processor. Machine control polar interpolation is typically supported on Mill/Turn machines.

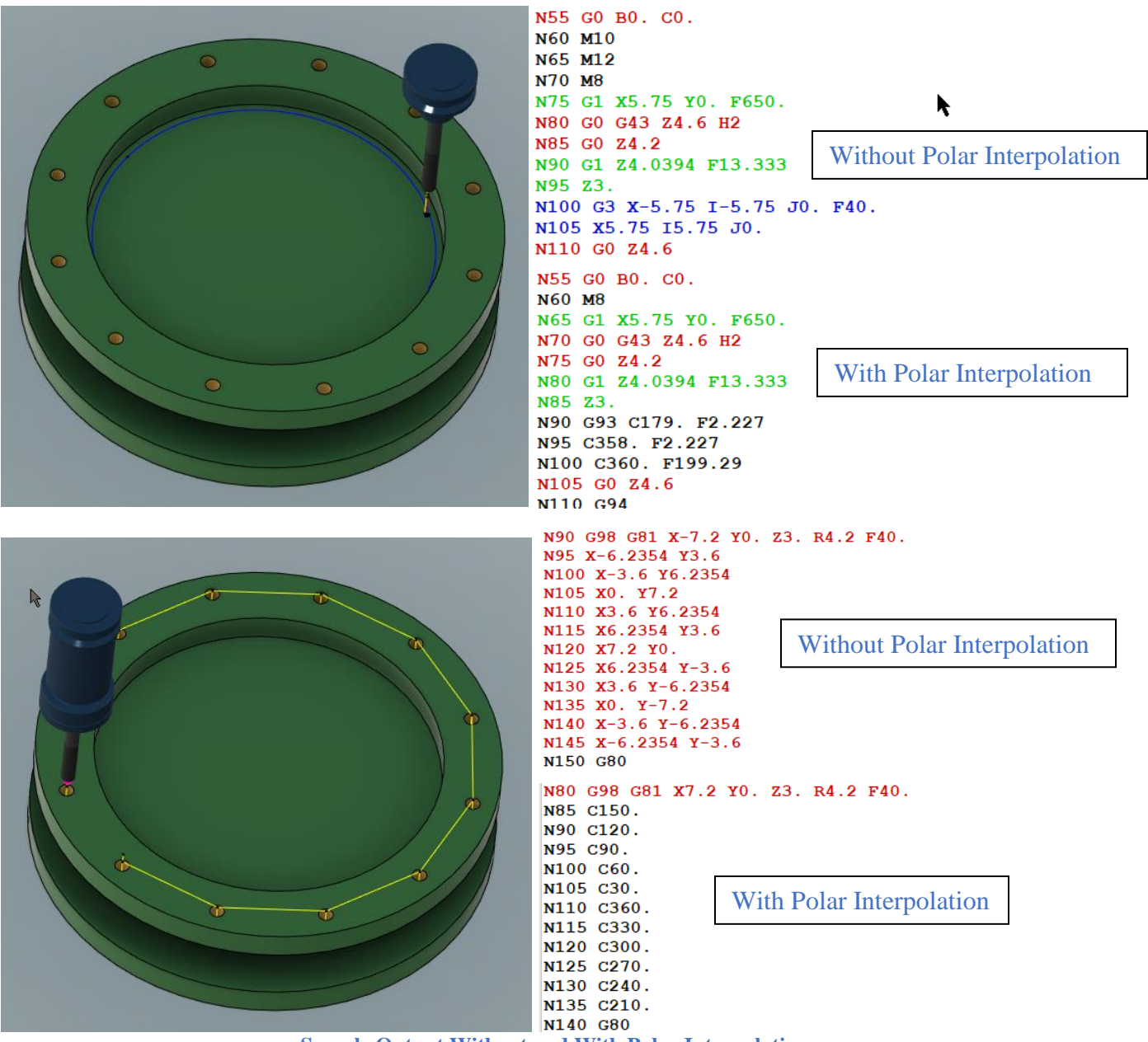

**Sample Output Without and With Polar Interpolation**

This section describes how to implement post processor generated polar interpolation support in your post and how to activate it using a Manual NC command. The *Haas Next Generation* post processor has polar interpolation implemented and can be used as a reference and to copy code from into your post.

# **8.8.1 Polar Interpolation Functions**

The following functions are used with post generated polar interpolation. The *setPolarMode* and *setPolarFeedMode* functions are defined in the post processor, all other functions are embedded in the post processor kernel.

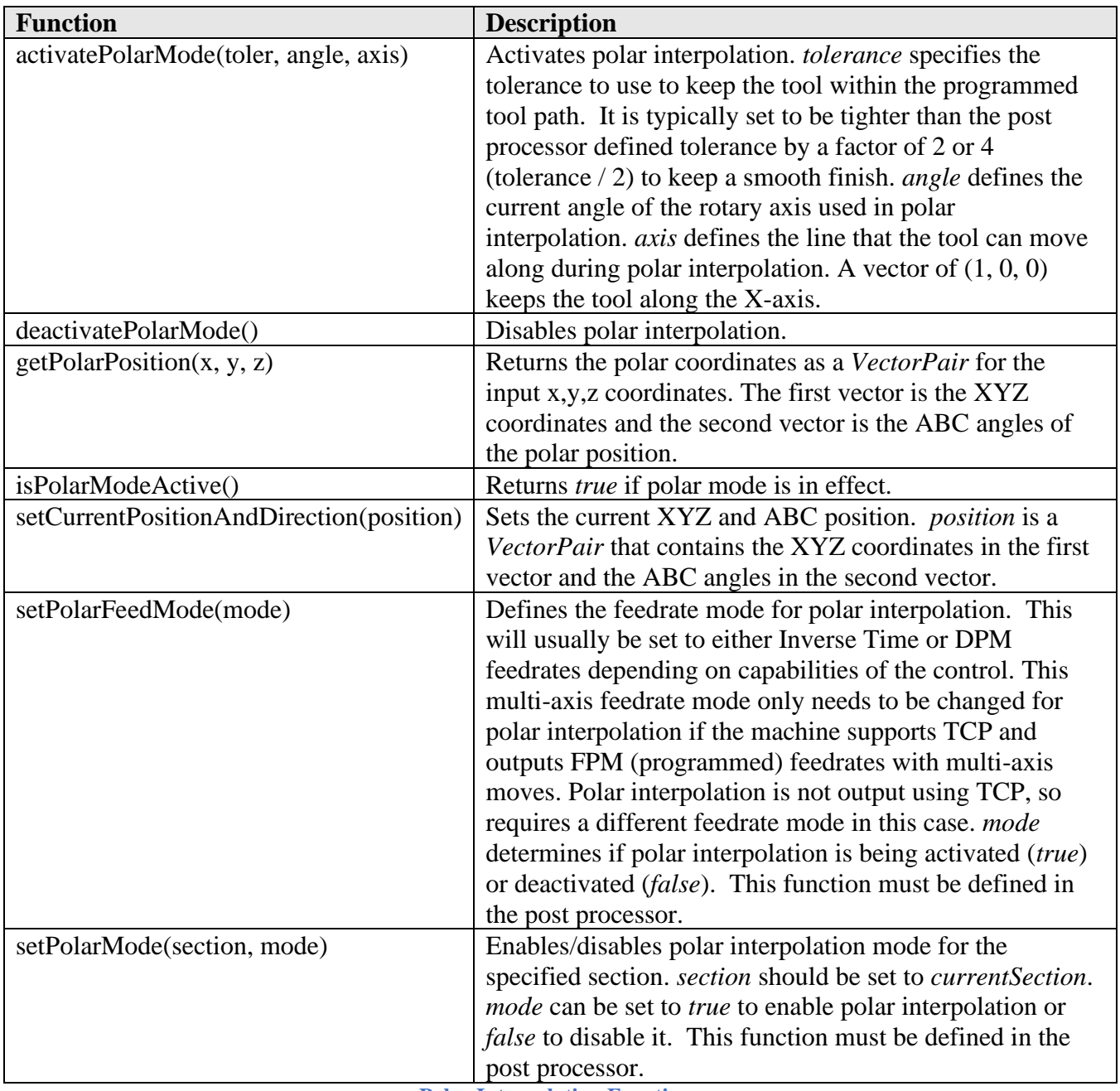

**Polar Interpolation Functions**

The required polar interpolation variables and functions can be copied from the *Haas Next Generation* post processor. These functions are bounded by the *Start of polar interpolation* and *End of polar interpolation* comments.

// Start of polar interpolation … // End of polar interpolation

**Copy the Required Polar Interpolation Code**

**AUTODESK** CAM Post Processor Guide 2/2/24

Most of this code will not require any modification. You may want to change the line/vector that polar interpolation will move along during generation of the polar coordinates. This is defined by the *polarDirection* variable at the top of the copied code. It is set to the X-axis (1, 0, 0) by default.

// Start of polar interpolation var usePolarMode = false; // controlled by manual NC operation, enables polar interpolation for a single operation var defaultPolarDirection = new Vector $(1, 0, 0)$ ; // **default direction for polar interpolation** var polarDirection = defaultPolarDirection; // vector to maintain tool at while in polar interpolation **Define the Axis Line for Polar Interpolation**

You may have to modify the *setPolarFeedMode* to set the proper feedrate mode for polar interpolation. If your machine does not support TCP, then this function can be blank and the same feedrate mode for multi-axis and polar interpolation operations will be used.

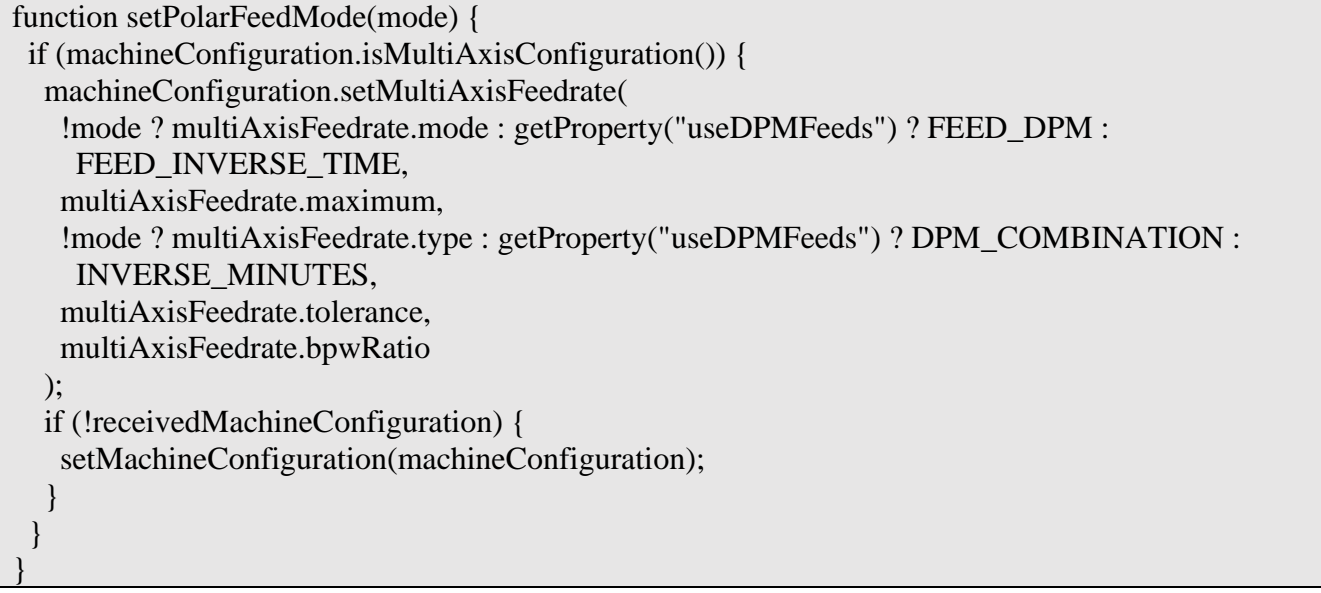

**setPolarFeedMode to Use when TCP is Supported**

function setPolarFeedMode(mode) {

}

**setPolarFeedMode to Use when TCP is Not Supported**

# **8.8.2 Manual NC Command to Enable Polar Interpolation**

The Action Manual NC *usePolarMode* command is used to enable polar interpolation for a single operation and must be placed prior to this operation. Polar interpolation will be automatically cancelled after this operation, but since polar interpolation is handled in the post processor, you can make changes to make the command modal.

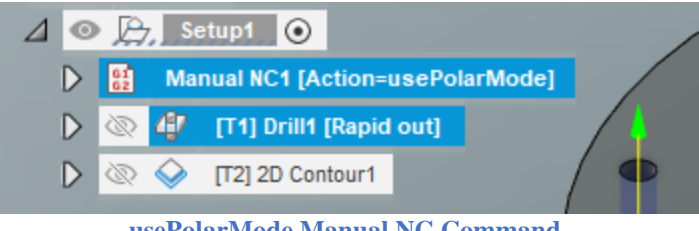

**usePolarMode Manual NC Command**

The *usePolarMode* Manual NC command is implemented in the *onManualNC* function.

```
function onManualNC(command, value) {
  switch (command) {
 case COMMAND_ACTION:
  if (String(value).toUpperCase() == "USEPOLARMODE") {
   usePolarMode = true:
   }
   break;
 default:
   expandManualNC(command, value);
  }
}
```
**Implementing the usePolarMode Manual NC Command**

# **8.8.3 Calculating the Polar Interpolation Initial Angle**

The initial XYZ position and ABC angles for polar interpolation is calculated in the *defineWorkPlane* function.

```
function defineWorkPlane(_section, _setWorkPlane) {
 var abc = new Vector(0, 0, 0);
 if (machineConfiguration.isMultiAxisConfiguration()) \frac{1}{\sqrt{2}} use 5-axis indexing for multi-axis mode
   if (isPolarModeActive()) { // calculate the initial ABC position for polar interpolation
    abc = getCurrentDirection();
   } else {
   abc = _section.isMultiAxis() ? _section.getInitialToolAxisABC() :
      getWorkPlaneMachineABC(_section.workPlane, _setWorkPlane);
   }
   // polar interpolation is treated as a multi-axis operation
   if (_section.isMultiAxis() || isPolarModeActive()) {
    cancelTransformation();
    if (_setWorkPlane) {
     if (activeG254) {
       writeBlock(gFormat.format(255)); // cancel DWO
```

```
AUTODESK CAM Post Processor Guide 2/2/24
```

```
activeG254 = false; }
   forceWorkPlane();
   positionABC(abc, true);
  }
 } else {
```
**Calculating the Initial ABC Position for Polar Interpolation in defineWorkPlane**

Polar interpolation converts a 3-axis operation to a multi-axis operation, so it must be treated as such. This means that the rotary axis must be unlocked prior to the initial positioning move, but not clamped afterwards. This is handled in the *setWorkPlane* function.

 if (!currentSection.isMultiAxis() **&& !isPolarModeActive()**) { onCommand(COMMAND\_LOCK\_MULTI\_AXIS); }

**Don't Lock the Rotary Axis During Polar Interpolation in setWorkPlane**

There could be code in the *onCommand* function for unlocking the rotary axis that may need to be changed also.

case COMMAND\_UNLOCK\_MULTI\_AXIS:

 var outputClampCodes = getProperty("useClampCodes") || currentSection.isMultiAxis() **|| isPolarModeActive();**

```
 if (outputClampCodes && machineConfiguration.isMultiAxisConfiguration() &&
 (machineConfiguration.getNumberOfAxes() \geq 4) {
```
**Unlocking the Rotary Axis During Polar Interpolation in onCommand**

# **8.8.4 Initializing Polar Interpolation**

The following modifications to *onSection* must be made to support polar interpolation. First, you need to enable polar interpolation. This code is usually placed prior to the *defineWorkPlane* call.

```
 // Use new operation property for polar milling
 if (currentSection.machiningType &&
  (currentSection.machiningType = MACHINING TYPE POLAR) {
 usePolarMode = true:
  // Update polar coordinates direction according to operation property
  polarDirection = currentSection.polarDirection;
 }
 // enable polar interpolation
 if (usePolarMode && (tool.type != TOOL_PROBE)) {
 if (polarDirection == undefined) {
   error(localize("Polar direction property must be a vector - x,y,z."));
   return;
```

```
 }
   setPolarMode(currentSection, true);
  }
 defineWorkPlane(currentSection, false);
 var initialPosition = isPolarModeActive() ? getCurrentPosition() :
   getFramePosition(currentSection.getInitialPosition());
```
forceAny();

**Enabling Polar Interpolation in onSection**

# **8.8.5 Disabling Polar Interpolation**

Polar interpolation is disabled after each operation in the *onSectionEnd* function when it is only active for a single operation.

```
function onSectionEnd() {
 …
  setPolarMode(currentSection, false);
}
```
**Disabling Polar Interpolation in onSectionEnd**

# **8.8.6 Enabling Polar Interpolation in Drilling Cycles**

Polar interpolation is supported for both 3-axis milling operations and in drilling cycles. The milling operations will be converted to multi-axis operations once polar interpolation is activated, calling *onRapid5D* and *onLinear5D* linear motion. No modifications to these functions need to be made to support polar interpolation.

Drilling cycle locations will still call *onCyclePoint* during polar interpolation, so modifications must be made to output the rotary axis with the cycle positions. This is done by making the following modification to the *getCommonCycle* function for the first point of a cycle operation.

```
function getCommonCycle(x, y, z, r, c) {
  forceXYZ();
  if (isPolarModeActive()) { // format polar interpolation position
  var polarPosition = getPolarPosition(x, y, z);
   return [xOutput.format(polarPosition.first.x), yOutput.format(polarPosition.first.y),
    zOutput.format(polarPosition.first.z),
    aOutput.format(polarPosition.second.x),
    bOutput.format(polarPosition.second.y),
    cOutput.format(polarPosition.second.z),
   "R" + xyzFormat.format<sup>®</sup>];
```

```
 } else { // format linear interpolation position
```

```
 if (incrementalMode) {
    zOutput.format(c);
    return [xOutput.format(x), yOutput.format(y),
    "Z" + xyzFormat.format(z - r),
    "R" + xyzFormat.format(r - c)];
   } else {
    return [xOutput.format(x), yOutput.format(y),
     zOutput.format(z),
    "R" + xyzFormat.format(r);
   }
  }
}
```
**Formatting the Polar Interpolation Cycle Position in getCommonCycle**

In the *onCyclePoint* function you need to format the cycle location for polar interpolation for the 2<sup>nd</sup> through final cycle point.

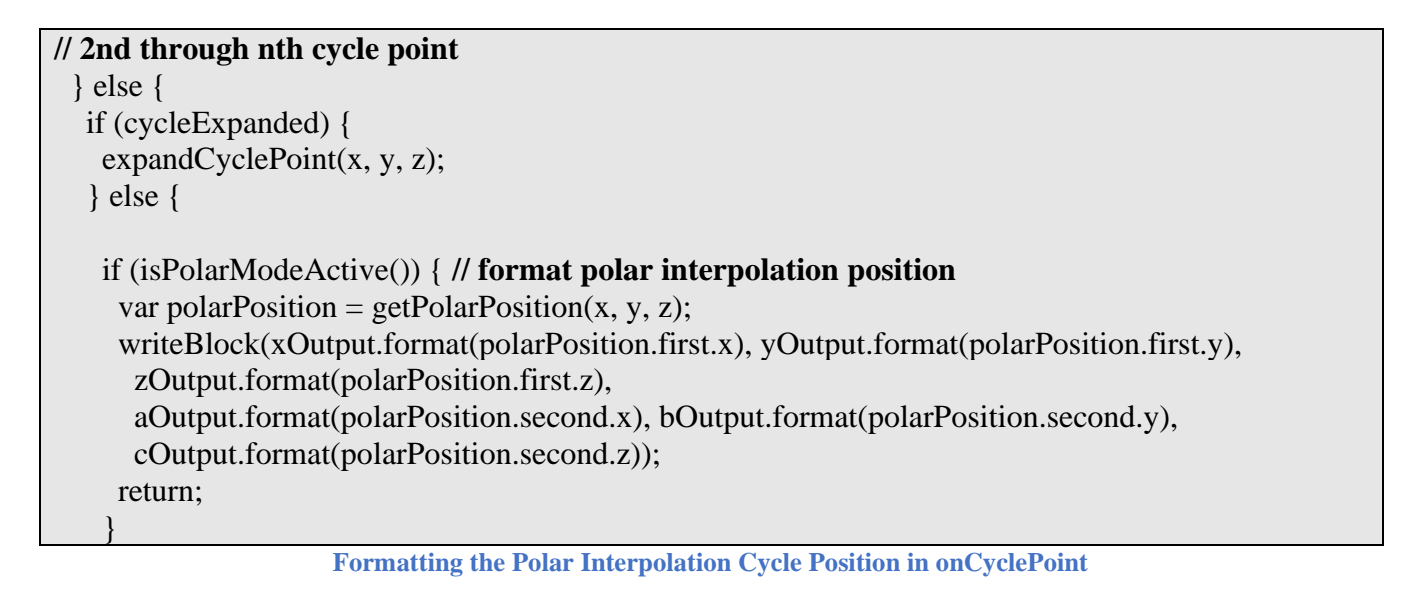

# **9 Support for Machine Simulation**

Fusion can simulate the movements of a machine when replaying an operation using the Simulate with Machine process when a Machine Definition is attached to the CAM Setup and it contains a model of the machine.

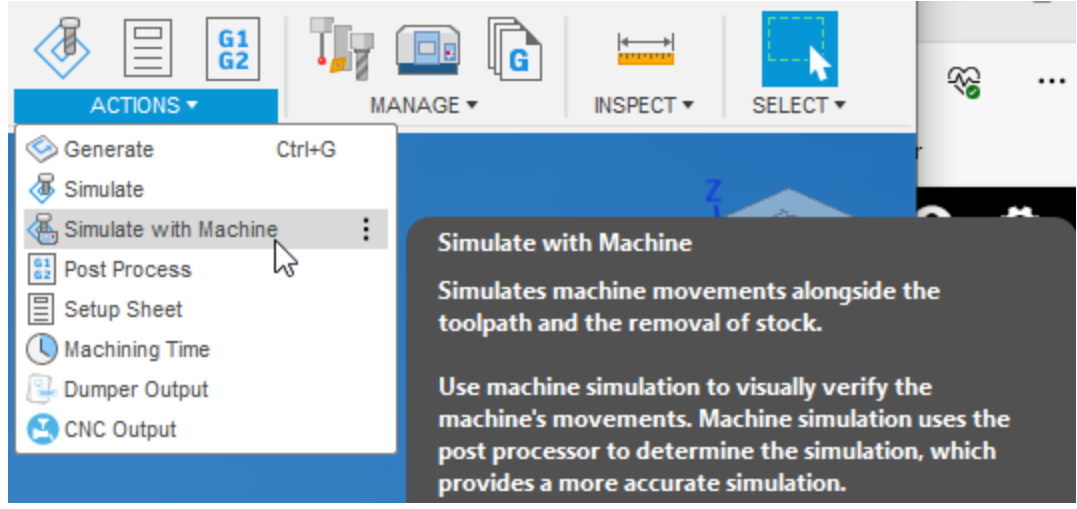

**Simulating Machine Movements During Playback**

Most Machine Definitions available in the Machine Library have associated CAD models of the machine that can be used for machine simulation. Checking the *Simulation ready* box in the *Filters* tab will display all machines that have a machine model and can be used for simulation. These will be shown in the Machine Definition list with a 3D cube next to their name.

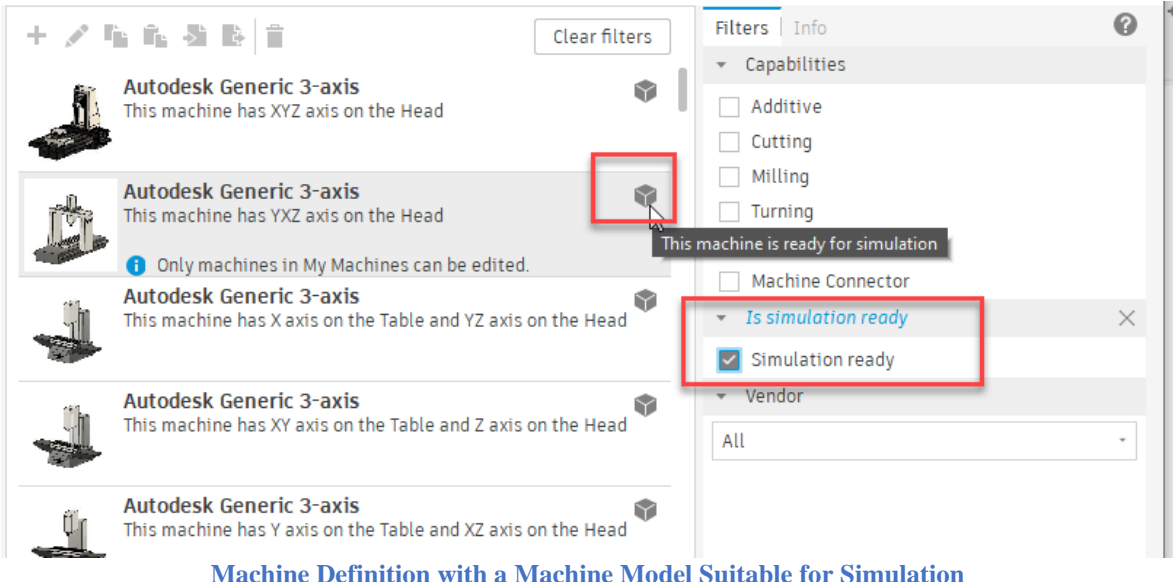

## **9.1 Post Processor Support for Machine Simulation**

Post processors that support machine simulation will have CAPABILITY\_MACHINE\_SIMULATION defined as one of their capabilities.

```
capabilities = CAPABILITY_MILLING | CAPABILITY_MACHINE_SIMULATION;
                       Specifying Machine Simulation Capabilities in the Post
```
**Support for Machine Simulation 9-243**

**AUTODESK** CAM Post Processor Guide 2/2/24

The post will also have the *activateMachine* function present. One thing to note is that the post processor cannot make changes to the machine configuration when machine simulation is supported. This means that no calls to the *machineConfiguration.set---* functions can be made nor can *setMachineConfiguration* be called.

There are some posts that can enable rotary axes using a post property. You cannot use this property to define the rotary axes if you wish to use machine simulation, the rotary axes must be defined in the external Machine Definition.

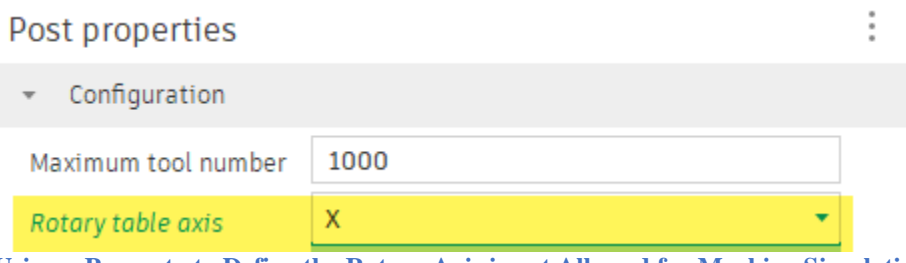

**Using a Property to Define the Rotary Axis is not Allowed for Machine Simulation**

# **9.2 Placing the Part onto the Machine**

Once you have a Machine Definition with a machine model assigned to the Setup you will need to place the part on the machine. This is handled in the  $\ddot{+}$  tab of the Setup dialog box. You will need to select the Part Attach Point and the Table Attach Point. Optionally, you can shift the part by distances in the X, Y, and Z directions.

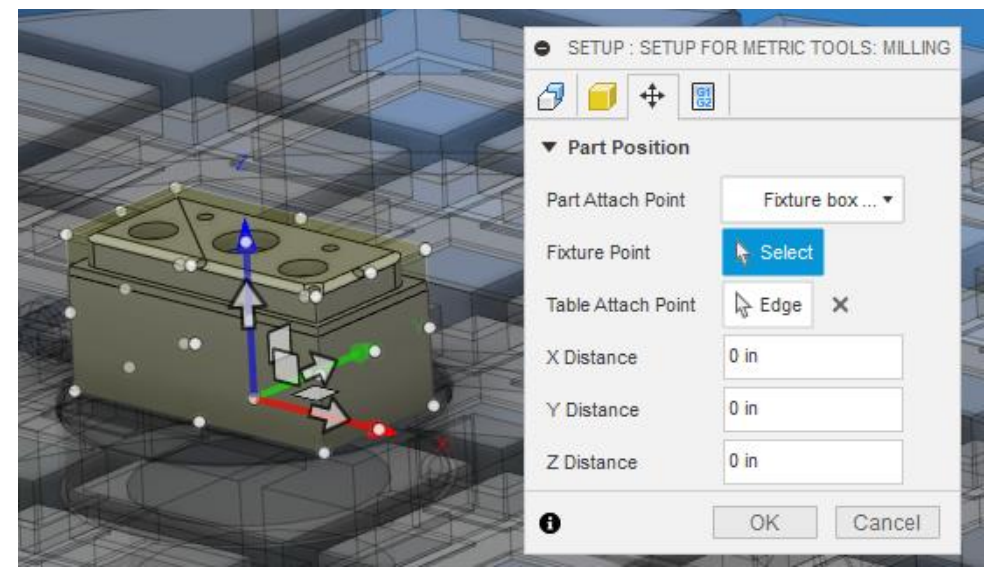

**Placing the Part onto the Machine**

# **9.3 Obtaining the Part/Machine Attach Points**

var partAttachPoint = section.getPartAttachPoint();

**Support for Machine Simulation 9-244**

**AUTODESK** CAM Post Processor Guide 2/2/24
var tableAttachPoint = machineConfiguration.getTableAttachPoint(); var headAttachPoint = machineConfiguration.getHeadAttachPoint(); **Obtaining the Part/Machine Attach Points**

The *getPartAttachPoint* function returns the location on the part where it is attached to the machine model. This location will be in reference to the Work Coordinate System (WCS) Origin as defined in the CAM Setup.

The *getTableAttachPoint*() function returns the location on the machine where the part is attached. This is the same location as the part attach point except that it is in the Machine Coordinate System (MCS) in relation to where the machine origin is defined in the machine model.

The *getHeadAttachPoint*() function returns the location on the machine where the tool is attached to the spindle in the Machine Coordinate System (MCS).

# **10 Adding Support for Probing**

Fusion, Inventor CAM, and HSM have support for multiple styles of probing operations, including WCS Probing, Geometry Probing, and Surface Inspection. While the probing capabilities are supported by many of the library post processors, they are not supported by all of them and custom post processors may not have these capabilities. This chapter discusses the required changes to a post processor to support the probing operations.

# **10.1 WCS Probing**

WCS Probing is defined as probing operations that are used to probe the part for the purpose of defining a Work Coordinate System. While all Autodesk CAM products support WCS Probing, you will find these operations in a different area of the interface for each of the products.

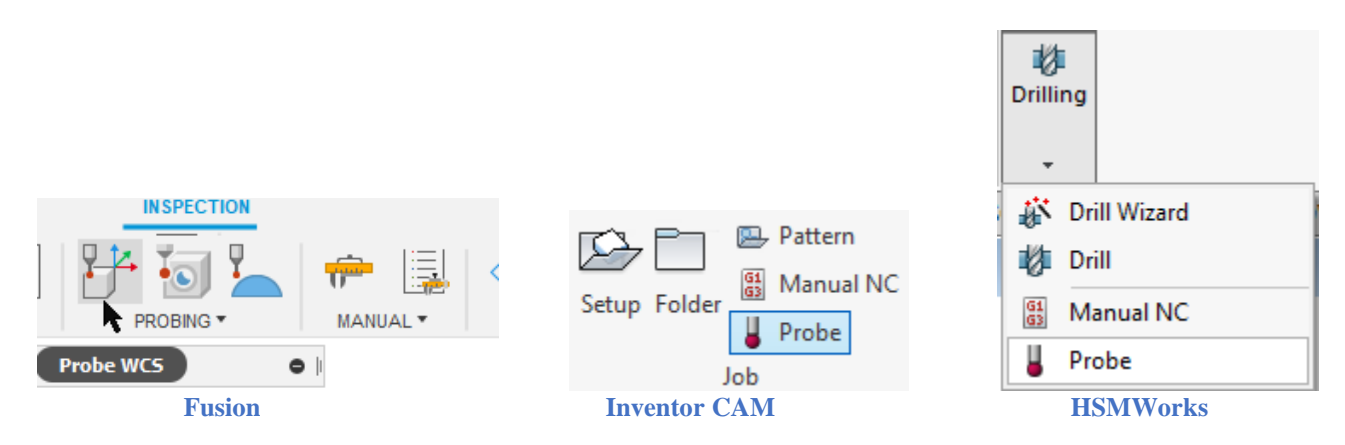

You can check the post processor you are working with to see if it supports WCS Probing. The easiest method is to try to run a probing operation against the post, the post will fail if probing is not supported. You may see an error message complaining about the spindle speed being out of range (probe operations do not turn on the spindle) or a message that states that the probing cycle must be handled in the post processor.

############################################################################### Error: Spindle speed out of range. Error at line: 735 Error in operation: 'WCS Probe1' Failed while processing onSection() for record 261. ############################################################################### **Spindle Speed Error Message**

############################################################################### Error: The probe cycle 'probing-xy-outer-corner' is machine specific and must always be handled in the post configuration. Error in operation: 'WCS Probe1' Failed while processing onCycle() for record 280. ############################################################################### **Machine Specific Error Message**

If you receive either of these messages, then probing is not supported in your post processor and you will need to add it.

# **10.1.1 Probing Operations**

There is a sample model available for testing the probing logic in a post processor. In Fusion it is contained int the CAM Samples/Post Processor folder. This model contains a part designed for testing probing cycles using the available WCS Probing operations.

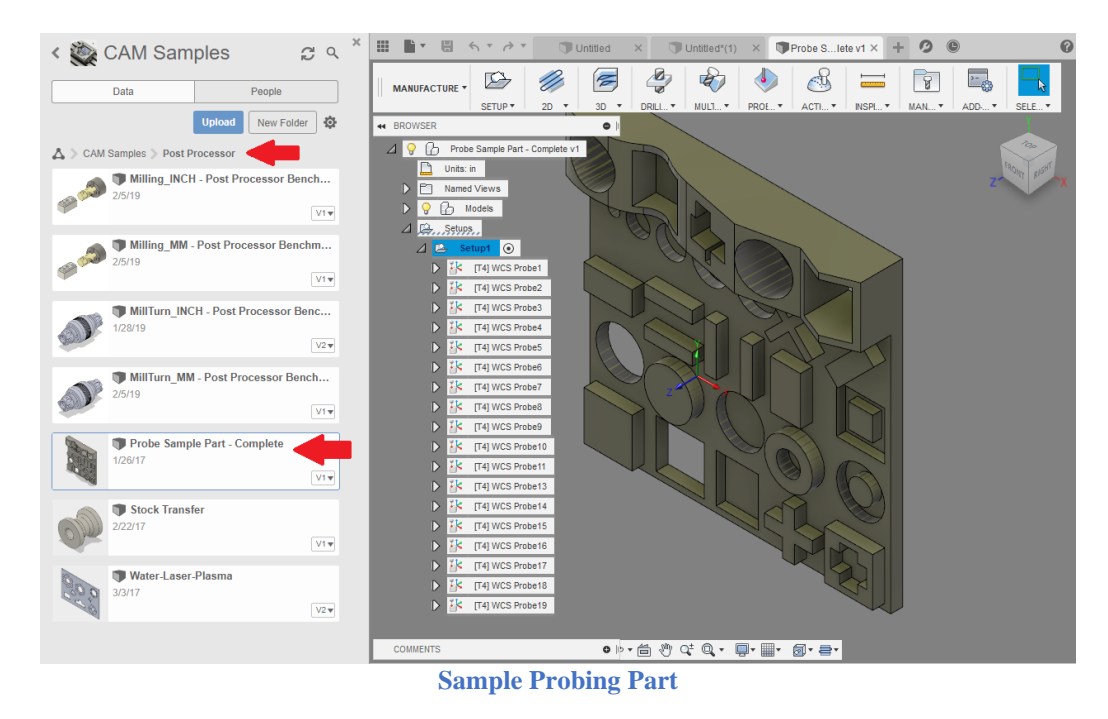

One thing you will notice when creating a probing operation is that interface is intelligent enough to only give you the probing operation types that apply to the type of geometry selected. For example, if you select a planar face perpendicular to the X-axis, then the only operations available to you are the *X surface* and *Angle along X-axis* operations.

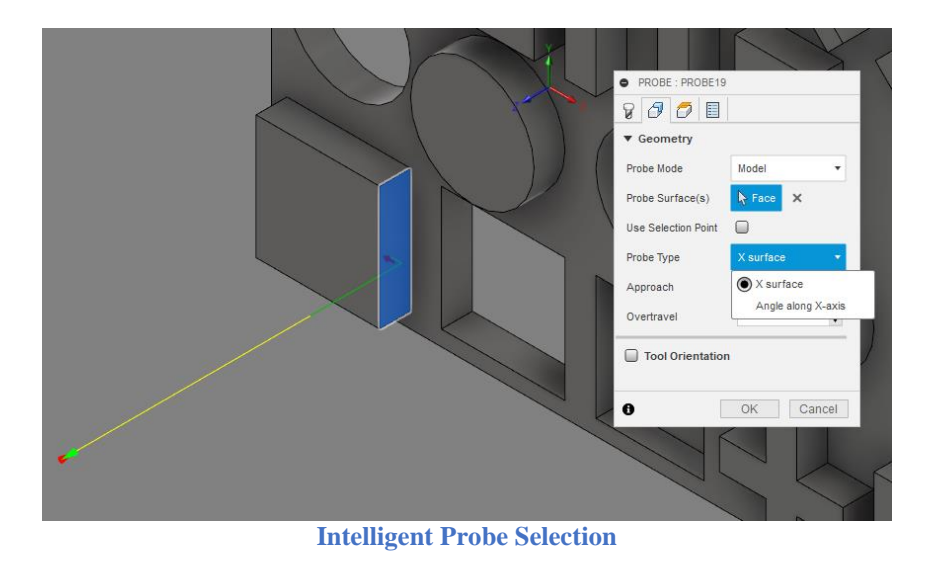

The WCS Probing operations are considered a canned cycle in the post processor and therefore are output in the *onCyclePoint* function, with the probe type being stored in the *cycleType* variable. The following table lists the available probing operations. You should note that probing cycles cannot be expanded and must be handled in the post processor, either by performing the cycle, by giving an error, or by expanding the cycle in the post processor.

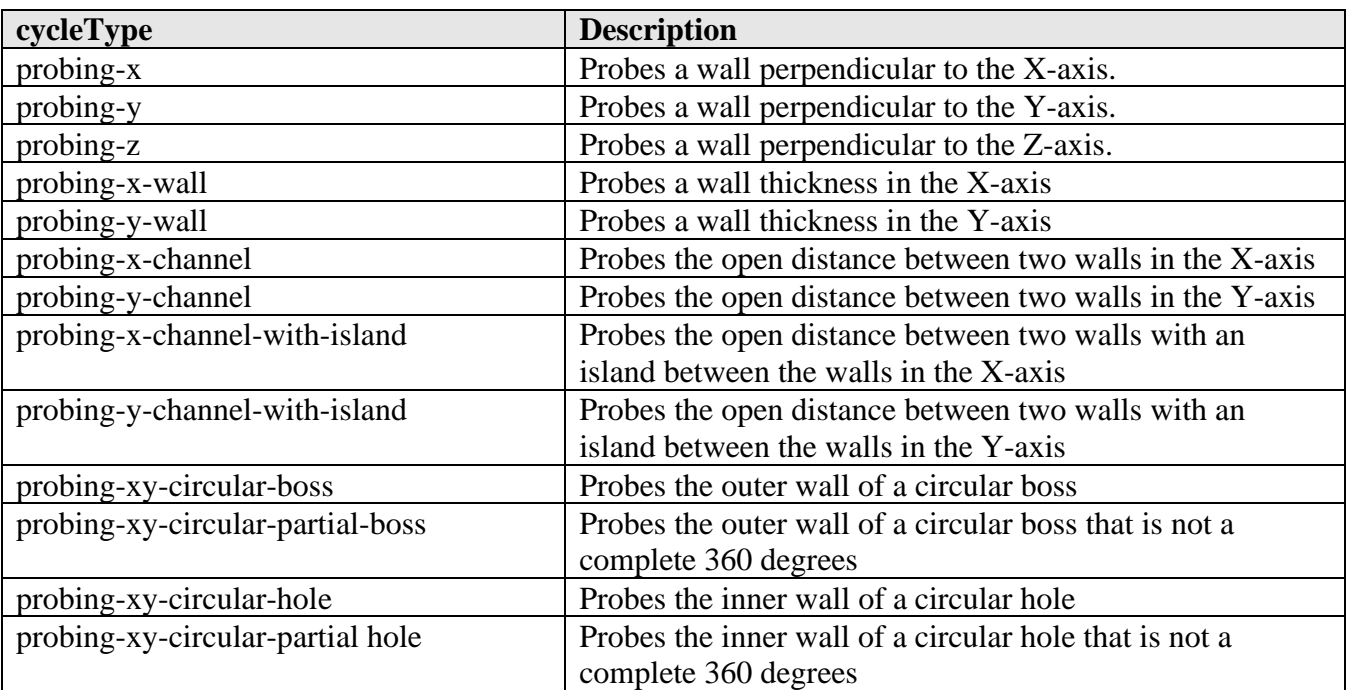

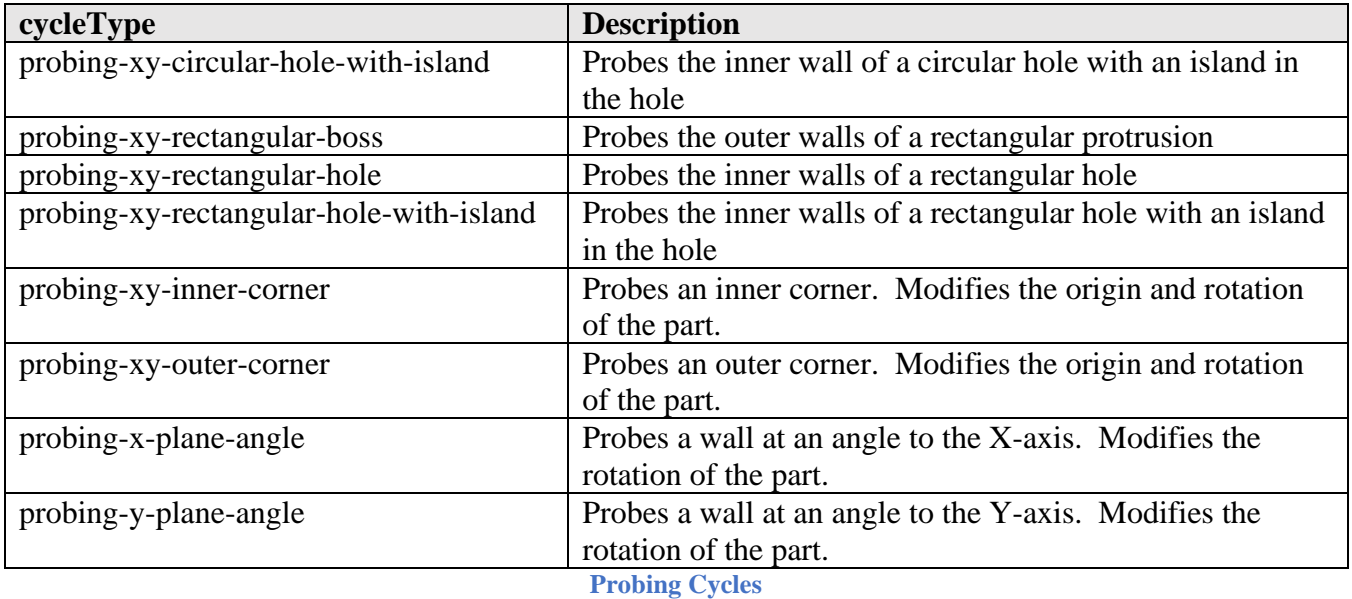

The parameters defined in the WCS Probing operation are passed to the cycle functions using the *cycle* object. The following variables are available and are referenced as 'cycle.*parameter'*.

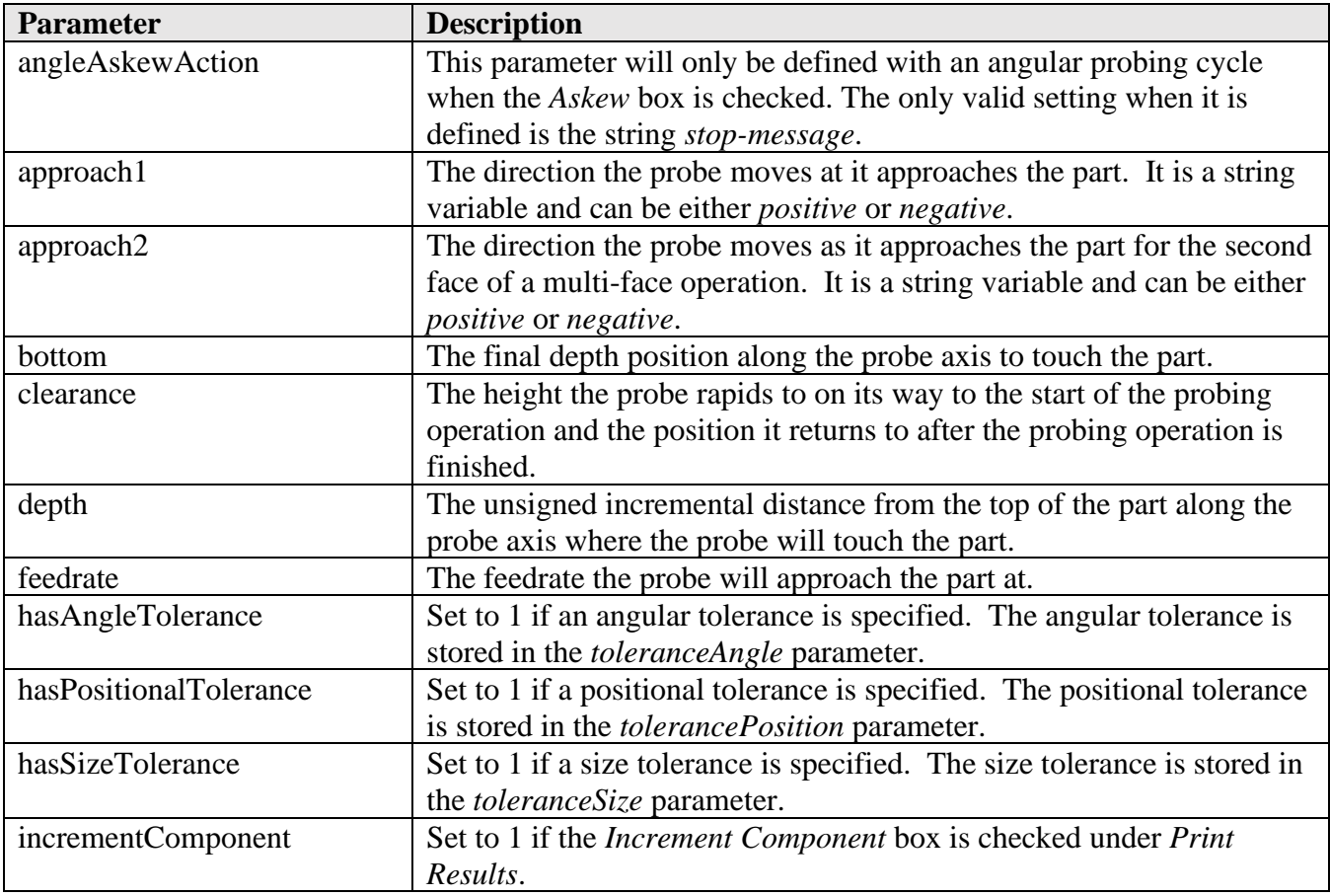

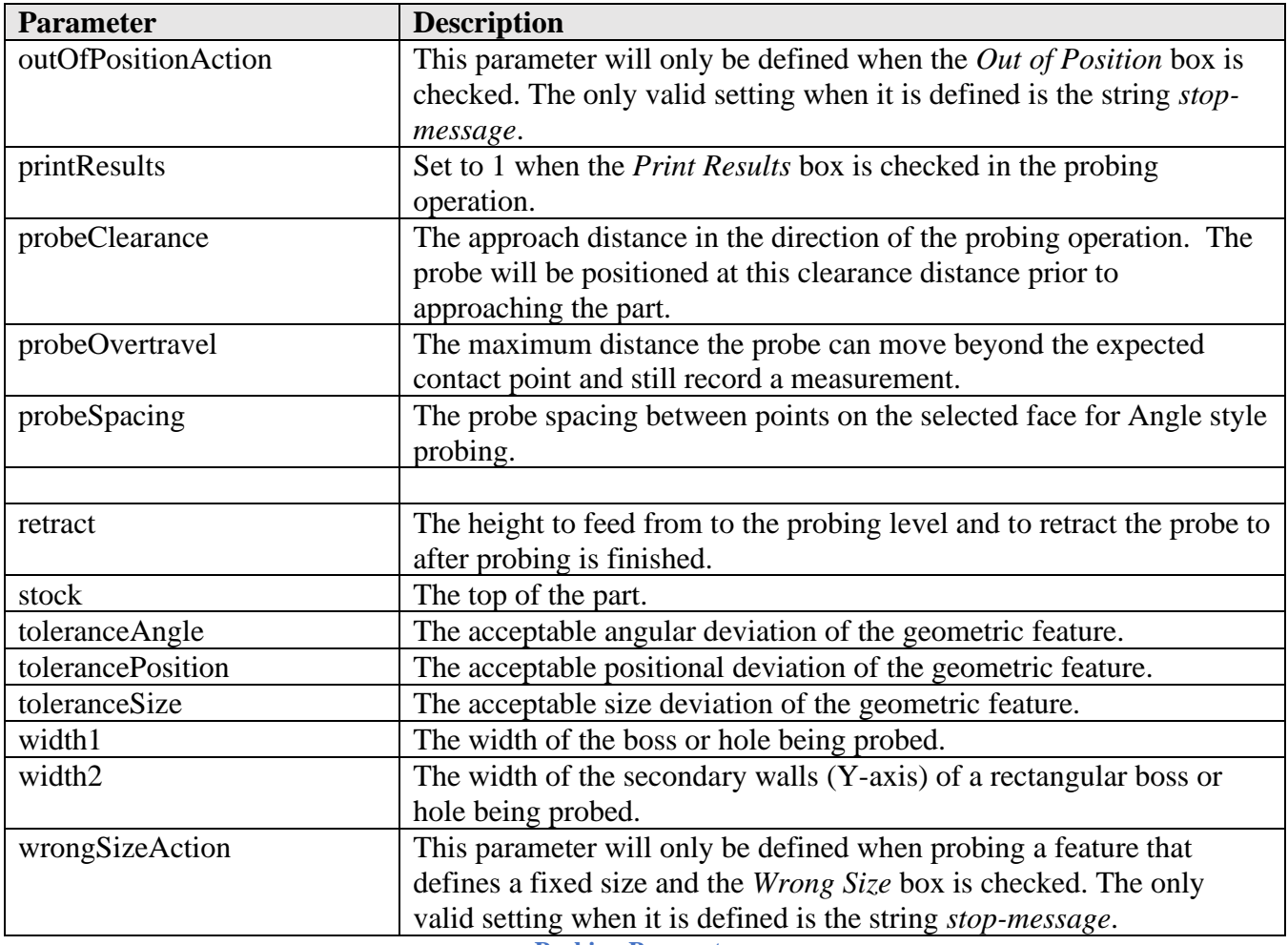

**Probing Parameters**

# **10.1.2 Adding the Core Probing Logic**

Adding WCS Probing support requires the main logic to output the probing cycle, supporting functions, and some logic added to the main sections of the post processor. You should first open a post processor that contains support for probing before starting to add probing to your post processor, since the logic and most of the code will remain the same. Most of the generic post processors use Renishaw style probing Macros (Fanuc, Haas, etc.), but there are also controls that support probing without the use of these Macros, such as the Datron, Heidenhain, and Siemens controls. Be sure to start with closest match to the machine you are creating a post processor for. The examples used in this chapter use the code for the Renishaw style probing Macros.

The following functions support angular probing and safe probe positioning. They may have to be modified to match the requirements of your control. The code shown is for a Fanuc style control. They should be added prior to the *onCyclePoint* function.

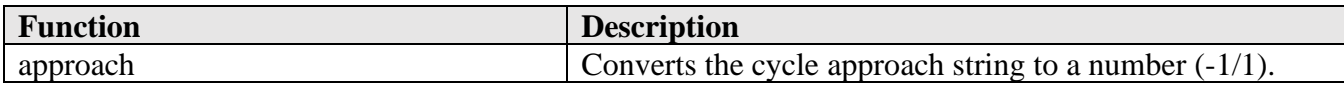

**Adding Support for Probing 10-249**

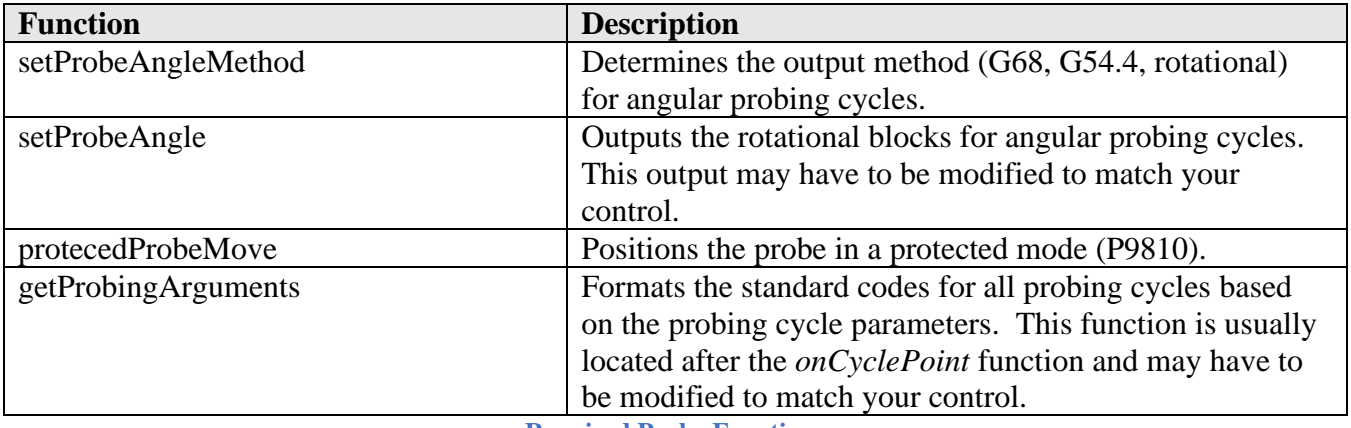

**Required Probe Functions**

```
/** Convert approach to sign. */
function approach(value) {
…
}
function setProbeAngleMethod() {
…
}
/** Output rotation offset based on angular probing cycle. */
function setProbeAngle() {
…
}
function protectedProbeMove(_cycle, x, y, z) {
  …
}
function getProbingArguments(cycle, updateWCS) {
…
}
```
#### **Required Angular and Safe Positioning Probe Functions**

The core logic for probing is in the *onCyclePoint* function. The first part of the code to copy into your post is at the top of the *onCyclePoint* function.

 if (isProbeOperation()) { if (!useMultiAxisFeatures && !isSameDirection(currentSection.workPlane.forward, new Vector(0,  $(0, 1))$ } { if (!allowIndexingWCSProbing && currentSection.strategy == "probe") { error(localize("Updating WCS / work offset using probing is only supported by the CNC in the WCS frame.")):

```
 return;
    }
   }
   if (printProbeResults()) {
   writeProbingToolpathInformation(z - cycle.depth + tool.diameter / 2);
    inspectionWriteCADTransform();
    inspectionWriteWorkplaneTransform();
   if (typeof inspectionWriteVariables == "function") {
    inspectionVariables.pointNumber += 1;
    }
   }
   protectedProbeMove(cycle, x, y, z);
 }
```
**Required Probing Code at Top of onCyclePoint**

All probing operations are considered a separate operation and are not modal. The following code in the *onCyclePoint* function should directly follow the required probing code you just added and needs to be modified as shown in the highlighted code to support probing.

```
 if (isFirstCyclePoint() || isProbeOperation()) {
   if (!isProbeOperation()) {
    // return to initial Z which is clearance plane and set absolute mode
    repositionToCycleClearance(cycle, x, y, z);
 }
```
**Required Modifications for Probing Support**

The code that outputs the probing calls is usually located after the drilling cycle logic in the main switch block. Copy all code that contains the case statements for probing operations.

```
 switch (cycleType) {
   case "drilling":
 …
   case "probing-x": // copy from this line to before the "default" case
 …
   default:
```
**Calling the Probe Macro**

Add the following code to the *onCycleEnd* function to end the probing operation.

```
function onCycleEnd() {
  if (isProbeOperation()) {
   zOutput.reset();
   gMotionModal.reset();
```

```
 writeBlock(gFormat.format(65), "P" + 9810, zOutput.format(cycle.retract)); // protected 
retract move
  } else {
 …
}
```
# **10.1.3 Adding the Supporting Probing Logic**

There are various locations that contain support logic for probing operations in the post processor. Some of this code may already be in your post processor. The format used for the Probe WCS code needs to be added at the top of the post where other formats are defined, if it is not already present in the post processor.

var probeWCSFormat = createFormat({decimals:0, forceDecimal:true}); **Required for Formatting the Probe WCS Code**

The *gRotationModal* modal is used to manage the output of the rotation codes (G68, G68.2, etc.). It is possible that this variable is already defined in the post processor, but may have to be updated to support probing. It should be defined as shown.

var gRotationModal = createModal({ onchange: function () { if (probeVariables.probeAngleMethod  $==$  "G68") { probeVariables.outputRotationCodes = true; } } }, gFormat); // modal group 16 // G68-G69 **Defining the gRotationModal Modal**

The following variables are used to control the output of probing features probing output and should be defined in the *fixed settings* section at the top of the post processor.

var allowIndexingWCSProbing = false; // **specifies probe WCS with tool orientation is supported** var probeVariables = { outputRotationCodes: false, // **defines if it is required to output rotation codes** probeAngleMethod : "OFF", // **OFF, AXIS\_ROT, G68, G54.4** compensationXY : undefined };

**Add to Fixed Settings Section**

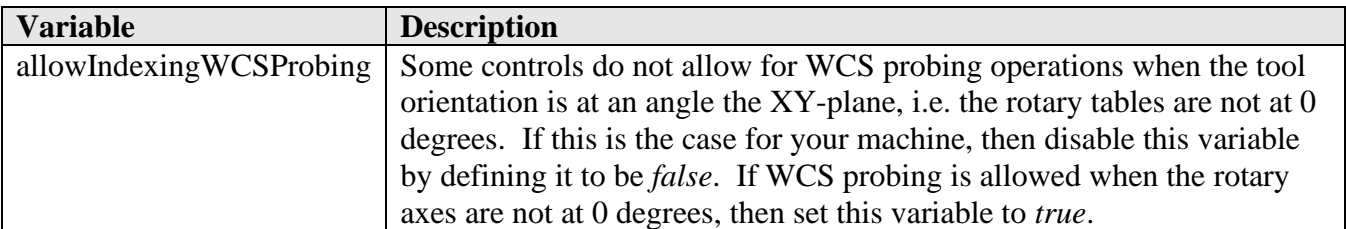

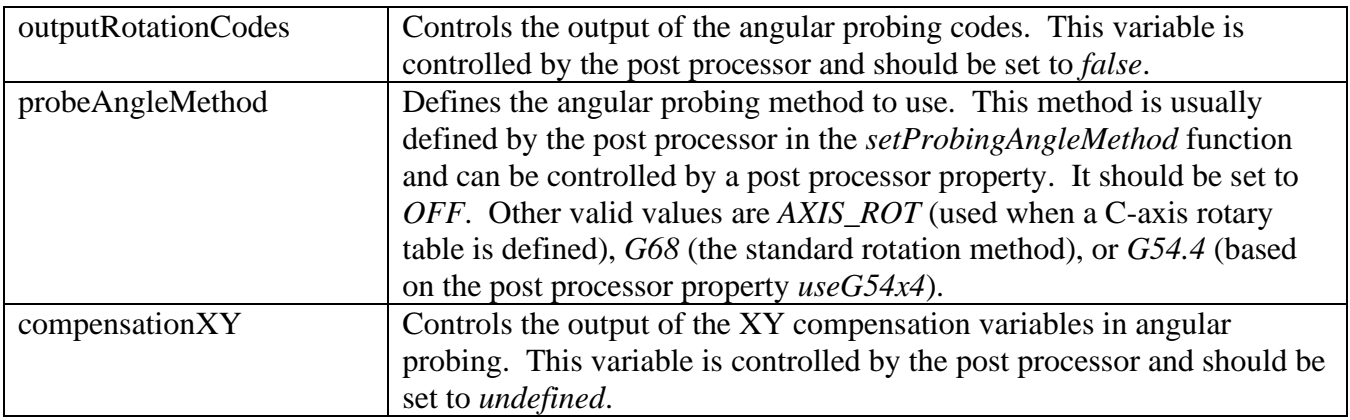

**Probing Settings**

Add the following variables to the *collected state* section at the top of the post processor.

var g68RotationMode =  $0$ ; var angularProbingMode;

**Add to Collected State Section**

The following function and variable definition should be added prior to the *onParameter* function. The *onParameter* function should also have the shown conditional added if it is not there.

```
function printProbeResults() {
  return currentSection.getParameter("printResults", 0) == 1;
}
var probeOutputWorkOffset = 1;
function onParameter(name, value) {
  if (name == "probe-output-work-offset") {
   probeOutputWorkOffset = (value > 0) ? value : 1;
 }
```
**Add Prior to and to onParameter Function**

The following code needs to be added to the *onSection* function.

```
 if (tool.type != TOOL_PROBE) {
   var outputSpindleSpeed = insertToolCall || forceSpindleSpeed || isFirstSection() ||
   rpmFormat.areDifferent(spindleSpeed, sOutput.getCurrent()) ||
   (tool.clockwise != getPreviousSection().getTool().clockwise);
   …
 }
```
**Don't Output Spindle Speed with a Probe Tool**

**setProbeAngle(); // output probe angle rotations if required**

**Adding Support for Probing 10-253**

 // set coolant after we have positioned at Z setCoolant(tool.coolant);

```
Set Rotation Based on Angular Probing Results
```
 **if (isProbeOperation()) { validate(probeVariables.probeAngleMethod != "G68", "You cannot probe while G68 Rotation is in effect."); validate(probeVariables.probeAngleMethod != "G54.4", "You cannot probe while workpiece setting error compensation G54.4 is enabled."); writeBlock(gFormat.format(65), "P" + 9832); // spin the probe on inspectionCreateResultsFileHeader(); } else { // surface Inspection if (isInspectionOperation() && (typeof inspectionProcessSectionStart == "function")) { inspectionProcessSectionStart(); } }** // define subprogram subprogramDefine(initialPosition, abc, retracted, zIsOutput);  $retracted = false;$ }

**Add at the end of the onSection Function**

Coolant should be disabled during probing operations, so make sure that the following conditional is in the *getCoolantCodes* function.

```
function getCoolantCodes(coolant) {
 var multipleCoolantBlocks = new Array(); // create a formatted array to be passed into the outputted
line
  if (!coolants) {
   error(localize("Coolants have not been defined."));
 }
  if (isProbeOperation()) { // avoid coolant output for probing
   coolant = COOLANT_OFF;
 }
```

```
Disable Coolant for Probing Operations
```
The probe should be turned off and angular probing codes output in the *onSectionEnd* function.

```
function onSectionEnd() {
…
  if (isProbeOperation()) {
  writeBlock(gFormat.format(65), "P" + 9833); // spin the probe off
   if (probeVariables.probeAngleMethod != "G68") {
```

```
 setProbeAngle(); // output probe angle rotations if required
 }
```
 **}** }

# **10.1.4 Adding Support for Printing Probe Results**

A property can be added for controlling whether the probing results are output to a single file or in separate files for each probe/inspection operation.

```
 singleResultsFile: {
   title : "Create single results file",
   description: "Set to false if you want to store the measurement results for each probe / inspection 
toolpath in a separate file",
  group : 0,
   type : "boolean",
  value : true,
   scope : "post"
 }
```
**Add a Property to Control the Output of the Probe Results into a Single or Multiple Files**

The following functions should be included if your control supports the printing of probing results. The modifications that you already made to support probing will handle the calls to these functions to output the probing results. These functions are defined consecutively and are usually located after the *writeRetract* function.

```
var isDPRNTopen = false;
function inspectionCreateResultsFileHeader() {
…
}
function getPointNumber() {
…
}
function inspectionWriteCADTransform() {
…
}
function inspectionWriteWorkplaneTransform() {
…
}
function writeProbingToolpathInformation(cycleDepth) {
```
… }

#### **Include the Probing Results Functions**

In the onClose function you will need to close the probe results file.

```
 if (isDPRNTopen) {
   writeln("DPRNT[END]");
   writeBlock("PCLOS");
  isDPRNTopen = false; if (typeof inspectionProcessSectionEnd == "function") {
    inspectionProcessSectionEnd();
   }
 }
```
**Closing the Probing Results File**

## **10.2 Geometry Probing**

Geometry Probing behaves similarly to WCS Probing. It is used to measure geometric features on the part during machining. The measured geometric features are checked against specified tolerances for size and position. Based on the result, you can update the tool wear, or instruct the machine to stop machining if the feature is out of tolerance. Geometry Probing is initiated using the *Probe Geometry* operation listed in the PROBING menu.

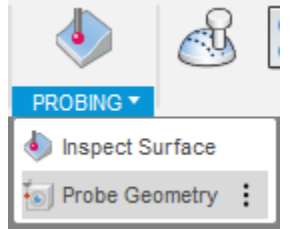

**Geometry Probing Operation**

The Pitch Circle Diameter (PCD) probing cycles are an addition to Geometry Probing that do not exist in WCS Probing. Like all other probing cycles, the PCD cycle types are stored in the *cycleType* variable.

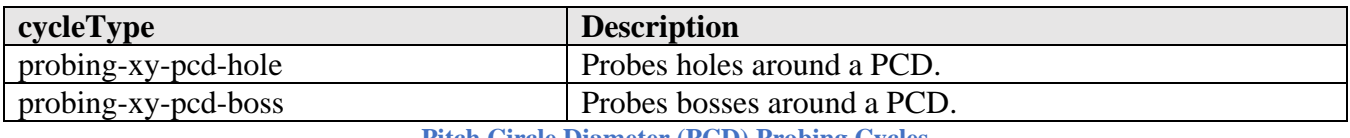

```
Pitch Circle Diameter (PCD) Probing Cycles
```
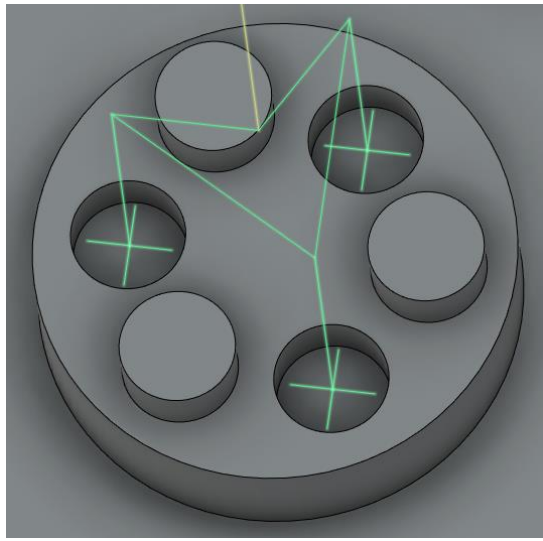

**PCD Probing Geometry**

Like in WCS Probing, the parameters defined in the Geometry Probing operation are passed to the cycle functions using the *cycle* object. These are in addition to the parameters defined for WCS Probing, which are also available in Geometry Probing. The following variables are available and are referenced as 'cycle.*parameter'*.

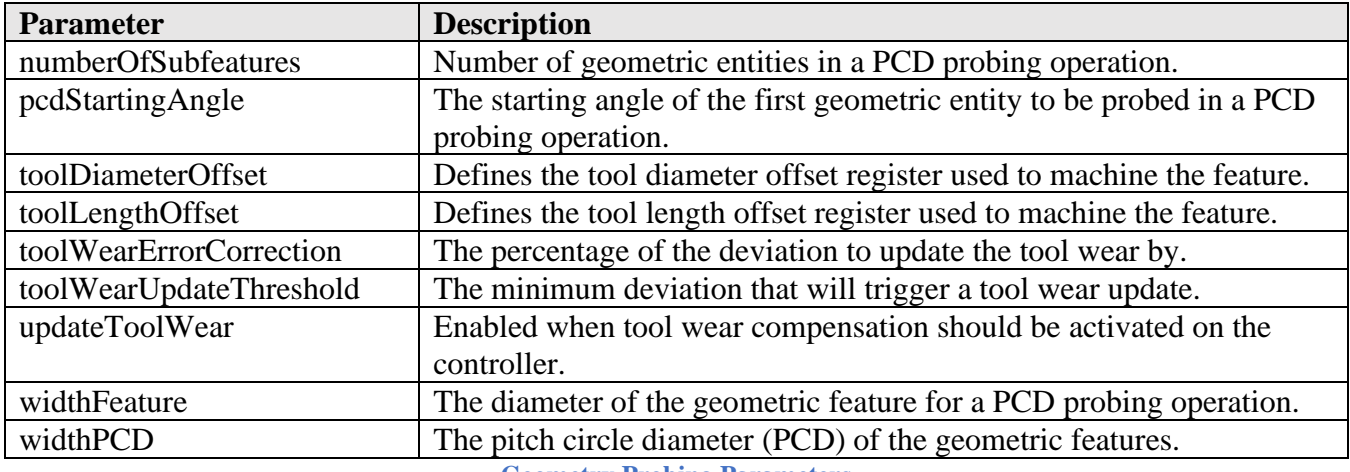

**Geometry Probing Parameters**

To add Geometry Probing to your post you will first need to implement WCS Probing. After this there are only minor changes required to support Geometry Probing.

The *probeMultipleFeatures* variable instructs the post engine that multiple geometric entities can be probed in a single operation. The probing logic in all posts now support this feature, so it should be set to *true*. It should be defined with the other post engine variables (*allowedCircularPlanes*, *highFeedrate*, etc.).

highFeedrate = (unit =  $IN)$  ? 500 : 5000; **probeMultipleFeatures = true;**

**Adding Support for Probing 10-257**

#### **Enable the Probing of Multiple Geometric Entities**

If the control supports PCD probing cycles be sure to include cases for these cycles in *onCyclePoint*, where the other probing cycle code is located.

```
 case "probing-xy-pcd-hole":
  protectedProbeMove(cycle, x, y, z);
  writeBlock(
  gFormat.format(65), "P" + 9819,
   "A" + xyzFormat.format(cycle.pcdStartingAngle),
   "B" + xyzFormat.format(cycle.numberOfSubfeatures),
   "C" + xyzFormat.format(cycle.widthPCD),
   "D" + xyzFormat.format(cycle.widthFeature),
  "K" + xyzFormat.format(z - cycle.depth),
   "Q" + xyzFormat.format(cycle.probeOvertravel),
   getProbingArguments(cycle, false)
  );
  if (cycle.updateToolWear) {
   error(localize("Action -Update Tool Wear- is not supported with this cycle."));
   return;
  }
  break;
 case "probing-xy-pcd-boss":
  protectedProbeMove(cycle, x, y, z);
  writeBlock(
   gFormat.format(65), "P" + 9819,
   "A" + xyzFormat.format(cycle.pcdStartingAngle),
   "B" + xyzFormat.format(cycle.numberOfSubfeatures),
   "C" + xyzFormat.format(cycle.widthPCD),
   "D" + xyzFormat.format(cycle.widthFeature),
   "Z" + xyzFormat.format(z - cycle.depth),
   "Q" + xyzFormat.format(cycle.probeOvertravel),
   "R" + xyzFormat.format(cycle.probeClearance),
   getProbingArguments(cycle, false)
  );
  if (cycle.updateToolWear) {
   error(localize("Action -Update Tool Wear- is not supported with this cycle."));
   return;
  }
  break;
```
**PCD Probing Support in onCyclePoint**

## **10.3 Inspect Surface**

The Inspect Surface operation creates a probing strategy that specifies contact points across the surfaces of the model to be measured by a probe while the part is still on the machine tool. The results can then

be imported and compared against the model to identify if the manufactured part is in or out of tolerance.

Inspection streamlines the manufacturing process by letting you identify problem areas and decide on any rework needed early in the process. It also helps to reduce the need to move parts between the machine tool and a measuring device.

Surface Inspection is initiated using the *Inspect Surface* operation listed in the INSPECTION/PROBING menu.

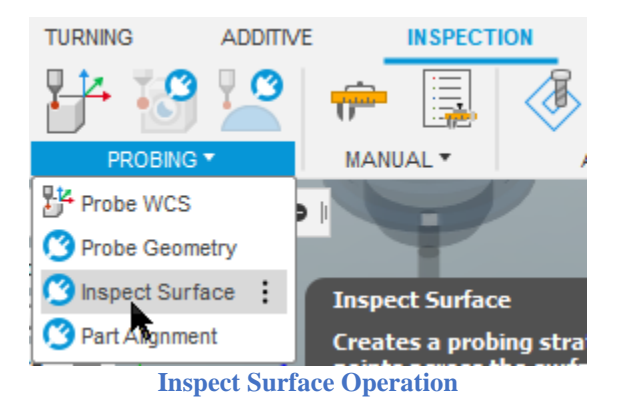

If you wish to use the Inspect Surface operations, you will need a post processor that will allow you to output and run these inspection paths on your machine. You can either use one of the generic Inspection post processors available on the [Post Library for Autodesk Fusion,](https://cam.autodesk.com/hsmposts?) or modify your current milling post which is already set up for your machine to add in the inspection functionality. You will need to add support for probing to your post processor before adding the inspection capabilities.

The Inspection post processors will have the *inspection* or *inspect surface* suffix appended to the name of the post processor. These are the only post processors that support Inspect Surface operations. You will need to use one of these generic posts as a source for adding the inspection code to your post processor.

# **10.3.1 Inspect Surface Operations**

Inspect Surface operations differ from the other probing operations, in that you will select points on the face of the part to inspect instead of individual features of the part.

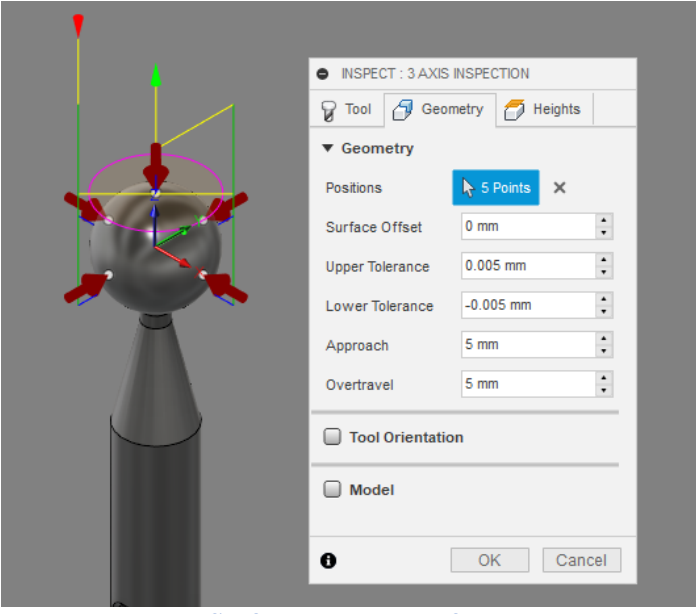

**Surface Inspect Interface**

The Surface Inspect operations are considered a cycle in the post processor and therefore call the *onCyclePoint* function, though they are expanded in the *inspectionCycleInspect* function. The standard *cycleType* variable to define the cycle type is not set for Surface Inspect operations, but rather the *isInspectionOperation* function is used to determine if it is a Surface Inspection cycle. This is further explained in the *Adding the Supporting Surface Inspect Logic* section. Unlike other cycles that pass a single point to the *onCyclePoint* function, the Surface Inspect cycle will contain the following 3 points per cycle location, with each location generating a separate and subsequent call to *onCyclePoint*.

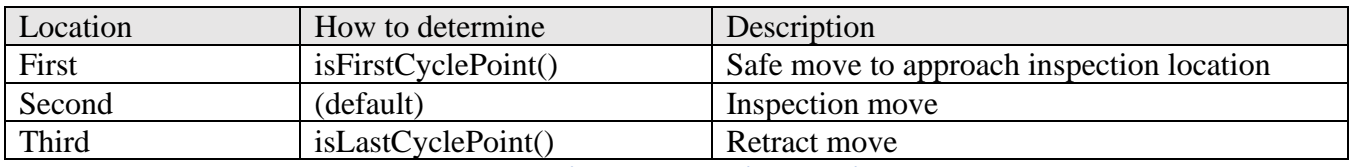

**Three Points per Inspection Location**

## **10.3.2 Inspection Parameters**

The parameters defined in the Inspect Surface operation are passed to the inspection functions using either the *cycle* object or through section parameters (*getParameter*). These parameters are handled in the core Surface Inspect functions that are copied from an existing inspection post processor. Standard probing parameters can be referenced in the inspection functions.

The following variables are referenced as 'cycle.*parameter'*.

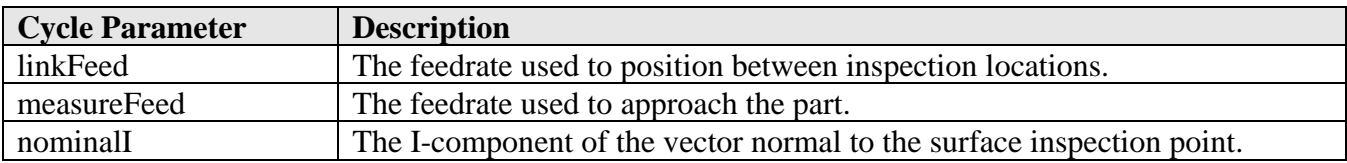

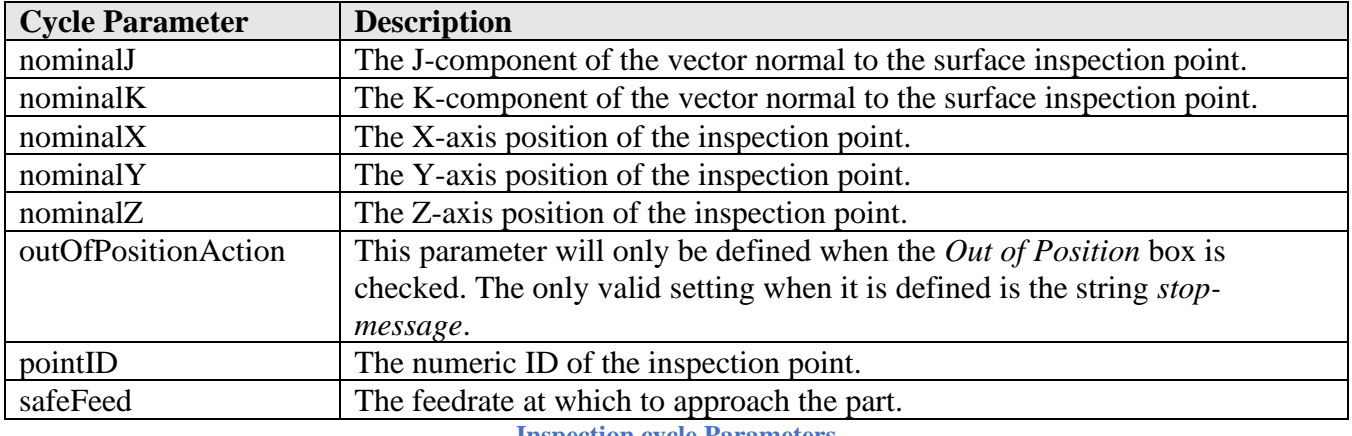

**Inspection cycle Parameters**

The following parameters are inspection specific and are prefixed with the *operation:* string. They are referenced using the getParameter(*"*operation:*parameter* ") function.

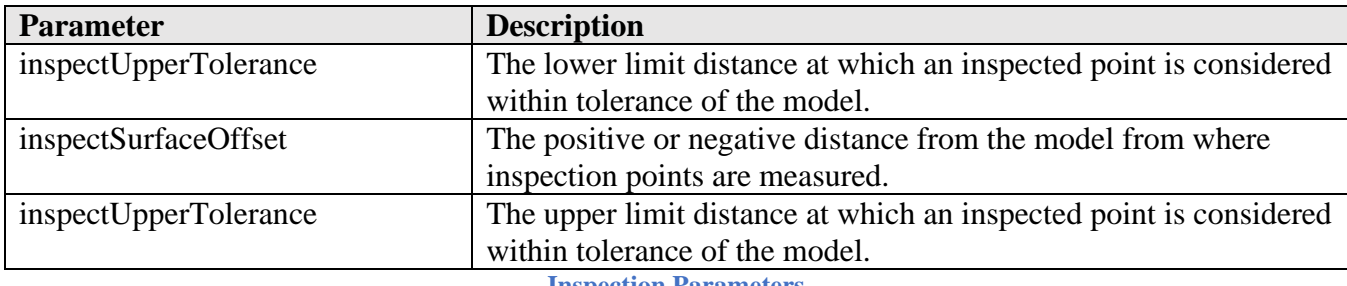

**Inspection Parameters**

# **10.3.3 Adding the Core Inspect Surface Logic**

Adding Surface Inspect support requires the main logic to be copied directly from a post processor that already supports inspection, and logic added to the main sections of the post processor. You should first open a post processor that contains support for inspection before starting to add Inspect Surface support to your post processor, since the logic and most of the code will remain the same. As of this writing, the following post processors have support for inspection, notice that all of them are named with the *inspect surface* or *inspection* suffix.

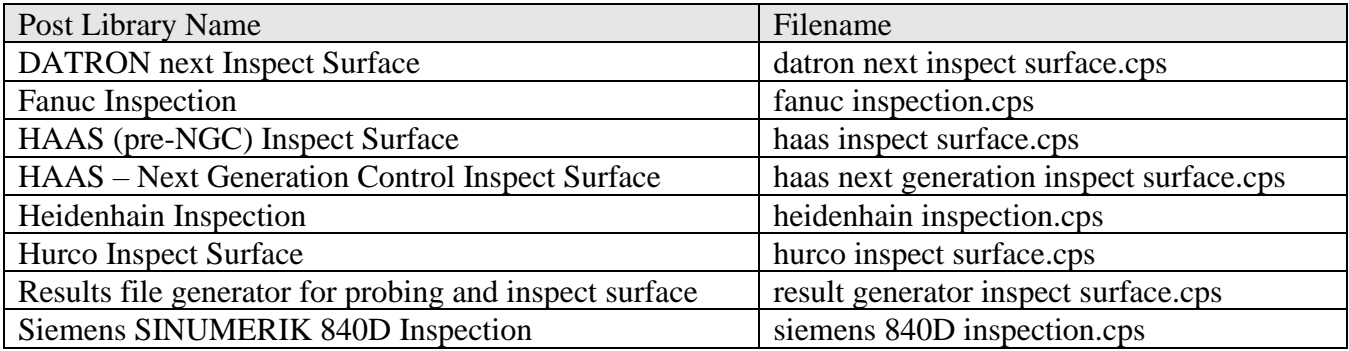

**Post Processors that Support Surface Inspect Operations**

You can also search the online [Post Library for Autodesk Fusion](https://cam.autodesk.com/hsmposts) to see if any other post processors have been added with inspection capabilities.

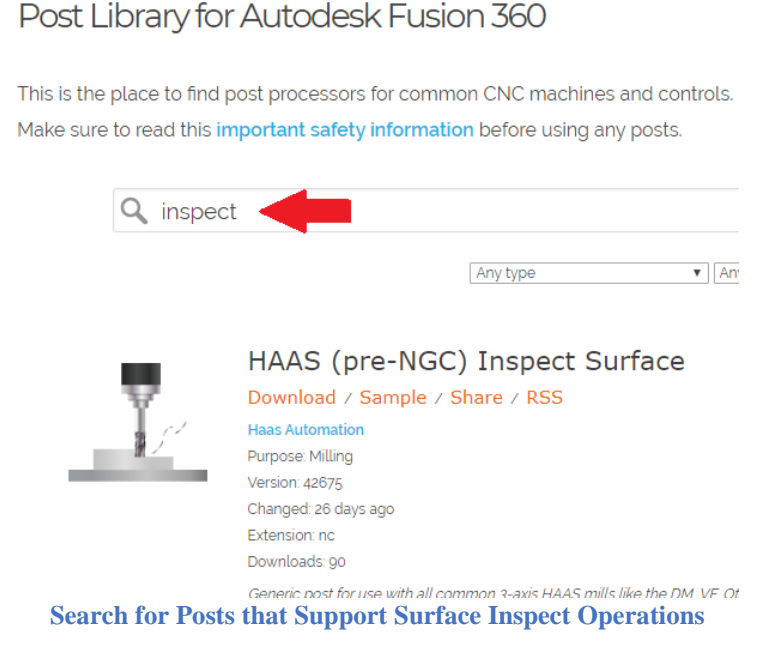

The main code for Inspect Surface logic is located at the end of the post processor. You will need to copy from the definition of *capabilities* located after the *onClose* or *onTerminate* function to the end of the file and add this code to the end of your post processor.

 $capabilities = \n\begin{bmatrix} \n\end{bmatrix} \n\begin{bmatrix} \n\end{bmatrix}$   $\begin{bmatrix} \n\end{bmatrix}$   $\begin{bmatrix} \n\end{bmatrix}$   $\begin{bmatrix} \n\end{bmatrix}$   $\begin{bmatrix} \n\end{bmatrix}$   $\begin{bmatrix} \n\end{bmatrix}$   $\begin{bmatrix} \n\end{bmatrix}$   $\begin{bmatrix} \n\end{bmatrix}$   $\begin{bmatrix} \n\end{bmatrix}$   $\begin{bmatrix} \n\end{bmatrix}$   $\begin{bmatrix} \n\end{bmatrix}$   $\begin{bmatrix} \n\end{b$ description = "HAAS - Next Generation Control Inspect Surface"; longDescription = "Generic post for the HAAS Next Generation control with inspect surface capabilities.";

**Copy From this Code to the End of the File for Core Surface Inspect Logic** 

## **10.3.4 Adding the Supporting Inspect Surface Logic**

There are a number of locations that contain support logic for Inspect Surface operations in the post processor. You can refer to any of the generic post processors that support Inspect Surface operations for an example on where this code is implemented.

Add the following code at the end of the *onOpen* function.

```
 // Probing Surface Inspection
  if (typeof inspectionWriteVariables == "function") {
   inspectionWriteVariables();
 }
```
**Add to the End of the onOpen Function**

**Adding Support for Probing 10-262**

For multi-axis machines it is important that an actual machine configuration is defined and is not reliant on 3+2 plane codes and/or IJK output. Please refer to the *Multi-Axis Post Processors* section for a description on implementing multi-axis support to your post processor.

At the end of the *onSection* function, but before any subprograms are defined, add the following code.

if (isInspectionOperation(currentSection)  $\&&$  (typeof inspectionProcessSectionStart == "function")) inspectionProcessSectionStart();

**Initialize the Surface Inspect Operation**

At the top of the *onCyclePoint* function add in the following code.

{

}

}

```
 if (isInspectionOperation(currentSection) && (typeof inspectionCycleInspect == "function")) {
   inspectionCycleInspect(cycle, x, y, z);
   return;
 }
```
**Call the Controlling Surface Inspect Function**

At the start of the *onSectionEnd* function add the following code. The *writeBlock* statement in this example will differ between the machine post processors.

 if (isInspectionOperation() && !isLastSection()) { **// the following logic will differ depending on the post processor** writeBlock(gFormat.format(103), "P0", formatComment("LOOKAHEAD ON")); }

**Finalize the Surface Inspect Operation**

At the end of the *onClose* function, but before any subprogram statements, add the following code after the results file is closed.

if (typeof inspectionProgramEnd  $==$  "function") { inspectionProgramEnd();

**Finalize the Surface Inspect Program**

# **11 Additive Capabilities and Post Processors**

So far in this guide we've discussed post processors as they pertain to subtractive machining, but Fusion also supports Additive FFF (fused filament fabrication) printers. This chapter discusses the basics of selecting a machine capable of additive manufacturing, generating an additive tool path, creating output, and the details of an additive post processor.

**Additive Capabilities and Post Processors 11-263**

# **11.1 Getting Started**

This section will give an overview of creating an Additive tool path but will not go into great detail on all of the features of the Additive capabilities of Fusion, just enough to get you started on post processing.

You will of course need a model that you want to print to start with. For the examples in this manual we will use the Fusion Keychain model provided as a CAM sample with your installation of Fusion. This model contains subtractive manufacturing operations which can be combined with Additive manufacturing operations as long as your machine supports both capabilities.

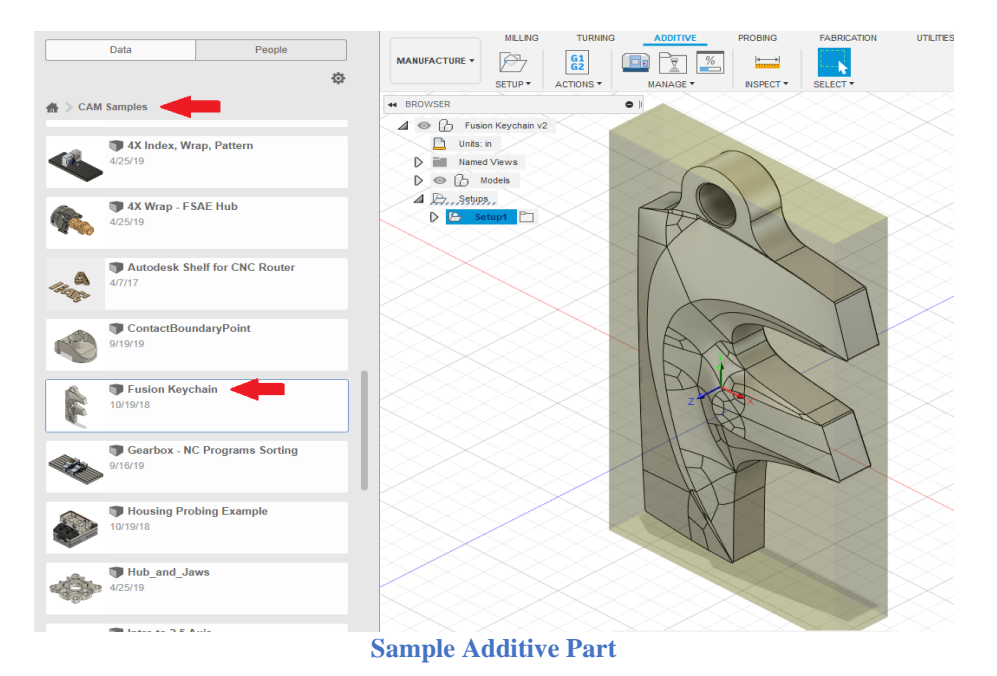

You will see the ADDITIVE tab on the MANUFACTURE ribbon. Selecting this tab will display the Additive menus.

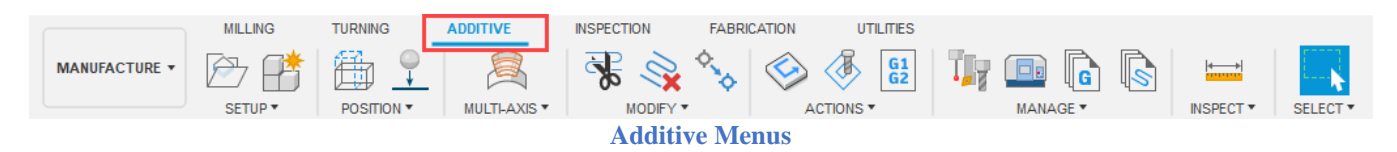

# **11.1.1 Finding a Machine**

The first step in creating an Additive tool path is to define the machine that you will be using. Unlike Subtractive operations where the Machine Definition is optional, it is required for Additive operations. Pressing the *Machine Library* icon in the Additive menus will display the *Machine Library* dialog. Select the *Fusion Library* menu and check the *Additive* box to list the available Additive machines. You can use the Search field or Vendor pull down menu to filter the machines that are displayed. We will be

#### **Additive Capabilities and Post Processors 11-264**

using the *Prusa i3 MK2* machine. You should drag this machine into your Local library for both convenience and the ability to edit the machine.

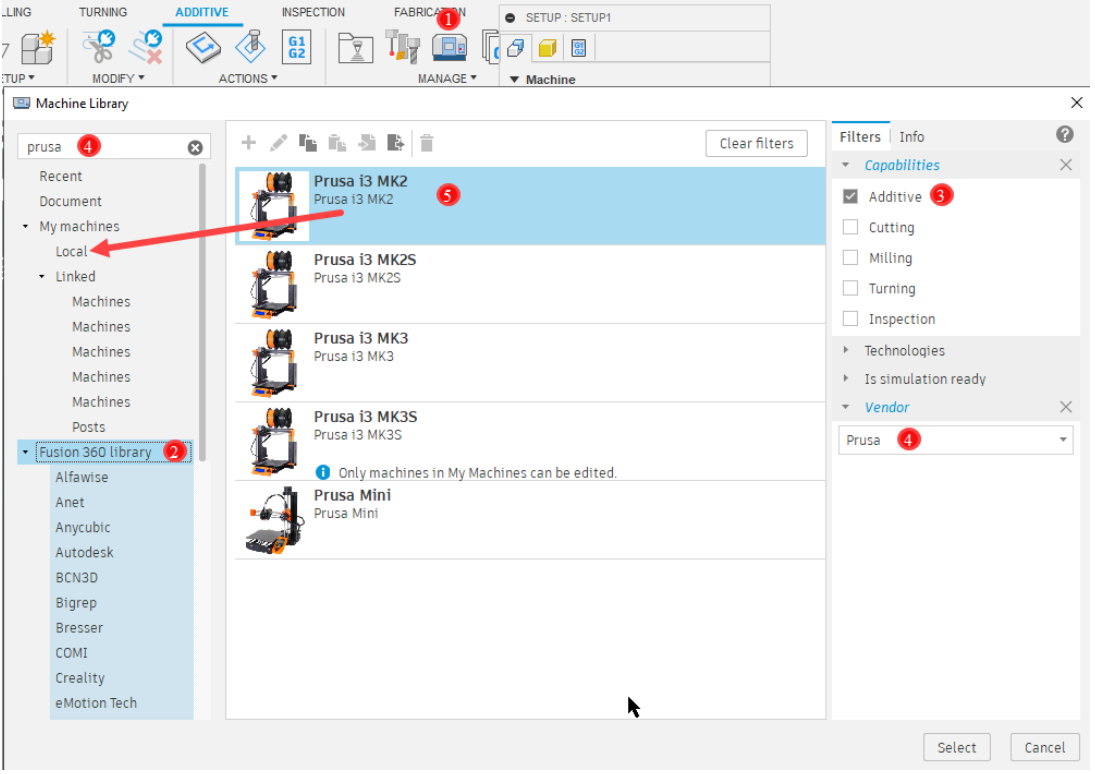

**Finding an Additive Machine and Storing in Your Local Library**

Once you find your machine you may need to select the post processor and Print Settings that correspond to this machine. The machines in the Fusion Library should all be assigned to the correct post processor for each machine, so it is rare that you would need to change the post processor. If necessary, you can select/change the post processor by right clicking on the *Prusa i3 MK3* machine and choosing *Change the selected post.*

| Prusa i3 MK2<br>Prusa i3 MK2<br>Post: prusa.cps<br>Print setting is not selected | Change the selected post<br>Select a print setting |            |  |
|----------------------------------------------------------------------------------|----------------------------------------------------|------------|--|
|                                                                                  | Edit                                               |            |  |
|                                                                                  | <b>Fig</b> Copy                                    | $Ctrl + C$ |  |
|                                                                                  | <b>FL</b> Paste                                    | $CtrI + V$ |  |
|                                                                                  | $\sum$ Import                                      |            |  |
|                                                                                  | $\frac{1}{2}$ Export                               |            |  |
|                                                                                  | Delete                                             | D۵         |  |
|                                                                                  |                                                    |            |  |

**Selecting/Changing the Post Processor and Setting the Print Settings**

**Additive Capabilities and Post Processors 11-265**

The *Post Library* dialog will then be displayed. Select the *Fusion library* and check the Additive box to display only the post processors supporting the Additive capabilities. You will want to select the *Prusa I3 MK2* machine. You will need to drag this post processor into to your Local library if you plan on editing it.

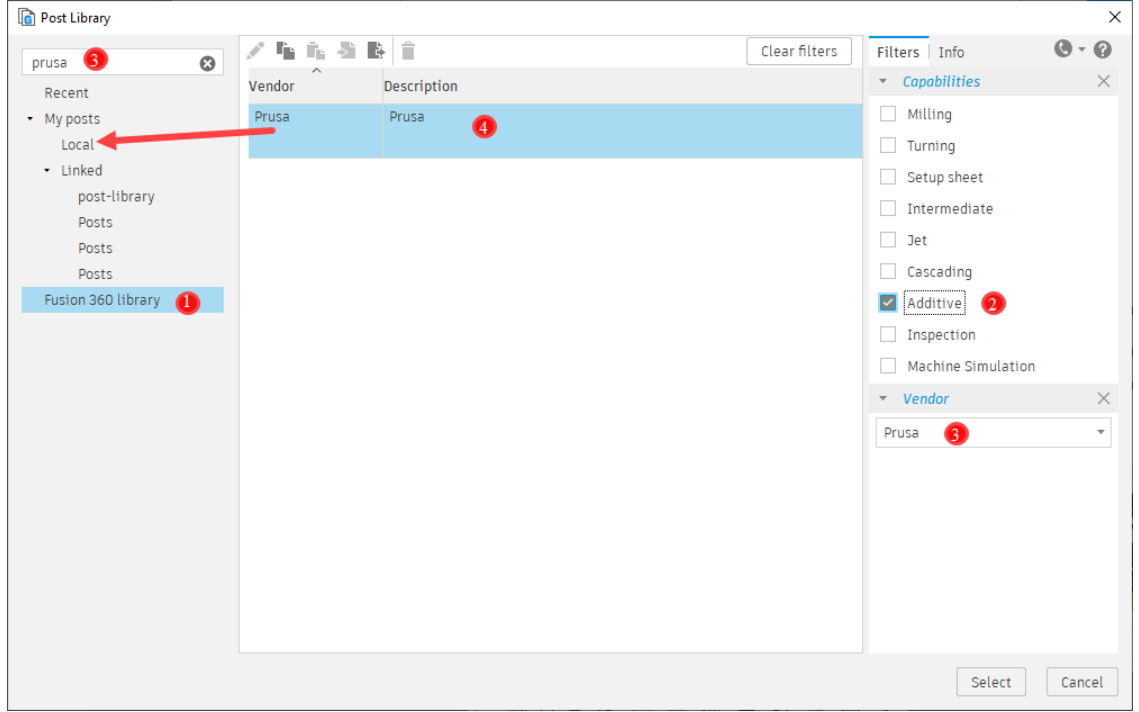

**Selecting the Post Processor**

You can also create linked folders on your computer to store both the machines and post processors. You do this by right clicking on the Linked menu and selecting the Link Folder menu. A browser will be displayed allowing you to select a folder to place your machines/posts.

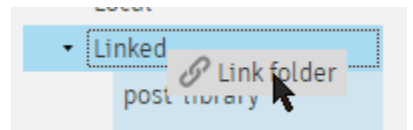

**Selecting a Local Folder for The Machines and Post Processors**

To select the Print Settings for the printer, right click on the *Prusa i3 MK3* machine and choose *Select a print setting.* This will bring up the Print Setting Library dialog allowing you to either select an existing print setting or creating a custom print setting. Print Settings must be stored in the Local library in order to create or edit them.

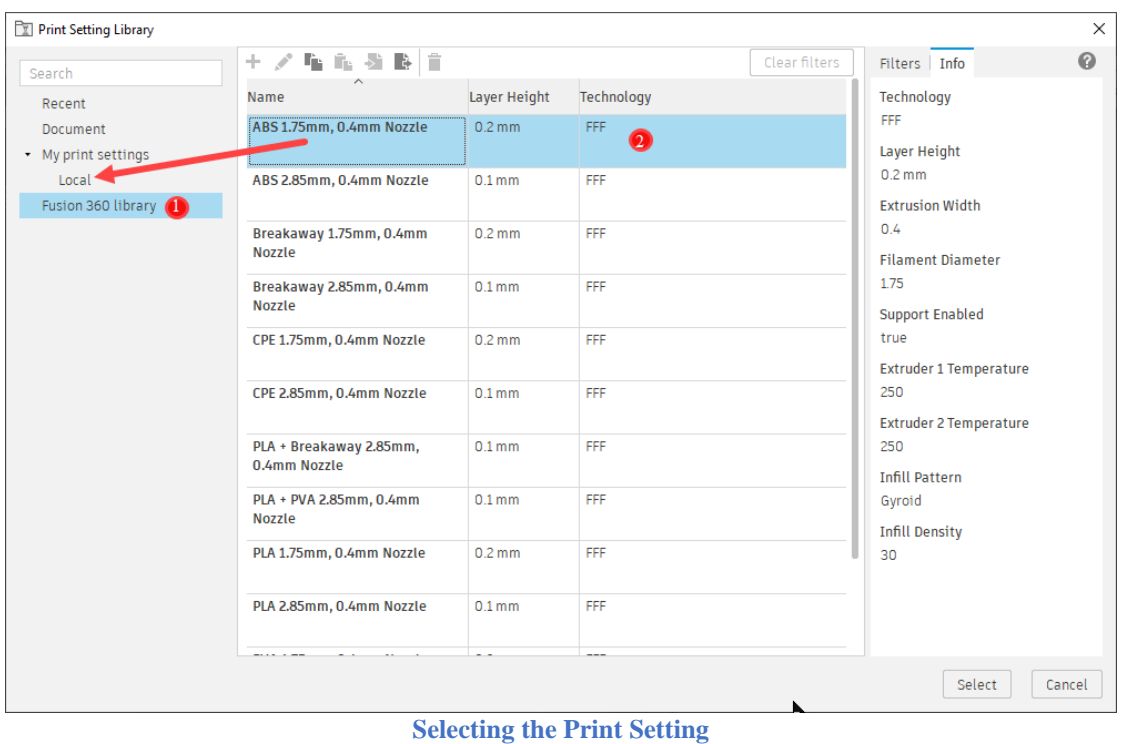

Once the Print Setting is in your local library you can edit it by pressing the  $\blacktriangleright$  button. Press the to create a new Print Setting, you will be prompted to select an existing Print Setting to use as the template for the new Print Setting.

**Additive Capabilities and Post Processors 11-267**

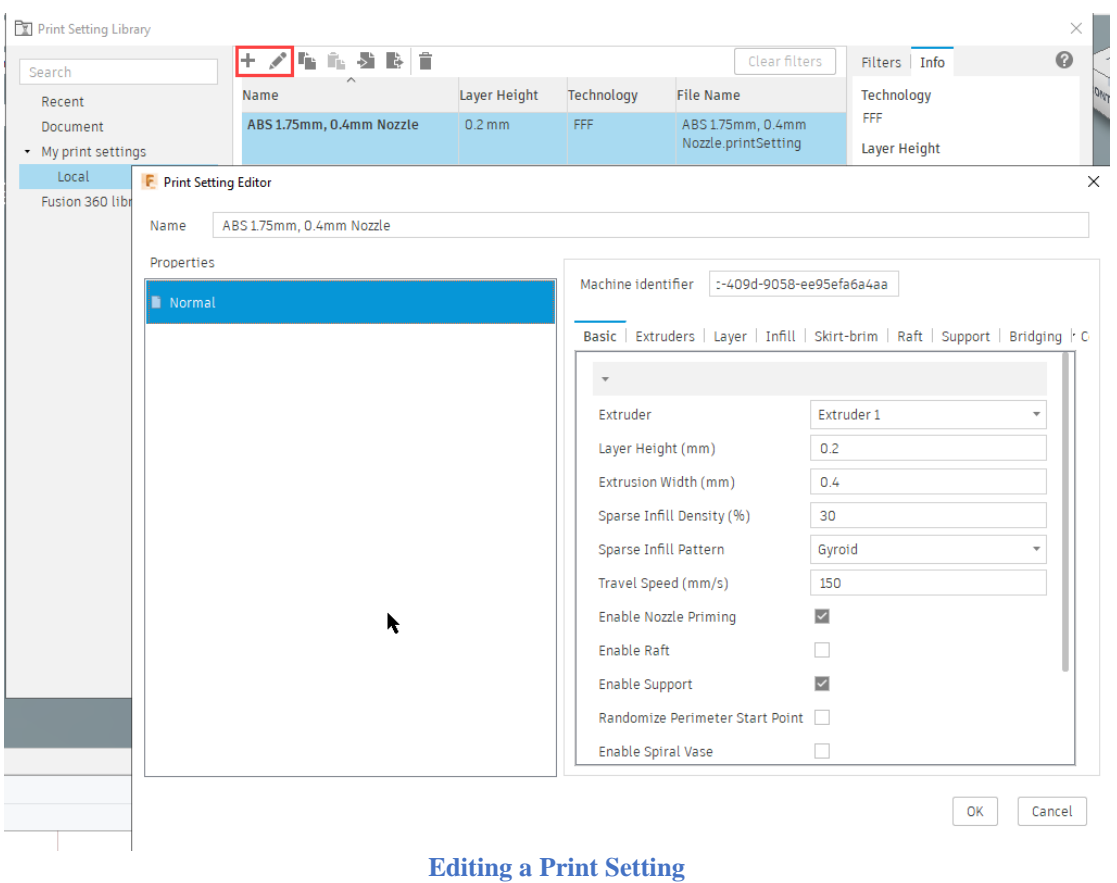

# **11.1.2 Creating an Additive Setup**

In the Fusion Keychain model you will notice that there is already a subtractive setup defined. For machines that support both additive and subtractive machining you can define both types of operations as long as they are in separate setups. The subtractive operations for these machines are exactly the same as they would be for a purely subtractive (milling) machine. For this sample we will be ignoring the subtractive setup and working with the additive only.

To create an Additive setup, press the *Setup* menu, change the *Operation Type* to *Additive*, and select the configuration for your machine by pressing the *Select…* button under *Machine*.

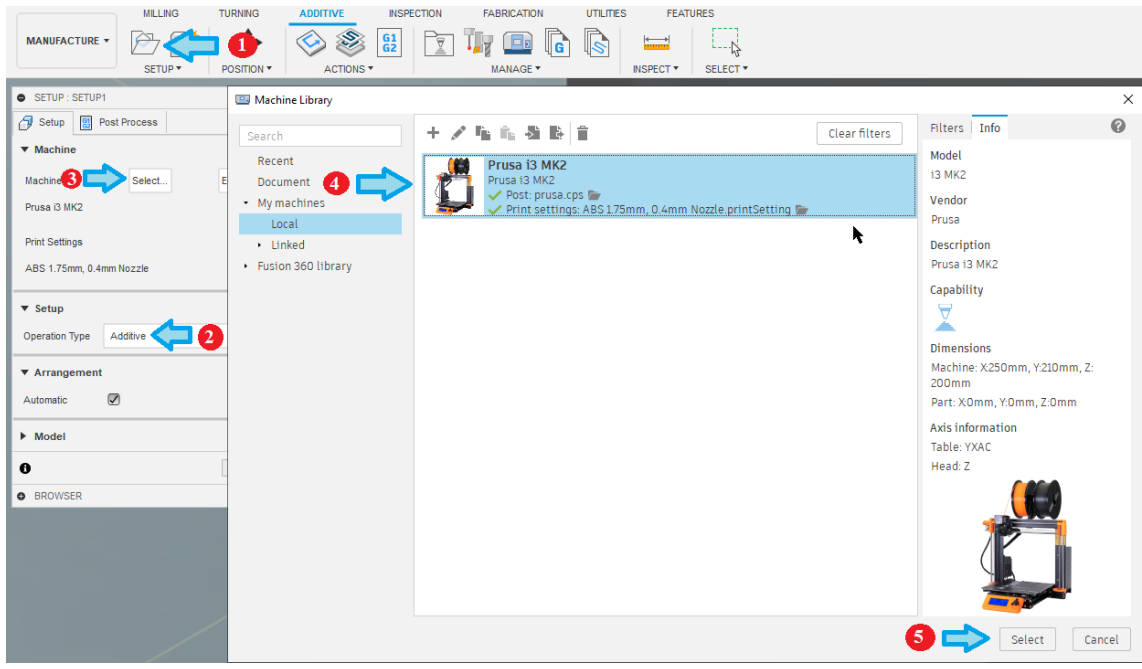

**Defining an Additive Setup**

If you have not already assigned a post processor to this machine you will need to do so now. Do this by pressing the *Edit…* button under the *Machine* prompt. The Machine Definition will display, change the *Post location* to *Personal – local*, and select the *prusa.cps* post processor from the *Post Processor* drop down menu.

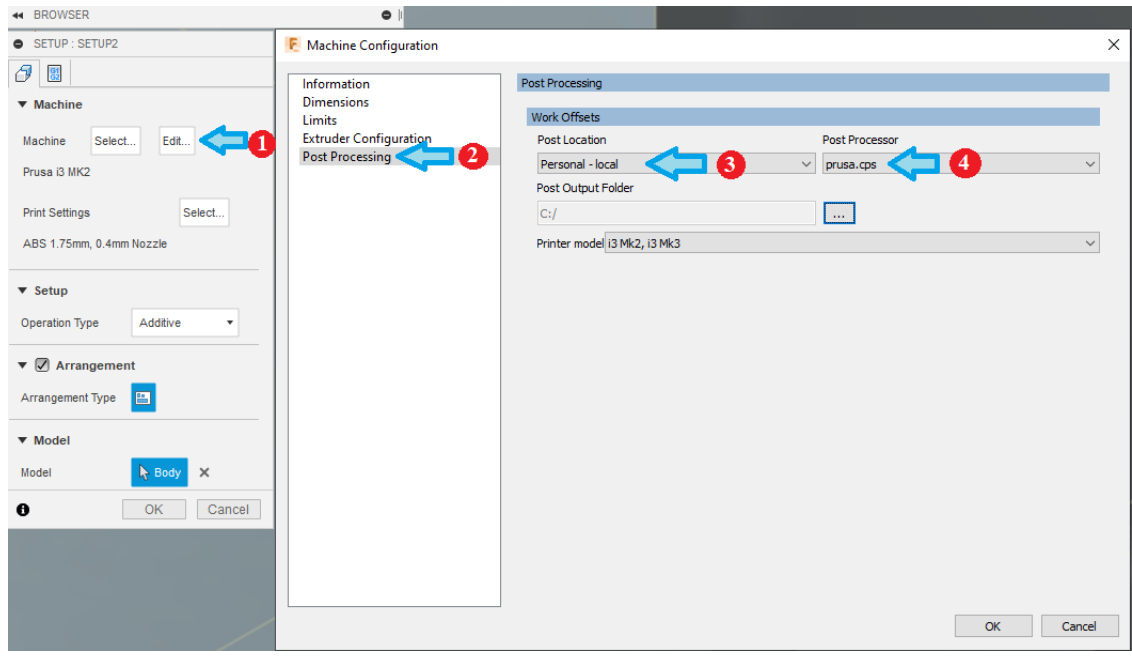

**Associating a Post Processor to a Machine Definition**

You can select and/or edit the Print Settings directly from the Setup dialog when creating the Additive Setup. The Print Settings are specific to the creation of the Additive toolpaths, with settings to modify

**Additive Capabilities and Post Processors 11-269**

the bed temperature, nozzle temperature, layer thickness, infill style, etc. You can also create your own default print settings by giving them a new name.

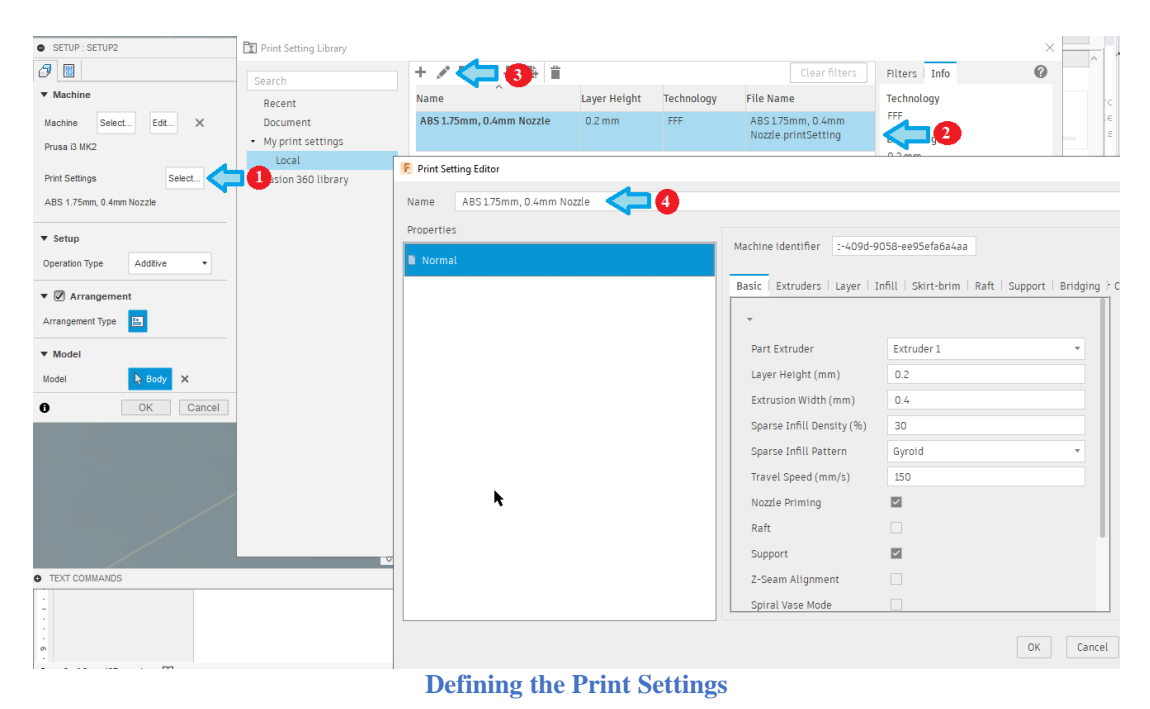

After creating the Setup you should see a representation of the machine base and envelope with the part located on it. Feel free to rename the new setup to Additive so you know that this is an additive operation. If you were going to do both additive and subtractive operations in the same model, then you will want to move the Additive setup above the Subtractive setup.

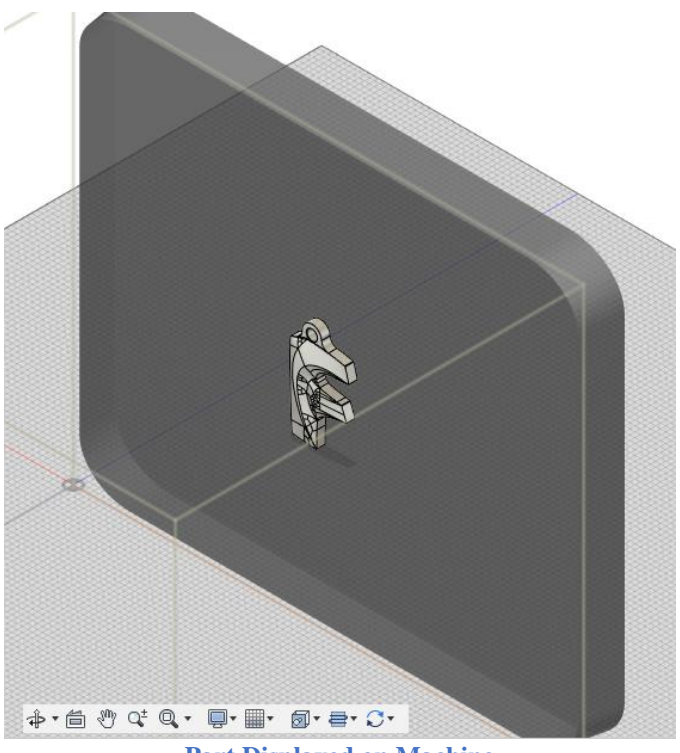

**Part Displayed on Machine**

If the part is not in the location on the machine where you want it, you can easily reposition it using the POSITION menus.

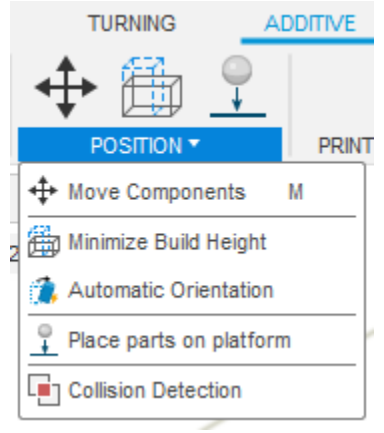

**Positioning Menus**

## **11.1.3 Creating and Simulating an Additive Operation**

An Additive operation is automatically created when an Additive setup is created. You can see this operation by expanding the Additive setup in the Browser. There can only be one Additive operation per setup. You will need to generate the Additive Toolpath manually by selecting Generate from the ACTIONS menus or by pressing *Ctrl+G*. This may take a while depending on the complexity of the model.

**Additive Capabilities and Post Processors 11-271**

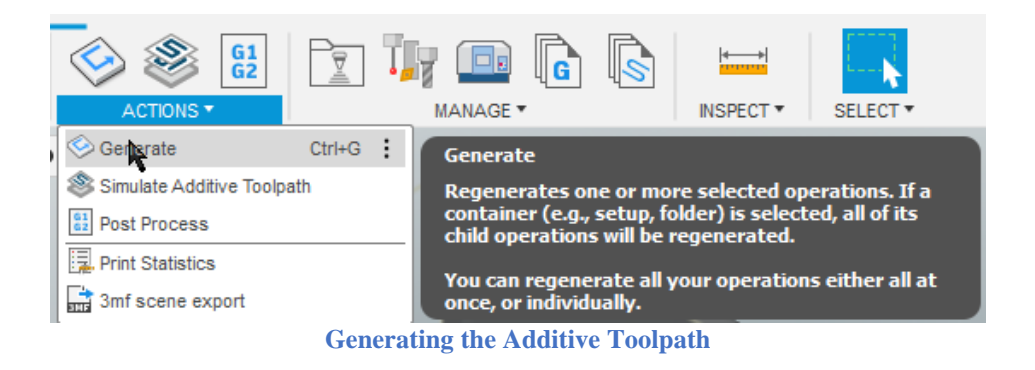

To simulate the Additive toolpath press the *Simulate* button in the ACTIONS menus. Additive toolpaths simulate in the same manner as Subtractive toolpaths, but it is recommended that you place the cursor over the green slide bar at the bottom of the window, hold down the left mouse button, and move the mouse to the left and right to visualize the Additive process.

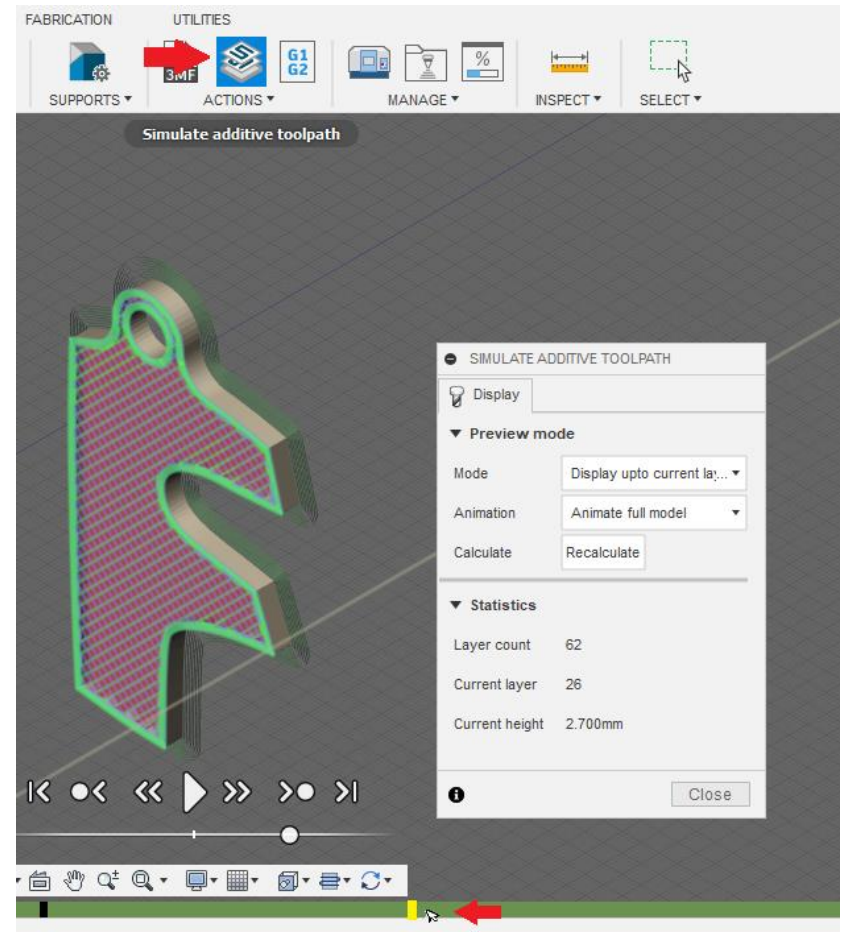

**Simulating the Additive Toolpath**

**Additive Capabilities and Post Processors 11-272**

# **11.2 Creating a New Machine Definition**

When adding a new Additive post processor you will need to create a corresponding Machine Definition. You do this by copying an existing Machine Definition into your Local library by opening the *Machine Library* dialog, selecting the Machine Definition you want to copy, and then pasting it into your Local folder.

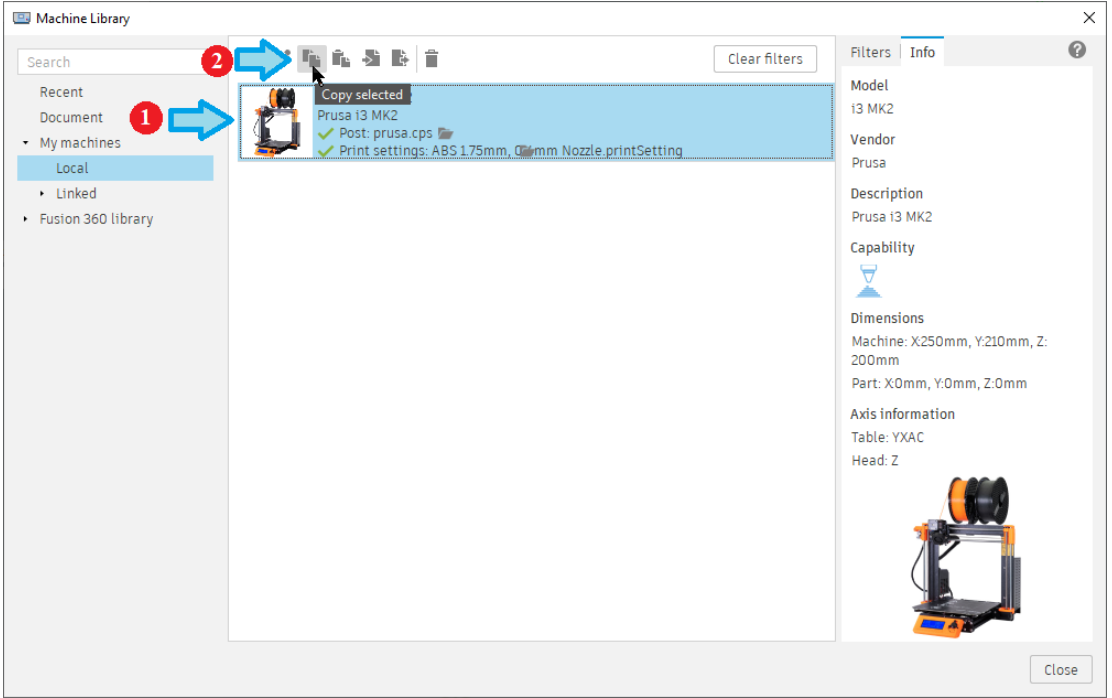

**Copying a Machine Definition**

Once you create a copy of the Machine Definition in your Local folder you will need to edit it and describe your machine. Be sure to give it a unique name and description and go through all sections to properly define the machine.

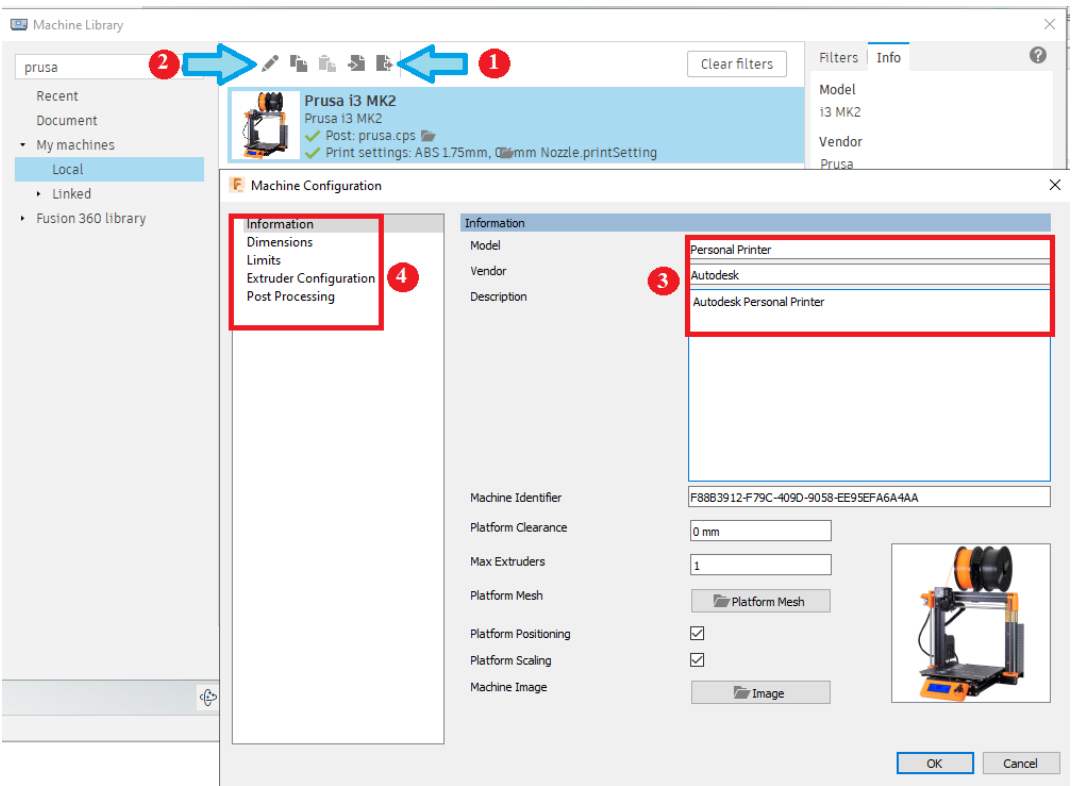

**Duplicating and Editing the Machine Definition**

After creating your Machine Definition you will need to copy a seed post into a local folder, for example *prusa.cps*, and give it a meaningful name. You can then assign this post processor to your machine. You can also select the default output folder for your G-code files when posting.

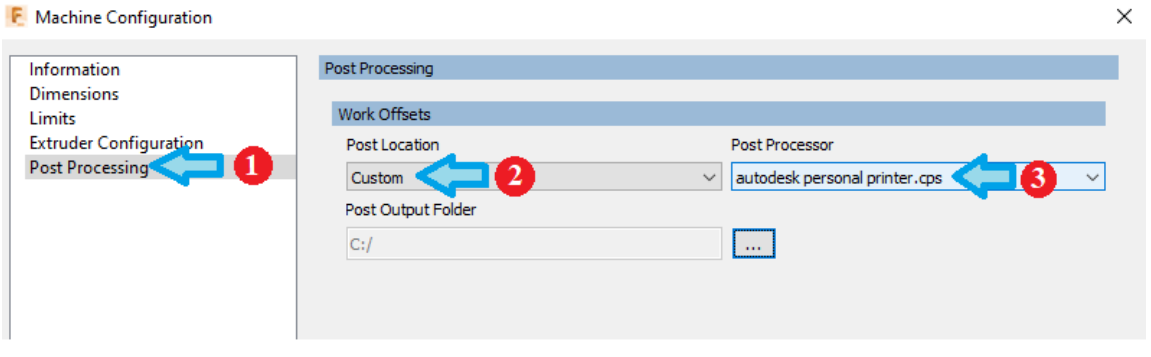

**Assigning a Post Processor to Your Additive Machine**

You are now ready to edit your post processor.

#### **11.3 Additive Common Properties**

The additive post processors have properties that are common to most of them. These properties are listed in the following table.

**Additive Capabilities and Post Processors 11-274**

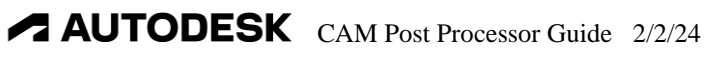

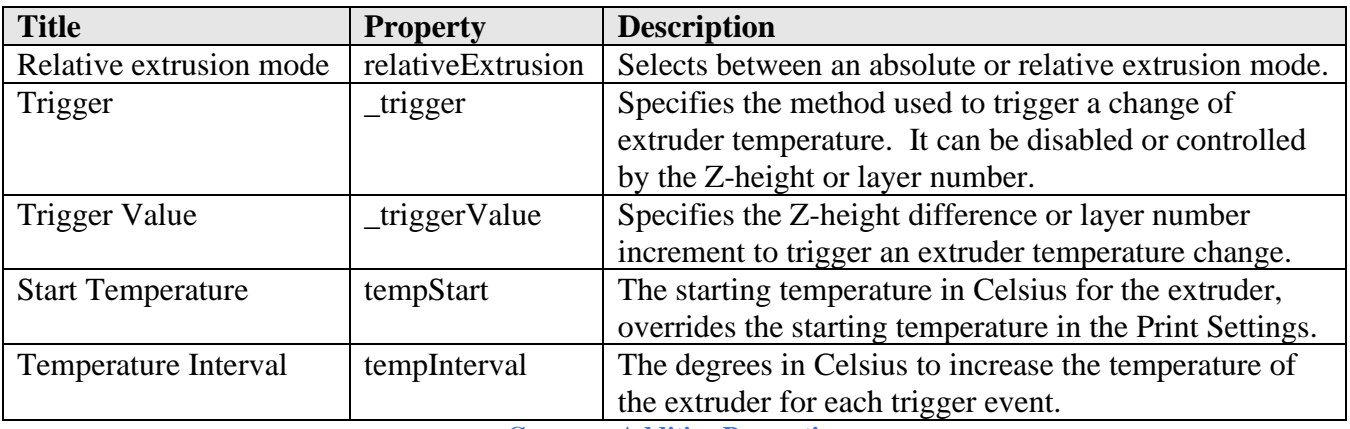

**Common Additive Properties**

The Temperature Tower properties are typically used to test new filaments in order to identify the best printing temperatures. These properties are listed in the Temperature Tower group.

# **11.4 Additive Variables**

There are variables that are specific to Additive machines. These variables are either globally defined or are accessed through function calls. The following table lists the variables available for Additive machines.

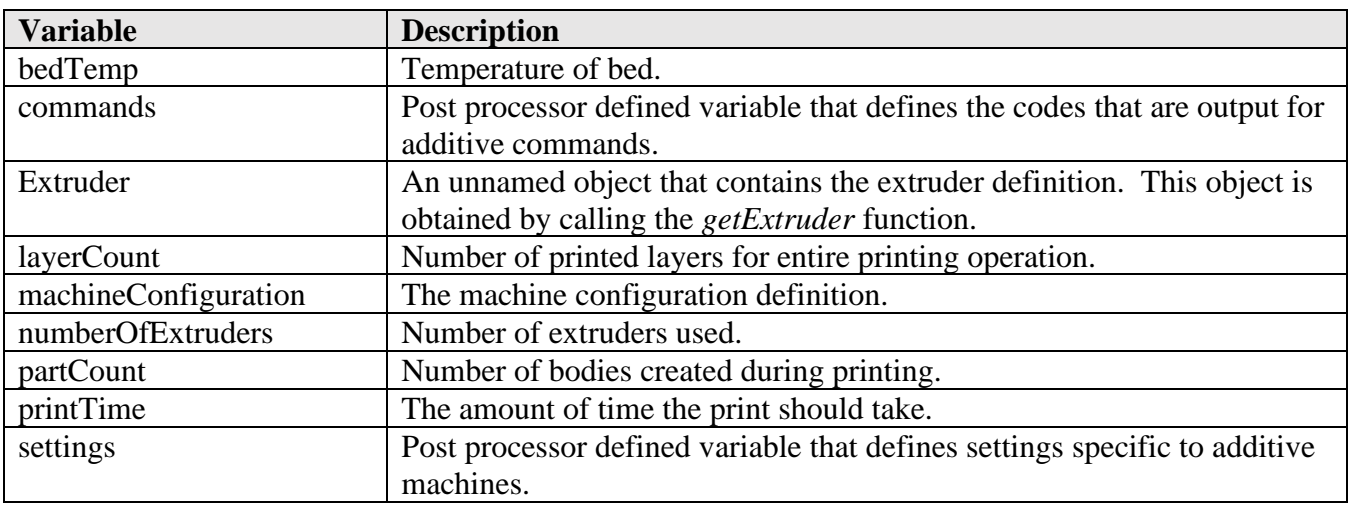

**Global Additive Variables**

The post processor defined variables are defined in the *getPrinterGeometry* function from the *machineConfiguration* settings and are typically in all Additive post processors.

# **11.4.1 The machineConfiguration Object**

The *machineConfiguration* object is standard between all machine types, milling, turning, additive, etc. machineConfiguration settings are always referenced using a function. The variables returned from the functions are described in the following table.

#### **Additive Capabilities and Post Processors 11-275**

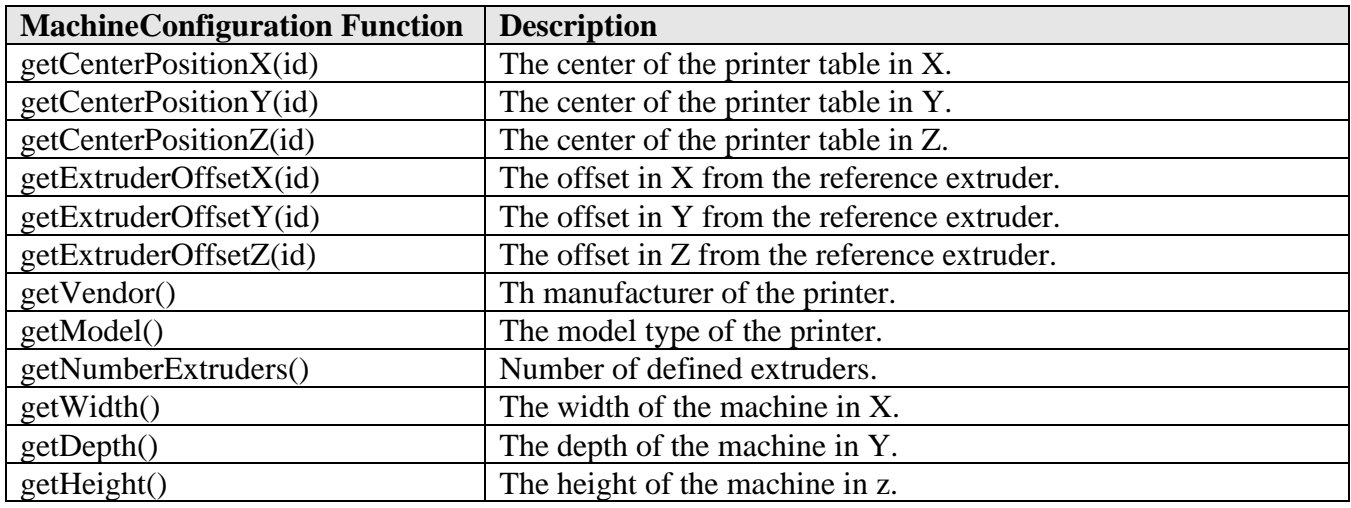

**machineConfiguration Functions used for Additive**

# **11.4.2 The Extruder Object**

There is not really a named Extruder object, meaning you cannot use the *new Extruder* syntax to create an object as you would a Vector, but there is the *getExtruder* function that will return an unnamed object that has extruder specific variables. Each extruder can be referenced by passing the extruder number to the *getExtruder* function.

```
var totalLength = getExtract(1).extrusionLength;
```
**Get the Total Length of Material Used for Extruder 1**

The following table defines the variables accessible using the *getExtruder* function

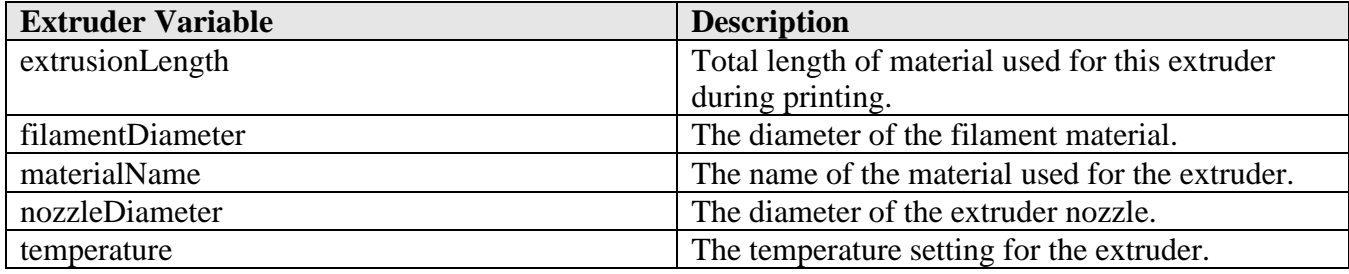

**Extruder Variables**

## **11.4.3 The commands Object**

The *commands* object is defined in the post processor and defines the output codes for common additive commands. Define the proper code to be output for each command in this definition. Some of the commands may have specifiers that define subcommands, such as *on* and *off* for fan. The following table lists the commands supported by the library additive post processors.

#### **Additive Capabilities and Post Processors 11-276**

The code values can be a formatted number or a text string. If a command does not exist for your printer, then define the code as *undefined*.

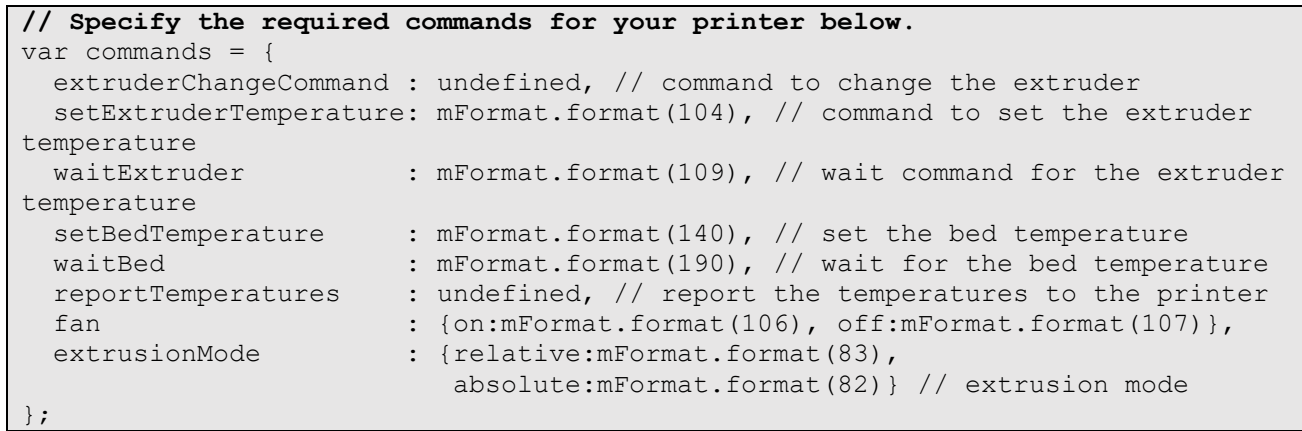

#### **commands Definition**

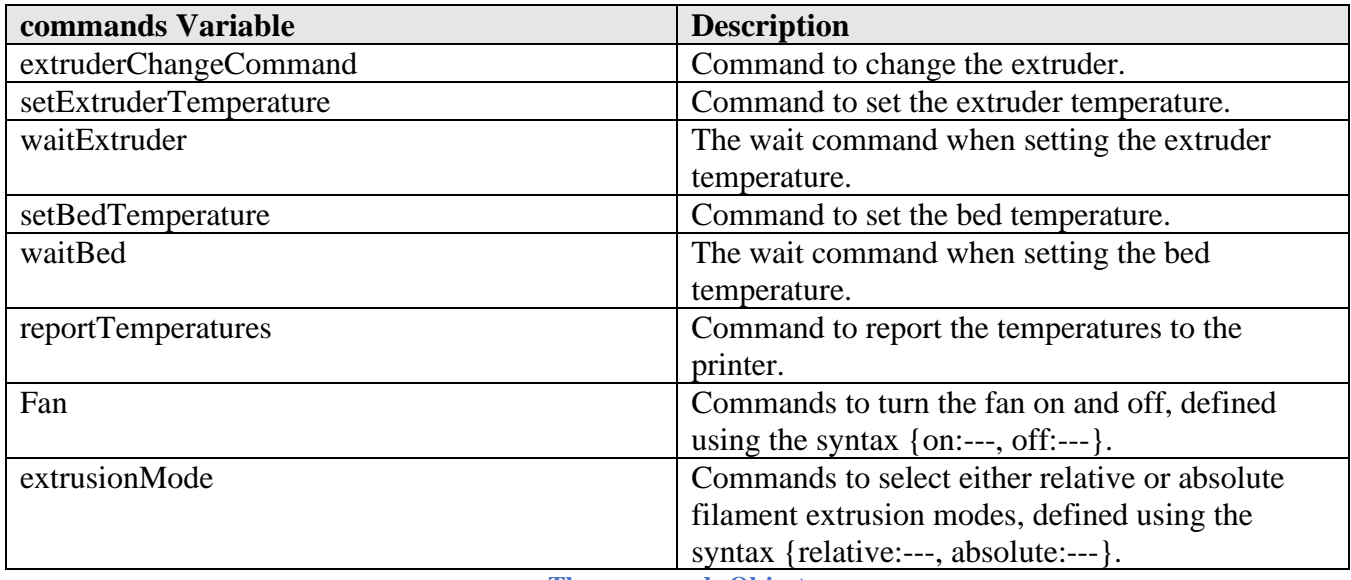

**The commands Object**

# **11.4.4 The settings Object**

The *settings* object is post processor defined and defines fixed settings that are not controlled by post properties.

```
var settings = {
 useG0 : true, // use G0 or G1 commands for rapid movements
  maximumExtruderTemp: 260 // specifies the maximum extruder temperature
};
```
**settings Definition**

```
settings Variable Description
```
**Additive Capabilities and Post Processors 11-277**

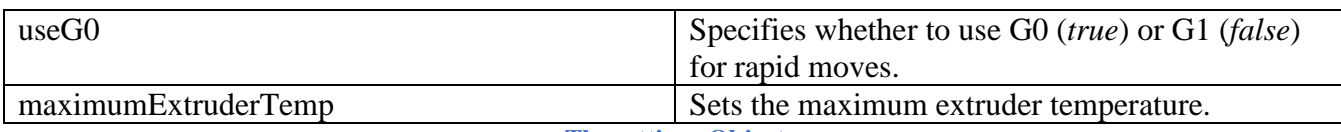

**The settings Object**

# **11.5 Additive Entry Functions**

Additive post processors use most of the common Entry functions for Subtractive posts, with some specialized Entry functions for Additive post processors only. Remember that Entry functions are called from the post processor kernel based on the record type in the intermediate file, so this means that there is a difference between Subtractive and Additive intermediate files.

The following table defines the unique or modified Entry Functions for Additive post processors. You can reference the table in the subtractive *Entry Functions* section for a description of the common entry functions.

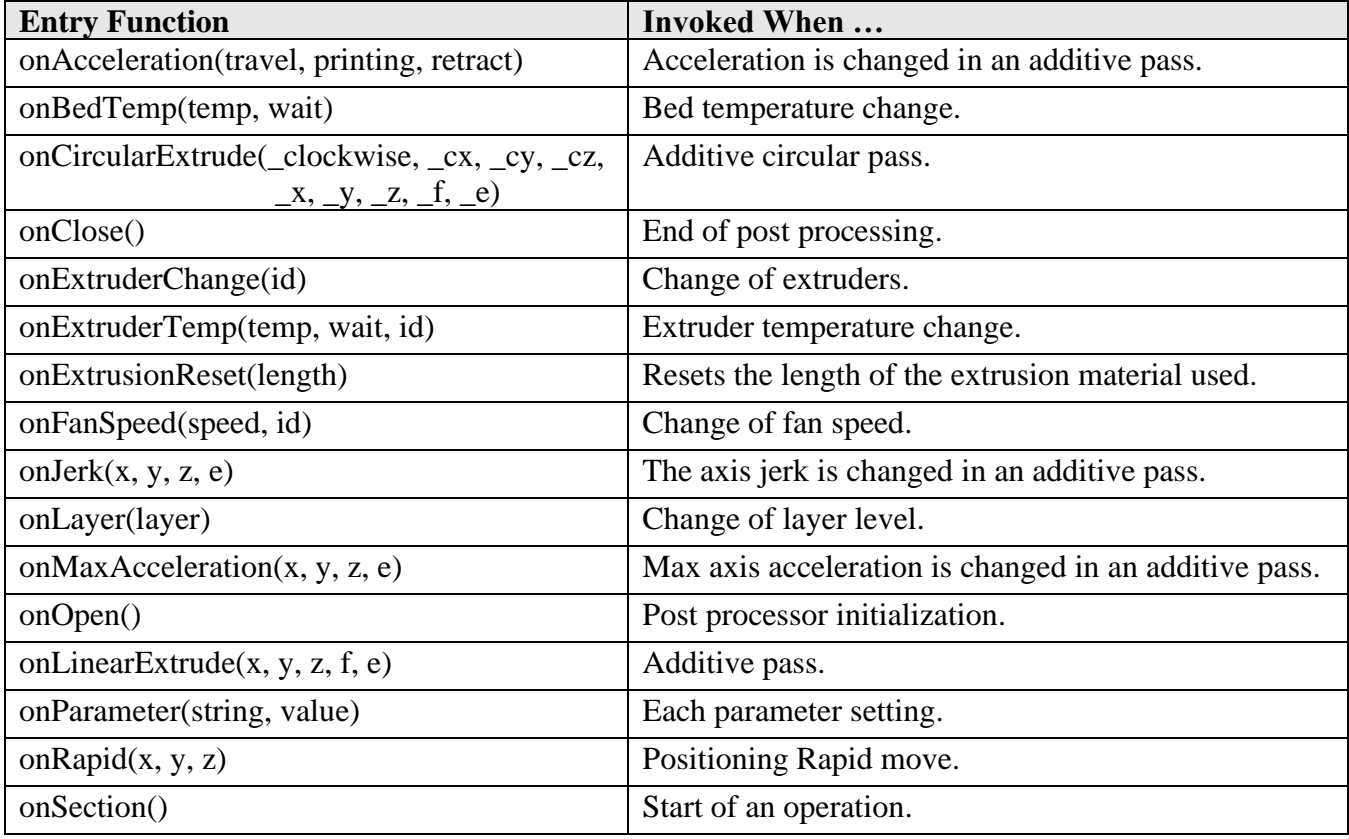

**Additive Entry Functions**

Many of the entry functions will get their arguments and settings from either the Machine Definition or Print Settings. These dialogs can be accessed by pressing the right mouse button when over the Additive setup and selecting *Edit*.

**Additive Capabilities and Post Processors 11-278**

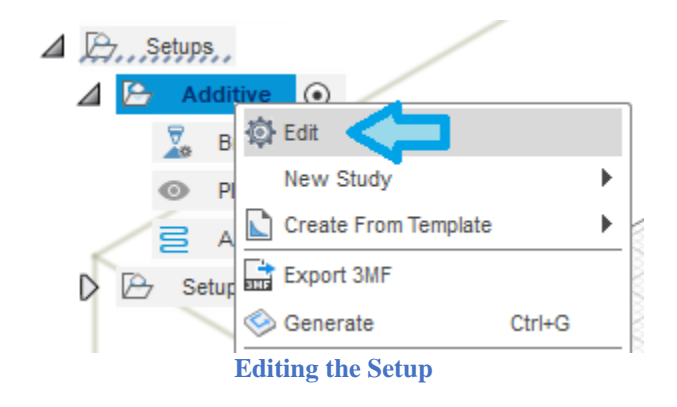

This will display the Setup dialog, where you can select to edit either the Machine Definition (described in the previous section) or Print Settings. You can also display the Print Settings dialog by pressing the *Print Settings* button in the *Additive* menus.

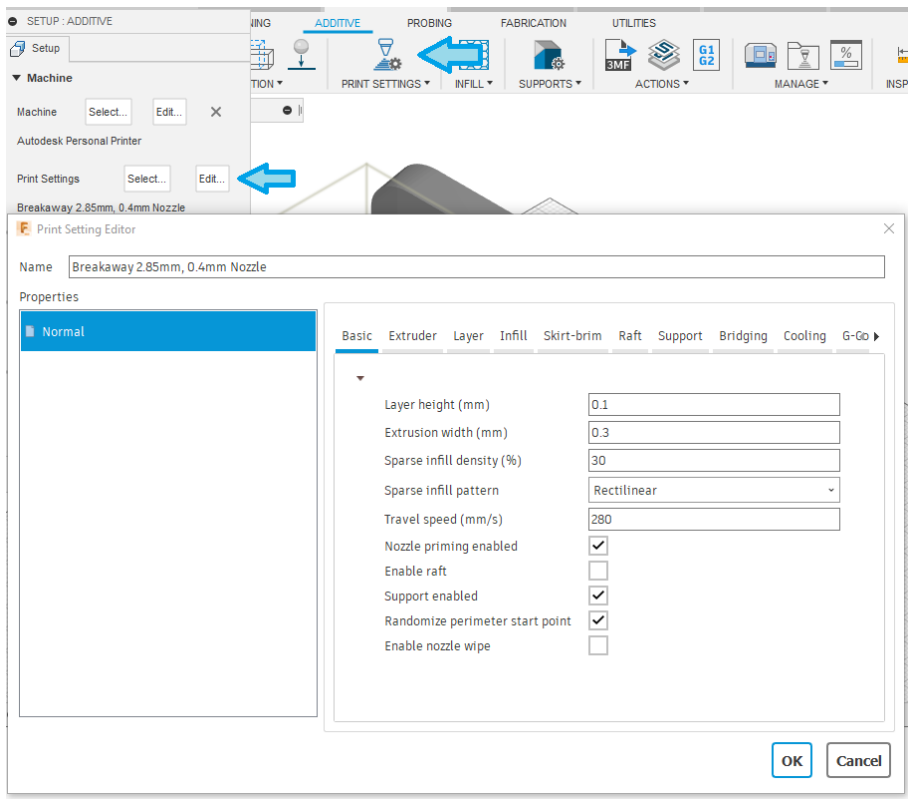

**Editing the Print Settings**

## **11.5.1 Global Section**

The global section for an Additive post is consistent with the standard global section for Subtractive posts, it contains the description of the post processor and machine, its capabilities, kernel settings, property table, and global variables. The capabilities of the post must be set to CAPABILITY\_ADDITIVE.

**Additive Capabilities and Post Processors 11-279**

#### capabilities = CAPABILITY\_ADDITIVE; // capabilities = CAPABILITY\_ADDITIVE | CAPABILITY \_MILLING; // additive & subtractive **Setting the Post Processor Capabilities to Additive**

The common global variables found in an Additive post are defined in the *Additive Variables* section.

#### **11.5.2 onOpen**

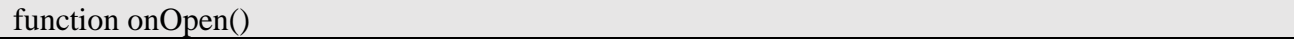

The *onOpen* function is called at the start of post processing and is used to define settings and output startup blocks. It usually varies from machine to machine.

- 1. Define settings
- 2. Output machine and program description
- 3. Output initial startup codes

Following is an example onOpen function.

```
function onOpen() {
  setFormats(MM); // machine require input code in MM
  // output machine and program description
  if (typeof writeProgramHeader == "function") {
   writeProgramHeader();
  }
  // output start of program codes
  writeBlock(gFormat.format(unit == MM ? 21 : 20)); // set unit
 writeBlock("M115 U3.0.10; tell printer latest fw version");
 if (getProperty("printerModel") == "i3mk2mk3") {
  writeBlock(gFormat.format(28), "W; home all without mesh bed level");
  } else if (getProperty("printerModel") == "mini") {
  writeBlock(gFormat.format(28), "; home all without mesh bed level");
  }
}
```
**Example onOpen Function**

#### **11.5.3 onSection**

function **onSection**() {

The *onSection* function is called at the start of each Additive operation and outputs the starting codes for an Additive operation. It usually varies from machine to machine.

function onSection() {

**Additive Capabilities and Post Processors 11-280**
```
 // probe bed after heating
 if (getProperty("printerModel") == "i3mk2mk3") {
  writeBlock(gFormat.format(80), "; mesh bed leveling");
  } else if (getProperty("printerModel") == "mini") {
  writeBlock(gFormat.format(29), "; mesh bed leveling");
  }
  // output start of operation codes
 writeBlock(gFormat.format(92), eOutput.format(0));
  writeBlock(gAbsIncModal.format(90)); // absolute spatial co-ordinates
  writeBlock(getCode(getProperty("relativeExtrusion") ? commands.extrusionMode.relative : 
commands.extrusionMode.absolute));
}
```
**Sample onSection Function**

## **11.5.4 onClose**

function onClose() {

The *onClose* function is called at the end of the last operation. It is used to output the end-of-program codes. It usually varies from machine to machine.

```
function onClose() {
  // output end-of-program codes
  writeBlock("G4 ; wait");
  xOutput.reset();
  yOutput.reset();
 if (getProperty("printerModel") == "i3mk2mk3") {
   writeBlock(gMotionModal.format(1), xOutput.format(0),
     yOutput.format(toPreciseUnit(200, MM)), "; home X axis");
  } else if (getProperty("printerModel") == "mini") {
   writeBlock(gMotionModal.format(1), xOutput.format(0),
     yOutput.format(toPreciseUnit(150, MM)), "; home X axis");
  }
 writeBlock(mFormat.format(84), "; disable motors");
}
```
**Sample onClose Function**

## **11.5.5 onBedTemp**

function onBedTemp(temp, wait) {

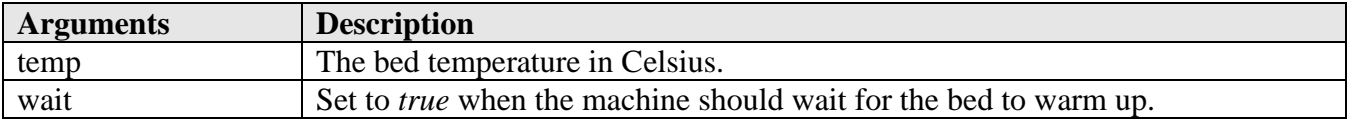

**Additive Capabilities and Post Processors 11-281**

The *onBedTemp* function is called multiple times during a toolpath. At the start of the operation *onBedTemp* is called with *wait* set to *false* to start heating the bed. It is called a second time prior to the start of the toolpath with *wait* set to *true* so that the machine waits for it to reach the targeted temperature. It will also be called at the end of the program to turn off the heating of the bed.

The maximum bed temperature is defined in the *Limits* tab when defining the Machine Definition in Fusion. The *onBedTemp* function is common to most additive posts.

```
function onBedTemp(temp, wait) {
  if (wait) {
   writeBlock(getCode(commands.reportTemperatures));
   writeBlock(getCode(commands.waitBed), sOutput.format(temp));
  } else {
   writeBlock(getCode(commands.setBedTemperature), sOutput.format(temp));
  }
}
```
#### **onBedTemp Function**

### **11.5.6 onExtruderTemp**

function onExtruderTemp(temp, wait, id) {

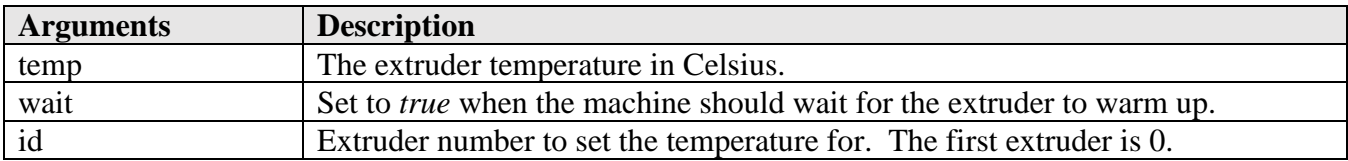

The *onExtruderTemp* function is called multiple times during a toolpath. At the start of the operation *onExtruderTemp* is called with *wait* set to *false* to start heating the extruder. It is called a second time prior to the start of the toolpath with *wait* set to *true* so that the machine waits for it to reach the targeted temperature. It will also be called at the end of the program to turn off the heating of the extruder.

The desired extruder temperature is defined in the *Extruder* tab of the *Print Settings* dialog. The maximum extruder temperature is set in the *Extruder Configuration* tab when defining the Machine Definition in Fusion. The *onExtruderTemp* function is common to most additive posts.

```
function onExtruderTemp(temp, wait, id) {
  if (typeof executeTempTowerFeatures == "function" && getProperty("_trigger") != undefined) {
  if (getProperty("_trigger") != "disabled" && (getCurrentPosition().z = 0)) {
    temp = getProperty("tempStart"); // override temperature with the starting temperature
   }
  }
 if (wait) \{ writeBlock(getCode(commands.reportTemperatures));
```
**Additive Capabilities and Post Processors 11-282**

```
 writeBlock(getCode(commands.waitExtruder), sOutput.format(temp), tFormat.format(id));
  } else {
   writeBlock(getCode(commands.setExtruderTemperature), sOutput.format(temp),
              tFormat.format(id));
 }
}
```
#### **onExtruderTemp Function**

## **11.5.7 onExtruderChange**

function onExtruderChange(id) {

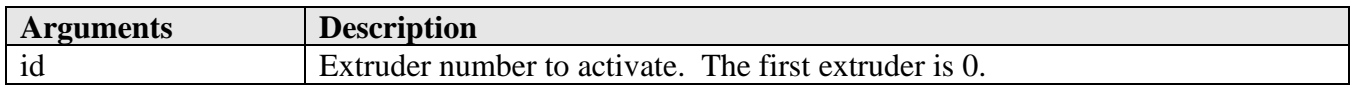

The *onExtruderChange* function handles a switch between extruders, similar to a tool change in a subtractive machine. The number of extruders is defined in the *Information* tab when defining the Machine Definition in Fusion. The *onExtruderChange* function is common to most additive posts.

function onExtruderChange(id) { if (id > machineConfiguration.getNumberExtruders()) { error(subst(localize("This printer does not support the extruder '%1'."), integerFormat.format(id))); return; } writeBlock(getCode(commands.extruderChangeCommand), tFormat.format(id));  $activeExtract = id;$  forceXYZE(); }

**Sample onExtruderChange Function**

#### **11.5.8 onExtrusionReset**

function onExtrusionReset(length) {

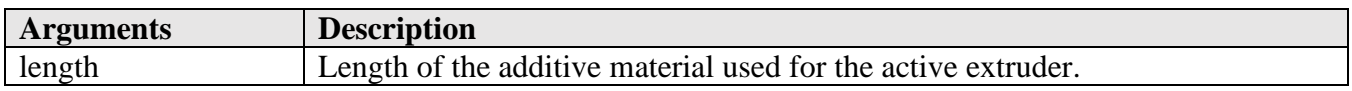

The *onExtrusionReset* function will be called to reset the length of the used additive material when the active extruder changes. At the beginning of the program it will be called with a value of 0 and when switching between one extruder and another it will pass the length of additive material used for the newly activated extruder. The *onExtruderChange* function is common to most additive posts.

function onExtrusionReset(length) { if (getProperty("relativeExtrusion")) { eOutput.format(0);

**Additive Capabilities and Post Processors 11-283**

```
 eOutput.format(0);
  }
 eOutput.reset();
 writeBlock(gFormat.format(92), eOutput.format(length));
}
```
**onExtrusionReset Function**

# **11.5.9 onFanSpeed**

function onFanSpeed(speed, id) {

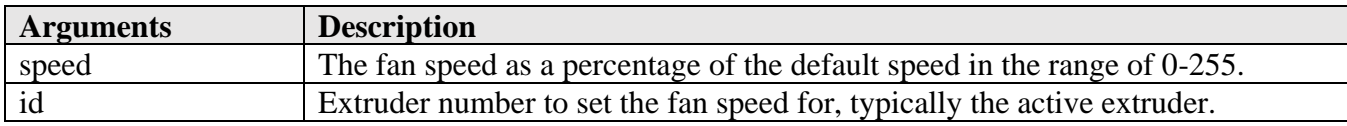

The *onFanSpeed* function is used to turn on and off the fan used for cooling the extruded material. The fan is controlled starting at the layer after the number of disabled layers defined in the *Cooling* tab of the *Print Settings* dialog. The *onFanSpeed* function is common to most additive posts.

```
function onFanSpeed(speed, id) {
  if (!commands.fan) {
   return;
  }
 if (speed == 0) {
   writeBlock(getCode(commands.fan.off));
  } else {
   writeBlock(getCode(commands.fan.on), sOutput.format(speed));
  }
}
```
**onFanSpeed Function**

## **11.5.10 onAcceleration**

function onAcceleration(travel, printing, retract) {

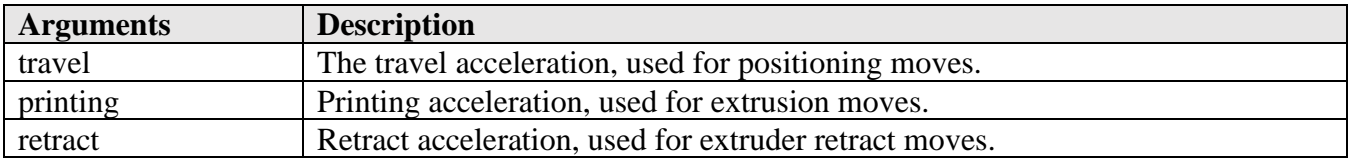

The *onAcceleration* function is invoked when the acceleration changes in an Additive toolpath. The acceleration values are provided in (velocity\_change/seconds)².

#### **// set the current acceleration rate for the move types**

**Additive Capabilities and Post Processors 11-284**

function onAcceleration(travel, printing, retract) { writeBlock(mFormat.format(204), "P" + integerFormat.format(printing), "T" + integerFormat.format(travel), "R" + integerFormat.format(retract)); }

**onAcceleration Function**

#### **11.5.11 onMaxAcceleration**

function onMaxAcceleration(x, y, z, e) {

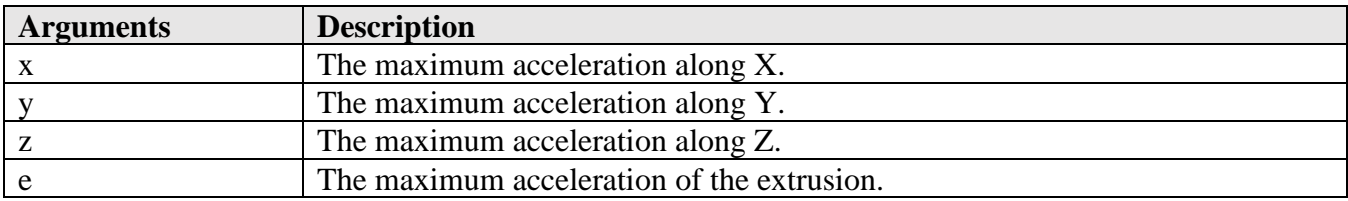

The *onMaxAcceleration* function is invoked when the maximum axis acceleration changes in an Additive toolpath. The acceleration values are provided in (velocity\_change/seconds)².

#### **// set the maximum acceleration for each axes**

function onMaxAcceleration(x, y, z, e) {

writeBlock(mFormat.format(201), "X" + integerFormat.format(x), "Y" +

 $integerFormat.format(y), "Z" + integerFormat.format(z), "E" + integerFormat.format(e));$ 

}

#### **onMaxAcceleration Function**

#### **11.5.12 onJerk**

function on Jerk $(x, y, z, e)$  {

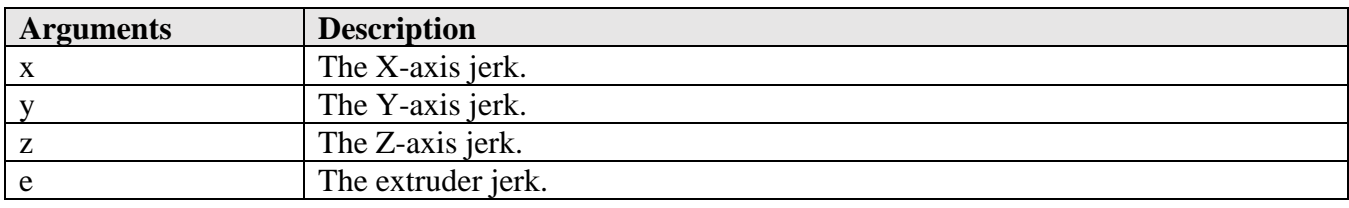

The *onJerk* function is invoked when the axis jerk changes in an Additive toolpath. The jerk control values are provided in velocity\_jerk/seconds.

// jerk control function on Jerk $(x, y, z, e)$  { writeBlock(mFormat.format(205), "X" + integerFormat.format(x), "Y" + integerFormat.format(y), "Z" + integerFormat.format(z), "E" + integerFormat.format(e));

**Additive Capabilities and Post Processors 11-285**

#### **onJerk Function**

### **11.5.13 onLayer**

}

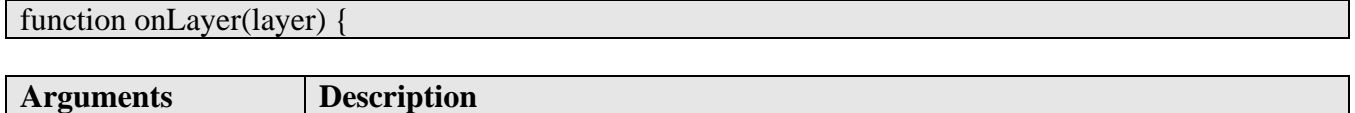

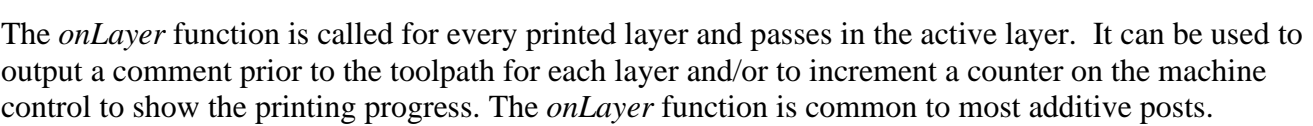

```
function onLayer(num) {
  if (typeof executeTempTowerFeatures == "function") {
   executeTempTowerFeatures(num);
  }
 writeComment("Layer : " + integerFormat.format(num) + " of " +
integerFormat.format(layerCount));
}
```
Layer Current layer being printed.

#### **Sample onLayer Function**

#### **11.5.14 onParameter**

function onParameter(name, value) {

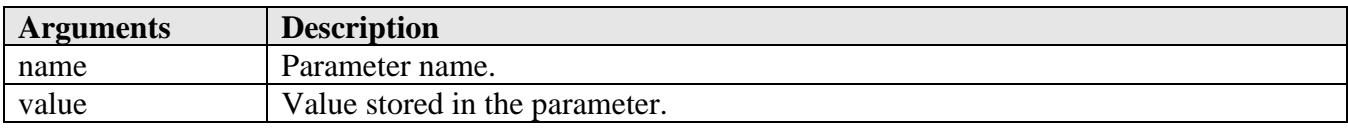

The onParameter function behaves the same as it does in a Subtractive post processor, but there is one parameter that is specific to Additive machines. This is the *feedRate* parameter that defines the travel speed that the machine will move when positioning without extruding material and for extruder changes. The *onParameter* function is common to all additive posts.

```
function onParameter(name, value) {
  switch (name) {
  case "feedRate":
  rapidFeedrate = toPreciseUnit(value > highFeedrate ? highFeedrate : value, MM);
   break;
  }
}
```
**onParameter Function**

**Additive Capabilities and Post Processors 11-286**

### **11.5.15 onRapid**

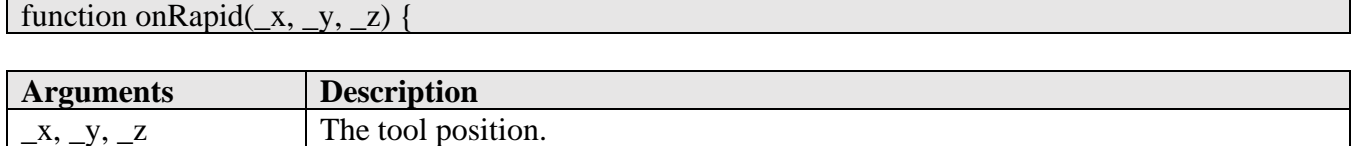

The *onRapid* function handles positioning moves, which do not extrude the additive material. The output of the *onRapid* function usually outputs a single block for the positioning move. The *onRapid*  function is common to all additive posts.

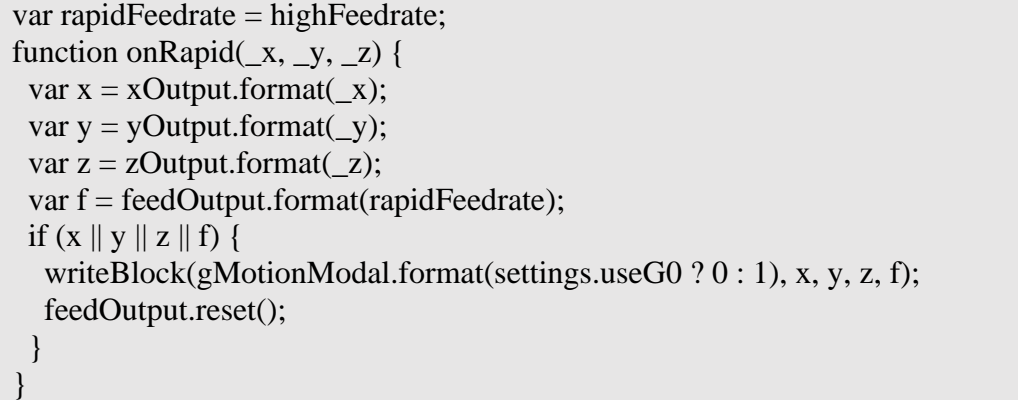

#### **onRapid Function**

#### **11.5.16 onLinearExtrude**

function onLinearExtrude( $\_x, \_y, \_z, \_f, \_e)$ 

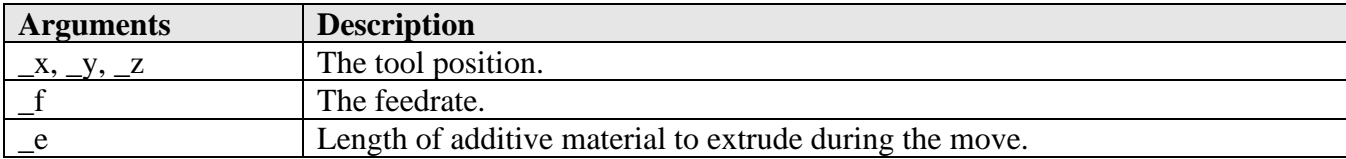

The *onLinearExtrude* function handles linear moves that extrude the additive material. The tool position, feedrate and length of material to extrude are passed as the arguments. The *onLinearExtrude* function is common to all additive posts.

```
function onLinearExtrude(\overline{x}, \overline{y}, \overline{z}, \overline{f}, \overline{e}) {
 var x = xOutput.format(\_x);
 var y = yOutput.format(y);var z = zOutput.format(z);
 var f = feedOutput \cdot format(\_f);var e = eOutput.format(_e);
 if (x || y || z || f || e) {
  writeBlock(gMotionModal.format(1), x, y, z, f, e);
```
**Additive Capabilities and Post Processors 11-287**

 } }

#### **onLinearExtrude Function**

#### **11.5.17 onCircularExtrude**

function onCircularExtrude(\_clockwise, \_cx, \_cy, \_cz, \_x, \_y, \_z, \_f, \_e) {

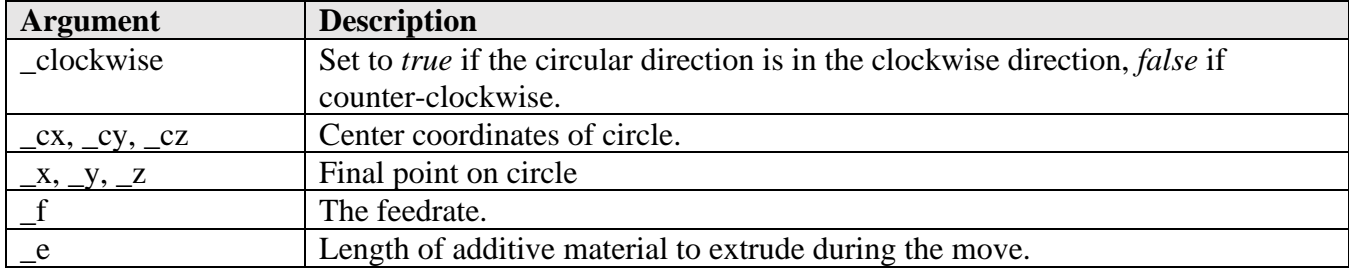

The *onCircularExtrude* function handles circular moves that extrude the additive material. The tool circle parameters, position, feedrate and length of material to extrude are passed as the arguments. The *onCircularExtrude* function is common to all additive posts.

```
function onCircularExtrude(_clockwise, _cx, _cy, _cz, _x, _y, _z, _f, _e) {
 var x = xOutput.format(\_x);
 var y = yOutput.format(_y);
 var z = zOutput.format(\angle z);
 var f = feedOutput \text{.format}(f);
 var e = eOutput.format(e);
 var start = getCurrentPosition;
 var i = iOutput.format(cx - start.x, 0);var j = jOutput. format(cy - start.y, 0);
  switch (getCircularPlane()) {
  case PLANE_XY:
  writeBlock(gMotionModal.format(\text{clockwise} ? 2 : 3), x, y, i, j, f, e);
   break;
  default:
   linearize(tolerance);
 }
}
```
**onCircularExtrude Function**

#### **11.6 Common Additive Functions**

There are non-entry functions that are common to Additive post processors. Some of these are defined in the post processor kernel and some in the post processor itself. The following sections describes these functions.

**Additive Capabilities and Post Processors 11-288**

### **11.6.1 getExtruder**

function getExtruder(id)

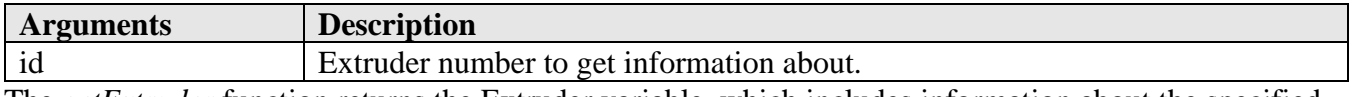

The *getExtruder* function returns the Extruder variable, which includes information about the specified extruder. Unlike the entry functions where the extruder base is 0, in the *getExtruder* function the first extruder is referenced as *id*=1, the second as *id*=2, etc.

 writeComment("Material used: " + dimensionFormat.format(**getExtruder(1**)**.extrusionLength**)); writeComment("Material name: " + **getExtruder(1).materialName**); writeComment("Filament diameter: " + dimensionFormat.format(**getExtruder(1).filamentDiameter**)); writeComment("Nozzle diameter: " + dimensionFormat.format(**getExtruder(1).nozzleDiameter**)); **Sample Calls to getExtruder**

### **11.6.2 isAdditive**

function isAdditive() {

Returns *true* if any of the operations in the part are Additive in nature.

#### **11.6.3 executeTempTowerFeatures**

function executeTempTowerFeatures(num)

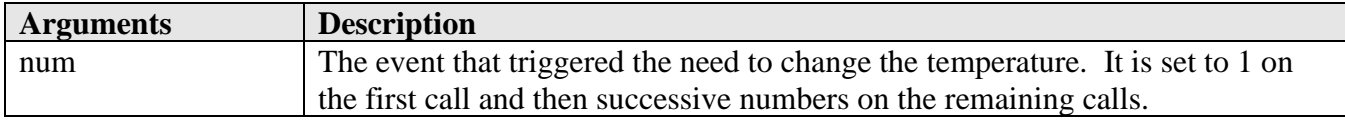

The *executeTempTowerFeatures* function is defined in the post processor and sets the temperature based on the event specified by *num*. The initial value is 1 and ascends by 1 in each successive call. The *executeTempTowerFeatures* function is common to all additive posts that support Temperature Tower features.

```
var nextTriggerValue;
var newTemperature;
var maximumExtruderTemp = 260;
function executeTempTowerFeatures(num) {
  if (settings.maximumExtruderTemp != undefined) {
   maximumExtruderTemp = settings.maximumExtruderTemp;
  }
  if (getProperty("_trigger") != "disabled") {
  var multiplier = getProperty(" trigger") == "height" ? 100 : 1;
   var currentValue = getProperty("_trigger") == "height" ?
```
**Additive Capabilities and Post Processors 11-289**

```
 xyzFormat.format(getCurrentPosition().z * 100) : (num - 1);
  if (num == 1) { // initialize
    nextTriggerValue = getProperty("_triggerValue") * multiplier;
    newTemperature = getProperty("tempStart");
   } else {
    if (currentValue >= nextTriggerValue) {
     newTemperature += getProperty("tempInterval");
     nextTriggerValue += getProperty("_triggerValue") * multiplier;
     if (newTemperature <= maximumExtruderTemp) {
      onExtruderTemp(newTemperature, false, activeExtruder);
     } else {
      error(subst(
       localize("Requested extruder temperature of '%1' exceeds the maximum value of '%2'."), 
        newTemperature, maximumExtruderTemp)
      );
 }
    }
 }
 }
}
                                 executeTempTowerFeatures Function
```

```
 if (typeof executeTempTowerFeatures == "function") {
   executeTempTowerFeatures(num);
 }
```
**Sample Calls to executeTempTowerFeatures**

# **12 Deposition Capabilities and Post Processors**

Another additive capability supported by Fusion and the post processor is multi-axis deposition, for example Directed Energy Deposition (DED). This technology is used to build up a part feature using a metal depositing method. This chapter discusses the basics of generating a deposition tool path, creating output, and the details of a deposition post processor.

# **12.1 Getting Started**

This section will give an overview of creating a Deposition tool path using the multi-axis Feature Construction operation inside of Fusion. It will not go into great detail on all of the features of the Deposition capabilities of Fusion, just enough to get you started on post processing.

You will of course need a model to start with. For the examples in this manual, we will use the *Fusion Keychain* model provided as a CAM sample with your installation of Fusion. This model contains subtractive manufacturing operations which can be combined with Additive manufacturing operations as long as your machine supports both capabilities.

#### **Deposition Capabilities and Post Processors 12-290**

 $\blacktriangle$  AUTODESK CAM Post Processor Guide 2/2/24

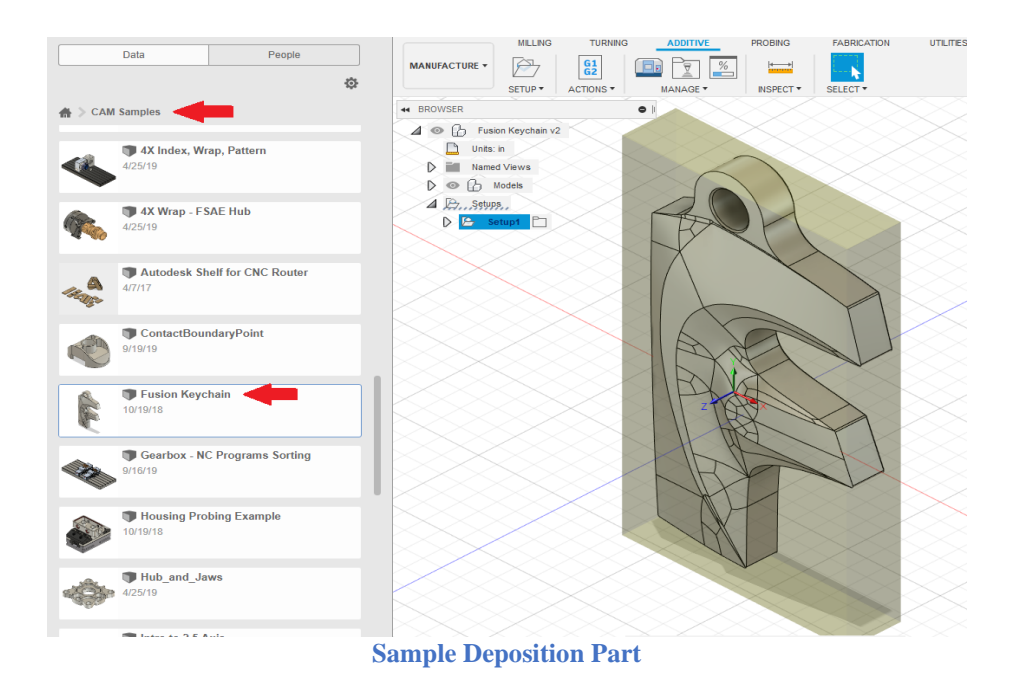

You will see the ADDITIVE tab on the MANUFACTURE ribbon. Selecting this tab will display the Additive menus.

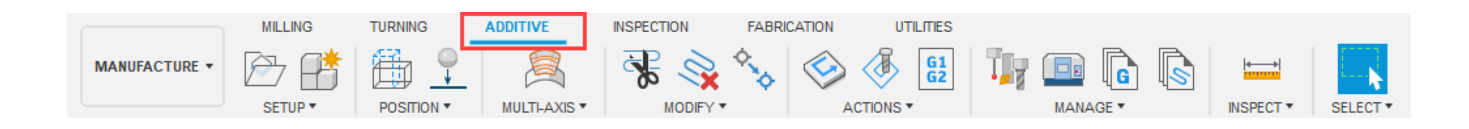

# **12.1.1 Finding a Machine**

The first step in creating a Deposition tool path is to define the machine that you will be using. Unlike Subtractive operations where the Machine Definition is optional, it is required for Deposition operations since they are considered Additive operations. Pressing the *Machine Library* icon in the Additive menus will display the *Machine Library* dialog. Select the *Fusion Library* menu and check the *Additive* box under *Capabilities* and the DED box under *Technologies*. to list the available Deposition machines. Fusion comes with a single DED machine. You should drag this machine into your Local library for both convenience and the ability to edit the machine.

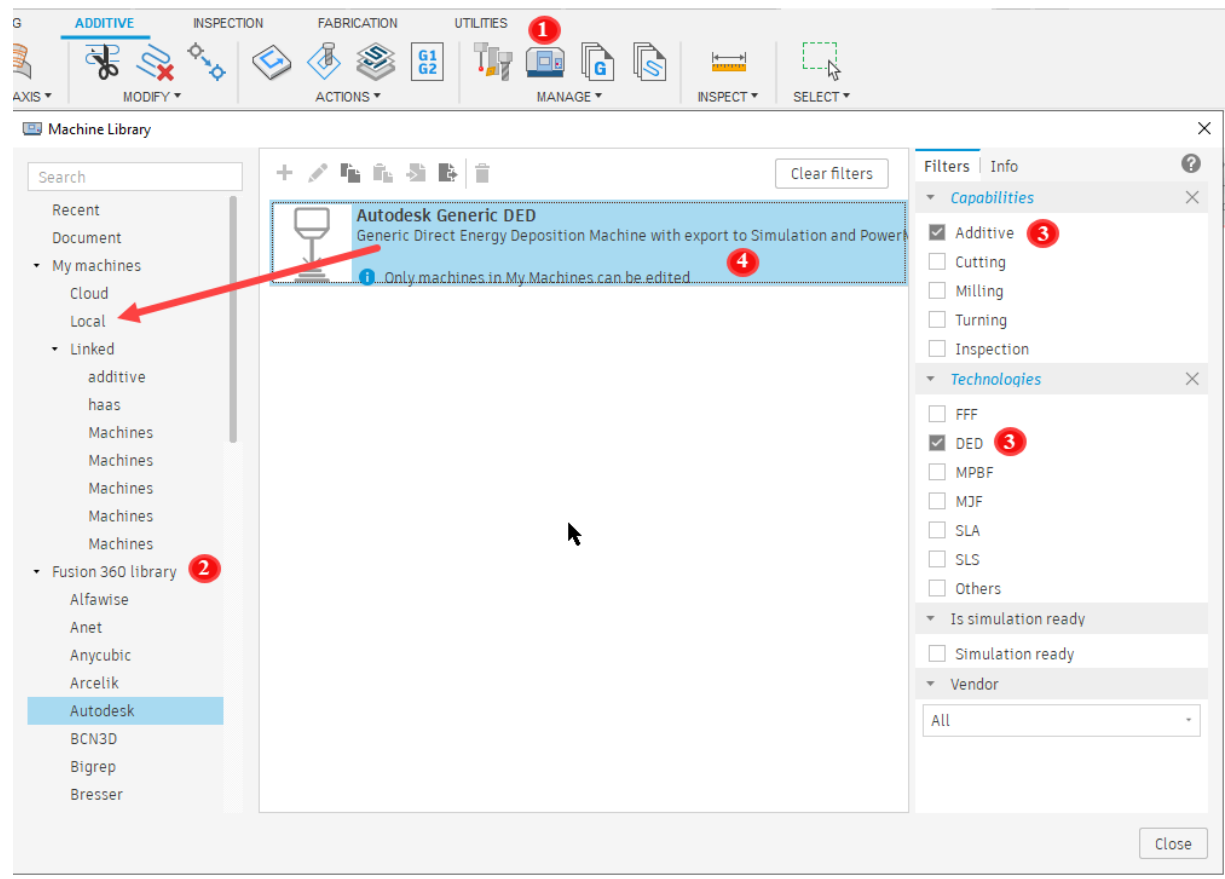

**Finding a DED Machine and Storing in Your Local Library**

Once you find your machine you will need to select the post processor that corresponds to this machine. You can select/change the post processor by right clicking on the *Autodesk Generic DED* machine and choosing *Select a post*.

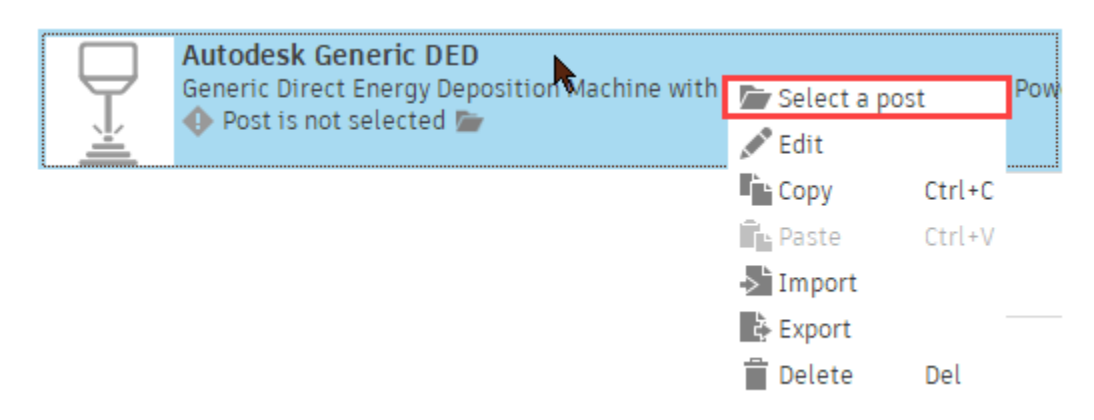

#### **Selecting/Changing the Post Processor**

The *Post Library* dialog will then be displayed. Select the *Fusion library* and check the Additive box to display only the post processors supporting the Additive capabilities. For training purposes, you will select the *Deposition sample post processor*. This post processor is not a full post processor, but rather a

#### **Deposition Capabilities and Post Processors 12-292**

template used to modify an existing post processor to include Deposition support. The post modification will be discussed later in this chapter.

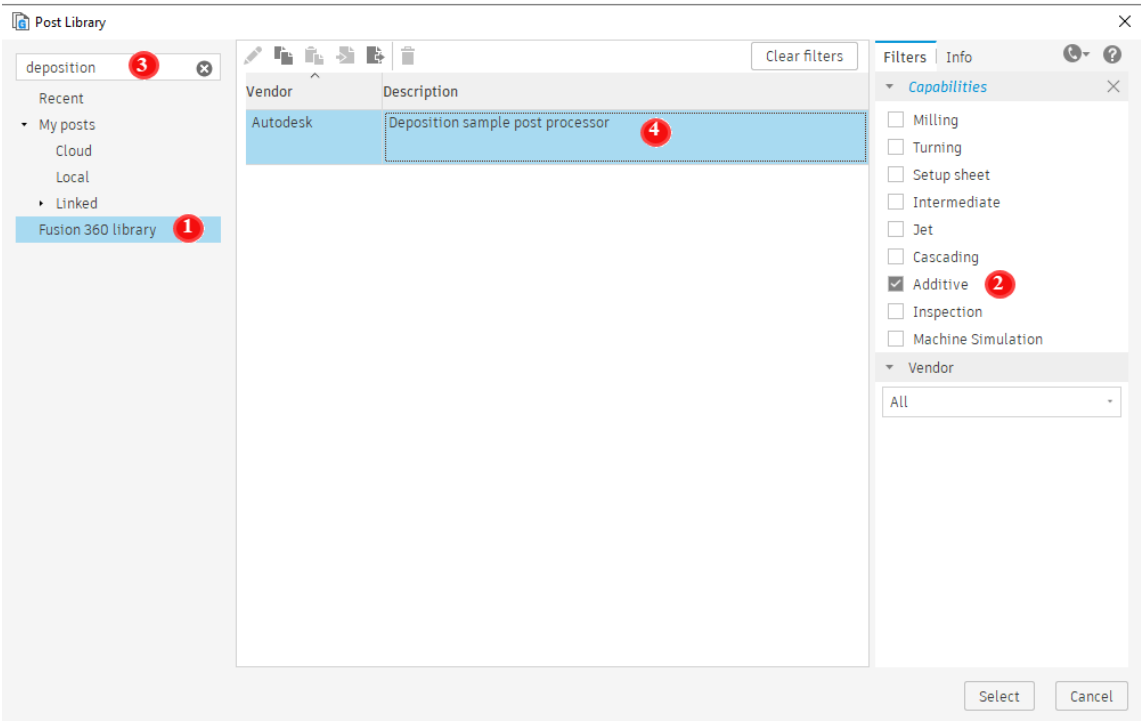

**Selecting the Post Processor**

You can also create linked folders on your computer to store both the machines and post processors. You do this by right clicking on the Linked menu and selecting the Link Folder menu. A browser will be displayed allowing you to select a folder to place your machines/posts.

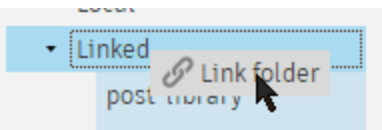

**Selecting a Local Folder for The Machines and Post Processors**

## **12.1.2 Creating an Additive Setup for Deposition**

In the *Fusion Keychain* model you will notice that there is already a subtractive setup defined. For machines that support both additive and subtractive machining you can define both types of operations as long as they are in separate setups. The subtractive operations for these machines are exactly the same as they would be for a purely subtractive (milling) machine. For this sample we will be ignoring the subtractive setup and working with the additive only.

To create an Additive setup, press the *Setup* menu, change the *Operation Type* to *Additive*, and select the configuration for your machine by pressing the *Select…* button under *Machine*.

**Deposition Capabilities and Post Processors 12-293**

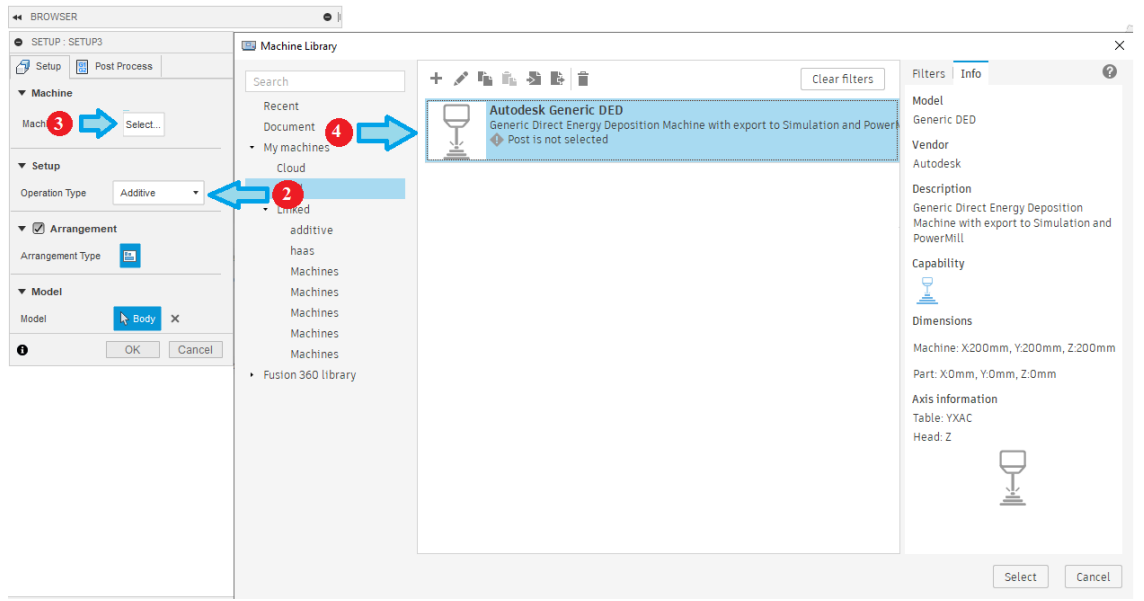

**Defining an Additive Setup**

If you have not already assigned a post processor to this machine you will need to do so now. Do this by pressing the *Edit…* button under the *Machine* prompt. The Machine Definition will display, select the *Post Processing* menu, press the … button and then select the *Deposition sample post processor.*

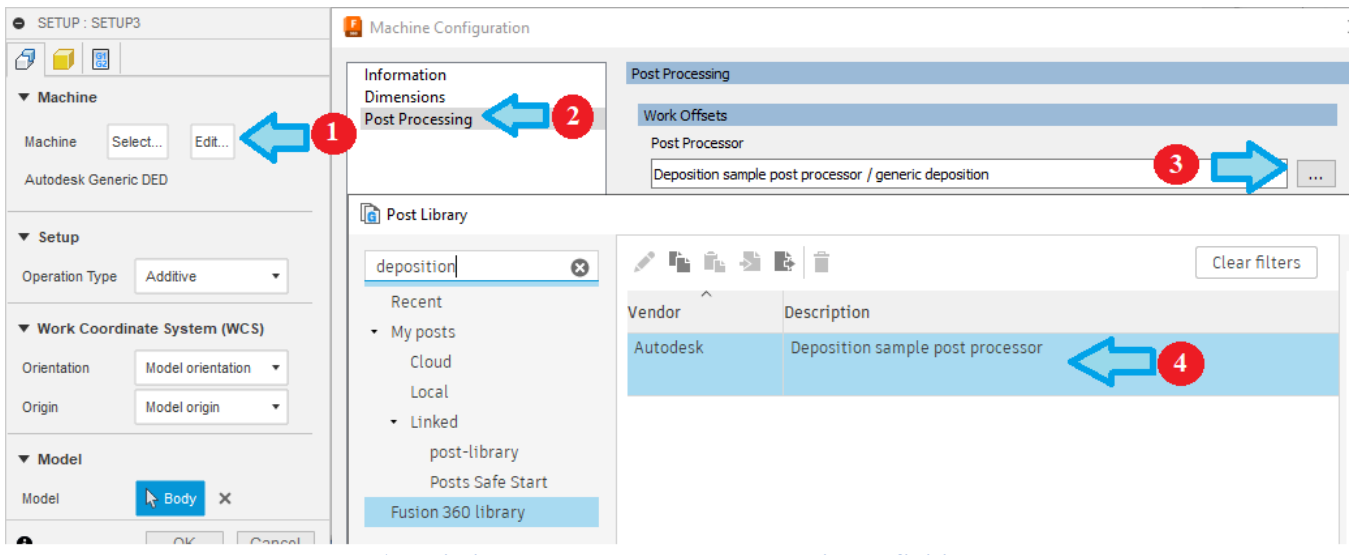

**Associating a Post Processor to a Machine Definition**

Feel free to rename the new setup to Deposition so you know that this is a deposition operation. If you are going to do both deposition and subtractive operations in the same model, then you will want to move the Deposition setup above the Subtractive setup.

**Deposition Capabilities and Post Processors 12-294**

# **12.1.3 Creating and Simulating a Deposition Operation**

The Deposition operation in Fusion is named Feature Construction and is located in the MULTI-AXIS pulldown.

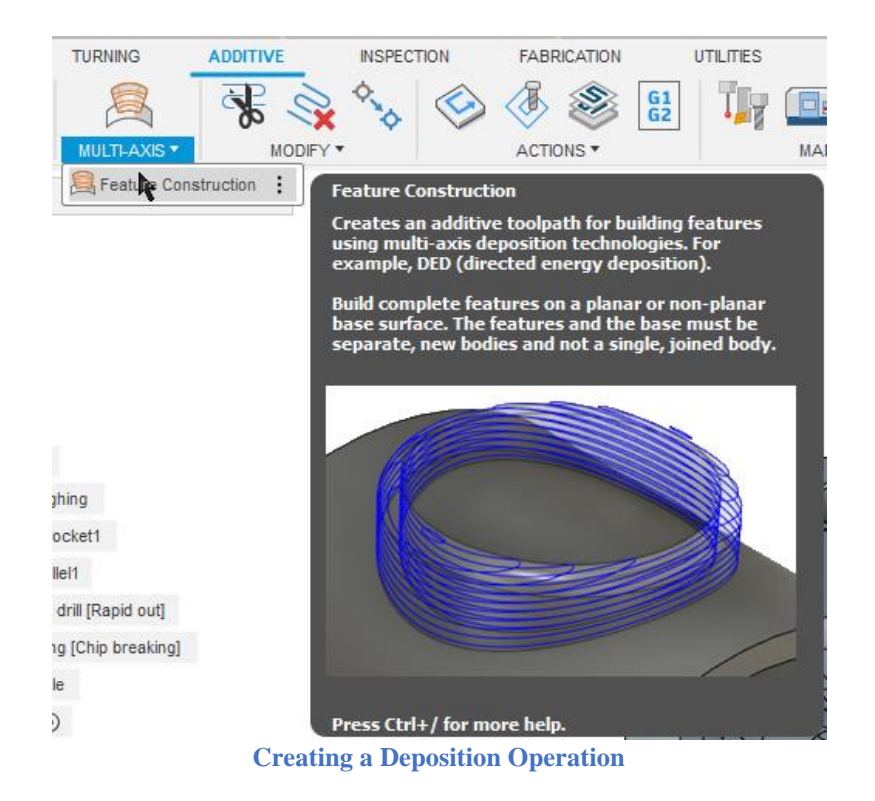

A proper tool should be selected for depositing the material. Fusion supports Electric Arc Wire, Laser Powder, and Laser Wire Deposition tools. If you don't already have deposition tools defined, you can create one using the normal method for creating a tool by pressing the + menu in the *Select Tool* form.

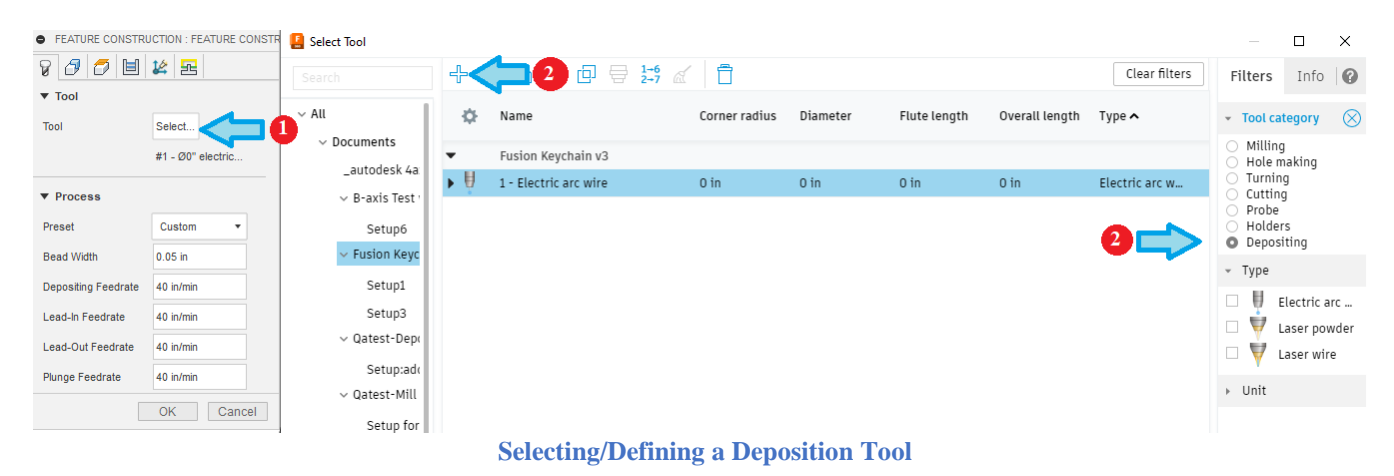

You will need to select the base the Feature being built lies on and the Feature itself. You can also generate multi-axis deposition moves by specifying a Forward Tilt and/or a Sideways Tilt.

#### **Deposition Capabilities and Post Processors 12-295**

For this exercise you can select the bottom surface of the keychain as the Base and the body of the keychain as the Feature. The remaining tabs/fields in the Feature Construction form are similar to other milling operations.

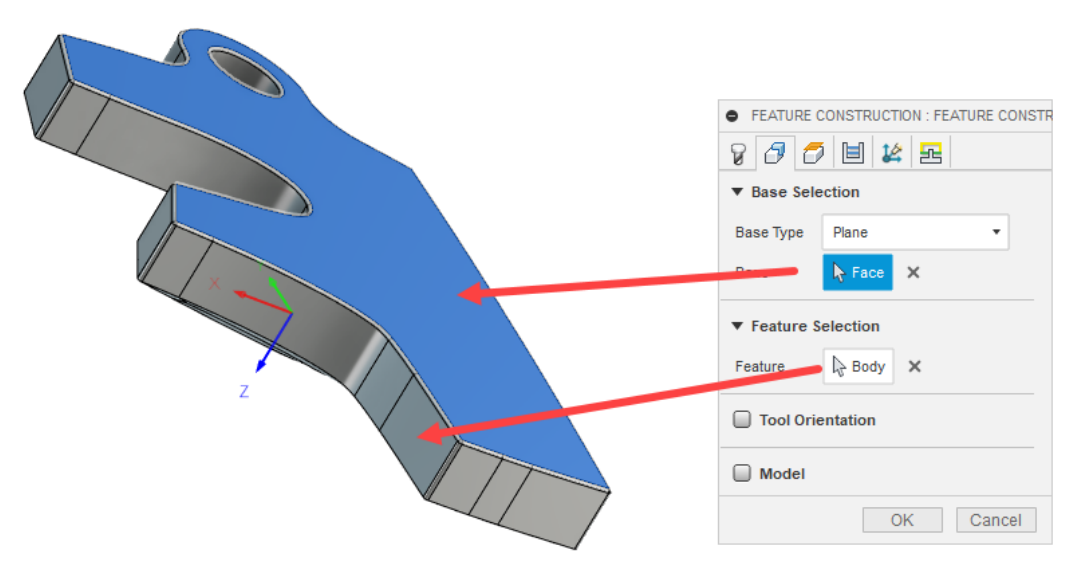

**Selecting/Defining the Base Plane and Body for Deposition**

To simulate the Deposition toolpath press the Simulate button in the ACTIONS menus. Deposition toolpaths simulate in the same manner as Subtractive toolpaths, but it is recommended that you place the cursor over the green slide bar at the bottom of the window, hold down the left mouse button, and move the mouse to the left and right to visualize the Deposition process.

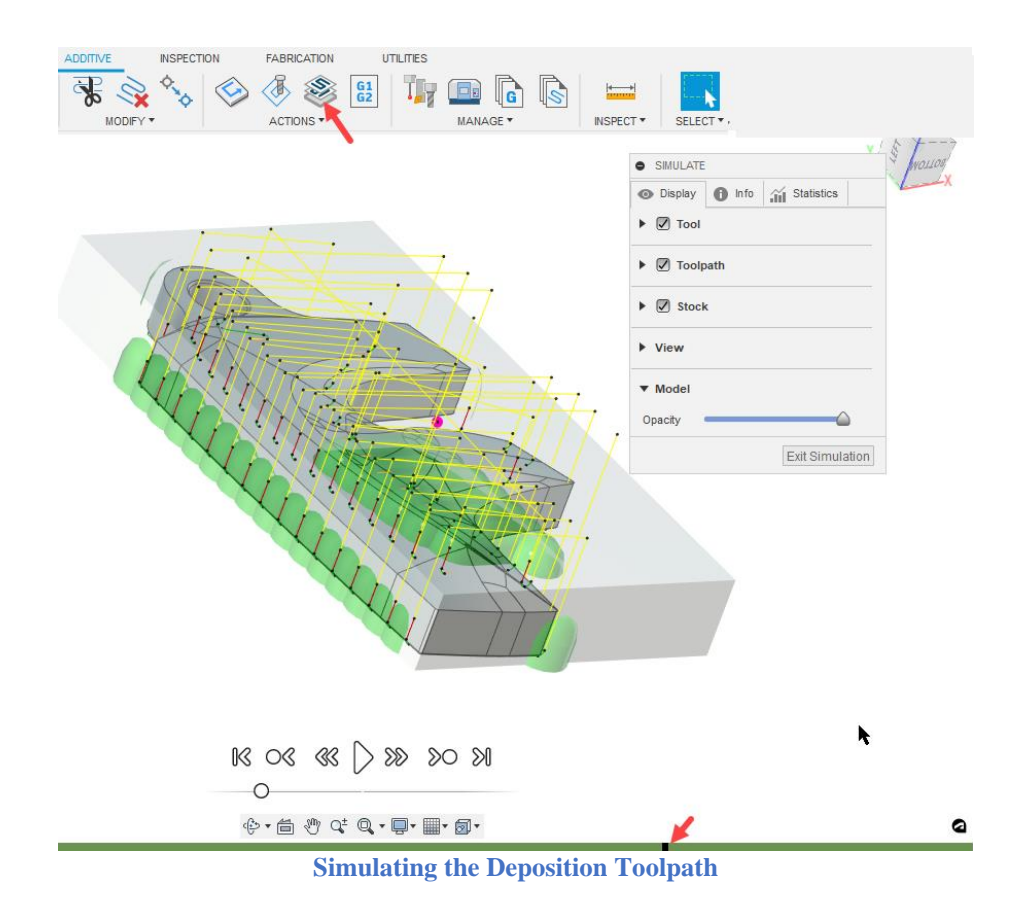

# **12.2 The Deposition Sample Post Processor**

Unlike additive post processors, which are standalone and created for a specific machine, deposition capabilities are typically added to existing subtractive post processors for machines that support both subtractive and deposition operations. The [Deposition Sample Post Processor](https://cam.autodesk.com/hsmposts?p=generic_deposition) contains the basic deposition functionality that can be added to a subtractive post. It is designed so that you can easily copy the required code from this post processor into a post processor that you want to add deposition capabilities to. In itself, it does not create a valid NC program for any machine.

The sample deposition post processor is broken up into separate sections, the first being code that will be placed into existing functions, new code to be added to your post processor, and code that is common to all other post processors used to create the sample output.

# **12.3 Deposition Specific Functions**

You can start the modification of your post processor by copying the deposition specific functions into your post processor. This code is marked in the sample post processor as follows.

**// Start of Deposition logic**

... **// End of Deposition logic**

**Copy this Code to Your Post Processor**

**Deposition Capabilities and Post Processors 12-297**

The following table describes the functions included in the deposition code that is being copied to your post.

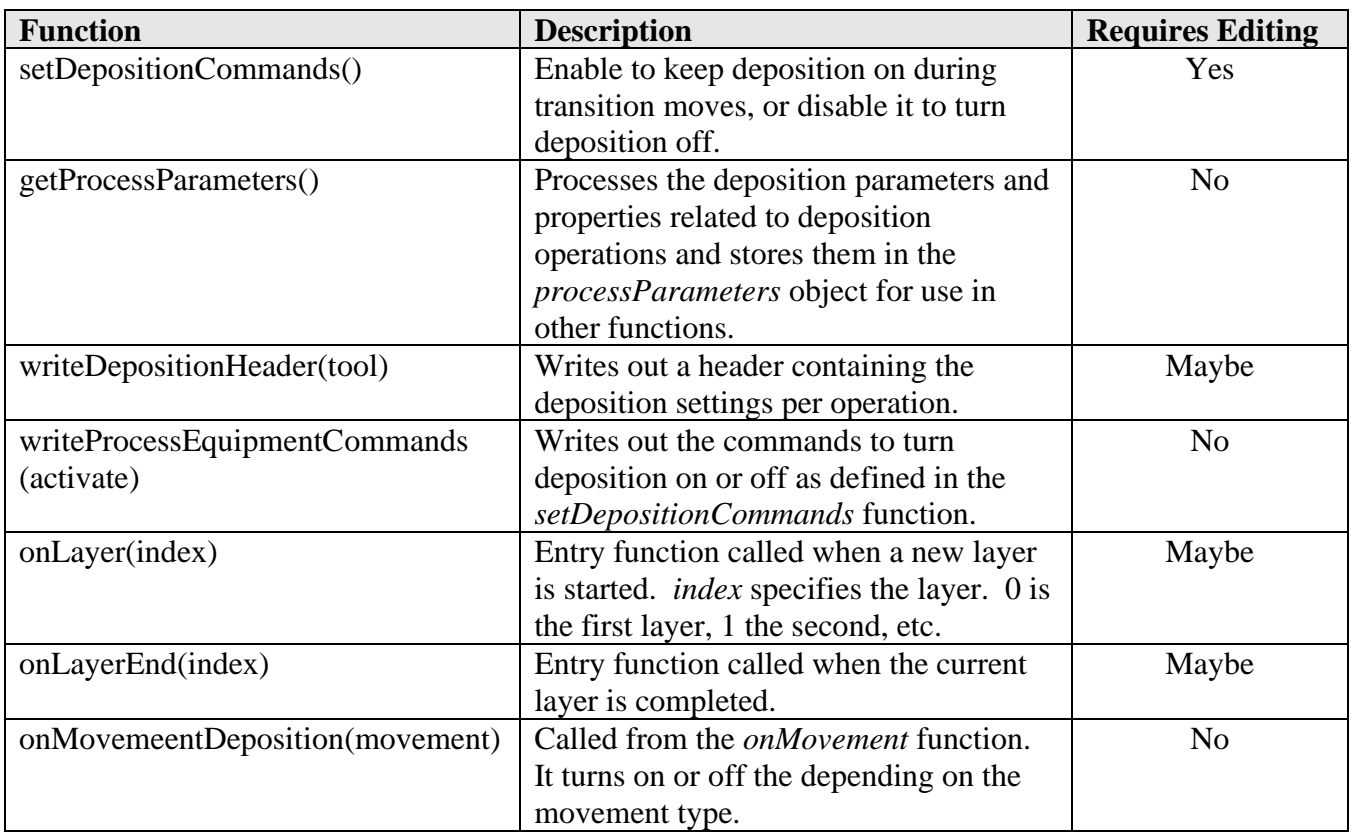

**Deposition Specific Functions**

# **12.3.1 Deposition Common Properties**

The deposition functions have properties that are common between most depositing machines. These properties are listed in the following table.

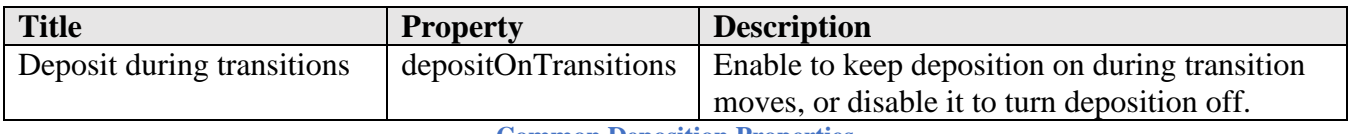

**Common Deposition Properties**

## **12.3.2 Deposition Commands**

The commands to control the deposition operations are defined in the *setDepositionCommands* function and will need to be edited to output the correct codes for your machine. It contains the commands to turn on and off the process equipment for Electric Arc Wire, Laser Powder, and Laser Wire tools.

#### case TOOL\_DEPOSITING\_ELECTRIC\_ARC\_WIRE:

**Deposition Capabilities and Post Processors 12-298**

| // insert startup codes for electric arc wire here                            |
|-------------------------------------------------------------------------------|
| commands $=$ {                                                                |
| deposition<br>: { $on: mFormat. format(101)$ , $off: mFormat. format(103)$ }, |
| processEquipment: {                                                           |
| on: $\int$ // commands to turn on process equipment                           |
| formatWords(gFormat.format(90), formatComment("ABSOLUTE MODE")),              |
| formatWords(gFormat.format(300), $"F" + processParameter.gasFlowRate,$        |
| formatComment("SHIELD GAS FLOW RATE")),                                       |
| formatWords(gFormat.format(301), "V" + processParameter.arcCurrent,           |
| formatComment("ARC VOLTAGE")),                                                |
| formatWords(gFormat.format(302), "A" + processParameter.arcVoltage,           |
| formatComment("ARC CURRENT")),                                                |
| formatWords(gFormat.format(303), "S" + processParameter.wireSpeed,            |
| formatComment("WIRE SPEED")),                                                 |
| formatWords(mFormat.format(304), formatComment("PROCESS ON"))],               |
| off: [ // commands to turn off process equipment                              |
| formatWords(mFormat.format(305), formatComment("PROCESS OFF")),               |
| formatWords(gFormat.format(303), "S0", formatComment("WIRE STOP")),           |
| formatWords(gFormat.format(300), "F0000", formatComment("GAS OFF"))]          |
|                                                                               |
|                                                                               |
| break;                                                                        |

**Commands to Turn On and Off Deposition**

# **12.3.3 Modifying Existing Functions to Support Deposition**

After copying the deposition specific code and making the needed modifications you will need to modify existing functions in your post processor to support deposition operations.

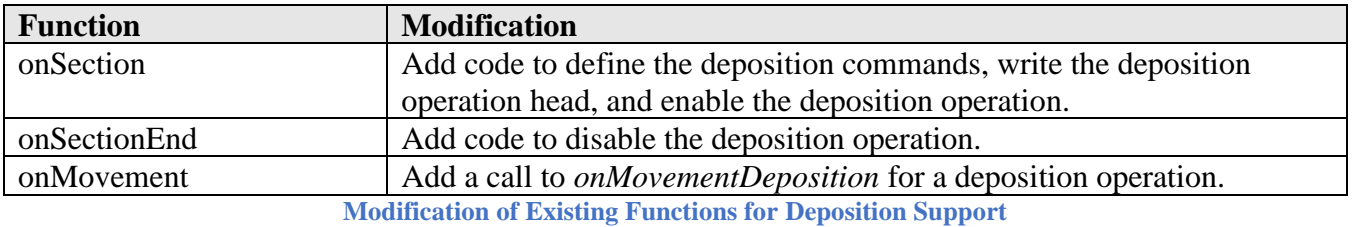

function onSection() { **// #### Add the code below into the onSection function of your postprocessor ####** if (isDepositionOperation()) { setDepositionCommands(); // setup for deposition process parameters writeDepositionHeader(tool); writeProcessEquipmentCommands(true); } **// Important note, make sure that you disable the spindle speed output for deposition**

 **// operations in your postprocessor.**

**Deposition Capabilities and Post Processors 12-299**

} **Enable a Deposition Operation in onSection** function onSectionEnd() { **// #### Add the code below into the onSectionEnd function of your postprocessor ####** if (isDepositionOperation()) { writeProcessEquipmentCommands(false); } }

#### **Disable a Deposition Operation in onSectionEnd**

**// #### If your postprocessor does not have the onMovement function, you have to add the // entire function below. ####** function onMovement(movement) { **// #### Add the code below into the onMovement function of your postprocessor. ####** if (isDepositionOperation()) { onMovementDeposition(movement); } }

**Call onMovementDeposition from onMovement**

**Deposition Capabilities and Post Processors 12-300**

**?**

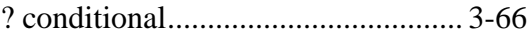

# **3**

3+2 operations ................................. 3-57

# **A**

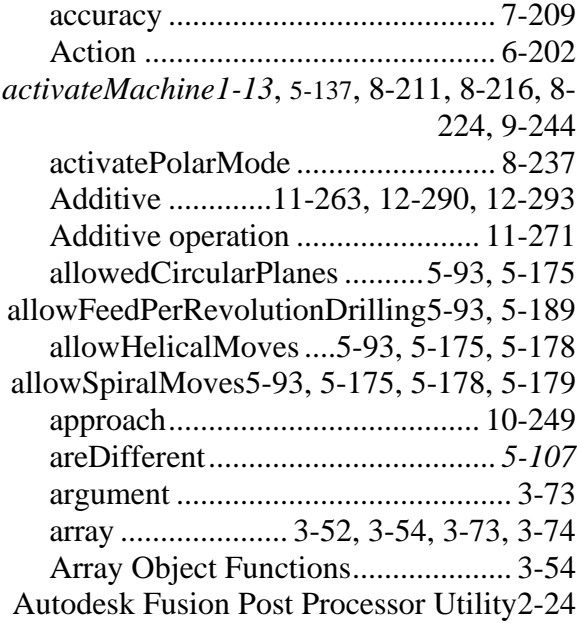

# **B**

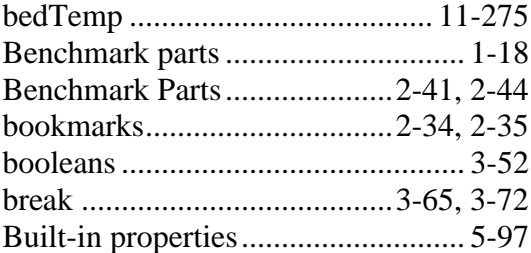

# **C**

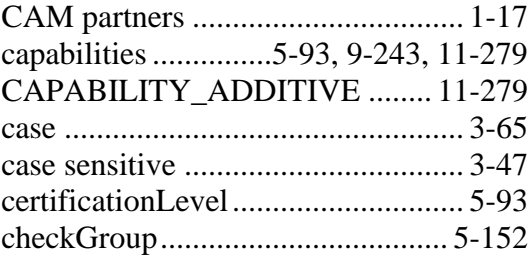

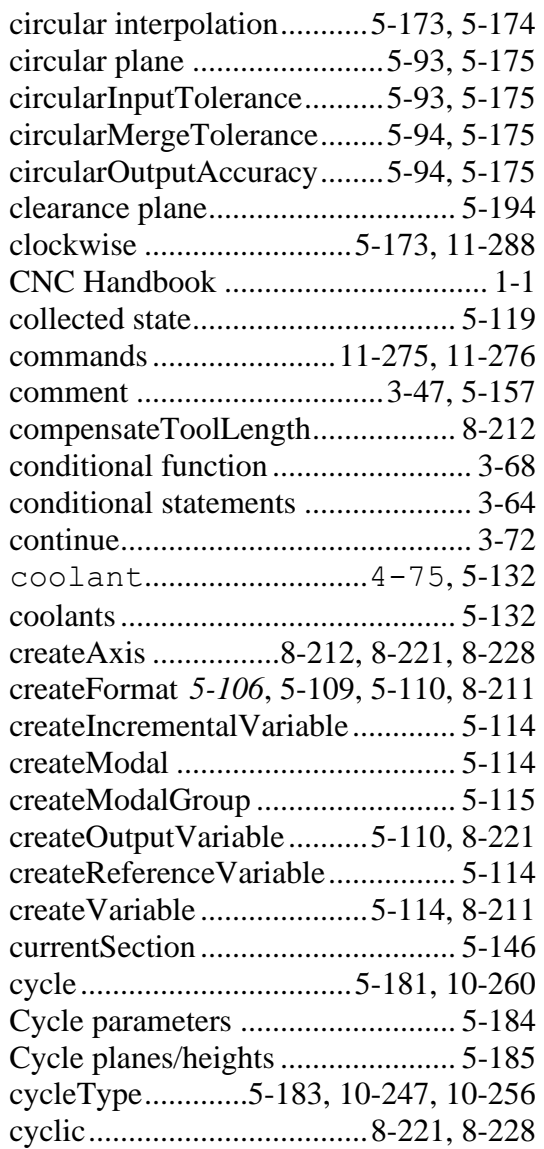

### **D**

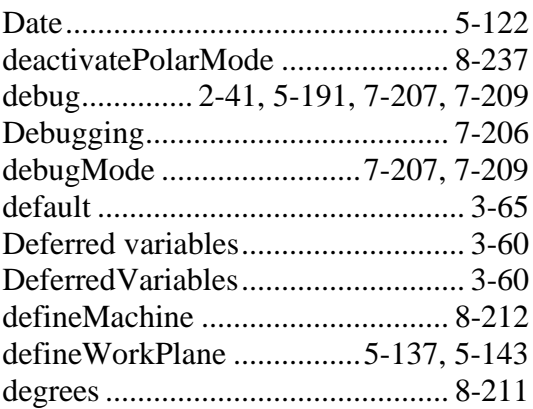

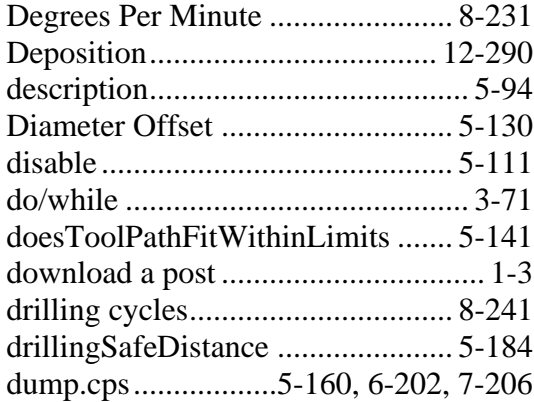

# **E**

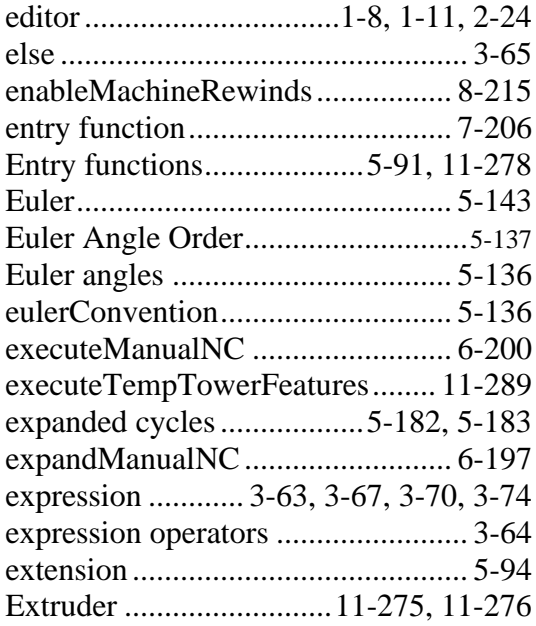

# **F**

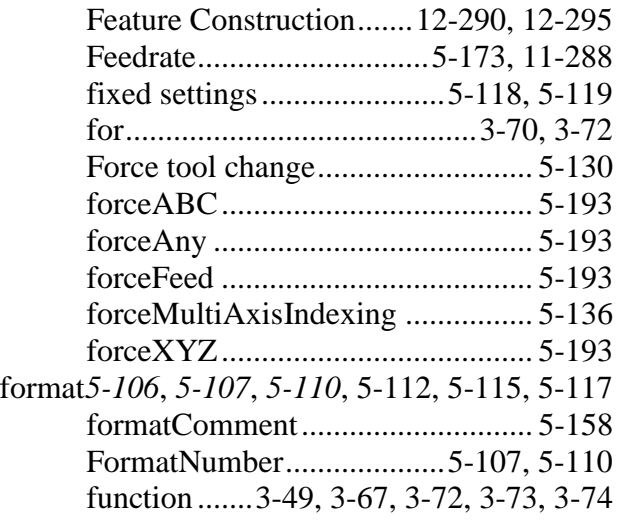

fused filament fabrication ............ 11-263

#### **G**

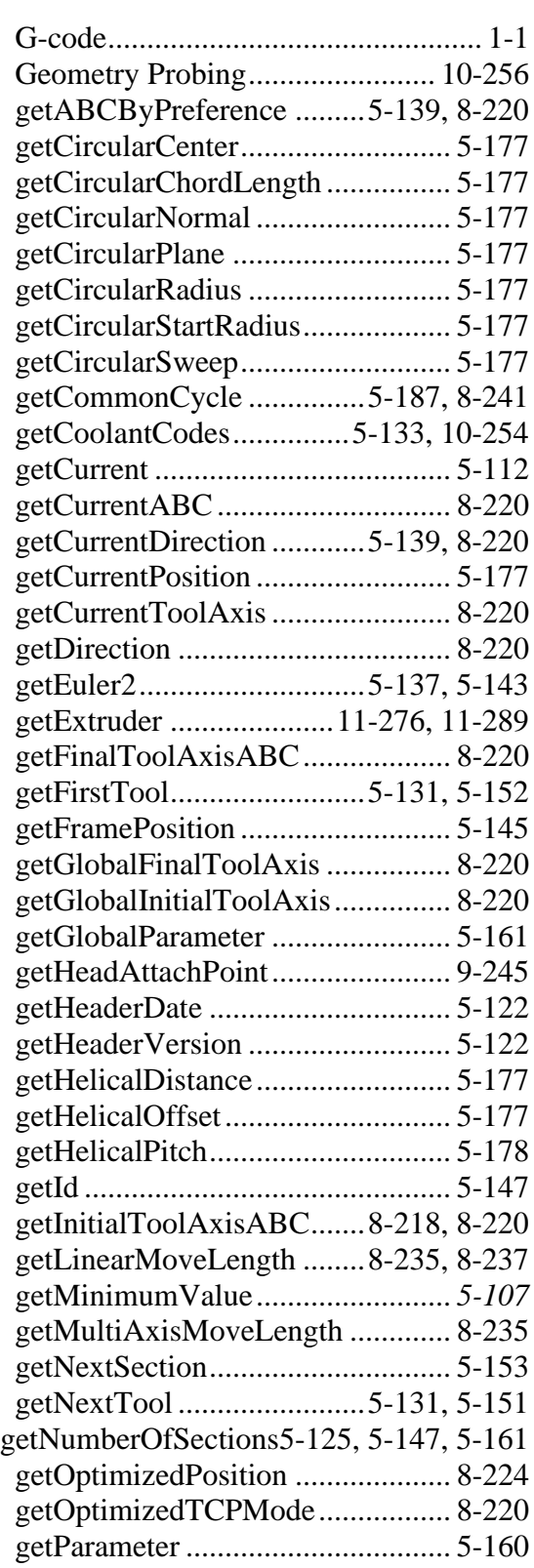

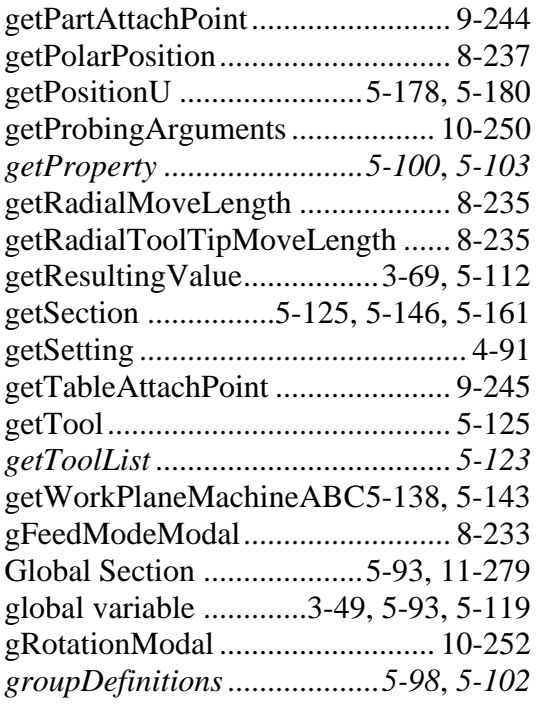

# **H**

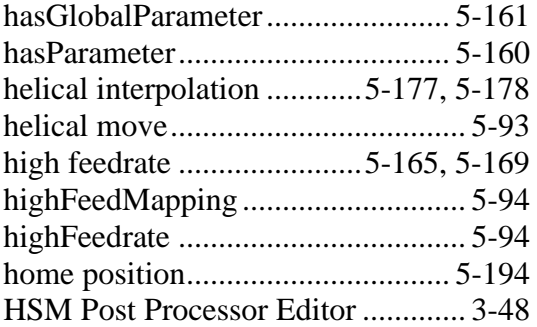

# **I**

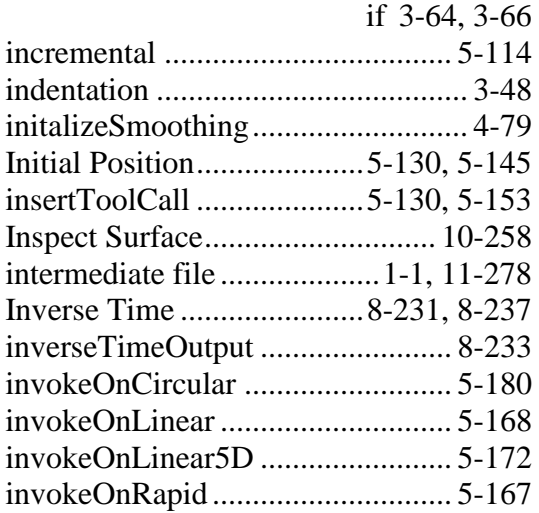

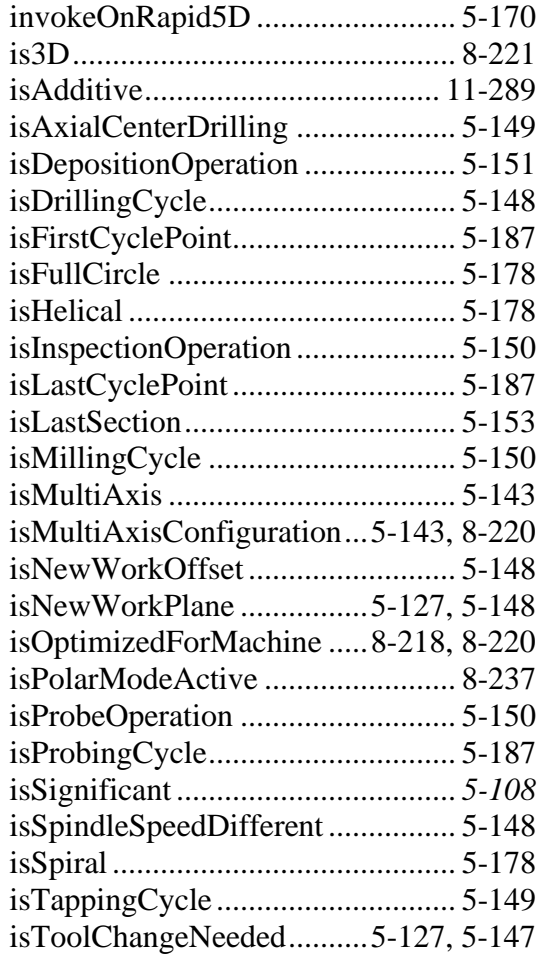

# **J**

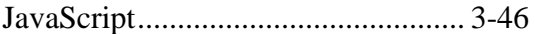

# **K**

kernel settings.................................. 5-93

# **L**

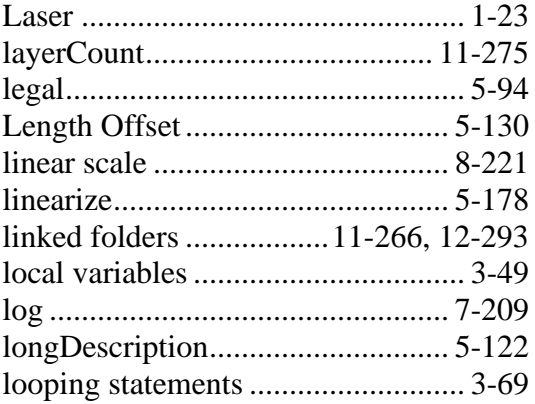

# **M**

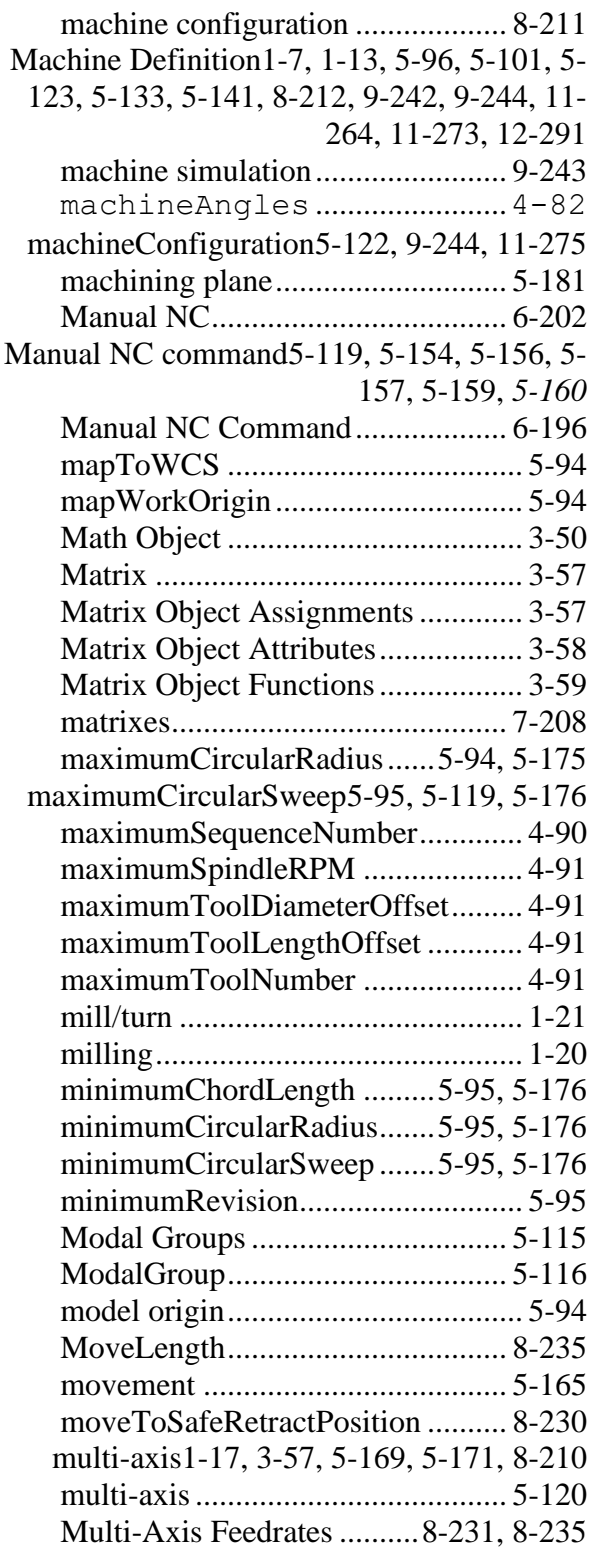

# **N**

NC file extension ............................. 5-94

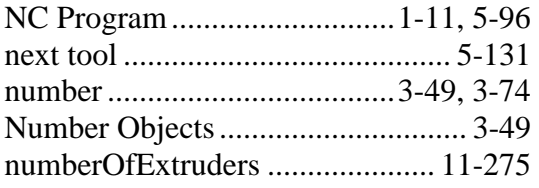

# **O**

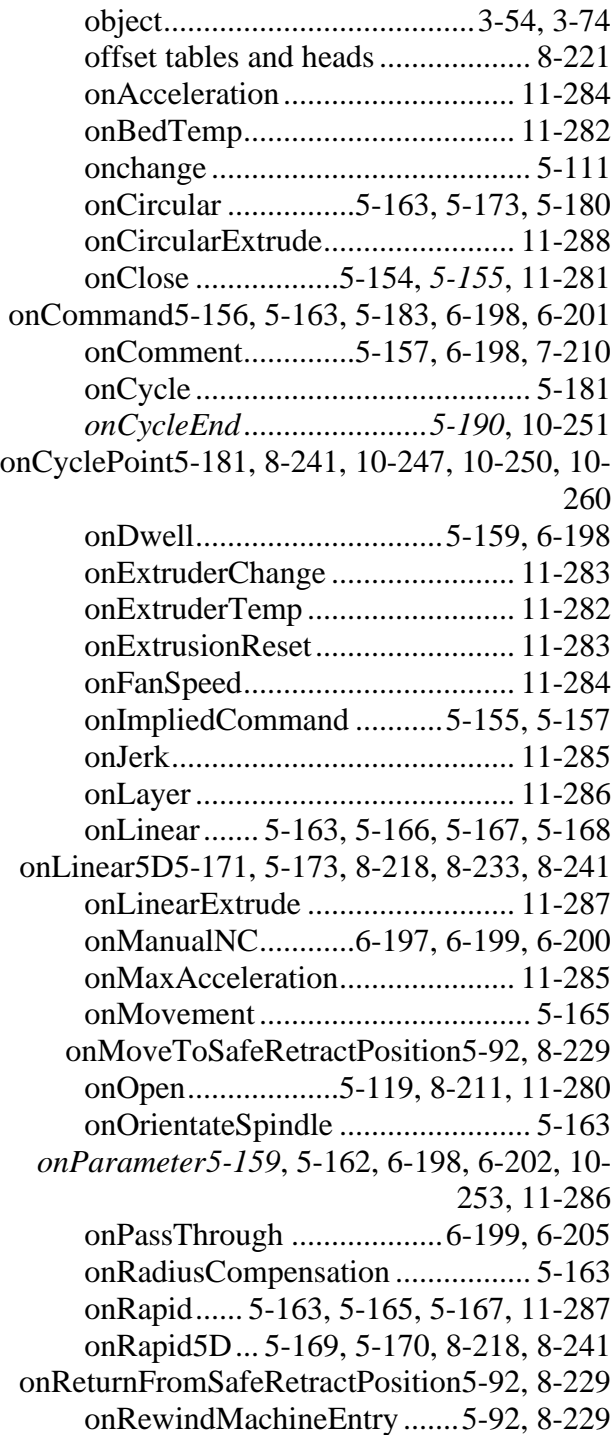

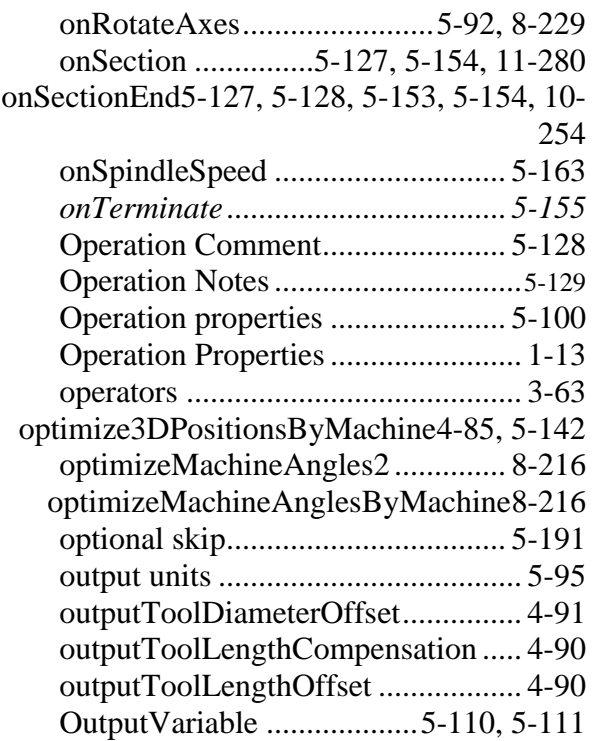

# **P**

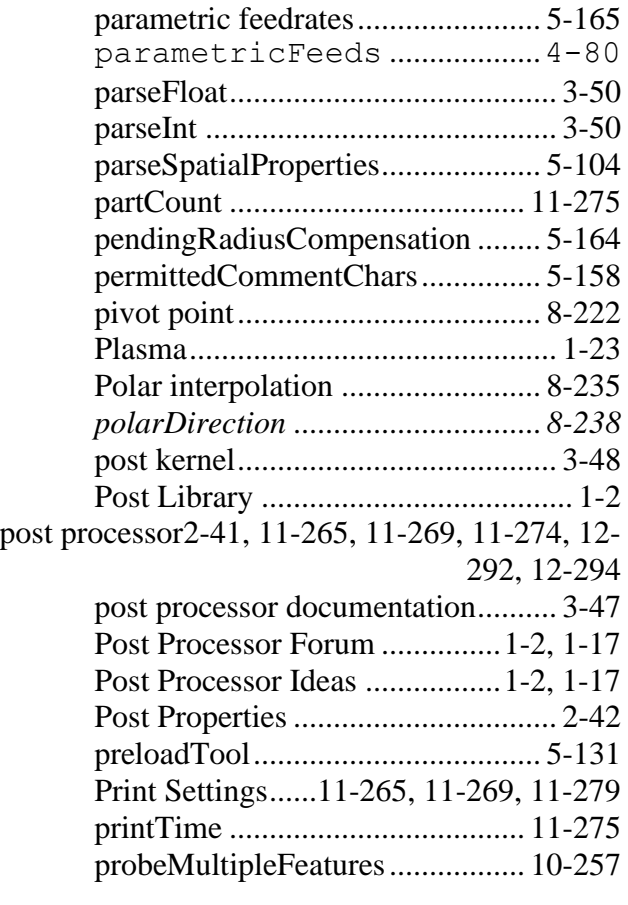

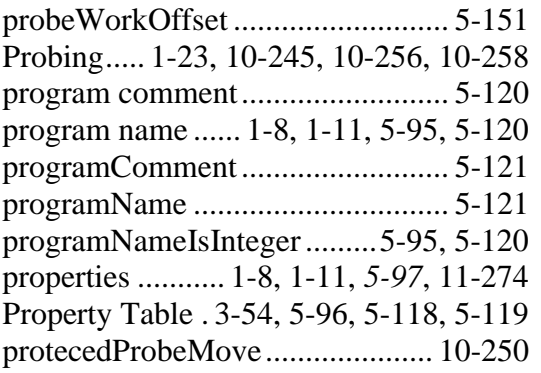

# **R**

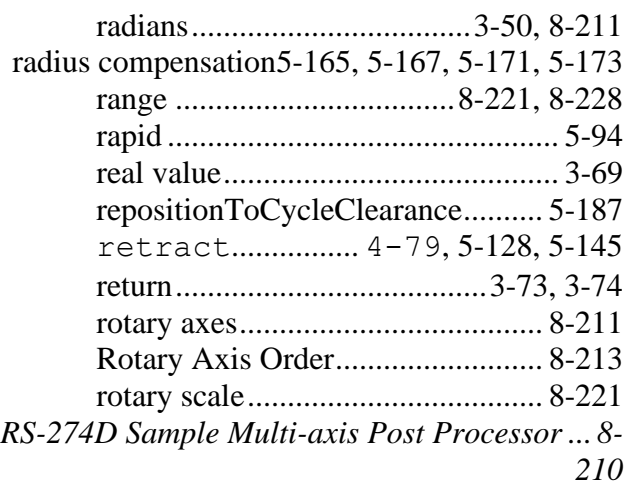

# **S**

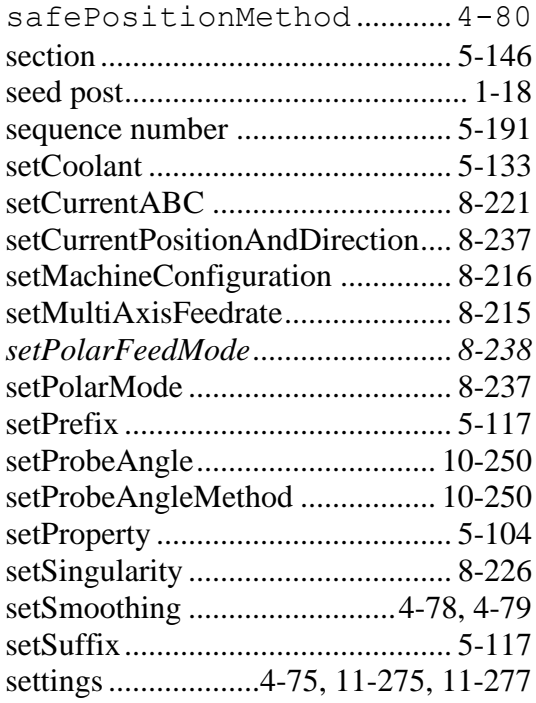

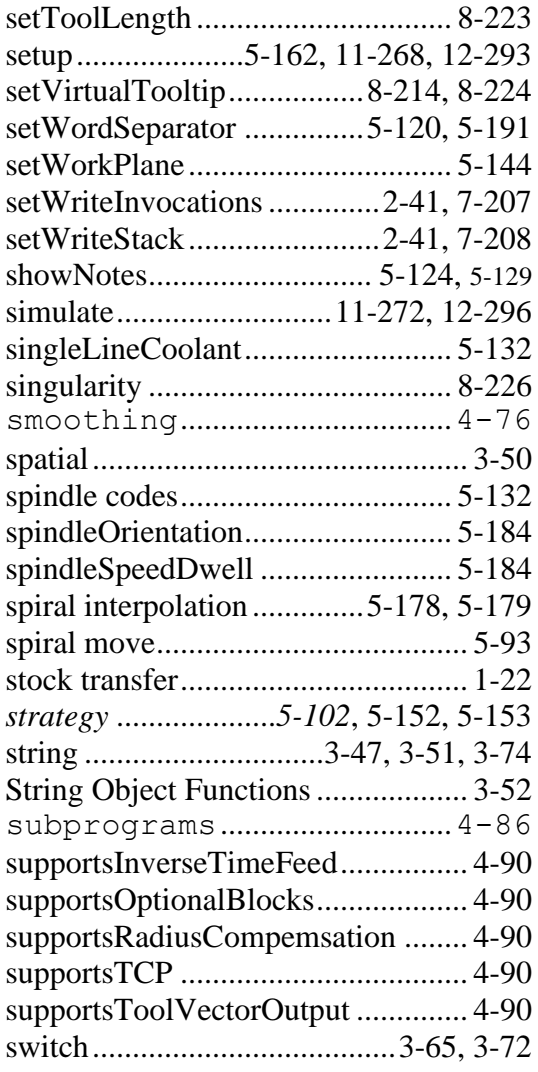

## **T**

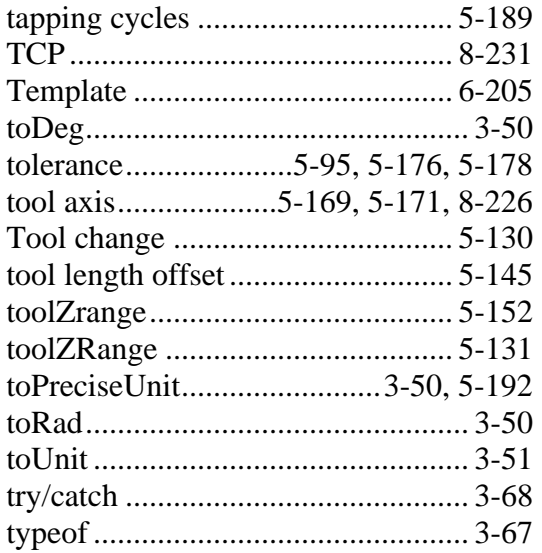

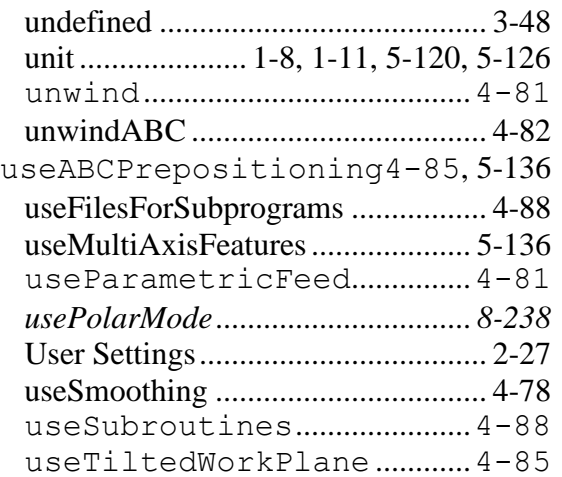

### **V**

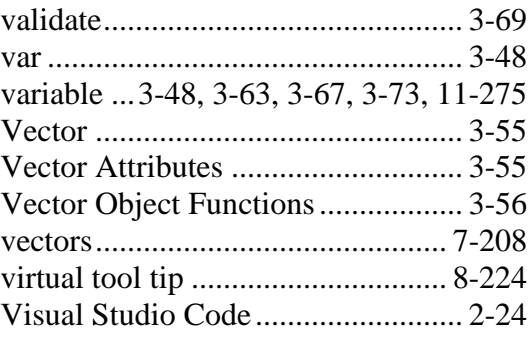

#### **W**

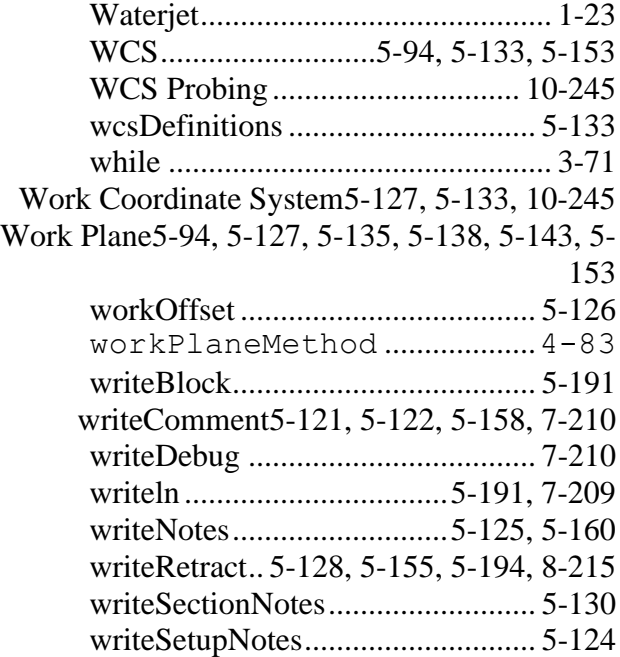